# **SINAMICS G120**

# **Frequency converters with the Control Units CU230P-2 DP CU230P-2 CAN CU230P-2 CAN**

**Operating instructions · 01 2011**

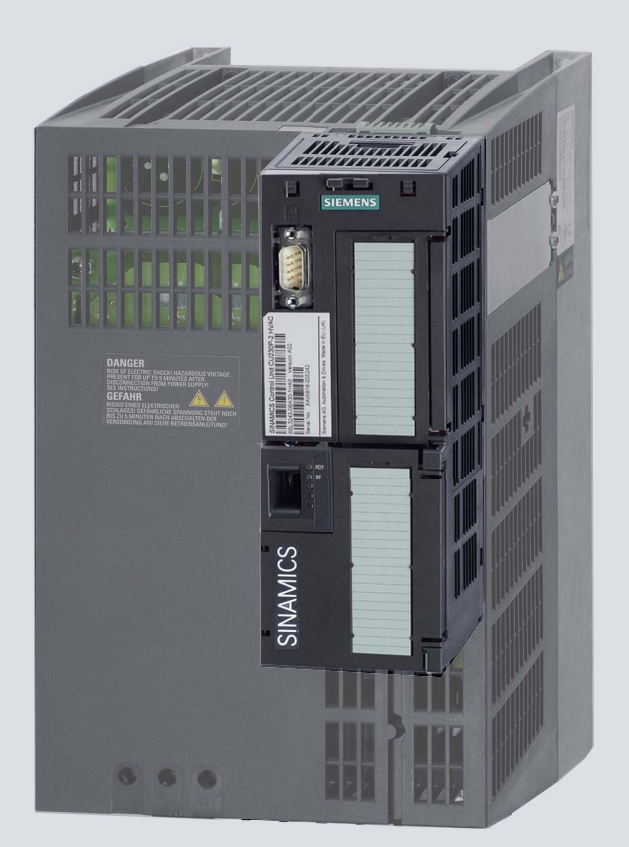

# **SINAMICS**

**Answers for industry.**

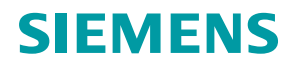

# **SIEMENS**

# SINAMICS

# SINAMICS G120 Frequency inverters with Control Units CU230P-2 HVAC, CU230P-2 DP, CU230P-2 CAN

Operating Instructions

[\\_\\_\\_\\_\\_\\_\\_\\_\\_\\_\\_\\_\\_\\_\\_\\_\\_\\_\\_](#page-4-0) Change history

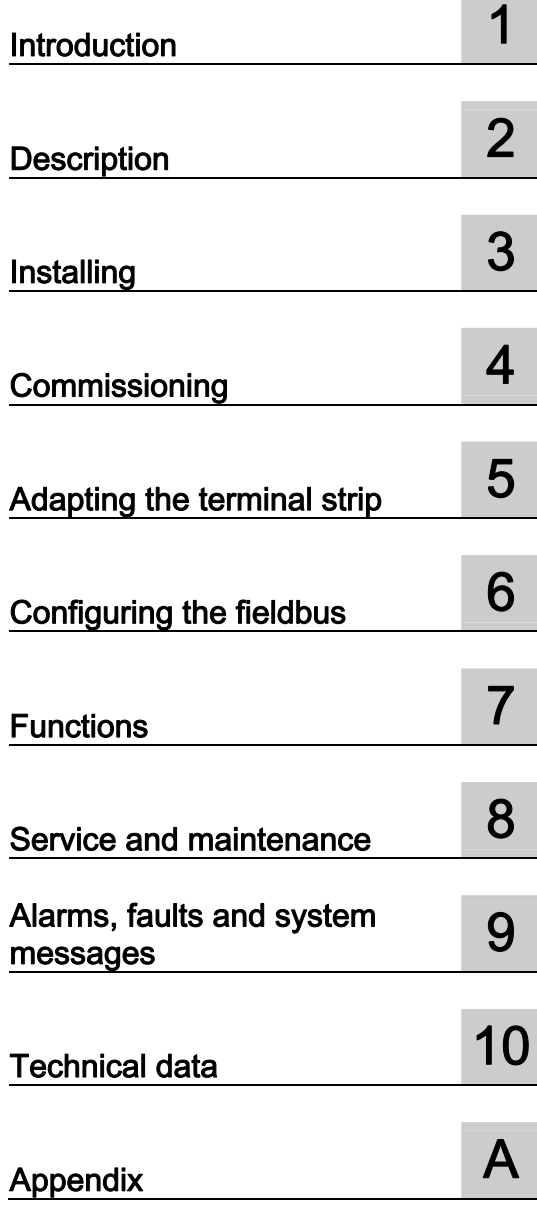

Edition 01/2011, Firmware V4.4

Original instructions 01/2011, FW 4.4 A5E02430659B AD

#### Legal information

#### Warning notice system

This manual contains notices you have to observe in order to ensure your personal safety, as well as to prevent damage to property. The notices referring to your personal safety are highlighted in the manual by a safety alert symbol, notices referring only to property damage have no safety alert symbol. These notices shown below are graded according to the degree of danger.

#### DANGER

indicates that death or severe personal injury will result if proper precautions are not taken.

#### WARNING

indicates that death or severe personal injury may result if proper precautions are not taken.

#### $\land$  CAUTION

with a safety alert symbol, indicates that minor personal injury can result if proper precautions are not taken.

#### **CAUTION**

without a safety alert symbol, indicates that property damage can result if proper precautions are not taken.

#### **NOTICE**

indicates that an unintended result or situation can occur if the corresponding information is not taken into account.

If more than one degree of danger is present, the warning notice representing the highest degree of danger will be used. A notice warning of injury to persons with a safety alert symbol may also include a warning relating to property damage.

#### Qualified Personnel

The product/system described in this documentation may be operated only by personnel qualified for the specific task in accordance with the relevant documentation for the specific task, in particular its warning notices and safety instructions. Qualified personnel are those who, based on their training and experience, are capable of identifying risks and avoiding potential hazards when working with these products/systems.

#### Proper use of Siemens products

Note the following:

#### $\land$  WARNING

Siemens products may only be used for the applications described in the catalog and in the relevant technical documentation. If products and components from other manufacturers are used, these must be recommended or approved by Siemens. Proper transport, storage, installation, assembly, commissioning, operation and maintenance are required to ensure that the products operate safely and without any problems. The permissible ambient conditions must be adhered to. The information in the relevant documentation must be observed.

#### **Trademarks**

All names identified by ® are registered trademarks of the Siemens AG. The remaining trademarks in this publication may be trademarks whose use by third parties for their own purposes could violate the rights of the owner.

#### Disclaimer of Liability

We have reviewed the contents of this publication to ensure consistency with the hardware and software described. Since variance cannot be precluded entirely, we cannot guarantee full consistency. However, the information in this publication is reviewed regularly and any necessary corrections are included in subsequent editions.

Siemens AG Industry Sector Postfach 48 48 90026 NÜRNBERG GERMANY

 A5E02430659B AD Ⓟ 04/2011

# <span id="page-4-0"></span>Change history

## Important changes with respect to the manual Edition 07/2010

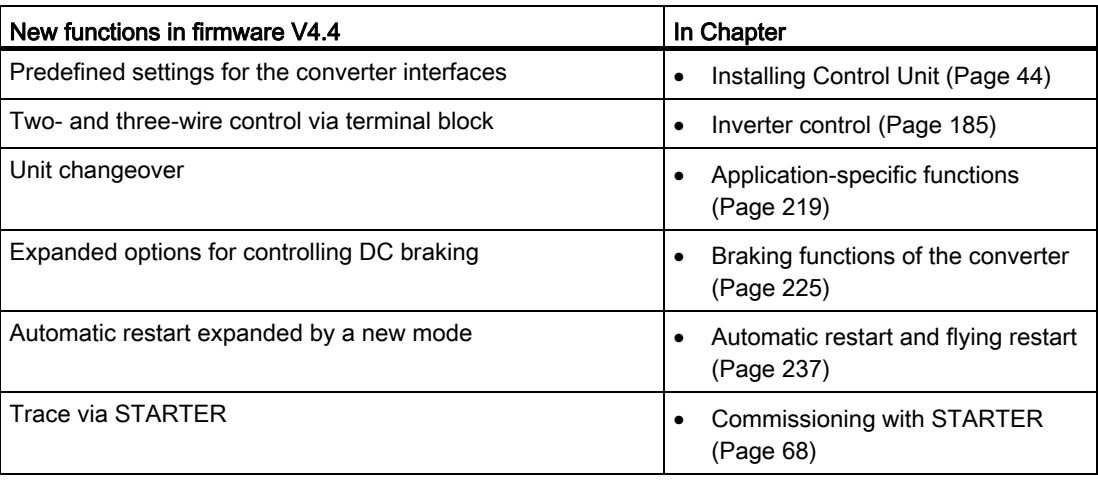

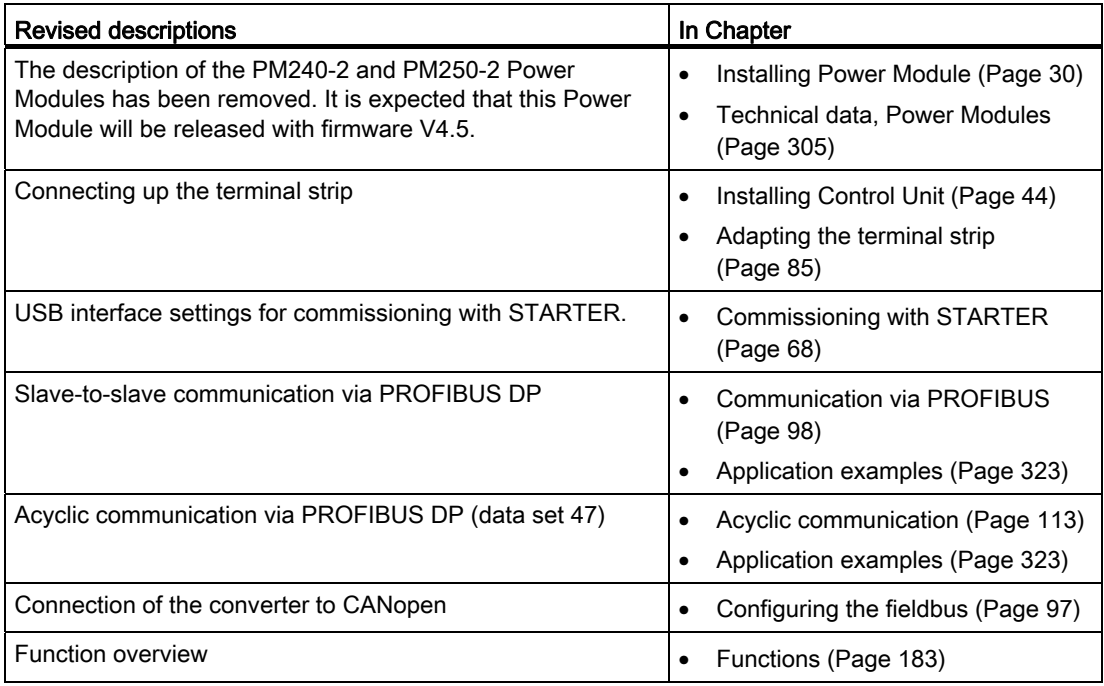

Change history

# **Table of contents**

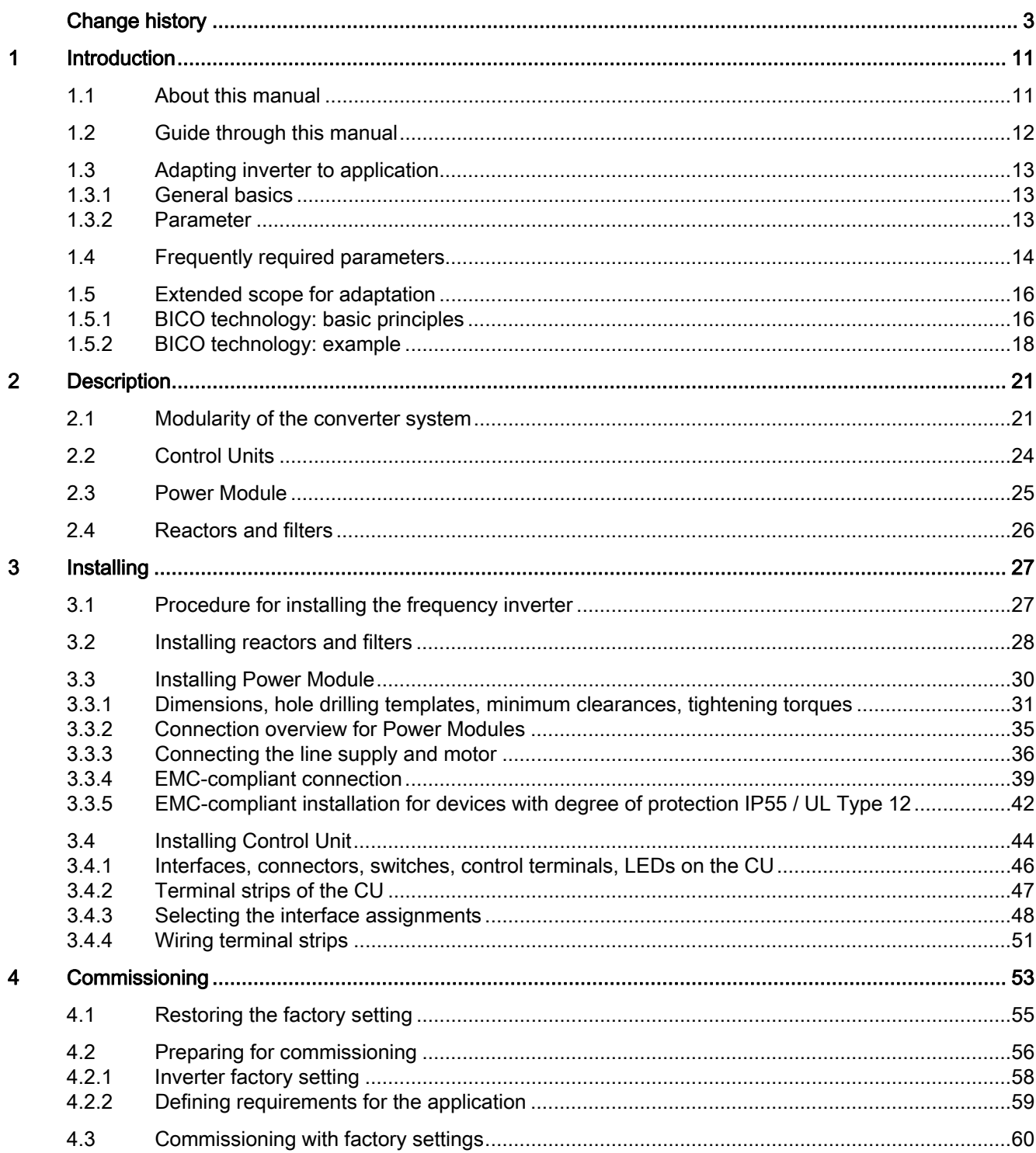

Frequency inverters with Control Units CU230P-2 HVAC, CU230P-2 DP, CU230P-2 CAN Operating Instructions, 01/2011, FW 4.4, A5E02430659B AD

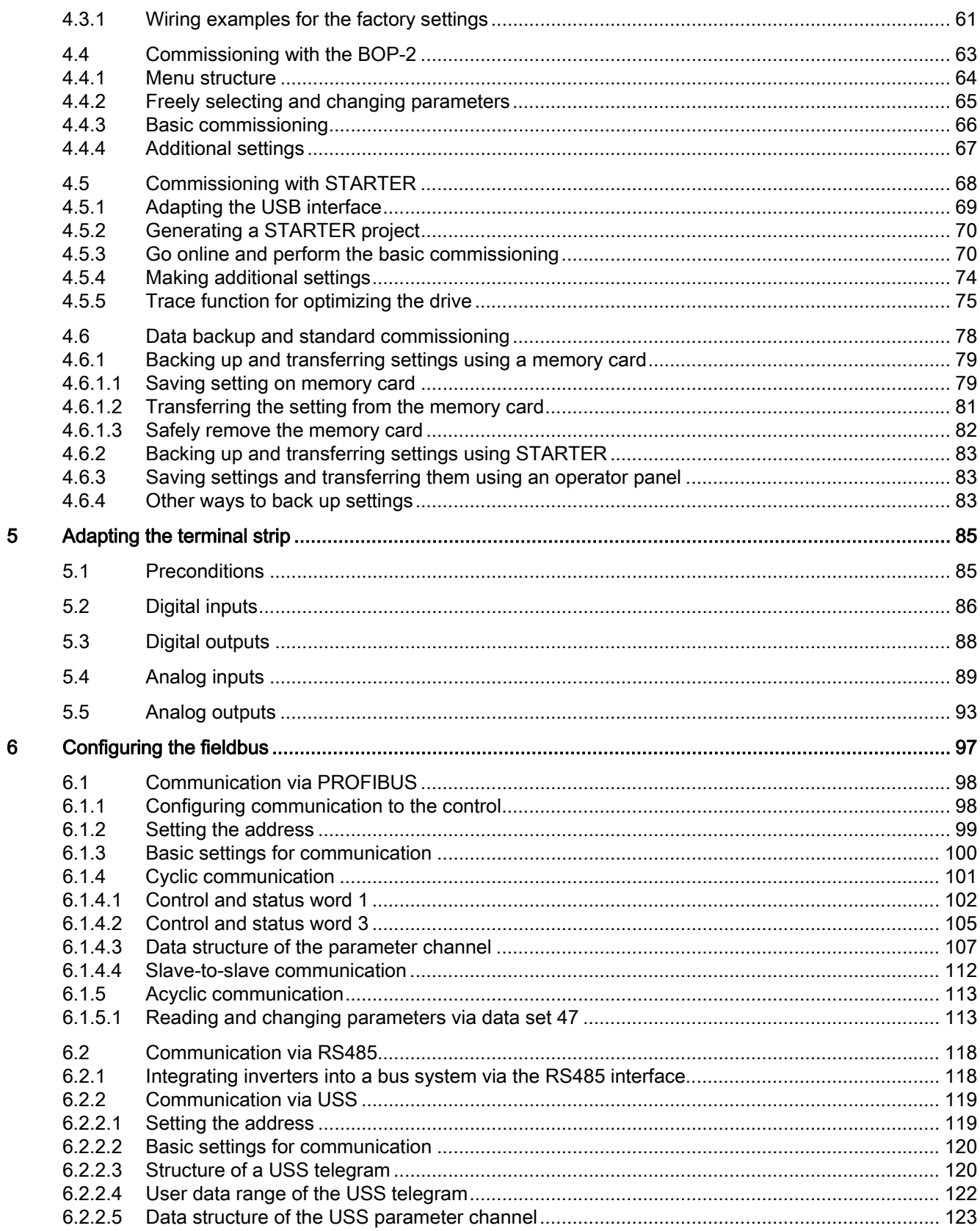

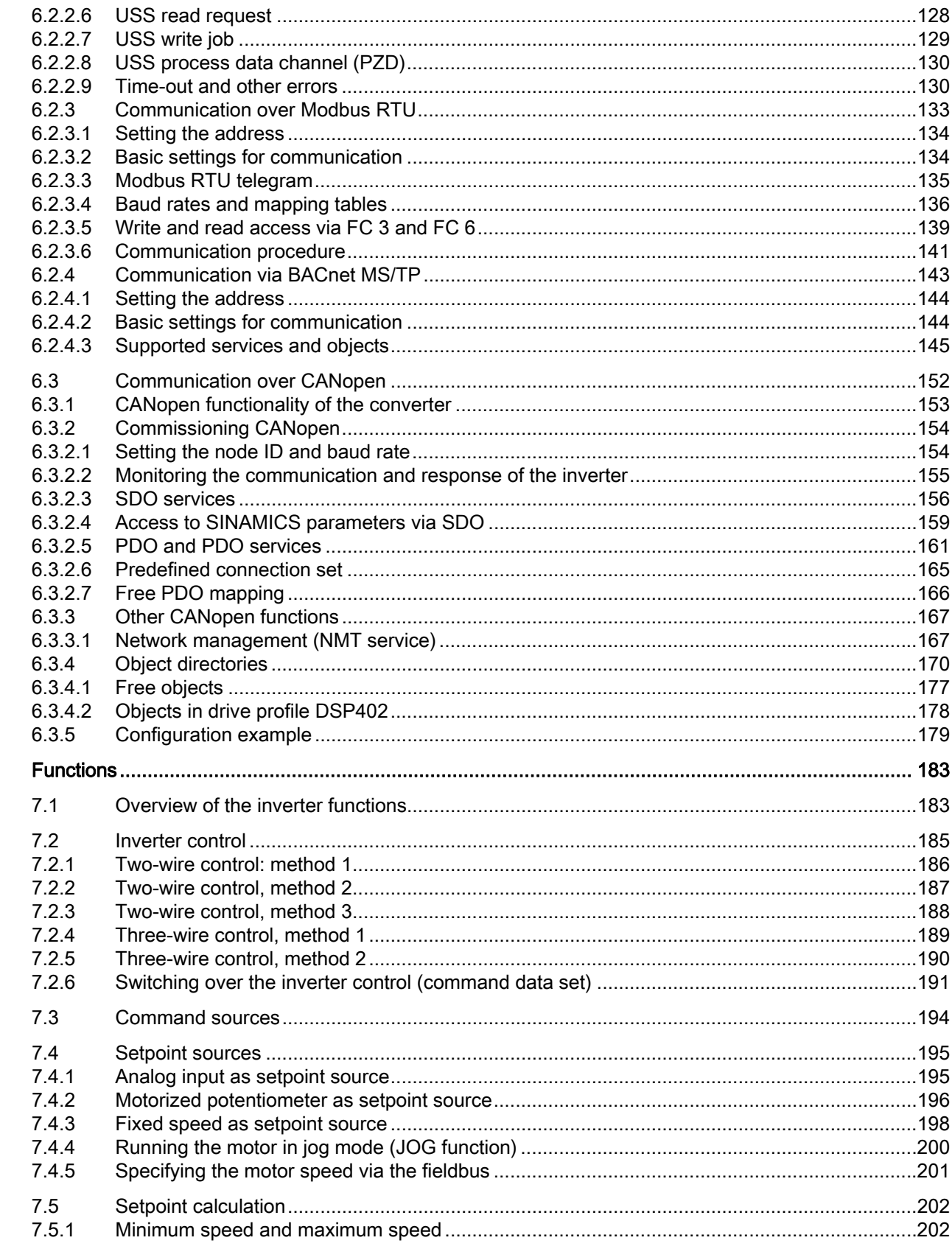

 $\overline{7}$ 

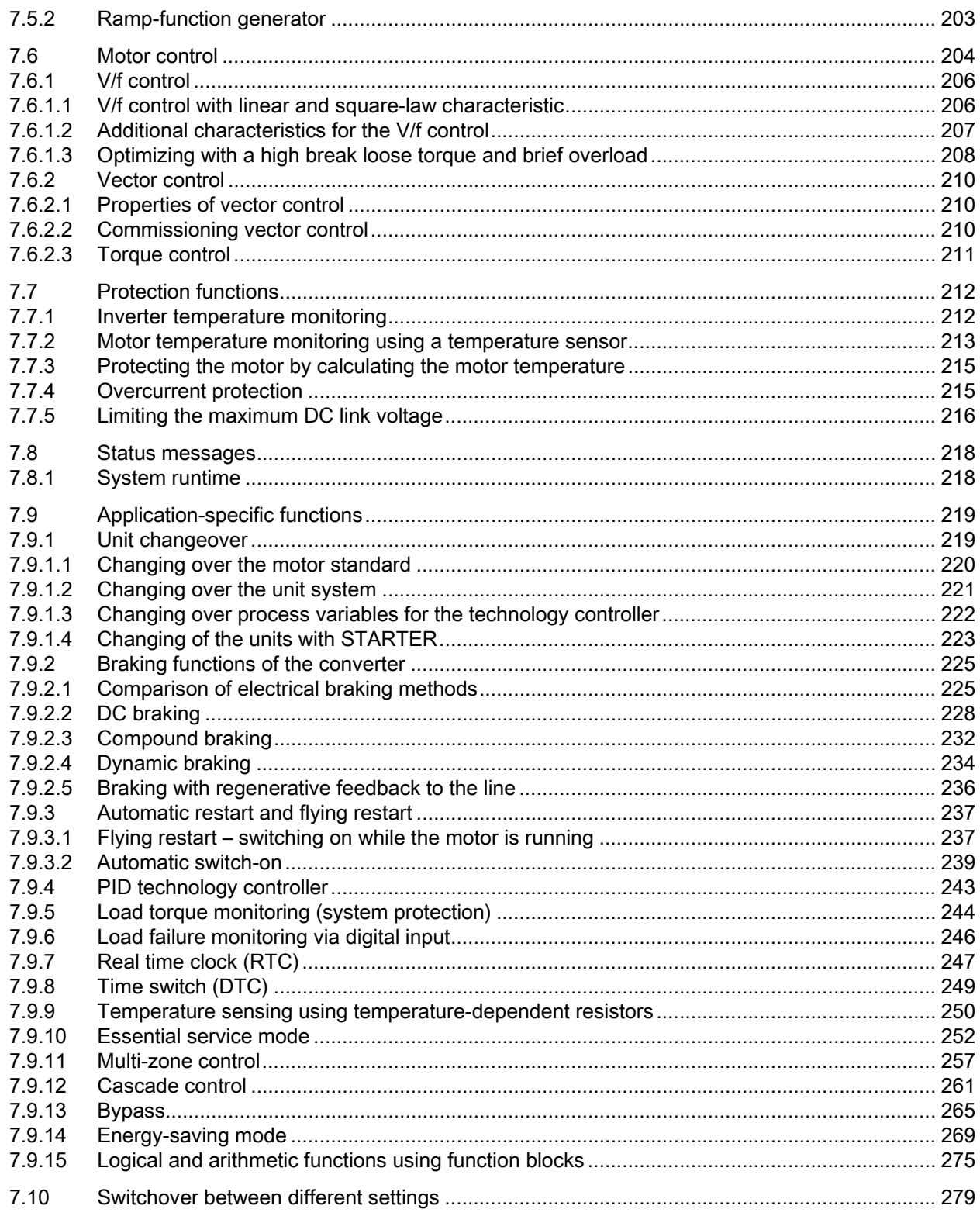

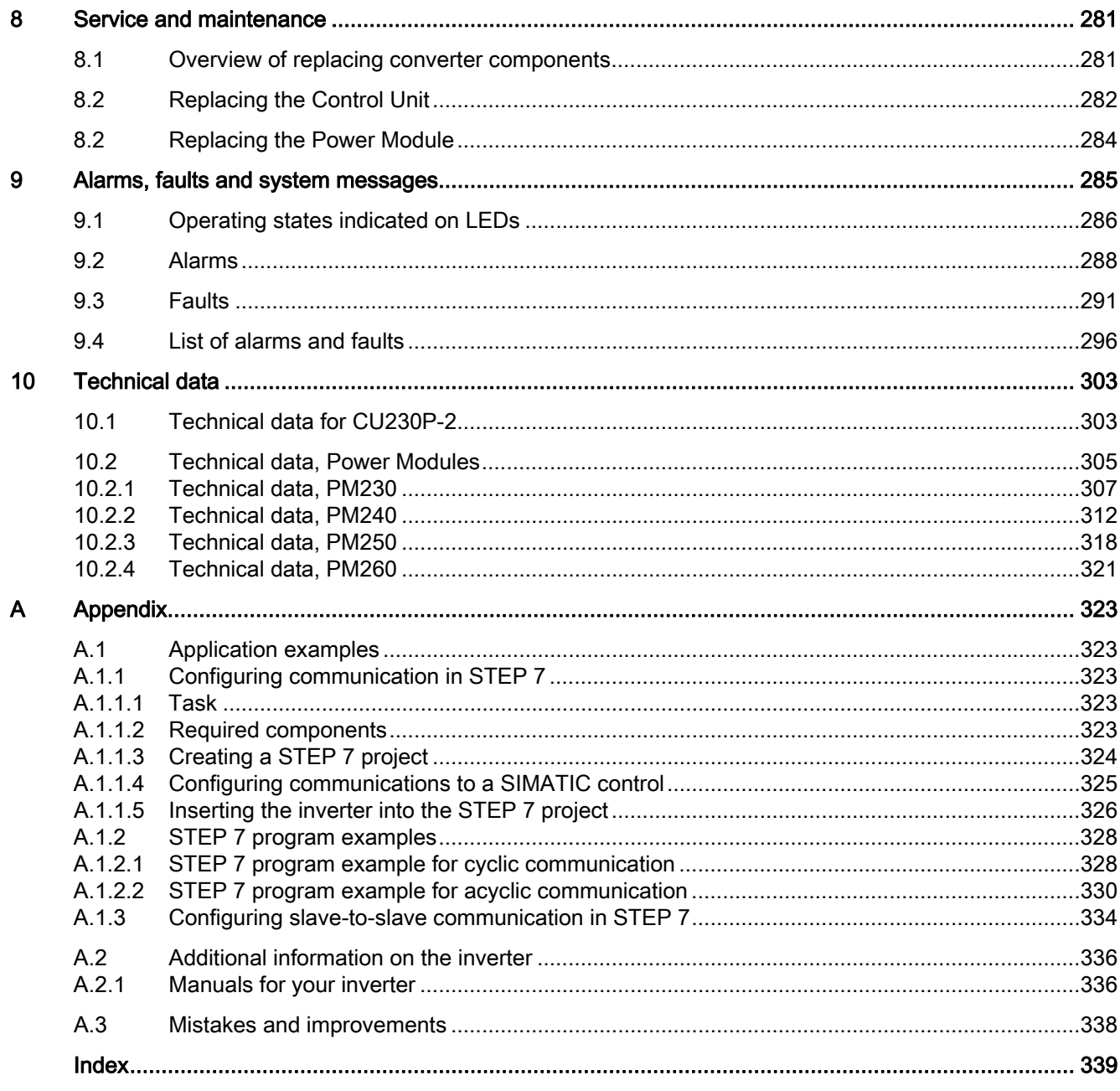

Table of contents

# <span id="page-12-1"></span><span id="page-12-0"></span>Introduction **1**

# <span id="page-12-2"></span>1.1 About this manual

#### Who requires the operating instructions and what for?

These operating instructions primarily address fitters, commissioning engineers and machine operators. The operating instructions describe the devices and device components and enable the target groups being addressed to install, connect-up, parameterize, and commission the inverters safely and in the correct manner.

#### What is described in the operating instructions?

These operating instructions provide a summary of all of the information required to operate the inverter under normal, safe conditions.

The information provided in the operating instructions has been compiled in such a way that it is sufficient for all standard applications and enables drives to be commissioned as efficiently as possible. Where it appears useful, additional information for entry level personnel has been added.

The operating instructions also contain information about special applications. Since it is assumed that readers already have a sound technical knowledge of how to configure and parameterize these applications, the relevant information is summarized accordingly. This relates, e.g. to operation with fieldbus systems and safety-related applications.

1.2 Guide through this manual

# <span id="page-13-0"></span>1.2 Guide through this manual

In this manual, you will find background information on your inverter, as well as a full description of the commissioning procedure:

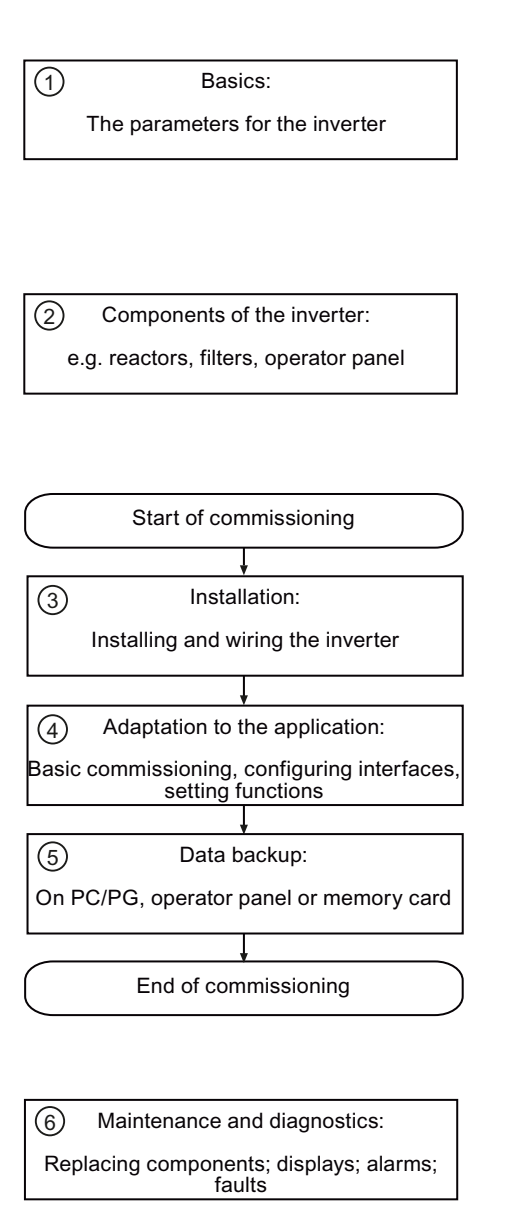

- ① Should you be unfamiliar with assigning parameters to the inverter, background information can be found here:
	- [Adapting inverter to application](#page-14-0) (Page [13](#page-14-0))
	- [Frequently required parameters](#page-15-0) (Page [14](#page-15-0))
	- [Extended scope for adaptation](#page-17-0) (Page [16\)](#page-17-0)
- ② Information on the inverter hardware can be found here:
	- [Modularity of the converter system](#page-22-2)  (Page [21](#page-22-2))

All information relating to the commissioning of your inverter is located in the following chapters:

- ③ [Procedure for installing the frequency](#page-28-2)  [inverter](#page-28-2) (Page [27\)](#page-28-2)
- ④ [Commissioning](#page-54-0) (Page [53\)](#page-54-1)
	- [Adapting the terminal strip](#page-86-0) (Page [85\)](#page-86-1)
	- [Configuring the fieldbus](#page-98-0) (Page [97\)](#page-98-1)
- ⑤ [Data backup and standard commissioning](#page-79-0) (Page [78\)](#page-79-0)
- ⑥ Information regarding the maintenance and diagnostics of your inverter is located in the following chapters:
	- [Service and maintenance](#page-282-0) (Page [281\)](#page-282-1)
	- [Alarms, faults and system messages](#page-286-0)  (Page [285\)](#page-286-1)
- $\overline{7}$  Technical data **The most important technical data for your** inverter is located in this chapter:
	- [Technical data](#page-304-0) (Page [303\)](#page-304-1)

**Introduction** 

1.3 Adapting inverter to application

## <span id="page-14-0"></span>1.3 Adapting inverter to application

#### <span id="page-14-1"></span>1.3.1 General basics

Inverters are used to improve and extend the starting and speed response of motors.

#### Adapting the inverter to the drive task

The inverter must match the motor that it is controlling and the drive task to be able to optimally operate and protect the motor.

Although the inverter can be parameterized for very specific applications, many standard applications function satisfactorily with just a few adaptations.

#### Use the factory settings (where possible)

In simple applications, the inverter already functions with its factory settings.

#### Only basic commissioning is required ... for simple, standard applications

Most standard applications function after just a few adaptations made during the basic commissioning.

#### <span id="page-14-2"></span>1.3.2 Parameter

Parameters are the interface between the firmware of the inverter and the commissioning tool, e.g. an operator panel.

#### Adjustable parameters

Adjustable parameters are the "adjusting screws" with which you adapt the inverter to its particular application. If you change the value of an adjustable parameter, then the inverter behavior also changes.

Adjustable parameters are shown with a "p" as prefix, e.g. p1082 is the parameter for the maximum motor speed.

#### Display parameters

Display parameters allow internal measured quantities of the inverter and the motor to be read.

Display parameters are shown with a "r" as prefix, e.g. p0027 is the parameter for the inverter output current.

1.4 Frequently required parameters

# <span id="page-15-0"></span>1.4 Frequently required parameters

#### Parameters that in many cases help

#### Table 1- 1 How to switch to commissioning mode or restore the factory setting

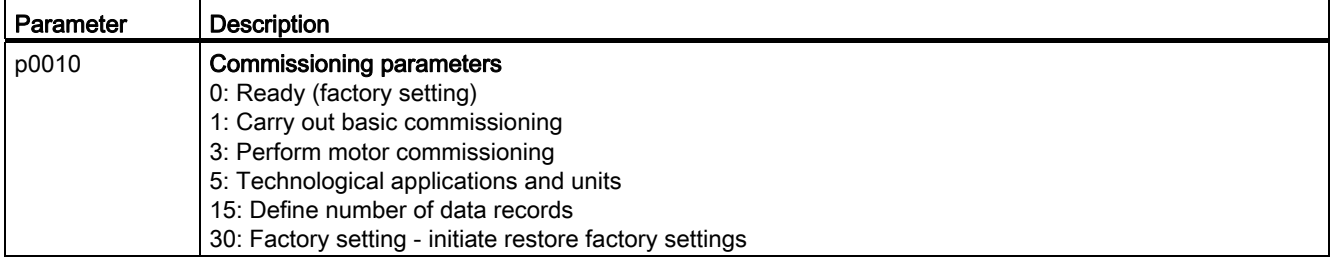

#### Table 1- 2 How to determine the firmware version of the Control Unit

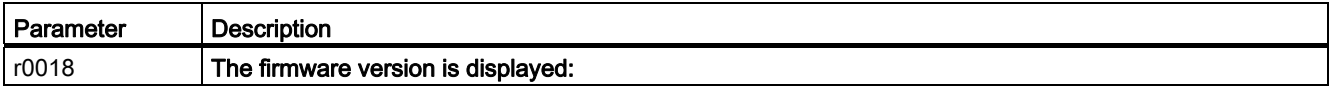

#### Table 1-3 How to select the command and setpoint sources for the inverter

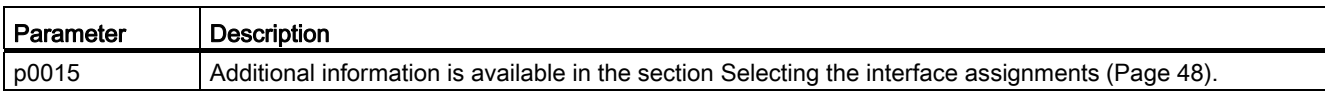

#### Table 1- 4 This is how you parameterize the up and down ramps

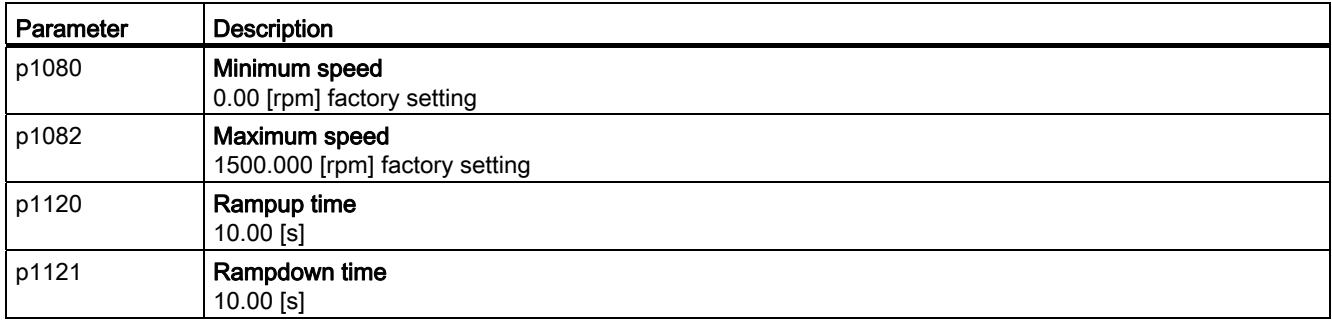

1.4 Frequently required parameters

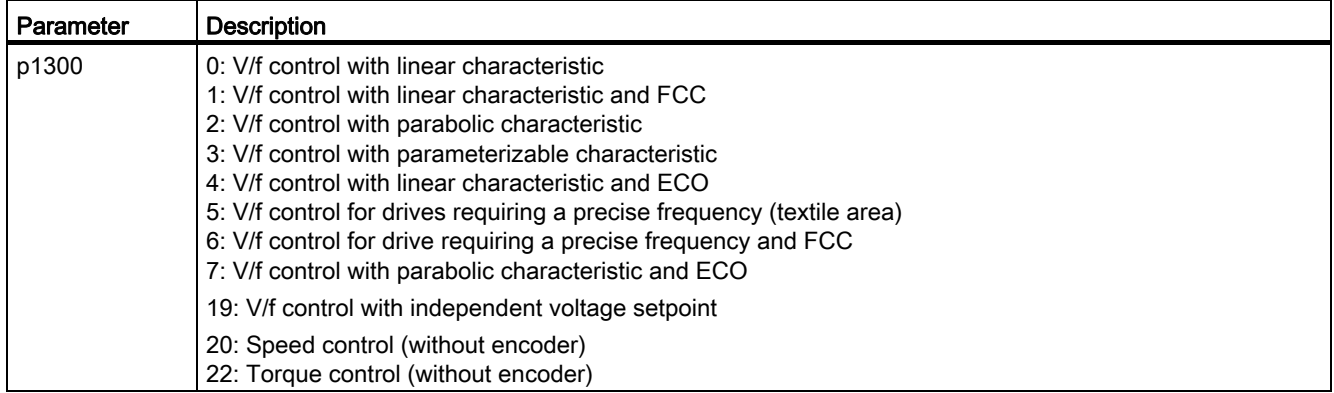

#### Table 1- 5 This is how you set the closed-loop type

#### Table 1- 6 This is how you optimize the starting behavior of the V/f control for a high break loose torque and overload

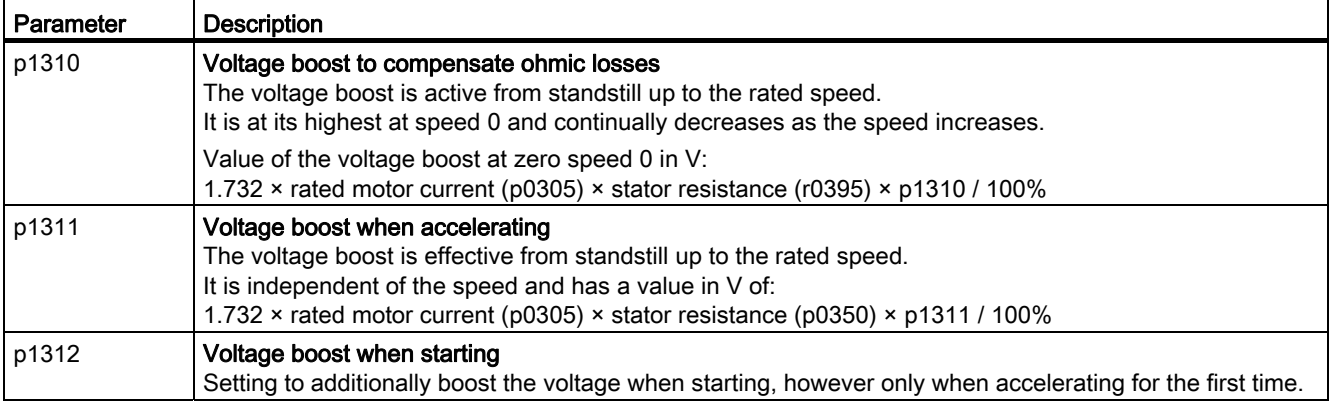

1.5 Extended scope for adaptation

# <span id="page-17-0"></span>1.5 Extended scope for adaptation

### <span id="page-17-1"></span>1.5.1 BICO technology: basic principles

#### Principle of operation of BICO technology

Open/closed-loop control functions, communication functions as well as diagnostic and operator functions are implemented in the inverter. Every function comprises one or several BICO blocks that are interconnected with one another.

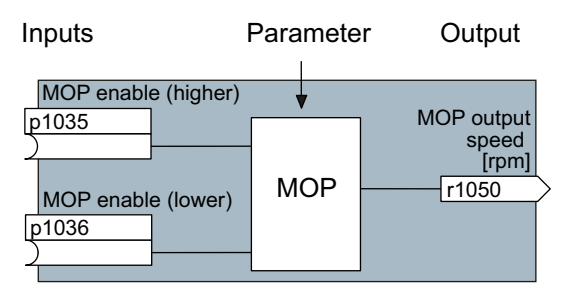

Figure 1-1 Example of a BICO block: Motorized potentiometer (MOP)

Most of the BICO blocks can be parameterized. You can adapt the blocks to your application using parameters.

You cannot change the signal interconnection within the block. However, the interconnection between blocks can be changed by interconnecting the inputs of a block with the appropriate outputs of another block.

The signal interconnection of the blocks is realized, contrary to electric circuitry, not using cables, but in the software.

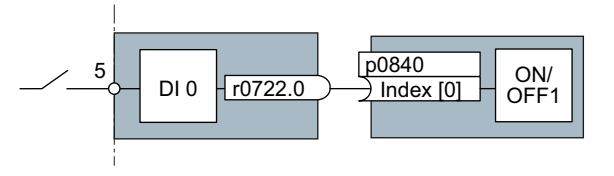

Figure 1-2 Example: Signal interconnection of two BICO blocks for digital input 0

#### Binectors and connectors

Connectors and binectors are used to exchange signals between the individual BICO blocks:

- Connectors are used to interconnect "analog" signals. (e.g. MOP output speed)
- Binectors are used to interconnect "digital" signals. (e.g. 'Enable MOP up' command)

#### Definition of BICO technology

BICO technology represents a type of parameterization that can be used to disconnect all internal signal interconnections between BICO blocks or establish new connections. This is realized using Binectors and Connectors. Hence the name BICO technology. ( Binector Connector Technology)

#### BICO parameters

You can use the BICO parameters to define the sources of the input signals of a block. Using BICO parameters you define from which connectors and binectors a block reads-in its input signals. This is how you "interconnect" the blocks stored in the devices according to your particular application requirements. The five different BICO parameter types are shown in the following diagram:

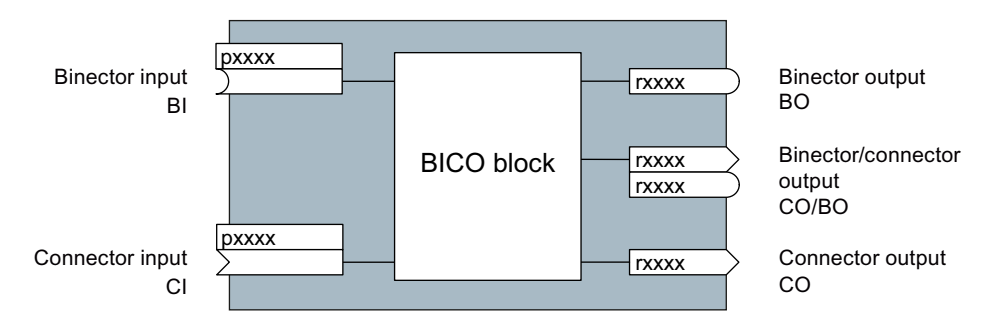

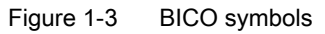

Binector/connector outputs (CO/BO) are parameters that combine more than one binector output in a single word (e.g. r0052 CO/BO: status word 1). Each bit in the word represents a digital (binary) signal. This summary reduces the number of parameters and simplifies parameter assignment.

BICO outputs (CO, BO, or CO/BO) can be used more than once.

#### When do you need to use BICO technology?

BICO technology allows you to adapt the inverter to a wide range of different requirements. This does not necessarily have to involve highly complex functions.

Example 1: Assign a different function to a digital input.

Example 2: Switch the speed setpoint from the fixed speed to the analog input.

#### What precautions should you take when using BICO technology?

Always apply caution when handling internal interconnections. Note which changes you make as you go along since the process of analyzing them later can be quite difficult.

The STARTER commissioning tool offers various screens that make it much easier for you to use BICO technology. The signals that you can interconnect are displayed in plain text, which means that you do not need any prior knowledge of BICO technology.

1.5 Extended scope for adaptation

#### What sources of information do you need to help you set parameters using BICO technology?

- This manual is sufficient for simple signal interconnections, e.g. assigning a different significance to the to digital inputs.
- The parameter list in the List Manual is sufficient for signal interconnections that go beyond just simple ones.
- You can also refer to the function diagrams in the List Manual for complex signal interconnections.

#### <span id="page-19-0"></span>1.5.2 BICO technology: example

#### Example: Shifting a basic PLC functionality into the converter

A conveyor system is to be configured in such a way that it can only start when two signals are present simultaneously. These could be the following signals, for example:

- The oil pump is running (the required pressure level is not reached, however, until after five seconds)
- The protective door is closed

The task is realized by inserting free blocks between the digital input 0 and the internal ON/OFF1 command and interconnecting them.

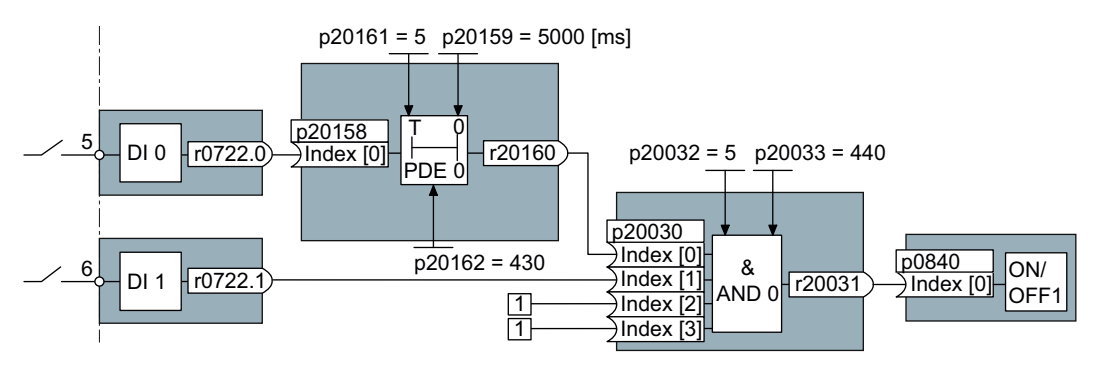

Figure 1-4 Example: Signal interconnection for interlock

The signal of digital input 0 (DI 0) is fed through a time block (PDE 0) and is interconnected with the input of a logic block (AND 0). The signal of digital input 1 (DI 1) is interconnected to the second input of the logic block. The logic block output issues the ON/OFF1 command to switch-on the motor.

1.5 Extended scope for adaptation

| Parameter            | <b>Description</b>                                                                               |  |  |
|----------------------|--------------------------------------------------------------------------------------------------|--|--|
| $P20161 = 5$         | The time block is enabled by assigning to runtime group 5 (time slice of<br>128 ms)              |  |  |
| $P20162 = 430$       | Run sequence of the time block within runtime group 5 (processing before<br>the AND logic block) |  |  |
| $P20032 = 5$         | The AND logic block is enabled by assigning to runtime group 5 (time<br>slice of 128 ms)         |  |  |
| $P20033 = 440$       | Run sequence of the AND logic block within runtime group 5 (processing<br>after the time block)  |  |  |
| $P20159 = 5000.00$   | Setting the delay time [ms] of the time module: 5 seconds                                        |  |  |
| $P20158 = 722.0$     | Connect the status of DI 0 to the input of the time block                                        |  |  |
|                      | $r0722.0$ = Parameter that displays the status of digital input 0.                               |  |  |
| $P20030$ [0] = 20160 | Interconnecting the time block to the 1st input of the AND                                       |  |  |
| $P20030$ [1] = 722.1 | Interconnecting the status of DI 1 to the 2nd AND input                                          |  |  |
|                      | $r0722.1$ = Parameter that displays the status of digital input 1.                               |  |  |
| $P0840 = 20031$      | Interconnecting the AND output to the control command ON/OFF1                                    |  |  |

Table 1-7 Parameterizing an interlock

#### Explanation of the example using the ON/OFF1 command

Parameter P0840[0] is the input of the "ON/OFF1 command" block of the converter. Parameter r20031 is the output of the AND block. To interconnect the ON/OFF1 command with the output of the AND block, set P0840 to 20031.

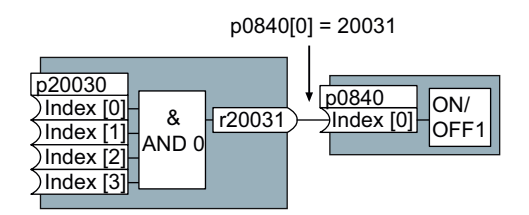

Figure 1-5 Interconnecting two BICO blocks by setting p0840[0] = 20031

#### Principle when connecting BICO blocks using BICO technology

An interconnection between two BICO blocks comprises a connector or binector and a BICO parameter. The interconnection is always established from the perspective of the input of a particular BICO block. This means that the output of an upstream block must always be assigned to the input of a downstream block. The assignment is always made by entering the number of the connector/binector from which the required input signals are read in a BICO parameter.

This interconnection logic involves the question: where does the signal come from?

Introduction

1.5 Extended scope for adaptation

# <span id="page-22-1"></span><span id="page-22-0"></span>Description 2

## <span id="page-22-2"></span>2.1 Modularity of the converter system

Thanks to their modular design, the converters can be used in a wide range of applications with respect to functionality and power.

The following overview describes the converter components, which you require for your application.

#### Main components of the converter

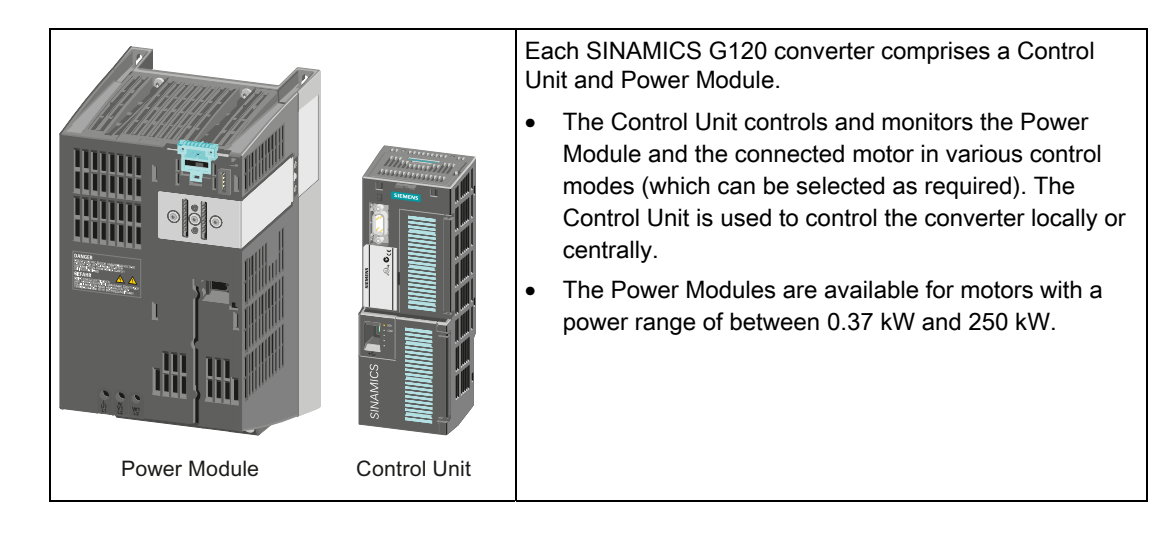

#### **Description**

2.1 Modularity of the converter system

#### Tools to commission the inverter

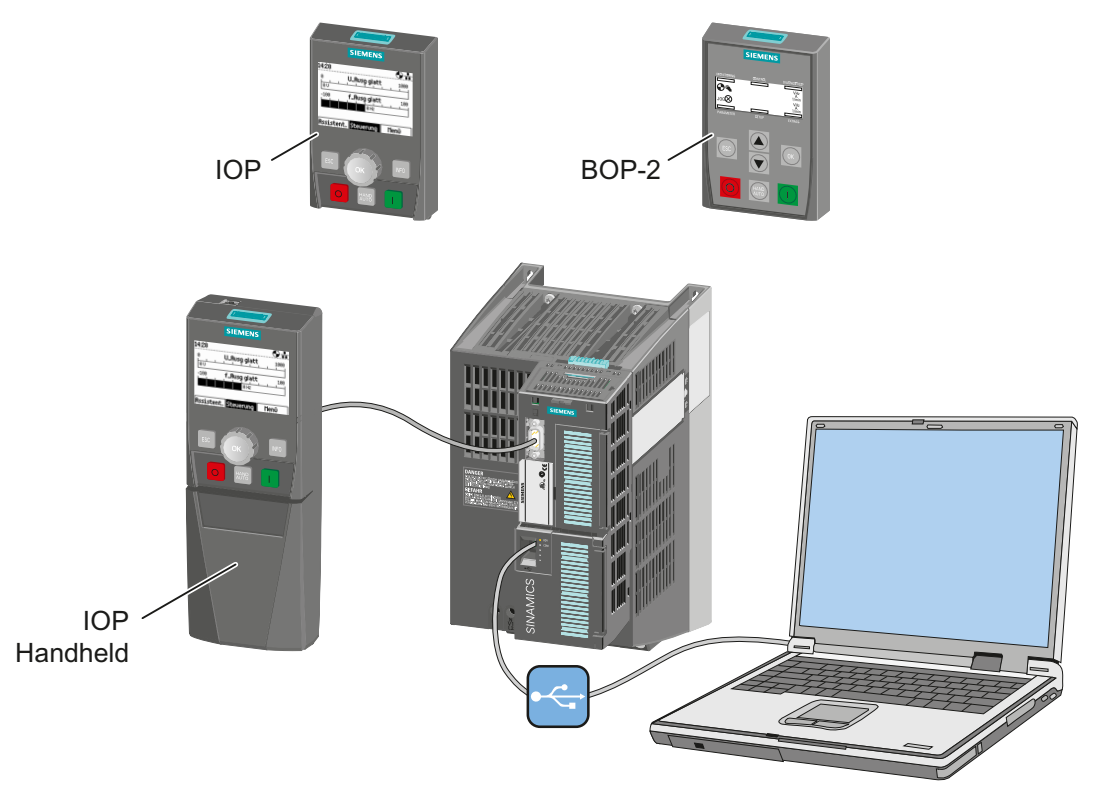

Figure 2-1 Tools to commission the inverter

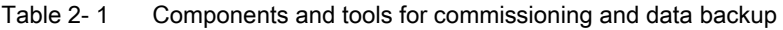

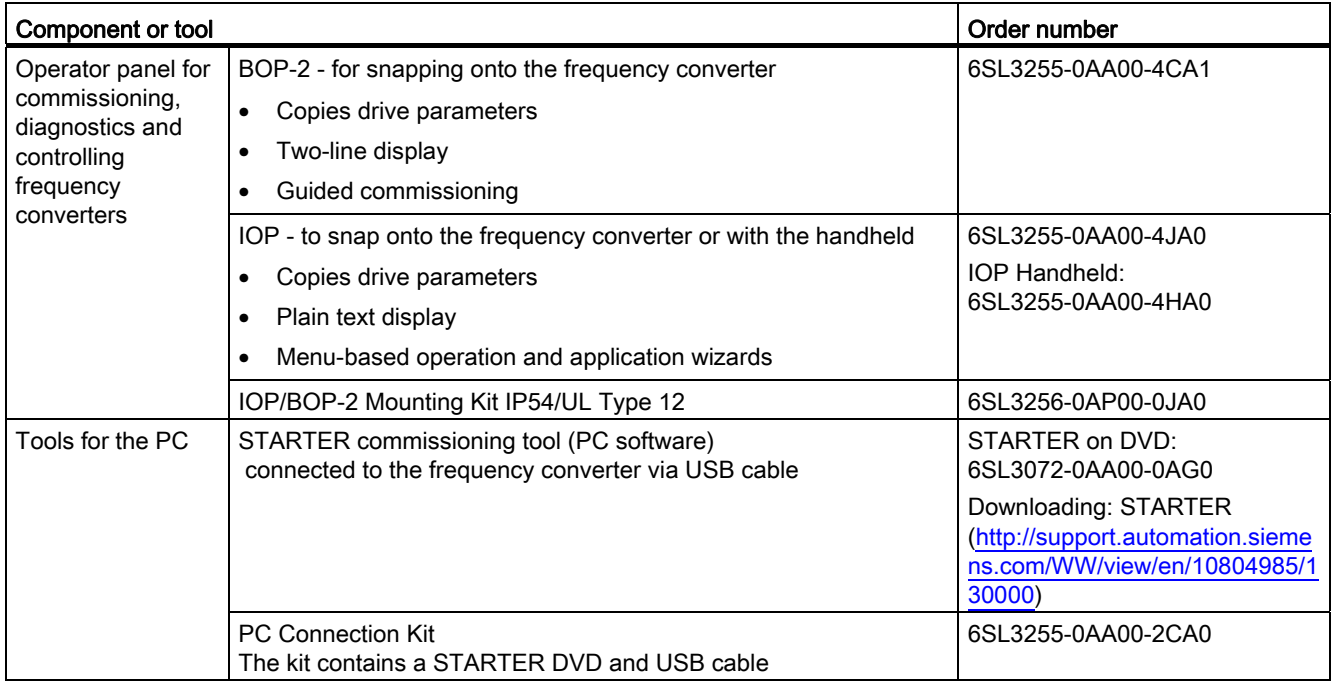

**Description** 

2.1 Modularity of the converter system

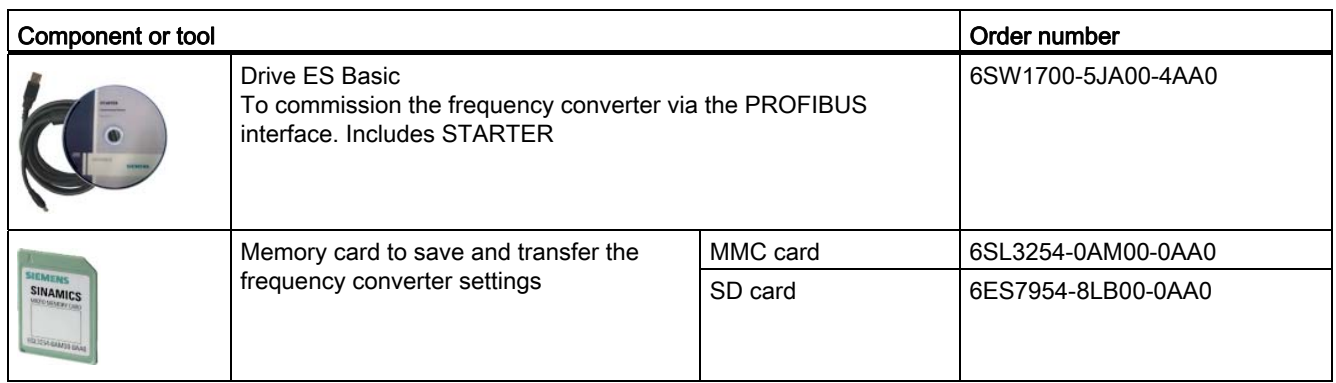

#### Components which you require depending on your particular application

#### Filters and reactors

- Line filters, Classes A and B
- Line reactors
- Braking resistors
- Output reactors
- Sine-wave filter

#### Further options

- Adapter for DIN rail mounting (only PM240, FSA)
- Shield plate (for Control Units and Power Module)

2.2 Control Units

# <span id="page-25-0"></span>2.2 Control Units

The CU230P 2 Control Units have integrated technology functions for pumps, fans and compressor applications. The I/O interfaces, the fieldbus interface and the specific software functions optimally support these applications. The integration of technological functions is a significant differentiating feature to the other Control Units of the SINAMICS G120 drive family.

CU230P-2-specific functions

- Essential service mode
- Multi-zone controller
- Cascade control
- Energy-saving mode
- Bypass

The CU230P-2 is available with the following communications interfaces:

- As CU230P-2 HVAC with RS485 interface for:
	- USS
	- Modbus RTU
	- BACnet MS/TP
- As CU230P-2 DP for PROFIBUS DP
- As CU230P-2 CAN for CANopen

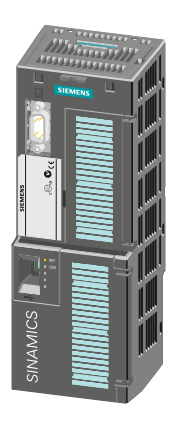

# <span id="page-26-0"></span>2.3 Power Module

Power Modules are available in various degrees of protection with a different topology in the power range from between 0.37 kW up to 250 kW. The Power Modules are sub-divided into various frame sizes (FS).

#### Power Modules with degree of protection IP20: PM240, PM250, PM260

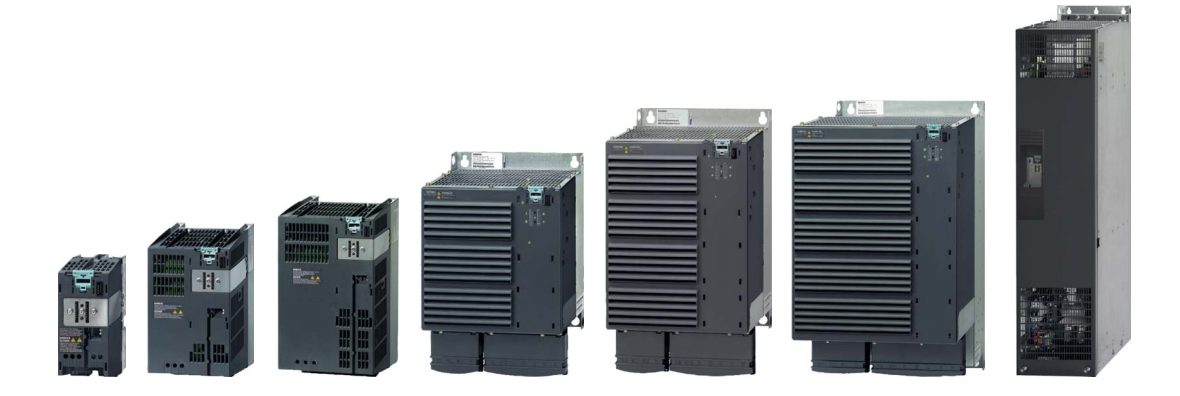

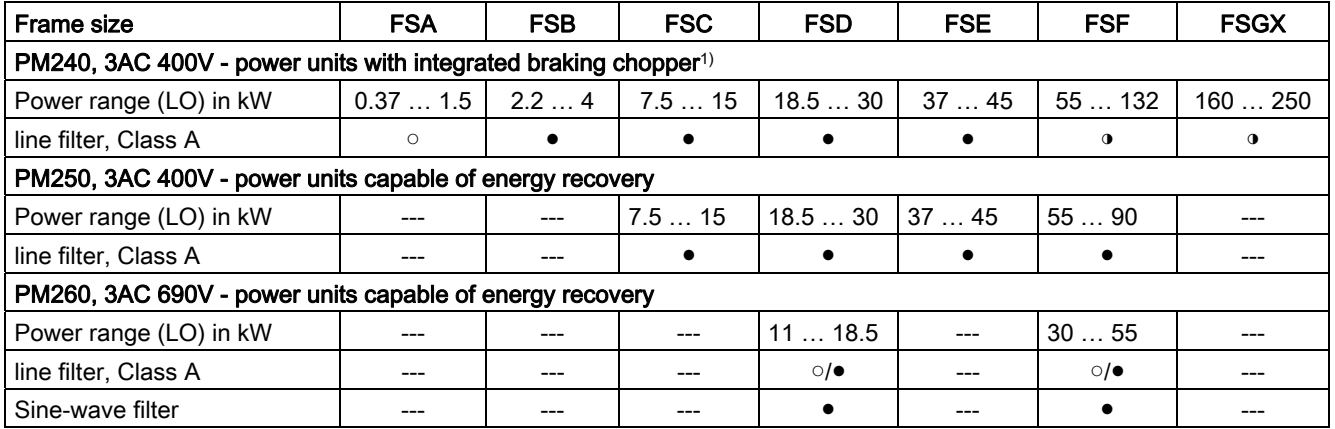

○ = without; ● = integrated; ◑ = from 110 kW for external mounting

1) The Power Module PM240 FSGX is supplied without braking chopper, but is prepared for installation of an optional braking chopper

2.4 Reactors and filters

#### PM230 Power Module, IP55 degree of protection / UL Type 12

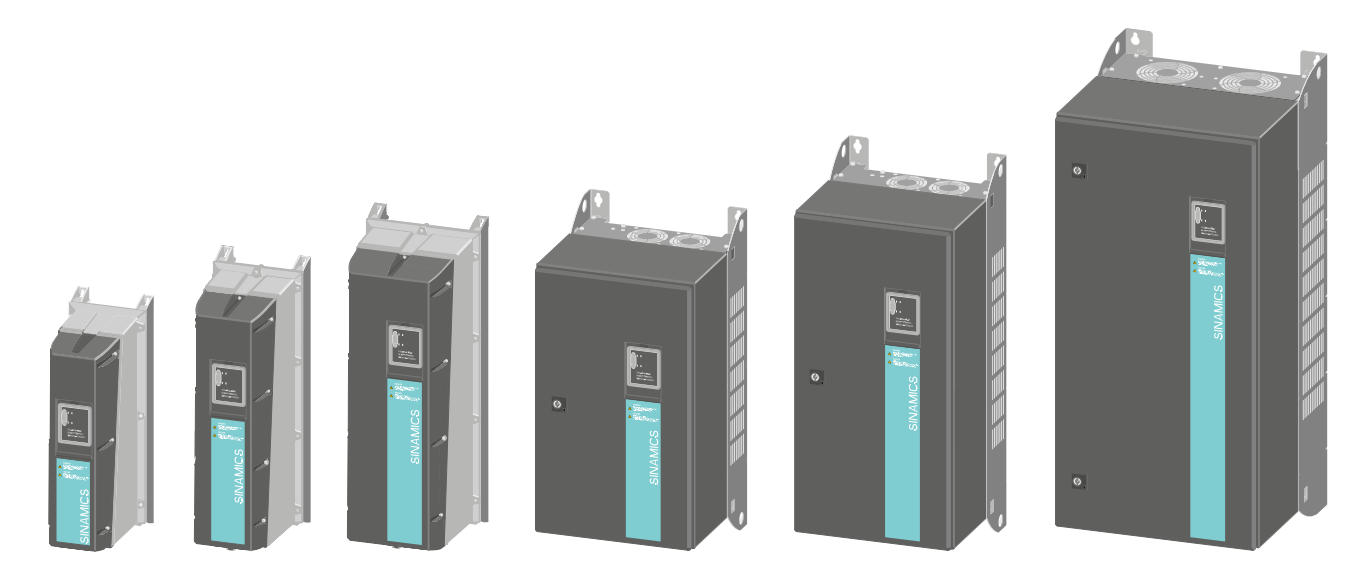

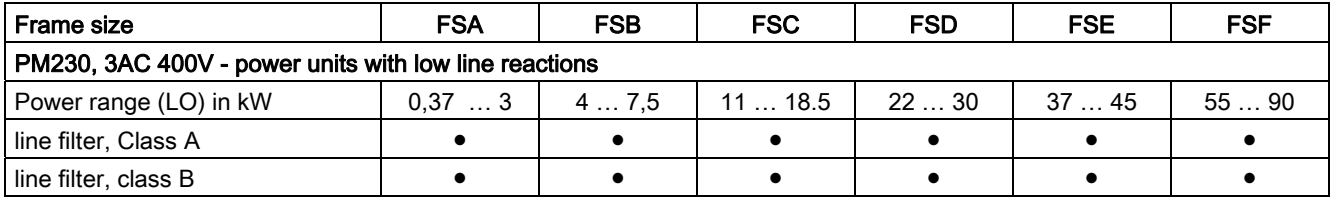

## <span id="page-27-0"></span>2.4 Reactors and filters

Depending on the Power Module, the following combinations with filters and reactors are permitted:

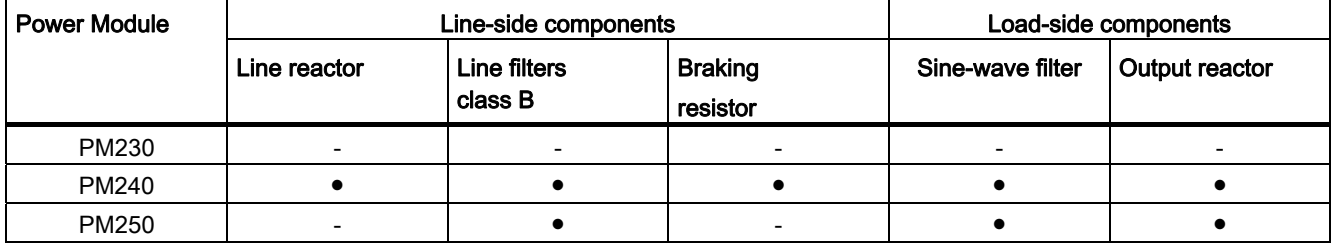

For further details, refer to the connection example in section [Procedure for installing the](#page-28-2)  [frequency inverter](#page-28-2) (Page [27\)](#page-28-2).

# <span id="page-28-1"></span><span id="page-28-0"></span>Installing  $\sim$  3

### <span id="page-28-2"></span>3.1 Procedure for installing the frequency inverter

#### Preconditions for installation

Check that the following preconditions are fulfilled before installing:

- Are the required components, tools and small parts available?
- Are the ambient conditions permissible? See [Technical data](#page-304-0) (Page [303\)](#page-304-1).

#### Installation sequence

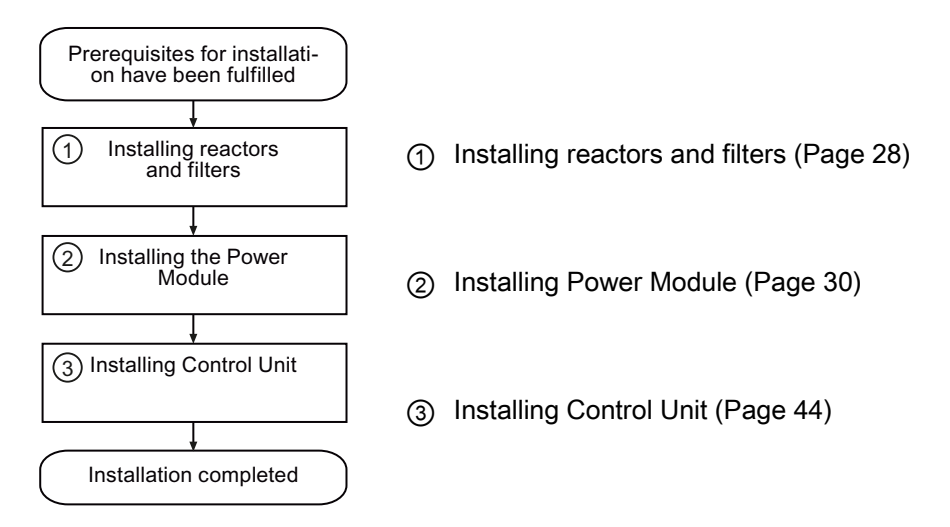

You will find details on the installation in the Internet: Hardware Installation Manual [\(http://support.automation.siemens.com/WW/view/en/30563173/133300](http://support.automation.siemens.com/WW/view/en/30563173/133300)).

You can start to commission the converter once installation has been completed.

3.2 Installing reactors and filters

# <span id="page-29-0"></span>3.2 Installing reactors and filters

#### Fitting inverter system components in space-saving manner

Many inverter system components are designed as base components, that is, the component is mounted on the baseplate and the inverter mounted above it to save space. Up to two base components can be mounted above one another.

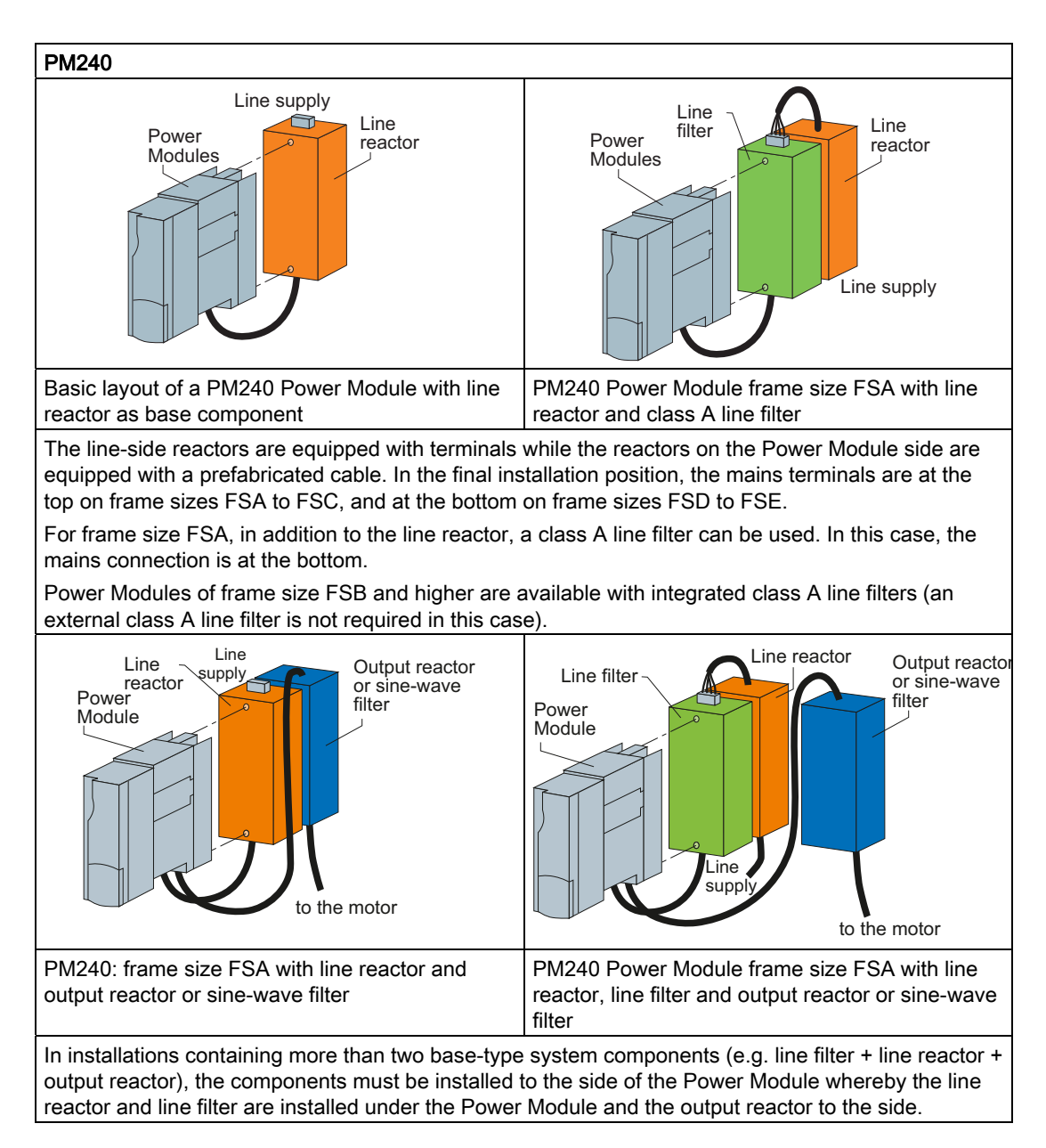

**Installing** 

3.2 Installing reactors and filters

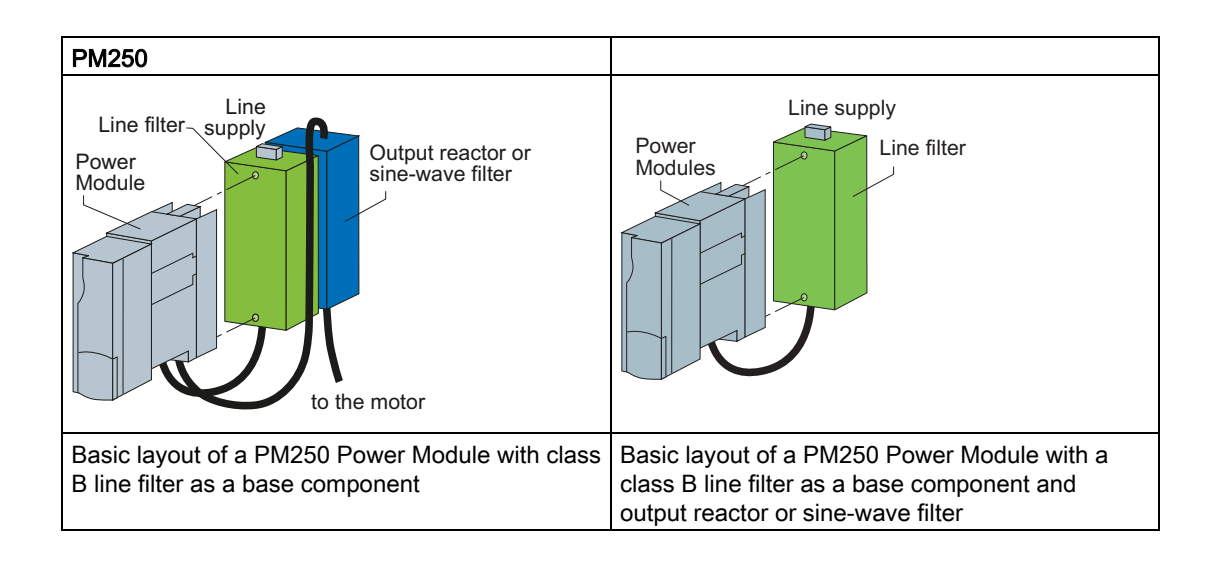

# <span id="page-31-0"></span>3.3 Installing Power Module

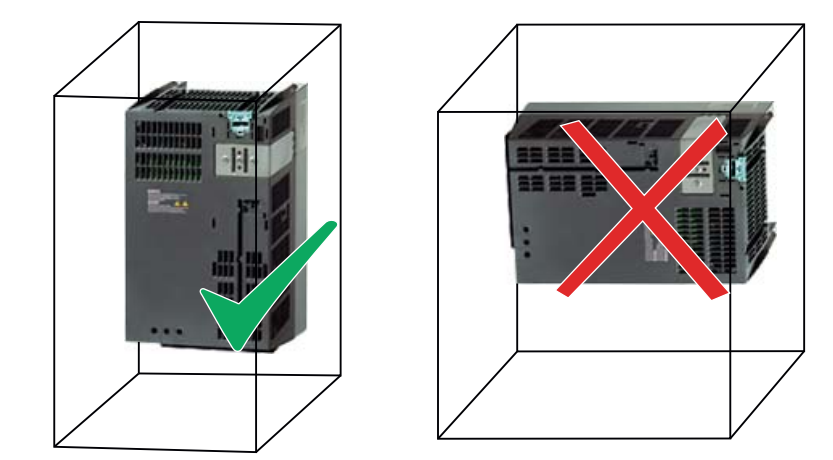

#### Installing Power Modules with degree of protection IP20

- Install the Power Module vertically on a mounting plate in a control cabinet. The smaller frame sizes of the converter (FSA and FSB) can also be mounted on DIN rails using an adapter.
- When installing, observe the minimum clearances to other components in the control cabinet.

These minimum clearances are necessary to ensure adequate cooling of the converter.

● Do not cover the ventilation openings the converter.

#### Installing additional components

Depending on the application, additional line reactors, filters, braking resistors, brake relays etc., may also be used.

Please observe the mounting and installation instructions supplied with these components.

### <span id="page-32-0"></span>3.3.1 Dimensions, hole drilling templates, minimum clearances, tightening torques

#### Note

For Power Modules up to 132 kW, degree of protection IP20, the CU230P-2 increases the total inverter depth by 50 mm - and an additional 30 mm if you use an IOP.

#### Dimensions and drilling patterns for the PM230 Power Modules

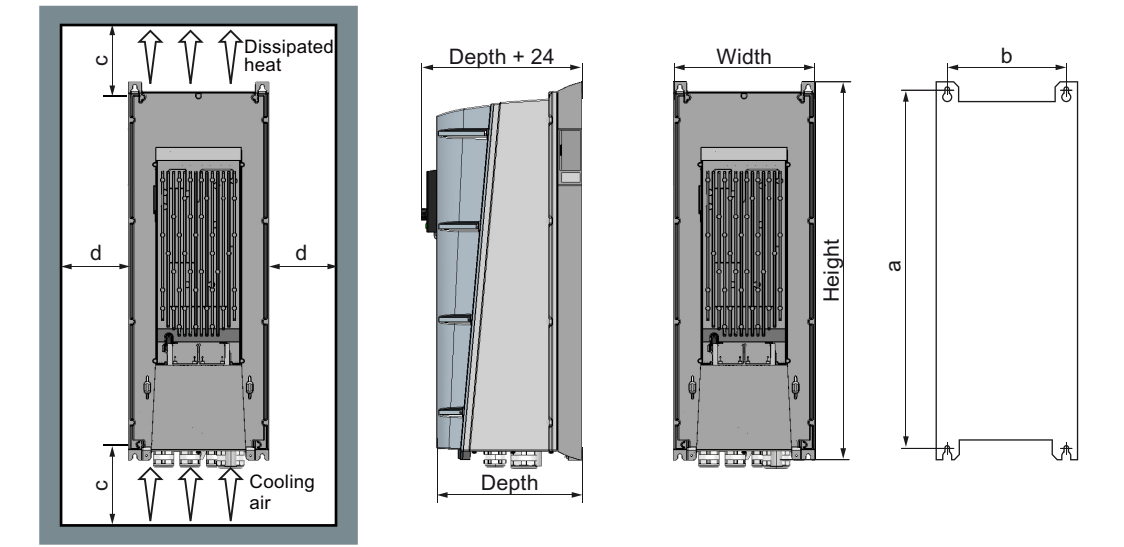

Figure 3-1 Drilling pattern for PM230

#### Table 3- 1 Dimensions for PM230, IP55

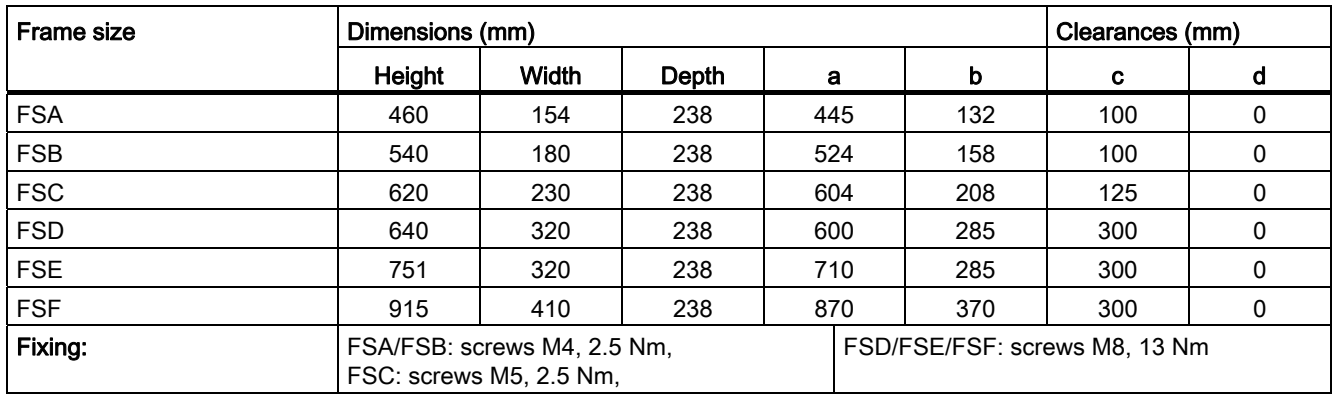

**Installing** 

3.3 Installing Power Module

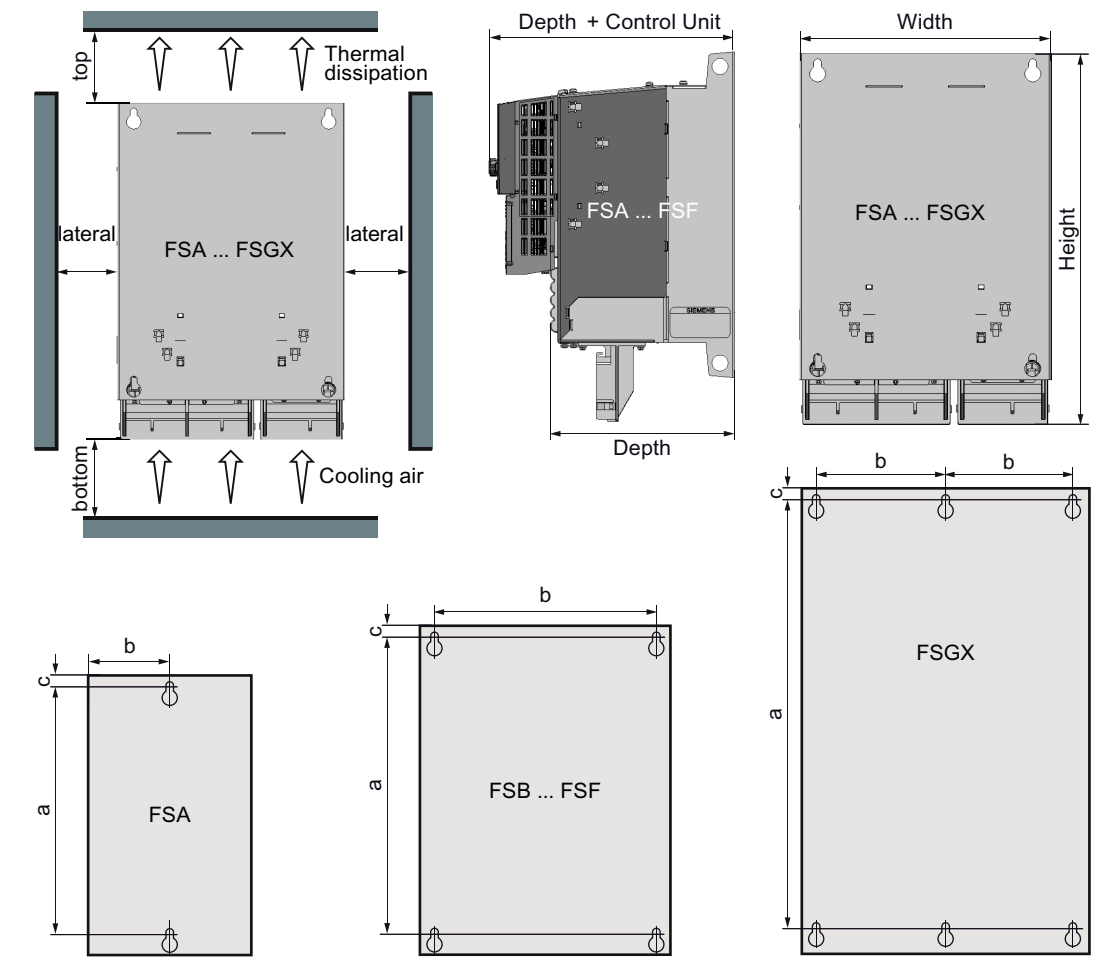

### Dimensions and drilling patterns for the PM240 Power Modules

Figure 3-2 PM240 drilling pattern

| Table 3- 2 |  | PM240, IP20 dimensions |  |
|------------|--|------------------------|--|
|------------|--|------------------------|--|

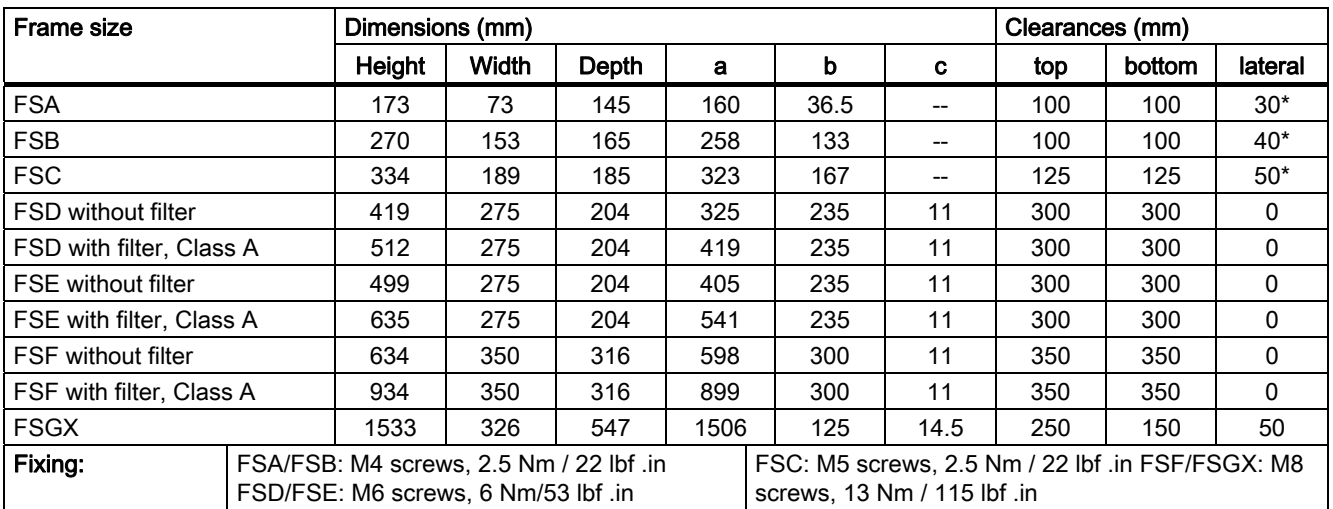

\*) up to 40 °C without any lateral clearance

3.3 Installing Power Module

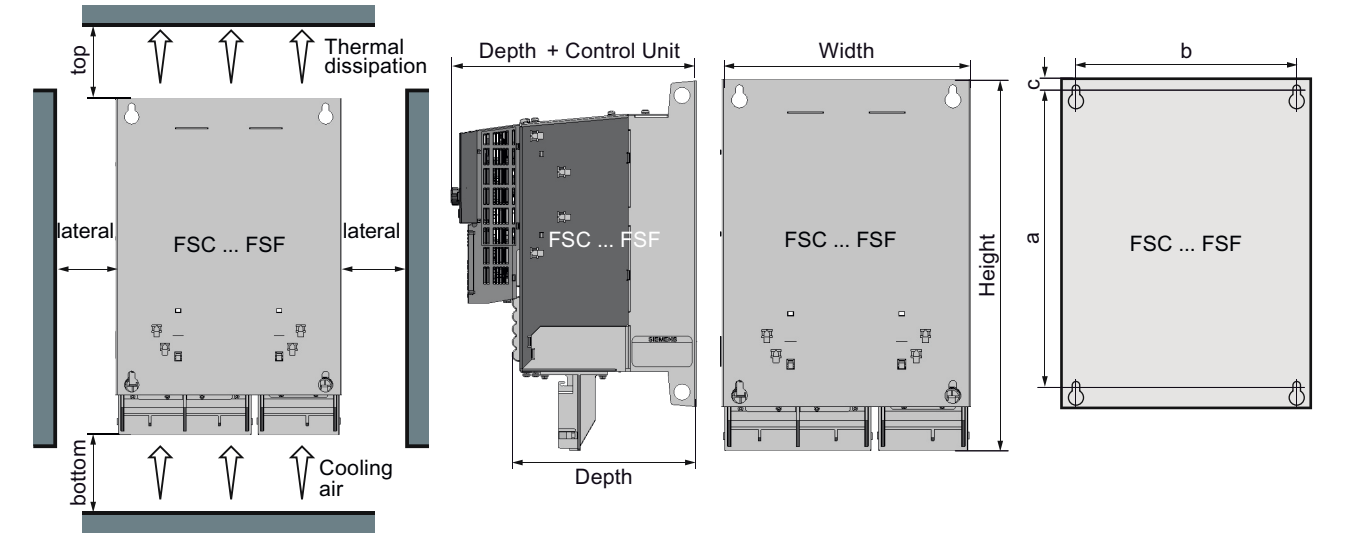

# Dimensions and drilling patterns for the PM250 Power Modules

Figure 3-3 PM250 drilling pattern

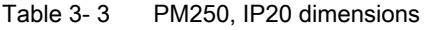

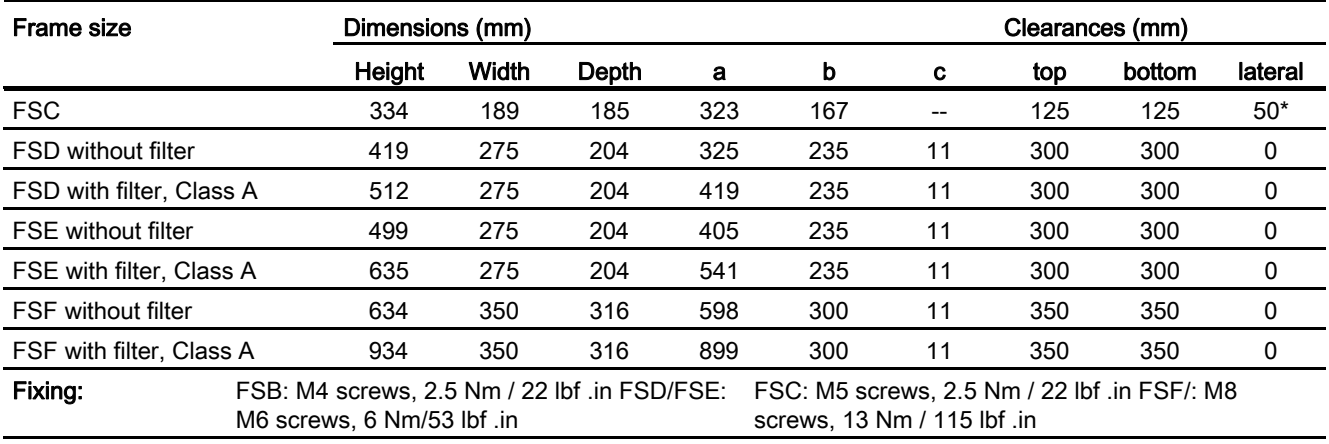

\*) up to 40 °C without any lateral clearance

3.3 Installing Power Module

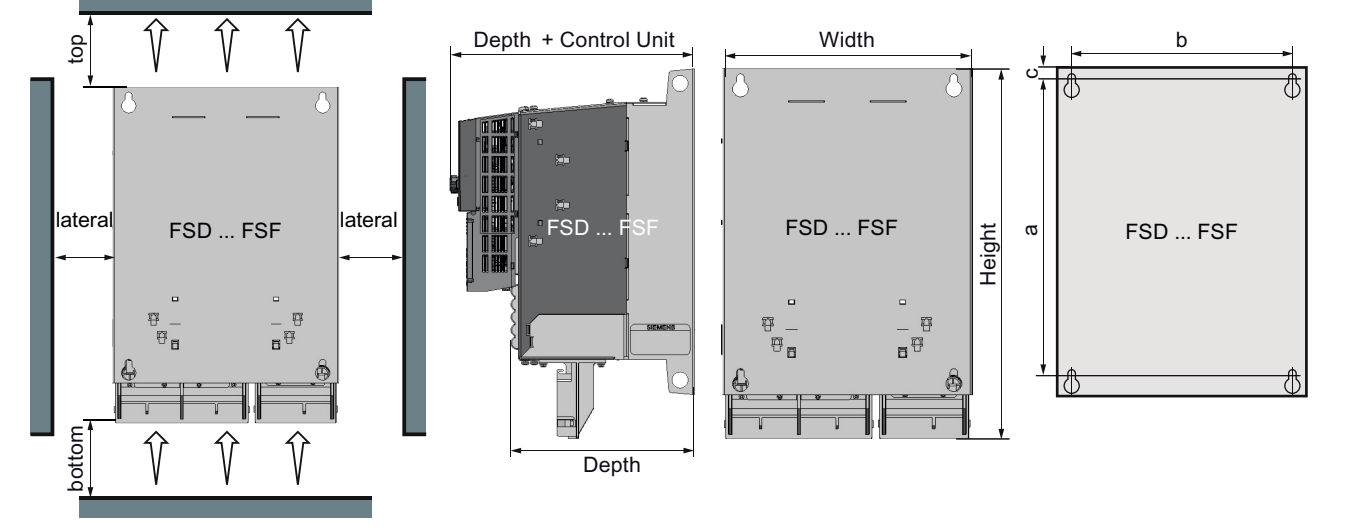

#### Dimensions and drilling patterns for the PM260 Power Modules

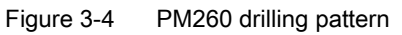

Table 3- 4 PM260, IP20 dimensions

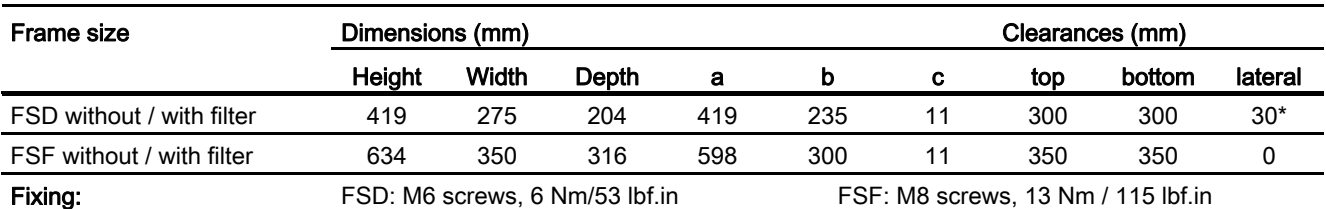

\*) up to 40 °C without any lateral clearance
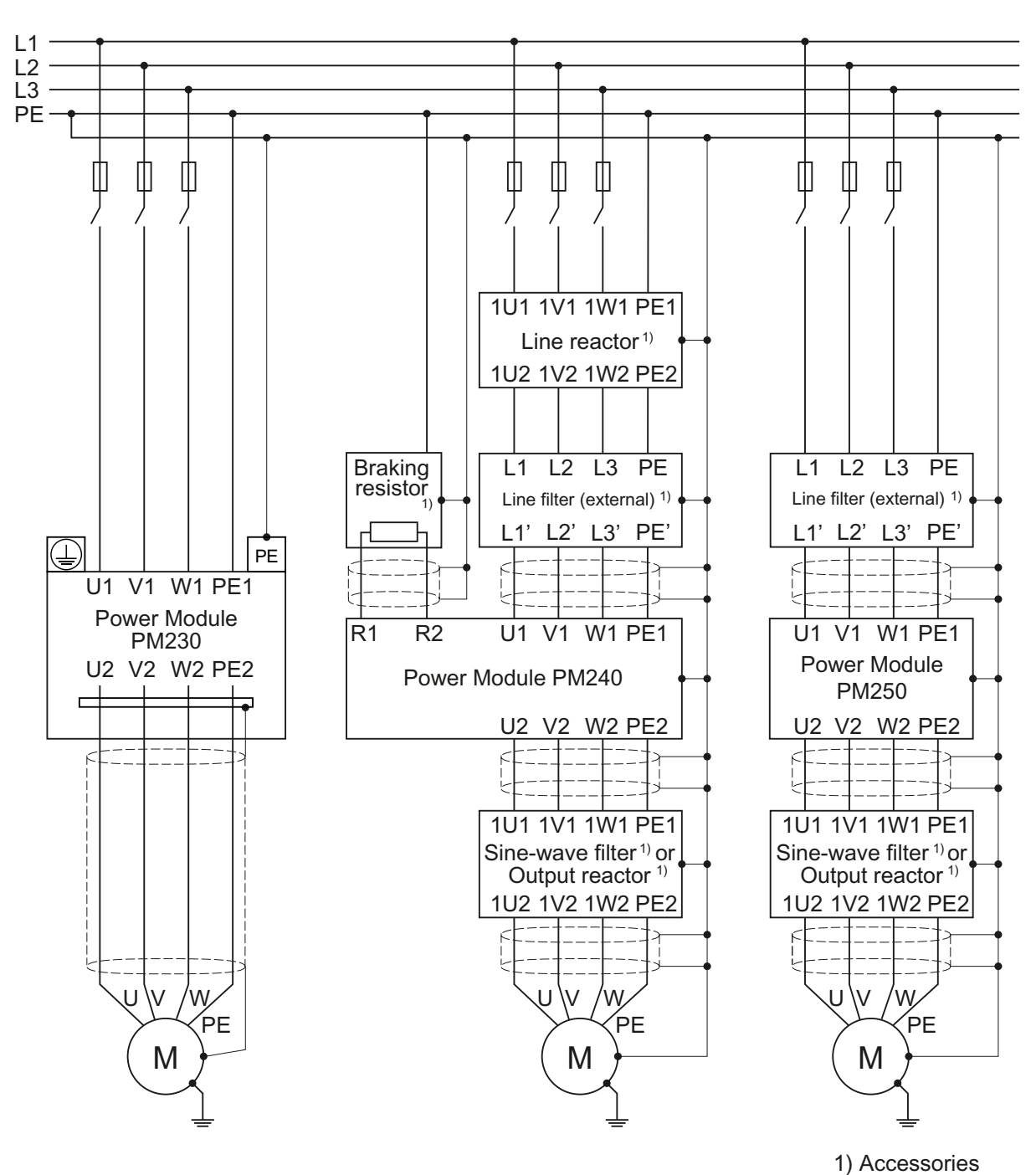

## 3.3.2 Connection overview for Power Modules

Figure 3-5 Connections for PM230, PM240 and PM250 Power Modules

PM240 and PM250 Power Modules are available with and without integrated class A line filters. Either a Class A or a Class B filter is integrated in the PM230 Power Module.

An external filter has to be installed in PM240 and PM250 Power Modules to satisfy more stringent EMC requirements (Class B).

Frequency inverters with Control Units CU230P-2 HVAC, CU230P-2 DP, CU230P-2 CAN Operating Instructions, 01/2011, FW 4.4, A5E02430659B AD 35

#### **Installing**

3.3 Installing Power Module

## 3.3.3 Connecting the line supply and motor

## **Preconditions**

Once the inverter has been properly installed, the line and motor connections can now be established. The following warning information must be observed here.

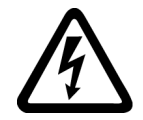

## WARNING

#### Line and motor connections

The inverter must be grounded on the line supply and motor side. If the inverter is not correctly grounded, this can lead to extremely hazardous conditions which, under certain circumstances, can result in death.

The device must be disconnected from the electrical power supply before any connections with the device are established or in any way altered.

The inverter terminals be at hazardous voltages even after the inverter has been switched off. After disconnecting the line supply, wait at least 5 minutes until the device has discharged itself. Only then, carry out any installation and mounting work.

When connecting the inverter to the line supply, ensure that the motor terminal box is closed.

Even if the LED or other indicators do not light up or remain inactive when a function is switched from ON to OFF, this does not necessarily mean that the unit has been switched off or is de-energized.

The short-circuit ratio of the power supply must be at least 100.

Make sure that the inverter is configured for the correct supply voltage (the inverter must not be connected to a higher supply voltage).

If a residual-current circuit breaker is installed on the supply side of the electronic devices to protect against direct or indirect contact, only type B is permissible. In all other cases, other protective measures must be implemented, such as creating a barrier between the electronic devices and the environment by means of double or reinforced insulation or isolating them from the supply using a transformer.

## CAUTION

## Supply cable and signal lines

The signal lines must be routed separately from the supply cables to ensure that the system is not affected by inductive or capacitive interference.

#### **Note** Electrical protective equipment

Ensure that the appropriate circuit breakers / fuses for the inverter's rated current are fitted between the line and inverter (see catalog D11.1).

## Connecting the motor: Star connection and delta connection

With SIEMENS motors, you will see a diagram of both connection methods on the inside of the cover of the terminal box:

- Star connection (Y)
- Delta connection (Δ)

The motor rating plate provides information about the correct connection data.

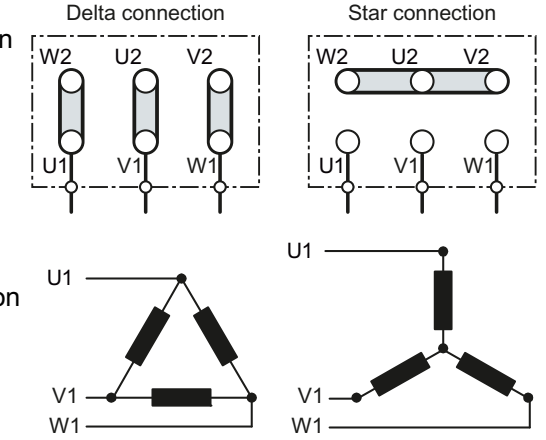

## Examples for operating the inverter and motor on a 400 V line supply

Assumption: The motor rating plate states 230/400 V Δ/Y.

Example 1: A motor is normally operated between standstill and its rated speed (i.e. a speed corresponding to the line frequency). In this case, you need to connect the motor in Y. Operating the motor above its rated speed is only possible in field weakening, i.e. the motor torque available is reduced above the rated speed.

Example 2: If you want to operate the motor with the "87 Hz characteristic", you need to connect the motor in Δ.

With the 87 Hz characteristic, the motor's power output increases. The 87 Hz characteristic is mainly used with geared motors.

**Installing** 

3.3 Installing Power Module

## Connecting the inverter

#### Motor connection

- If available, open the terminal covers of the inverter.
- Connect the motor to terminals U2, V2 and W2. Carefully observe the regulations for EMC-compliant wiring: [EMC-compliant connection](#page-40-0) (Page [39\)](#page-40-0) [EMC-compliant installation for devices with degree of protection IP55 / UL Type 12](#page-43-0)  (Page [42](#page-43-0))
- Connect the protective conductor of the motor to the terminal  $\mathcal{L}$  of the inverter. The following cable lengths are permissible:
	- Unshielded 100 m
	- Shielded:
		- 50 m for inverters without filter 25 m for inverters with filter You will wind additional information in Catalog D11.1 for longer cable lengths

#### Line supply connection

- Connect the line supply to terminals U1/L1, V1/L2 and W1/L3.
- Connect the protective conductor of the line supply to terminal PE of the inverter.
- If available, close the terminal covers of the inverter.

#### **Note**

Inverters without an integrated line filter can be connected to grounded (TN, TT) and nongrounded (IT) line supply systems. The inverters with integrated line filter are suitable only for connection to TN line supply systems.

The permissible cable cross sections for the individual devices and power ratings are provided in Section [Technical data](#page-304-0) (Page [303](#page-304-1)).

## <span id="page-40-0"></span>3.3.4 EMC-compliant connection

The inverters are designed for operation in industrial environments where high values of electromagnetic interference are expected. Safe, reliable and disturbance-free operation is only guaranteed if the devices are professionally installed.

Inverters with degree of protection IP20 must be installed and operated in an enclosed control cabinet.

## Control cabinet design

- All metal parts and components of the control cabinet (side panels, rear panels, roof and base plates) must be connected to the control cabinet frame through a good electrical connection – this is best achieved using the highest possible surface area or a high number of individual screw connections
- The PE bar and the EMC shield bar must be connected to the control cabinet frame through a good electrical connection established through a large surface area.
- All of the metal enclosures of the devices and supplementary components installed in the cabinet – e.g. inverter or line filter – must be connected to the control cabinet frame through a good electrical connection through the largest possible surface area. The most favorable design is to mount these devices and supplementary components on a bare metal mounting plate with good conducting characteristics; this in turn is connected to the control cabinet frame through a good electrical connection and the largest possible surface area. It is especially important that they are connected to the PE and EMC shield bars.
- All of the connections must be implemented so that they are durable. Screw connections to painted or anodized metal components must either be established using special contact (serrated) washers that cut through the insulating surface and therefore establish a metallic conductor contact, or the insulating surface must be removed at the contact locations.
- Coils of contactors, relays, solenoid valves and motor holding brakes must be equipped with interference suppression elements in order to dampen high-frequency radiation when switching-off (RC elements or varistors with AC coils and free-wheeling diodes or varistors for DC coils). The protective circuit must be directly connected at the coil.

## Cable routing and shielding

- All inverter power cables (line supply cables, connecting cables between the braking chopper and the associated braking resistance as well as the motor cables) must be separately routed away from signal and data cables. The minimum clearance should be approx. 25 cm. As an alternative, the decoupling can be realized in the control cabinet using metal partitions (separating elements) connected to the mounting plate through a good electrical connection
- The cables from the line supply to the line filter must be routed separately away from nonfiltered power cables with a high noise level (cables between the line filter and inverter, connecting cables between the braking chopper and the associated braking resistor as well as motor cables)
- Signal and data cables as well as filtered line supply cables may only cross non-filtered power cables at right angles
- All cables should be kept as short as possible

3.3 Installing Power Module

- Signal and data cables and the associated equipotential bonding cables must always be routed in parallel with the smallest possible clearance between them
- Shielded motor cables must be used
- The shielded motor cable should be routed separately away from the cables to the motor temperature sensors (PTC/KTY)
- Signal and data cables must be shielded.
- Especially sensitive control cables such as setpoint and actual value cables should be routed without any interruption with optimum shield support at both ends
- Shields should be connected at both ends to the grounded enclosures through a good electrical connection and through a large surface area
- Cable shields should be connected as close as possible to where the cable enters the cabinet
- EMC shield bars should be used for power cables; the shield support elements provided in the inverter should be used for signal and data cables
- If at all possible, cable shields should not be interrupted by intermediate terminals
- Cable shields should be retained both for power cables as well as for signal and data cables using the appropriate EMC clamps. The shield clamps must connect the shield to the EMC shield bar or the shield support element for control cables through a low inductive connection through a large surface area.

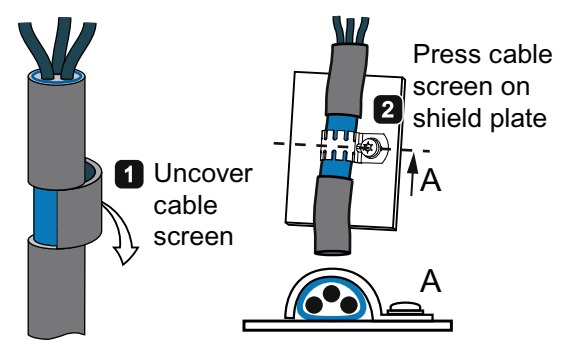

Figure 3-6 Shield support

## EMC-compliant installation of Power Modules in degree of protection IP20

two examples.

 $\overline{1}$ ্ব <sup>8</sup>  $\left(5\right)$  $\overline{c}$  $\overline{A}$ 

Example for a connection without a shield plate via an external filter

 $\frac{1}{\sqrt{2}}$  (5  $\left( 4\right)$ Œ 2 6

Example for a connection with a shield plate, directly to the line supply

- ① Line supply connection
- ② Motor connection
- ③ Metal mounting plate (unpainted and with a good electrical conductivity)
- ④ Cable clamps for a good conductive electrical connection through a large surface area between the shield and mounting plate or shield plate.

The EMC-compliant installation of power modules is shown in the following diagram using

- ⑤ Shielded cable for the motor connection
- ⑥ Shield plate
- ⑦ Unshielded cable for connection directly to the line supply
- ⑧ Shielded cable for connection to the line supply via an external filter.

#### **Note**

An unshielded cable for the line connection should be used for Power Modules with integrated filter. Power Modules, which are connected to the line supply via an external filter, require a shielded cable between the line filter and Power Module.

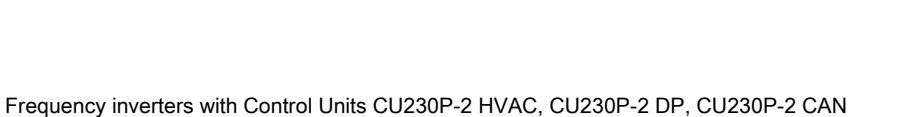

3.3 Installing Power Module

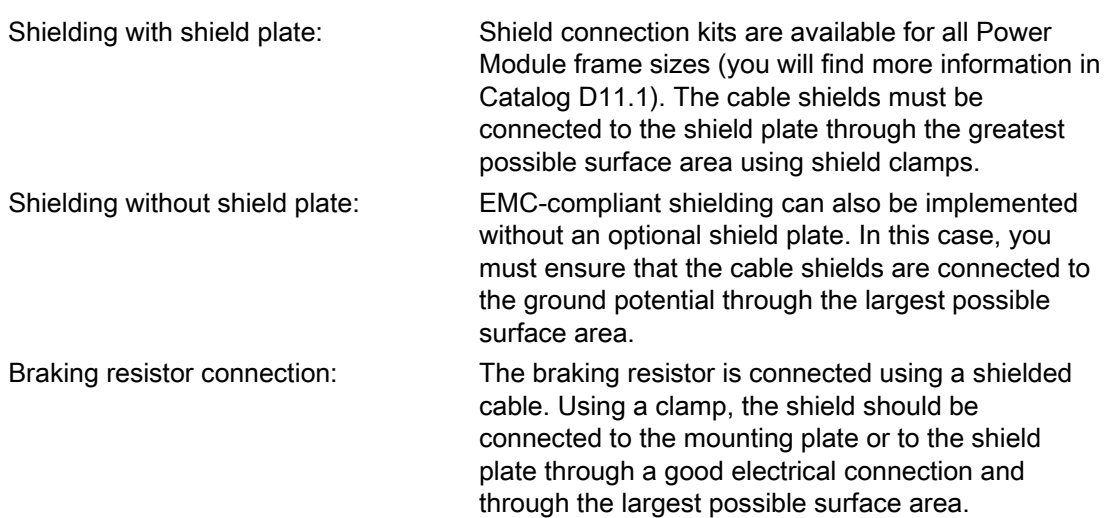

## <span id="page-43-0"></span>3.3.5 EMC-compliant installation for devices with degree of protection IP55 / UL Type 12

Inverters with degree of protection IP55 / UL Type 12 (Power Module PM230) can be installed and operated in a closed control cabinet as well as without a control cabinet.

#### Cable routing and shielding

- Line supply cable and motor cable of the inverter should be routed separately away from signal and data cables. The minimum clearance should be approx. 25 cm
- All cables should be kept as short as possible
- Signal and data cables and the associated equipotential bonding cables must always be routed in parallel with the smallest possible clearance between them
- Shielded motor cables must be used
- The shielded motor cable should be routed separately away from the cables to the motor temperature sensors (PTC/KTY)
- Signal and data cables must be shielded.
- Especially sensitive control cables such as setpoint and actual value cables should be routed without any interruption with optimum shield connection at both ends
- Shields should be connected at both ends to the grounded enclosures through a good electrical connection and through a large surface area
- If at all possible, cable shields should not be interrupted by intermediate terminals
- Cable shields should be retained both for power cables as well as for signal and data cables using the appropriate EMC clamps. The shield clamps must connect the shield to the shield support of the inverter through the largest possible surface area and through a low inductive connection
- Only metallic or metallized connector enclosures must be used for plug connectors for shielded data cables (e.g. PROFIBUS cables)

## EMC-compliant installation of the inverter

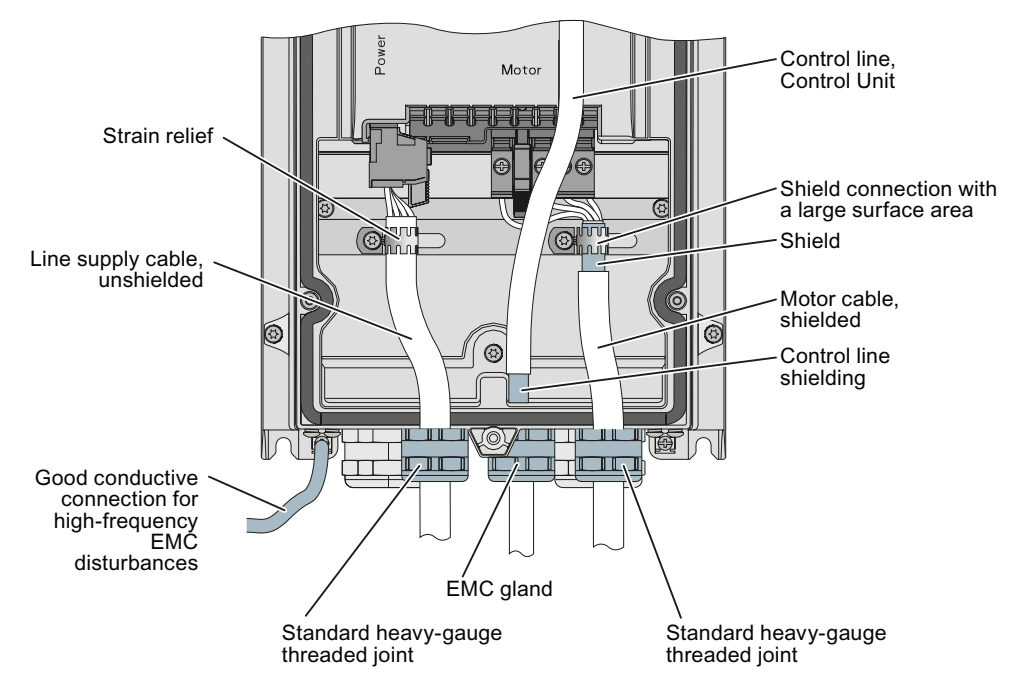

The EMC-compliant installation of the PM230 Power Module and Control Unit is shown in the following diagram.

Figure 3-7 EMC-compliant connection of the Power Module PM230, degree of protection IP55 / UL Type 12

#### Note

You must use a shielded cable if you use the control terminals of the Control Unit. The cable shield must be connected to the gland plate through a good electrical connection using an EMC gland.

Additional information is available in the installation instructions for the Power Module PM230 ([http://support.automation.siemens.com/WW/view/en/30563173/133300\)](http://support.automation.siemens.com/WW/view/en/30563173/133300).

# 3.4 Installing Control Unit

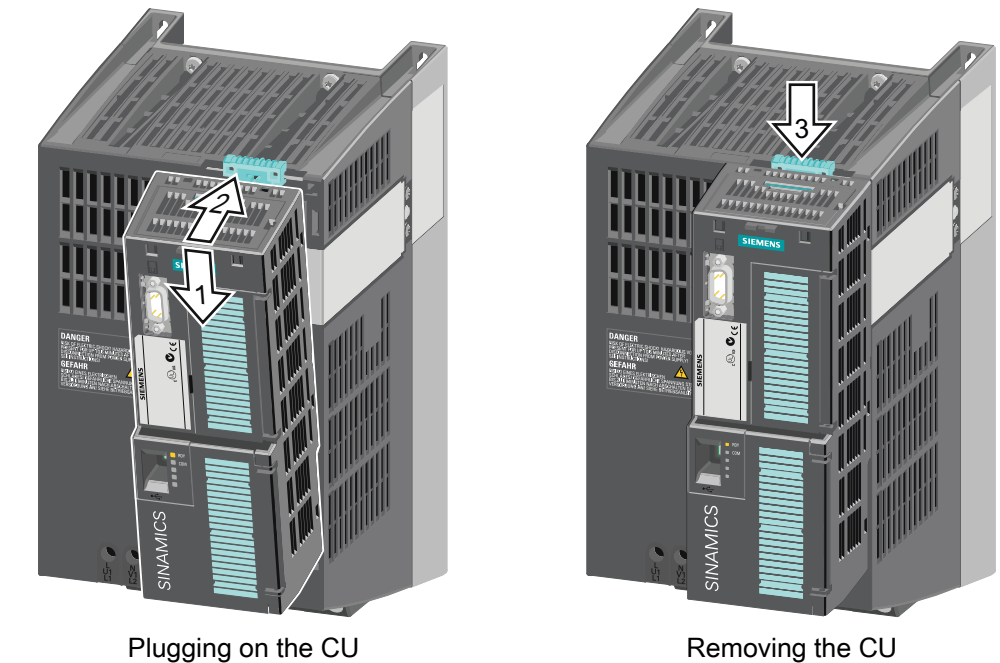

Installing the Control Unit on an IP20 Power Module

To gain access to the terminal strips, open the top and bottom front doors to the right. The terminal strips use spring-loaded terminals.

## IP55 Power Modules

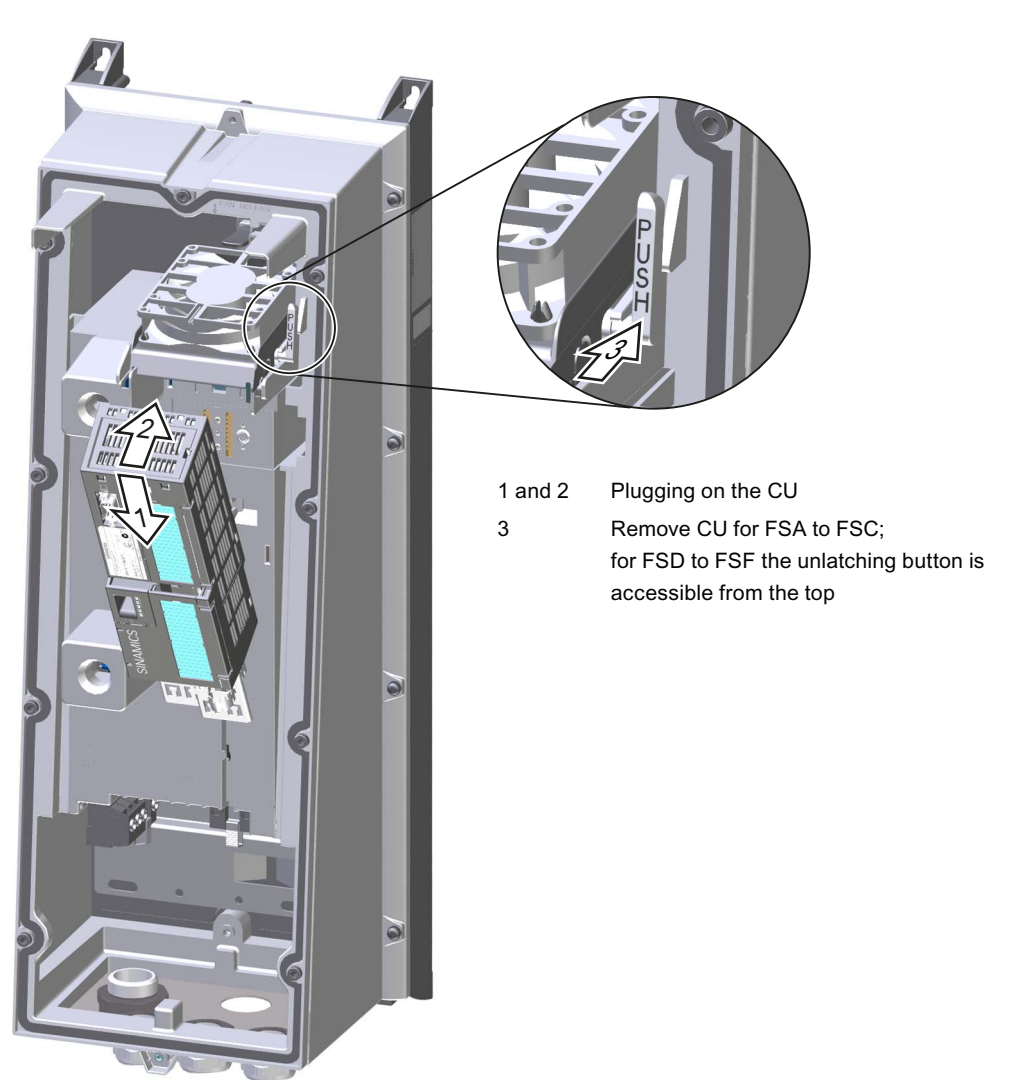

Figure 3-8 Locate the CU on the PM

You will find a detailed description in the associated Hardware Installation Manual.

3.4 Installing Control Unit

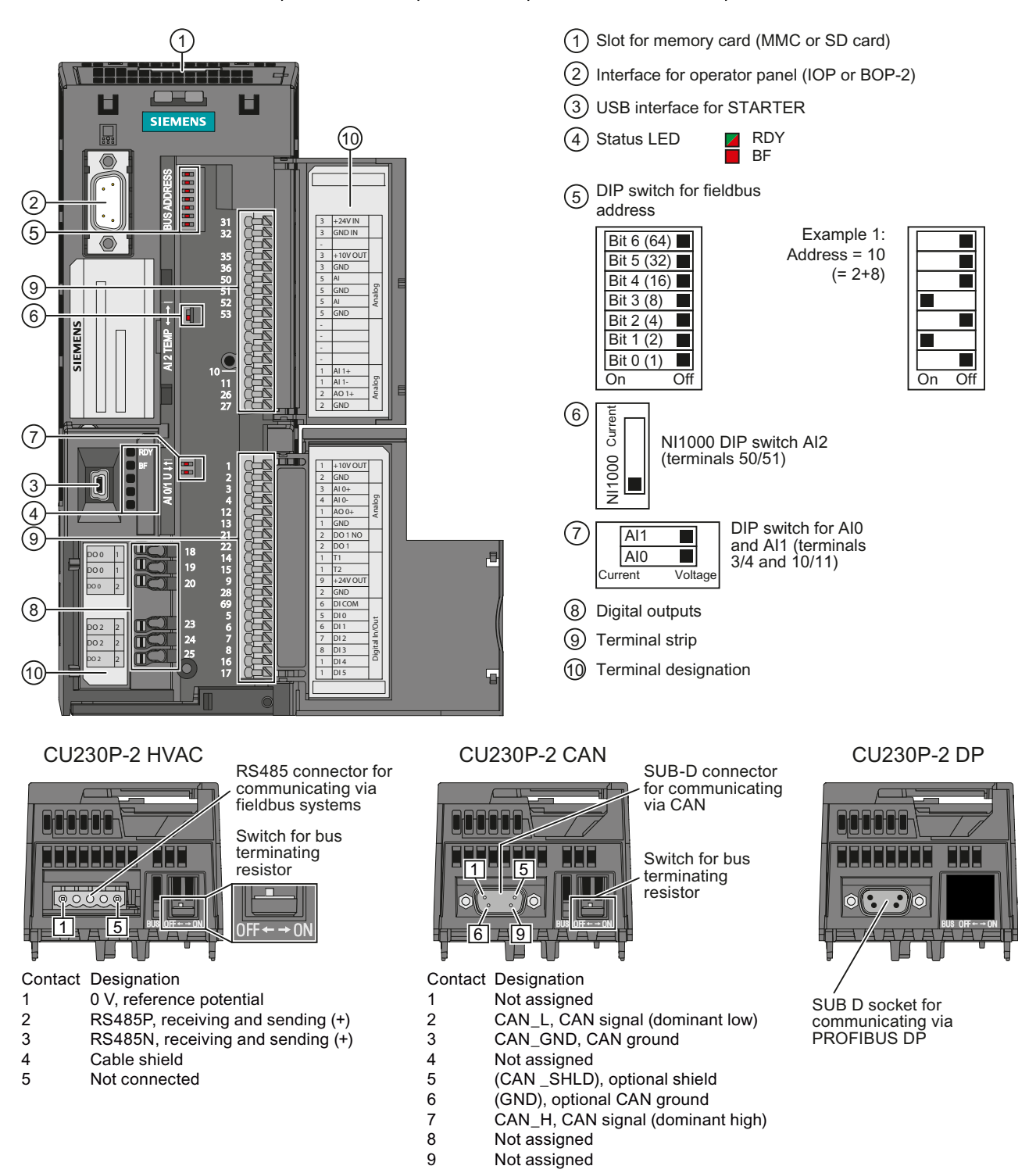

#### 3.4.1 Interfaces, connectors, switches, control terminals, LEDs on the CU

Frequency inverters with Control Units CU230P-2 HVAC, CU230P-2 DP, CU230P-2 CAN 46 Operating Instructions, 01/2011, FW 4.4, A5E02430659B AD

# Installing

 $\overline{53}$ ł ł ł

 $+10V$ 

 $0<sub>y</sub>$ 

旧

 $\overline{20}$ 19

 $18$ 

)ŗ 24

 $\Omega$ ົ⊥?⊿

R

23

35 ł

 $31$  $\overline{32}$ 

> 36 50  $\overline{51}$  $\overline{52}$

3.4 Installing Control Unit

# 3.4.2 Terminal strips of the CU

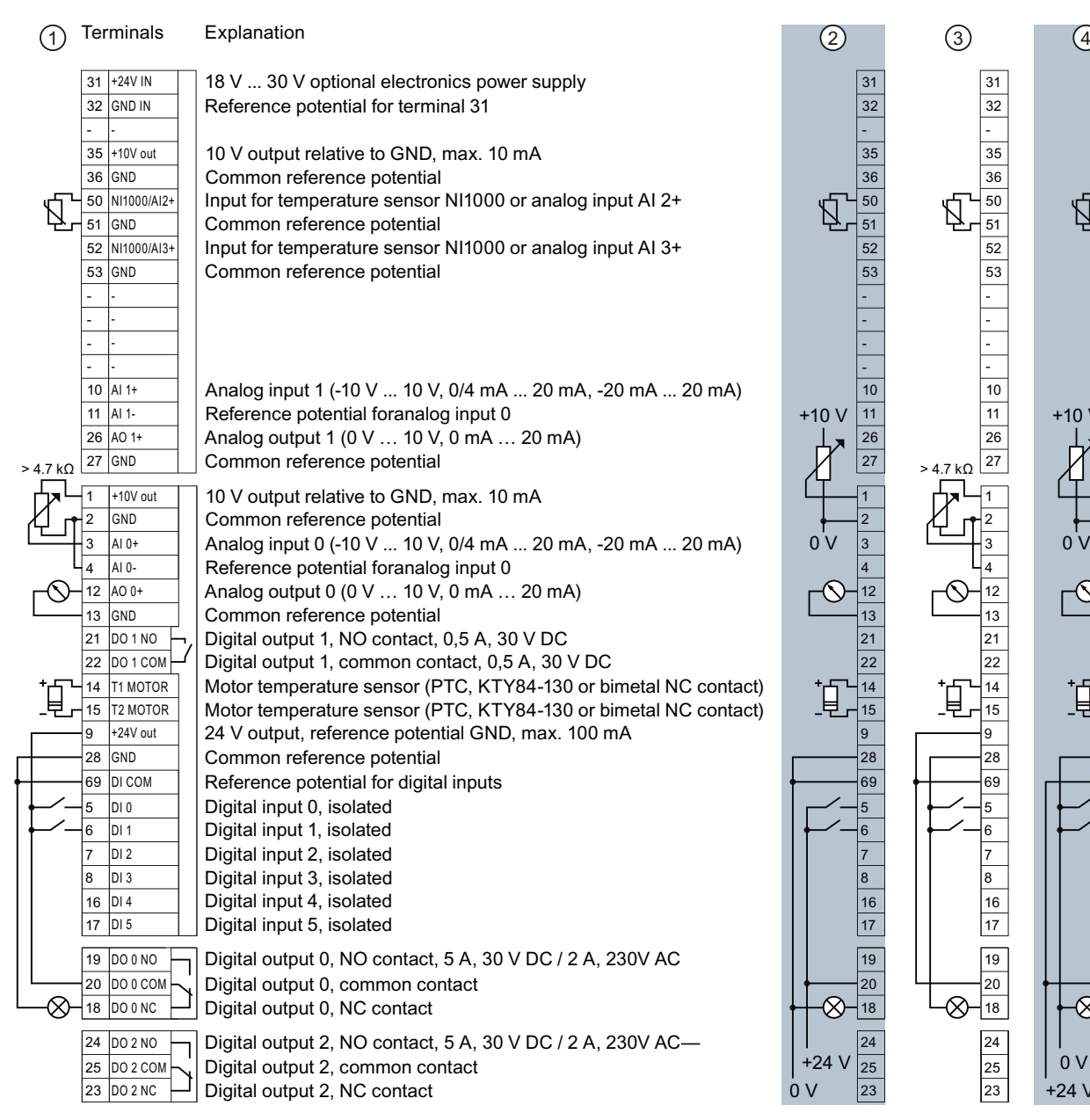

The wiring of the terminal strip is not shown completely, but as example for each terminal type.

If you require more than six digital inputs, use terminals 3 and 4 (AI 0) or terminals 10 and 11 (AI 1) as additional digital inputs DI 11 or DI 12.

- ① Wiring when using the internal power supplies. DI = high, if the switch is closed.
- ② Wiring when using external power supplies. DI = high, if the switch is closed.
- ③ Wiring when using the internal power supplies. DI = low, if the switch is closed.
- ④ Wiring when using external power supplies. DI = low, if the switch is closed.
- 
- 
- -

3.4 Installing Control Unit

## <span id="page-49-0"></span>3.4.3 Selecting the interface assignments

The inverter offers multiple predefined settings for its interfaces.

#### One of these predefined settings matches your particular application

Proceed as follows:

- 1. Wire the inverter corresponding to your application.
- 2. Carry-out the basic commissioning, see Section [Commissioning](#page-54-0) (Page [53](#page-54-1)). In the basic commissioning, select the macro (the predefined settings of the interfaces) that matches your particular wiring.
- 3. When required, configure communication via fieldbus, see [Configuring the fieldbus](#page-98-0) (Page [97](#page-98-1)).

#### What do you do if none of the predefined settings matches your particular application 100%?

If none of the predefined settings matches your particular application, then proceed as follows:

- 1. Wire the inverter corresponding to your application.
- 2. Carry-out the basic commissioning, see Section [Commissioning](#page-54-0) (Page [53](#page-54-1)). In the basic commissioning, select the macro (the predefined settings of the interfaces) that comes the closest to matching your particular application.
- 3. Adapt the inputs and outputs to your application, see Section [Adapting the terminal strip](#page-86-0)  (Page [85](#page-86-1)).
- 4. When required, configure communication via fieldbus, see [Configuring the fieldbus](#page-98-0) (Page [97](#page-98-1)).

The following illustrates only the inputs and outputs of the inverter, the significance of which changes according to the preassignment.

## Automatic/local - Changeover between fieldbus and jog mode

Factory setting for converters with PROFIBUS interface:

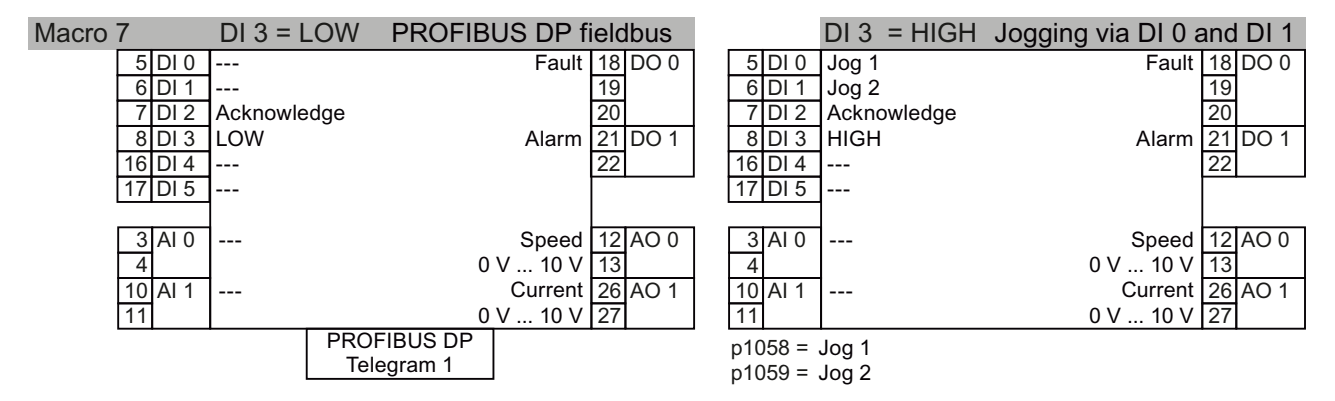

Refer to the following Section on how you can obtain the GSD file: [Configuring](#page-99-0)  [communication to the control](#page-99-0) (Page [98\)](#page-99-0).

**Installing** 

3.4 Installing Control Unit

18 DO 0  $19$  $\overline{\pi}$ 21 DO 1 <u>22</u>

Fault

Alarm

Speed | 12

 $0 \vee ... 10 \vee$  27

0 V ... 10 V

 $Current$  26 AO 1

13 AO 0

#### Motorized potentiometer

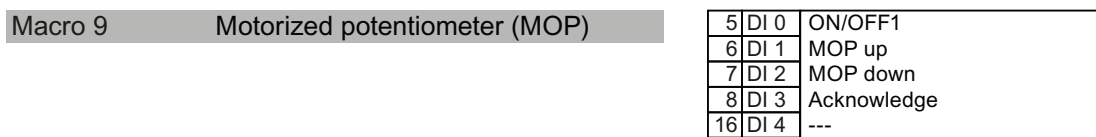

#### Process industry

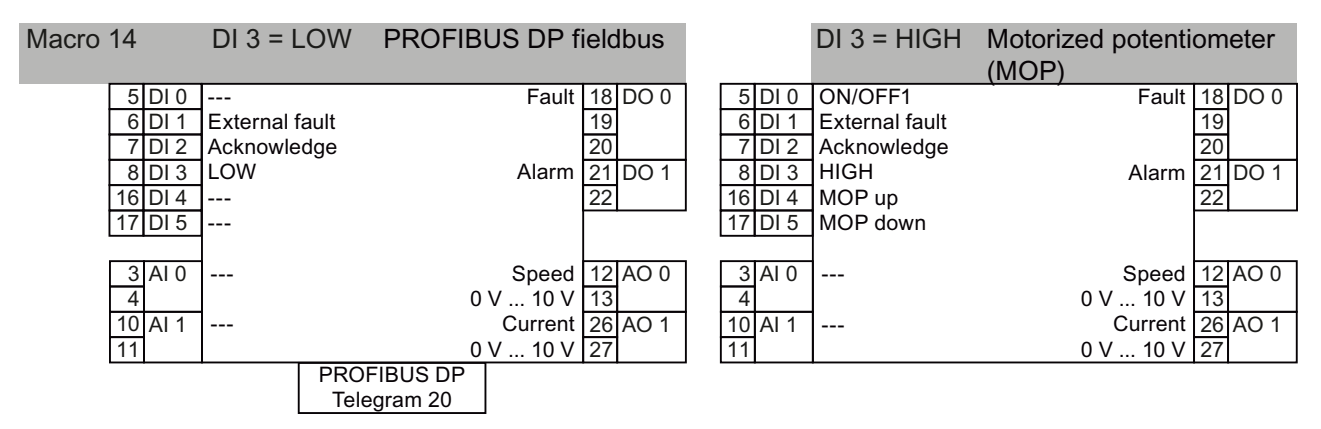

 $\overline{\phantom{a}}$ 

------

 $\overline{17}$  DI 5

 $10$  Al 1

 $AI<sub>0</sub>$ 

 $\overline{\overline{3}}$  $\overline{4}$  $\overline{11}$ 

Refer to the following Section on how you can obtain the GSD file: [Configuring](#page-99-0)  [communication to the control](#page-99-0) (Page [98\)](#page-99-0).

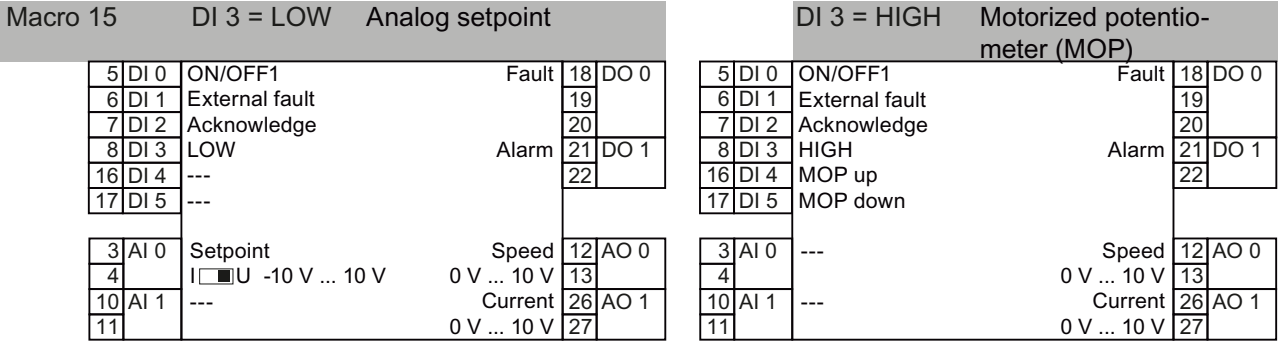

3.4 Installing Control Unit

## Two- or three-wire control

Macro 12 is the factory setting for the converter equipped with the Control Units CU230P-2 HVAC and CU230P-2 CAN.

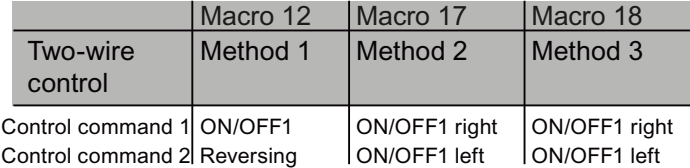

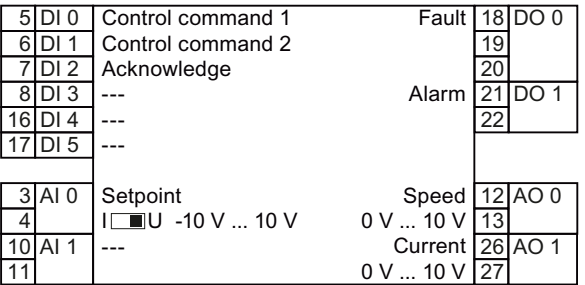

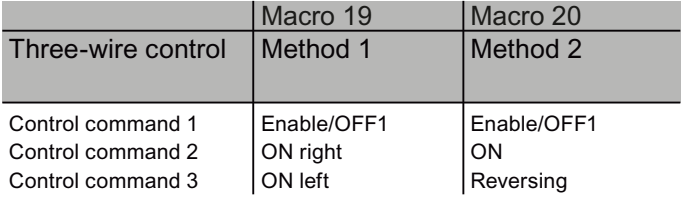

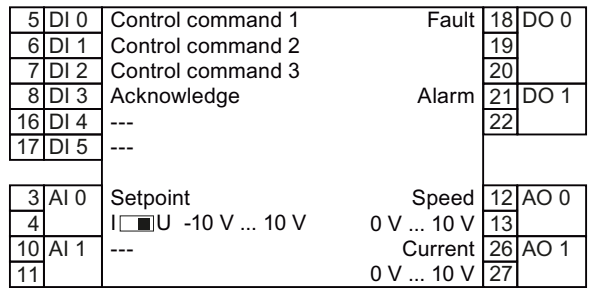

## Communication with a higher-level control via USS

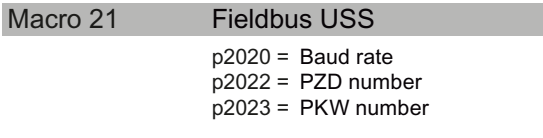

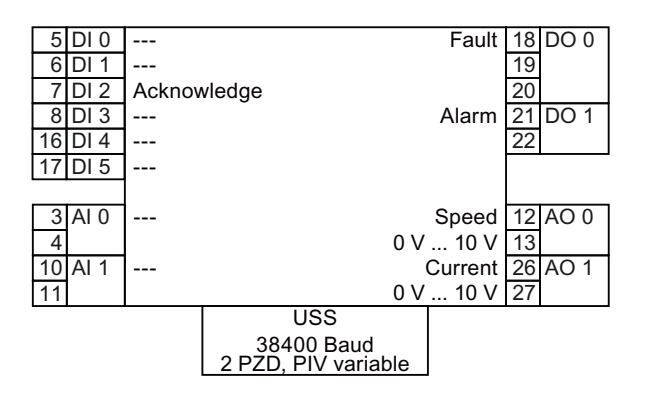

**Installing** 3.4 Installing Control Unit

## Communication with a higher-level control via CANopen

Macro 22

Fieldbus CANopen  $p8622 =$ Baud rate

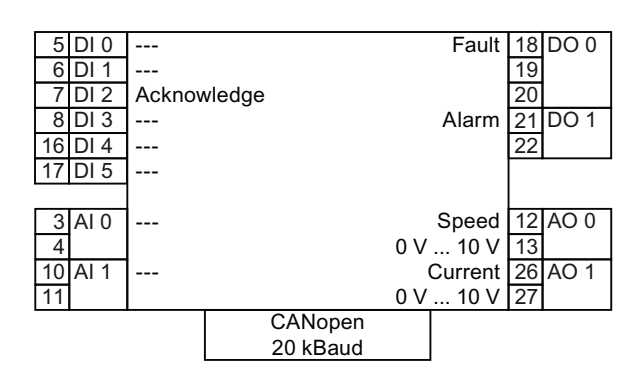

## 3.4.4 Wiring terminal strips

Solid or flexible cables are permitted as signal lines. Wire end ferrules must not be used for the spring-loaded terminals.

The permissible cable cross-section ranges between 0.5 mm² (21 AWG) and 1.5 mm² (16 AWG). When completely connecting-up the unit, we recommend cables with a cross-section of 1mm² (18 AWG).

Route the signal lines so that you can again completely close the front doors after connecting-up the terminal strip. If you use shielded cables, then you must connect the shield to the mounting plate of the control cabinet or with the shield support of the inverter through a good electrical connection and a large surface area.

#### **NOTICE**

To ensure operating safety even when connecting 230 V to the Control Unit relay outputs DO 0 and DO 2, for these connections cables with double insulation must be used.

Installing

3.4 Installing Control Unit

# <span id="page-54-1"></span><span id="page-54-0"></span>commissioning the commissioning of the commissioning of the commission of  $\mathcal{A}$

You must commission the inverter after installation has been completed.

To do this, using Section "[Preparing for commissioning](#page-57-0) (Page [56\)](#page-57-0)" you must clarify whether the motor can be operated with the inverter factory settings or an additional adaptation of the inverter is required. The two commissioning options are shown in the following diagram.

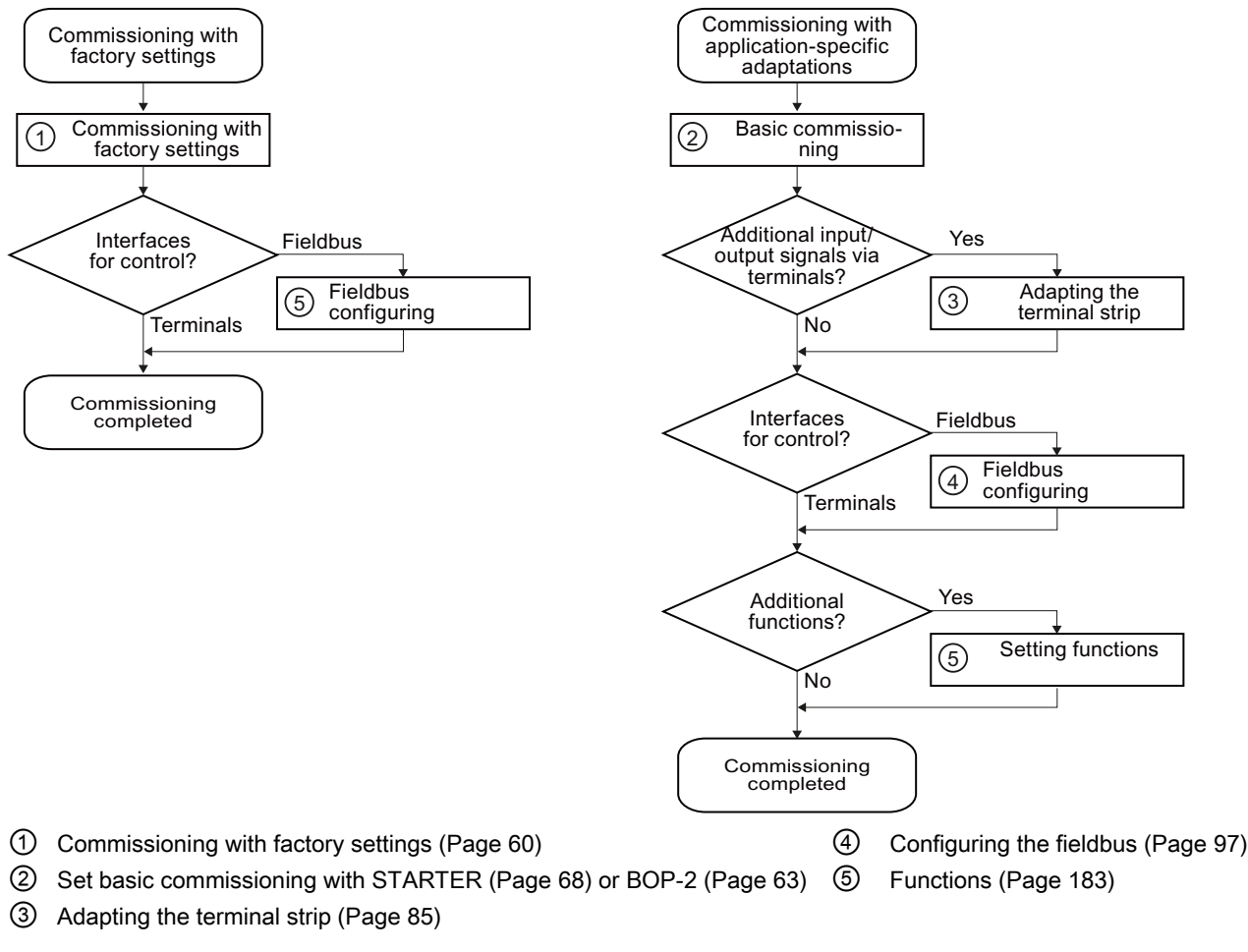

Figure 4-1 Commissioning procedure

## **NOTICE**

For the basic commissioning, you determine the function of the interfaces for your inverter via predefined settings (p0015).

If you subsequently select a different predefined setting for the function of the interfaces, then all BICO interconnections that you changed will be lost.

**Commissioning** 

4.1 Restoring the factory setting

## 4.1 Restoring the factory setting

There are cases where something goes wrong when commissioning a drive system e.g.:

- The line voltage was interrupted during commissioning and you were not able to complete commissioning.
- You got confused when setting the parameters and you can no longer understand the individual settings that you made.
- You don't know whether the inverter was already operational

In cases such as these, reset the inverter to the factory settings.

#### Restoring the factory setting with STARTER or BOP-2

This function resets the settings in the inverter to the factory settings.

#### Note

The communication settings and the settings of the motor standard (IEC/NEMA) are retained even after restoring the factory setting.

#### Table 4-1 Procedure

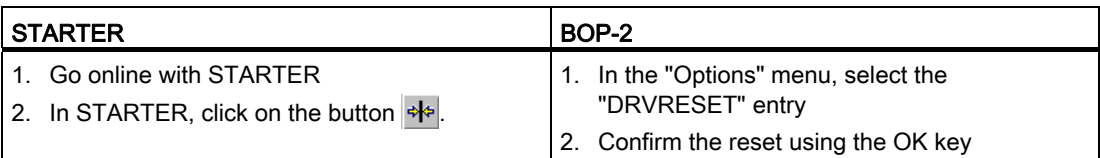

4.2 Preparing for commissioning

# <span id="page-57-0"></span>4.2 Preparing for commissioning

## Prerequisites: before you start

Before starting commissioning, you must answer the following questions:

- What is the data for the connected motor?
- What technological requirements must the drive fulfill?
- Via which inverter interfaces does the higher-level control operate the drive?

## Which motor are you using? [P0300]

A synchronous or induction motor? The inverters are preset in the factory for applications using 4-pole three-phase induction motors that correspond to the performance data of the inverter.

## Motor data / data on the motor rating plate

If you use the STARTER commissioning tool and a SIEMENS motor, you only have to specify the motor Order No. In all other cases, you must read-off the data from the motor rating plate and enter into the appropriate parameters.

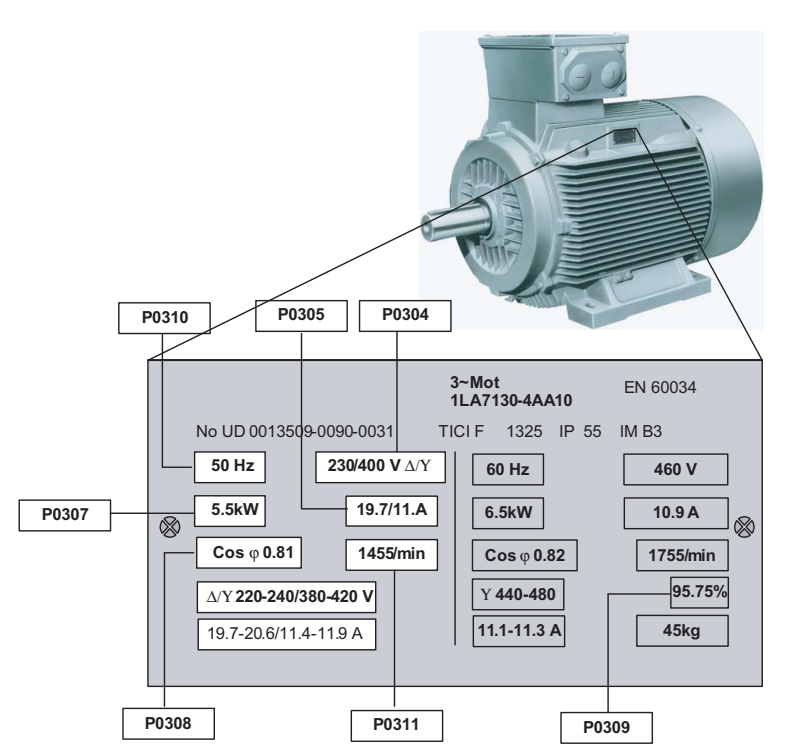

4.2 Preparing for commissioning

#### **NOTICE**

#### Information about installation

The rating plate data that you enter must correspond to the connection type of the motor (star connection [Y]/delta connection [Δ]), i.e. for a delta motor connection, the delta rating plate data must be entered.

#### In which region of the world is the motor used? - Motor standard [P0100]

- Europe IEC: 50 Hz [kW] factory setting
- North America NEMA: 60 Hz [hp] or 60 Hz [kW]

#### What is the prevailing temperature where the motor is operated? [P0625]

• Motor ambient temperature [P0625], if it differs from the factory setting =  $20^{\circ}$  C.

4.2 Preparing for commissioning

# 4.2.1 Inverter factory setting

## Factory settings of additional important parameters

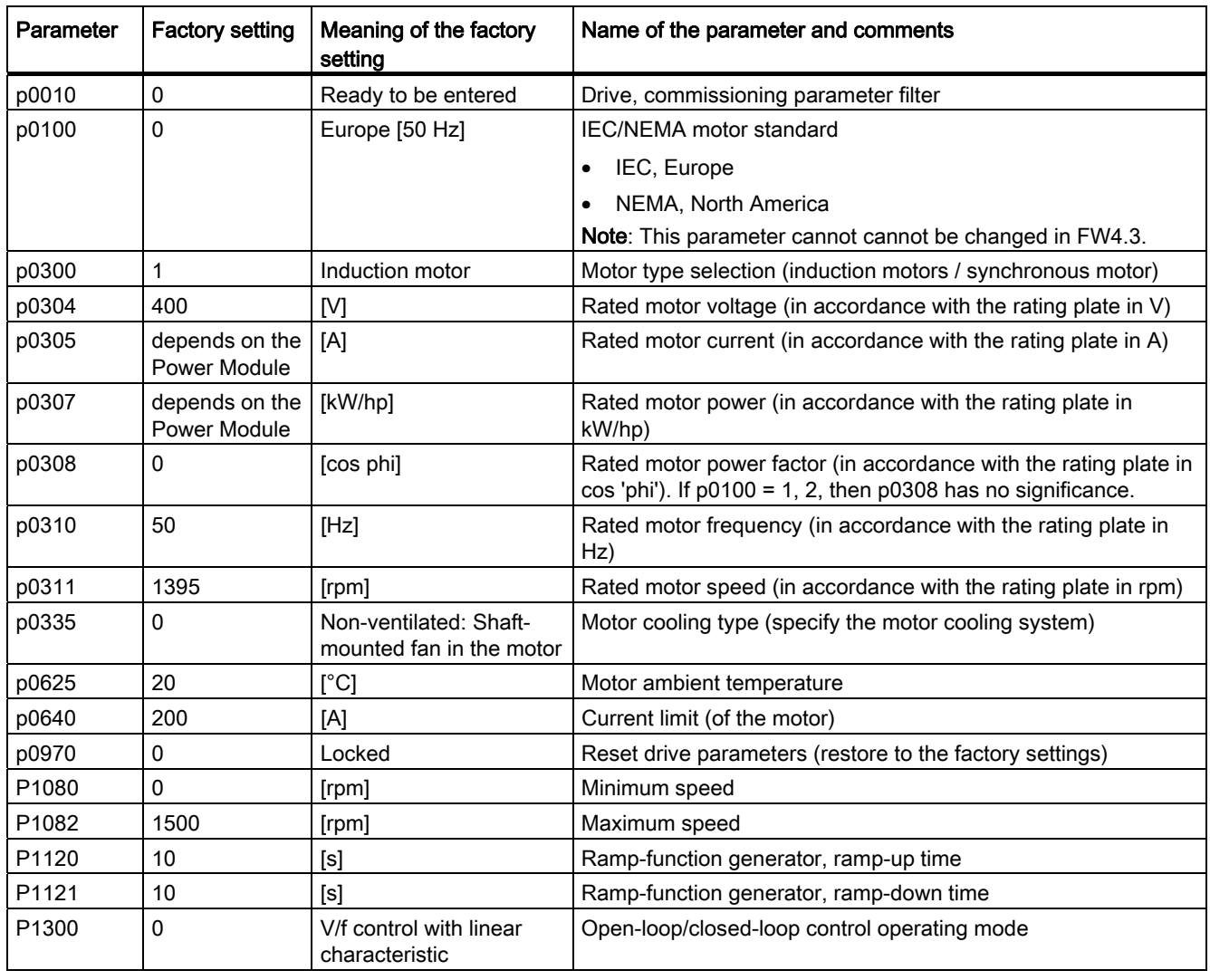

## 4.2.2 Defining requirements for the application

#### What type of control is needed for the application? [P1300]

A distinction is made between V/f open-loop control and vector closed-loop control.

- The V/f open-loop control is the simplest operating mode for an inverter. For example, it is used for applications involving pumps, fans or motors with belt drives.
- For closed-loop vector control, the speed deviations between the setpoint and actual value are less than for V/f open-loop control; further, it is possible to specify a torque. It is suitable for applications such as winders, hoisting equipment or special conveyor drives.

#### What speed limits should be set? (Minimum and maximum speed)

The minimum and maximum speed with which the motor operates or is limited regardless of the speed setpoint.

- Minimum speed [P1080] factory setting 0 [rpm]
- Maximum speed [P1082] factory setting 1500 [rpm]

#### What motor ramp-up time and ramp-down time are needed for the application?

The ramp-up and ramp-down time define the maximum motor acceleration when the speed setpoint changes. The ramp-up and ramp-down time is the time between motor standstill and the maximum speed, or between the maximum speed and motor standstill.

- Ramp-up time [P1120] factory setting 10 s
- Ramp-down time [P1121] factory setting 10 s

4.3 Commissioning with factory settings

# <span id="page-61-0"></span>4.3 Commissioning with factory settings

## Prerequisites for using the factory settings

In simple applications, commissioning can be carried out just using the factory settings. Check which factory settings can be used and which functions need to be changed. During this check you will probably find that the factory settings only require slight adjustment:

- 1. The inverter and motor must match one another; compare the data on the motor rating plate with the technical data of the Power Module.
	- The rated inverter current must, as a minimum, be the same as the motor.
	- The motor power should match that of the inverter; motors can be operated in the power range from 25 % … 100 % of the inverter power rating.
- 2. If you are controlling the drive using the digital and analog inputs, the inverter must be connected as shown in the wiring example. (see [Wiring examples for the factory settings](#page-62-0) (Page [61](#page-62-0)) )
- 3. If you connect the drive to a fieldbus, you must set the bus address using the DIP switches on the front of the Control Unit.

4.3 Commissioning with factory settings

## <span id="page-62-0"></span>4.3.1 Wiring examples for the factory settings

#### Many applications function using the factory settings

The following wiring can be used for Control Units which receive their commands and setpoints via control terminals (CU230P-2 HVAC and CU230P-2 CAN) to use the factory setting.

#### Pre-assignment of control terminals in the factory for CU230P-2 HVAC and CU230P-2 CAN

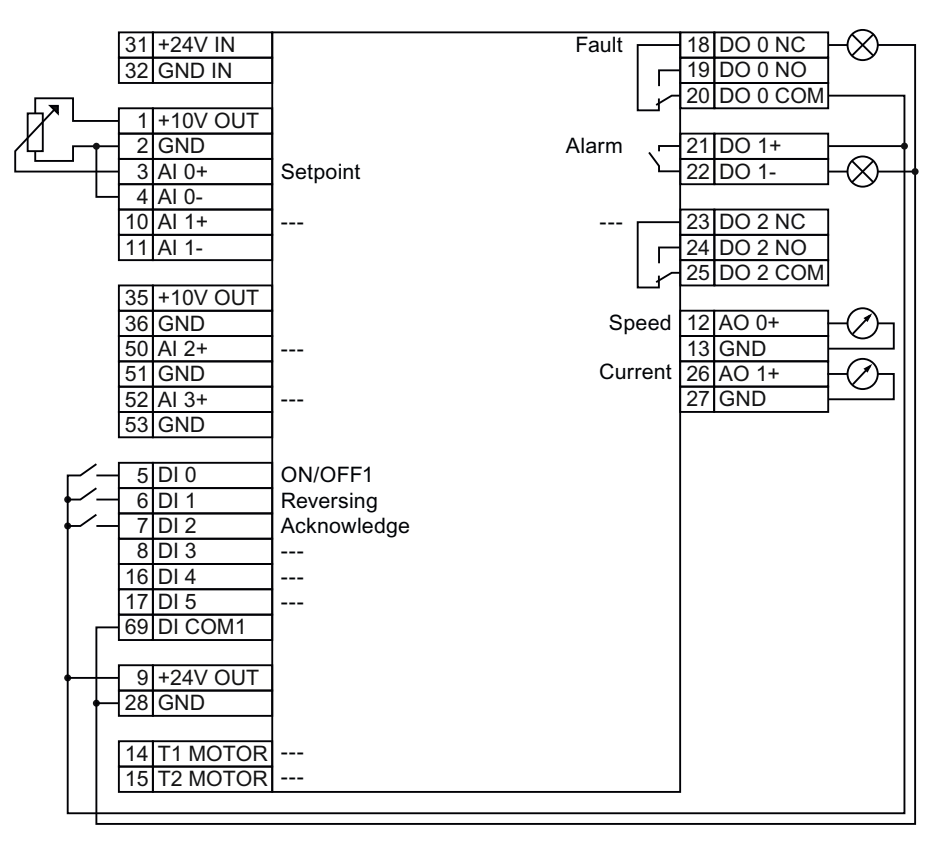

Figure 4-2 Wiring a CU230P-2 HVAC or CU230P-2 CAN to use the factory settings

#### Note

In the NPN mode, a ground fault between the customer contact and digital input may undesirably control the drive input.

4.3 Commissioning with factory settings

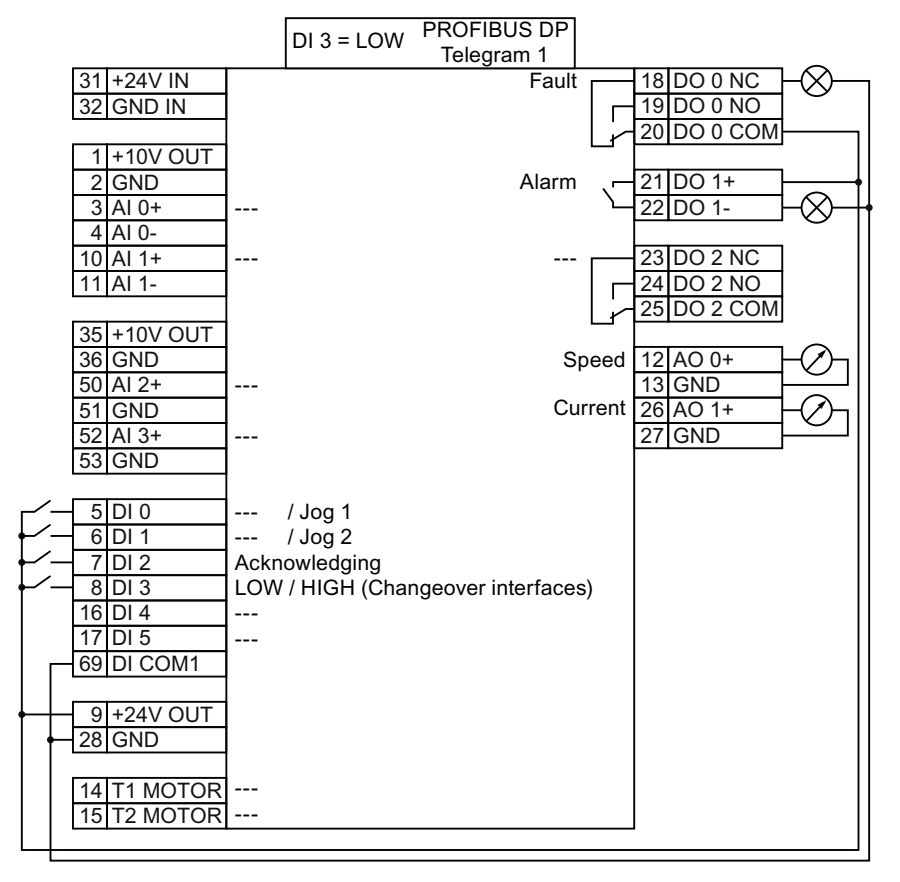

#### Pre-assignment of control terminals in the factory for CU230P-2 DP

Figure 4-3 Wiring a CU230P-2 DP to use the factory settings

4.4 Commissioning with the BOP-2

# <span id="page-64-0"></span>4.4 Commissioning with the BOP-2

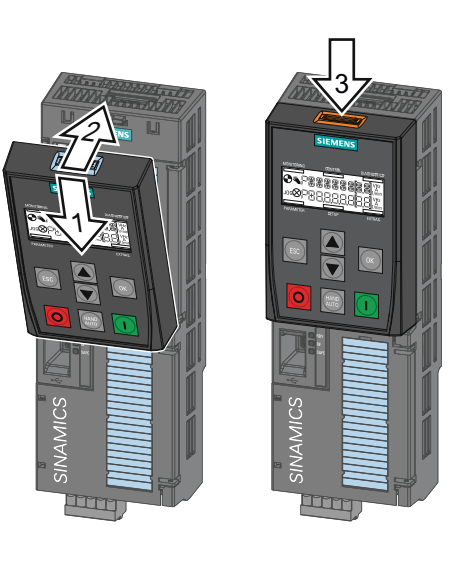

The "Basic Operator Panel-2" (BOP-2) is an operation and display instrument of the converter. For commissioning, it is directly plugged onto the converter Control Unit.

Plugging on the BOP-Removing the BOP-2 2

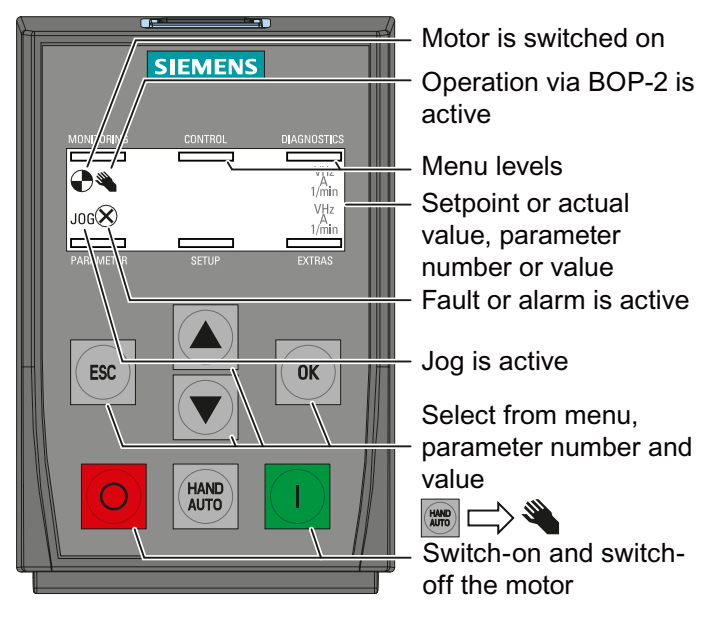

Figure 4-4 Operator control and display elements of the BOP-2

400.0<br>1500.0

4.4 Commissioning with the BOP-2

# 4.4.1 Menu structure

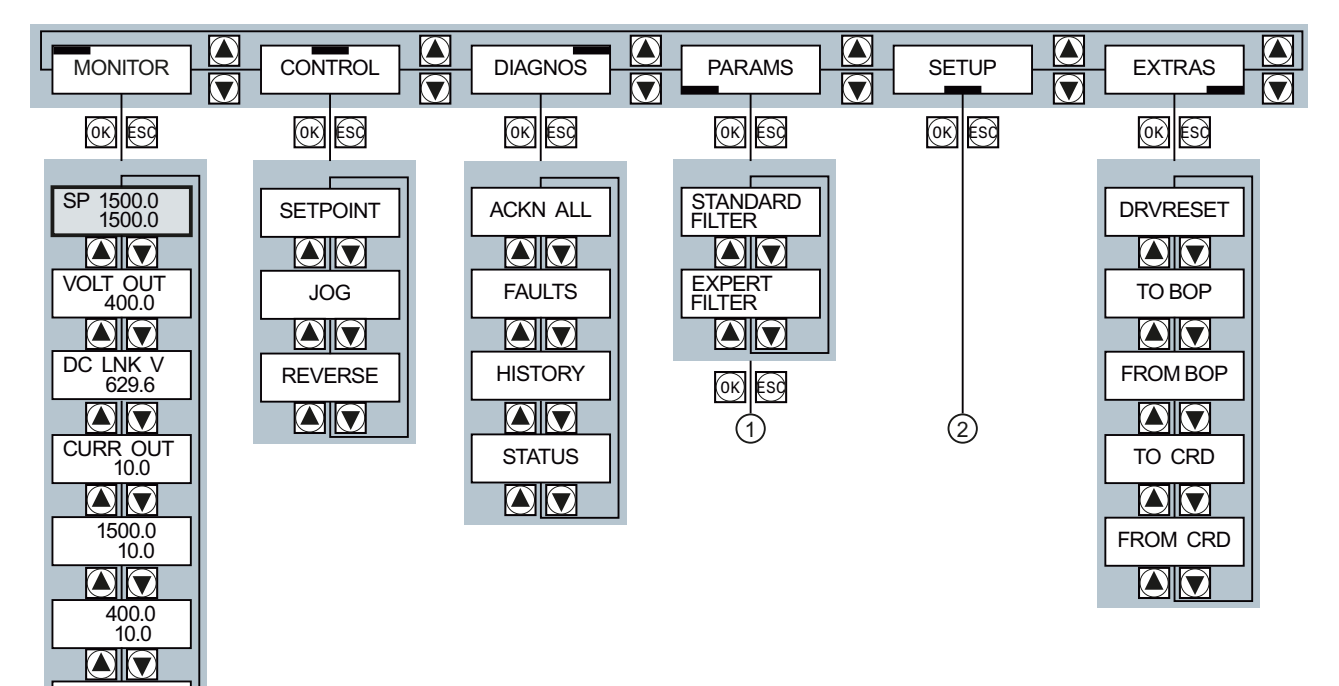

Changing parameter values:

- ① Parameter number freely selectable
- ② Basic commissioning

**Commissioning** 

4.4 Commissioning with the BOP-2

## 4.4.2 Freely selecting and changing parameters

Use BOP-2 to change your inverter settings, by selecting the appropriate parameter number and changing the parameter value. Parameter values can be changed in the "PARAMS" menu and the "SETUP" menu.

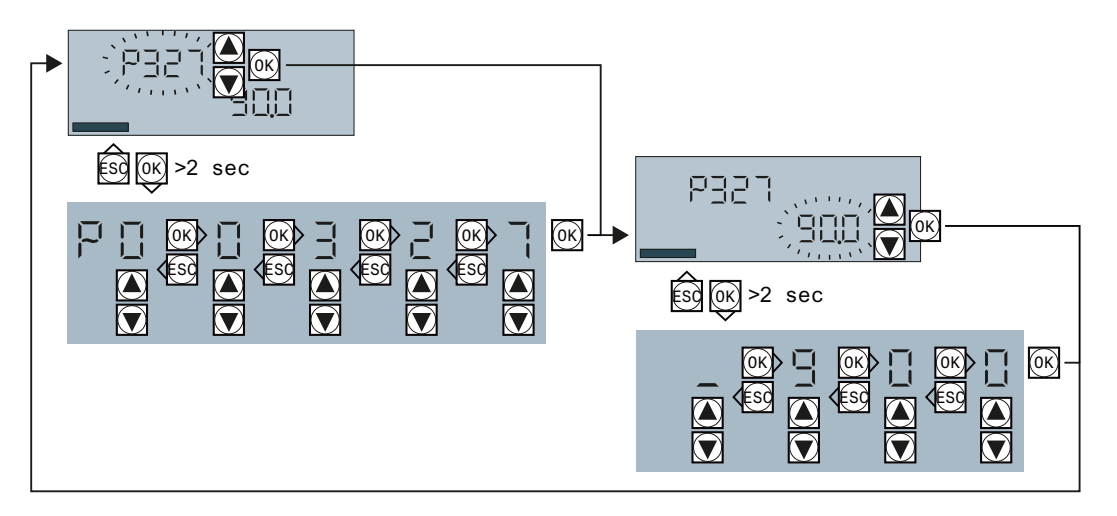

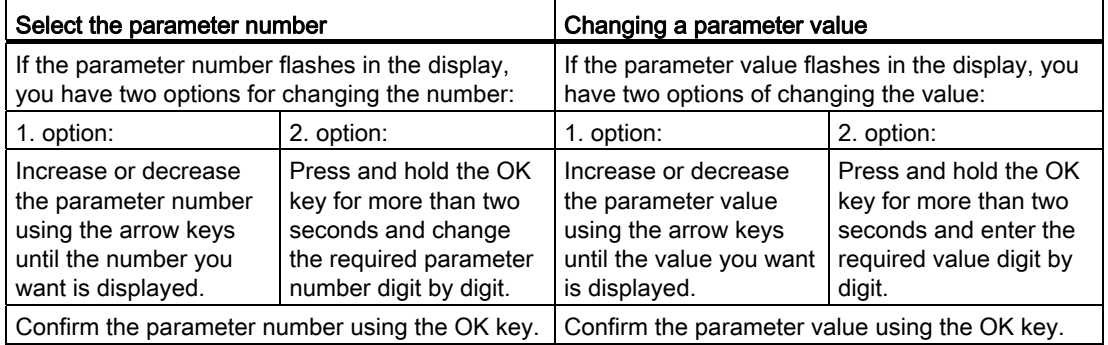

The inverter immediately saves all changes which you made using the BOP-2 so that they are protected against power failure.

4.4 Commissioning with the BOP-2

# 4.4.3 Basic commissioning

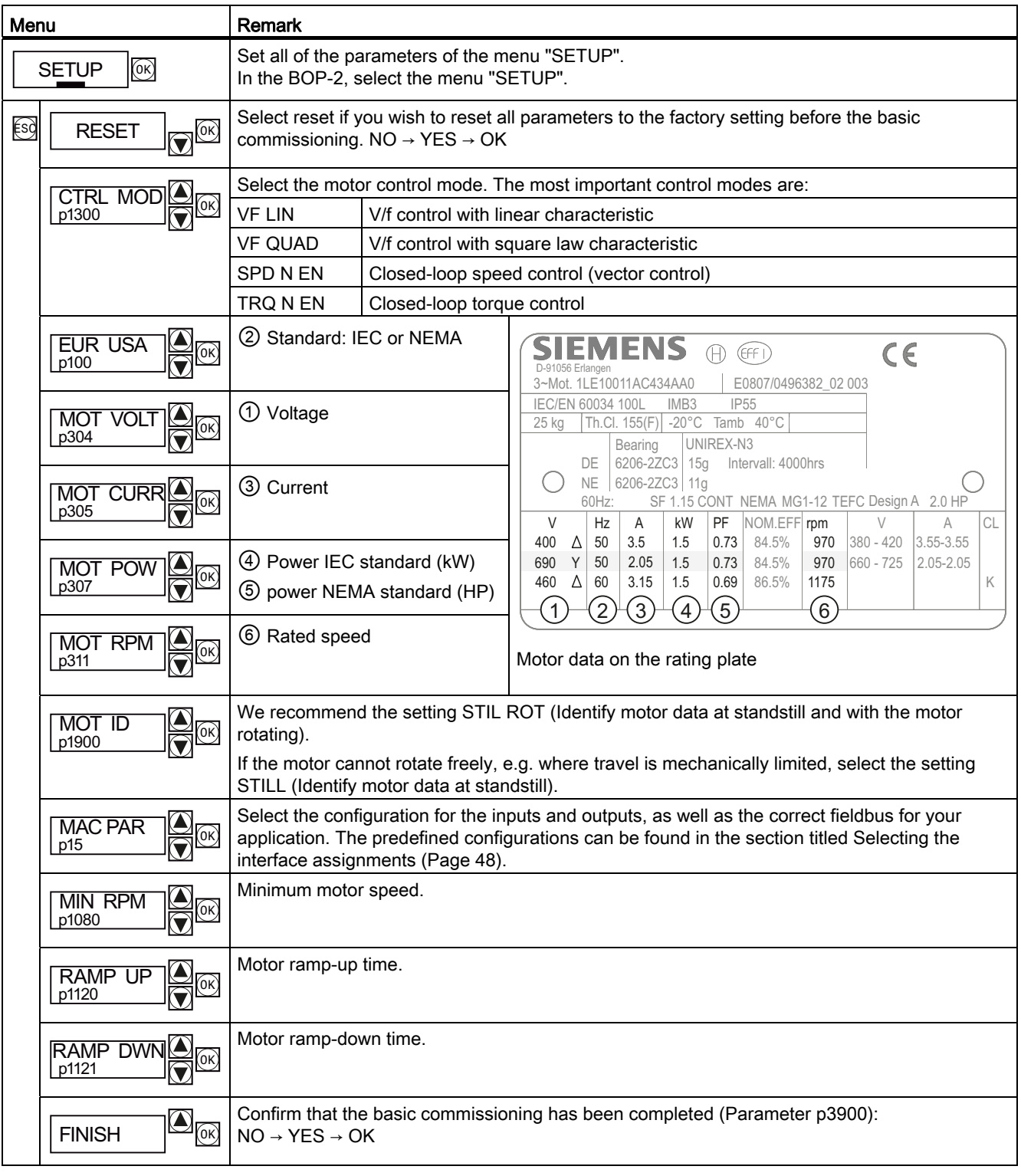

4.4 Commissioning with the BOP-2

#### Identifying motor data

If you select the MOT ID (p1900) during basic commissioning, alarm A07991 will be issued once basic commissioning has been completed. To enable the converter to identify the data for the connected motor, you must switch on the motor (e.g. via the BOP-2). The converter switches off the motor after the motor data identification has been completed.

## **CAUTION**

#### Motor data identification for dangerous loads

Secure dangerous plant and system parts before starting the motor data identification, e.g. by fencing off the dangerous location or lowering a suspended load to the floor.

## 4.4.4 Additional settings

The Section [Commissioning](#page-54-0) (Page [53\)](#page-54-1) shows you what still has to be set after the basic commissioning in order to adapt the inverter to your application.

4.5 Commissioning with STARTER

# <span id="page-69-0"></span>4.5 Commissioning with STARTER

## **Preconditions**

You require the following to commission the converter using STARTER:

- A pre-installed drive (motor and converter)
- A computer with Windows XP, Vista or Windows 7, which is connected to the converter via the USB cable and on which STARTER V4.2 or higher has been installed.

You can find updates for STARTER in the Internet under: Update or download path for STARTER ([http://support.automation.siemens.com/WW/view/en/10804985/133100\)](http://support.automation.siemens.com/WW/view/en/10804985/133100)

## Commissioning steps

Commissioning with STARTER is subdivided into the following steps:

- 1. [Adapting the USB interface](#page-70-0) (Page [69\)](#page-70-0)
- 2. [Generating a STARTER project](#page-71-0) (Page [70](#page-71-0))
- 3. [Go online and perform the basic commissioning](#page-71-1) (Page [70](#page-71-1))
- 4. [Making additional settings](#page-75-0) (Page [74](#page-75-0))

STARTER features a project Wizard that guides you step-by-step through the commissioning process.

#### **Note**

The STARTER screens show general examples. You may therefore find that a screen contains more or fewer setting options than are shown in these instructions. A commissioning stage may also be shown using a Control Unit other than the one you are using.

4.5 Commissioning with STARTER

## <span id="page-70-0"></span>4.5.1 Adapting the USB interface

Switch on the converter supply voltage and start the STARTER commissioning software.

If you are using STARTER for the first time, you must check whether the USB interface is correctly set. To do this, click in STARTER on  $\boxtimes$  (accessible participants). Case 1 shows the procedure if no settings are required. In case 2, a description is provided on how you can adapt the interface.

#### Case 1: USB interface OK - no setting is required

If the interface is correctly set, the following screen form shows the converter, which is directly connected to your computer via the USB interface.

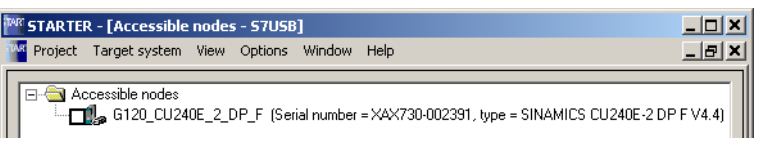

Close this screen form, without selecting the converter(s) that has/have been found. Now create your STARTER project.

#### Case 2: USB interface must be set

In this case, the message box "no other nodes found" is displayed. Close the window, and make the following settings in the "Accessible nodes" screen:

- ① Under "Access point activate "DEVICE (STARTER, Scout)"
- ② Under " PG/PC" select "S7USB"
- ③ Then click on "Update"

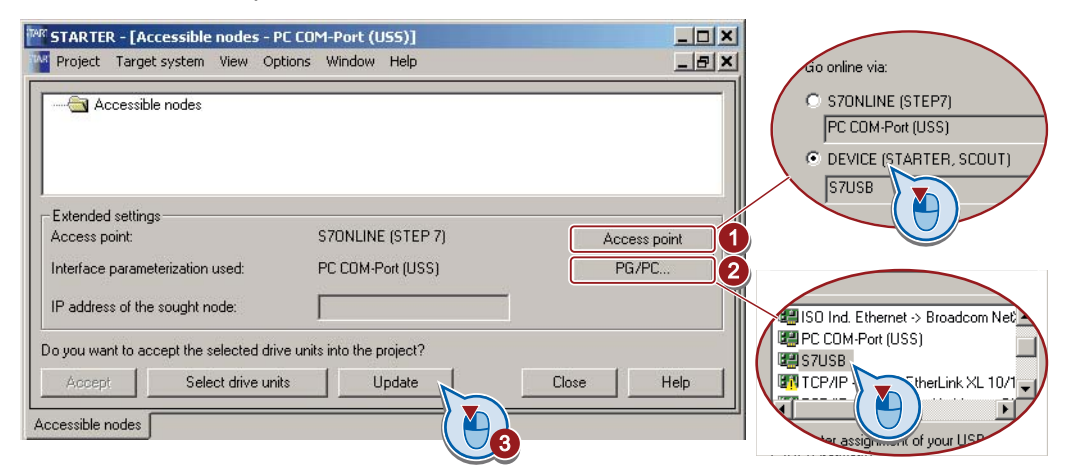

Close this screen form, without selecting the converter(s) that has/have been found. Now create your STARTER project.

4.5 Commissioning with STARTER

# <span id="page-71-0"></span>4.5.2 Generating a STARTER project

## Creating a STARTER project using project wizards

- Using "Project / New with wizard" create a new project.
- To start the wizard, click on "Search online for drive units ...".
- The wizard guides you through all of the settings that you need for your project.

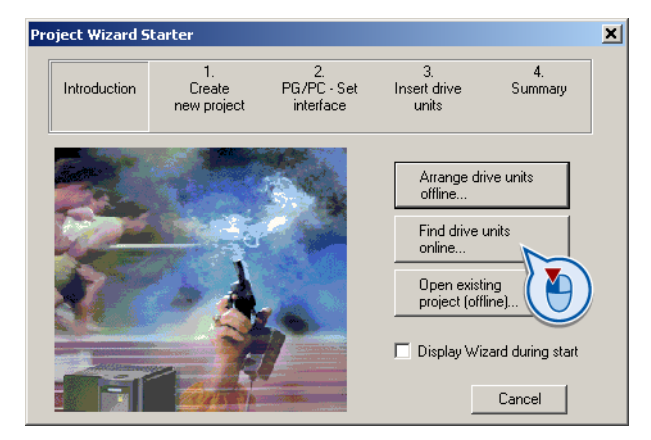

## <span id="page-71-1"></span>4.5.3 Go online and perform the basic commissioning

## Going online

- $\circled{1}$  Select your project and go online:  $\frac{1}{2}$ .
- In the next screen form, select the device or the devices with which you want to go online. If you want to go online via the USB interface, then set the access point to "DEVICE".
- In the next screen form, download the hardware configuration that you found online into your project (PG or PC).

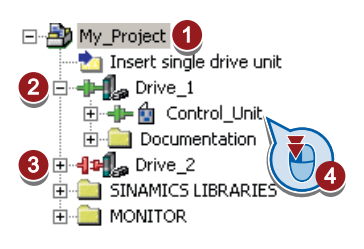

- STARTER shows you which converters it is accessing online and which are offline: ② The converter is offline ③ The converter is online
- ④ If you are online, open the screen form of the Control Unit.
- Start the wizard for the basic commissioning.
### Wizard for basic commissioning

The wizard guides you step-by-step through the basic commissioning.

• In the first step of the wizard, select the control mode. If you are not certain which control mode you require for your particular application, then select U/f control for the time being. Help on how to select the control mode is provided in Chapter [Motor control](#page-205-0) (Page [204](#page-205-0)).

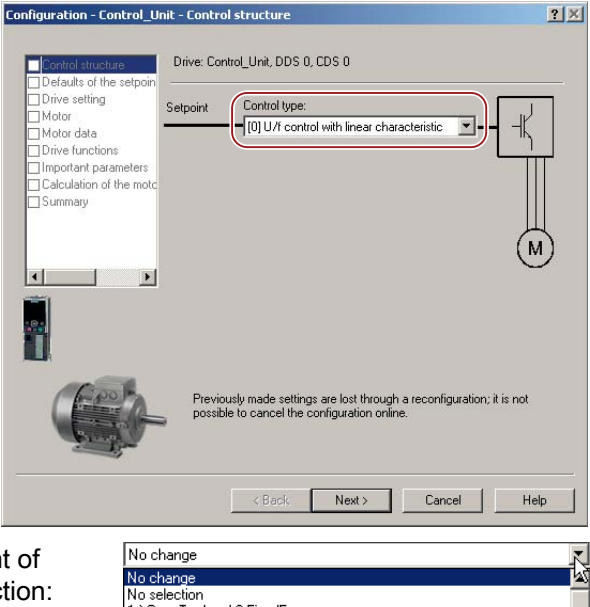

In the next step, select the assignment of the converter interfaces (see also Section: [Selecting the interface assignments](#page-49-0)  (Page [48\)](#page-49-0)).

Remark: The possible settings of your Control Unit can deviate from those in the diagram.

- 11 ConvTech w/ 2 FixedFren , Som Tech in El medi leg<br>.) ConvTech w/BasSafe<br>.) ConvTech w/ 4 FixedFreq .) ConvTech with FB :) ConvTech w/FB+BasicSafety<br>.) ConvTech w/FB+BasicSafety<br>.) FBw/ExtSafety<br>.) FBw/datSetChg<br>.) MOPw/BasSafe s:, mor misecodio<br>9.1 Standard I/O with MOP 3.) Standard 170 with More<br>12.) Standard 170 with AS<br>13.) Standard 170 with AS and Safety<br>14.) ProcInd w/FB
- In the next step, select the application for the converter: Low overload for applications that only require a low dynamic performance, e.g.: Pumps or fans.

High overload for applications requiring a high dynamic performance, e.g. conveyor systems.

- In the next step, enter the motor data according to the rating plate of your motor. The motor data for SIEMENS standard motors can be called in STARTER based on their order number.
- In the next step, we recommend the setting "Identify motor data at standstill and with the motor rotating". If the motor cannot freely rotate, e.g. due to a mechanically limited travel section, then select the "Identify motor data at standstill" setting.

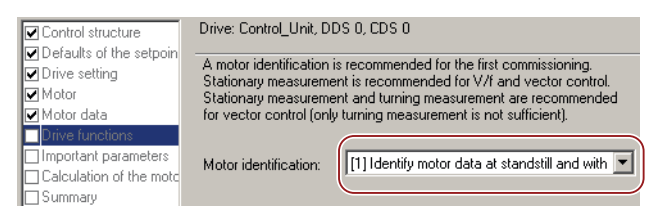

• In the next step, set the most important parameters that match your application, e.g. the ramp-up and ramp-down time of the motor.

Frequency inverters with Control Units CU230P-2 HVAC, CU230P-2 DP, CU230P-2 CAN Operating Instructions, 01/2011, FW 4.4, A5E02430659B AD 71

- In the next step, we recommend the setting "Calculate motor data only".
- $\circled{1}$  In the next step, set the check mark for "RAM to ROM (save data in drive)" in order to save your data in the converter so that it is not lost when the power fails.
- ② If you exit the wizard, the converter outputs alarm A07791. You must now switch-on the motor to start motor data identification.

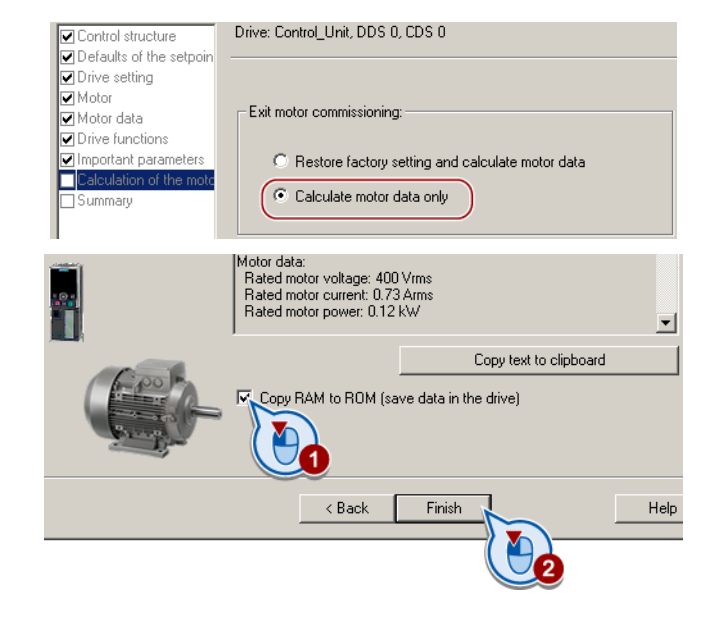

# Switch on motor for motor data identification

# **CAUTION**

# Motor data identification for dangerous loads

Secure dangerous plant and system parts before starting the motor data identification, e.g. by fencing off the dangerous location or lowering a suspended load to the floor.

**Commissioning** 

4.5 Commissioning with STARTER

- ① Open by double-clicking on the control panel in STARTER.
- ② Fetch the master control for the converter
- ③ Set the "Enable signals"
- 4 Switch on the motor.

The converter now starts to identify the motor data. This measurement can take several minutes. After the measurement the converter switches off the motor.

• Relinquish the master control after the motor data identification.

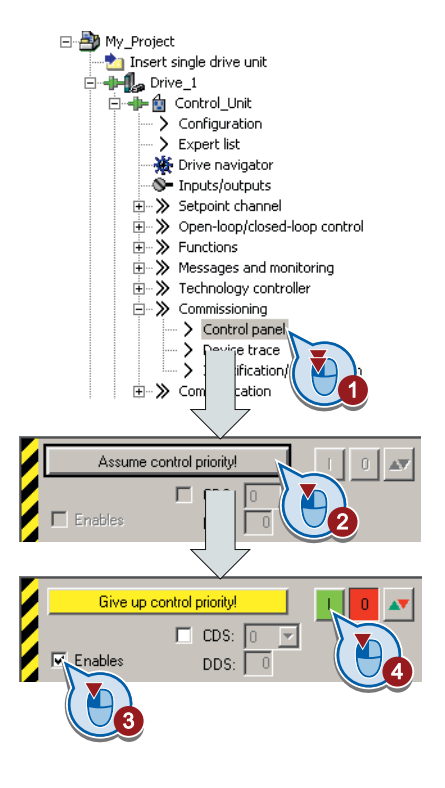

# 4.5.4 Making additional settings

After the basic commissioning, you can adapt the inverter to your application as described in the [Commissioning](#page-54-0) (Page [53\)](#page-54-1).

STARTER offers two options:

1. Change the settings using the appropriate screen forms - our recommendation.

① Navigation bar: For each inverter function, select the corresponding screen form. ② tabs: Switch between screen forms.

If you change the settings using screen forms you do not need to know the parameter numbers.

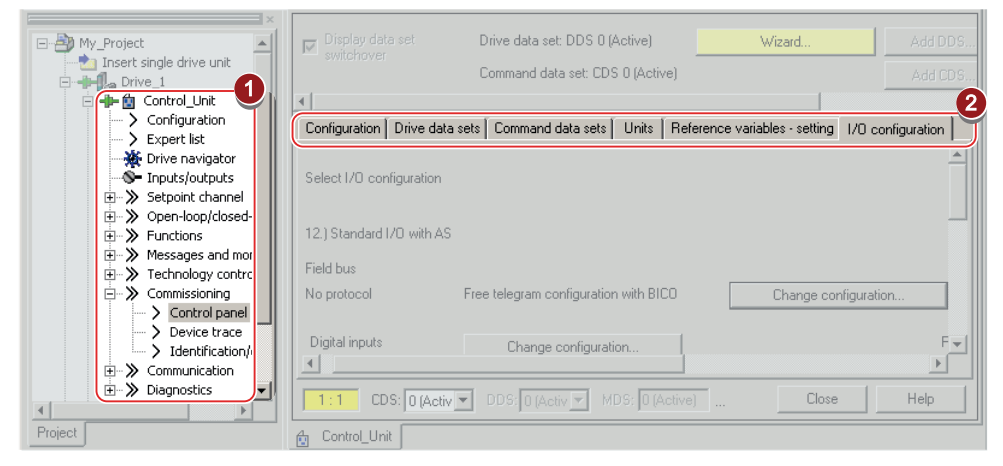

2. You change the settings using the parameters in the expert list. If you wish to change the settings using the expert list, you need to know the corresponding parameter number and its significance.

### Saving settings so that they are not lost when the power fails

All of the changes that you make are temporarily saved in the inverter and are lost the next time the power supply is switched off. For your changes to be permanently saved in the inverter, you must save the changes using the  $\bullet$ <sub>s</sub> button (RAM to ROM). Before you press the button, you need to mark the appropriate drive in the project navigator.

### Go offline

You can now exit the online connection after the data backup (RAM to ROM) with  $\frac{100}{36}$ "Disconnect from target system".

### 4.5.5 Trace function for optimizing the drive

### **Description**

The trace function is used for converter diagnostics and helps to optimize the behavior of the drive. Start the function in the navigation bar using "... Control\_Unit/Commissioning/Device trace".

In two settings that are independent of one another, using  $\equiv$  you can interconnect eight signals each. Each signal that you interconnect is active as standard

You can start a measurement as often as required; the results are temporarily stored (until you exit STARTER) under the "Measurements" tab, together with the date and time. When terminating STARTER or under the "Measurements" tab, you can save the measurement results in the \*.trc format.

If you require more than two settings for your measurements, you can either save the individual traces in the project or export them in the \*.clg format – and if necessary, load or import.

### **Recording**

Recording is performed in a CU-dependent basic clock cycle. The maximum recording duration depends on the number of recorded signals and the trace clock cycle.

You can extend the recording duration by increasing the trace clock cycle by multiplying with an integer factor and then accepting the displayed maximum duration by  $\leftarrow$ . Alternatively, you can also specify the measurement period and then you can calculate the trace clock cycle of STARTER using  $\uparrow$ .

#### Recording individual bits for bit parameters

You can record individual bits of a parameter (e.g. r0722) by allocating the relevant bit using "bit track" ( $\mathbb E$ ).

#### Mathematical function

Using the mathematical function ( $\mathbb{B}$ ) you can define a curve, for example the difference between the speed setpoint and the speed actual value.

#### Note

If you use the "record individual bits" or "mathematical functions" option, then this is displayed under signal No. 9.

### **Trigger**

You can create your own start condition (trigger) for the trace. With the factory setting (default setting) the trace starts as soon as you press the  $\blacktriangleright$  button (Start Trace). Using the button  $\overline{\cdot}$ , you can define another trigger to start the measurement.

Using pretrigger, set the time for the recording before the trigger is set. As a consequence, the trigger condition traces itself.

### Example of a bit pattern as trigger:

You must define the pattern and value of a bit parameter for the trigger. To do so, proceed as follows:

Using  $\overline{\phantom{a}}$ , select "Trigger to variable - bit pattern"

Using  $\Box$ , select the bit parameter

Using  $\lim_{n \to \infty}$ , open the screen form in which you set the bits and their values for the start condition

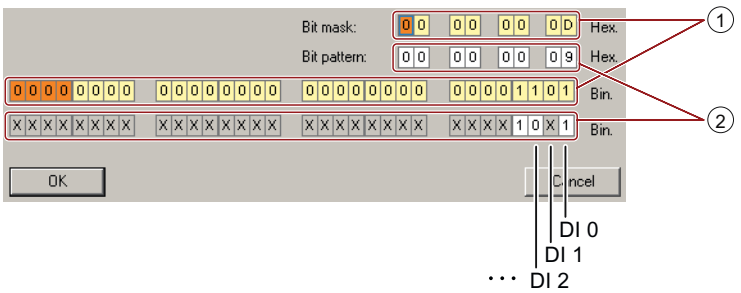

① Select the bits for the trace trigger, upper line hex format, lower row binary format

② Define the bits for the trace trigger, upper line hex format, lower row binary format

Figure 4-5 Bit pattern

In the example, the trace starts if DI0 and DI3 are high and DI2 is low. The state of the other digital inputs is not relevant for the start of the trace.

Further, you can either set an alarm or fault as start condition.

## Display options

In this area, you can set how the measurement results are displayed.

- Repeat measurement: This means that you place the measurements, which you wish to perform at different times, one above one another
- Arrange curves in tracks This means that you define as to whether all measured values are to be displayed with a common zero line – or whether each measured value is displayed with its own zero line.
- Measuring cursor on:

This allows you to analyze the measuring intervals in detail

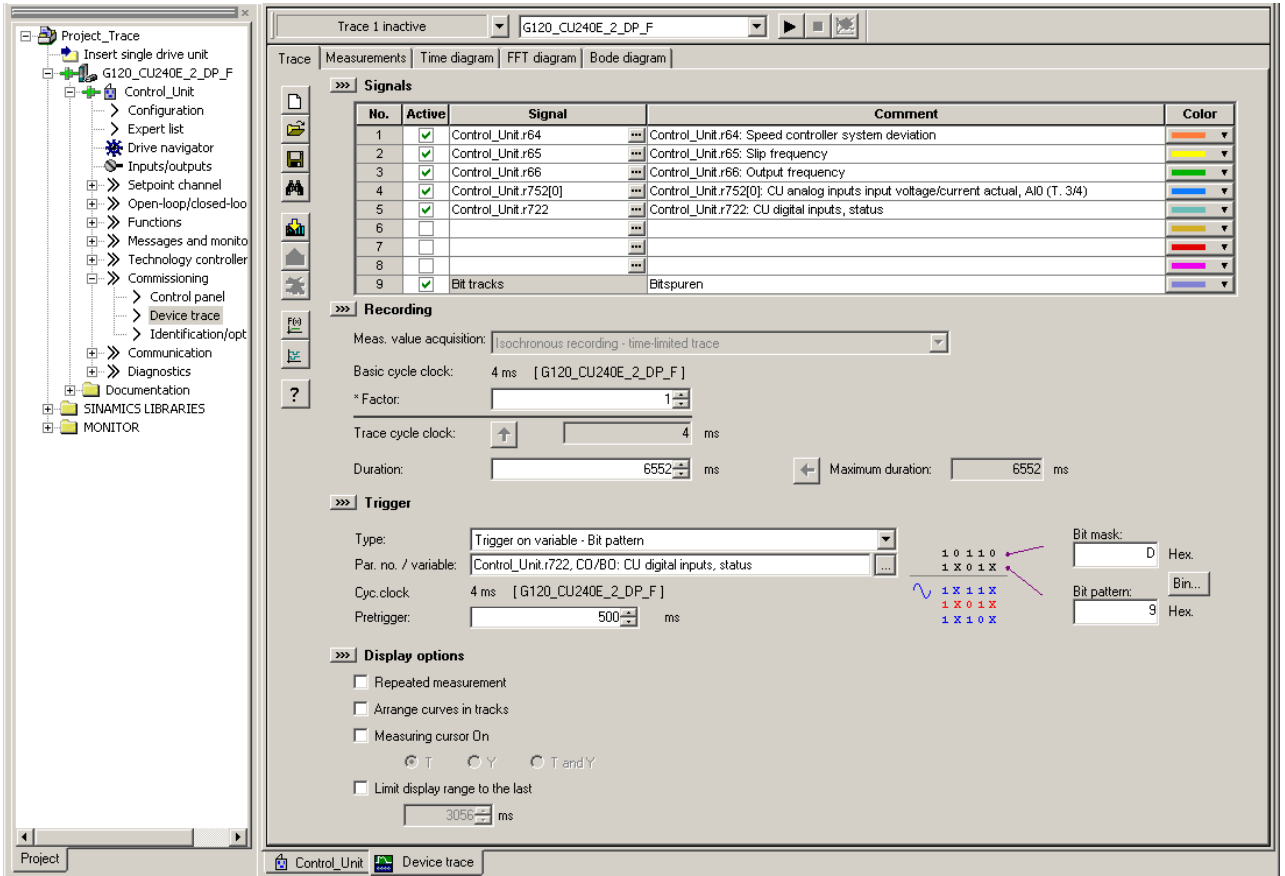

Figure 4-6 Trace dialog box

Frequency inverters with Control Units CU230P-2 HVAC, CU230P-2 DP, CU230P-2 CAN Operating Instructions, 01/2011, FW 4.4, A5E02430659B AD 77 4.6 Data backup and standard commissioning

# 4.6 Data backup and standard commissioning

### External data backup

After commissioning, your settings are saved in the inverter so that they are protected against power failure.

Further, we recommend that you externally save the parameter settings so that in the case of a defect, you can simply replace the Power Module or Control Unit (see also [Overview of](#page-282-0)  [replacing converter components](#page-282-0) (Page [281\)](#page-282-0)).

You have three different options for externally backing up data (upload):

- 1. Memory card
- 2. PC/PG with STARTER
- 3. Operator Panel

### Series commissioning

Series commissioning means the commissioning of several identical drives in the following steps:

- 1. Commission the first inverter.
- 2. Upload the parameters of the first inverter to an external memory.
- 3. Download the parameters from the external memory to a second or additional inverter.

### Note

The control unit to which the parameters are transferred must be of the same type and have the same or a higher firmware version as the source control unit (the same 'type' means the same MLFB).

For further information, refer to the following sections.

Commissioning

4.6 Data backup and standard commissioning

# 4.6.1 Backing up and transferring settings using a memory card

### What memory cards do we recommend?

The memory card is a removable flash memory, that offers you the following options

- Automatically or manually write parameter settings from the card into the inverter (automatic or manual download)
- Automatically or manually write parameter settings from the inverter onto the card (automatic or manual upload)

We recommend that you use one of the memory cards with the following order numbers:

- MMC (order number 6SL3254-0AM00-0AA0)
- SD (order number 6ES7954-8LB00-0AA0)

### Using memory cards from other manufacturers

If you use other SD or MMC memory cards, then you must format the memory card as follows:

- MMC: Format FAT 16
	- Insert the card into your PC's card reader.
	- Command to format the card: format x: /fs:fat (x: Drive code of the memory card on your PC)
- SD: Format FAT 32
	- Insert the card into your PC's card reader.
	- Command to format the card: format x: /fs:fat32 (x: Drive code of the memory card on your PC.)

### **CAUTION**

You use memory cards from other manufacturers at your own risk. Depending on the card manufacturer, not all functions are supported (e.g. download).

### 4.6.1.1 Saving setting on memory card

We recommend that you insert the memory card before switching on the inverter for the first time. The inverter then automatically ensures that the actual parameter setting is saved both in the inverter as well as on the card.

The following describes how you can save the inverter parameter setting on the memory card subsequently.

4.6 Data backup and standard commissioning

If you wish to transfer the parameter setting from the inverter on to a memory card (Upload), you have two options:

### Automatic upload

The inverter power supply has been switched off.

1. Insert an empty memory card into the inverter.

2. Then switch-on the inverter power supply again. After it has been switched-on, the inverter copies the modified parameters to the memory card

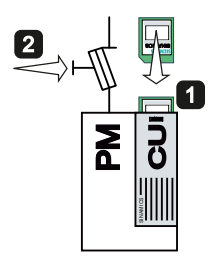

Transfer the setting to the empty memory card

### **NOTICE**

If the memory card is not empty and already contains a parameter setting, the inverter will take on the parameter setting from the memory card. The previous setting in the inverter will be deleted.

### Manual upload

If you do not wish to switch off the inverter power supply or you do not have an empty memory card available, you will need to transfer the parameter setting to the memory card as follows:

- 1. The inverter power supply has been switched on.
- 2. Insert a memory card into the inverter.

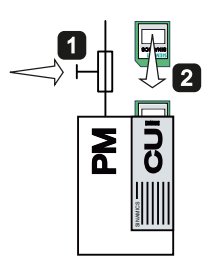

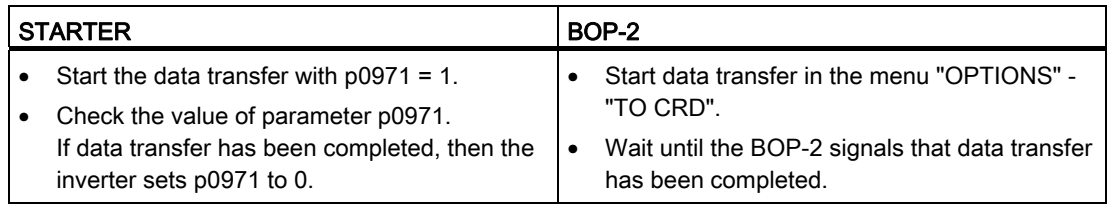

#### **Commissioning**

4.6 Data backup and standard commissioning

# 4.6.1.2 Transferring the setting from the memory card

If you wish to transfer the parameter setting from a memory card into the inverter (download), you have two options:

# Automatic download

The inverter power supply has been switched off.

- 1. Insert the memory card into the inverter.
- 2. Then switch-on the inverter power supply.

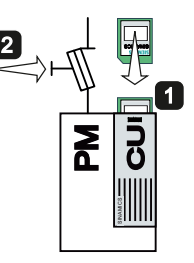

If there is valid parameter data on the memory card, then the inverter accepts this automatically.

## Manual download

If you do not want to switch off the power supply, then you must transfer the parameter setting into the inverter in the following way:

- 1. The inverter power supply has been switched on.
- 2. Insert the memory card into the inverter.

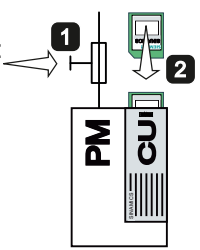

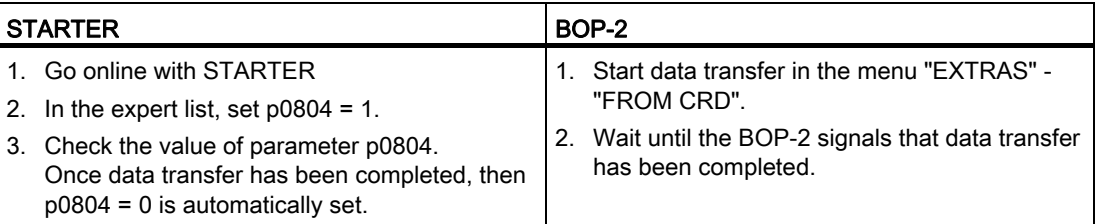

4.6 Data backup and standard commissioning

# 4.6.1.3 Safely remove the memory card

### **CAUTION**

The file system on the memory card can be destroyed if the memory card is removed while the inverter is switched on without first requesting and confirming this using the "safe removal" function. The memory card will then no longer function.

Procedure with STARTER or BOP-2:

- 1. Set p9400 to 2.
- 2. Check the value of parameter p9400. If it is permissible to remove the memory card, p9400 is set to 3.
- 3. Remove the memory card.

**Commissioning** 

4.6 Data backup and standard commissioning

# 4.6.2 Backing up and transferring settings using STARTER

### Backing up the inverter settings on PC/PG (upload)

- 1. Go online with STARTER:  $\frac{P_{\text{m}}}{P_{\text{m}}}$ .
- 2. Click on the button "Load project to PG":  $\Omega$ .
- 3. To save data in the PG (computer), click on  $\blacksquare$ .

### Transferring settings from the PC/PG into the inverter (download)

- 1. Go online with STARTER.
- 2. Click on the button "Load project to target system":  $\frac{1}{2}$ .
- 3. To save data in the converter, click on "Copy RAM to ROM"  $^{\bullet}$ .

# 4.6.3 Saving settings and transferring them using an operator panel

You start the download or upload in the "TOOLS" menu.

## 4.6.4 Other ways to back up settings

You can backup three additional settings of the parameters in memory areas of the inverter reserved for this purpose. You will find additional information in the List Manual under the following parameters:

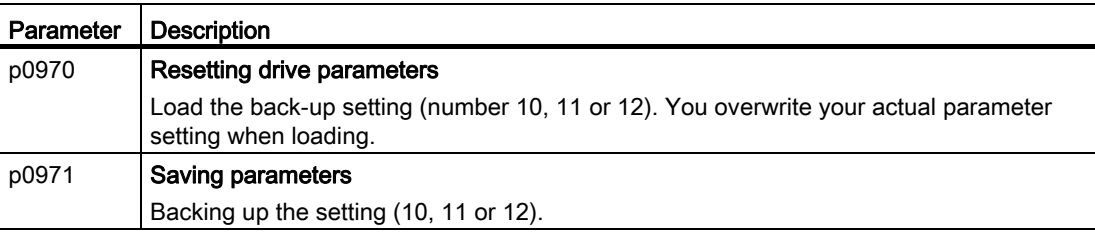

You can back-up up to 99 additional parameter settings on the memory card. You will find additional information in the List Manual under the following parameters:

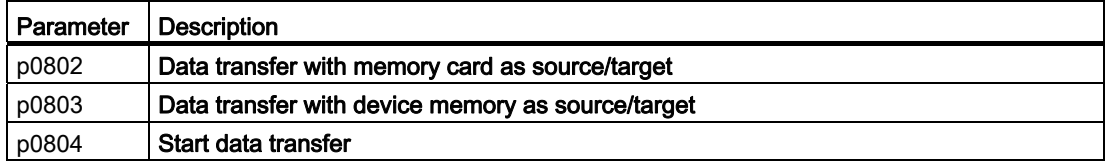

**Commissioning** 

4.6 Data backup and standard commissioning

# Adapting the terminal strip

# 5.1 Preconditions

Before you adapt the inputs and outputs of the inverter, you should have completed the basic commissioning, see Chapter [Commissioning](#page-54-0) (Page [53\)](#page-54-1) .

In the basic commissioning, select an assignment of the inverter interfaces from several predefined configurations, see Section [Preparing for commissioning](#page-57-0) (Page [56\)](#page-57-0).

If none of the predefined configurations completely matches your application, then you must adapt the assignment of the individual inputs and outputs. You do this by changing the internal interconnection of an input or output using [BICO technology](#page-17-0) (Page [16](#page-17-0)).

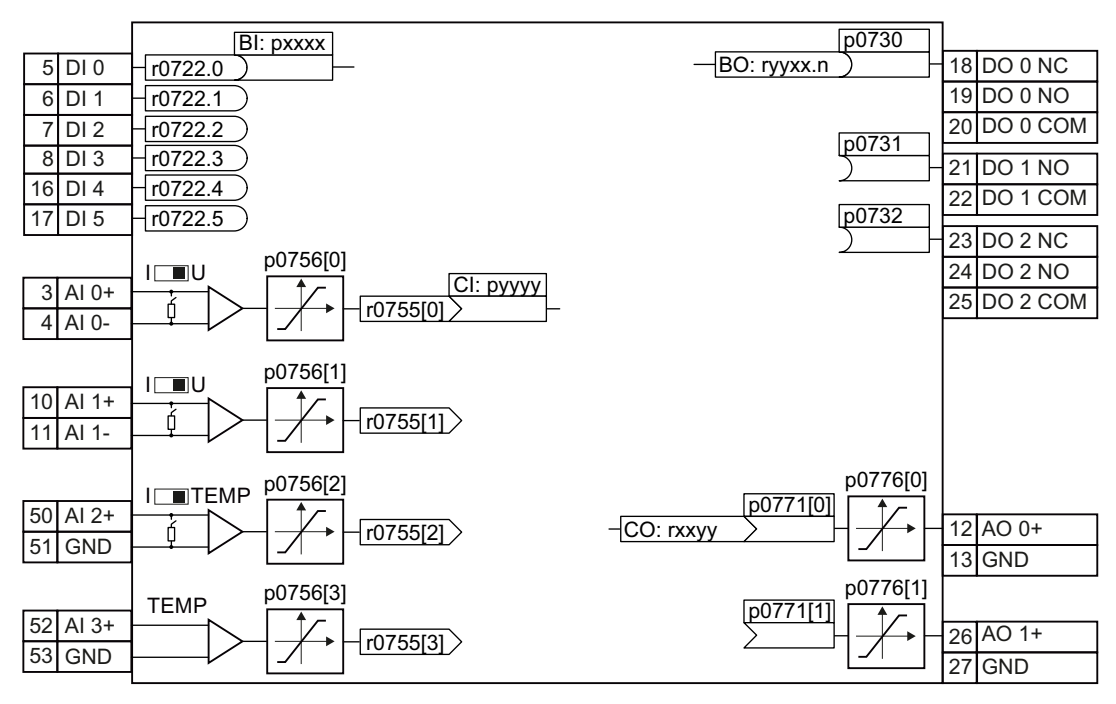

Figure 5-1 Internal interconnection of the inputs and outputs

5.2 Digital inputs

# 5.2 Digital inputs

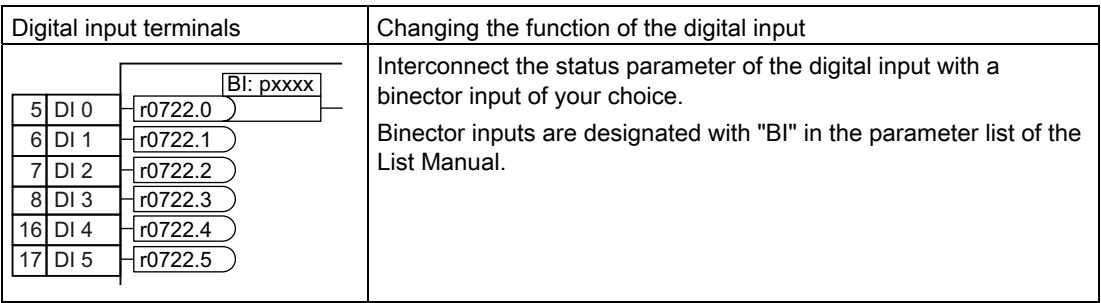

Table 5- 1 Binector inputs (BI) of the inverter (selection)

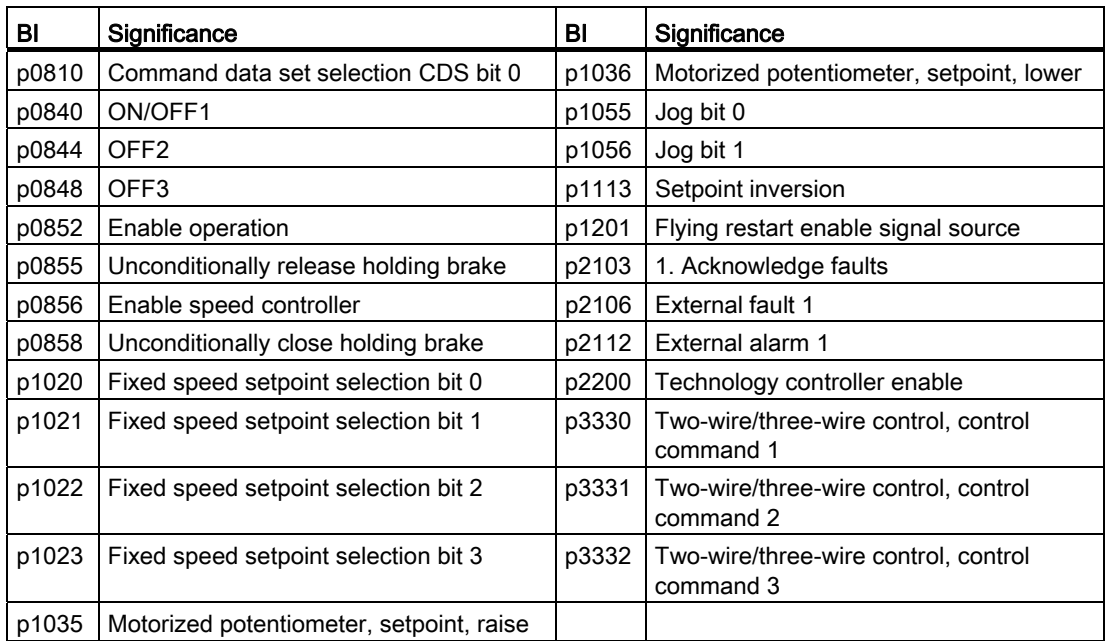

A complete list of the binector outputs is provided in the List Manual.

### Table 5- 2 Examples:

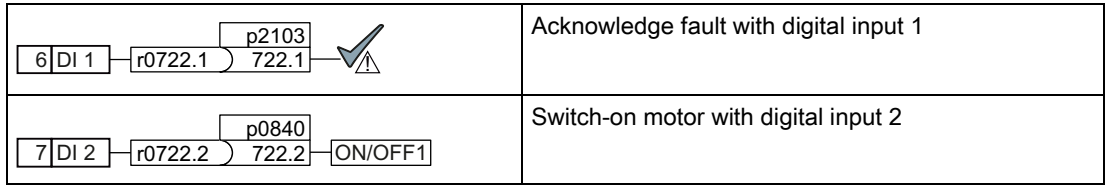

# Advanced settings

You can debounce the digital input signal using parameter p0724.

For more information, see the parameter list and the function block diagrams 2220 ff of the List Manual.

# Analog inputs as digital inputs

When required, you can use the analog inputs as additional digital inputs.

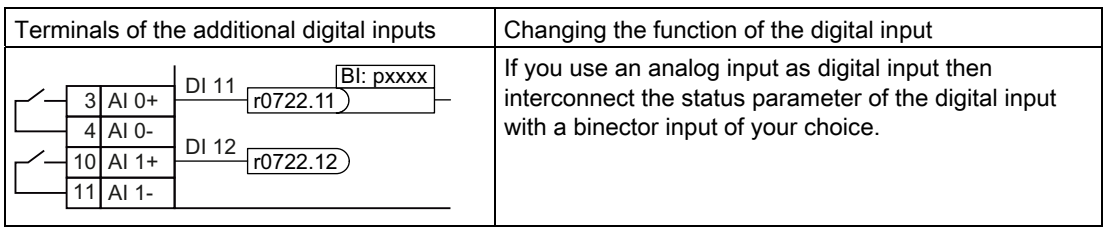

5.3 Digital outputs

# 5.3 Digital outputs

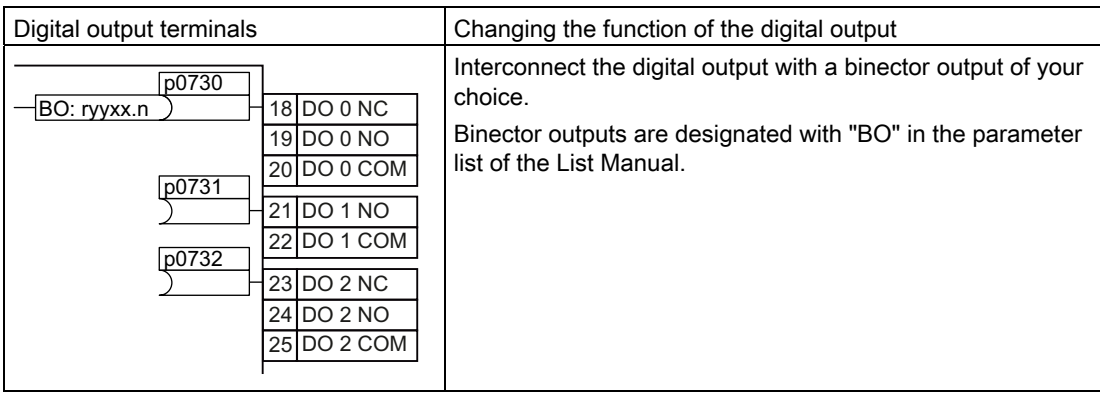

Table 5- 3 Binector outputs of the inverter (selection)

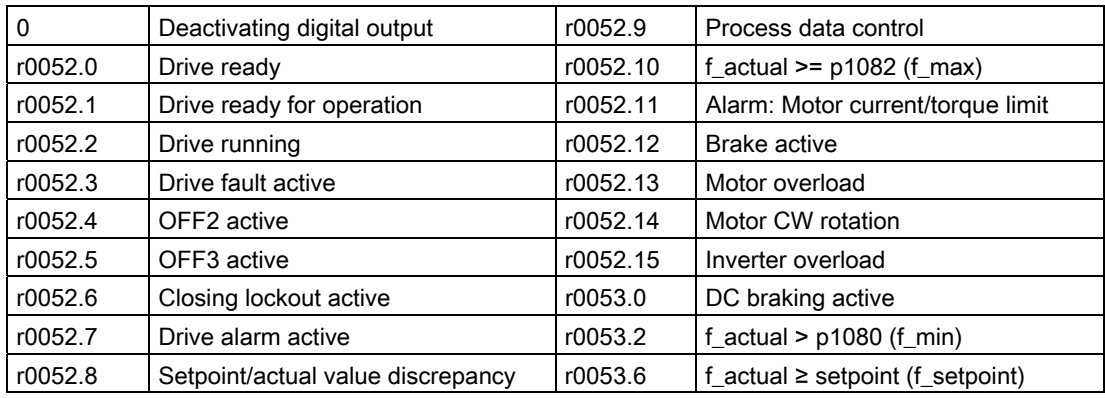

A complete list of the binector outputs is provided in the List Manual.

Table 5- 4 Example:

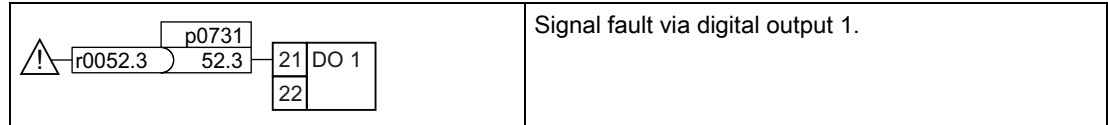

### Advanced settings

You can invert the signal of the digital output using parameter p0748.

For more information, see the parameter list and the function block diagrams 2230 ff of the List Manual.

5.4 Analog inputs

# 5.4 Analog inputs

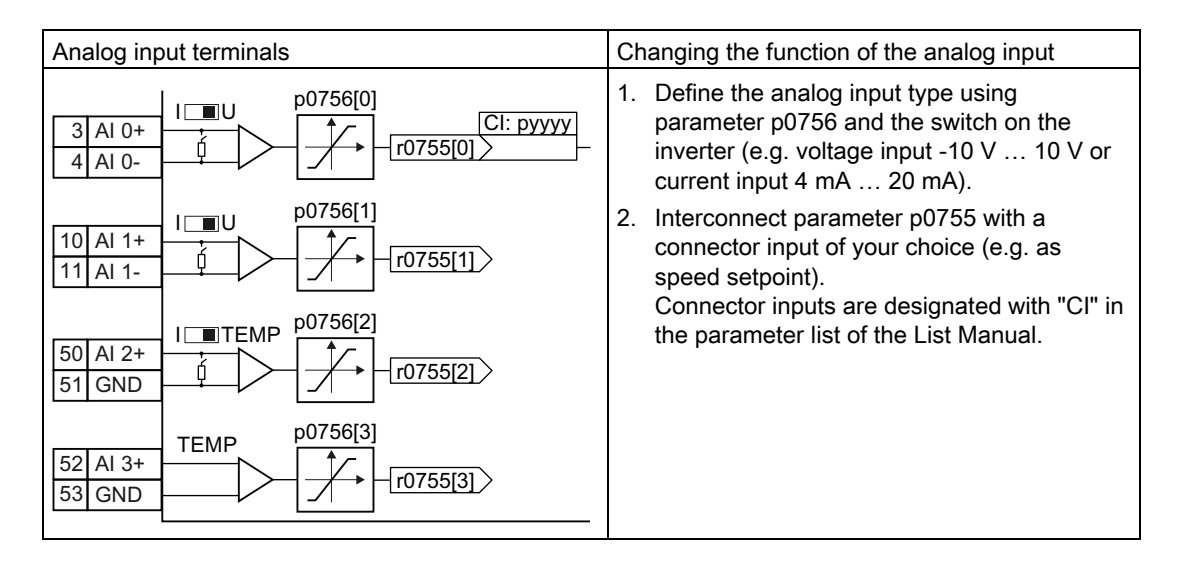

# Define the analog input type

The inverter offers a series of default settings, which you can select using parameter p0756:

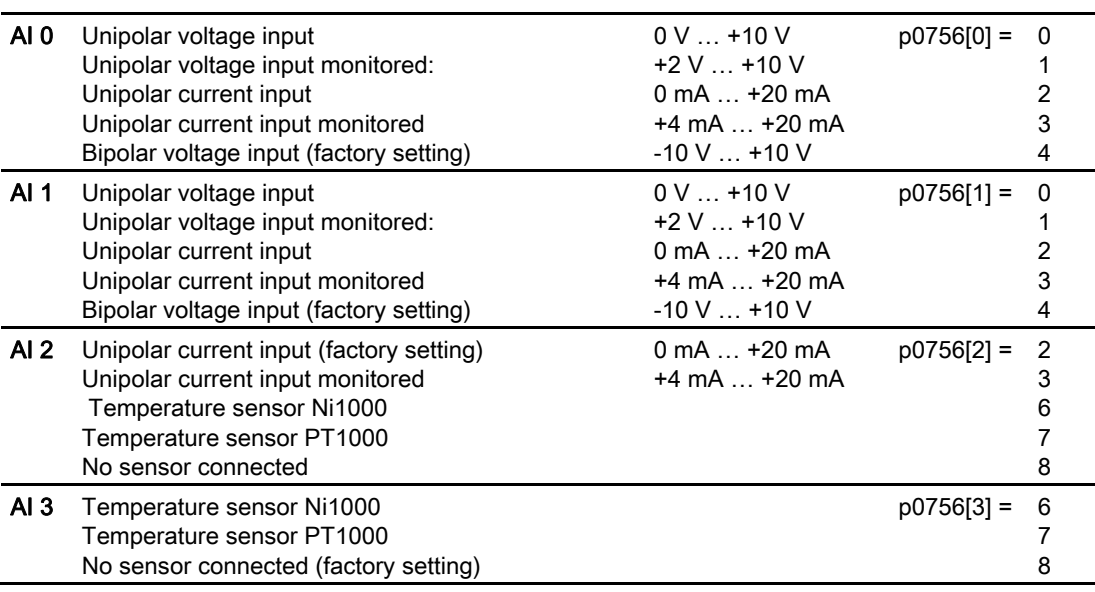

In addition, you must also set the switch belonging to the analog input. You will find

- the DIP switch for AI0 and AI1 (current / voltage) on the Control Unit behind the lower front door.
- the DIP switch for AI2 (temperature / current) on the Control Unit behind the upper front door.<br>  $\int_{\sqrt{\frac{6}{5}}}^{\sqrt{\frac{6}{5}}}$  AI 2

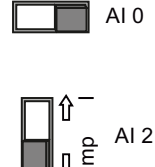

 $AI<sub>1</sub>$ 

, 8

If you change the analog input type using p0756, then the inverter automatically selects the appropriate scaling of the analog input. The linear scaling characteristic is defined using two points (p0757, p0758) and (p0759, p0760). Parameters p0757 … p0760 are assigned to an analog input via their index, e.g. parameters p0757[0] … p0760[0] belong to analog input 0.

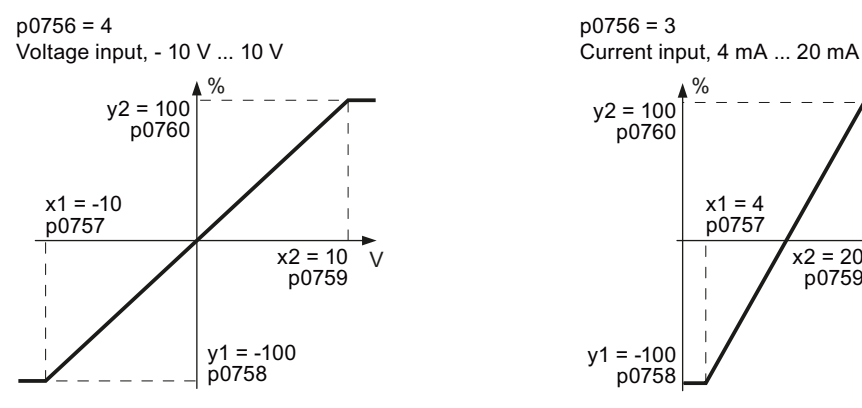

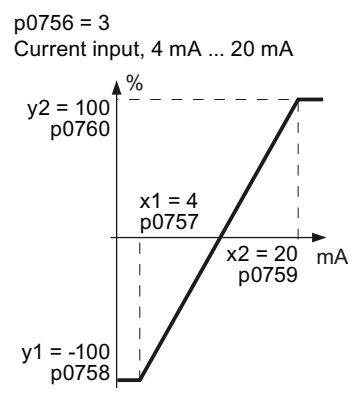

Figure 5-2 Examples for scaling characteristics

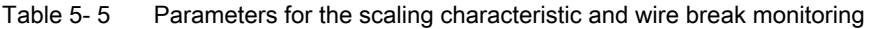

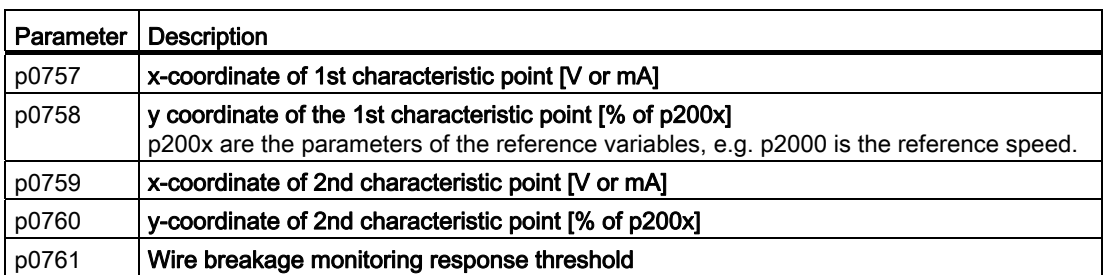

You must define your own characteristic if none of the default types match your particular application.

### Example

The inverter should convert a 6 mA … 12 mA signal into the value range -100 % … 100 % via analog input 0. The wire break monitoring of the inverter should respond when 6 mA is fallen below.

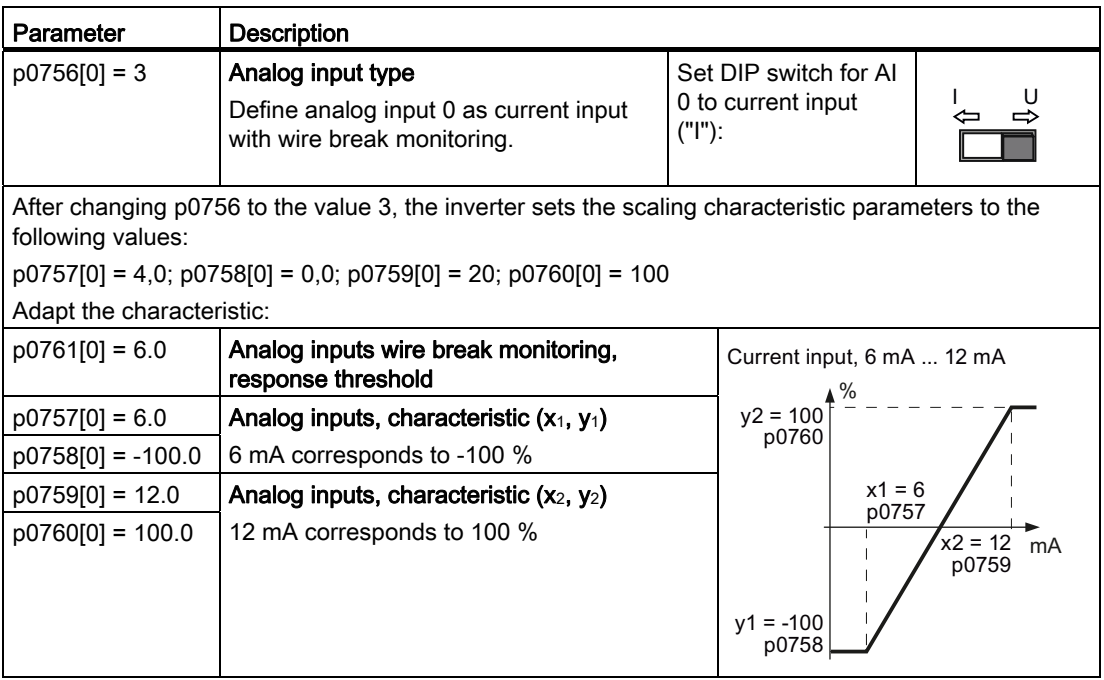

### 5.4 Analog inputs

### Define the significance of the analog input

You define the analog input function by interconnecting a connector input of your choice with parameter p0755. Parameter p0755 is assigned to the particular analog input via its index, e.g. parameter p0755[0] is assigned to analog input 0.

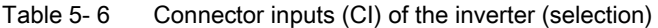

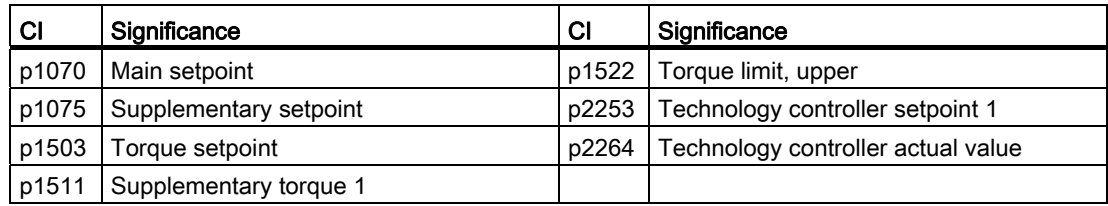

A complete list of the connector inputs is provided in the List Manual.

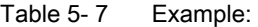

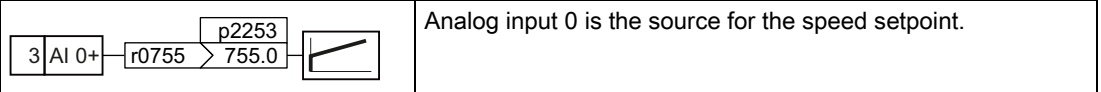

### Advanced settings

When required, you can smooth the signal, which you read-in via an analog input, using parameter p0753.

For more information, see the parameter list and in the function block diagrams 9566 ff of the List Manual.

# 5.5 Analog outputs

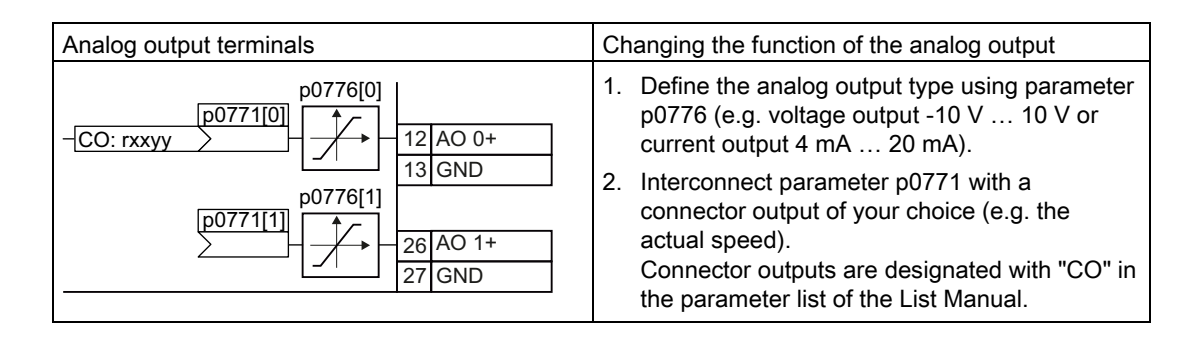

# Defining the analog output type

The inverter offers a series of default settings, which you can select using parameter p0776:

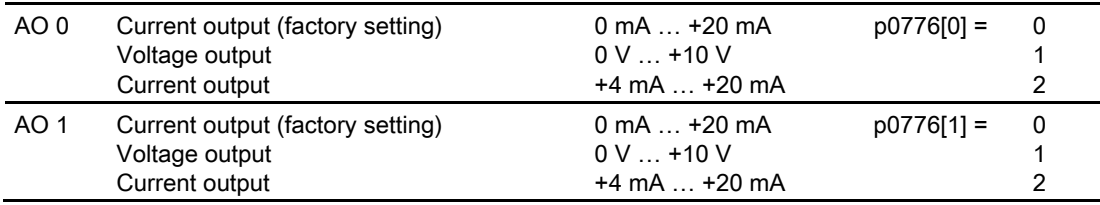

If you change the analog output type, then the inverter automatically selects the appropriate scaling of the analog output. The linear scaling characteristic is defined using two points (p0777, p0778) and (p0779, p0780).

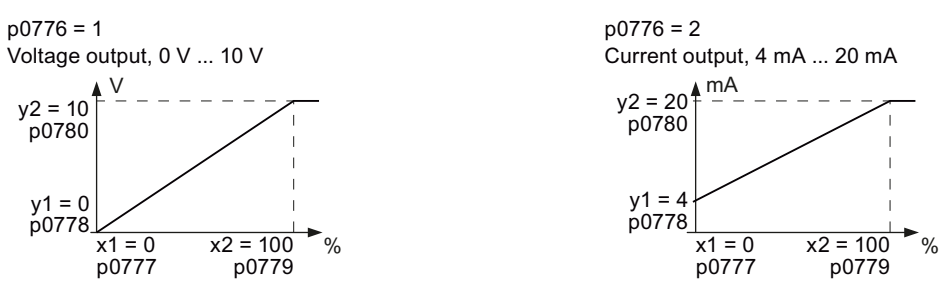

Figure 5-3 Examples for scaling characteristics

Parameters p0777 … p0780 are assigned to an analog output via their index, e.g. parameters p0777[0] … p0770[0] belong to analog output 0.

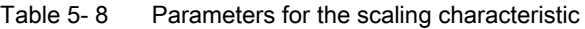

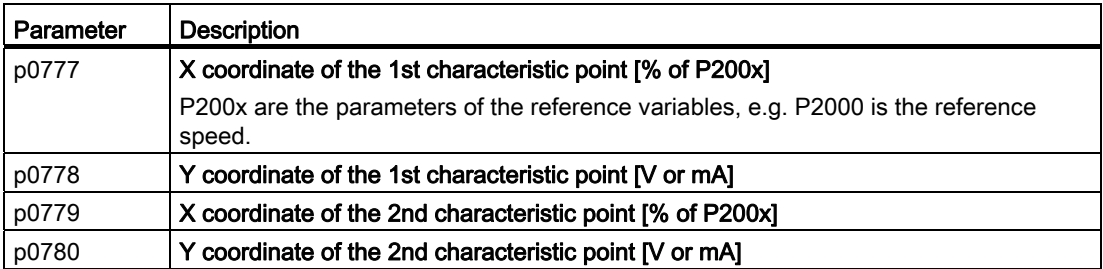

You must define your own characteristic if none of the default types match your particular application.

### Example:

The inverter should convert a signal in the value range -100 % … 100 % into a 6 mA … 12 mA output signal via analog output 0.

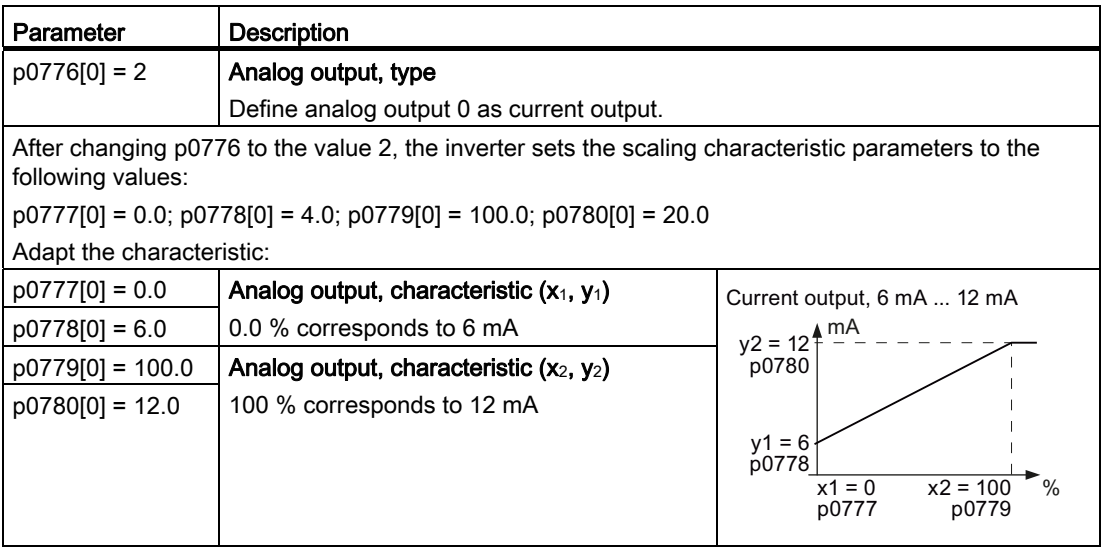

### Defining the analog output function

You define the analog output function by interconnecting parameter p0771 with a connector output of your choice. Parameter p0771 is assigned to the particular analog input via its index, e.g. parameter p0771[0] is assigned to analog output 0.

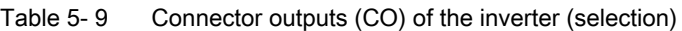

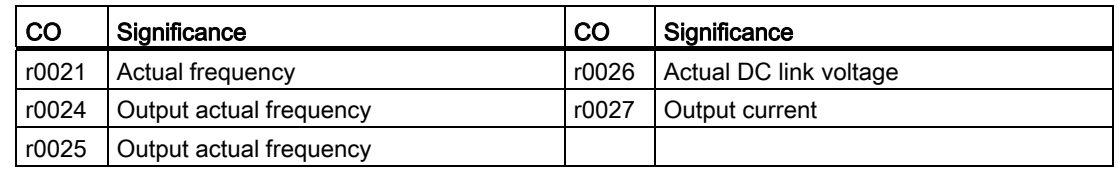

A complete list of the connector outputs is provided in the List Manual.

Table 5- 10 Example:

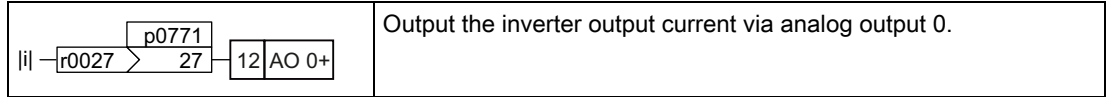

For more information, see the parameter list and the function block diagrams 9572 ff of the List Manual.

### Advanced settings

You can manipulate the signal that you output via an analog output, as follows:

- Absolute-value generation of the signal (p0775)
- Signal inversion (p0782)

Additional information is provided in the parameter list of the List Manual.

Adapting the terminal strip

5.5 Analog outputs

# Configuring the fieldbus 6

Before you connect the inverter to the field bus, you should have completed the basic commissioning, see Chapter [Commissioning](#page-54-0) (Page [53](#page-54-1))

## Fieldbus interfaces of the Control Units

The Control Units are available in different versions for communication with higher-level controls with the subsequently listed fieldbus interfaces:

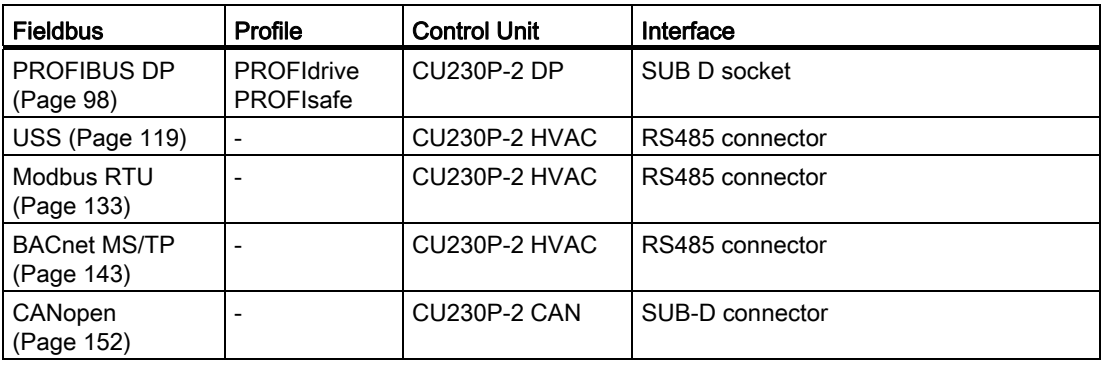

### Data exchange via the fieldbus

### Analog signals

The converter always scales signals, which are transferred via the fieldbus, to a value of 4000 hex. The significance of this numerical value depends on the category of the signal that you are transferring.

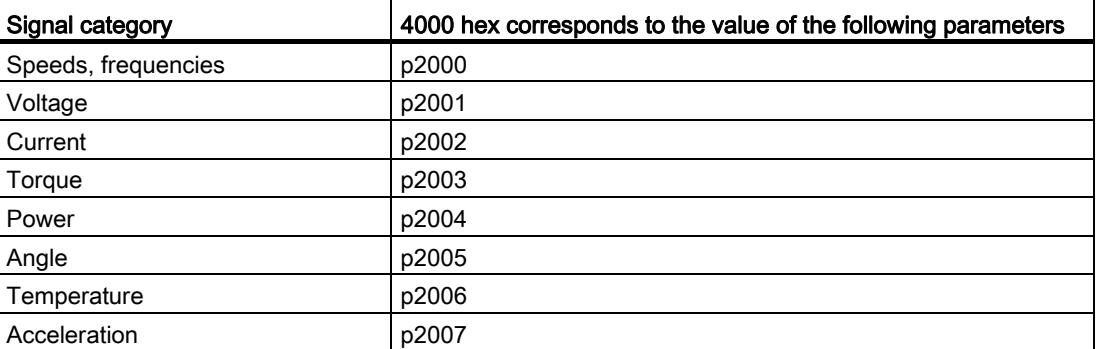

### Control and status words

Control and status words always comprise two bytes. Depending on the control type, the two bytes are differently interpreted as higher or lower significance. An example for transferring control and status words with a SIMATIC control is provided in Chapter [STEP 7 program](#page-329-0)  [example for cyclic communication](#page-329-0) (Page [328](#page-329-0)).

# <span id="page-99-0"></span>6.1 Communication via PROFIBUS

# Permissible cable lengths, routing and shielding the PROFIBUS cable

Information can be found in the Internet ([http://www.automation.siemens.com/net/html\\_76/support/printkatalog.htm](http://www.automation.siemens.com/net/html_76/support/printkatalog.htm)).

## Recommended PROFIBUS connectors

We recommend connectors with the following order numbers for connecting the PROFIBUS cable:

- 6GK1500-0FC00
- 6GK1500-0EA02

Both connectors are suitable for all SINAMICS G120 inverters with respect to the angle of the outgoing cable.

### **Note**

### Communication with the controller, even when the supply voltage on the Power Module is switched off

You will have to supply the Control Unit with 24 V DC on terminals 31 and 32 if you require communication to take place with the controller when the line voltage is switched off.

# 6.1.1 Configuring communication to the control

The GSD is a description file for a PROFIBUS slave. You must import the GSD of the converter into the PROFIBUS master - i.e. into your control system - in order to configure communication between the control system and converter.

You have two options for obtaining the GSD of your converter:

- 1. You can find the SINAMICS converter GSD on the Internet [\(http://support.automation.siemens.com/WW/view/en/22339653/133100](http://support.automation.siemens.com/WW/view/en/22339653/133100)).
- 2. The GSD is saved in the converter. The GSD is written to the memory card if you insert the memory card in the converter and set p0804 to 12. Using the memory card, you can then transfer the GSD to your PG/your PC.

In Section [Application examples](#page-324-0) (Page [323](#page-324-0)) you will find an example showing how you can connect the converter with its GSD to a SIMATIC control via PROFIBUS.

# 6.1.2 Setting the address

You can set the inverter's PROFIBUS address using either DIP switches on the Control Unit or parameter p0918.

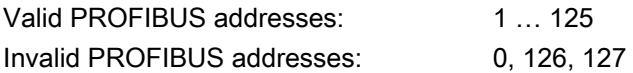

If you have specified a valid address using DIP switches, this address will always be the one that takes effect and p0918 cannot be changed.

If you set all DIP switches to "OFF" (0) or "ON" (1), then p0918 defines the address.

The positions and settings of the DIP switches are described in Section: [Interfaces,](#page-47-0)  [connectors, switches, control terminals, LEDs on the CU](#page-47-0) (Page [46\)](#page-47-0).

### **CAUTION**

A bus address that has been changed is only effective after the inverter has been switched off and back on again.

# 6.1.3 Basic settings for communication

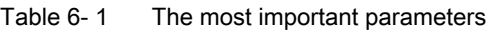

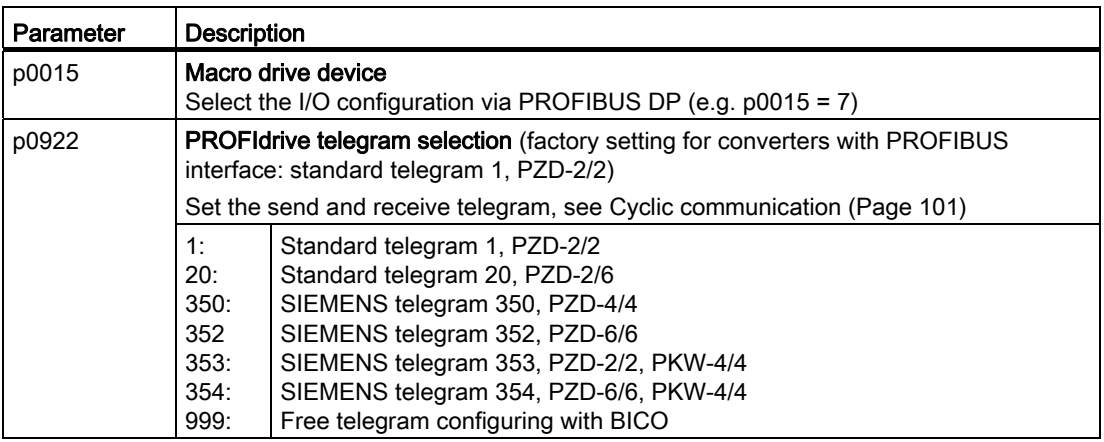

Using parameter p0922, you automatically interconnect the corresponding signals of the converter to the telegram.

This BICO interconnection can only be changed, if you set p0922 to 999. In this case, select your required telegram using p2079 and then adapt the BICO interconnection of the signals.

Table 6- 2 Advanced settings

| Parameter | <b>Description</b>                                                                                                    |
|-----------|----------------------------------------------------------------------------------------------------|
| p2079     | PROFIdrive PZD telegram selection extended                                                                                                    |
|           | Contrary to p0922, using p2079, a telegram can be set and subsequently extended.<br>For p0922 < 999, the following applies: p2079 has the same value and is locked. All of<br>the interconnections and extensions contained in the telegram are locked.<br>For $p0922 = 999$ , the following applies: $p2079$ can be freely set. If $p2079$ is also set to<br>999, then all interconnections can be set.<br>For $p0922 = 999$ and $p2079 < 999$ , the following applies: The interconnections<br>contained in the telegram are locked. However, the telegram can be extended. |

For further information, please refer to the Parameter Manual.

# <span id="page-102-0"></span>6.1.4 Cyclic communication

The PROFIdrive profile defines different telegram types. Telegrams contain the data for cyclic communication with a defined meaning and sequence. The inverter has the telegram types listed in the table below.

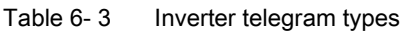

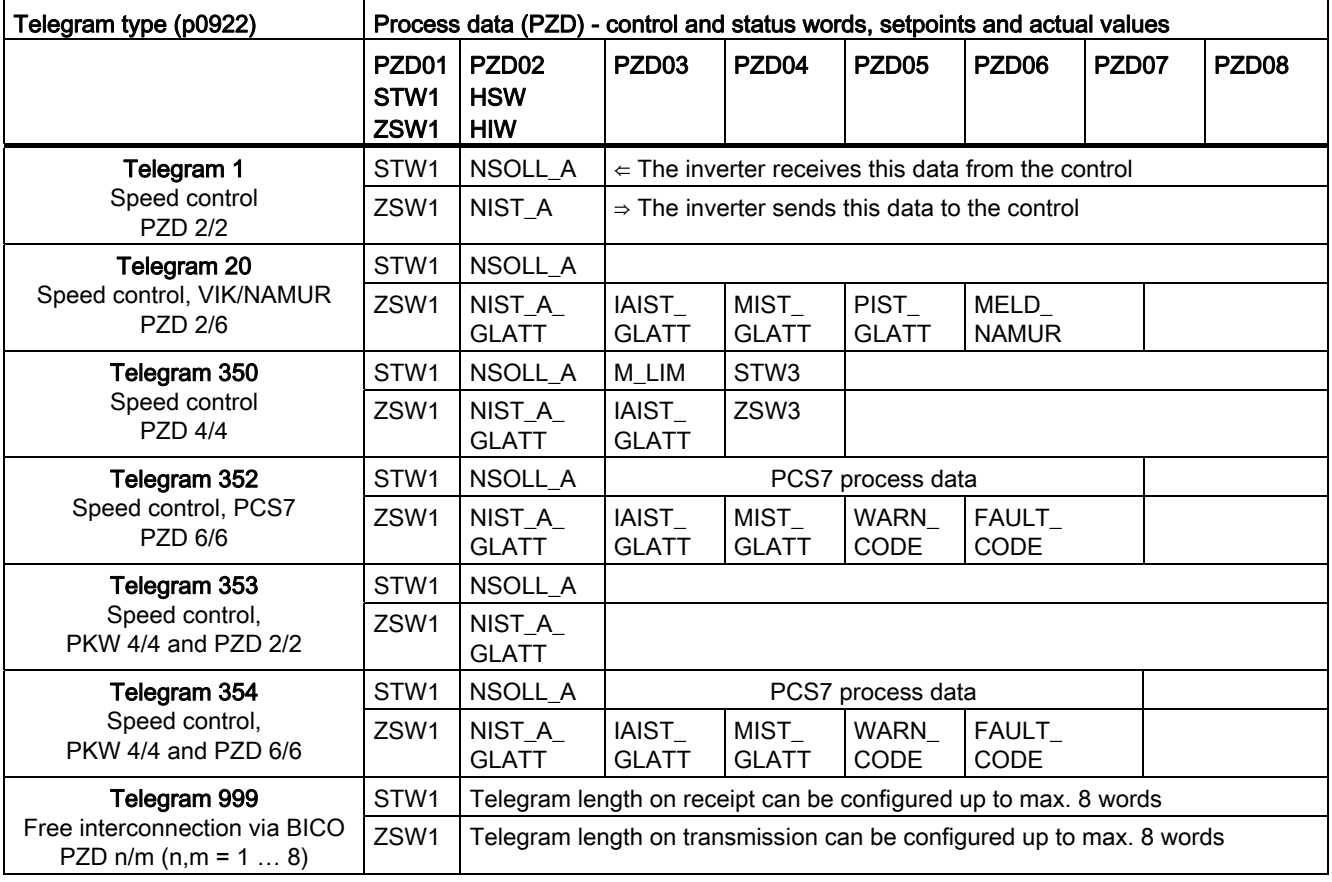

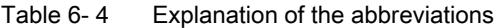

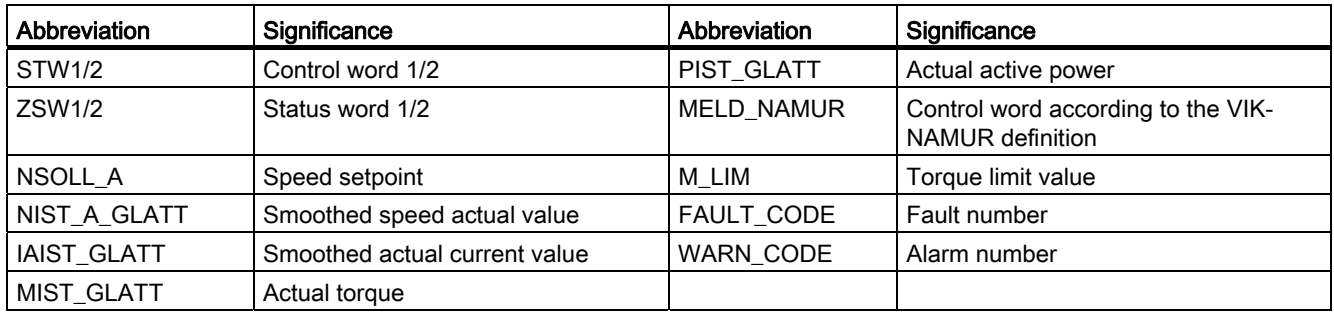

Frequency inverters with Control Units CU230P-2 HVAC, CU230P-2 DP, CU230P-2 CAN Operating Instructions, 01/2011, FW 4.4, A5E02430659B AD 101

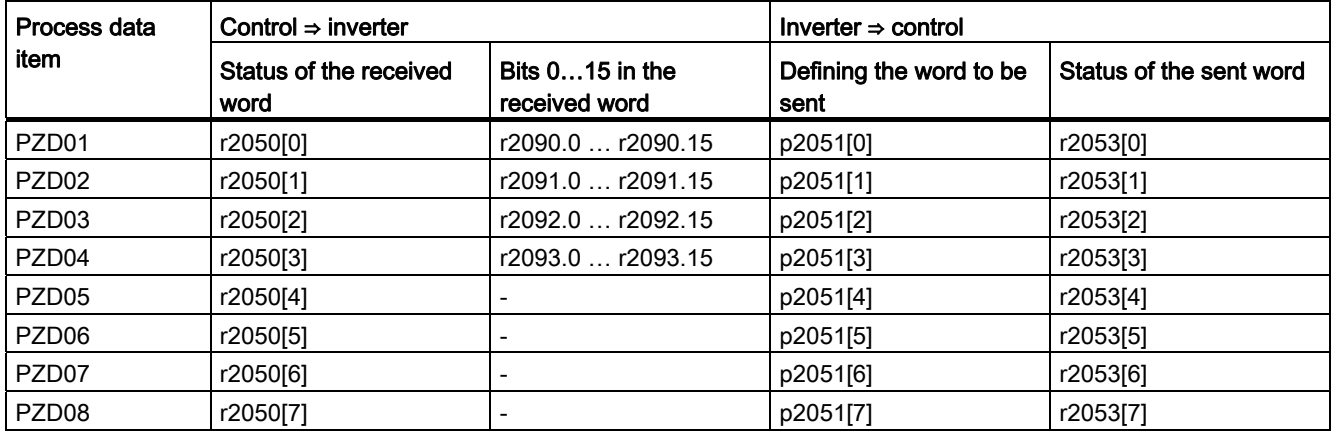

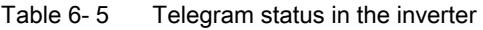

### Select telegram

Select the communication telegram using parameters p0922 and p2079. The following dependencies apply:

### ● P0922 < 999:

For p0922 < 999, the inverter sets p2079 to the same value as p0922. With this setting, the inverter defines the length and the content of the telegram. The inverter does not permit any changes to the telegram.

### $\bullet$  p0922 = 999, p2079 < 999:

For  $p0922 = 999$ , select a telegram via  $p2079$ . Also with this setting, the inverter defines the length and the content of the telegram. The inverter does not permit any changes to the telegram content. However, you can extend the telegram.

### $\bullet$  p0922 = p2079 = 999:

For p0922 = p2079 = 999, enter the length and the content of the telegram. With this setting, you can define the telegram length via the central PROFIdrive configuration in the master. You define the telegram contents via the signal interconnections of the BICO technology. Using p2038, you can define the assignment of the control word according to SINAMICS or VIK/NAMUR.

You will find more details on the interconnection of command and setpoint sources, depending on the selected protocol, in the List Manual in function block diagrams 2420 to 2472.

### 6.1.4.1 Control and status word 1

The control and status words fulfill the specifications of PROFIdrive profile version 4.1 for "speed control" mode.

# Control word 1 (STW1)

Control word 1 (bits 0 … 10 in accordance with PROFIdrive profile and VIK/NAMUR, bits 11 … 15 specific to inverter).

Table 6-6 Control word 1 and interconnection with parameters in the inverter

| Bit I | Value                               | Significance                   |                     | <b>Comments</b>                                                                                                    | P No.                    |  |
|-------|-------------------------------------|--------------------------------|---------------------|----------------------------------------------------------------------------------------------------|--------------------------|--|
|       |                                     | Telegram 20                    | All other telegrams |                                                                                                    |                          |  |
| 0     | $\Omega$                            | OFF1                           |                     | Motor brakes with the ramp-down time p1121 at<br>standstill ( $f < f_{min}$ ) the motor is switched off.                                  | $p0840[0] =$<br>r2090.0  |  |
|       | $\mathbf{1}$                        | OΝ                             |                     | With a positive edge, the inverter goes into the "ready"<br>state, with additionally bit $3 = 1$ , the inverter switches on<br>the motor. |                          |  |
| 1     | 0                                   | OFF <sub>2</sub>               |                     | Switch off motor immediately, motor coasts to a<br>standstill.                                                                            | $p0844[0] =$<br>r2090.1  |  |
|       | 1                                   | No OFF2                        |                     |                                                                                                    |                          |  |
| 2     | $\Omega$                            | Quick stop (OFF3)              |                     | Quick stop: Motor brakes with the OFF3 ramp-down<br>time p1135 down to standstill.                                                        | $p0848[0] =$<br>r2090.2  |  |
|       | 1                                   | No quick stop (OFF3)           |                     | ---                                                                                                    |                          |  |
| 3     | 0                                   | Disable operation              |                     | Immediately switch-off motor (cancel pulses).                                                                                             | $p0852[0] =$             |  |
|       | 1                                   | Enable operation               |                     | Switch-on motor (pulses can be enabled).                                                                                                  | r2090.3                  |  |
| 4     | 0                                   | Lock ramp-function generator   |                     | The ramp-function generator output is set to 0 (quickest<br>possible deceleration).                                                       | $p1140[0] =$<br>r2090.4  |  |
|       | $\mathbf{1}$<br>Operating condition |                                |                     | Ramp-function generator can be enabled                                                                                                    |                          |  |
| 5     | $\mathbf 0$                         | Stop ramp-function generator   |                     | The output of the ramp-function generator is "frozen".                                                                                    | $p1141[0] =$             |  |
|       | 1                                   | Ramp-function generator enable |                     |                                                                                                    | r2090.5                  |  |
| 6     | $\mathbf 0$<br>Inhibit setpoint     |                                |                     | Motor brakes with the ramp-down time p1121.                                                                                               | $p1142[0] =$             |  |
|       | 1                                   | Enable setpoint                |                     | Motor accelerates with the ramp-up time p1120 to the<br>setpoint.                                                                         | r2090.6                  |  |
| 7     | $\mathbf{1}$                        | Acknowledging faults           |                     | Fault is acknowledged with a positive edge. If the ON<br>command is still active, the inverter switches to"closing<br>lockout" state.     | $p2103[0] =$<br>r2090.7  |  |
| 8     |                                     | Not used                       |                     |                                                                                                    |                          |  |
| 9     |                                     | Not used                       |                     |                                                                                                    |                          |  |
| 10    | $\mathbf 0$                         | PLC has no master control      |                     | Process data invalid, "sign of life" expected.                                                                                            | $p0854[0] =$             |  |
|       | 1                                   | Master control by PLC          |                     | Control via fieldbus, process data valid.                                                                                                 | r2090.10                 |  |
| 11    | 1                                   | $---1)$                        | Direction reversal  | Setpoint is inverted in the inverter.                                                                                                    | $p1113[0] =$<br>r2090.11 |  |
| 12    |                                     | Not used                       |                     |                                                                                                    |                          |  |
| 13    | $\mathbf{1}$                        | ---1)                          | MOP up              | The setpoint stored in the motorized potentiometer is<br>increased.                                                                       | $p1035[0] =$<br>r2090.13 |  |
| 14    | $\mathbf{1}$                        | $---1)$                        | MOP down            | The setpoint stored in the motorized potentiometer is<br>decreased.                                                                       |                          |  |
| 15    | $\mathbf{1}$                        | CDS bit 0                      | Not used            | Changes over between settings for different operation<br>interfaces (command data sets).                                                  | $p0810 =$<br>r2090.15    |  |

<sup>1)</sup> If you change over from another telegram to telegram 20, then the assignment of the previous telegram is kept.

Frequency inverters with Control Units CU230P-2 HVAC, CU230P-2 DP, CU230P-2 CAN Operating Instructions, 01/2011, FW 4.4, A5E02430659B AD 103

# Status word 1 (ZSW1)

Status word 1 (bits 0 to 10 in accordance with PROFIdrive profile and VIK/NAMUR, bits 11 to 15 for SINAMICS G120 only).

| Bit              | Value        | Significance                            |                                          | Comments                                                                                                    | P No.                                 |  |
|------------------|--------------|-----------------------------------------|------------------------------------------|----------------------------------------------------------------------------------------------------|---------------------------------------|--|
|                  |              | Telegram 20                             | All other telegrams                      |                                                                                                    |                                       |  |
| $\mathbf 0$      | $\mathbf{1}$ | Ready for switching on                  |                                          | Power supply switched on; electronics initialized;<br>pulses locked.                                                                                              | $p2080[0] =$<br>r0899.0               |  |
| 1                | 1            | Ready for operation                     |                                          | Motor is switched on (ON1 command present), no<br>active fault, motor can start as soon as "enable<br>operation" command is issued. See control word 1,<br>bit 0. | $p2080[1] =$<br>r0899.1               |  |
| $\overline{2}$   | 1            | Operation enabled                       |                                          | Motor follows setpoint. See control word 1, bit 3.                                                                                                    | $p2080[2] =$<br>r0899.2               |  |
| 3                | 1            | Fault present                           |                                          | The inverter has a fault.                                                                                                    | $p2080[3] =$<br>r2139.3               |  |
| $\overline{4}$   | $\mathbf{1}$ | OFF2 inactive                           |                                          | Coast to standstill not activated (no OFF2)                                                                                                    | $p2080[4] =$<br>r0899.4               |  |
| 5                | $\mathbf{1}$ | OFF3 inactive                           |                                          | No fast stop active                                                                                                    | $p2080[5] =$<br>r0899.5               |  |
| $6\phantom{1}6$  | $\mathbf{1}$ | Closing lockout active                  |                                          | The motor is only switched on after a further ON1<br>command                                                                                                    | $p2080[6] =$<br>r0899.6               |  |
| $\overline{7}$   | $\mathbf 1$  | Alarm active                            |                                          | Motor remains switched on; acknowledgement is<br>not required; see r2110.                                                                                         | $p2080[7] =$<br>r2139.7               |  |
| 8                | $\mathbf{1}$ | Speed deviation within tolerance range  |                                          | Setpoint/actual value deviation within tolerance<br>range.                                                                                                    | $p2080[8] =$<br>r2197.7               |  |
| $\boldsymbol{9}$ | 1            | Control requested                       |                                          | The automation system is requested to assume<br>control.                                                                                                    | $p2080[9] =$<br>r0899.9               |  |
| 10               | $\mathbf 1$  | Comparison speed reached or<br>exceeded |                                          | Speed is greater than or equal to the corresponding<br>maximum speed.                                                                                             | $p2080[10] =$<br>r2199.1              |  |
| 11               | $\mathbf{0}$ | I. M or P limit reached                 |                                          | Comparison value for current, torque or power has<br>been reached or exceeded.                                                                                    | $p2080[11] =$<br>r1407.7              |  |
| 12               | $\mathbf{1}$ | $---1)$                                 | Holding brake open                       | Signal to open and close a motor holding brake.                                                                                                    | $p2080[12] =$<br>r0899.12             |  |
| 13               | $\mathbf 0$  | Alarm motor overtemperature             |                                          | $-$                                                                                                    | $p2080[13] =$<br>r2135.14             |  |
| 14               | 1            | Motor rotates forwards                  |                                          | Internal inverter actual value > 0                                                                                                    | $p2080[14] =$<br>r2197.3              |  |
|                  | $\mathbf 0$  | Motor rotates backwards                 |                                          | Internal inverter actual value < 0                                                                                                    |                                       |  |
| 15               | 1            | CDS display                             | No alarm, thermal<br>power unit overload |                                                                                                    | $p2080[15] =$<br>r0836.0/<br>r2135.15 |  |

Table 6- 7 Status word 1 and interconnection with parameters in the inverter

<sup>1)</sup> If you change over from another telegram to telegram 20, then the assignment of the previous telegram is kept.

# 6.1.4.2 Control and status word 3

The control and status words fulfill the specifications of PROFIdrive profile version 4.1 for "speed control" mode.

# Control word 3 (STW3)

Control word 3 has the following default assignment. You can change the assignment with BICO technology.

| Bit             | Value       | Meaning                            | Comments                                                                                    | BICO interconnection <sup>1)</sup> |  |  |
|-----------------|-------------|------------------------------------|---------------------------------------------------------------------------------------------|------------------------------------|--|--|
|                 |             | Telegram 350                       |                                                                                             |                                    |  |  |
| 0               |             | Fixed setpoint, bit 0              | Selects up to 16 different fixed                                                            | $p1020[0] = r2093.0$               |  |  |
| 1               | 1           | Fixed setpoint, bit 1              | setpoints.                                                                                  | p1021[0] = r2093.1                 |  |  |
| 2               | 1           | Fixed setpoint, bit 2              |                                                                                             | $p1022[0] = r2093.2$               |  |  |
| 3               | 1           | Fixed setpoint, bit 3              |                                                                                             | $p1023[0] = r2093.3$               |  |  |
| 4               |             | DDS selection, bit 0               | Changes over between settings for                                                           | $p0820 = r2093.4$                  |  |  |
| 5               | 1           | DDS selection, bit 1               | different motors (drive data sets).                                                         | $p0821 = r2093.5$                  |  |  |
| 6               | -           | Not used                           |                                                                                             |                                    |  |  |
| 7               |             | Not used                           |                                                                                             |                                    |  |  |
| 8               | 1           | Technology controller enable<br>-- |                                                                                             | $p2200[0] = r2093.8$               |  |  |
| 9               |             | DC braking enable                  | --                                                                                          | $p1230[0] = r2093.9$               |  |  |
| 10              |             | Not used                           |                                                                                             |                                    |  |  |
| 11              | $\mathbf 1$ | $1 =$ Enable droop                 | Enable or inhibit speed controller<br>droop.                                                | p1492[0] = r2093.11                |  |  |
| 12 <sup>°</sup> | 1           | Torque control active              | Changes over the control mode for                                                           | $p1501[0] = r2093.12$              |  |  |
|                 | 0           | Speed control active               | vector control.                                                                             |                                    |  |  |
| 13              | 1           | No external fault                  | --                                                                                          | $p2106[0] = r2093.13$              |  |  |
|                 | 0           | External fault is active (F07860)  |                                                                                             |                                    |  |  |
| 14              |             | Not used                           |                                                                                             |                                    |  |  |
| 15              | 1           | CDS bit 1                          | Changes over between settings for<br>different operation interfaces<br>(command data sets). | $p0811[0] = r2093.15$              |  |  |

Table 6- 8 Control word 3 and interconnection with parameters in the converter

1) If you switch from telegram 350 to a different one, then the converter sets all interconnections p1020, … to "0". Exception: p2106 = 1.

# Status word 3 (ZSW3)

Status word 3 has the following standard assignment. You can change the assignment with BICO technology.

| <b>Bit</b>  | Value | Meaning                                        | <b>Description</b>                                  | P No.        |  |
|-------------|-------|------------------------------------------------|-----------------------------------------------------|--------------|--|
| $\mathbf 0$ |       | DC braking active                              |                                                     | $p2051[3] =$ |  |
| 1           |       | $ n\$ ,act  > p1226                            | Absolute current speed > stationary state detection | r0053        |  |
| $\sqrt{2}$  |       | $ n\$ ,act  > p1080                            | Absolute actual speed > minimum speed               |              |  |
| 3           |       | i_act ≧ p2170                                  | Actual current ≥ current threshold value            |              |  |
| 4           |       | $ n\$ ,act  > p2155                            | Absolute actual speed > speed threshold value 2     |              |  |
| 5           |       | $ n\$ act  \leq p2155                          | Absolute actual speed < speed threshold value 2     |              |  |
| $\,6$       |       | $ n\$ {act}  \geq r1119                        | Speed setpoint reached                              |              |  |
| 7           |       | DC link voltage $\leq$ p2172                   | Actual DC link voltage ≦ threshold value            |              |  |
| 8           |       | DC link voltage > p2172                        | Actual DC link voltage > threshold value            |              |  |
| 9           |       | Ramping completed                              | Ramp-function generator is not active.              |              |  |
| 10          |       | Technology controller output at lower<br>limit | Technology controller output $\leq$ p2292           |              |  |
| 11          | -1    | Technology controller output at upper<br>limit | Technology controller output > p2291                |              |  |
| 12          |       | Not used                                       |                                                     |              |  |
| 13          |       | Not used                                       |                                                     |              |  |
| 14          |       | Not used                                       |                                                     |              |  |
| 15          |       | Not used                                       |                                                     |              |  |

Table 6-9 Status word 3 and interconnection with parameters in the converter
# 6.1.4.3 Data structure of the parameter channel

### Parameter channel

You can write and read parameter values via the parameter channel, e.g. in order to monitor process data. The parameter channel always comprises four words.

|            |           | Parameter channel                                            | Abbreviations: | PKE : Parameter identifier        |
|------------|-----------|--------------------------------------------------------------|----------------|-----------------------------------|
| <b>PKE</b> | IND.      | <b>PWF</b>                                                   |                | IND:Index<br>PWE: Parameter value |
|            |           | $1^{st}$ 2 <sup>nd</sup> 3 <sup>rd</sup> and 4 <sup>th</sup> |                |                                   |
|            | word word | word                                                         |                |                                   |

Figure 6-1 Structure of the parameter channel

### Parameter identifier (PKE), 1st word

The parameter identifier (PKE) contains 16 bits.

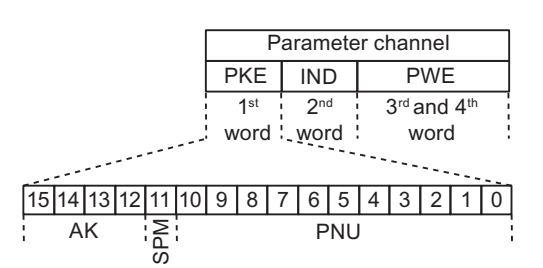

Figure 6-2 PKE - 1st word in parameter channel

- Bits 12 to 15 (AK) contain the request or response identifier.
- Bit 11 (SPM) is reserved and is always 0.
- Bits 0 to 10 (PNU) contain parameter numbers 1 … 1999. For parameter numbers ≥ 2000 an offset must be added that is defined in the 2nd word of the parameter channel (IND).

The meaning of the request identifier for request telegrams (control  $\rightarrow$  inverter) is explained in the following table.

| Request<br>identifier | <b>Description</b>                                                                   | Response<br>identifier |          |  |  |
|-----------------------|--------------------------------------------------------------------------------------|------------------------|----------|--|--|
|                       |                                                                                      | positive               | negative |  |  |
| 0                     | No request                                                                           | 0                      | 7/8      |  |  |
| 1                     | Request parameter value                                                              | 1/2                    | ↑        |  |  |
| $\mathbf 2$           | Change parameter value (word)                                                        |                        |          |  |  |
| 3                     | Change parameter value (double word)                                                 | $\overline{2}$         |          |  |  |
| 4                     | Request descriptive element <sup>1)</sup>                                            | 3                      |          |  |  |
| 6                     | Request parameter value (field) <sup>1)</sup>                                        | 4/5                    |          |  |  |
| 7                     | Change parameter value (field, word) <sup>1)</sup>                                   | 4                      |          |  |  |
| 8                     | Change parameter value (field, double word) <sup>1)</sup>                            | 5                      |          |  |  |
| 9                     | Request number of field elements                                                     | 6                      |          |  |  |
| 11                    | Change parameter value (field, double word) and save in EEPROM <sup>2)</sup>         | 5                      |          |  |  |
| 12                    | Change parameter value (field, word) and save in EEPROM <sup>2)</sup>                | 4                      |          |  |  |
| 13                    | Change parameter value (double word) and save in EEPROM                              | 2                      |          |  |  |
| 14                    | Change parameter value (word) and save in EEPROM                                     | 1                      | 7/8      |  |  |
|                       | 1) The required element of the parameter description is specified in IND (2nd word). |                        |          |  |  |
|                       | 2) The required element of the indexed parameter is specified in IND (2nd word).     |                        |          |  |  |

Table 6-10 Request identifier (control  $\rightarrow$  inverter)

The meaning of the response identifier for response telegrams (inverter  $\rightarrow$  control) is explained in the following table. The request identifier determines which response identifiers are possible.

| Response identifier | <b>Description</b>                                                                                        |
|---------------------|----------------------------------------------------------------------------------------------------|
| 0                   | No response                                                                                               |
| $\mathbf{1}$        | Transfer parameter value (word)                                                                           |
| $\overline{2}$      | Transfer parameter value (double word)                                                                    |
| $\mathbf{3}$        | Transfer descriptive element <sup>1)</sup>                                                                |
| 4                   | Transfer parameter value (field, word) <sup>2)</sup>                                                      |
| 5                   | Transfer parameter value (field, double word) <sup>2)</sup>                                               |
| $\,6$               | Transfer number of field elements                                                                         |
| $\overline{7}$      | Request cannot be processed, task cannot be executed (with error number)                                  |
| 8                   | No master controller status / no authorization to change parameters of the<br>parameter channel interface |
|                     | 1) The required element of the parameter description is specified in IND (2nd word).                      |
|                     | 2) The required element of the indexed parameter is specified in IND (2nd word).                          |

Table 6-11 Response identifier (inverter  $\rightarrow$  control)

If the response identifier is 7 (request cannot be processed), one of the error numbers listed in the following table will be saved in parameter value 2 (PWE2).

| No.     | <b>Description</b>                                                      | Comments                                                                                                    |
|---------|-------------------------------------------------------------------------|----------------------------------------------------------------------------------------------------|
| 0       | Impermissible parameter number (PNU)                                    | Parameter does not exist                                                                                                    |
| 1       | Parameter value cannot be changed                                       | The parameter can only be read                                                                                                    |
| 2       | Minimum/maximum not achieved or<br>exceeded                             |                                                                                                    |
| 3       | Wrong subindex                                                          |                                                                                                    |
| 4       | No field                                                                | An individual parameter was addressed<br>with a field request and subindex $> 0$                                                                                       |
| 5       | Wrong parameter type / wrong data type                                  | Confusion of word and double word                                                                                                    |
| 6       | Setting is not permitted (only resetting)                               |                                                                                                    |
| 7       | The descriptive element cannot be changed                               | Description cannot be changed                                                                                                    |
| 11      | Not in the "master control" mode                                        | Change request without "master control"<br>mode (see P0927)                                                                                                    |
| 12      | Keyword missing                                                         |                                                                                                    |
| 17      | Request cannot be processed on account of<br>the operating state        | The current inverter status is not<br>compatible with the received request                                                                                             |
| 20      | Illegal value                                                           | Modification access with a value which is<br>within the value limits but which is illegal for<br>other permanent reasons (parameter with<br>defined individual values) |
| 101     | Parameter number is currently deactivated                               | Dependent on the operating state of the<br>inverter                                                                                                    |
| 102     | Channel width is insufficient                                           | Communication channel is too small for<br>response                                                                                                    |
| 104     | Illegal parameter value                                                 | The parameter can only assume certain<br>values.                                                                                                    |
| 106     | Request not included / task is not supported                            | After request ID 5, 10, 15                                                                                                    |
| 107     | No write access with enabled controller                                 | The operating state of the inverter prevents<br>a parameter change                                                                                                    |
| 200/201 | Changed minimum/maximum not achieved<br>or exceeded                     | The maximum or minimum can be limited<br>further during operation.                                                                                                    |
| 204     | The available access authorization does not<br>cover parameter changes. |                                                                                                    |

Table 6- 12 Error numbers for the response "Request cannot be processed"

# Parameter index (IND)

|                            | <b>PKE</b><br><b>IND</b> |  |   |  |             | <b>PWE</b> |             |   |    |  |  |
|----------------------------|--------------------------|--|---|--|-------------|------------|-------------|---|----|--|--|
|                            | 2 <sub>nd</sub><br>1st   |  |   |  | 3rd and 4th |            |             |   |    |  |  |
| word : word :<br>word      |                          |  |   |  |             |            |             |   |    |  |  |
|                            |                          |  |   |  |             |            |             |   |    |  |  |
| 15 14 13 12 11 10 9        |                          |  | 8 |  | 6           | 5          | $4^{\circ}$ | 3 | -2 |  |  |
| Subindex IND<br>Page index |                          |  |   |  |             |            |             |   |    |  |  |
|                            |                          |  |   |  |             |            |             |   |    |  |  |

Figure 6-3 Structure of the parameter index (IND)

- For indexed parameters, select the index of the parameter by transferring the appropriate value between 0 and 254 to the subindex within a job.
- The page index is used to switch over the parameter numbers. Use this byte to add an offset to the parameter number that is transferred in the 1st word of the parameter channel (PKE).

### Page index: Offset of parameter number

The parameter numbers are assigned to several parameter ranges. The following table shows which value you must transfer to the page index to achieve a particular parameter number.

| Parameter range | Page index  |              |       |          |              |       |              |              |      |  |  |
|-----------------|-------------|--------------|-------|----------|--------------|-------|--------------|--------------|------|--|--|
|                 | Bit 7       | Bit 6        | Bit 5 | Bit 4    | Bit 3        | Bit 2 | Bit 1        | Bit 0        |      |  |  |
| 00001999        | 0           | 0            | 0     | 0        | 0            | 0     | 0            | 0            | 0x00 |  |  |
| 2000  3999      | 1           | 0            | 0     | 0        | $\Omega$     | 0     | $\mathbf{0}$ | 0            | 0x80 |  |  |
| 6000  7999      | 1           | $\mathbf{0}$ | 0     |          | 0            | 0     | 0            | 0            | 0x90 |  |  |
| 80009999        | $\mathbf 0$ | $\Omega$     | 1     | $\Omega$ | $\Omega$     | 0     | $\mathbf{0}$ | 0            | 0x20 |  |  |
| 10000  11999    | 1           | 0            | 1     | 0        | 0            | 0     | 0            | $\mathbf{0}$ | 0xA0 |  |  |
| 20000  21999    | 0           |              | 0     |          | $\mathbf{0}$ | 0     | $\mathbf{0}$ | 0            | 0x50 |  |  |
| 30000  31999    | 1           | 1            | 4     |          | 0            | 0     | 0            | 0            | 0xF0 |  |  |

Table 6- 13 Page index setting dependent on parameter range

### Parameter value (PWE)

The parameter value (PWE) is transferred as a double word (32 bits). Only one parameter value may be transferred per telegram.

A 32 bit parameter value includes PWE1 (H word, 3rd word) and PWE2 (L word, 4th word).

A 16 bit parameter value is transferred in PWE2 (L word, 4th word). In this case, PWE1 (H word, 3rd word) must be set to 0.

Configuring the fieldbus

6.1 Communication via PROFIBUS

### Example of read request for parameter P7841[2]

To obtain the value of the indexed parameter P7841, you must fill the telegram of the parameter channel with the following data:

- Request parameter value (field): Bits 15 ... 12 in the PKE word: Request identifier = 6
- Parameter number without offset: Bits 10 ... 0 in the PKE word: Because you can only code parameter numbers from 1 … 1999 in the PKE, you must deduct as large an offset as possible, a number divisible by 2000, from the parameter number, and transfer the result of this calculation to the PKE word. In our example, this means: 7841 - 6000 = 1841
- Coding the offset of the parameter number in the page index byte of the IND word: In this example: When offset  $= 6000$ , this corresponds to a page index value of 0x90.
- Index of parameter in the subindex byte of the IND word: In this example:  $Index = 2$
- Because you want to read the parameter value, words 3 and 4 in the parameter channel for requesting the parameter value are irrelevant. They should be assigned a value of 0, for example.

Table 6- 14 Request to read parameter P7841[2]

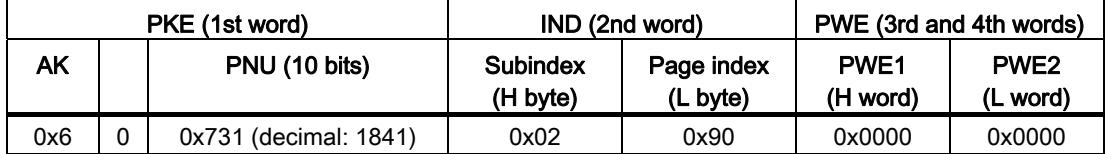

### Rules for editing requests and responses

- You can only request one parameter per transmitted telegram
- Each received telegram contains only one response
- The request must be repeated until the right response is received
- The response is assigned to a request by means of the following identifiers:
	- Suitable response identifier
	- Suitable parameter number
	- Suitable parameter index IND, if required
	- Suitable parameter value PWE, if necessary
- The complete request must be sent in a telegram. Request telegrams cannot be subdivided. The same applies to responses.

### 6.1.4.4 Slave-to-slave communication

With "Slave-slave communication" ( also called "Data Exchange Broadcast") it is possible to quickly exchange data between inverters (slaves) without the master being directly involved, for instance to use the actual value of one inverter as setpoint for other inverters.

For slave-to-slave communication, in the control system you must define which inverter acts as publisher (sender) or subscriber (receiver) - and which data or data areas (access points) you wish to use for slave-to-slave communication. In the inverters that operate as subscriber, you must define how the data transferred using slave-to-slave communication is processed. Using parameter r2077, in the inverter, you can read-out the PROFIBUS addresses of the inverters for which the slave-to-slave communication function is configured.

- Publisher Slave, which sends the data for slave-to-slave communication.
- Subscriber Slave, which receives the data from slave-to-slave communication from the publisher.
- Links and access points define the data that are used for slave-to-slave communication.

You must observe the following restrictions for the slave-to-slave communication function:

- a maximum of 8 PZD are permissible for each drive
- To a publisher, a maximum of 4 links are possible

An example of how you configure slave-to-slave communication between two inverters in STEP 7 is provided in Section: [Configuring slave-to-slave communication in STEP 7](#page-335-0)  (Page [334\)](#page-335-0).

# 6.1.5 Acyclic communication

As from performance level DP-V1, PROFIBUS communications offer acyclic data communications apart from cyclic communications. You can parameterize and troubleshoot (diagnostics) the inverter via acyclic data transfer. Acyclic data is transferred in parallel with cyclic data transfer but with a lower priority.

The inverter supports the following data transfer types:

- Reading and writing parameters via "data set 47" (up to 240 bytes per write or read request)
- Reading-out profile-specific parameters
- Data exchange with a SIMATIC HMI (Human Machine Interface)

You can find a STEP 7 program example for acyclic data transfer in Section [STEP 7](#page-331-0)  [program example for acyclic communication](#page-331-0) (Page [330\)](#page-331-0).

# 6.1.5.1 Reading and changing parameters via data set 47

### Reading parameter values

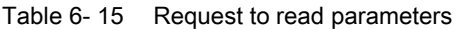

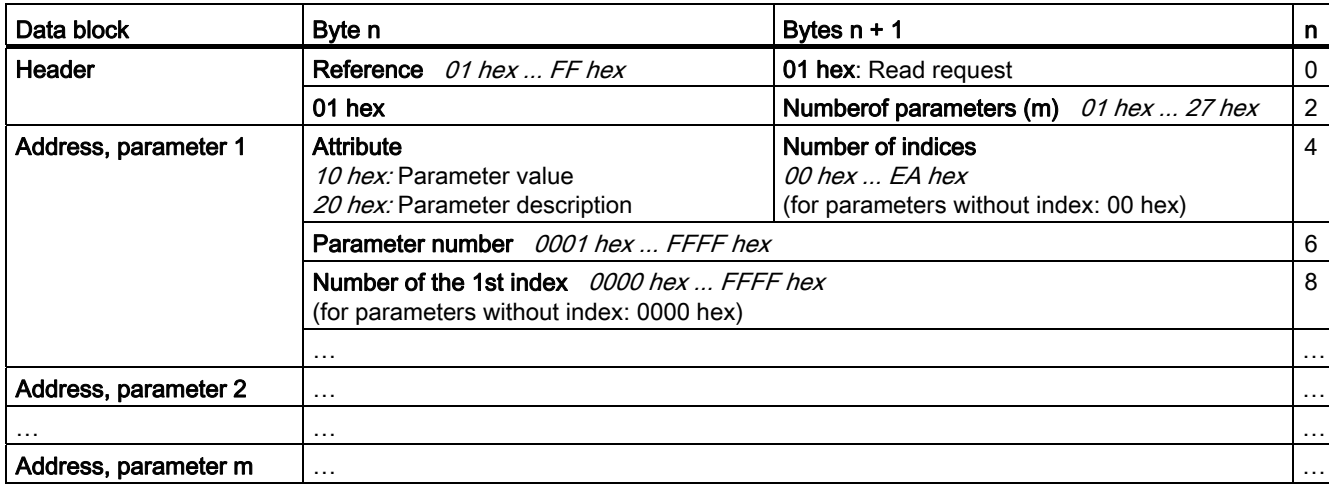

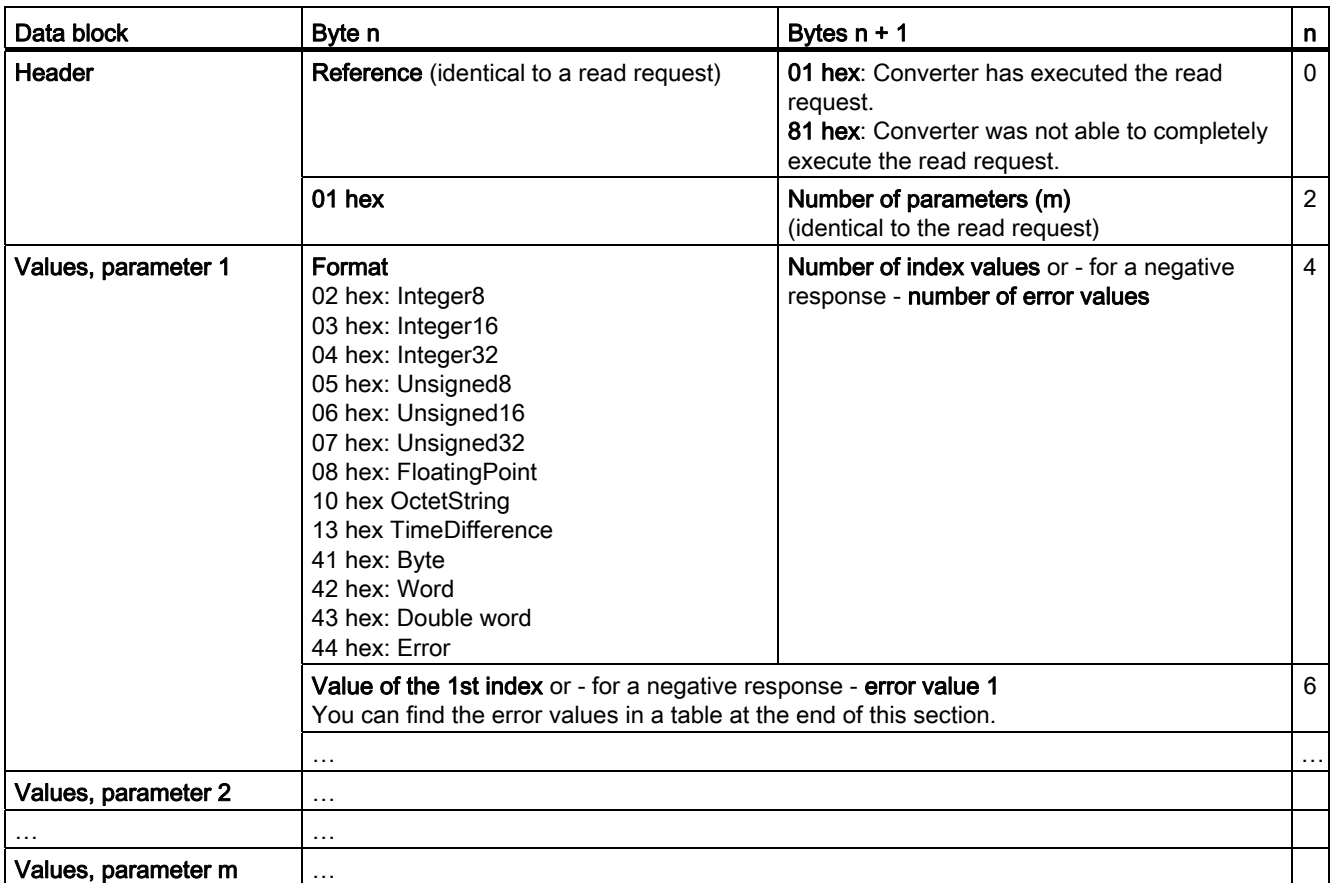

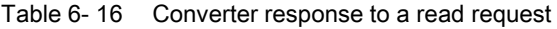

# Changing parameter values

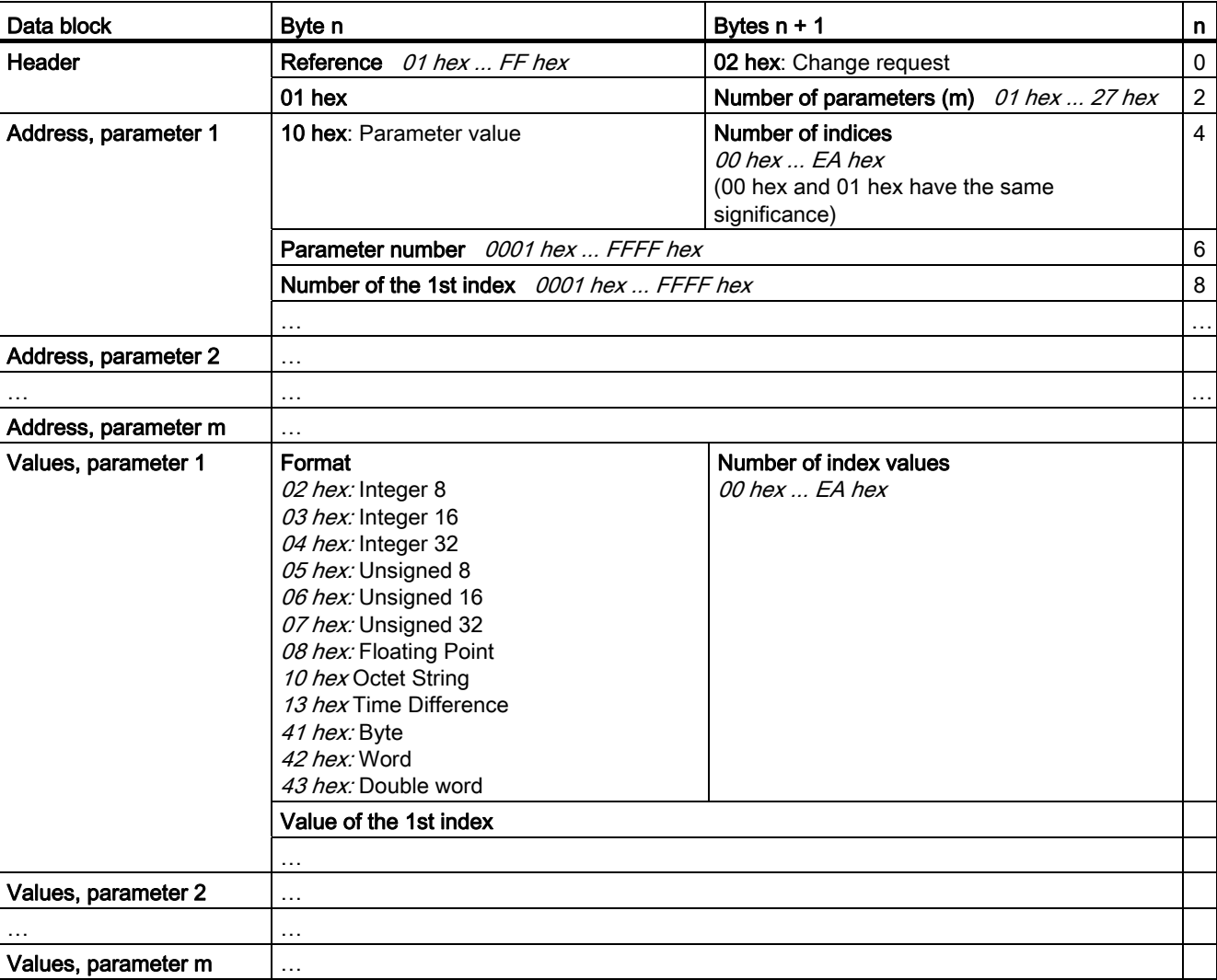

Table 6- 17 Request to change parameters

Table 6-18 Response, if the converter has executed the change request

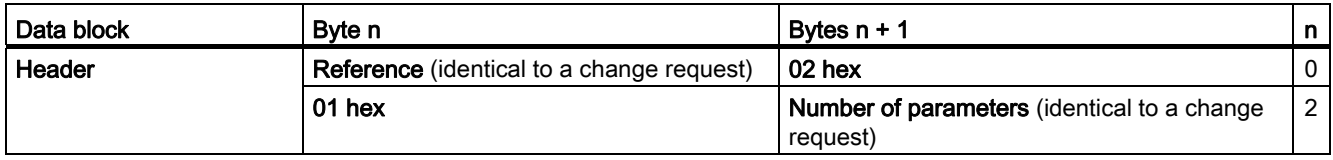

Frequency inverters with Control Units CU230P-2 HVAC, CU230P-2 DP, CU230P-2 CAN Operating Instructions, 01/2011, FW 4.4, A5E02430659B AD 115

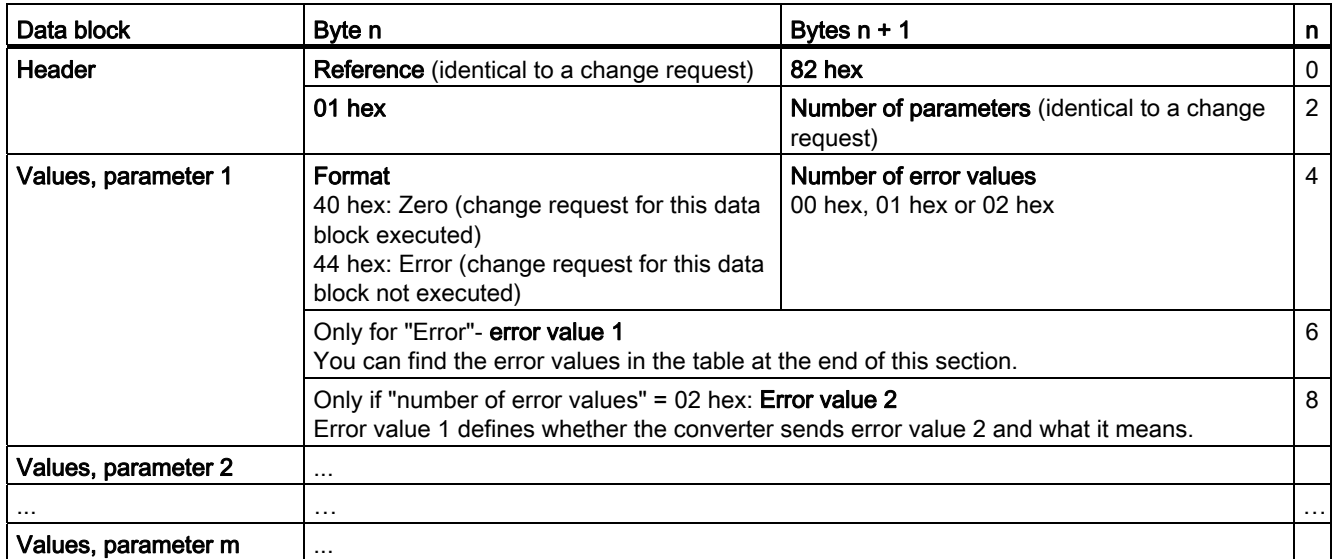

Table 6- 19 Response, if the converter was not able to completely execute the change request

# **Diagnostics**

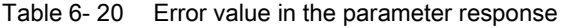

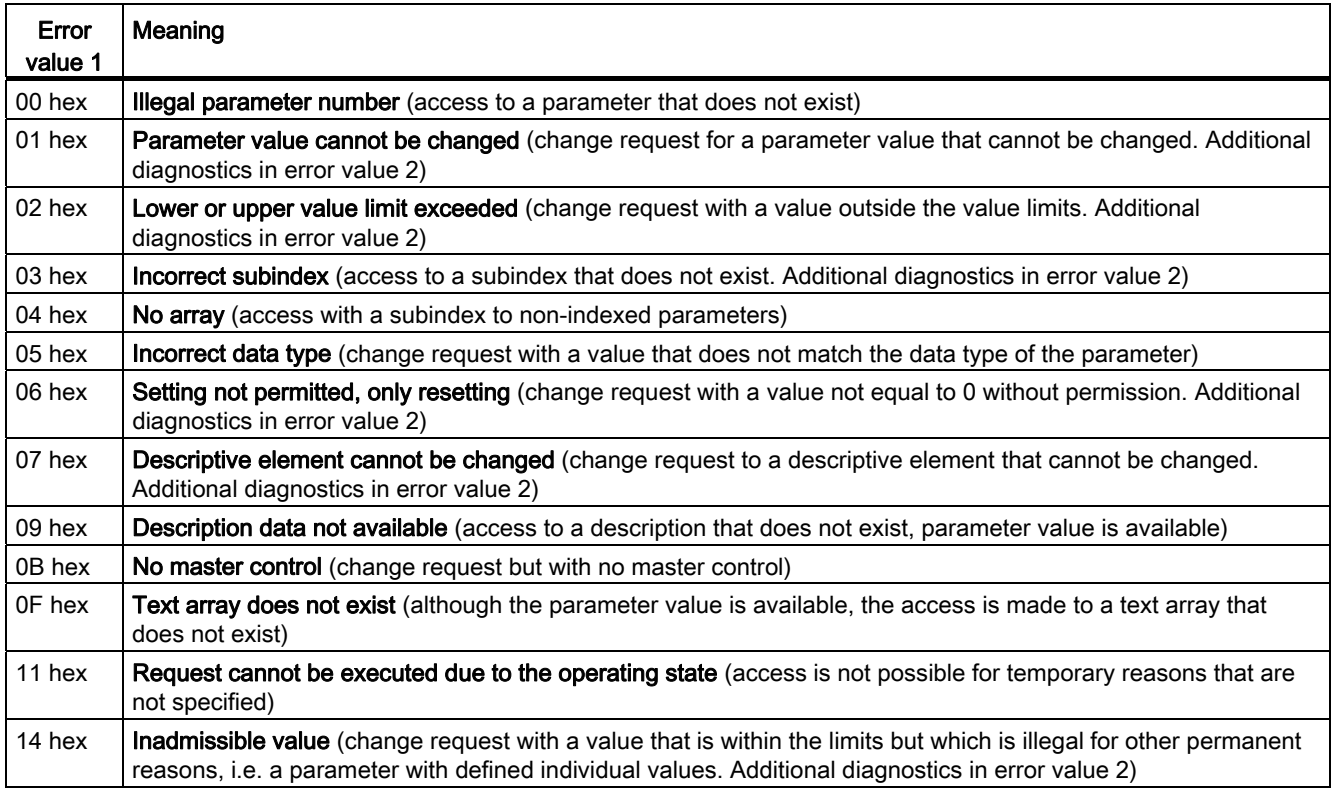

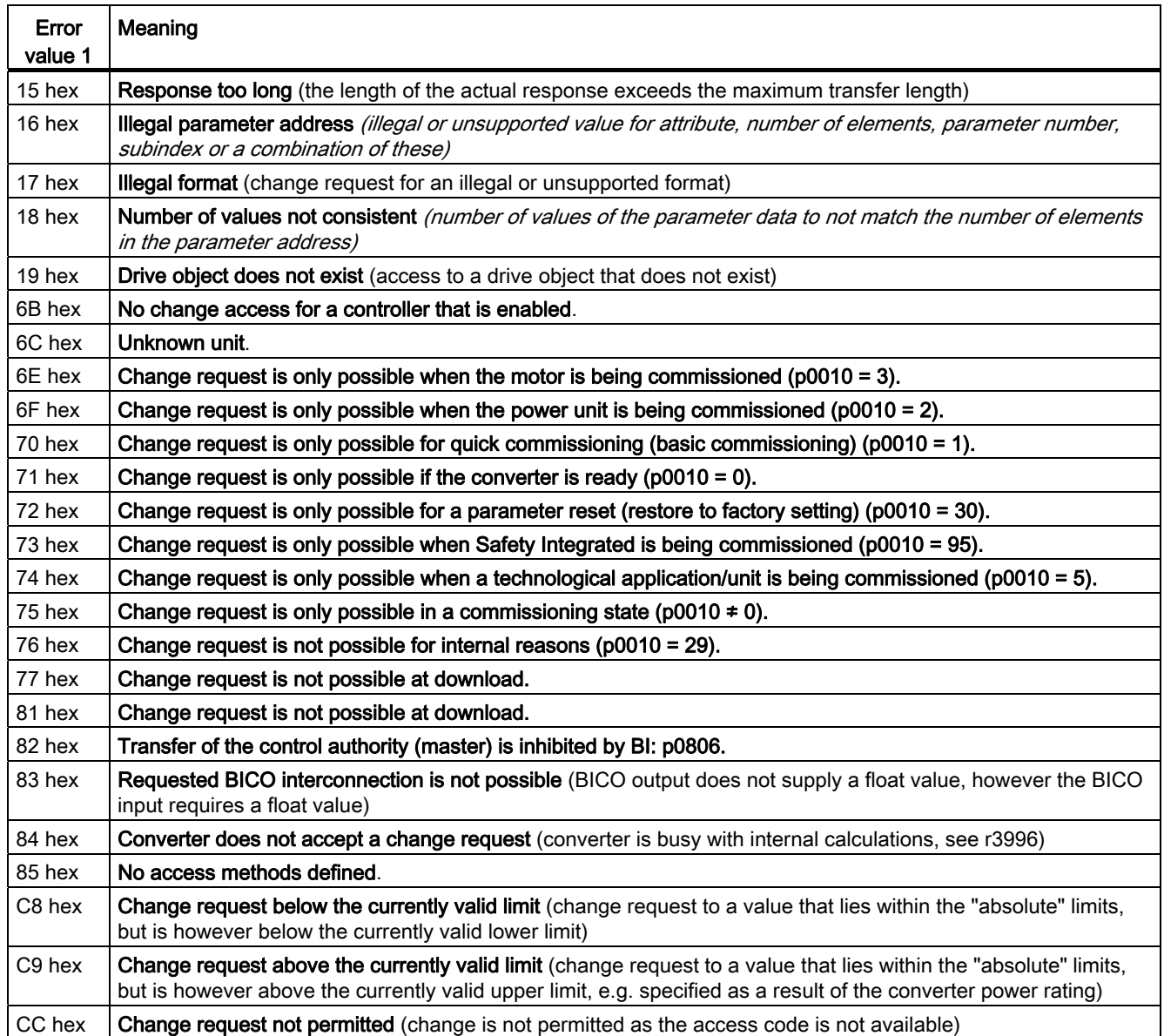

# <span id="page-119-0"></span>6.2.1 Integrating inverters into a bus system via the RS485 interface

### Connecting to a network via RS485

Connect the inverter to your fieldbus via the RS485 interface. Position and assignment of the RS485 interface can be found in section [Interfaces, connectors, switches, control terminals,](#page-47-0)  [LEDs on the CU](#page-47-0) (Page [46](#page-47-0)). This connector has short-circuit proof, isolated pins.

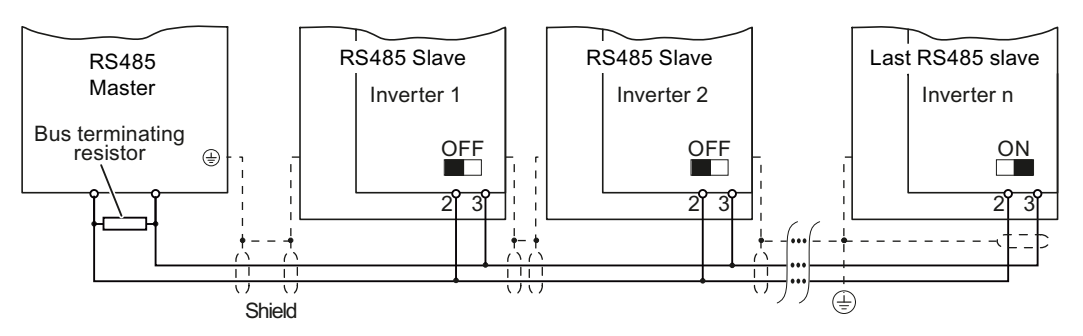

Figure 6-4 Communication network via RS485

You must switch-in the bus terminating resistor for the first and last participants. The position of the bus terminating resistor can be found in section [Interfaces, connectors, switches,](#page-47-0)  [control terminals, LEDs on the CU](#page-47-0) (Page [46](#page-47-0)).

You can disconnect one or more slaves from the bus (by unplugging the bus connector) without interrupting the communication for the other stations, but not the first or last.

# **NOTICE**

When the bus is operating, the first and last bus station must be continuously connected to the supply.

### Note

### Communication with the controller, even when the supply voltage on the Power Module is switched off

You will have to supply the Control Unit with 24 V DC on terminals 31 and 32 if you require communication to take place with the controller when the line voltage is switched off.

# 6.2.2 Communication via USS

Using the USS protocol (protocol of the universal serial interface), users can set up a serial data connection between a higher-level master system and several slave systems (RS 485 interface). Master systems include programmable logic controllers (e.g. SIMATIC S7-200) or PCs. The inverters are always slaves on the bus system.

Communication using the USS protocol takes place over the RS485 interface with a maximum of 31 slaves.

The maximum cable length is 1200 m (3300 ft)

Information about how to connect the inverter to the USS fieldbus is provided in Section: Integrating inverters into a bus [system via the RS485 interface](#page-119-0) (Page [118](#page-119-0)).

### 6.2.2.1 Setting the address

You can set the inverter's USS address using either DIP switches on the Control Unit or parameter p2021.

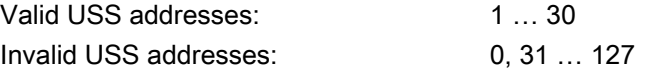

If you have specified a valid address using DIP switches, this address will always be the one that takes effect and p2021 cannot be changed.

If you set all DIP switches to "OFF" (0) or "ON" (1), then p2021 defines the address.

The positions and settings of the DIP switches are described in Section [Interfaces,](#page-47-0)  [connectors, switches, control terminals, LEDs on the CU](#page-47-0) (Page [46\)](#page-47-0).

# **CAUTION**

A bus address that has been changed is only effective after the inverter has been switched off and back on again.

# 6.2.2.2 Basic settings for communication

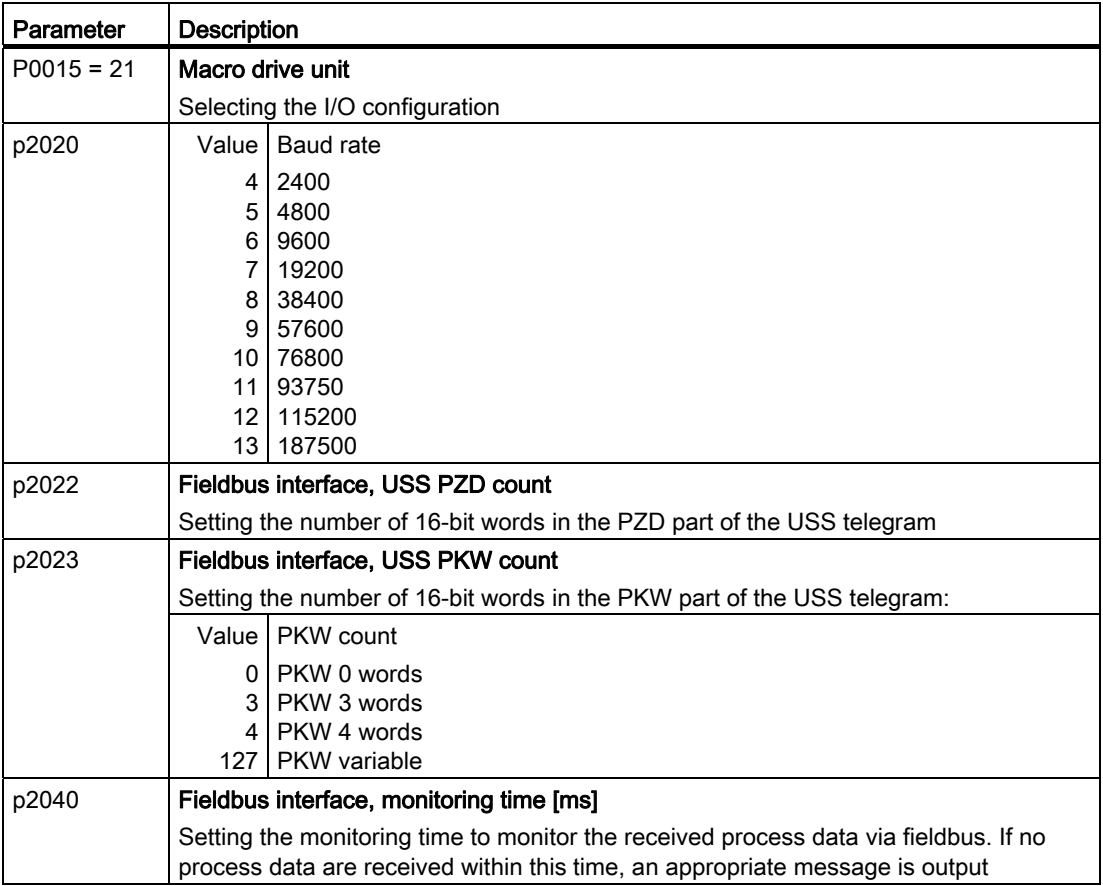

Additional information and parameters are provided on the following pages.

# 6.2.2.3 Structure of a USS telegram

A USS telegram comprises a sequence of characters, which are sent in a defined sequence. Every character within the telegram comprises 11 bits. The sequence of characters of a USS telegram is shown in the following diagram.

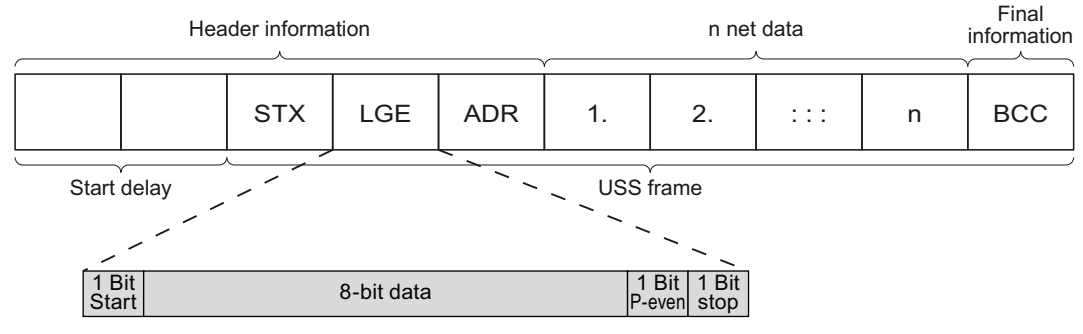

Figure 6-5 Structure of a USS telegram

### **Description**

Telegrams with both a variable and fixed length can be used. This can be selected using parameters p2022 and p2023 to define the length of the PZD and the PKW within the net data.

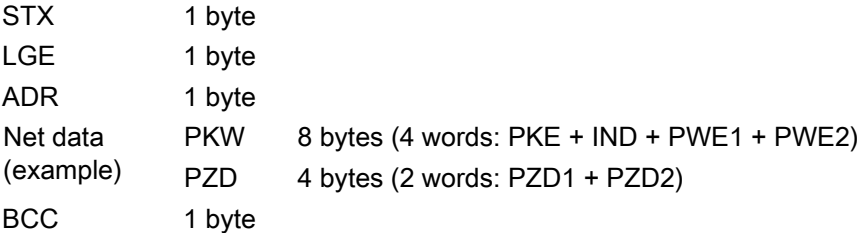

### Start delay

The start delay must be maintained before a new master telegram is started.

# **STX**

The STX block is an ASCII character (0x02) and indicates the beginning of a message.

# LGE

LGE specifies the number of bytes that following in the telegram. It is defined as the sum of the following bytes

- Net data
- ADR
- BCC

The actual overall telegram length is two bytes longer because STX and LGE are not counted in LGE.

# ADR

The ADR range contains the address of the slave node (e.g. of the inverter). The individual bits in the address byte are addressed as follows:

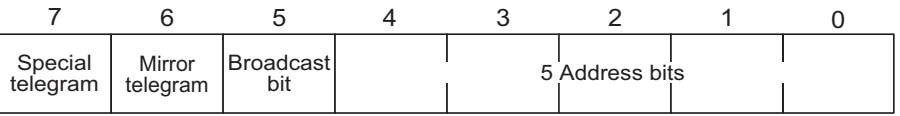

● Bit 5 broadcast bit

Bit 5 = 0: normal data exchange. Bit 5 = 1: Address (bits 0 … 4) is not evaluated (is not supported in SINAMICS G120!).

- Bit 6 mirror telegram Bit  $6 = 0$ : normal data exchange. Bit  $6 = 1$ : The slave returns the telegram unchanged to the master. Is used to test the bus connection.
- Bit 7 special telegram Bit  $7 = 0$ : normal data exchange. Bit  $7 = 1$  to transfer telegrams that require a net data structure different from the device profile.

# **BCC**

BCC (Block Check Character). It is an exclusive OR checksum (XOR) over all telegram bytes with the exception of the BCC itself.

### 6.2.2.4 User data range of the USS telegram

The user data range of the USS protocol is used to transmit application data. This comprises the parameter channel data and the process data (PZD).

The user data occupy the bytes within the USS frame (STX, LGE, ADR, BCC). The size of the user data can be configured using parameters p2023 and p2022. The structure and sequence of the parameter channel and process data (PZD) are shown in the figure below.

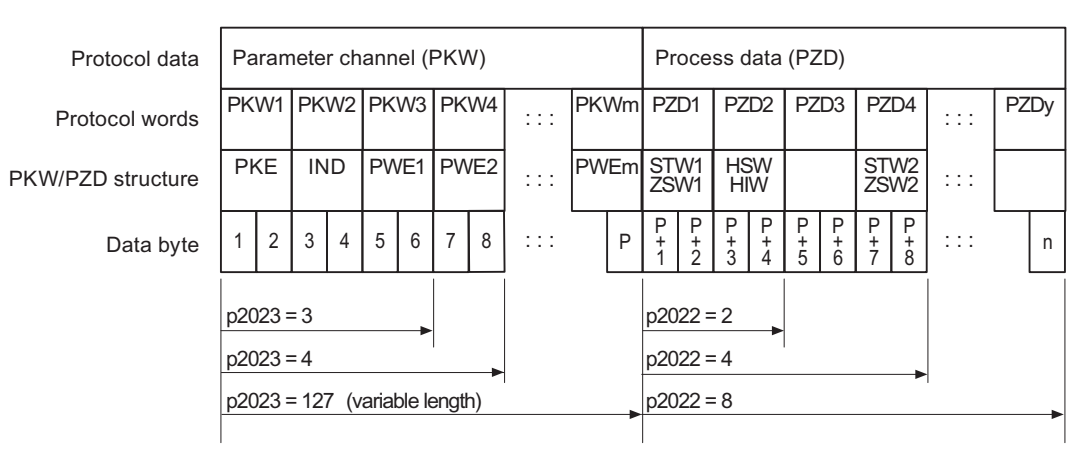

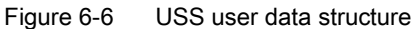

The length for the parameter channel is determined by parameter p2023 and the length for the process data is specified by parameter p2022. If the parameter channel or the PZD is not required, the appropriate parameters can be set to zero ("PKW only" or "PZD only").

It is not possible to transfer "PKW only" and "PZD only" alternatively. If both channels are required, they must be transferred together.

### 6.2.2.5 Data structure of the USS parameter channel

The USS protocol defines for inverters the user data structure via which a master accesses the slave inverter. The parameter channel is used to read and write parameters in the inverter.

#### Parameter channel

You can use the parameter channel with a fixed length of 3 or 4 data words or with a variable length.

The first data word always contains the parameter identifier (PKE) and the second contains the parameter index.

The third, fourth and subsequent data words contain parameter values, texts and descriptions.

### Parameter identifier (PKE), 1st word

The parameter identifier (PKE) is always a 16-bit value.

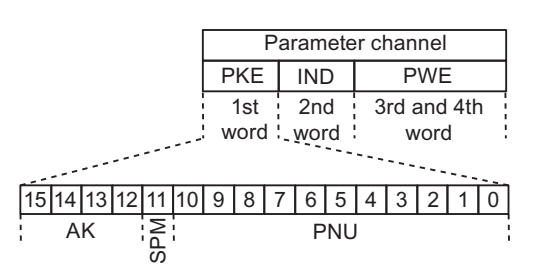

Figure 6-7 PKE structure

- Bits 12 to 15 (AK) contain the request or response identifier.
- Bit 11 (SPM) is reserved and always  $= 0$ .
- Bits 0 to 10 (PNU) contain parameter numbers 1 ... 1999. For parameter numbers ≥ 2000, you must add an offset in the 2nd word of the parameter channel (IND).

The following table includes the request ID for telegrams between the master  $\rightarrow$  inverter.

| Request<br>identifier                                                                | <b>Description</b>                                                                                                    | Response<br>identifier |                 |  |  |  |  |  |
|--------------------------------------------------------------------------------------|----------------------------------------------------------------------------------------------------|------------------------|-----------------|--|--|--|--|--|
|                                                                                      |                                                                                                    | Positive               | <b>Negative</b> |  |  |  |  |  |
| <sup>0</sup>                                                                         | No request                                                                                                    | 0                      |                 |  |  |  |  |  |
|                                                                                      | Request parameter value                                                                                                    | 1/2                    |                 |  |  |  |  |  |
| $\overline{2}$                                                                       | Change parameter value (word)                                                                                                    | 1                      | 7               |  |  |  |  |  |
| 3                                                                                    | Change parameter value (double word)                                                                                                    | 2                      | 7               |  |  |  |  |  |
| 4                                                                                    | Request descriptive element <sup>1)</sup>                                                                                                    | 3                      |                 |  |  |  |  |  |
| 6                                                                                    | Request parameter value $^{1/2}$                                                                                                    | 4/5                    | 7               |  |  |  |  |  |
| 7                                                                                    | Change parameter value (word) 1) 2)                                                                                                    | 4                      | 7               |  |  |  |  |  |
| 8                                                                                    | Change parameter value (double word) 1) 2)                                                                                                    | 5                      | 7               |  |  |  |  |  |
| 1) The required element of the parameter description is specified in IND (2nd word). |                                                                                                    |                        |                 |  |  |  |  |  |
|                                                                                      | 2) Identifier 1 is identical to identifier 6, ID 2 is identical to 7, and 3 is identical to 8. We recommend<br>that you use identifiers 6, 7, and 8. |                        |                 |  |  |  |  |  |

Table 6-21 Request identifier (master  $\rightarrow$  inverter)

The following table includes the response ID for telegrams between the inverter → master. The response ID depends on the request ID.

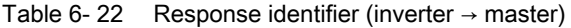

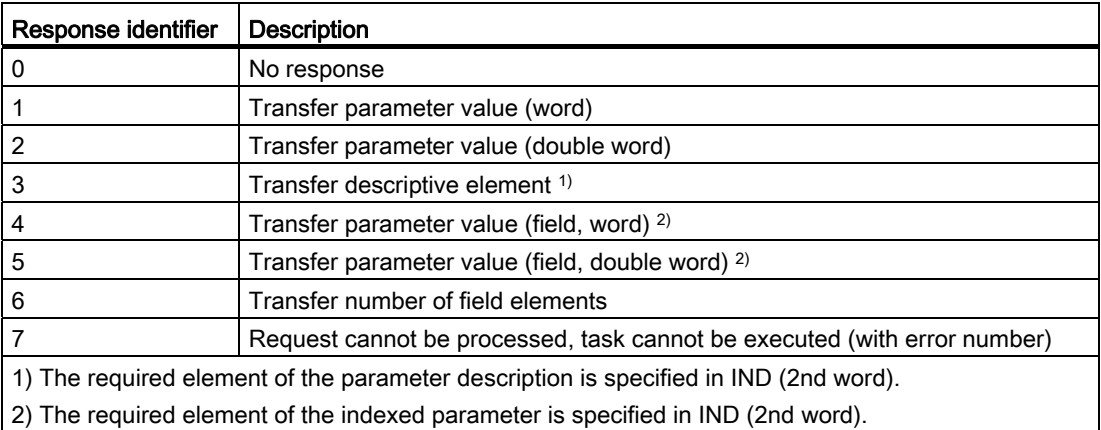

If the response  $ID = 7$ , then the inverter sends one of the error numbers listed in the following table in parameter value 2 (PWE2).

| No.     | <b>Description</b>                                                      | <b>Comments</b>                                                                                                    |
|---------|-------------------------------------------------------------------------|----------------------------------------------------------------------------------------------------|
| 0       | Impermissible parameter number (PNU)                                    | Parameter does not exist                                                                                                    |
| 1       | Parameter value cannot be changed                                       | The parameter can only be read                                                                                                    |
| 2       | Minimum/maximum not achieved or<br>exceeded                             |                                                                                                    |
| 3       | Wrong subindex                                                          |                                                                                                    |
| 4       | No field                                                                | An individual parameter was addressed with<br>a field request and subindex $> 0$                                                                                       |
| 5       | Wrong parameter type / wrong data type                                  | Confusion of word and double word                                                                                                    |
| 6       | Setting is not permitted (only resetting)                               | Index is outside the parameter field[]                                                                                                    |
| 7       | The descriptive element cannot be<br>changed                            | Description cannot be changed                                                                                                    |
| 11      | Not in the "master control" mode                                        | Change request without "master control" state                                                                                                    |
| 12      | Keyword missing                                                         |                                                                                                    |
| 17      | Request cannot be processed on account<br>of the operating state        | The actual inverter operating state is not<br>compatible with the received request                                                                                     |
| 20      | Illegal value                                                           | Modification access with a value which is<br>within the value limits but which is illegal for<br>other permanent reasons (parameter with<br>defined individual values) |
| 101     | Parameter number is currently<br>deactivated                            | Dependent on the operating state of the<br>inverter                                                                                                    |
| 102     | Channel width is insufficient                                           | Communication channel is too small for<br>response                                                                                                    |
| 104     | Illegal parameter value                                                 | The parameter can only assume certain<br>values.                                                                                                    |
| 106     | Request not included / task is not<br>supported                         | After request identifier 5, 11, 12, 13, 14, 15                                                                                                    |
| 107     | No write access with enabled controller                                 | The operating state of the inverter prevents a<br>parameter change                                                                                                    |
| 200/201 | Changed minimum/maximum not<br>achieved or exceeded                     | The maximum or minimum can be limited<br>further during operation.                                                                                                    |
| 204     | The available access authorization does<br>not cover parameter changes. |                                                                                                    |

Table 6- 23 Error numbers for the response "Request cannot be processed"

# Parameter index (IND)

|            | <b>PKE</b>      | <b>IND</b> |     |  | <b>PWE</b>  |   |  |   |   |  |  |
|------------|-----------------|------------|-----|--|-------------|---|--|---|---|--|--|
|            | 1st             |            | 2nd |  | 3rd and 4th |   |  |   |   |  |  |
|            | word : word :   | word       |     |  |             |   |  |   |   |  |  |
|            |                 |            |     |  |             |   |  |   |   |  |  |
|            | 4 13 12 11 10 9 |            | 8   |  | 6           | 5 |  | 3 | 2 |  |  |
| Page index | Subindex IND    |            |     |  |             |   |  |   |   |  |  |
|            |                 |            |     |  |             |   |  |   |   |  |  |

Figure 6-8 Structure of the parameter index (IND)

- For indexed parameters, select the index of the parameter by transferring the appropriate value between 0 and 254 to the subindex within a job.
- The page index is used to switch over the parameter numbers. Use this byte to add an offset to the parameter number that is transferred in the 1st word of the parameter channel (PKE).

### Page index: Offset of parameter number

The parameter numbers are assigned to several parameter ranges. The following table shows which value you must transfer to the page index to achieve a particular parameter number.

| Parameter range | Page index    |               |               |               |               |               |             |              | Hex value |
|-----------------|---------------|---------------|---------------|---------------|---------------|---------------|-------------|--------------|-----------|
|                 | <b>Bit 15</b> | <b>Bit 14</b> | <b>Bit 13</b> | <b>Bit 12</b> | <b>Bit 11</b> | <b>Bit 10</b> | Bit 9       | Bit 8        |           |
| 00001999        | 0             | 0             | 0             | 0             | 0             | 0             | 0           | 0            | 0x00      |
| 2000  3999      | 1             | 0             | 0             | $\mathbf 0$   | 0             | 0             | 0           | 0            | 0x80      |
| 6000  7999      |               | 0             | $\mathbf{0}$  |               | 0             | 0             | 0           | 0            | 0x90      |
| 8000  9999      | 0             | 0             |               | 0             | 0             | 0             | 0           | 0            | 0x20      |
| 10000  11999    | 1             | 0             |               | $\Omega$      | 0             | 0             | $\mathbf 0$ | $\mathbf 0$  | 0xA0      |
| 20000  21999    | 0             | 1             | 0             |               | $\Omega$      | 0             | 0           | $\mathbf{0}$ | 0x50      |
| 30000  31999    |               | 1             |               |               | 0             | 0             | 0           | 0            | 0xF0      |

Table 6- 24 Page index setting dependent on parameter range

# Parameter value (PWE)

You can vary the number of PWEs using parameter p2023.

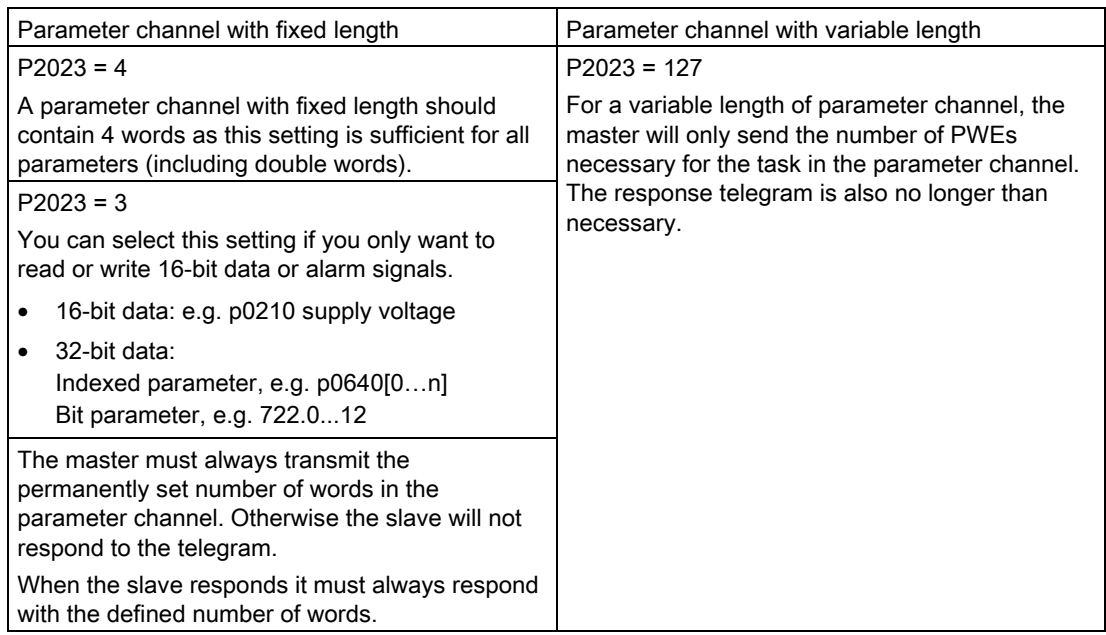

#### **Note**

8-bit values are transmitted as 16-bit values; the higher-order byte is zero. The fields of 8-bit values require one PWE per index.

### Rules for editing requests/responses

- You can only request one parameter for each telegram sent.
- Each received telegram contains only one response.
- The master must repeat a request until it receives a suitable response.
- Request and response are assigned to one another using the following identifiers:
	- Suitable response identifier
	- Suitable parameter number
	- Suitable parameter index IND, if required
	- Suitable parameter value PWE, if necessary
- The master must send the complete request in one telegram. Request telegrams cannot be split up. The same applies to responses.

# 6.2.2.6 USS read request

### Example: Reading out alarm messages from the inverter.

The parameter channel comprises four words ( $p2023 = 4$ ). In order to obtain the values of the indexed parameter r2122, you must fill the telegram of the parameter channel with the following data:

- Request parameter value (field): Bits 15 … 12 in the PKE word: Request identifier = 6
- Parameter number without offset: Bits 10 … 0 in the PKE word: Because you can only code parameter numbers from 1 … 1999 in the PKE, you must deduct as large an offset as possible, a number divisible by 2000, from the parameter number, and transfer the result of this calculation to the PKE word. In our example, this means: 2122 - 2000 = 122 = 7AH
- Offset of the parameter number in the byte page index of the word IND: for this example: When offset = 2000, this corresponds to a page index value of 0x80
- Index of the parameter in the byte subindex of the word IND: If you wish to read-out the last alarm, then you must enter index 0, for the third from last, index 2 (example). You can find a detailed description on the history of the alarm messages in the Section [Alarms](#page-289-0) (Page [288\)](#page-289-0) .
- Because you want to read the parameter value, words 3 and 4 in the parameter channel for requesting the parameter value are irrelevant. They should be assigned a value of 0, for example.

| PKE (1st word) |    |                    |            | IND (2nd word)  | PWE (3rd and 4th words) |                               |        |  |  |
|----------------|----|--------------------|------------|-----------------|-------------------------|-------------------------------|--------|--|--|
| AΚ             |    | <b>PNU</b>         | Page index | <b>Subindex</b> | PWE1(H word)            | PWE2(L word)                  |        |  |  |
|                |    |                    | (H byte)   | (L byte)        |                         | <b>Drive</b><br><b>Object</b> |        |  |  |
| 1512           | 11 | 100                | 158        | 70              | 150                     | 1510                          | 90     |  |  |
| 0x6            | 0  | 0x7A<br>(dec: 122) | 0x80       | 0x02            | 0x0000                  | 0x0000                        | 0x0000 |  |  |

Table 6- 25 Request to read parameter r2122[2]

# 6.2.2.7 USS write job

### Example: Define digital input 2 as source for ON/OFF in CDS1

In this case, parameter p0840[1] (source, ON/OFF) must be assigned the value 722.2 (digital input 2).

The parameter channel comprises four words ( $p2023 = 4$ ). To change the value of the indexed parameter P0840, you must fill the telegram of the parameter channel with the following data:

- Change parameter value (field): Enter bit 15 … 12 in PKE (1st word): Request identifier = 7
- Parameter number without offset: Enter bit 10 … 0 in PKE (1st word): As the parameter is < 1999, it can be directly entered without an offset - converted into hex - in the example 840 = 348H.
- Enter the offset of the parameter number in byte page index of word IND (2nd word): in this example = 0.
- Enter the index of parameter in the byte subindex of word IND (2nd word): for this example = 1 (CDS1)
- Enter a new parameter value in PWE1 (Word3): in the example 722 = 2D2H.
- Drive Object: Enter bit 10 ... 15 in PWE2 (4th word): for SINAMICS G120, always 63 = 3FH
- Index of the parameter: Enter bit  $0 \ldots 9$  in PWE2 (word4): in example 2.

|      |              | PKE (1st word)      |            | IND (2nd word)  | PWE (3rd and 4th words) |                               |        |  |
|------|--------------|---------------------|------------|-----------------|-------------------------|-------------------------------|--------|--|
| AK   | <b>PNU</b>   |                     | Page index | <b>Subindex</b> | PWE1(H word)            | PWE2(L word)                  |        |  |
|      |              |                     | (H byte)   | (L byte)        |                         | <b>Drive</b><br><b>Object</b> |        |  |
| 1512 | 11           | 100                 | 158        | 70              | 150                     | 1510                          | 90     |  |
| 0x7  | $\mathbf{0}$ | 0x348<br>(dec: 840) | 0x0000     | 0x01            | 0x2D2<br>(dec: 722)     | 3F<br>(fixed)<br>(dec: 63)    | 0x0002 |  |

Table 6-26 Request to change p0840[1]

# 6.2.2.8 USS process data channel (PZD)

### **Description**

Process data (PZD) is exchanged between the master and slave in this telegram range. Depending on the direction of transfer, the process data channel contains request data for the slave or response data to the master. The request contains control words and setpoints for the slaves, while the response contains status words and actual values for the master.

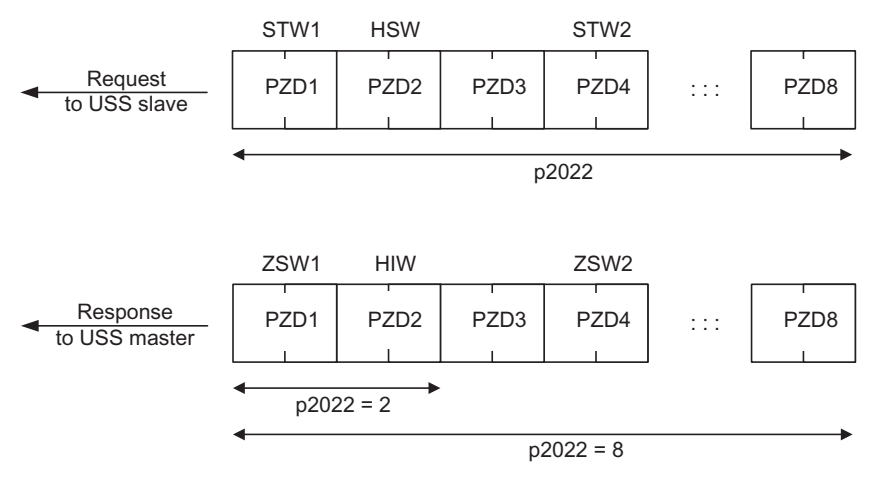

Figure 6-9 Process data channel

The number of PZD words in a USS telegram is defined by parameter p2022. The first two words are:

- Control 1 (STW1, r0054) and main setpoint (HSW)
- Status word 1 (ZSW1, r0052) and main actual value (HIW)

If P2022 is greater than or the same as 4, the additional control word (STW2, r0055) is transferred as the fourth PZD word (default setting).

You define the sources of the PZD using parameter p2051.

For further information, please refer to the Parameter Manual.

### 6.2.2.9 Time-out and other errors

You require the telegram runtimes in order to set the telegram monitoring. The character runtime is the basis of the telegram runtime:

| Baud rate in bit/s | Transmission time per bit   | Character run time (= 11 bits) |
|--------------------|-----------------------------|--------------------------------|
| 9600               | 104.170 us                  | 1.146 ms                       |
| 19200              | 52.084 us                   | $0.573$ ms                     |
| 38400              | 26.042 us                   | $0.286$ ms                     |
| 115200             | $5.340 \text{ }\mu\text{s}$ | $0.059$ ms                     |

Table 6- 27 Character runtime

The telegram runtime is longer than just purely adding all of the character runtimes (=residual runtime). You must also take into consideration the character delay time between the individual characters of the telegram.

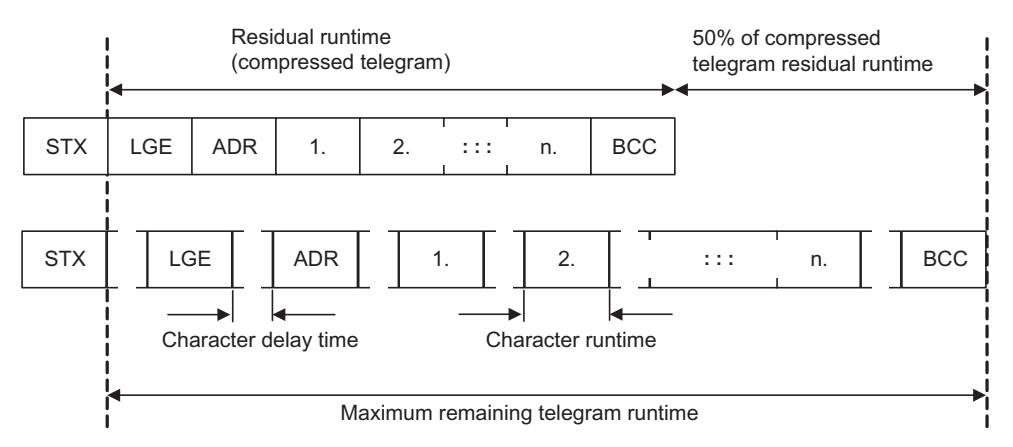

Figure 6-10 Telegram runtime as the sum of the residual runtime and character delay times

The total telegram runtime is always less than 150% of the pure residual runtime.

Before each request telegram, the master must maintain the start delay. The start delay must be  $> 2 \times$  character runtime.

The slave only responds after the response delay has expired.

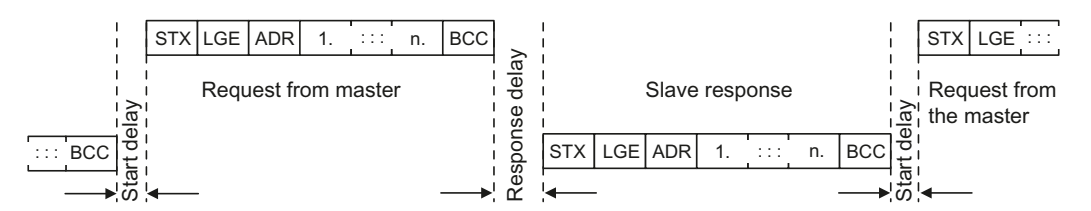

Figure 6-11 Start delay and response delay

The duration of the start delay must at least be as long as the time for two characters and depends on the baud rate.

Table 6- 28 Duration of the start delay

| Baud rate in bit/s | Transmission time per character (= 11 bits) | Min. start delay |
|--------------------|---------------------------------------------|------------------|
| 9600               | $1.146$ ms                                  | $> 2.291$ ms     |
| 19200              | $0.573$ ms                                  | $> 1.146$ ms     |
| 38400              | $0.286$ ms                                  | $> 0.573$ ms     |
| 57600              | $0.191$ ms                                  | $> 0.382$ ms     |
| 115200             | $0.059$ ms                                  | $> 0.117$ ms     |

Note: The character delay time must be shorter than the start delay.

### Telegram monitoring of the master

With your USS master, we recommend that the following times are monitored:

- Response delay: Response time of the slave to a request from the master The response delay must be < 20 ms, but longer than the start delay
- Telegram runtime: Transmission time of the response telegram sent from the slave

### Telegram monitoring of the converter

The converter monitors the time between two requests of the master. Parameter p2040 defines the permissible time in ms. If a time  $p2040 \neq 0$  is exceeded, then the converter interprets this as telegram failure and responds with fault F01910.

150% of the residual runtime is the guide value for the setting of p2040, i.e. the telegram runtime without taking into account the character delay times.

For communication via USS, the converter checks bit 10 of the received control word 1. If the bit is not set when the motor is switched on ("Operation"), then the converter responds with fault F07220.

# 6.2.3 Communication over Modbus RTU

### Overview of communication using Modbus

The Modbus protocol is a communication protocol with linear topology based on a master/slave architecture.

Modbus offers three transmission modes:

**Modbus ASCII** 

Data is transferred in ASCII code. The data can therefore be read directly by humans, however, the data throughput is lower in comparison to RTU.

#### **Modbus RTU**

Modbus RTU (RTU: Remote Terminal Unit): Data is transferred in binary format and the data throughput is greater than in ASCII code.

#### **Modbus TCP**

This type of data transmission is very similar to RTU, except that TCP/IP packages are used to send the data. TCP port 502 is reserved for Modbus TCP. Modbus TCP is currently undergoing definition as a standard (IEC PAS 62030 (pre-standard)).

The Control Unit supports Modbus RTU as a slave with even parity.

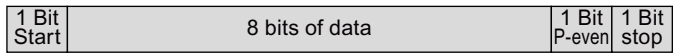

#### Communication settings

- Communication using Modbus RTU takes place over the RS485 interface with a maximum of 247 slaves.
- The maximum cable length is 1200 m (3281 ft).
- Two 100 kΩ resistors are provided to polarize the receive and send cables.

# **CAUTION**

#### It is not permitted to change over the units!

The ["Unit changeover](#page-220-0) (Page [219\)](#page-220-0)" function is not permissible with this bus system!

# 6.2.3.1 Setting the address

You can set the inverter's Modbus RTU address using either DIP switches on the Control Unit or parameter p2021.

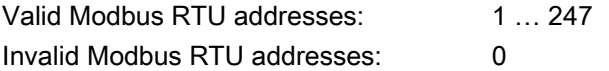

If you have specified a valid address using DIP switches, this address will always be the one that takes effect and p2021 cannot be changed.

If you set all DIP switches to "OFF" (0) or "ON" (1), then p2021 defines the address.

The positions and settings of the DIP switches are described in Section [Interfaces,](#page-47-0)  [connectors, switches, control terminals, LEDs on the CU](#page-47-0) (Page [46](#page-47-0)).

### **CAUTION**

A bus address that has been changed is only effective after the inverter has been switched off and back on again.

### 6.2.3.2 Basic settings for communication

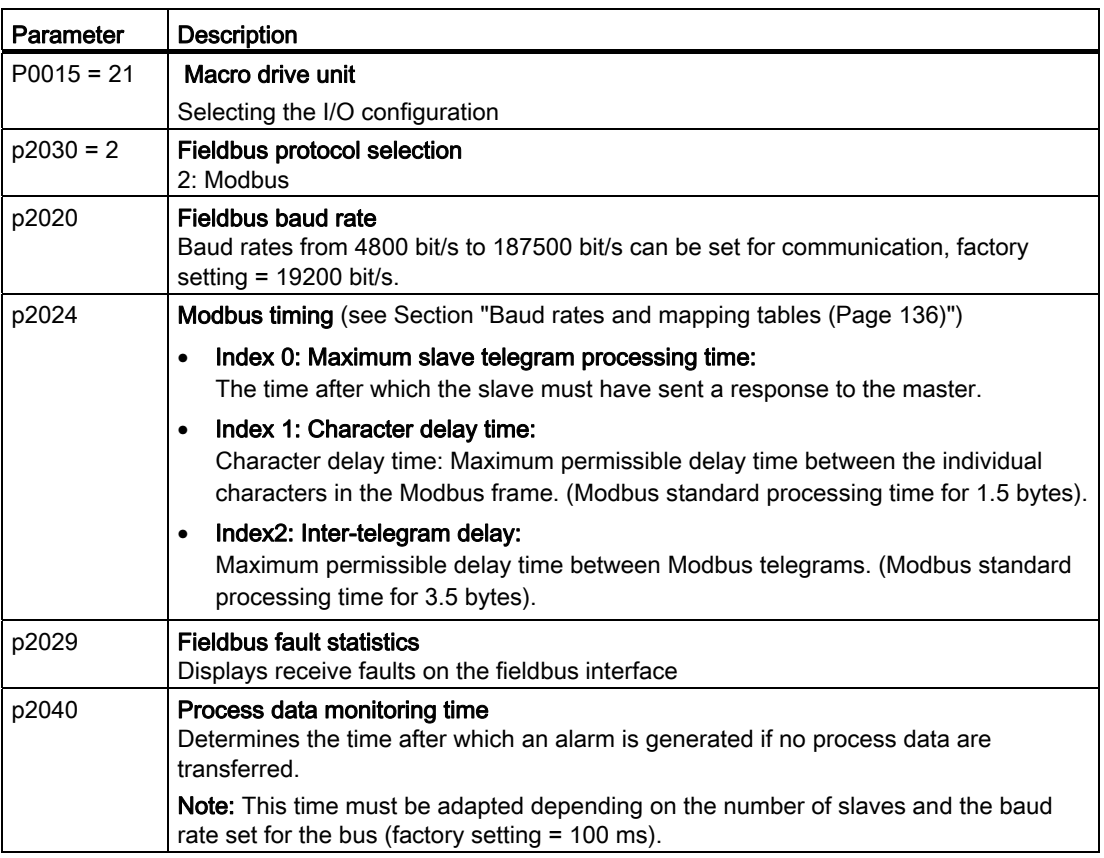

# 6.2.3.3 Modbus RTU telegram

# **Description**

For Modbus, there is precisely one master and up to 247 slaves. Communication is always triggered by the master. The slaves can only transfer data at the request of the master. Slave-to-slave communication is not possible. The Control Unit always operates as slave.

The following figure shows the structure of a Modbus RTU telegram.

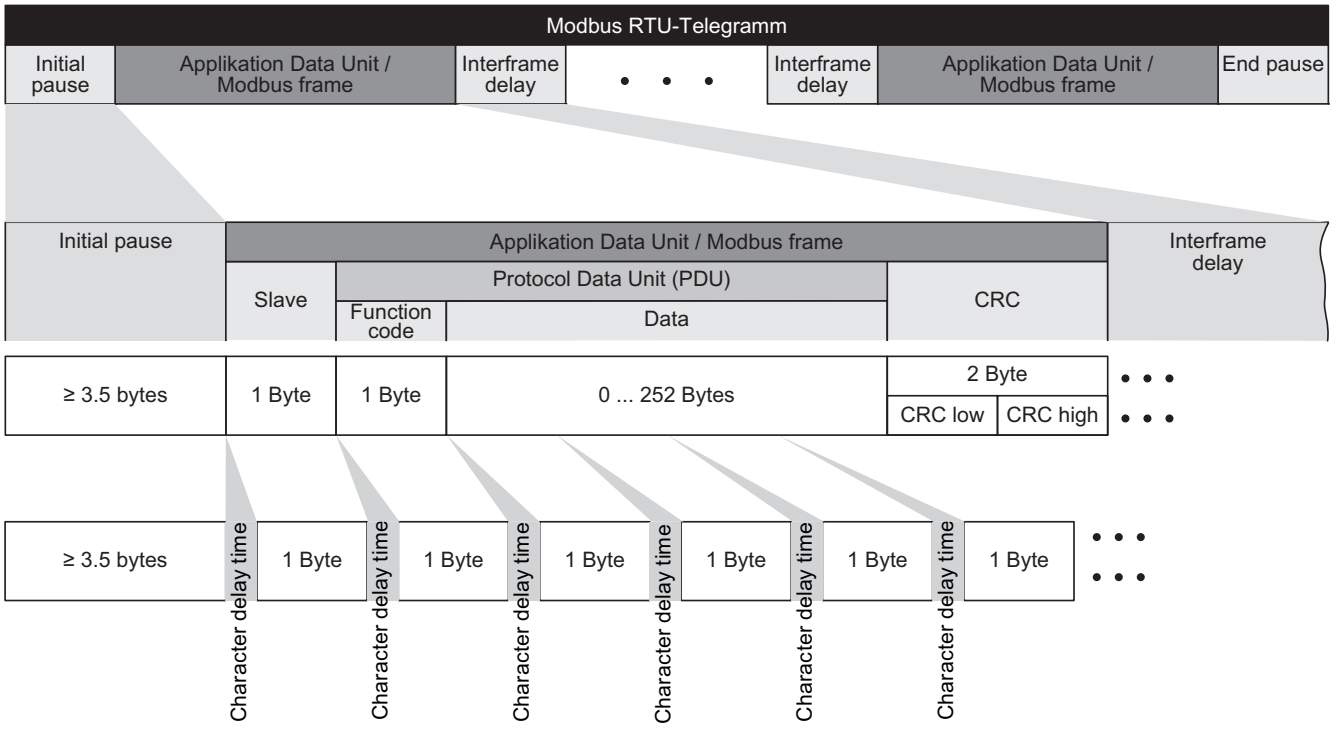

Figure 6-12 Modbus with delay times

The data area of the telegram is structured according to the mapping tables.

# <span id="page-137-0"></span>6.2.3.4 Baud rates and mapping tables

# Permissible baud rates and telegram delay

The Modbus RTU telegram requires a pause for the following cases:

- Start detection
- Between the individual frames
- End detection

Minimum duration: Processing time for 3.5 bytes (can be set via p2024[2]).

A character delay time is also permitted between the individual bytes of a frame. Maximum duration: Processing time for 1.5 bytes (can be set via p2024[1]).

| Baud rate in bit/s (p2020) | <b>Transmission time per</b><br>character (11 bits) | Minimum pause<br>between two<br>telegrams $(p2024[2])$ | Maximum pause<br>between two bytes<br>(p2024[1]) |
|----------------------------|-----------------------------------------------------|--------------------------------------------------------|--------------------------------------------------|
| 4800                       | 2.292 ms                                            | $\geq 8.021 \text{ ms}$                                | $\leq$ 3.438 ms                                  |
| 9600                       | 1.146 ms                                            | $\geq 4.010$ ms                                        | $\leq 1.719$ ms                                  |
| 19200 (factory setting)    | $0.573$ ms                                          | $\geq 1.75$ ms                                         | $\leq 0.859$ ms                                  |
| 38400                      | $0.286$ ms                                          | $\geq 1.75$ ms                                         | $\leq$ 0.75 ms                                   |
| 57600                      | $0.191$ ms                                          | $\geq 1.75$ ms                                         | $\leq$ 0.556 ms                                  |
| 76800                      | $0.143$ ms                                          | $\geq 1.75$ ms                                         | $\leq 0.417$ ms                                  |
| 93750                      | $0.117$ ms                                          | $\geq 1.75$ ms                                         | $\leq$ 0.341 ms                                  |
| 115200                     | $0.095$ ms                                          | $\geq 1.75$ ms                                         | $\leq$ 0.278 ms                                  |
| 187500                     | $0.059$ ms                                          | $\geq 1.75$ ms                                         | $\leq$ 0.171 ms                                  |

Table 6- 29 Baud rates, transmission times, and delays

#### **Note**

The factory setting for p2024[1] and p2024[2] is 0. The particular values are pre-assigned depending on the protocol selection (p2030) or the baud rate.

# Modbus register and Control Unit parameters

Since the Modbus protocol can only handle register or bit numbers for addressing the memory, assignment to the appropriate control words, status words and parameters is performed on the slave side.

The converter supports the following addressing ranges:

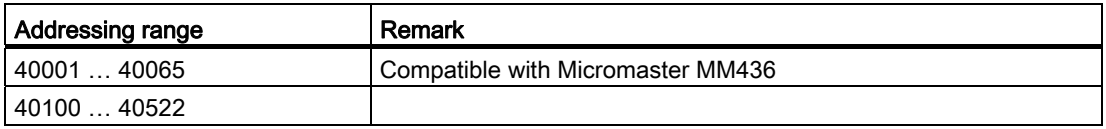

The valid holding register addressing range extends from 40001 to 40522. Access to other holding registers generates the fault "Exception Code".

The registers 40100 to 40111 are described as process data. A telegram monitoring time can be activated in p2040 for these registers.

### Note

R"; "W"; "R/W" in the column Modbus access stands for read (with FC03); write (with FC06); read/write.

Table 6- 30 Assigning the Modbus register to the parameters of the Control Unit

| <b>Modbus</b><br>Reg. No. | <b>Description</b> | <b>Modbus</b><br>access | Unit                     | Scaling<br>factor | On/Off text<br>or value range |     | Data / parameter      |
|---------------------------|--------------------|-------------------------|--------------------------|-------------------|-------------------------------|-----|-----------------------|
| Process data              |                    |                         |                          |                   |                               |     |                       |
| Control data              |                    |                         |                          |                   |                               |     |                       |
| 40100                     | Control word       | R/W                     | $\overline{\phantom{a}}$ | 1                 |                               |     | Process data 1        |
| 40101                     | Main setpoint      | R/W                     | --                       | 1                 |                               |     | Process data 2        |
| <b>Status data</b>        |                    |                         |                          |                   |                               |     |                       |
| 40110                     | Status word        | $\mathsf{R}$            | $-$                      | 1                 |                               |     | Process data 1        |
| 40111                     | Main actual value  | $\mathsf{R}$            | --                       | 1                 |                               |     | Process data 2        |
| Parameter data            |                    |                         |                          |                   |                               |     |                       |
| <b>Digital outputs</b>    |                    |                         |                          |                   |                               |     |                       |
| 40200                     | DO <sub>0</sub>    | R/W                     | Щ,                       | 1                 | <b>HIGH</b>                   | LOW | p0730, r747.0, p748.0 |
| 40201                     | DO <sub>1</sub>    | R/W                     | $\overline{a}$           | 1                 | <b>HIGH</b>                   | LOW | p0731, r747.1, p748.1 |
| 40202                     | DO <sub>2</sub>    | R/W                     | --                       | 1                 | <b>HIGH</b>                   | LOW | p0732, r747.2, p748.2 |
| Analog outputs            |                    |                         |                          |                   |                               |     |                       |
| 40220                     | AO <sub>0</sub>    | ${\sf R}$               | $\%$                     | 100               | $-100.0100.0$                 |     | r0774.0               |
| 40221                     | AO <sub>1</sub>    | $\mathsf{R}$            | $\frac{1}{2}$            | 100               | $-100.0100.0$                 |     | r0774.1               |
| <b>Digital inputs</b>     |                    |                         |                          |                   |                               |     |                       |
| 40240                     | DI0                | $\mathsf{R}$            | -−                       | 1                 | <b>HIGH</b>                   | LOW | r0722.0               |
| 40241                     | DI <sub>1</sub>    | ${\sf R}$               | $\overline{a}$           | 1                 | <b>HIGH</b>                   | LOW | r0722.1               |
| 40242                     | DI <sub>2</sub>    | $\mathsf{R}$            | --                       | 1                 | <b>HIGH</b>                   | LOW | r0722.2               |
| 40243                     | DI3                | ${\sf R}$               | $\overline{a}$           | 1                 | <b>HIGH</b>                   | LOW | r0722.3               |
| 40244                     | DI4                | $\mathsf{R}$            | $\overline{a}$           | 1                 | <b>HIGH</b>                   | LOW | r0722.4               |
| 40245                     | DI <sub>5</sub>    | $\mathsf{R}$            | $\overline{\phantom{0}}$ | 1                 | <b>HIGH</b>                   | LOW | r0722.5               |
| Analog inputs             |                    |                         |                          |                   |                               |     |                       |
| 40260                     | AI <sub>0</sub>    | $\mathsf{R}$            | $\%$                     | 100               | $-300.0300.0$                 |     | r0755 [0]             |
| 40261                     | AI 1               | ${\sf R}$               | $\%$                     | 100               | $-300.0300.0$                 |     | r0755 [1]             |
| 40262                     | AI <sub>2</sub>    | $\mathsf{R}$            | $\frac{0}{0}$            | 100               | $-300.0300.0$                 |     | r0755 [2]             |
| 40263                     | AI3                | $\mathsf{R}$            | $\%$                     | 100               | $-300.0300.0$                 |     | r0755 [3]             |

Frequency inverters with Control Units CU230P-2 HVAC, CU230P-2 DP, CU230P-2 CAN Operating Instructions, 01/2011, FW 4.4, A5E02430659B AD 137

# Configuring the fieldbus

6.2 Communication via RS485

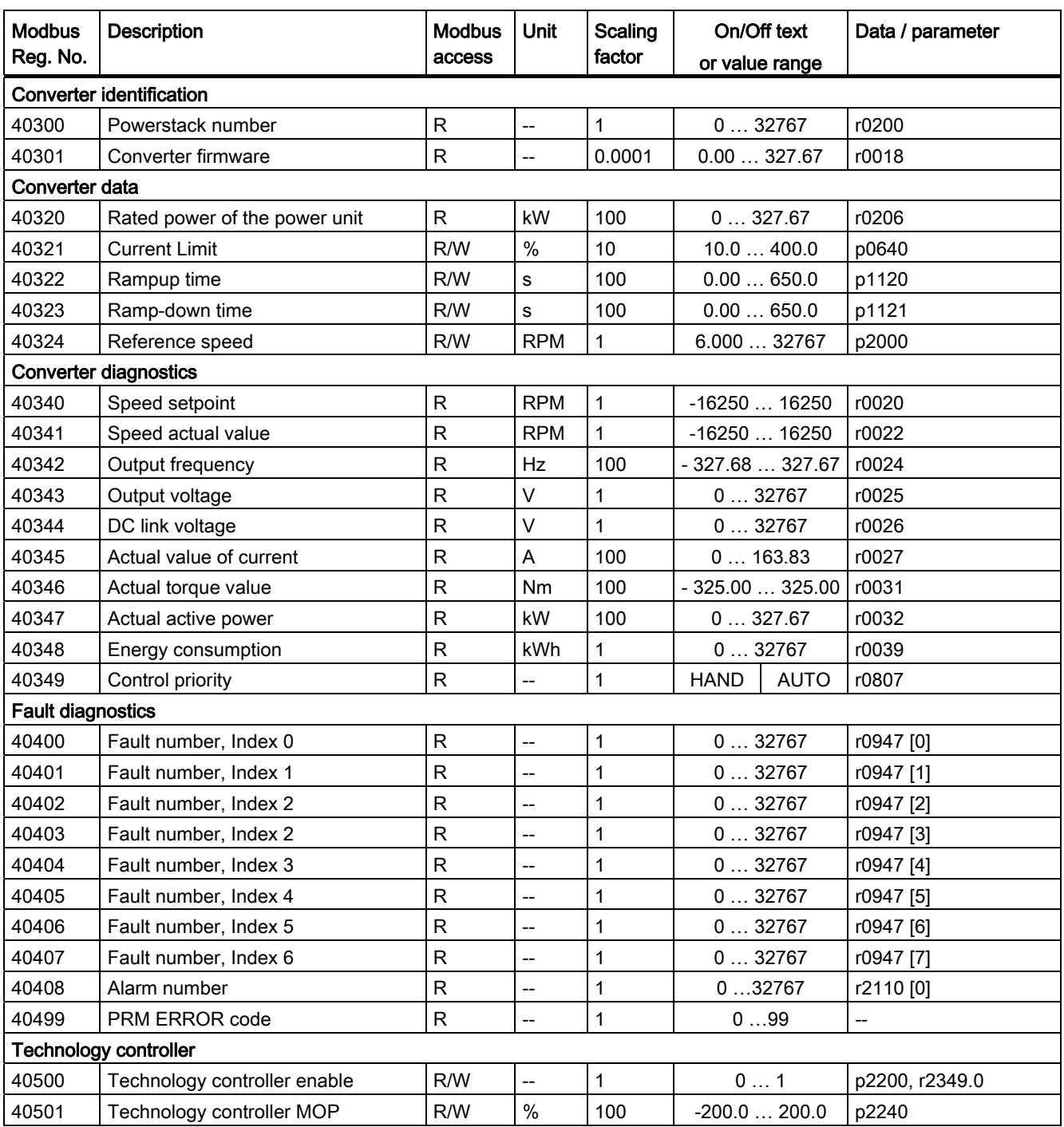

Configuring the fieldbus

6.2 Communication via RS485

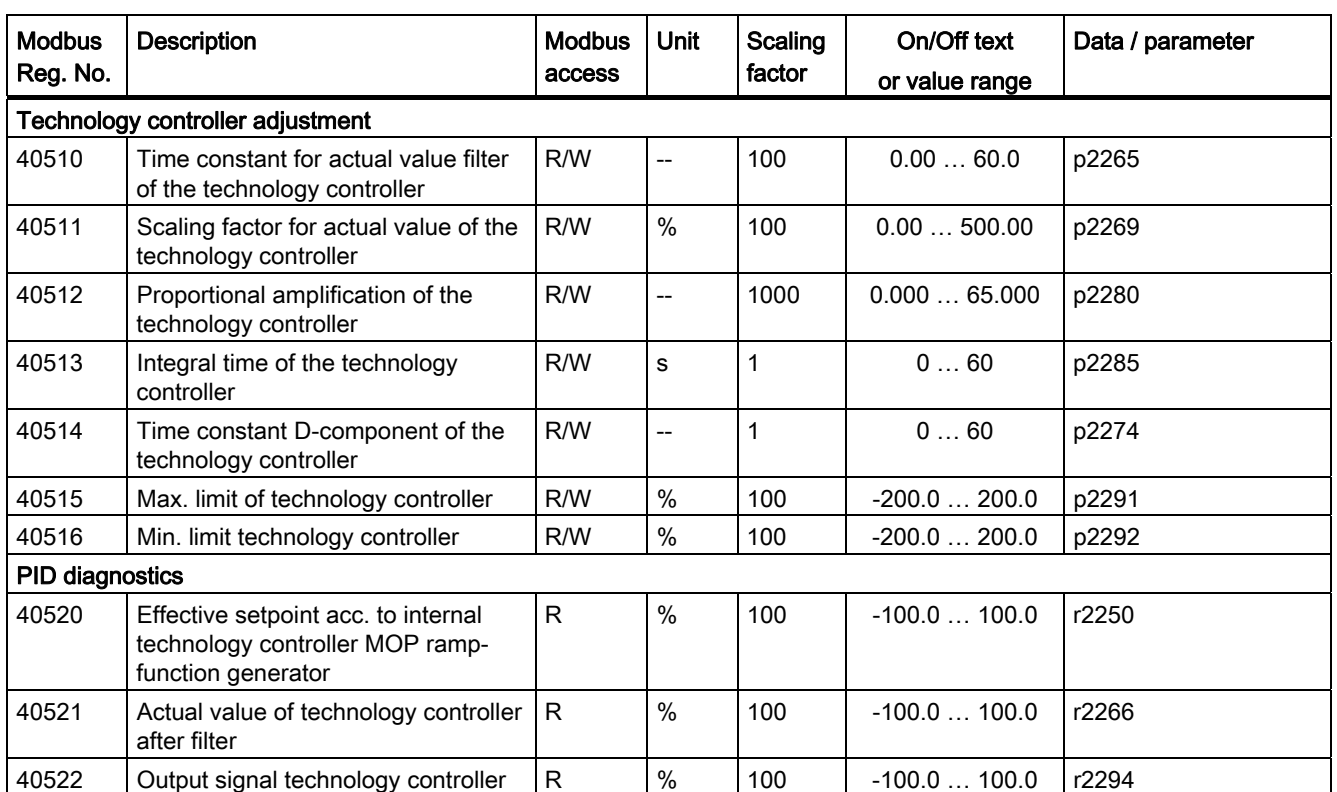

# 6.2.3.5 Write and read access via FC 3 and FC 6

### Function codes used

For data exchange between the master and slave, predefined function codes are used for communication via Modbus.

The Control Unit uses the Modbus function code 03, FC 03, (read holding registers) for reading and the Modbus function code 06, FC 06, (preset single register) for writing.

### Structure of a read request via Modbus function code 03 (FC 03)

All valid register addresses are permitted as a start address. If a register address is invalid, exception code 02 (invalid data address) is returned. An attempt to read a write-only register or a reserved register is replied to with a normal telegram in which all values are set to 0.

Using FC 03, it is possible to address more than 1 register with one request. The number of addressed registers is contained in bytes 4 and 5 of the read request.

### Number of registers

If more than 125 registers are addressed, exception code 03 (Illegal data value) is returned. If the start address plus the number of registers for an address are outside of a defined register block, exception code 02 (invalid data address) is returned.

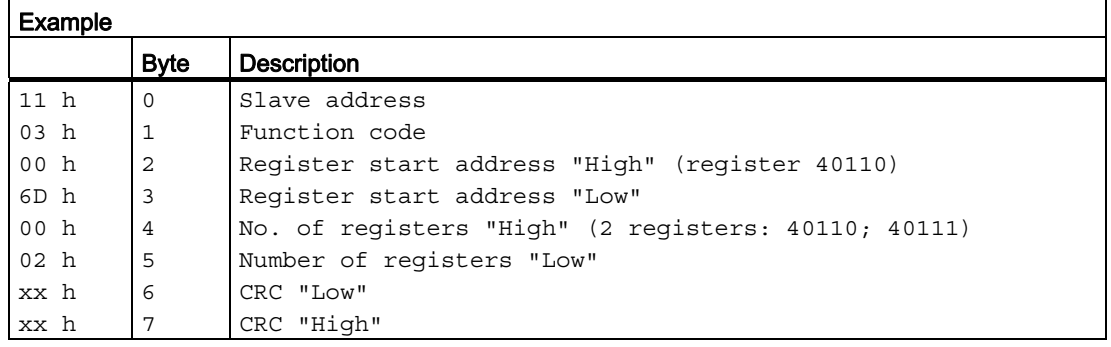

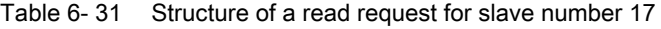

The response returns the corresponding data set:

Table 6- 32 Slave response to the read request

| Example         |                |                                     |
|-----------------|----------------|-------------------------------------|
|                 | <b>Byte</b>    | <b>Description</b>                  |
| 11 h            | $\Omega$       | Slave address                       |
| 03 h            |                | Function code                       |
| 04 h            | 2              | No. of bytes (4 bytes are returned) |
| 11 <sub>h</sub> | 3              | Data of first register "High"       |
| 22 h            | $\overline{4}$ | Data of first register "Low"        |
| 33 h            | 5              | Data of second register "High"      |
| 44 h            | 6              | Data of second register "Low"       |
| xx h            | 7              | CRC "Low"                           |
| xx h            | 8              | CRC "High"                          |

### Structure of a write request via Modbus function code 06 (FC 06)

The start address is the holding register address. If an incorrect address is entered (a holding register address does not exist), exception code 02 (invalid data address) is returned. An attempt to write to a "read-only" register or a reserved register is replied to with a Modbus error telegram (Exception Code 4 - device failure). In this instance, the detailed internal error code that occurred on the last parameter access via the holding registers can be read out via holding register 40499.

Using FC 06, precisely one register can always be addressed with one request. The value which is to be written to the addressed register is contained in bytes 4 and 5 of the write request.

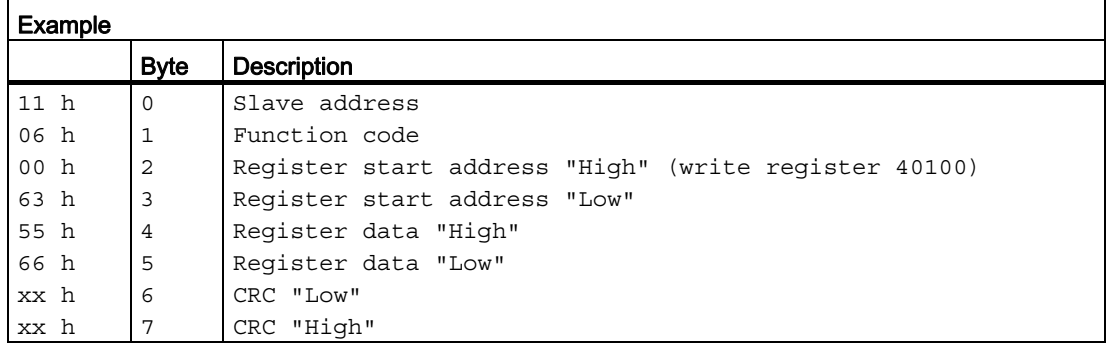

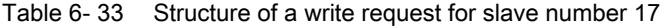

The response returns the register address (bytes 2 and 3) and the value (bytes 4 and 5) that was written to the register.

Table 6- 34 Slave response to the write request

| <b>Example</b> |                |                               |  |
|----------------|----------------|-------------------------------|--|
|                | <b>Byte</b>    | <b>Description</b>            |  |
| 11 h           | $\overline{0}$ | Slave address                 |  |
| 06 h           | 1              | Function code                 |  |
| 00 h           | 2              | Register start address "High" |  |
| 63 h           | $\overline{3}$ | Register start address "Low"  |  |
| 55 h           | 4              | Reqister data "High"          |  |
| 66 h           | 5              | Register data "Low"           |  |
| xx h           | 6              | CRC "Low"                     |  |
| xx h           | 7              | CRC "High"                    |  |

# 6.2.3.6 Communication procedure

#### Procedure for communication in a normal case

Normally, the master sends a telegram to a slave (address range 1 ... 247). The slave sends a response telegram to the master. This response telegram mirrors the function code, and the slave enters its own address in the telegram, which enables the master to assign the slave.

The slave only processes orders and telegrams which are directly addressed to it.

#### Communication errors

If the slave detects a communication error on receipt (parity, CRC), it does not send a response to the master (this can lead to "setpoint timeout").

# Logical error

If the slave detects a logical error within a request, it responds to the master with an "exception response". In the response, the highest bit in the function code is set to 1. If the slave receives, for example, an unsupported function code from the master, the slave responds with an "exception response" with code 01 (Illegal function code).

| <b>Exception</b><br>code | Modbus name           | Remark                                                             |
|--------------------------|-----------------------|--------------------------------------------------------------------|
| 01                       | Illegal function code | An unknown (not supported) function code was sent to the<br>slave. |
| 02                       | Illegal Data Address  | An invalid address was requested.                                  |
| 03                       | Illegal data value    | An invalid data value was detected.                                |
| 04                       | Server failure        | Slave has terminated during processing.                            |

Table 6- 35 Overview of exception codes

### Maximum processing time, p2024[0]

For error-free communication, the slave response time (time within which the Modbus master expects a response to a request) must have the same value in the master and the slave (p2024[0] in the converter).

### Process data monitoring time (setpoint timeout), p2040

The alarm "Setpoint timeout" (F1910) is issued by the Modbus if p2040 is set to a value > 0 ms and no process data are requested within this time period.

The alarm "Setpoint timeout" only applies for access to process data (40100, 40101, 40110, 40111). The alarm "Setpoint timeout" is not generated for parameter data (40200 … 40522).

### **Note**

This time must be adapted depending on the number of slaves and the baud rate set for the bus (factory setting = 100 ms).
# 6.2.4 Communication via BACnet MS/TP

## BACnet properties

In BACnet, components and systems are considered to be black boxes which contain a number of objects. BACnet objects only define behavior outside the device, internal functions are not determined by BACnet.

Each component is represented by a series of object types and their instances.

Each BACnet device has precisely one BACnet device object. A BACnet device is clearly identified by an NSAP (Network Service Access Point - comprising network number and MAC address; MAC: Medium Access Control). This address is BACnet-specific and must not be confused with the Ethernet MAC address.

#### Data exchange with the client

The inverter receives control commands and setpoints via service instructions from the control and transmits its status back to the control. The inverter can also send telegrams automatically itself, respectively execute services, e.g. I-Am.

## Communication settings

- The Control Unit supports BACnet via RS485 (BACnet MS/TP)
- The maximum cable length is 1200 m (3281 ft).

## Protocol Implementation Conformance Statement

You will find the Protocol Implementation Conformance Statement (PICS) in the Internet under the following link: BACnet files [\(http://support.automation.siemens.com/WW/view/en/38439094](http://support.automation.siemens.com/WW/view/en/38439094))

# **CAUTION**

## It is not permitted to change over the units!

The ["Unit changeover](#page-220-0) (Page [219\)](#page-220-0)" function is not permissible with this bus system!

6.2 Communication via RS485

# 6.2.4.1 Setting the address

You can define the MAC ID of the inverter using DIP switches on the Control Unit or using p2021.

Valid BACnet addressing range: 1 … 127

If you specify the address using the DIP switch, then this address is always effective and p2021 cannot be changed.

If you want to specify the address using p2021, we recommend setting all the DIP switches to "OFF" (0).

The positions and settings of the DIP switches are described in Section [Interfaces,](#page-47-0)  [connectors, switches, control terminals, LEDs on the CU](#page-47-0) (Page [46](#page-47-0)).

## **CAUTION**

A bus address that has been changed is only effective after switching-off and switching-on again. It is particularly important that any external 24 V supply is switched off.

# 6.2.4.2 Basic settings for communication

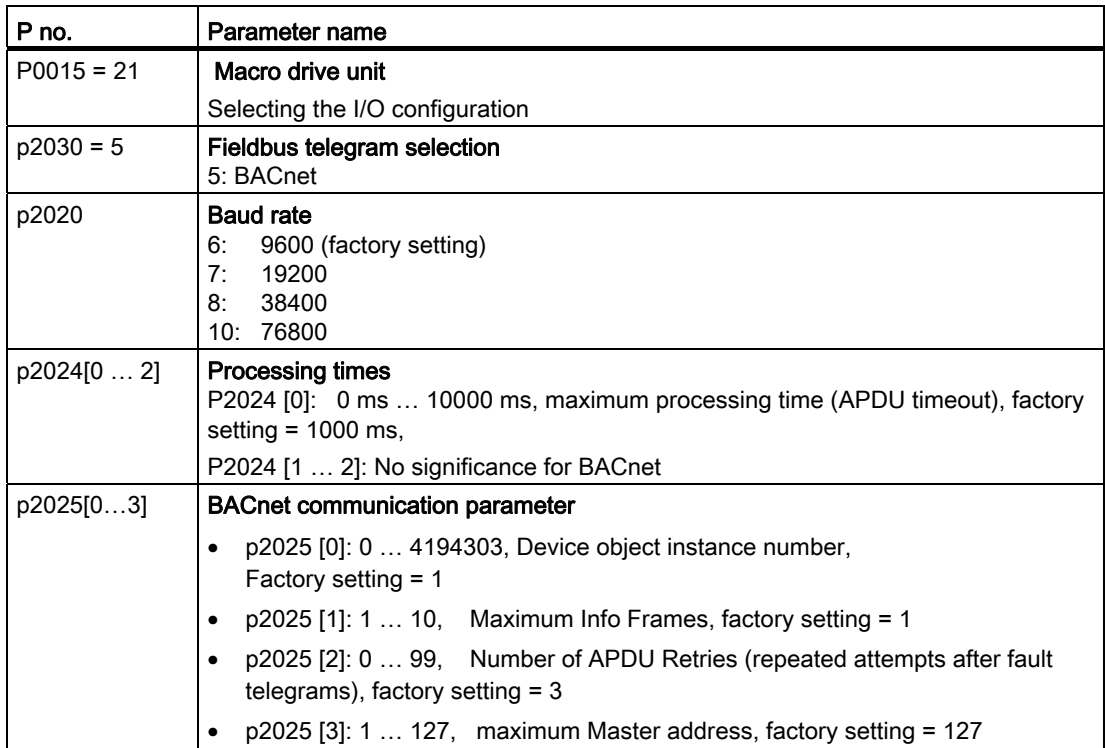

6.2 Communication via RS485

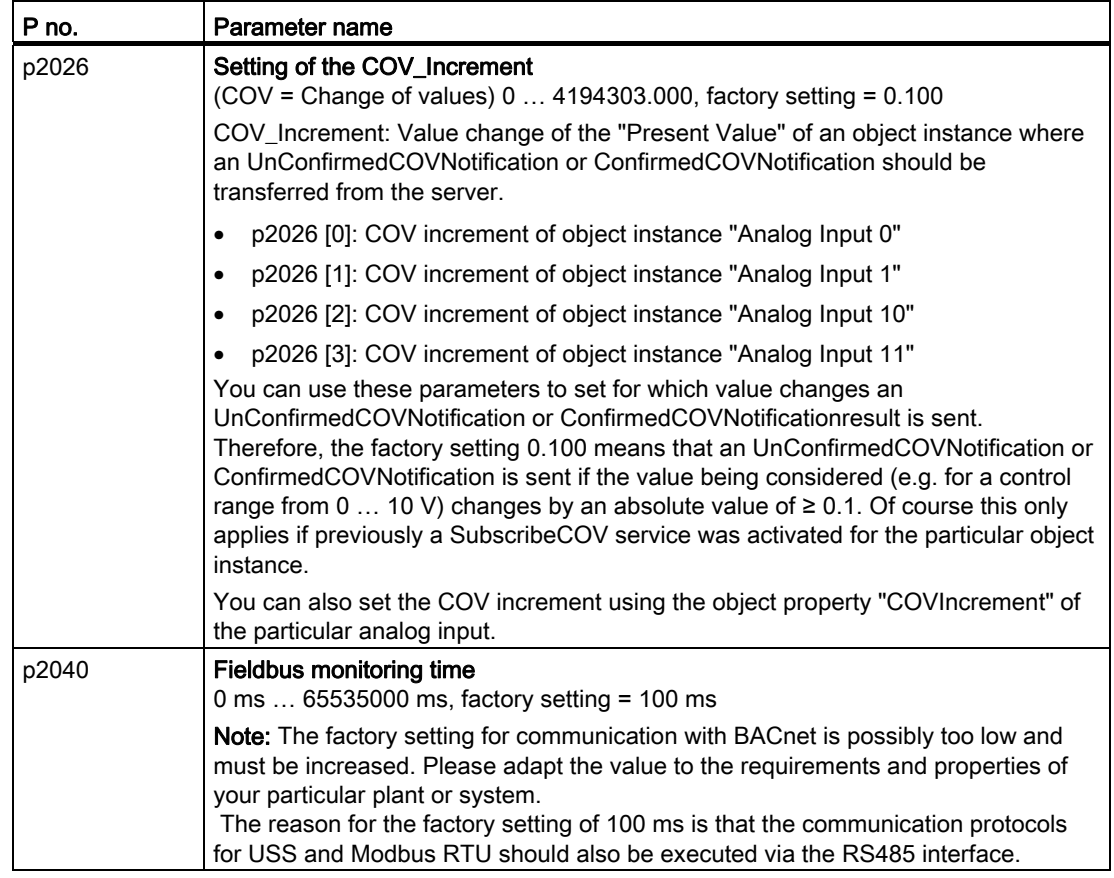

# 6.2.4.3 Supported services and objects

## BIBBs used by the inverter

The BIBBs are a collection of one or several BACnet services The BACnet services are subdivided into A and B devices. An A device operates as client and B device as server.

The inverter is a server and therefore operates as B device, as "BACnet Application Specific Controller" (B-ASC).

6.2 Communication via RS485

The CU230P-2 HVAC uses the BIBBs listed below:

Table 6- 36 Overview of the BIBB used by CU230P-2 HVAC and associated services

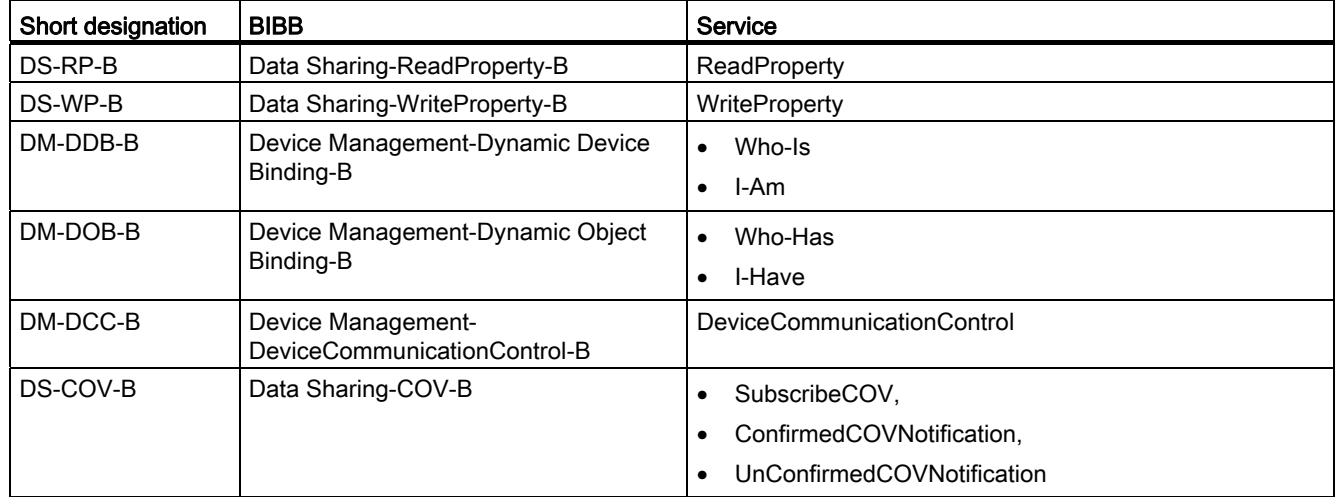

The inverter can simultaneously process up to 32 SubscribeCOV services. These can all refer to the same object instances - or different object instances.

SubscribeCOV is supported for binary value objects (BVxx) and for analog input objects (AI xx).

Note

SubscribeCOV services are not retentive, i.e. when switching off, COVs, which have not been executed, are lost and must be re-initiated when the CU restarts.

Table 6- 37 Code numbers of the object types supported in BACnet

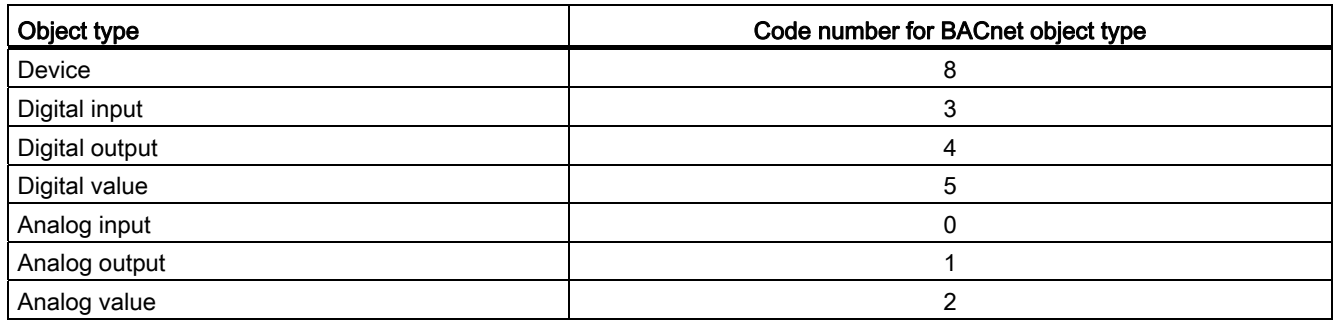

6.2 Communication via RS485

| Object Identifier | Application Software Version<br>٠        | APDU Timeout<br>$\bullet$           |
|-------------------|------------------------------------------|-------------------------------------|
| Object Name       | Protocol Version<br>$\bullet$            | Number Of APDU Retries<br>٠         |
| Object Type       | Protocol Revision                        | Max Master<br>٠                     |
| System Status     | Protocol Services Supported<br>$\bullet$ | Max Info Frames<br>$\bullet$        |
| Vendor Name       | Protocol Object Types Supported          | Device Address Binding<br>$\bullet$ |
| Vendor Identifier | Object List                              | Database Revision<br>٠              |
| Model Name        | Max_APDU_Length_Accepted <sup>1)</sup>   |                                     |
| Firmware Revision | Segmentation Supported <sup>2)</sup>     |                                     |

Table 6- 38 Object properties of the "Device" object type

1) Maximum value =  $480$ , <sup>2)</sup> is not supported

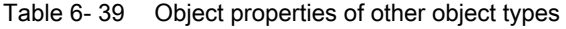

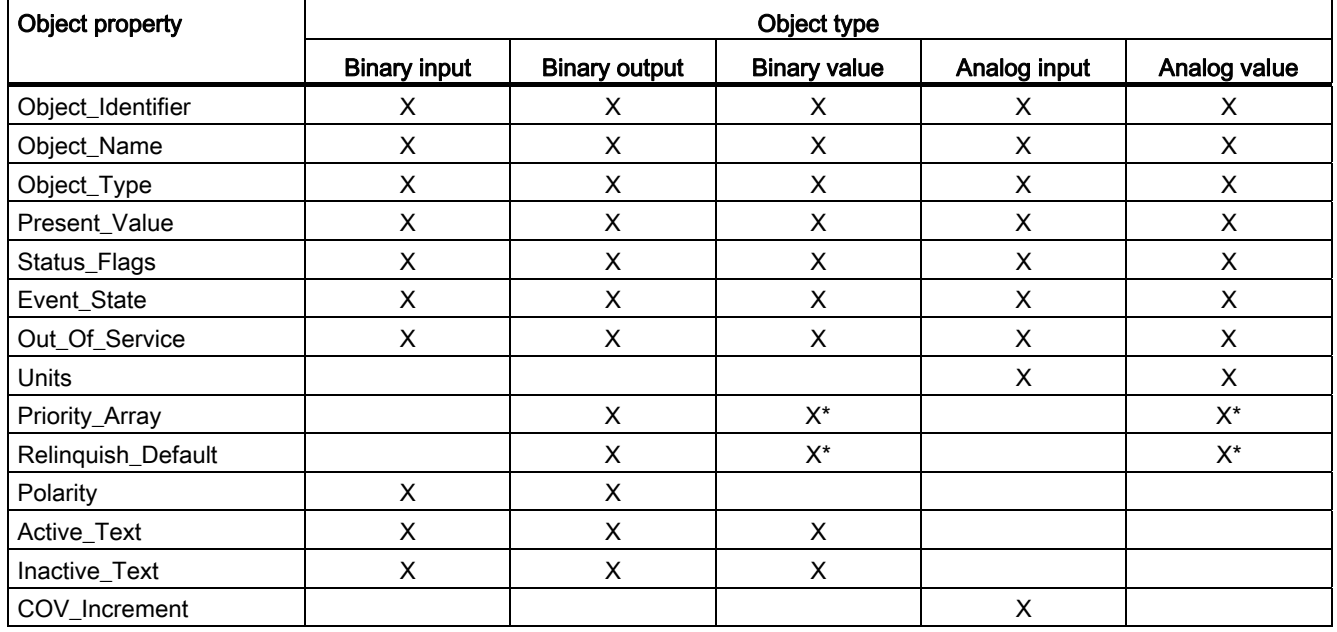

\* for command values only (access type C)

## Note

Access types are available in the following versions

- C: commandable
- R: Readable
- W: Writable

## 6.2 Communication via RS485

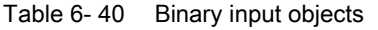

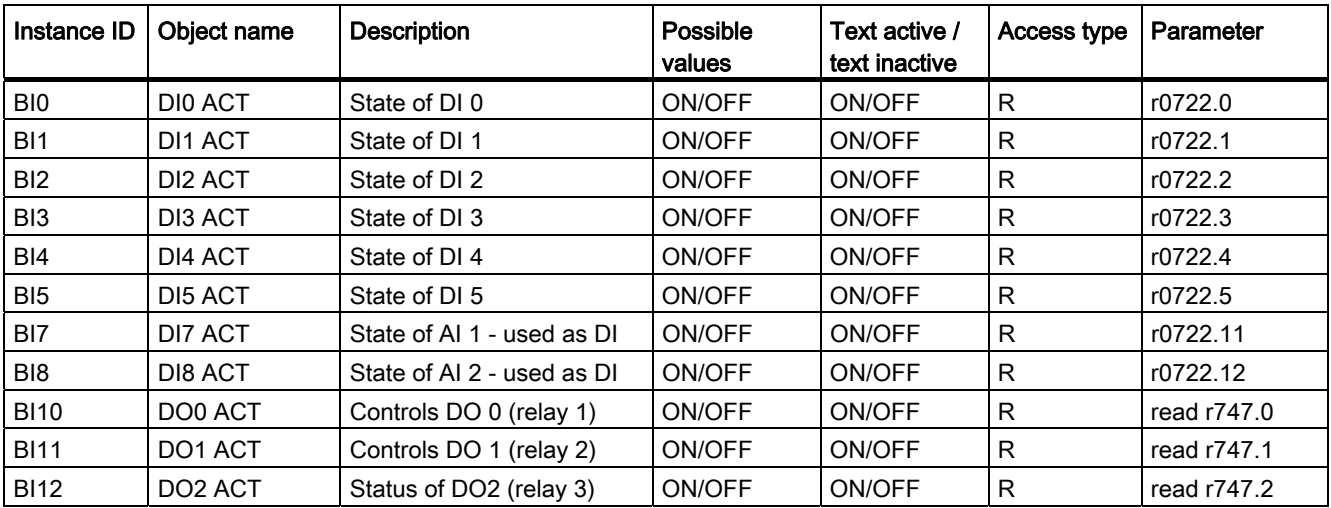

#### Table 6- 41 Binary output objects

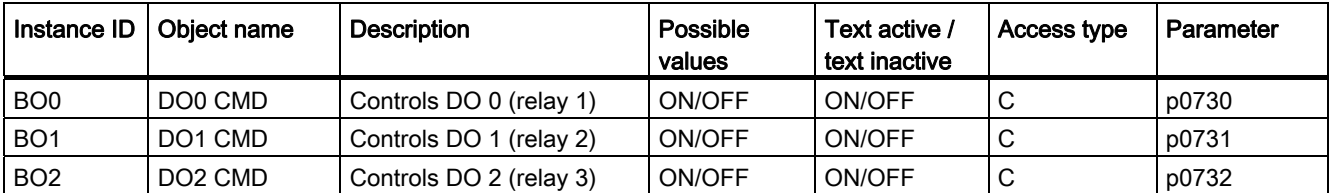

#### Table 6- 42 Binary value objects

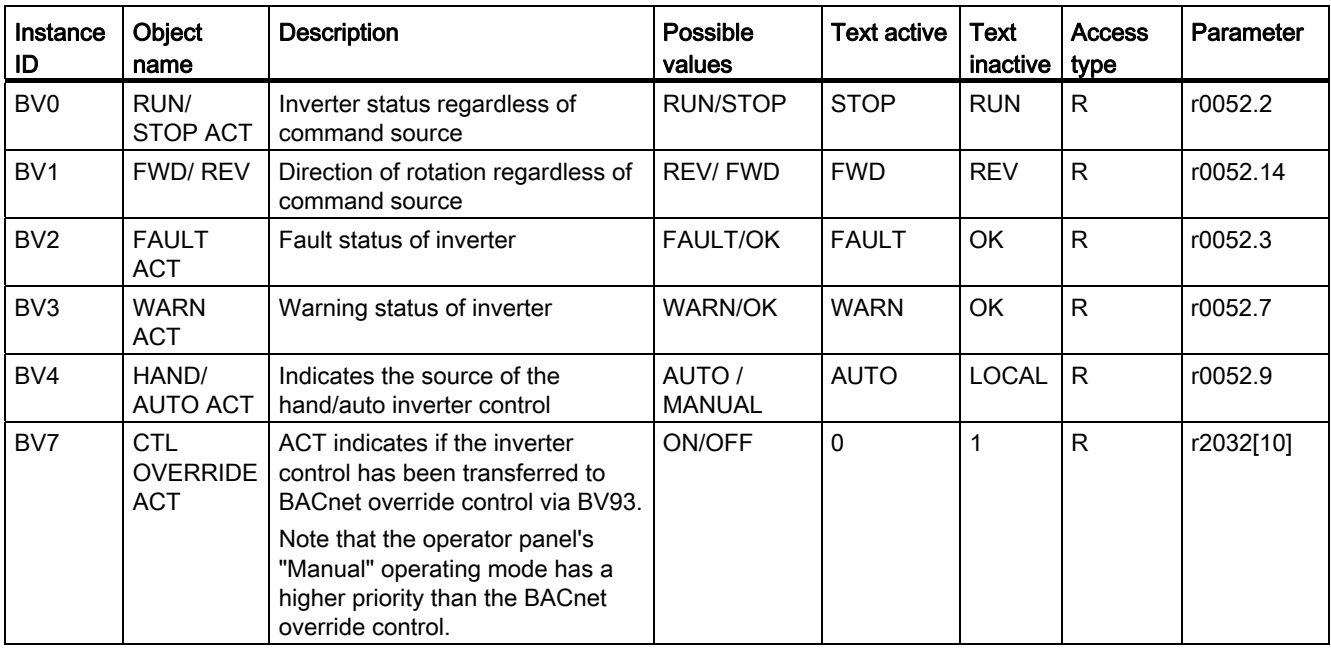

6.2 Communication via RS485

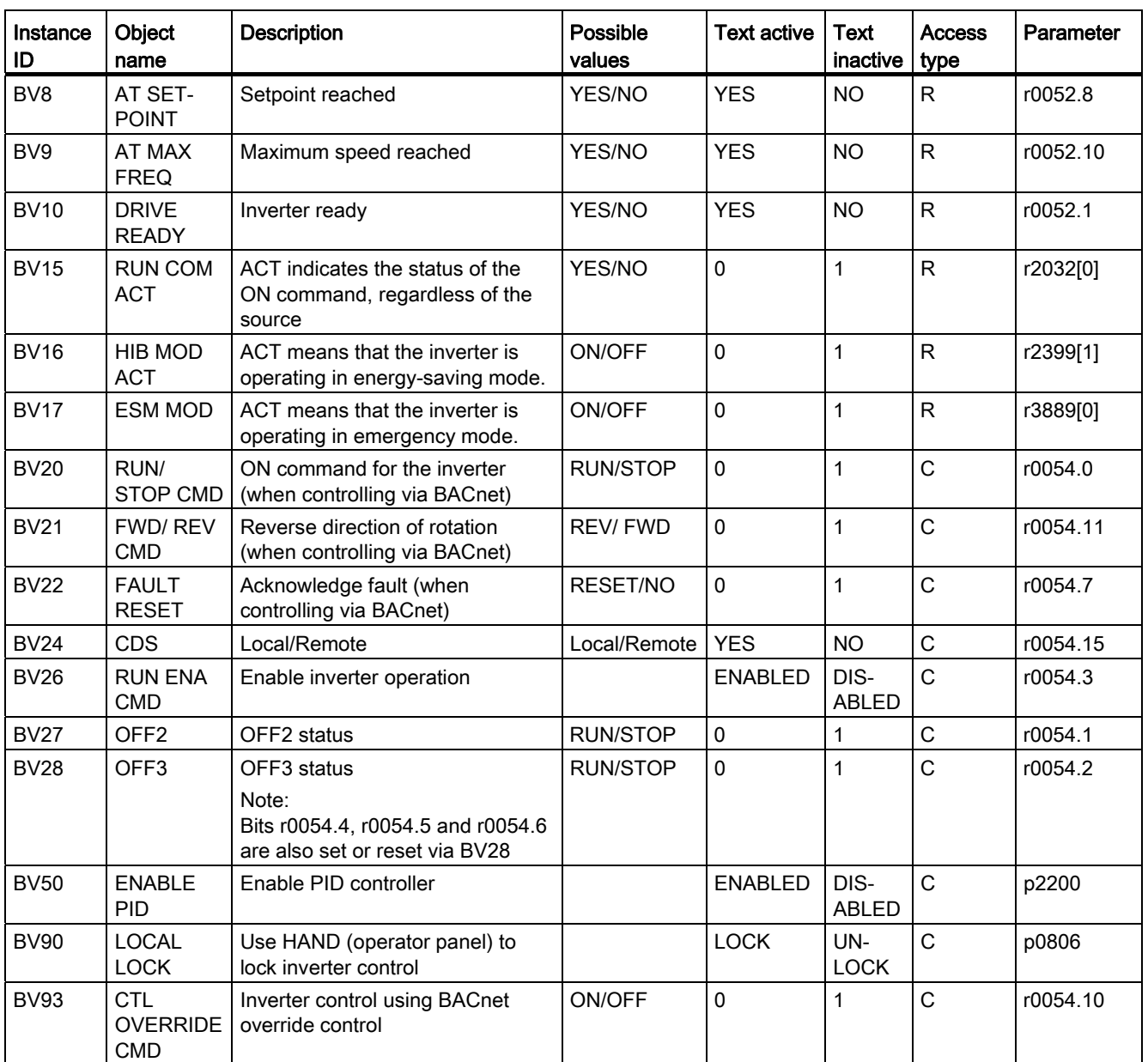

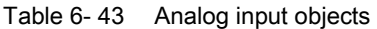

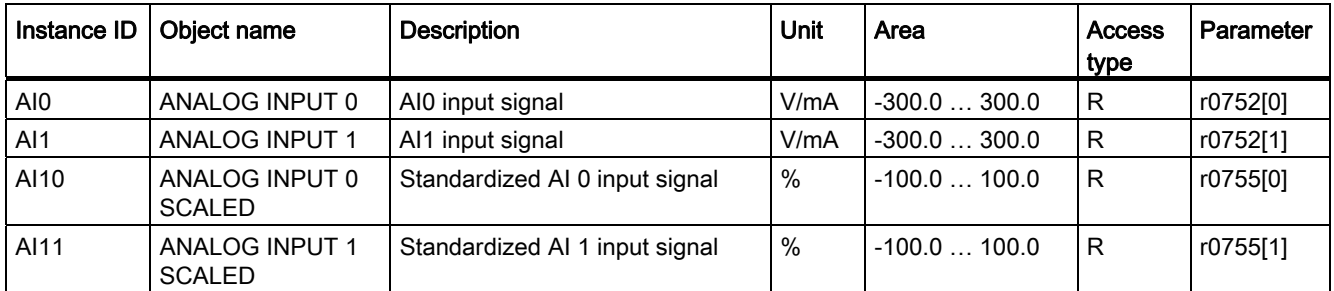

Frequency inverters with Control Units CU230P-2 HVAC, CU230P-2 DP, CU230P-2 CAN Operating Instructions, 01/2011, FW 4.4, A5E02430659B AD 149 6.2 Communication via RS485

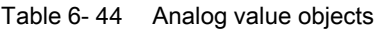

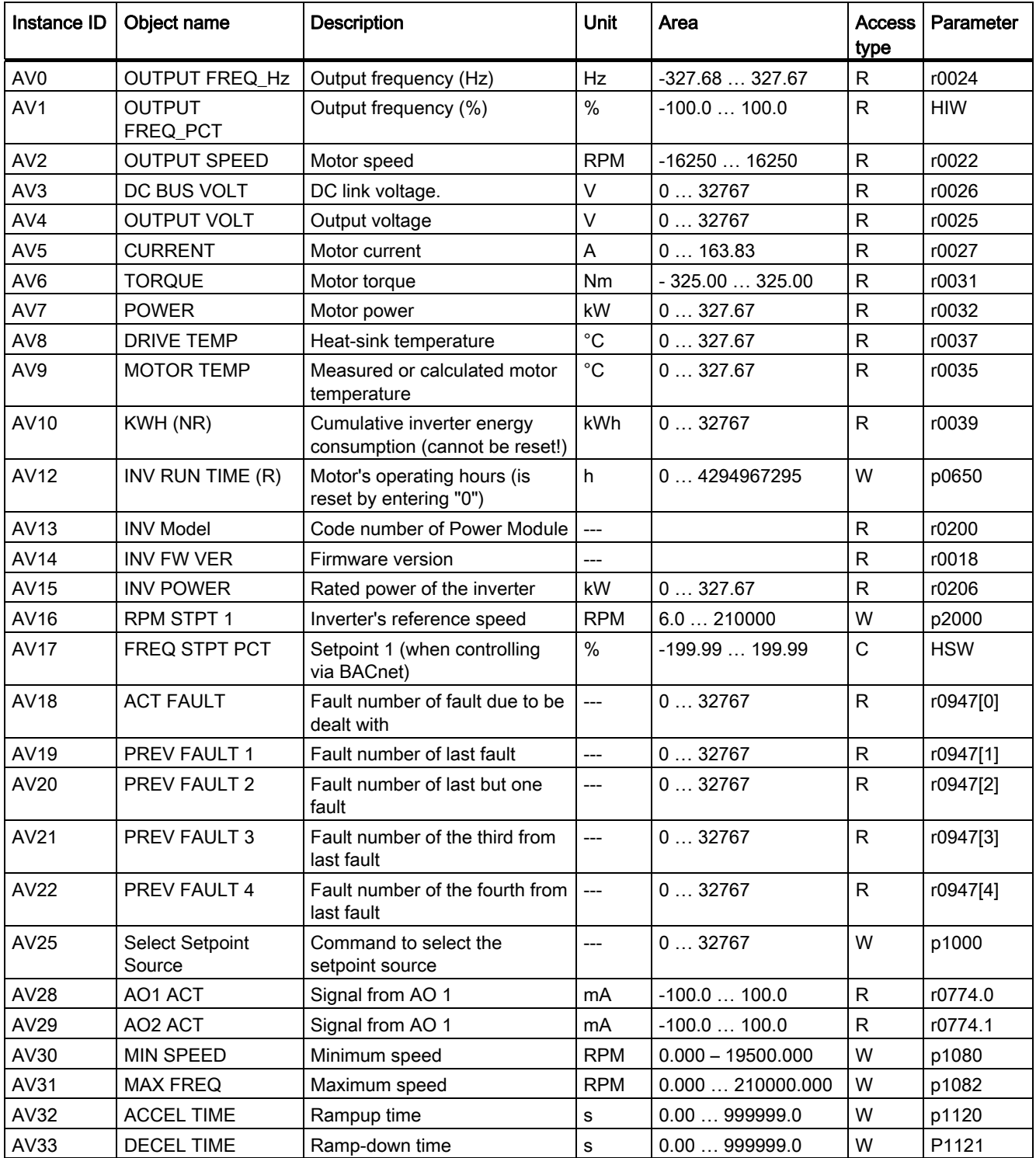

6.2 Communication via RS485

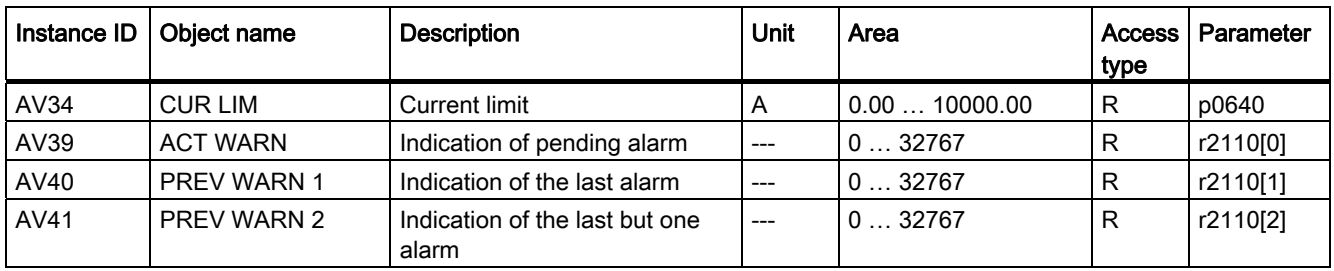

# 6.3 Communication over CANopen

# Connecting an inverter to a CAN bus

Connect the inverter to the fieldbus via the 9-pin SUB-D pin connector.

The connections of this pin connector are short-circuit proof and isolated. If the inverter forms the first or last slave in the CANopen network, then you must switch-in the bus terminating resistor.

For additional information on the SUB-D pin connector and on the bus terminating resistor, please refer to Section [Interfaces, connectors, switches, control terminals, LEDs on the CU](#page-47-0)  (Page [46](#page-47-0)).

# Integrating the converter into CANopen

We recommend the following procedure to integrate the converter into CANopen:

- 1. Setting the node ID and baud rate
- 2. [Monitoring the communication and response of the inverter](#page-156-0) (Page [155](#page-156-0)) set
- 3. Integrating the converter into CAN using the Predefined Connection Set
- 4. if required, make additional specific changes using the free PDO mapping.
- 5. Adapting the BiCo interconnection

## **Note**

In the [configuration example](#page-180-0) (Page [179](#page-180-0)) you can find a detailed description of how you integrate the converter into a CANopen system.

More information about how to configure the communication is provided in Sections [Other](#page-168-0)  [CANopen functions](#page-168-0) (Page [167\)](#page-168-0) and [Object directories](#page-171-0) (Page [170](#page-171-0)).

# General information on CAN

You can find general information on CAN in the CAN Internet pages [\(http://www.can-cia.org](http://www.can-cia.org/)); you can obtain an explanation of CAN terminology in the CANdictionary under CAN downloads (<http://www.can-cia.org/index.php?id=6>).

The EDS file is the description file of the SINAMICS G120 converter for CANopen networks.

If you load the EDS file into your CAN controller, you can use the objects of the DSP 402 device profile.

1. You can find the EDS file of the converter inInternet [\(http://support.automation.siemens.com/WW/view/en/48351511](http://support.automation.siemens.com/WW/view/en/48351511)).

In Section [Configuration example](#page-180-0) (Page [179\)](#page-180-0), you can find an example of how you can integrate the converter into a CAN controller using the EDS.

6.3 Communication over CANopen

# 6.3.1 CANopen functionality of the converter

CANopen is a CAN-based communication protocol with linear topology that operates on the basis of communication objects (COB).

Communication between the converter and control can be established via [Predefined](#page-166-0)  [connection set](#page-166-0) (Page [165](#page-166-0)) or via [Free PDO mapping](#page-167-0) (Page [166\)](#page-167-0)

## Communication objects (COB)

The converter operates with communication objects from the following profiles:

- CANopen communication profile DS 301 version 4.0
- Device profile DSP 402 (drives and motion control) version 2.0
- Indicator profile DR303-3 version 1.0.

Specifically, these are:

● SDO

Service data objects for reading and changing parameters

- PDO
	- Process data objects to transfer process data, TPDO to send, RPDO to receive
- NMT

Network management objects (NMT) for controlling CANopen communication and for monitoring the individual nodes on the basis of a master-slave relationship.

● SYNC

Synchronization objects

● EMCY

Time stamp and fault messages

## COB ID

A communication object includes data – which is transferred – and an 11 bit COB-ID, which uniquely identifies it. The priority when executing the communication objects is controlled using the COB-ID. The communication object with the lowest COB-ID always has the highest priority.

### COB ID for individual communication objects

You will find the specifications for the COB IDs of the individual communication objects below

- COB  $ID_{NMT} = 0$  cannot be changed
- COB ID<sub>SYNC</sub> = free in most cases, this is preassigned with 80 hex
- COB ID $_{\text{EMCY}}$  = free In most of the cases, COB ID $_{\text{SWNC}}$  + node-ID = COB-ID $_{\text{EMCY}}$
- COB-ID $_{\text{TPDO}}$ = free In the free PDO mapping \*)
- COB-ID $RPOO=$  free In the free PDO mapping  $*$ )
- $COB$  ID<sub>TSDO</sub> = 580 + Node-ID
- $\bullet$  COB ID $_{\text{RSDO}}$  = 600 + Node-ID
- COB IDNode Guarding/Heartbeat= 700 + Node-ID
- \*) COB-ID for RPDO and TPDO for the "Predefined Connection Set", se[ePage](#page-166-0) (Page [165](#page-166-0)).

# 6.3.2 Commissioning CANopen

# 6.3.2.1 Setting the node ID and baud rate

In the converter you must set the node ID and the baud rate to permit communication.

# **CAUTION**

Changes made to the node ID or baud rate only become effective after switching off and on again. It is particularly important that any external 24 V supply is switched off.

Note that before turning off, you must save the changes using RAM -> ROM ( $\bullet$ ).

The currently active Node ID is displayed in parameter r8621.

# Setting the node ID

You can define the node ID either using the DIP switch on the Control Unit, using parameter p8620 or in STARTER in the screen form under "Control Unit/Communication/CAN" under the CAN interface tab.

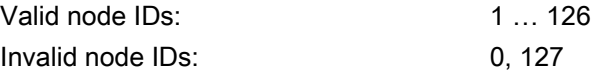

When a valid node ID has been set using DIP switches, then this is always effective and p8620 cannot be changed.

If you set all DIP switches to "OFF" (0) or "ON" (1), then the Node ID set in p8620 or STARTER is effective.

The positions and settings of the DIP switches are described in Section [Interfaces,](#page-47-0)  [connectors, switches, control terminals, LEDs on the CU](#page-47-0) (Page [46](#page-47-0)).

# Setting the data transmission rate

You can set the transmission rate in the range from 10 kbit/s … 1 Mbit/s using parameter p8622 or in the STARTER screen form "Control Unit/Communication/CAN" under the CAN interface tab.

6.3 Communication over CANopen

## <span id="page-156-0"></span>6.3.2.2 Monitoring the communication and response of the inverter

The communication monitoring can be used via both node guarding and heartbeat protocol (heartbeat producer).

### Node guarding

The master sends monitoring queries to the slaves via the node guarding protocol.

If the converter does not receive a Node Guarding protocol within the Life Time, then it outputs fault (F08700).

Life Time = Guard time (p8601.0) \* Life Time Factor (p8604.1)

#### **Heartbeat**

The slave periodically sends heartbeat messages. Other slaves and the master can monitor this message. If a heartbeat goes missing, then appropriate responses can be set in the master.

The settings for the heartbeat protocol are made in parameter p8606.

**Note** 

#### **Note**

Node guarding and heartbeat are mutually interlocked. This means that if the parameter for one of these functions is not equal to 0, then the other cannot be used.

Both functions are deactivated in the factory setting.

# Converter response to a bus fault - CAN controller state "Bus off" (converter fault F8700, fault value 1)

If you acknowledge the bus fault using OFF/ON, the bus OFF state is also canceled and communication is restarted.

If you acknowledge the bus fault via DI 2 or directly via p3981, then the converter remains in the bus OFF state. To restart communication, in this case, you must set p8608 to 1.

# WARNING

If you acknowledge the bus fault via DI 2 or directly via p3981 - and p8641 is set to 0 (for a bus fault, the converter does not go into a fault condition), then you must restart communication via p8608 = 1 before you can stop the motor via the control.

## 6.3.2.3 SDO services

You can access the object directory of the connected drive unit using the SDO services. An SDO connection is a peer-to-peer coupling between an SDO client and a server.

The drive unit with its object directory is an SDO server.

The identifiers for the SDO channel of a drive unit are defined according to CANopen as follows.

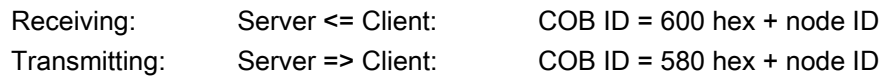

## **Properties**

The SDOs have the following properties:

- SDO are transferred in the Preoperational and Operational states
- The transfer is confirmed
- Transfer is asynchronous (corresponds to acyclic data exchange for PROFIBUS DB)
- Transmission of values > 4 bytes (normal transfer)
- Transmission of values ≤ 4 bytes (expedited transfer)
- All drive unit parameters can be addressed via SDO.

## Structure of the SDO protocols

The SDO services use the appropriate protocol depending on the task. The basic structure is shown below:

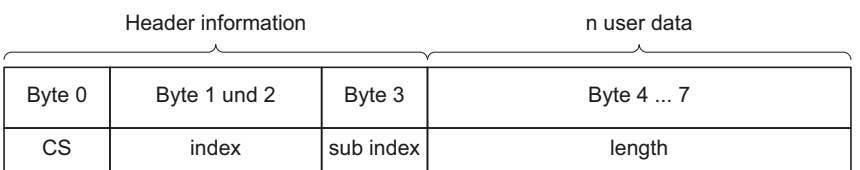

- The protocol type is contained in byte 0:
	- 2F hex: write 4 bytes
	- 2B hex: write 3 bytes
	- 27 hex: write 2 bytes
	- 23 hex: write 1 byte
	- 40 hex: read request
	- 4F hex: read 4 bytes
	- 4B hex: read 3 bytes
	- 47 hex: read 2 bytes
	- 43 hex: read 1 byte
	- 60 hex: write acknowledgment
	- 80 hex: error
- Bytes 1 and 2 contain the index (SINAMICS parameter number)
- Byte 3 contains the subindex (SINAMICS parameter index)
- Bytes 4 … 7 contain the data corresponding to the second position of byte 0. In the case of an error, these bytes contain the abort code

# SDO abort codes

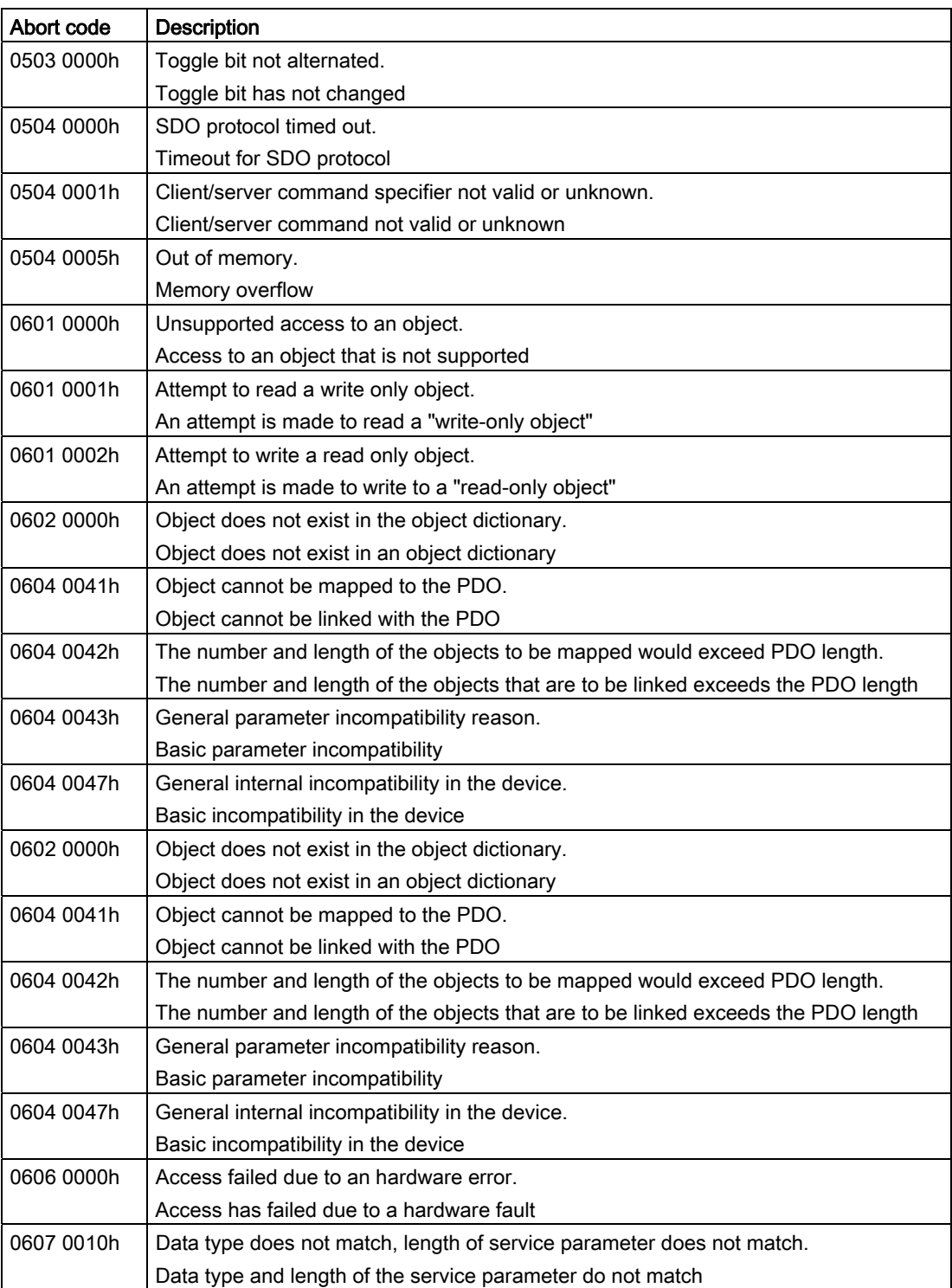

Table 6- 45 SDO abort codes

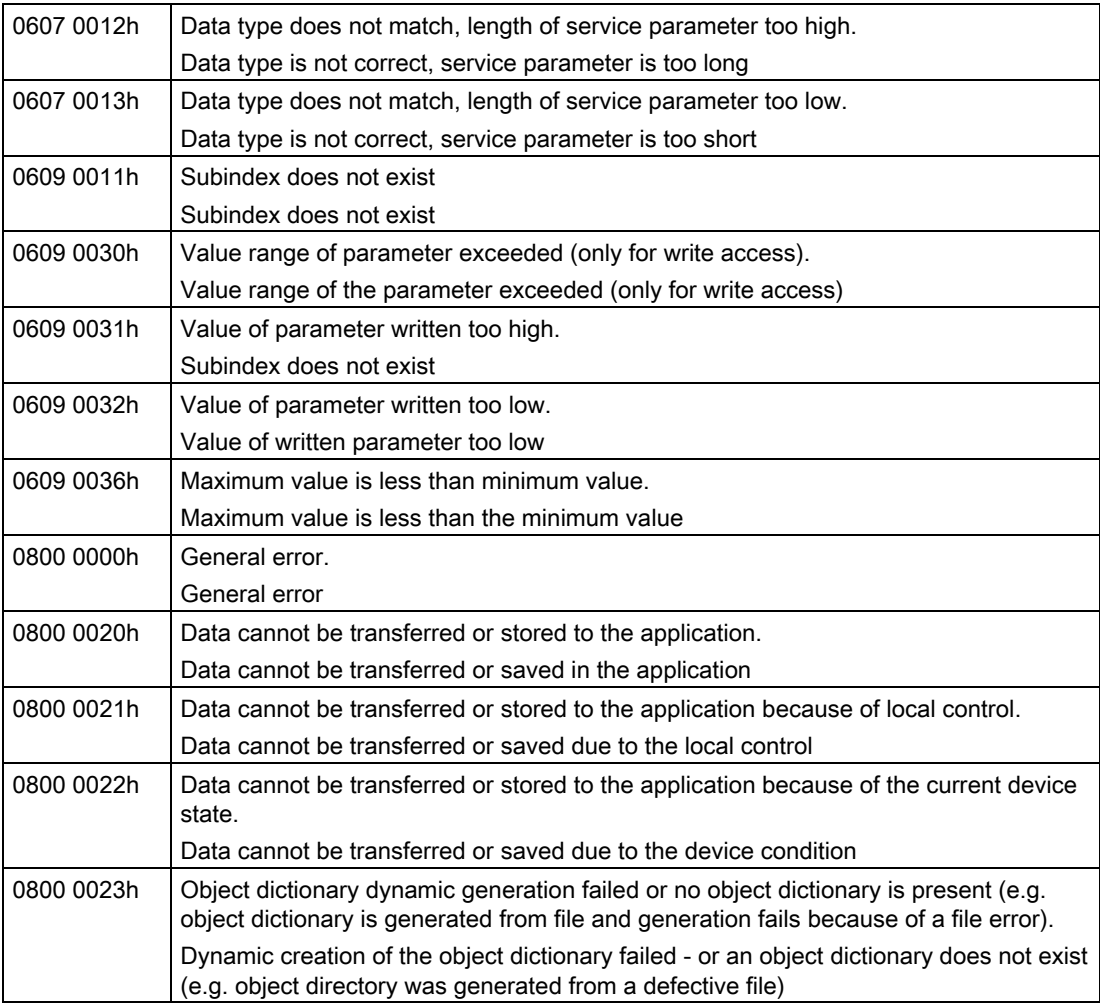

## 6.3.2.4 Access to SINAMICS parameters via SDO

If you wish to change inverter parameters in CANopen using the control, then use the service data objects (SDO). SDO are transferred in the operational as well as in the preoperational states.

You can also configure RPDO and TPDO telegrams via SDO. You can find the objects that are available to do this in Section [Object directories](#page-171-0) (Page [170](#page-171-0)).

### Adapting the parameter numbers

The inverter parameters can be addressed via the SDO parameter channel in the range from 2000 hex ... 470F hex of the CANopen object directory.

Not all of the parameters can be directly addressed via this range. This is the reason that in CAN, an inverter parameter always comprises two parameters from the inverter; these are the offset specified using parameter p8630[2] and the parameter itself.

- for all parameters < 9999 the following applies:
	- $-$  p8630[2] = 0.
	- Inverter parameters -> hex + 2000 hex

Example: For parameter p0010, 200A hex follows as object number in the SDO job

- for all parameters 9999 < 19999 the following applies:
	- $-$  p8630[2] = 1.
	- (inverter parameters 10000) -> hex + 2000 hex

Example: For parameter p11000, 23E8 hex follows as object number in the SDO job

- for all parameters 19999 < 29999 the following applies:
	- $-$  p8630[2] = 2,
	- (inverter parameters 20000) -> hex + 2000 hex

Example: For parameter r20001, 2001 hex follows as object number in the SDO job

- for all parameters 29999 < 39999, the following applies:
	- $-$  p8630[2] = 3,
	- (inverter parameters 30000) -> hex + 2000 hex

Example: For parameter p31020, 23FC hex follows as object number in the SDO job

#### Selection, index range

Further, no more than 255 indices can be transferred in a CANopen object. This means that additional CANopen objects must be created for parameters that have more indices. This is realized using p8630[1]. It is possible to transfer a maximum of 1024 indices.

- $P8630[1] = 0: 0... 255$
- $\bullet$  P8630[1] = 1: 256 ... 511
- $P8630[1] = 2:512...767$
- P8630[1] = 3: 768 … 1023

#### Accessing CANopen objects and inverter parameters

- p8630[0] = 0: only accessing CANopen objects (SDO, PDO, ... )
- p8630[0] = 1: Access to virtual CANopen objects (inverter parameters)
- p8630[0] = 2: not relevant for G120 inverters

## <span id="page-162-0"></span>6.3.2.5 PDO and PDO services

## Process data objects (PDO)

For CANopen, (real-time) transfer of process data is realized using "Process Data Objects" (PDO). There are send and receive PDO. With the G120 inverter, eight send PDO (TPDO) and eight receive PDO (RPDO) are transferred.

A PDO is defined by the PDO communication parameter and the PDO mapping parameter.

The PDO must be linked with the objects of the object dictionary which contain process data. You can use [Free PDO mapping](#page-167-0) (Page [166](#page-167-0)) or the [Predefined connection set](#page-166-0) (Page [165](#page-166-0)) to do this.

#### **Note**

#### Changing over between an interconnection via free PDO mapping and Predefined Connection Set

For changing over from free PDO mapping (factory setting) to mapping via the Predefined Connection Set you require parameters p8744 and p8741 from the expert list.

You can select the method of the interconnection using p8744 (p8744 = 0: Free PDO mapping, p8744 = 1: Predefined Connection Set), with p8741 =1 you confirm the transfer. After transfer, p8741 returns to 0.

#### Parameter area for PDO

- RPDO
	- In the inverter: p8700 … p8717
	- In CAN: 1400 hex ff
- TPDO
	- In the inverter: p8720 … p8737
	- In CAN: 1800 hex ff

#### **Note**

One channel in the CAN controller is assigned for each RPDO. TPDO always use two permanently set channels in the CAN controller

The structure of this communication and mapping parameter is listed in the following tables.

| <b>Subindex</b> | Name                               | Data type  | <b>Parameter index</b><br>(inverter) |
|-----------------|------------------------------------|------------|--------------------------------------|
| 00h             | Highest subindex that is supported | UNSIGNED8  |                                      |
| 01h             | COB ID                             | UNSIGNED32 |                                      |
| 02 <sub>h</sub> | Transfer mode                      | UNSIGNED8  |                                      |
| 03h             | Inhibit time (only for TPDO)       | UNSIGNED16 | 2                                    |
| 04h             | Reserved (only for TPDO)           | UNSIGNED8  | 3                                    |
| 05h             | Event timer (only for TPDO)        | UNSIGNED16 |                                      |

Table 6- 46 PDO communications parameter

RPDO: 1400h ff (p8700 … 8707), TPDO: 1800h ff (p8720 … p8727 )

Table 6- 47 PDO mapping parameter

RPDO: 1600h ff (p8710 … 8717), TPDO: 1A00h ff (p8730 … p8730)

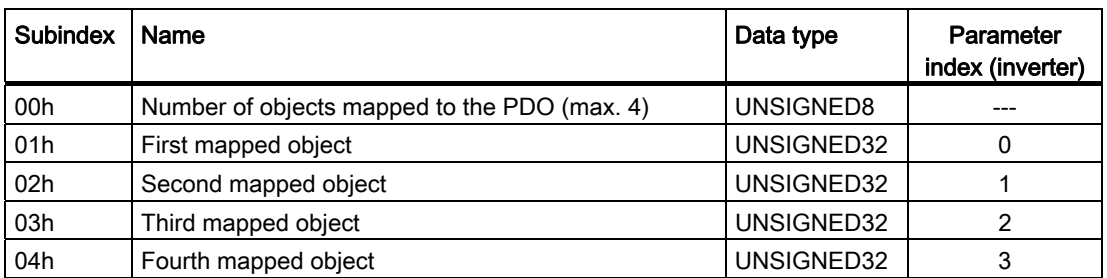

For process data objects, the following transfer types are available, which you set in index 1 of the communication parameter (p8700 … p8707 / p8720 … p8727) in the inverter.

- Synchronous cyclic (index 1:  $n = 1 \ldots 240$ ) for TPDO (Transmit PDO) and RPDO (Receive PDO):
	- TPDO is sent after each nth SYNC
	- RPDO is received after each nth SYNC
- Synchronous acyclic (index 1: 0) for TPDO
	- TPDO is sent if a SYNC is received and a process data has changed in the telegram.
- asynchronous cyclic (index 1: 254, 255 + event time) for TPDO
	- TPDO is sent if process data has changed in the telegram.
- asynchronous acyclic (index 1: 254, 255) for TPDO and RPDO
	- TPDO is sent if process data has changed in the telegram.
	- RPDO is directly accepted when it is received.

### Synchronous data transmission

In order for the devices on the CANopen bus to remain synchronized during transmission, a synchronization object (SYNC object) must be transmitted at periodic intervals.

Each PDO that is transferred as a synchronous object must be assigned a transmission type 1 ... n. The following is applicable:

- Transmission type 1: the PDO is transferred in every SYNC cycle.
- Transmission type n: the PDO is transferred in every nth SYNC cycle.

The following diagram shows the principle of synchronous and asynchronous transmission:

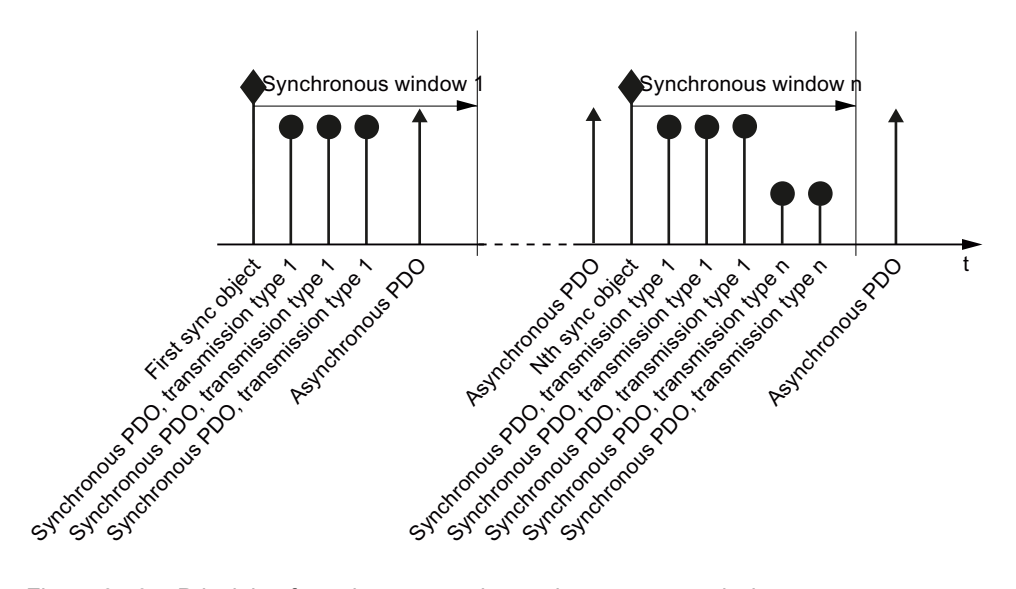

Figure 6-13 Principle of synchronous and asynchronous transmission

For synchronous TPDOs, the transmission mode also identifies the transmission rate as a factor of the SYNC object transmission intervals. Here, transmission type "1" means that the message will be transmitted in every SYNC object cycle. Transmission type "n" means that the message will be transmitted in every nth SYNC object cycle.

Data from synchronous RPDOs that are received after a SYNC signal is not transmitted to the application until after the next SYNC signal.

#### Note

The SYNC signal does not synchronize the applications in the SINAMICS drive, only the communication on the CANopen bus

#### Asynchronous data transmission

Asynchronous PDOs are transferred - cyclically or acyclically - without reference to the SYNC signal.

# PDO services

The PDO services can be subdivided as follows:

- Write PDO
- Read PDO
- SYNC service

### Write PDO

The "Write PDO" service is based on the "push" model. The PDO has exactly one producer. There can be no consumer, one consumer, or multiple consumers.

Via Write PDO, the producer of the PDO sends the data of the mapped application object to the individual consumer.

#### Read PDO

The "Read PDO" service is based on the "pull" model. The PDO has exactly one producer. There can be one consumer or multiple consumers.

Via Read PDO, the consumer of the PDO receives the data of the mapped application object from the producer.

#### SYNC service

The SYNC object is periodically sent from the SYNC producer. The SYNC signal represents the basic network cycle. The time interval between two SYNC signals is determined in the master by the standard parameter "Communication cycle time".

In order to ensure CANopen accesses in real-time, the SYNC object has a high priority, which is defined using the COB ID. This can be changed via p8602 (factory setting = 80hex). The service runs unconfirmed.

#### **Note**

The COB ID of the SYNC object must be set to the same value for all nodes of a bus that should respond to the SYNC telegram from the master

The COB ID of the SYNC object is defined in object 1005h (p8602).

## <span id="page-166-0"></span>6.3.2.6 Predefined connection set

When integrating the converter via the predefined connection set, the converter is interconnected so that the motor can be switched-on via the control and a setpoint can be entered without having to make any additional settings or requiring CANopen know-how. The converter returns the status word and the speed actual value to the control.

In the factory, the converter is set to free PDO mapping. Changeover to the Predefined Connection Set, see Section [PDO and PDO services](#page-162-0) (Page [161\)](#page-162-0).

Once you have made the settings for the predefined connection set, then in the screen form "Control Unit/Communication/CAN", select the Operational status under the Network-Management tab. You can then switch-on the motor from the control and enter a setpoint.

#### Data, which you transfer using the predefined connection set

- TPDO 1 with Control word 1
- RPDO 1 with Status word 1
- TPDO 2 with Control word 1 and speed setpoint
- RPDO 2 with Status word 1 and speed actual value

The COB IDs are calculated according to the following formula and entered into parameters p8700, p8701, p8720 and 8721.

#### COB-Id for TPDO and RPDO in the Predefined Connection Set

• COB-ID<sub>TPDO</sub> = 180 hex + Node-ID + ((TPDO-No. - 1) \* 100 hex)

 Example: COB-ID of the TPDO 2, (Node ID = C hex) 180 hex + C hex +  $((2 - 1)^*100$  hex) = 18C hex + 100 hex = 28C hex is required

• COB IDRPDO = 200 hex + Node-ID + ((RPDO-No. - 1)  $*$  100 hex)

 Example: COB-ID of the 3rd RPDO, (Node ID = C hex) 200 hex + C hex +  $((2 - 1) * 100$  hex) = 20C hex + 100 hex = 30C hex is required

# <span id="page-167-0"></span>6.3.2.7 Free PDO mapping

Using the free PDO mapping, you can interconnect additional process data from the object directory corresponding to the requirements of your particular system for the PDO service.

In the factory, the converter is set to free PDO mapping. If your converter has been changed over to the Predefined Connection Set, you must change over to free PDO mapping, see Section [PDO and PDO services](#page-162-0) (Page [161\)](#page-162-0).

A PDO can transfer up to eight bytes of user data. With mapping, you define which user data are transferred in a PDO.

## Example

The following diagram shows an example of PDO mapping (values are hexadecimal (e.g. object size  $10$  hex =  $16$  bits)):

For the control word and the setpoint speed

 $p08711[0] = 6040$ 

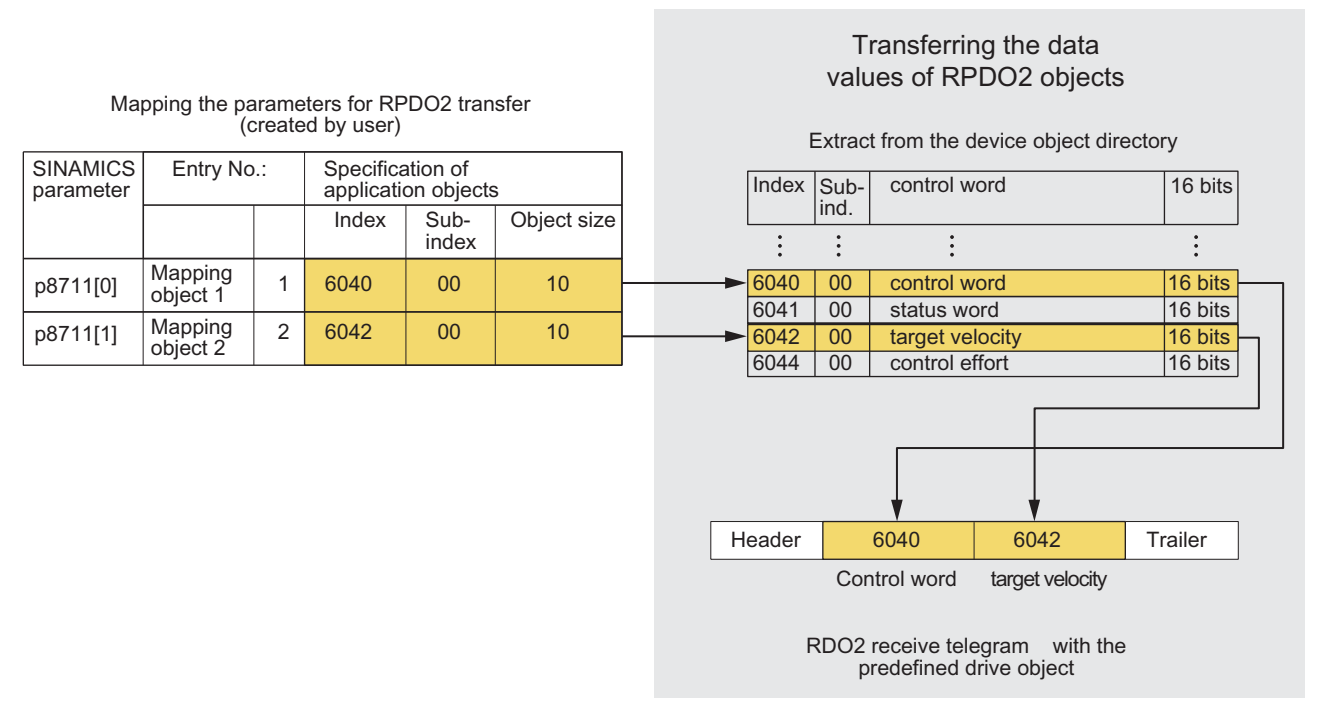

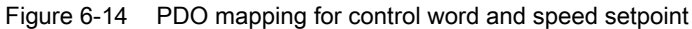

# <span id="page-168-0"></span>6.3.3 Other CANopen functions

## 6.3.3.1 Network management (NMT service)

Network management (NMT) is node-oriented and has a master-slave topology.

The NMT services can be used to initialize, start, monitor, reset, or stop nodes. Two data bytes follow each NMT service. All NMT services have the COB ID = 0. This cannot be changed.

The SINAMICS converter is an NMT slave and can adopt the following states in CANopen:

● Initializing

The converter passes through this state after Power On. In the factory setting, the converter then enters the "Pre-Operational" state, which also corresponds to the CANopen standard.

Using p8684, you can set that after the bus has booted, the converter does not go into the "Pre-Operational" state, but instead, into the "Stopped" or "Operational" state.

Pre-Operational

In this state, the node cannot process any process data (PDO). It can, however, be parameterized or operated via SDOs, which means that you can also enter setpoints via SDO.

- Operational In this state, the node can process both SDO and PDO.
- Stopped

In this state, the node cannot process either PDO or SDO. The Stopped mode is exited by specifying one of the following commands:

- Enter Pre-Operational
- Start Remote Node
- Reset Node
- Reset Communication

The NMT recognizes the following transitional states:

- Start Remote Node: command for switching from the "Pre-Operational" communication status to "Operational". The drive can only transmit and receive process data (PDO) in "Operational" status.
- Stop Remote Node command for switching from "Pre-Operational" or "Operational" to "Stopped". The node can only process NMT commands in the "Stopped" status.
- Enter Pre-Operational

command for switching from "Operational" or "Stopped" to "Pre-Operational". In this state, the node cannot process any process data (PDO). It can, however, be parameterized or operated via SDOs, which means that you can also enter setpoints via SDO.

**Reset Node:** 

command for switching from "Operational", "Pre-Operational", or "Stopped" to "Initialization". When the Reset Node command is issued, all the objects (1000 hex - 9FFF hex) are reset to the status that was present after "Power On".

**Reset Communication:** 

command for switching from "Operational", "Pre-Operational", or "Stopped" to "Initialization". When the Reset Communication command is issued, all communication objects (1000 hex - 1FFF hex) are reset to the status that was present after "Power On".

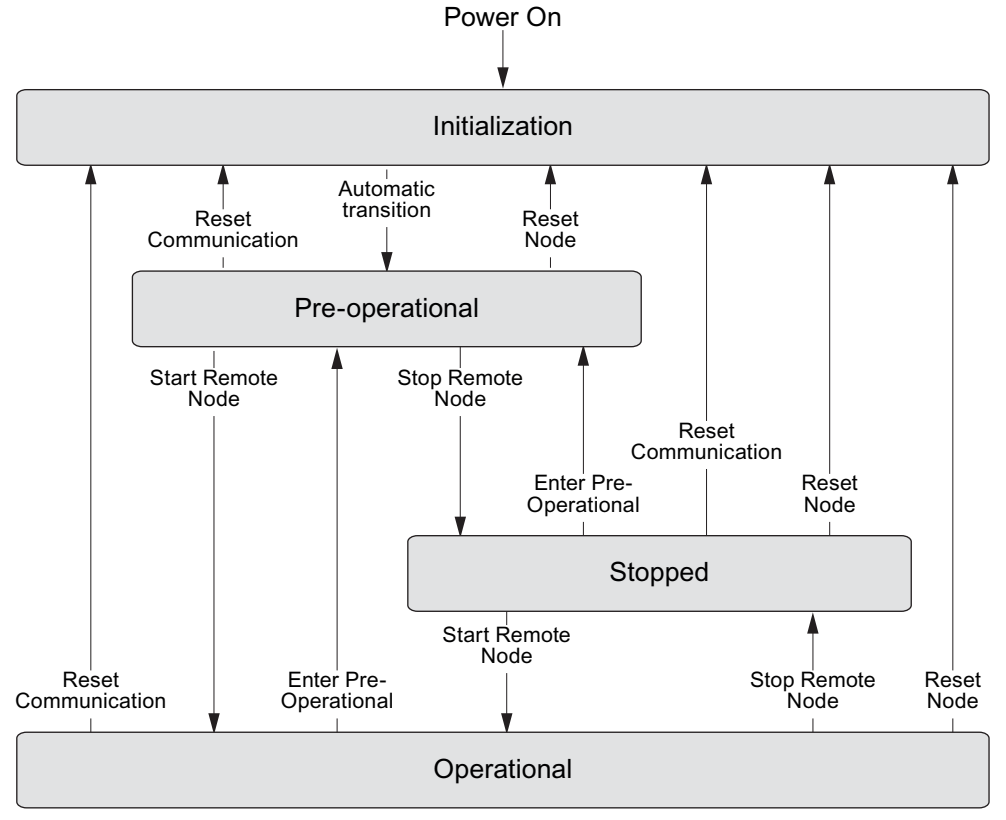

Figure 6-15 CANopen status diagram

The transition states and addressed nodes are displayed using the command specifier and the Node ID:

Table 6- 48 Overview of NMT commands

| NMT Master Request ----> NMT Slave message |                                |                               |  |  |
|--------------------------------------------|--------------------------------|-------------------------------|--|--|
| <b>Command</b>                             | Byte 0 (command specifier, CS) | <b>Byte 1</b>                 |  |  |
| Start                                      | $1(01$ hex $)$                 | Node ID of the addressed node |  |  |
| Stop                                       | 2 (02hex)                      | Node ID of the addressed node |  |  |
| <b>Enter Pre-Operational</b>               | 128 (80hex)                    | Node ID of the addressed node |  |  |
| Reset Node                                 | 129 (81hex)                    | Node ID of the addressed node |  |  |
| l Reset Communication                      | 130 (82 hex)                   | Node ID of the addressed node |  |  |

The NMT master can simultaneously direct a request to one or more slaves. The following is applicable:

- Requirement of a slave: The slave is addressed using its node ID (1 - 127).
- Requirement for all slaves: Node  $ID = 0$

The current state of the node is displayed via p8685. It can also be changed directly using this parameter:

- $\bullet$  p8685 = 0 Initializing (display only)
- $\bullet$  p8685 = 4 Stopped
- $\bullet$  p8685 = 5 Operational
- p8685 = 127 Pre-Operational (factory setting)
- $\bullet$  p8685 = 128 Reset Node
- p8685 = 129 Reset Communication

You can also change the NMT status in STARTER via "Control Unit / Communication / CAN" under the "Network-Management" tab.

# <span id="page-171-0"></span>6.3.4 Object directories

# RPDO configuration objects

The following tables list the communication and mapping parameters together with the indices for the individual RPDO configuration objects. The configuration objects are established via SDO.

| OD<br>Index<br>(hex) | Sub-<br>Index<br>(hex) | Name of the object                    | <b>SINAMICS</b><br>parameters | Data type  | Predefined<br>connection set | Can be<br>read/<br>written to |  |
|----------------------|------------------------|---------------------------------------|-------------------------------|------------|------------------------------|-------------------------------|--|
| 1400                 |                        | Receive PDO 1 communication parameter |                               |            |                              |                               |  |
|                      | 0                      | Largest subindex supported            |                               | Unsigned8  | $\overline{2}$               | $\mathsf R$                   |  |
|                      | $\mathbf{1}$           | COB ID used by PDO                    | p8700.0                       | Unsigned32 | 200 hex + node ID            | R/W                           |  |
|                      | $\overline{2}$         | Transmission type                     | p8700.1                       | Unsigned8  | FE hex                       | R/W                           |  |
| 1401                 |                        | Receive PDO 2 communication parameter |                               |            |                              |                               |  |
|                      | 0                      | Largest subindex supported            |                               | Unsigned8  | $\overline{2}$               | $\mathsf R$                   |  |
|                      | $\mathbf{1}$           | COB ID used by PDO                    | p8701.0                       | Unsigned32 | 300 hex + node ID            | R/W                           |  |
|                      | $\overline{2}$         | Transmission type                     | p8701.1                       | Unsigned8  | FE hex                       | R/W                           |  |
| 1402                 |                        | Receive PDO 3 communication parameter |                               |            |                              |                               |  |
|                      | $\mathbf{0}$           | Largest subindex supported            |                               | Unsigned8  | $\overline{2}$               | $\mathsf{R}$                  |  |
|                      | $\mathbf{1}$           | COB ID used by PDO                    | p8702.0                       | Unsigned32 | 8000 06DF hex                | R/W                           |  |
|                      | $\overline{2}$         | Transmission type                     | p8702.1                       | Unsigned8  | FE hex                       | R/W                           |  |
| 1403                 |                        | Receive PDO 4 communication parameter |                               |            |                              |                               |  |
|                      | 0                      | Largest subindex supported            |                               | Unsigned8  | $\overline{2}$               | $\mathsf{R}$                  |  |
|                      | $\mathbf{1}$           | COB ID used by PDO                    | p8703.0                       | Unsigned32 | 8000 06DF hex                | R/W                           |  |
|                      | $\overline{2}$         | <b>Transmission type</b>              | p8703.1                       | Unsigned8  | FE hex                       | R/W                           |  |
| 1404                 |                        | Receive PDO 5 communication parameter |                               |            |                              |                               |  |
|                      | 0                      | Largest subindex supported            |                               | Unsigned8  | $\overline{2}$               | $\mathsf{R}$                  |  |
|                      | $\mathbf{1}$           | COB ID used by PDO                    | p8704.0                       | Unsigned32 | 8000 06DF hex                | R/W                           |  |
|                      | $\overline{2}$         | Transmission type                     | p8704.1                       | Unsigned8  | FE hex                       | R/W                           |  |
| 1405                 |                        | Receive PDO 6 communication parameter |                               |            |                              |                               |  |
|                      | 0                      | Largest subindex supported            |                               | Unsigned8  | $\overline{2}$               | $\mathsf{R}$                  |  |
|                      | $\mathbf{1}$           | COB ID used by PDO                    | p8705.0                       | Unsigned32 | 8000 06DF hex                | R/W                           |  |
|                      | $\overline{2}$         | Transmission type                     | p8705.1                       | Unsigned8  | FE hex                       | R/W                           |  |
| 1406                 |                        | Receive PDO 7 communication parameter |                               |            |                              |                               |  |
|                      | 0                      | Largest subindex supported            |                               | Unsigned8  | $\overline{2}$               | $\mathsf{R}$                  |  |
|                      | $\mathbf{1}$           | COB ID used by PDO                    | p8706.0                       | Unsigned32 | 8000 06DF hex                | R/W                           |  |
|                      | $\overline{c}$         | Transmission type                     | p8706.1                       | Unsigned8  | FE hex                       | R/W                           |  |

Table 6- 49 RPDO configuration objects - communication parameters

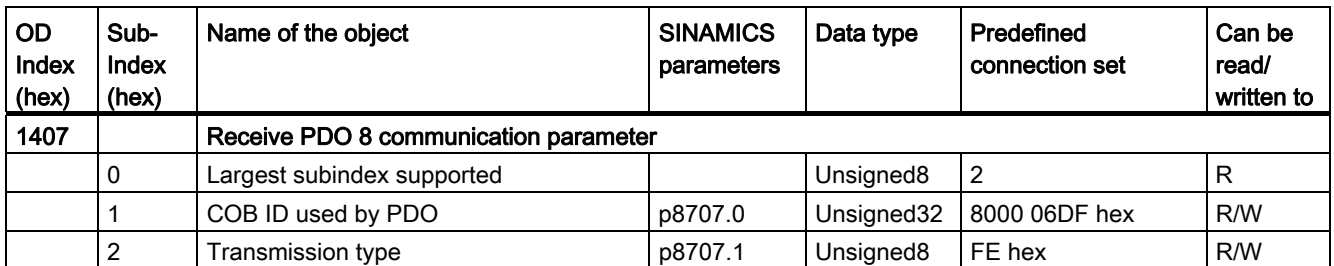

Table 6- 50 RPDO configuration objects - mapping parameters

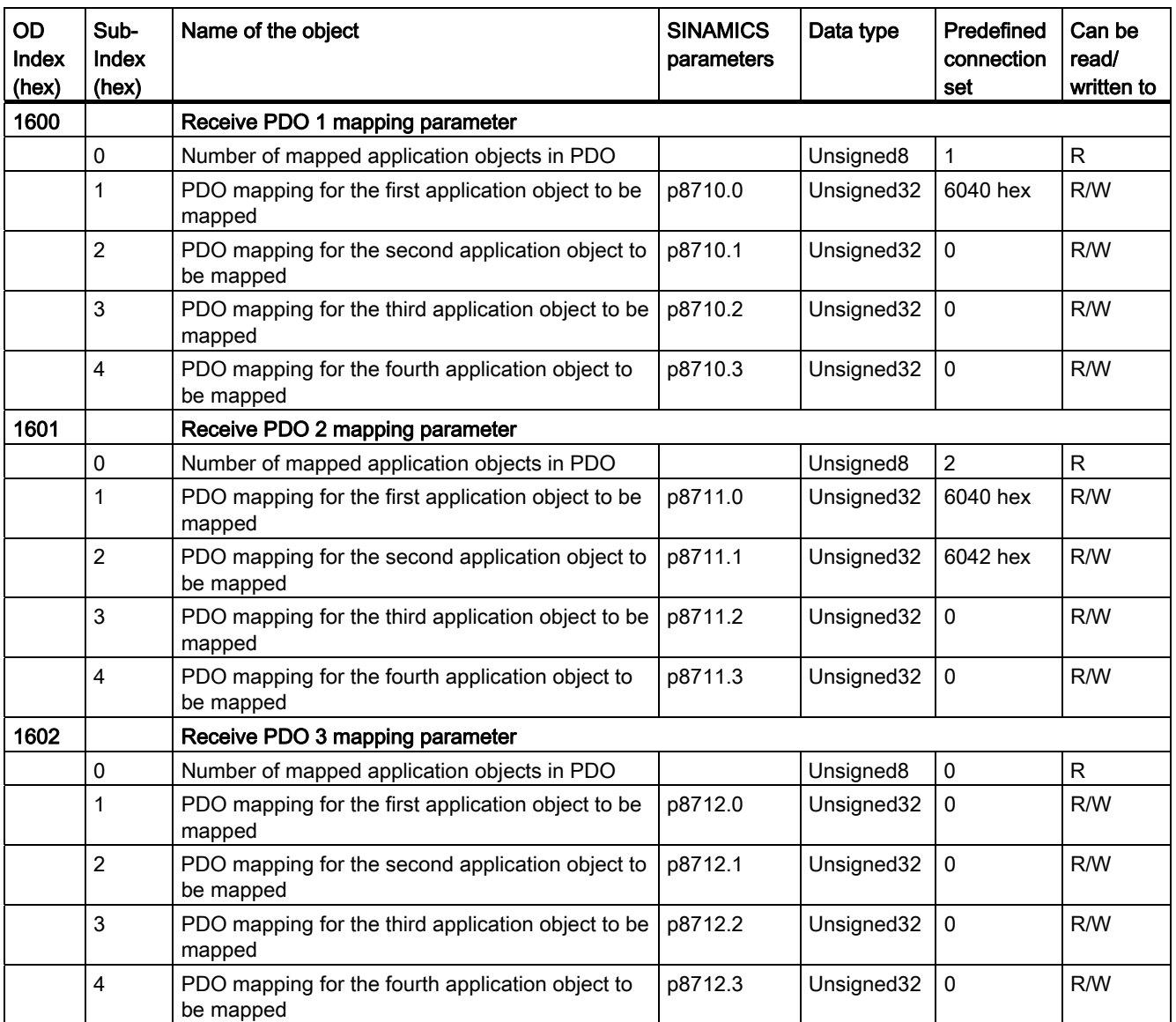

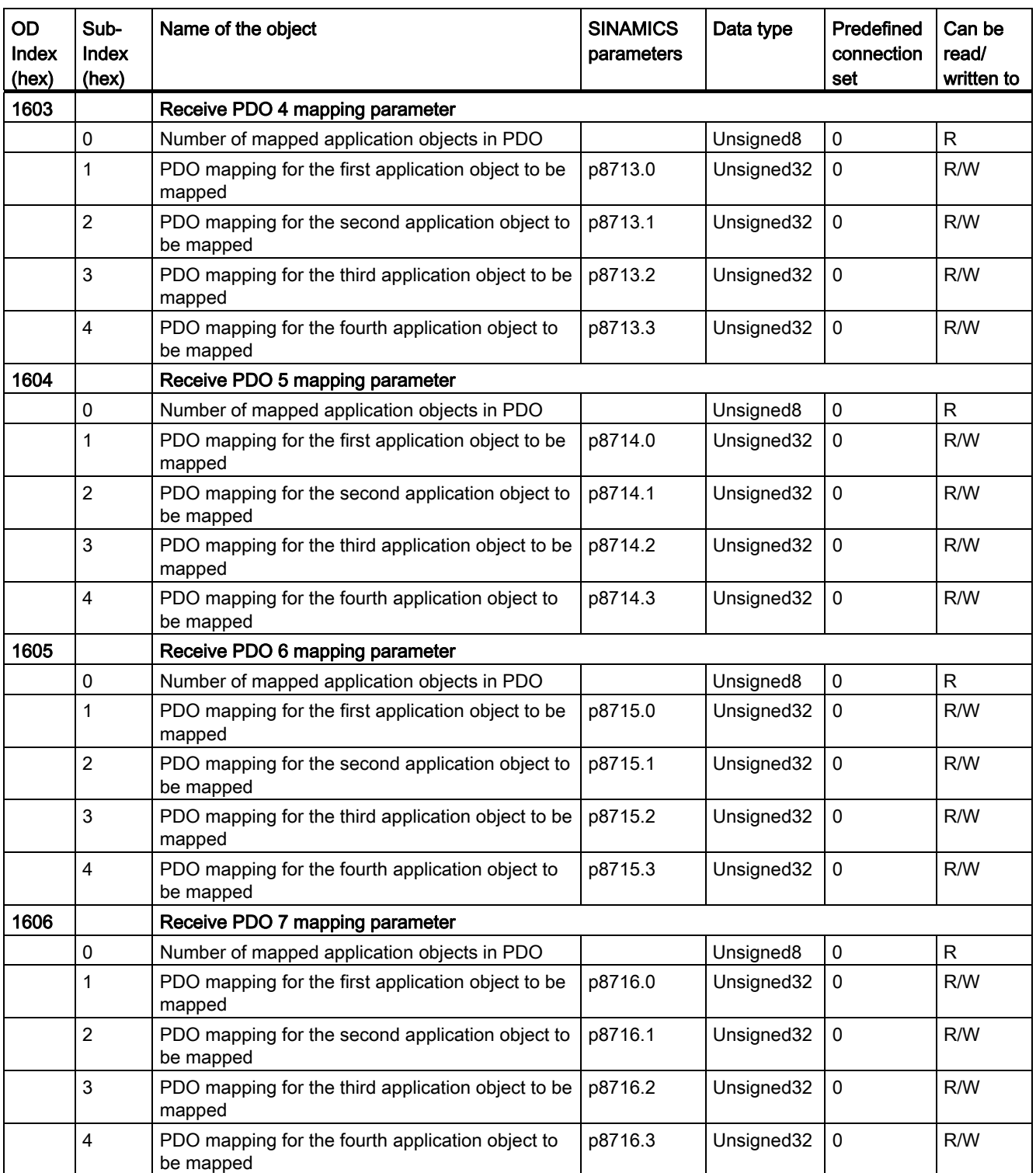

6.3 Communication over CANopen

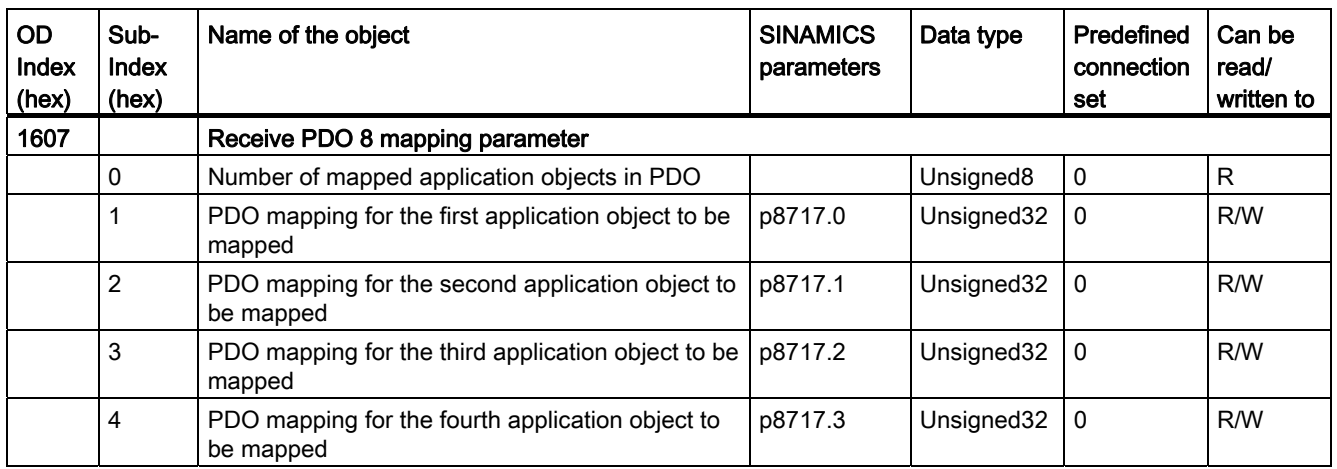

# TPDO configuration objects

The following tables list the communication and mapping parameters together with the indices for the individual TPDO configuration objects. The configuration objects are established via SDO.

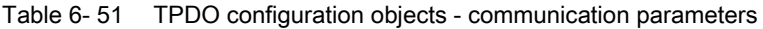

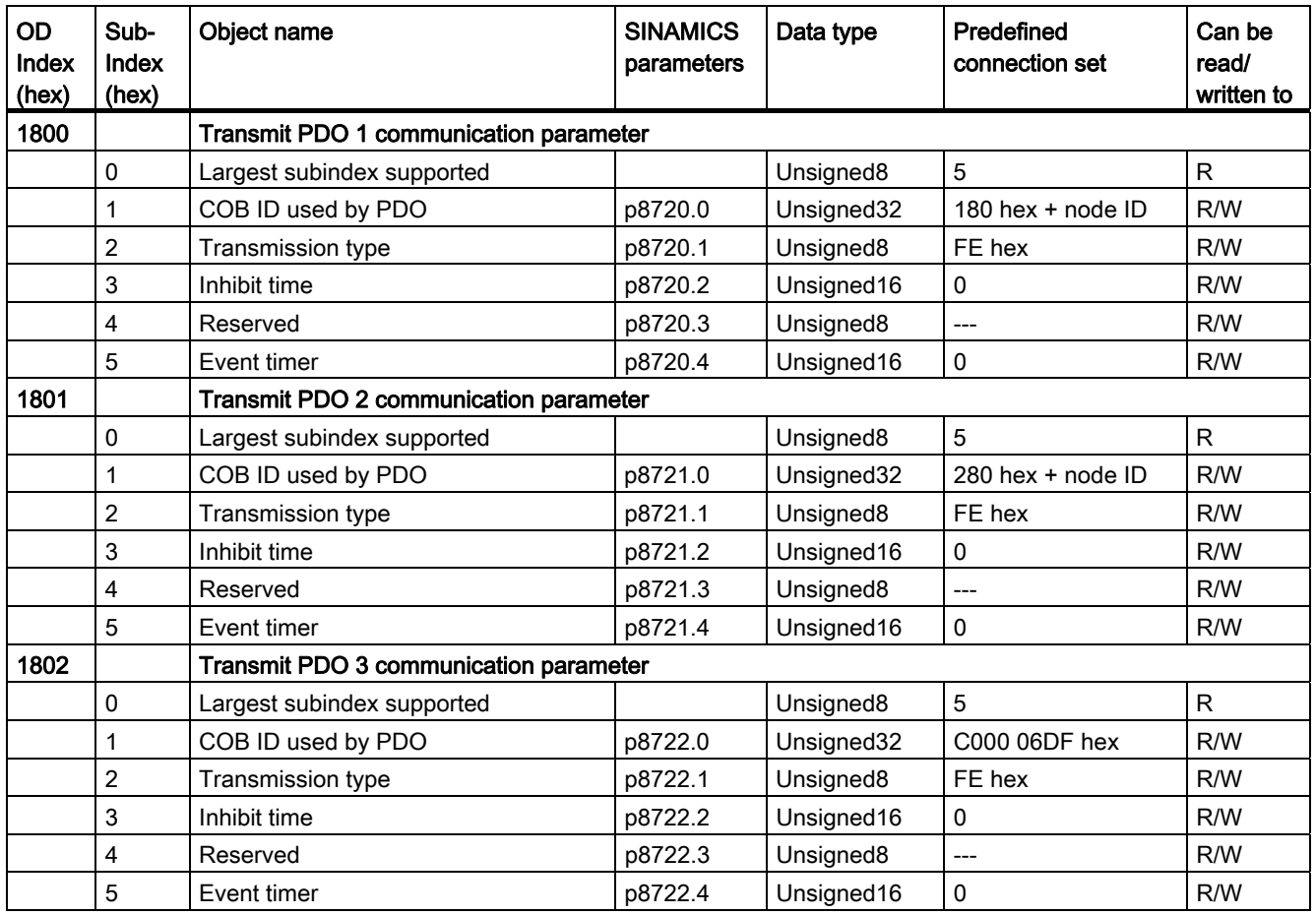

Frequency inverters with Control Units CU230P-2 HVAC, CU230P-2 DP, CU230P-2 CAN Operating Instructions, 01/2011, FW 4.4, A5E02430659B AD 173

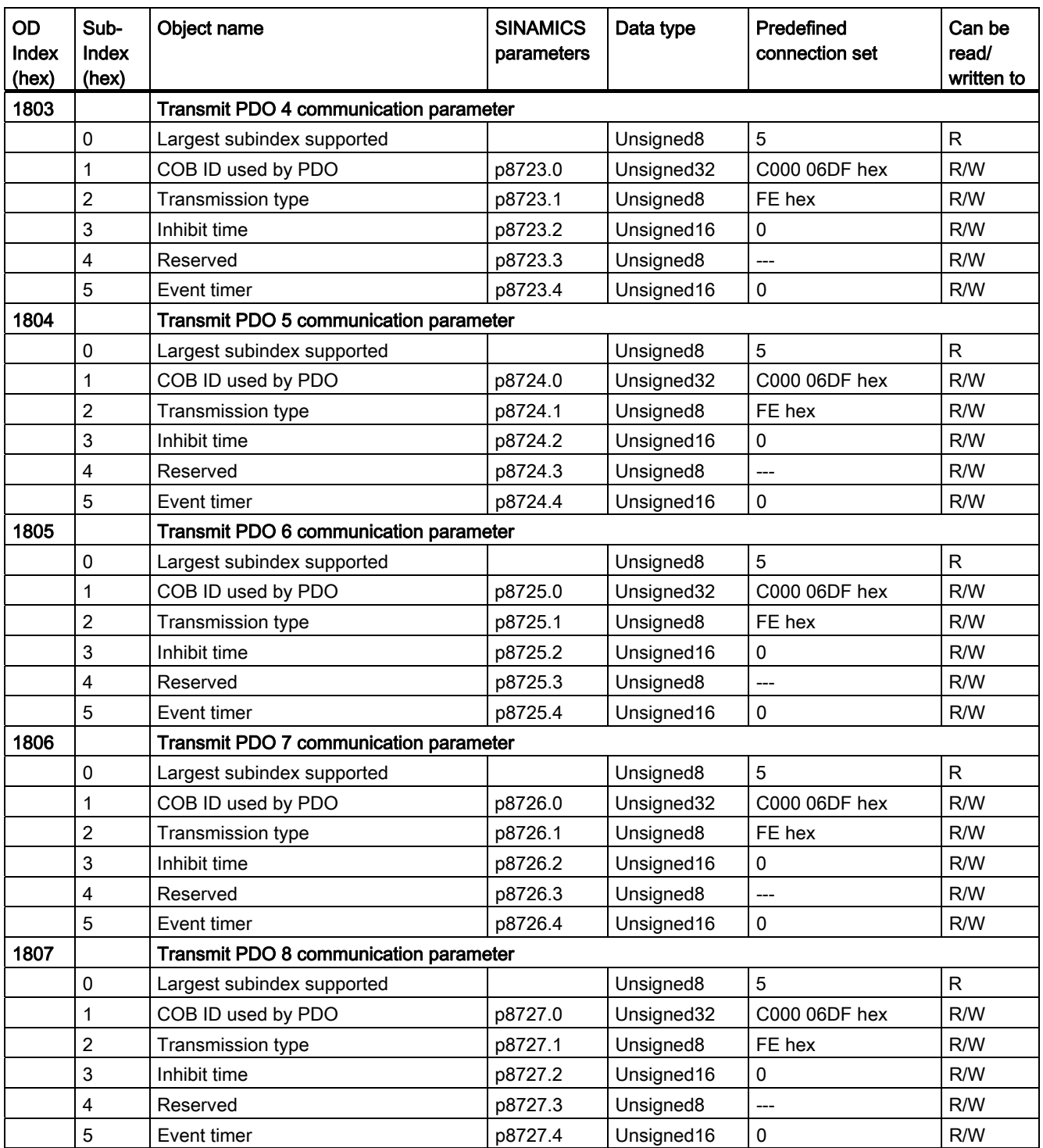

| OD<br>Index<br>(hex) | Sub-<br>Index<br>(hex) | Object name                                                   | <b>SINAMICS</b><br>parameters | Data type  | Predefined<br>connection<br>set | Can be<br>read/<br>written to |  |
|----------------------|------------------------|---------------------------------------------------------------|-------------------------------|------------|---------------------------------|-------------------------------|--|
| 1A00                 |                        | Transmit PDO 1 mapping parameter                              |                               |            |                                 |                               |  |
|                      | 0                      | Number of mapped application objects in PDO                   |                               | Unsigned8  | 1                               | $\mathsf{R}$                  |  |
|                      | 1                      | PDO mapping for the first application object to be<br>mapped  | p8730.0                       | Unsigned32 | 6041 hex                        | R/W                           |  |
|                      | $\overline{c}$         | PDO mapping for the second application object to<br>be mapped | p8730.1                       | Unsigned32 | 0                               | R/W                           |  |
|                      | 3                      | PDO mapping for the third application object to be<br>mapped  | p8730.2                       | Unsigned32 | 0                               | R/W                           |  |
|                      | 4                      | PDO mapping for the fourth application object to<br>be mapped | p8730.3                       | Unsigned32 | 0                               | R/W                           |  |
| 1A01                 |                        | Transmit PDO 2 mapping parameter                              |                               |            |                                 |                               |  |
|                      | 0                      | Number of mapped application objects in PDO                   |                               | Unsigned8  | $\overline{2}$                  | ${\sf R}$                     |  |
|                      | 1                      | PDO mapping for the first application object to be<br>mapped  | p8731.0                       | Unsigned32 | 6041 hex                        | R/W                           |  |
|                      | $\overline{c}$         | PDO mapping for the second application object to<br>be mapped | p8731.1                       | Unsigned32 | 6044 hex                        | R/W                           |  |
|                      | 3                      | PDO mapping for the third application object to be<br>mapped  | p8731.2                       | Unsigned32 | 0                               | R/W                           |  |
|                      | 4                      | PDO mapping for the fourth application object to<br>be mapped | p8731.3                       | Unsigned32 | 0                               | R/W                           |  |
| 1A02                 |                        | Transmit PDO 3 mapping parameter                              |                               |            |                                 |                               |  |
|                      | 0                      | Number of mapped application objects in PDO                   |                               | Unsigned8  | $\pmb{0}$                       | $\mathsf{R}$                  |  |
|                      | 1                      | PDO mapping for the first application object to be<br>mapped  | p8732.0                       | Unsigned32 | 0                               | R/W                           |  |
|                      | $\overline{c}$         | PDO mapping for the second application object to<br>be mapped | p8732.1                       | Unsigned32 | 0                               | R/W                           |  |
|                      | 3                      | PDO mapping for the third application object to be<br>mapped  | p8732.2                       | Unsigned32 | $\pmb{0}$                       | R/W                           |  |
|                      | 4                      | PDO mapping for the fourth application object to<br>be mapped | p8732.3                       | Unsigned32 | 0                               | R/W                           |  |
| 1A03                 |                        | Transmit PDO 4 mapping parameter                              |                               |            |                                 |                               |  |
|                      | 0                      | Number of mapped application objects in PDO                   |                               | Unsigned8  | 0                               | ${\sf R}$                     |  |
|                      | 1                      | PDO mapping for the first application object to be<br>mapped  | p8733.0                       | Unsigned32 | 0                               | R/W                           |  |
|                      | $\overline{c}$         | PDO mapping for the second application object to<br>be mapped | p8733.1                       | Unsigned32 | 0                               | R/W                           |  |
|                      | 3                      | PDO mapping for the third application object to be<br>mapped  | p8733.2                       | Unsigned32 | 0                               | R/W                           |  |
|                      | 4                      | PDO mapping for the fourth application object to<br>be mapped | p8733.3                       | Unsigned32 | 0                               | R/W                           |  |

Table 6- 52 TPDO configuration objects - mapping parameters

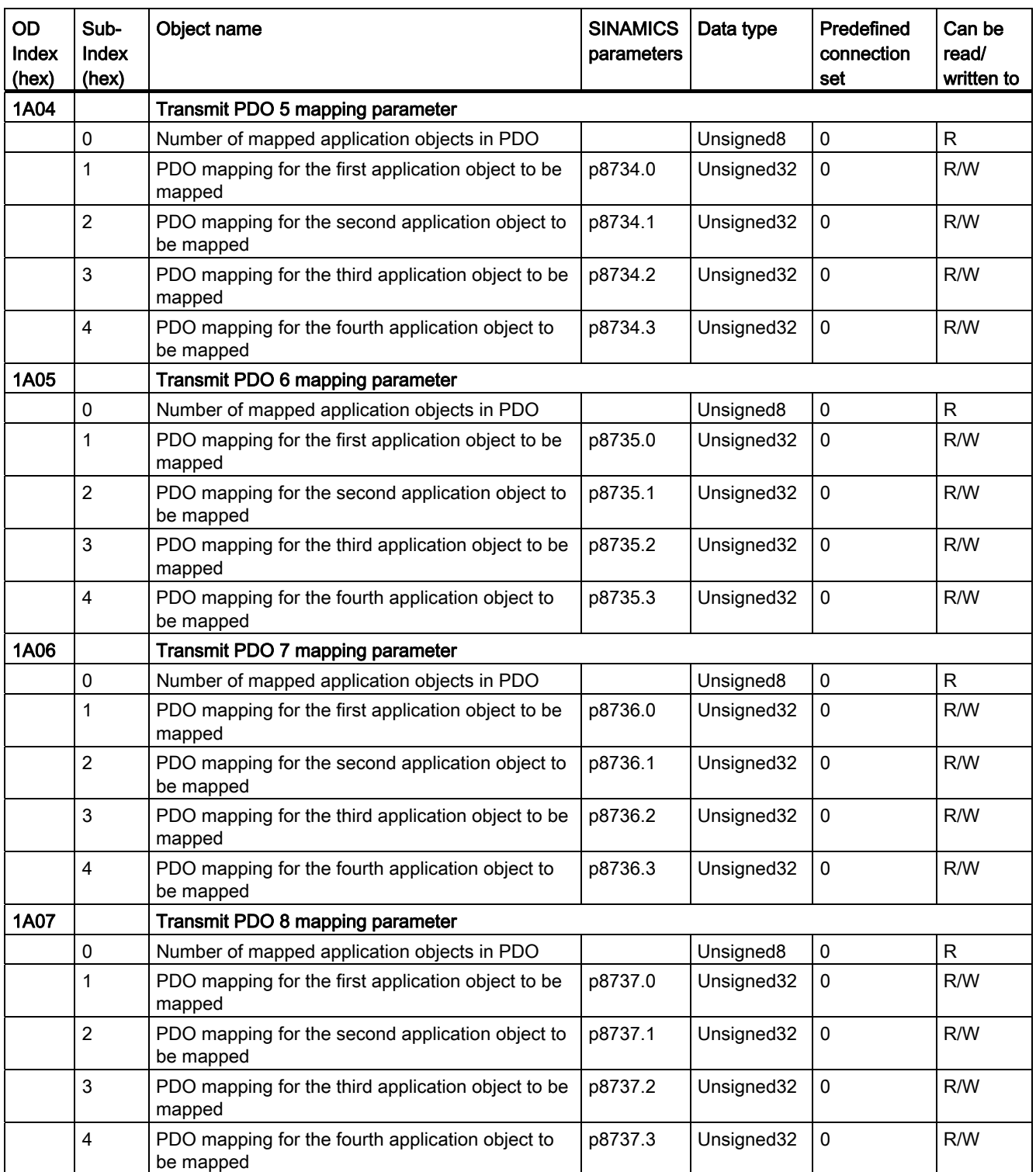

# 6.3.4.1 Free objects

You can interconnect any process data objects of the received and transmit buffer using receive and transmit double words.

- Scaling the process data of the free objects:
	- 16 bit (word): 4000hex ≙100 %
	- For temperature values: 16 bit (word): 4000hex ≙ 100 °C

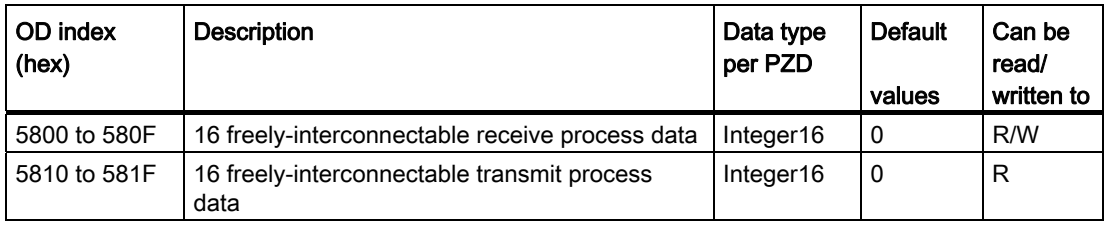

# 6.3.4.2 Objects in drive profile DSP402

The following table lists the object directory with the index of the individual objects for the drives.

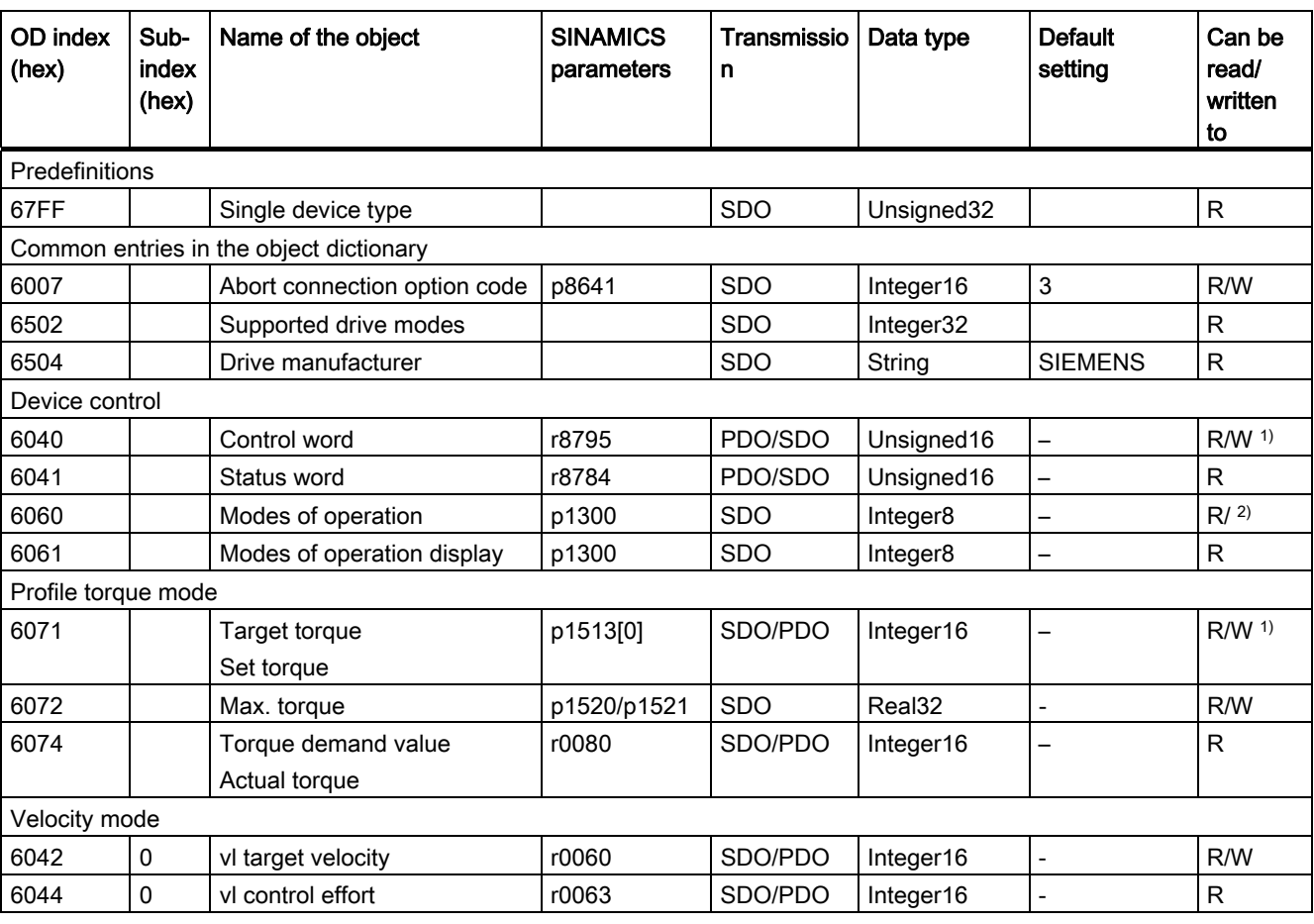

Table 6- 53 Objects in drive profile DSP402

1) SDO access is only possible after mapping the objects and the BICO interconnection to display parameters.

2) Object cannot be written to as a CANopen device profile is not supported, only manufacturer-specific operating data
6.3 Communication over CANopen

# 6.3.5 Configuration example

The following example describes how you can integrate the converter into a CANopen bus system using STARTER in two steps.

In the first step, the converter is integrated into the communication via the CAN bus using the Predefined Connection Set. In this case, the control word, the speed setpoint as well the status word and speed actual value are transferred.

In the second step, using the free PDO mapping, the torque setpoint as well as the current actual value are mapped and the BiCo wiring established.

# Preconditions for integrating in CAN

The following preconditions must be fulfilled in order to be able to integrate the converter into a CAN bus:

- The converter and motor must have been completely installed
- STARTER V4.2 or higher has been installed on your computer.
- You have a CAN controller via which you can control the converter.
- The converter is connected online with Starter.
- The EDS file has been installed on your CAN controller.

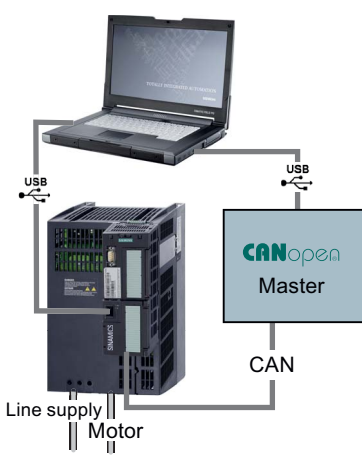

# Integrate the converter into a CAN bus system using the Predefined Connection Set

- Carry out the [commissioning](#page-69-0) (Page [68\)](#page-69-0) using the wizards and for the I/O configuration (second commissioning step) select the setting "22 CAN fieldbus" (macro 15 = 22). As a consequence, you establish the BICO interconnection of the speed setpoint/control word as well as speed actual value/status word corresponding to the Predefined Connections Set.
- In STARTER, in the screen form "…/Control\_Unit/Communication/CAN" set the [node ID](#page-155-0)  [and data transmission rate](#page-155-0) (Page [154\)](#page-155-0) - (in the example, Node  $ID = 50$ , transmission rate  $= 500$  kbit/s).
- Using the Expert List, in Starter set the mapping via the Predefined connection set (Page [165](#page-166-0)):  $p8744 = 1$  and accept with  $p8744 = 1$  ( $p8744$  jumps back to 0 again after a few seconds).

As a consequence, you have established communication with CAN via the "Predifined Connection Set" (speed setpoint/control word as well as the actual value/status word, also see [Objects in drive profile DSP402](#page-179-0) (Page [178\)](#page-179-0)).

6.3 Communication over CANopen

#### Integrate the current actual value and torque limit into the communication via the free PDO mapping

In order to integrate the current actual value and torque limit into the communication, you must switch over from the Predefined Connection Set to the free PDO mapping. The current actual value and torque limit are integrated as free objects.

In the example, the actual current value is transferred in TPDO1 and the torque limit in RPDO1, i.e. it is not necessary to create new communication parameters (node ID and transmission mode). However, you must map the OD indices for the current actual value and the torque limits and adapt to the BiCo interconnection.

#### 1. Switching over from the Predefined Connection Set to free PDO mapping

In the expert list, set p8744 to 1.

#### 2. Mapping the current actual value (r0068) with TPDO1

- Define the OD index for the current actual value: 5810
- Set the COB ID from TPDO1 to "Mapping permissible": p8720[0] = 400001B2H (mapping not permitted) on p8720.0 = 800001B2H (mapping permissible)
- Set p8730[1] = 5810010H the first four digits are the OD index for the current actual value (r0068), 00: Sub-index (corresponds to the parameter index) 10: Object size (10H = 16 bit) must be attached to the OD index
- Reset p8720[0] to 400001B2H
- r8751 shows which object has been matched to which PZD

#### 3. Mapping the torque limit (p1522) with RPDO1

- Define the OD index for the torque limit: 5800
- Set the COB ID from RPDO1 to"Mapping permissible": Set p8700[0] = 232H (mapping not permissible) to p8700.0 = 80000232H (mapping permissible)
- Set p8710[1] = 5800010H the first four digits are the OD index for the torque limit (p1522), 010 is CAN-specific and for all linked parameters in free PDO mapping must be attached to the OD index
- Reset p8700[0] to 232H
- r8750 shows which object has been matched to which PZD

6.3 Communication over CANopen

# 4. Adapting BiCo interconnections

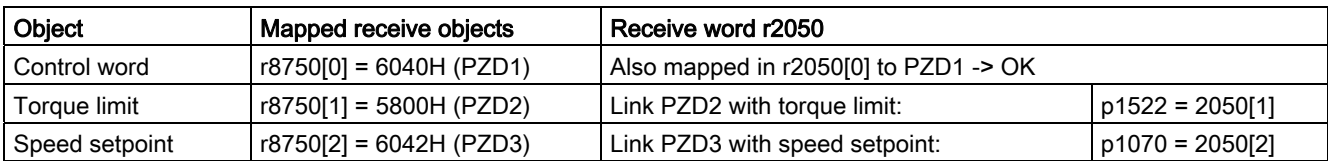

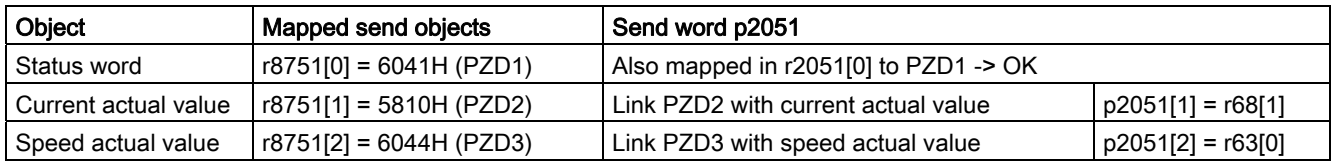

You have now made all of the necessary settings, in order to transfer status and control word, speed setpoint and actual value as well as the current actual value and torque limit. Configuring the fieldbus

6.3 Communication over CANopen

# Functions **7**

Before you set the inverter functions, you should have completed the following commissioning steps:

- [Commissioning](#page-54-0) (Page [53\)](#page-54-1)
- If necessary: [Adapting the terminal strip](#page-86-0) (Page [85\)](#page-86-1)
- If necessary: [Configuring the fieldbus](#page-98-0) (Page [97\)](#page-98-1)

# 7.1 Overview of the inverter functions

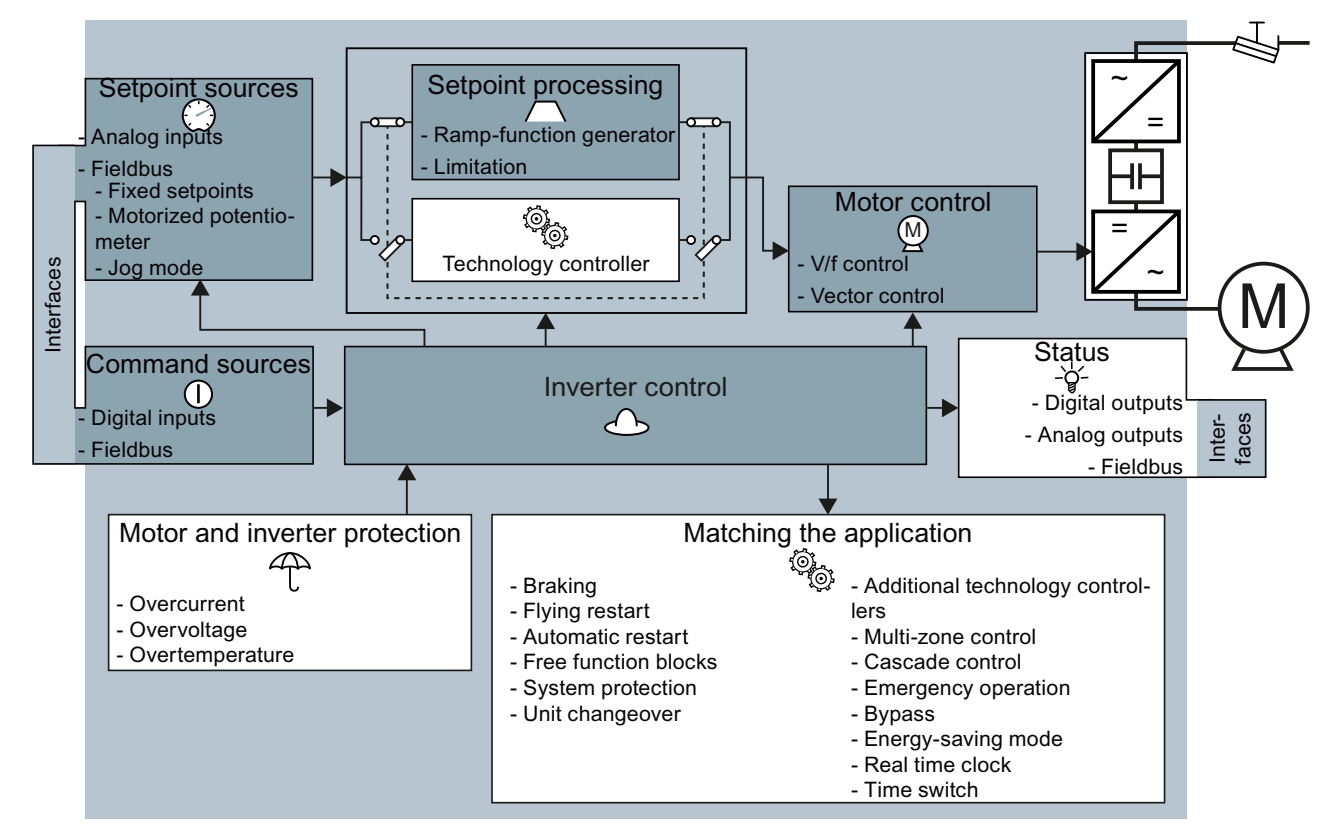

Figure 7-1 Overview of inverter functions

Frequency inverters with Control Units CU230P-2 HVAC, CU230P-2 DP, CU230P-2 CAN Operating Instructions, 01/2011, FW 4.4, A5E02430659B AD 183 7.1 Overview of the inverter functions

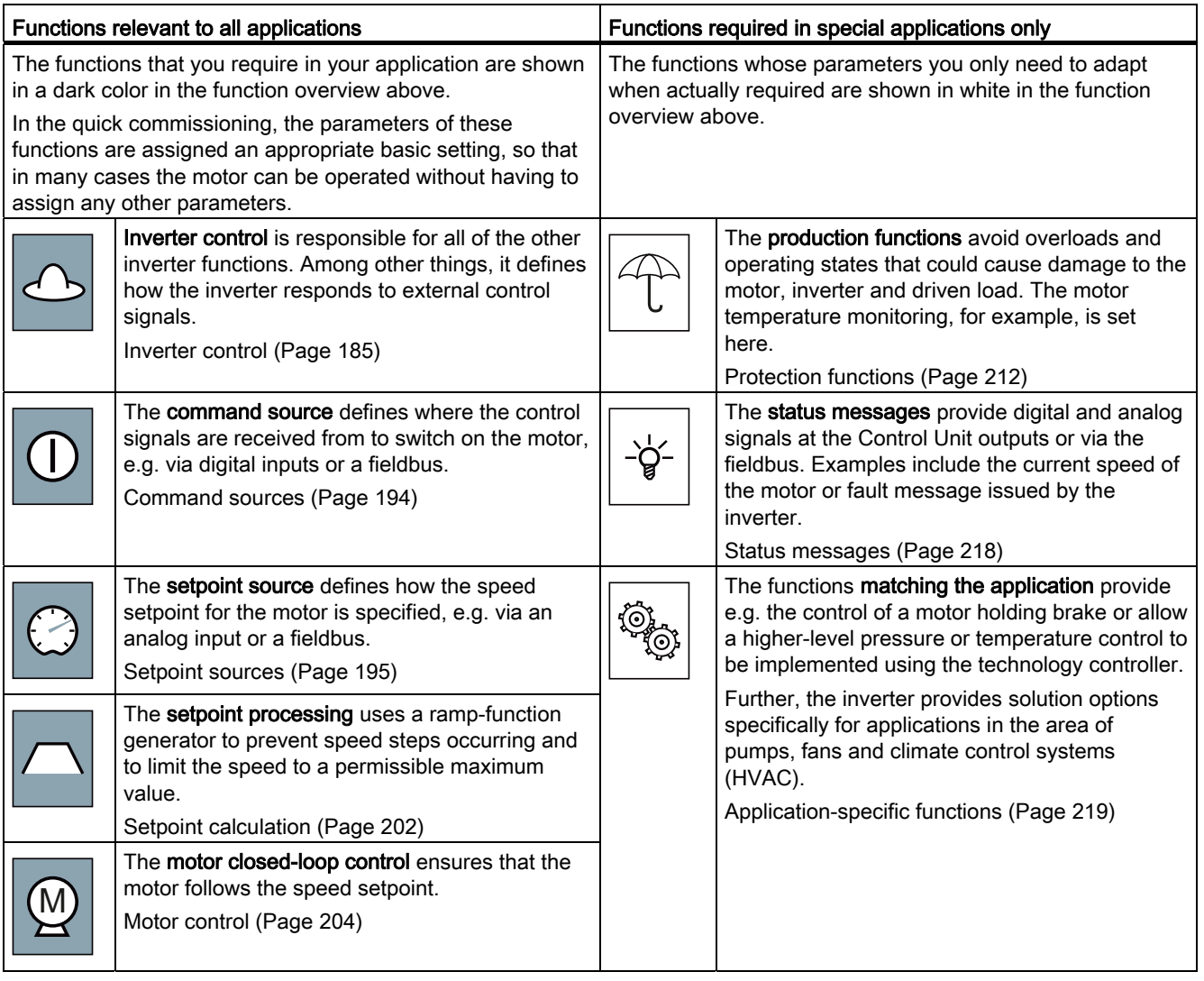

# <span id="page-186-0"></span>7.2 Inverter control

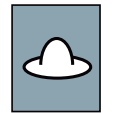

If you are controlling the inverter using digital inputs, you use parameter p0015 during basic commissioning to define how the motor is switched on and off and how it is changed over from clockwise to counter-clockwise rotation.

Five different methods are available for controlling the motor. Three of the five methods just require two control commands (two-wire control). The other two methods require three control commands (three-wire control).

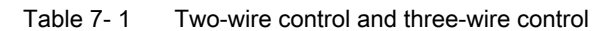

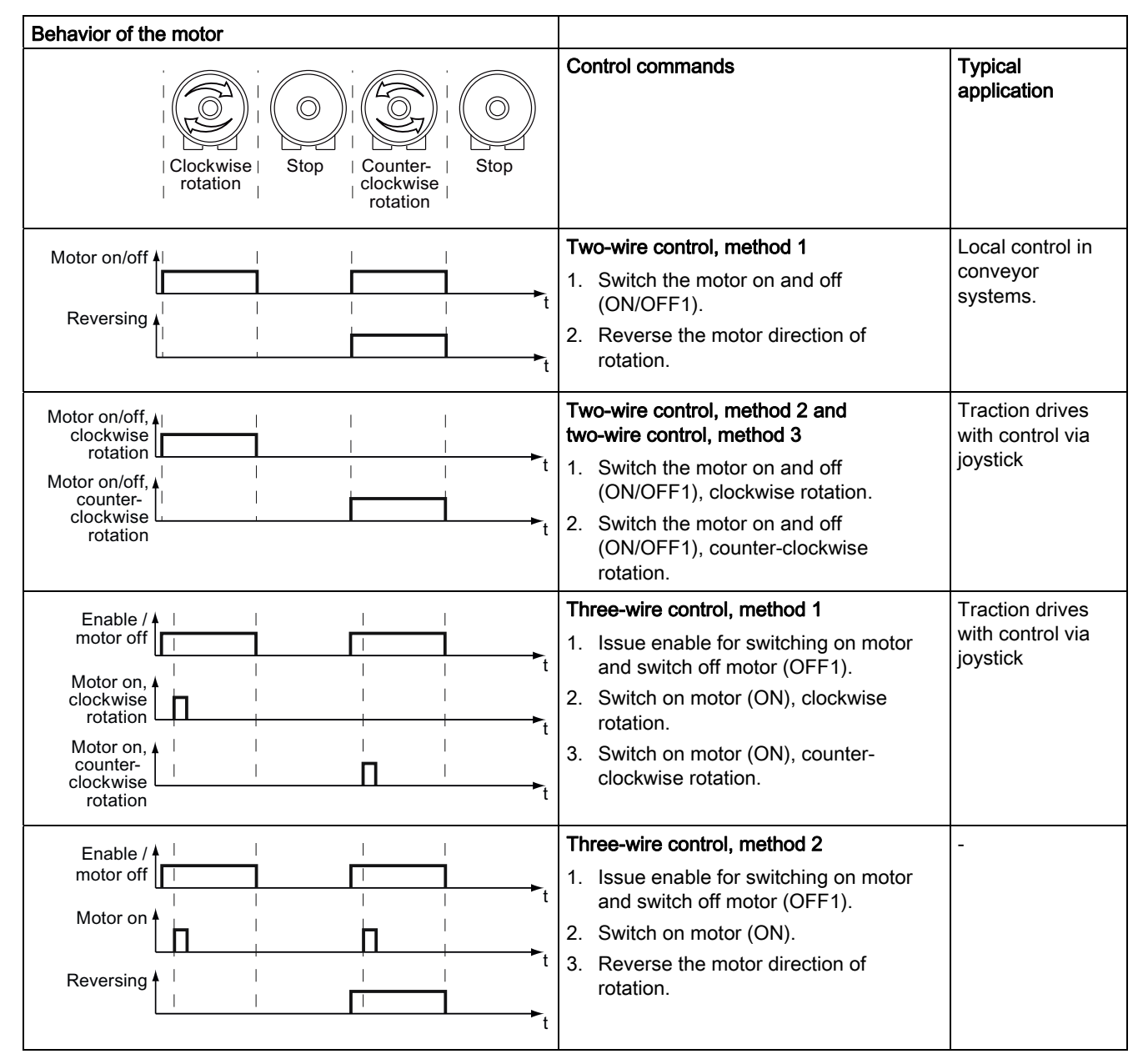

Frequency inverters with Control Units CU230P-2 HVAC, CU230P-2 DP, CU230P-2 CAN Operating Instructions, 01/2011, FW 4.4, A5E02430659B AD 185

#### Functions

7.2 Inverter control

# 7.2.1 Two-wire control: method 1

You switch the motor on and off using a control command (ON/OFF1). while the other control command reverses the motor direction of rotation.

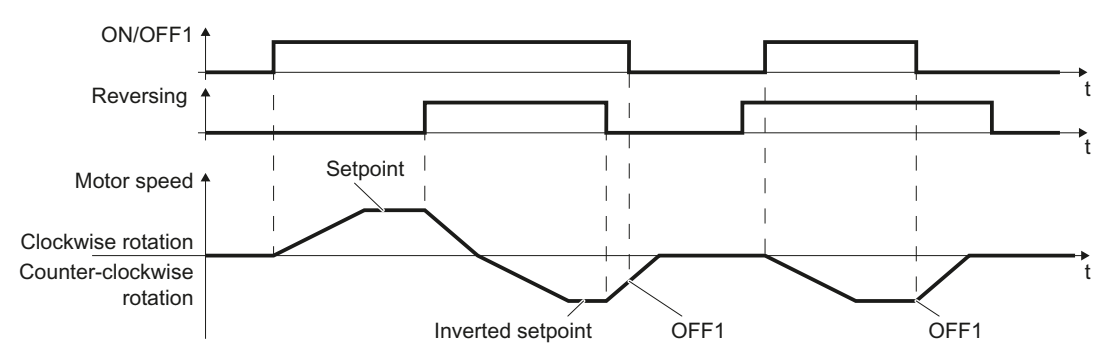

Figure 7-2 Two-wire control, method 1

Table 7- 2 Function table

| ON/OFF1 | Reversing | <b>Function</b>                          |
|---------|-----------|------------------------------------------|
|         |           | OFF1: The motor stops.                   |
| 0       |           | OFF1: The motor stops.                   |
|         |           | ON: Clockwise rotation of motor.         |
|         |           | ON: Counter-clockwise rotation of motor. |

Table 7- 3 Parameter

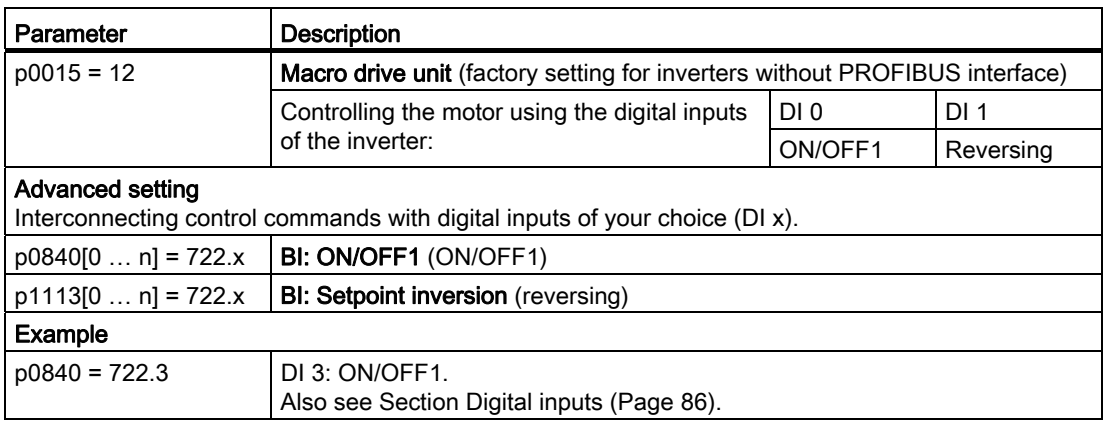

# 7.2.2 Two-wire control, method 2

You switch the motor on and off using a control command (ON/OFF1) and at the same time select clockwise motor rotation. You also use the other control command to switch the motor on and off, but in this case you select counter-clockwise rotation for the motor.

The inverter only accepts a new control command when the motor is at a standstill.

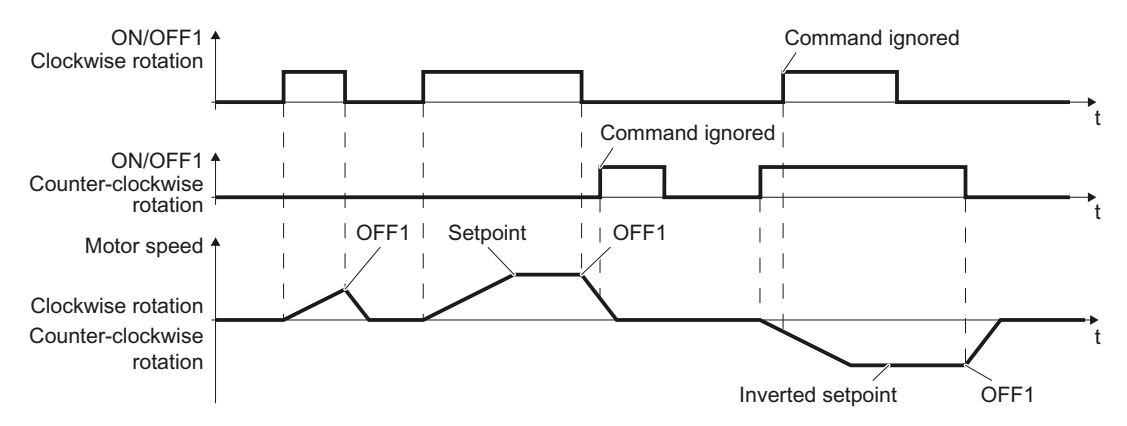

Figure 7-3 Two-wire control, method 2

Table 7- 4 Function table

| ON/OFF1<br>clockwise<br>rotation | ON/OFF1,<br>counter-<br>clockwise<br>rotation | <b>Function</b>                                                                                   |
|----------------------------------|-----------------------------------------------|---------------------------------------------------------------------------------------------------|
| 0                                |                                               | OFF1: The motor stops.                                                                            |
|                                  |                                               | ON: Clockwise rotation of motor.                                                                  |
| 0                                |                                               | ON: Counter-clockwise rotation of motor.                                                          |
|                                  |                                               | ON: The motor direction of rotation is based on the signal that<br>takes on the status "1" first. |

Table 7- 5 Parameter

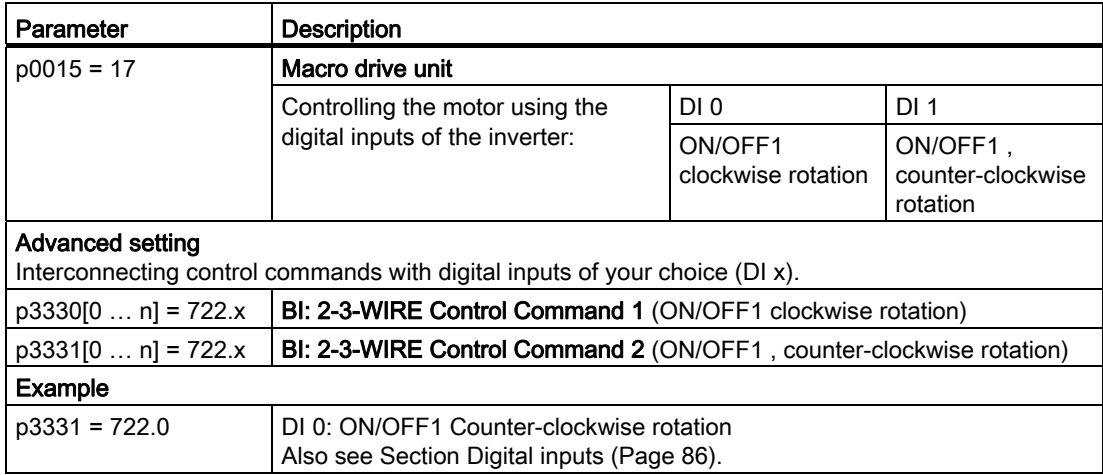

Frequency inverters with Control Units CU230P-2 HVAC, CU230P-2 DP, CU230P-2 CAN Operating Instructions, 01/2011, FW 4.4, A5E02430659B AD 187 7.2 Inverter control

# 7.2.3 Two-wire control, method 3

You switch the motor on and off using a control command (ON/OFF1) and at the same time select clockwise motor rotation. You also use the other control command to switch the motor on and off, but in this case you select counter-clockwise rotation for the motor.

Unlike method 2, the inverter will accept the control commands at any time, regardless of the motor speed.

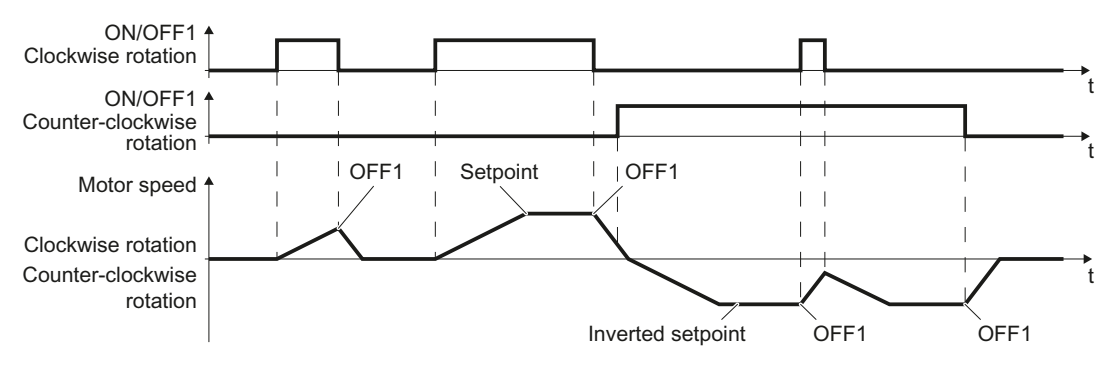

Figure 7-4 Two-wire control, method 3

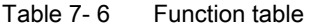

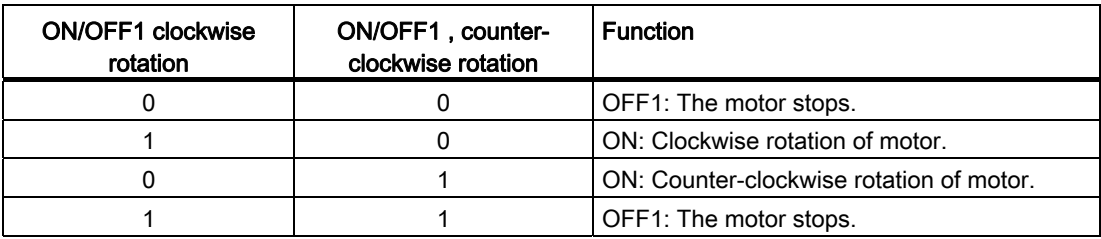

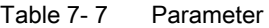

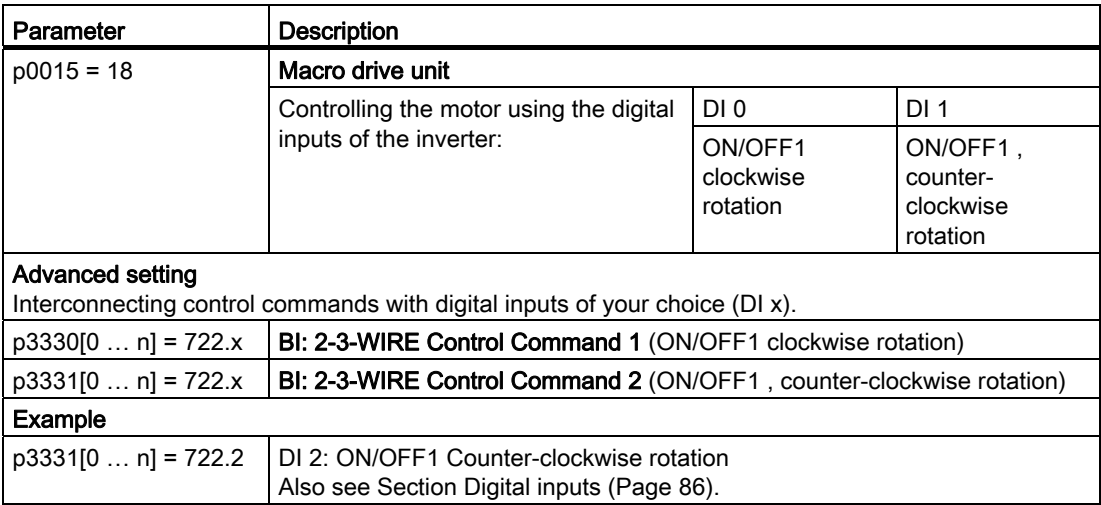

# 7.2.4 Three-wire control, method 1

With one control command, you enable the two other control commands. You switch the motor off by canceling the enable (OFF1).

You switch the motor's direction of rotation to clockwise rotation with the positive edge of the second control command. If the motor is still switched off, switch it on (ON).

You switch the motor's direction of rotation to counter-clockwise rotation with the positive edge of the third control command. If the motor is still switched off, switch it on (ON).

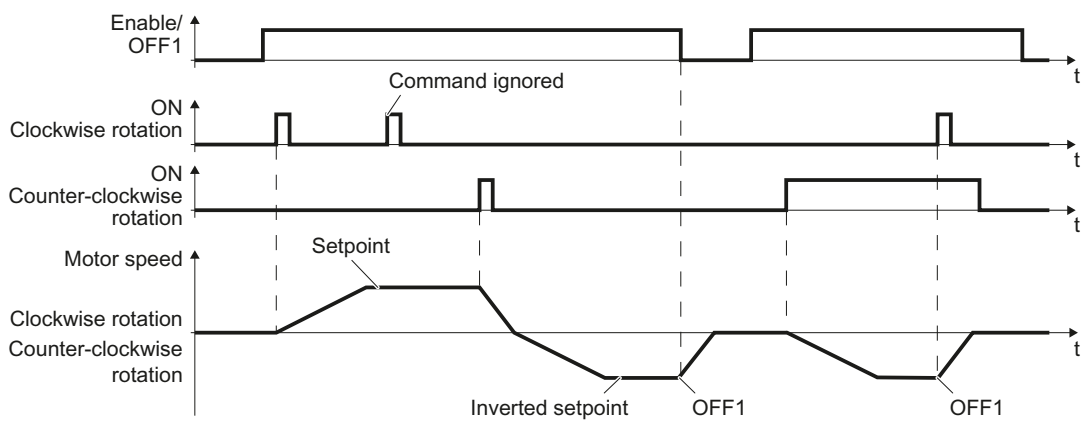

Figure 7-5 Three-wire control, method 1

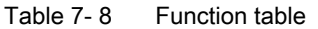

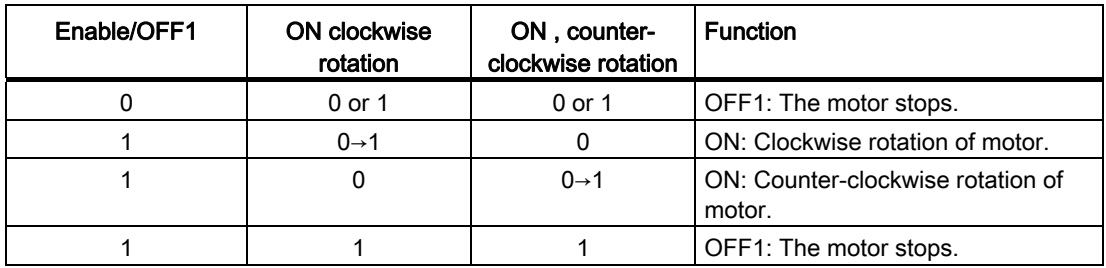

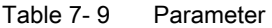

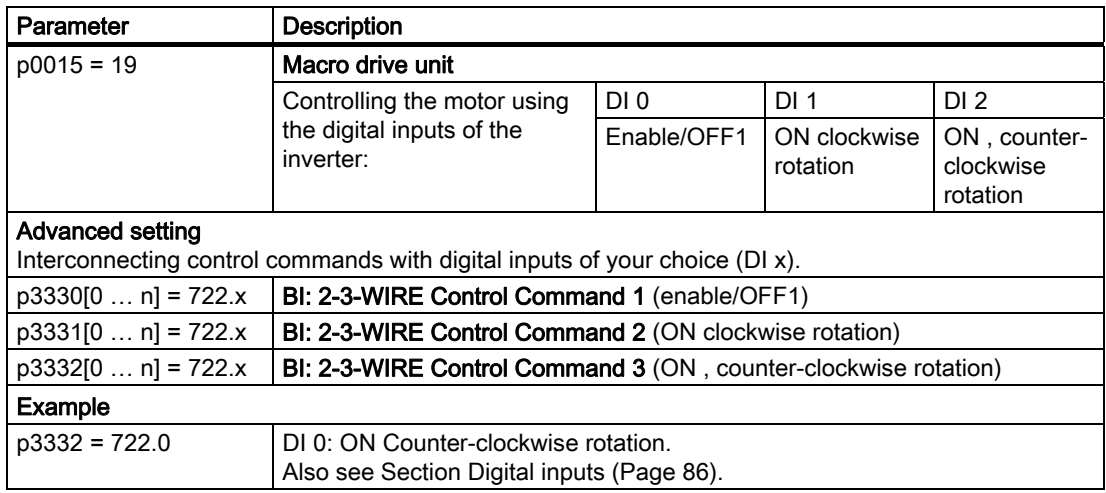

Frequency inverters with Control Units CU230P-2 HVAC, CU230P-2 DP, CU230P-2 CAN Operating Instructions, 01/2011, FW 4.4, A5E02430659B AD 189

#### Functions

7.2 Inverter control

# 7.2.5 Three-wire control, method 2

With one control command, you enable the two other control commands. You switch the motor off by canceling the enable (OFF1).

You switch on the motor with the positive edge of the second control command (ON).

The third control command defines the motor's direction of rotation (reversing).

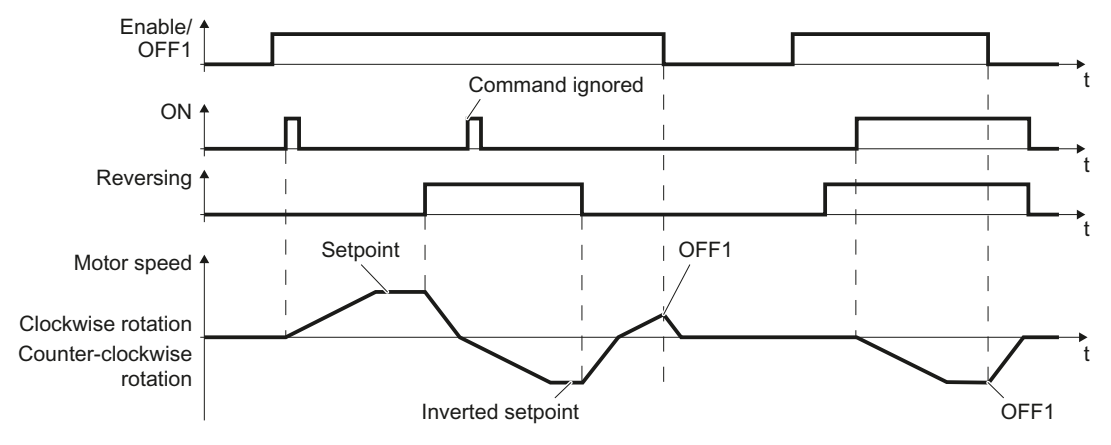

Figure 7-6 Three-wire control, method 2

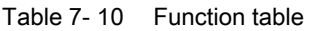

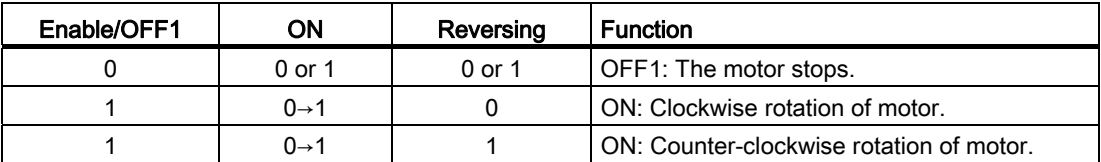

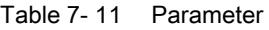

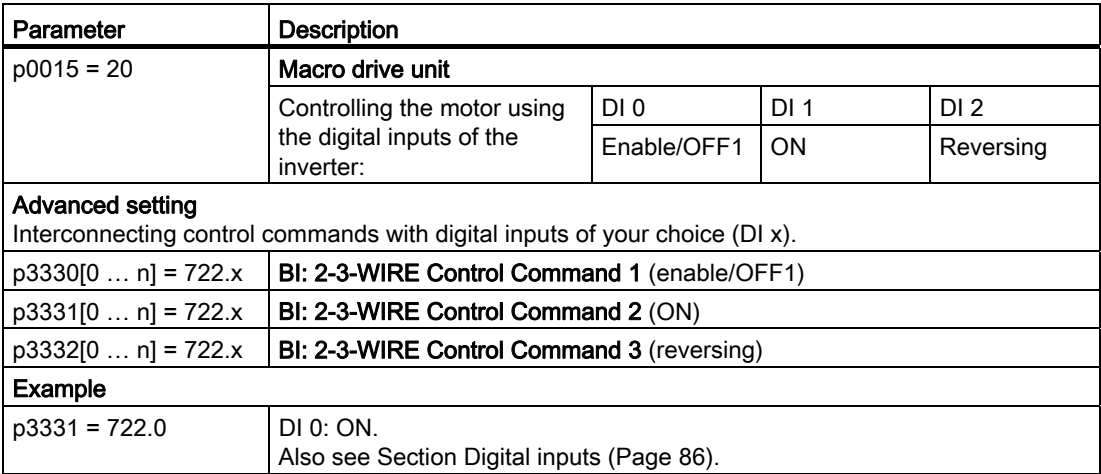

# 7.2.6 Switching over the inverter control (command data set)

In several applications, the inverter must be able to be operated from different, higher-level control systems.

#### Example: Switchover from automatic to manual operation

A motor is switched on and off and its speed varied either from a central control system via a fieldbus or from a local control box.

## Command data set (CDS)

This means that you can set the inverter control in various ways and toggle between the settings. For instance, as described above, the inverter can either be operated via a fieldbus or via the terminal strip.

The settings in the inverter, which are associated with a certain control type of the inverter, are known as a command data set.

#### Example:

Command data set 0: Controlling the inverter via the fieldbus Command data set 1: Controlling the inverter via terminal strip

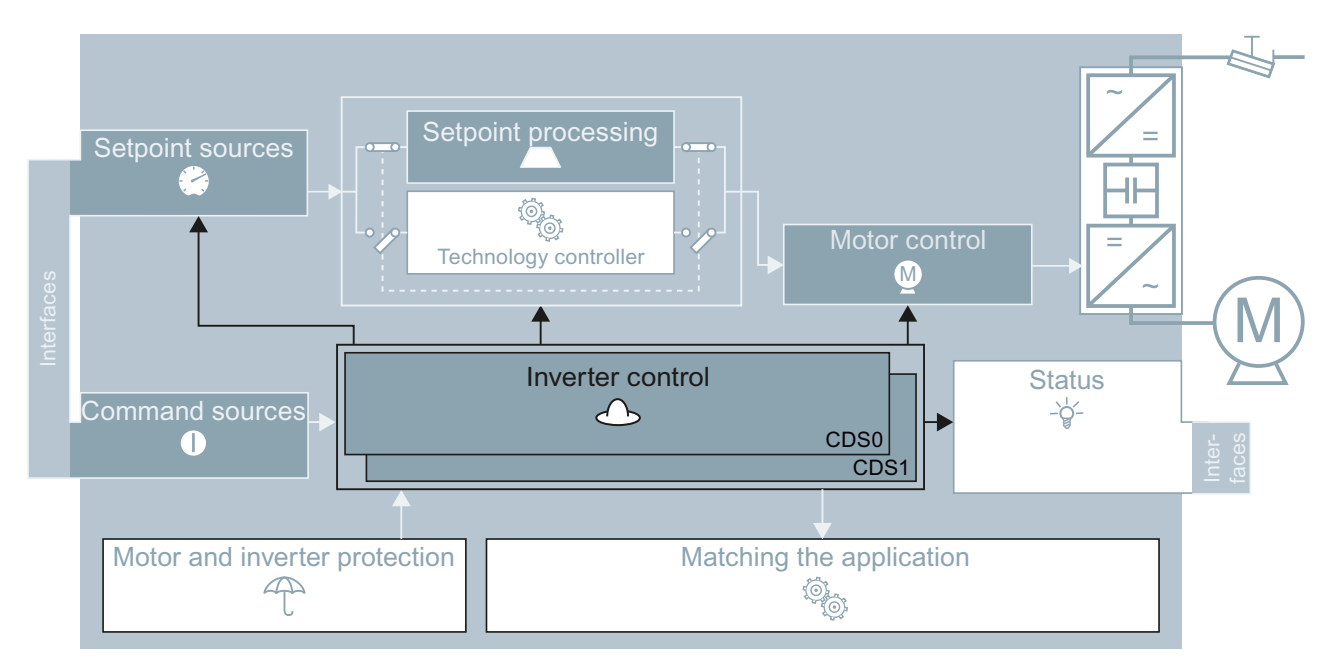

Figure 7-7 CDS switchover in the inverter

7.2 Inverter control

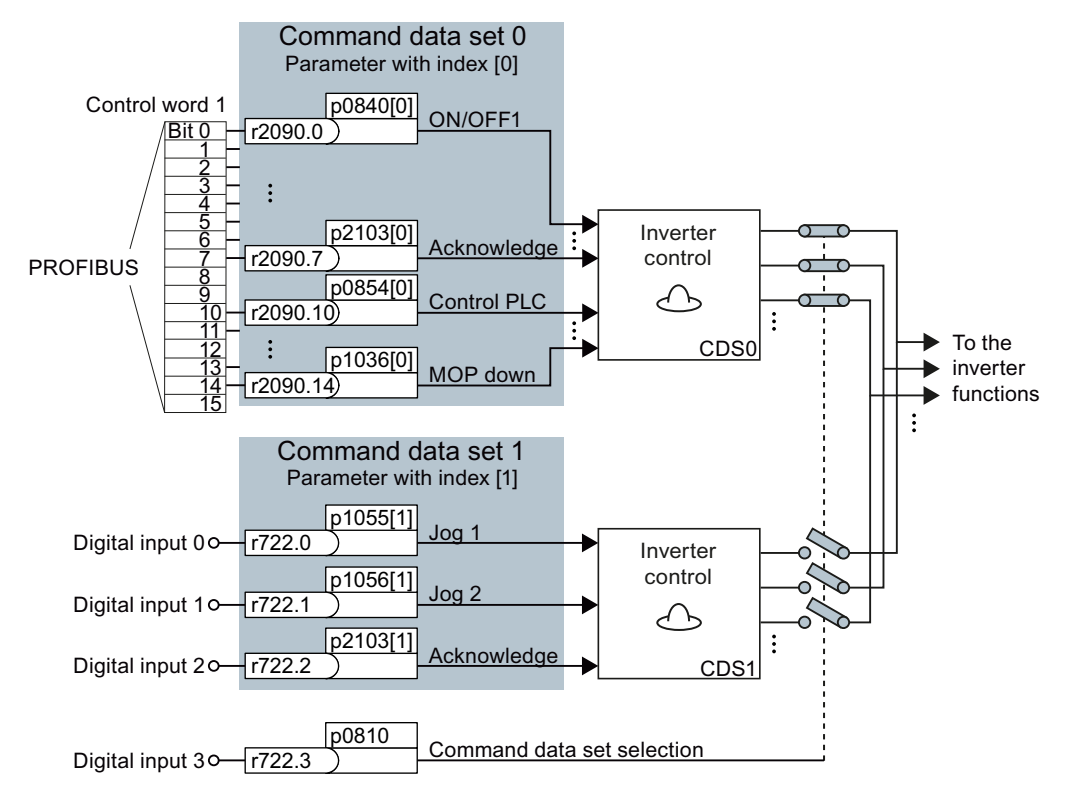

You select the command data set using parameter p0810. To do this, you must interconnect parameter p0810 with a control command of your choice, e.g. a digital input.

Figure 7-8 Example for the various command data sets

You obtain the interconnection as in the example above, if you configured the interfaces of the inverter with p0015 = 7 in the basic commissioning, also see Section [Selecting the](#page-49-0)  [interface assignments](#page-49-0) (Page [48](#page-49-0)).

An overview of all the parameters that belong to the command data sets is provided in the List Manual.

#### Note

It takes approximately 4 ms to toggle between command data sets.

# Advanced settings

If you require more than two command data sets, then define the number of command data sets (2, 3 or 4) using parameter p0170.

| Parameter    | <b>Description</b>                                                             |  |
|--------------|--------------------------------------------------------------------------------|--|
| $p0010 = 15$ | <b>Drive commissioning: Data sets</b>                                          |  |
| p0170        | <b>Number of command data sets (factory setting: 2)</b><br>$P0170 = 2, 3$ or 4 |  |
| $p0010 = 0$  | Drive commissioning: Ready                                                     |  |
| r0050        | Displaying the number of the CDS that is currently active                      |  |

Table 7- 12 Defining the number of command data sets

You require two bits to be able to make a clear selection for more than two command data sets.

Table 7- 13 Selecting a command data set

| Parameter | <b>Description</b>                                        |
|-----------|-----------------------------------------------------------|
| p0810     | Command data set selection CDS bit 0                      |
| p0810     | l Command data set selection CDS bit 1                    |
| r0050     | Displaying the number of the CDS that is currently active |

A copy function is available making it easier to commission more than one command data set.

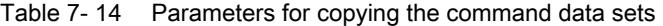

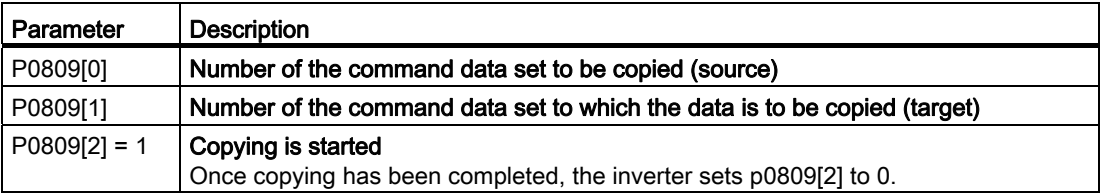

Functions 7.3 Command sources

# <span id="page-195-0"></span>7.3 Command sources

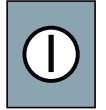

The command source is the interface via which the inverter receives its control commands. When commissioning, you define this using macro 15 (p0015).

#### Note

The "Get master control" or "Manual/Auto changeover" function can also be used to specify commands and setpoints via STARTER or the Operator Panel.

#### Change command source

If you subsequently change the command source using macro 15, then you must carry out commissioning again.

You also have the option to adapt the pre-assignment - which you selected using macro 15 to the requirements of your particular system. You can obtain detailed information about this in the Sections [Adapting the terminal strip](#page-86-0) (Page [85](#page-86-1)) an[dConfiguring the fieldbus](#page-98-0) (Page [97\)](#page-98-1).

# <span id="page-196-0"></span>7.4 Setpoint sources

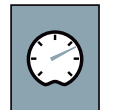

The setpoint source is the interface via which the inverter receives its setpoint. The following options are available:

- Motorized potentiometer simulated in the inverter.
- Inverter analog input.
- Setpoints saved in the inverter:
	- Fixed setpoints
	- Jog
- Inverter fieldbus interface.

Depending on the parameterization, the setpoint in the inverter has one of the following meanings:

- Speed setpoint for the motor.
- Torque setpoint for the motor.
- Setpoint for a process variable. The inverter receives a setpoint for a process variable, e.g. the level of liquid in a container, and calculates its speed setpoint using the internal technology controller.

# 7.4.1 Analog input as setpoint source

If you use an analog input as setpoint source, then you must adapt this analog input to the type of connected signal (± 10 V, 4 … 20 mA, …). Additional information is available in Section [Analog inputs](#page-90-0) (Page [89\)](#page-90-0).

#### Procedure

You have two options for interconnecting the setpoint source with an analog input:

- 1. Using p0015, select a configuration that is suitable for your application. Please refer to the section titled [Selecting the interface assignments](#page-49-0) (Page [48](#page-49-0)) to find out which configurations are available for your inverter.
- 2. Interconnect main setpoint p1070 with an analog input of your choice.

Table 7- 15 Analog inputs as setpoint source

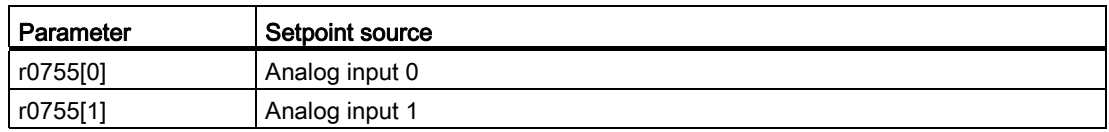

Example: You interconnect analog input 0 as the setpoint source with p1070 = 755[0].

#### Functions

7.4 Setpoint sources

# 7.4.2 Motorized potentiometer as setpoint source

The 'motorized potentiometer' (MOP) function simulates an electromechanical potentiometer for entering setpoints. You can continuously adjust the motorized potentiometer (MOP) using the control signals "raise" and "lower". The control signals are received via the digital inputs of the inverter or from the operator panel that has been inserted.

# Typical applications

- Entering the speed setpoint during the commissioning phase.
- Manual operation of the motor should the higher-level control fail.
- Entering the speed setpoint after changeover from automatic operation to manual operation.
- Applications with largely constant setpoint and without higher-level control.

# Principle of operation

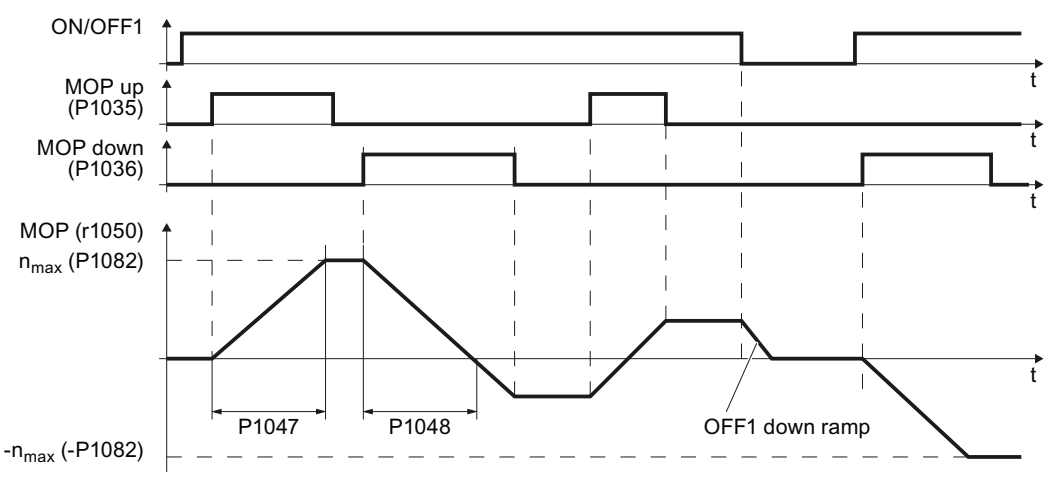

Figure 7-9 Function chart of motorized potentiometer

# Motorized potentiometer parameters

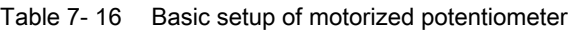

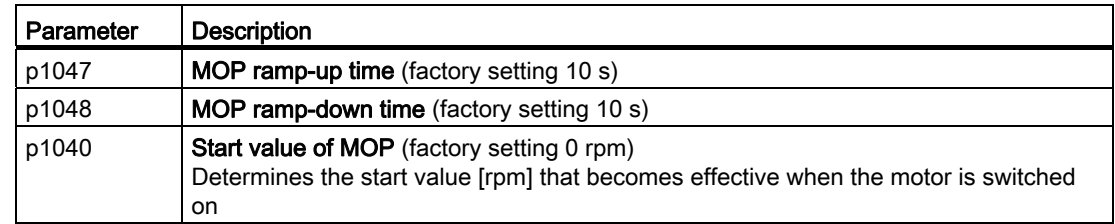

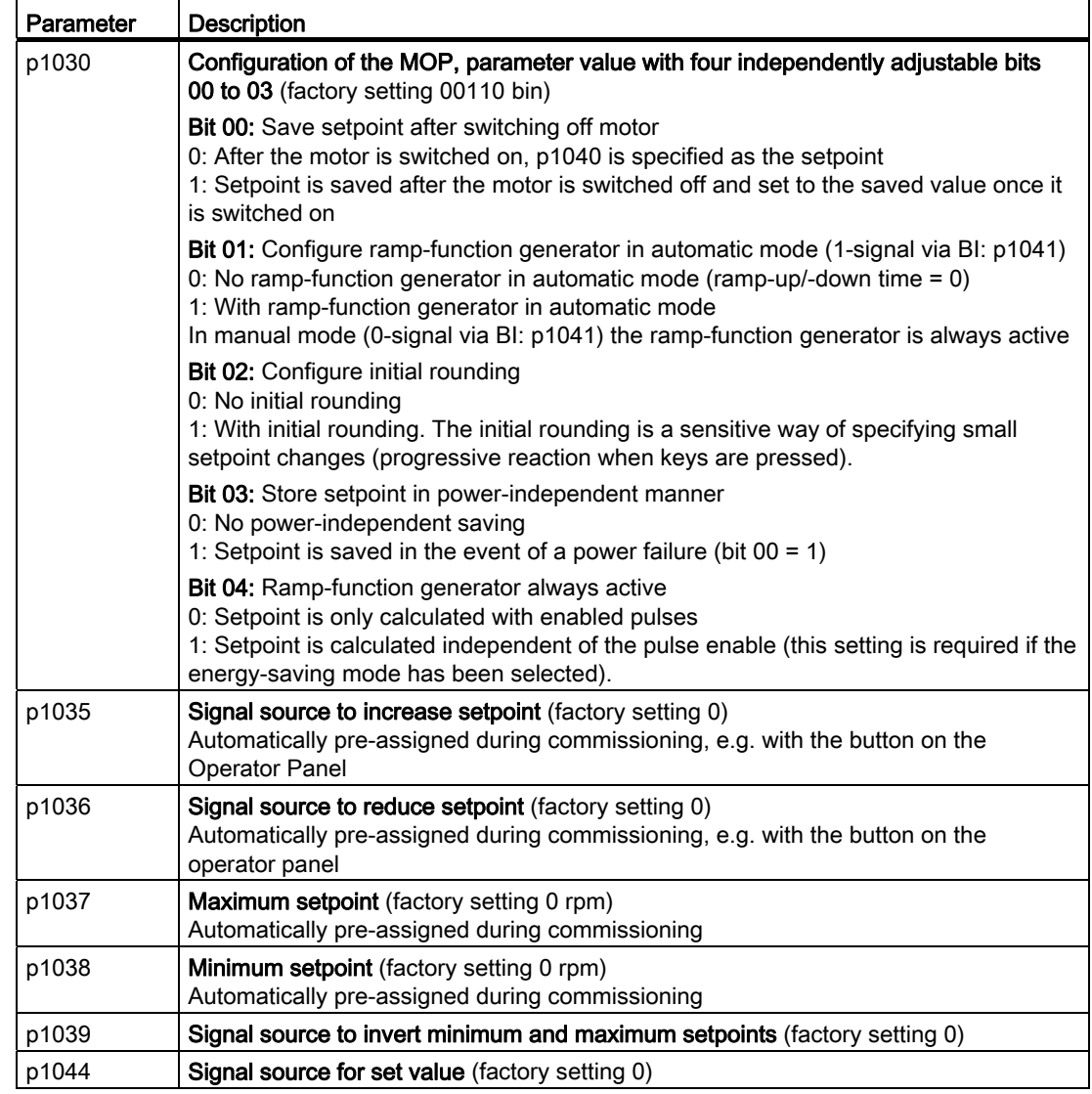

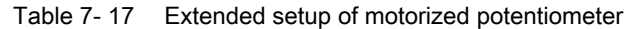

For more information about the motorized potentiometer, see the List Manual (function diagram 3020 and the parameter list).

#### Interconnecting the motorized potentiometer with the setpoint source

You have two options for interconnecting the motorized potentiometer with the setpoint source:

- 1. Using p0015, select a configuration that is suitable for your application. Please refer to the section titled [Selecting the interface assignments](#page-49-0) (Page [48](#page-49-0)) to find out which configurations are available for your inverter.
- 2. Interconnect the main setpoint with the motorized potentiometer by setting p1070 to 1050.

```
Functions
```
7.4 Setpoint sources

# Example of parameterization of the motorized potentiometer

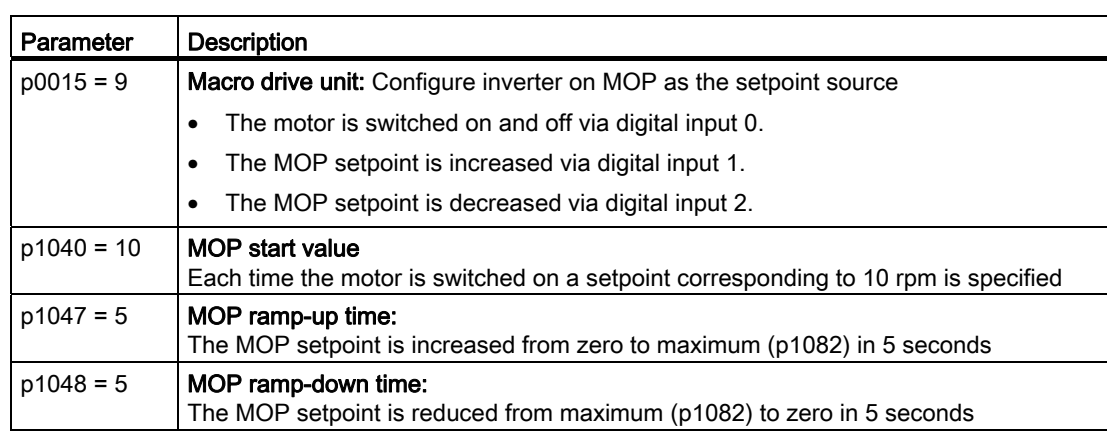

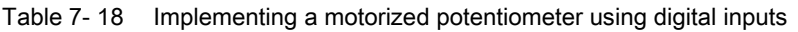

# 7.4.3 Fixed speed as setpoint source

In many applications after switching on the motor, all that is needed is to run the motor at a constant speed or to switch between different speeds. Examples of this simplified specification of speed setpoint are:

- Conveyor belt with two different speeds.
- Grinding machine with different speeds corresponding to the diameter of the grinding wheel.

If you use the technology controller in the inverter, then you can enter process variables that remain constant over time using a fixed setpoint, e.g.:

- Closed-loop control of a constant flow with a pump.
- Closed-loop control of a constant temperature using a fan.

# Procedure

You can set up to 16 various fixed setpoints and select these either via digital inputs or the fieldbus. The fixed setpoints are defined using parameters p1001 to p1004 and can be assigned to the corresponding command sources (e.g. the digital inputs) using parameters p1020 to p1023.

The various fixed setpoints can be selected in two ways:

1. Direct selection:

Precisely one fixed speed setpoint is assigned to each selection signal (e.g. a digital input). As several selection signals are selected, the associated fixed speed setpoints are added together to from a total setpoint.

Direct selection is particularly well suited to controlling the motor using the inverter's digital inputs.

2. Binary selection:

Precisely one fixed speed setpoint is assigned to each possible combination of selection signals.

Binary selection should preferably be used with a central control and when linking the inverter to a fieldbus.

| Parameter   | <b>Description</b>                                                                                              |  |
|-------------|----------------------------------------------------------------------------------------------------|--|
| $p1016 = 1$ | Direct selection of fixed setpoints (factory setting)                                                           |  |
| p1001       | <b>Fixed setpoint 1</b> Factory setting: 0 rpm)                                                                 |  |
| p1002       | <b>Fixed setpoint 2Factory setting: 0 rpm)</b>                                                                  |  |
| p1003       | <b>Fixed setpoint 3Factory setting: 0 rpm)</b>                                                                  |  |
| p1004       | <b>Fixed setpoint 4Factory setting: 0 rpm)</b>                                                                  |  |
| p1020       | Signal source for selection of fixed setpoint 1 (factory setting: 722.3, i.e. selection<br>via digital input 3) |  |
| p1021       | Signal source for selection of fixed setpoint 2 (factory setting: 722.4, i.e. selection<br>via digital input 4) |  |
| p1022       | Signal source for selection of fixed setpoint 3 (factory setting: 722.5, i.e. selection<br>via digital input 5) |  |
| p1023       | Signal source for selection of fixed setpoint 4 (factory setting: 0, i e. selection is<br>locked)               |  |

Table 7- 19 Parameters for direct selection of fixed setpoints

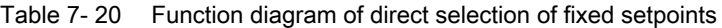

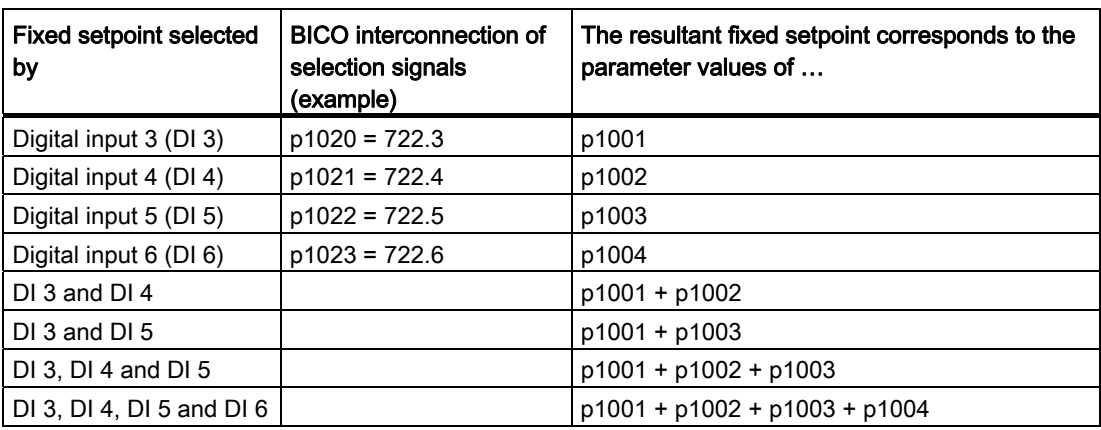

You will find further information about the fixed setpoints and *binary* selection in function block diagrams 3010 and 3011 in the List Manual.

7.4 Setpoint sources

# Example: Selecting two fixed speed setpoints using digital input 2 and digital input 3

The motor is to run at two different speeds:

- The motor is switched on with digital input 0
- When digital input 2 is selected, the motor is to run at a speed of 300 rpm.
- When digital input 3 is selected, the motor is to accelerate to a speed of 2000 rpm.
- When digital input 1 is selected, the motor should go into reverse

| Parameter          | <b>Description</b>                                                                                                    |
|--------------------|----------------------------------------------------------------------------------------------------|
| $p0015 = 12$       | <b>Macro drive unit:</b> Configure inverter with terminal strip as the command<br>and setpoint source.                         |
|                    | The motor is switched on and off via digital input 0.                                                                          |
|                    | The setpoint source is analog input 0.                                                                                         |
| $p1001 = 300.000$  | Defines the fixed setpoint 1 in [rpm]                                                                                          |
| $p1002 = 2000.000$ | Defines the fixed setpoint 2 in [rpm]                                                                                          |
| $p1016 = 1$        | Direct selection of fixed setpoints                                                                                            |
| $p1020 = 722.2$    | Interconnection of fixed setpoint 2 with DI 2.<br>$r0722.2$ = parameter that displays the status of digital input 2.           |
| $p1021 = 722.3$    | Interconnection of fixed setpoint 3 with status of DI 3.<br>$r0722.3$ = parameter that displays the status of digital input 3. |
| $p1070 = 1024$     | Interconnect main setpoint with fixed speed setpoint                                                                           |

Table 7- 21 Parameter settings for the example

# 7.4.4 Running the motor in jog mode (JOG function)

Using the "jog" function (JOG function), you can switch the motor on and off using a control command or the operator panel. The speed to which the motor accelerates for "Jog" can be set.

The motor must be switched-off before you issue the "jog" control command. "Jog" has no effect when the motor is switched on.

The "Jog" function is typically used to manually switch-on a motor after switching over from automatic to manual operation.

# Setting jogging

The "Jog" function has two different speed setpoints, e.g. for motor counter-clockwise rotation and clockwise rotation.

With an operator panel, you can always select the "Jog" function. If you wish to use additional digital inputs as control commands, you must interconnect the particular signal source with a digital input.

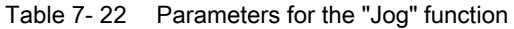

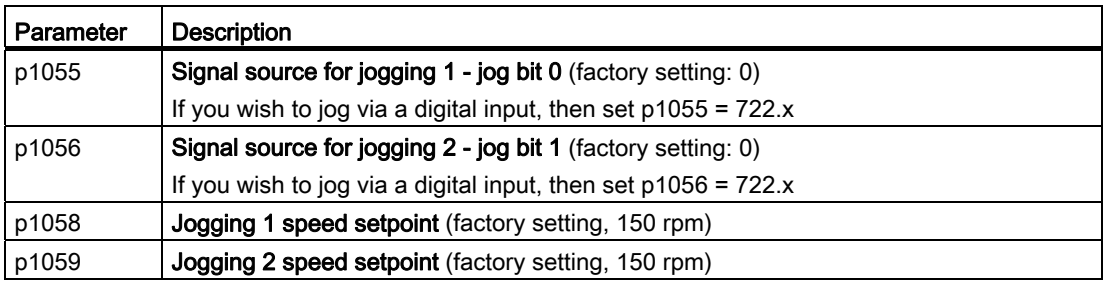

# 7.4.5 Specifying the motor speed via the fieldbus

If you enter the setpoint via a fieldbus, you must connect the inverter to a higher-level control. For additional information, see chapter [Configuring the fieldbus](#page-98-0) (Page [97](#page-98-1)).

#### Interconnecting the fieldbus with the setpoint source

You have two options for using the fieldbus as the setpoint source:

- 1. Using p0015, select a configuration that is suitable for your application. Please refer to the section titled [Selecting the interface assignments](#page-49-0) (Page [48](#page-49-0)) to find out which configurations are available for your inverter.
- 2. Interconnect main setpoint p1070 with the fieldbus.

Table 7- 23 Fieldbus as setpoint source

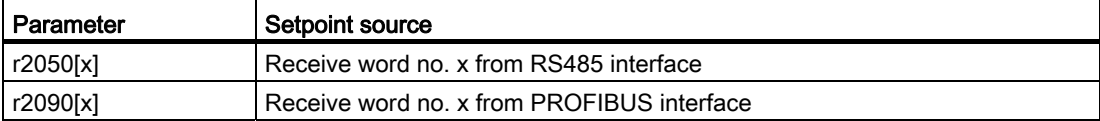

# <span id="page-203-0"></span>7.5 Setpoint calculation

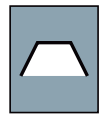

The setpoint processing modifies the speed setpoint, e.g. it limits the setpoint to a maximum and minimum value and using the ramp-function generator prevents the motor from executing speed steps.

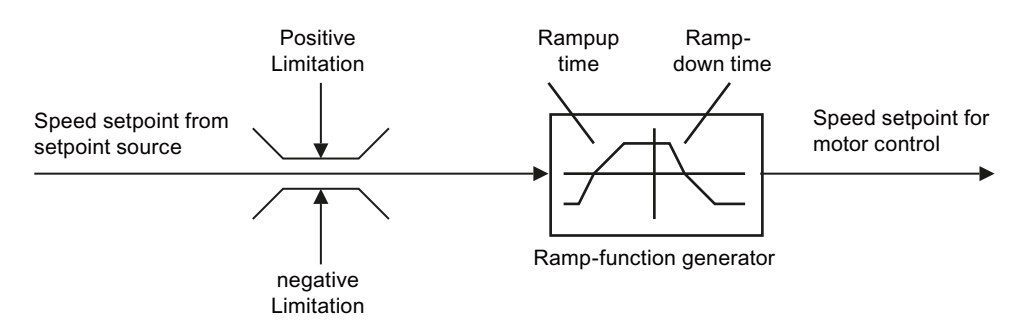

Figure 7-10 Setpoint processing in the inverter

# 7.5.1 Minimum speed and maximum speed

The speed setpoint is limited by both the minimum and maximum speed.

When the motor is switched on, it accelerates to the minimum speed regardless of the speed setpoint. The set parameter value applies to both directions of rotation. Beyond its limiting function, the minimum speed serves as a reference value for a series of monitoring functions.

The speed setpoint is limited to the maximum speed in both directions of rotation. The inverter generates a message (fault or alarm) when the maximum speed is exceeded.

The maximum speed also acts as an important reference value for various functions (e.g. the ramp-function generator).

| Parameter         | Description   |
|-------------------|---------------|
| P <sub>1080</sub> | Minimum speed |
| P <sub>1082</sub> | Maximum speed |

Table 7- 24 Parameters for minimum and maximum speed

# 7.5.2 Ramp-function generator

The ramp-function generator in the setpoint channel limits the speed of changes to the speed setpoint. The ramp-function generator does the following:

- The soft acceleration and braking of the motor reduces the stress on the mechanical system of the driven machine.
- Acceleration and braking distance of the driven machine (e.g. a conveyor belt) are independent of the motor load.

#### Ramp-up/down time

The ramp-up and ramp-down times of the rampfunction generator can be set independently of each other. The times that you select depend purely on the application in question and can range from just a few 100 ms (e.g. for belt conveyor drives) to several minutes (e.g. for centrifuges).

When the motor is switched on/off via ON/OFF1. the motor also accelerates/decelerates in accordance with the times set in the ramp-function generator.

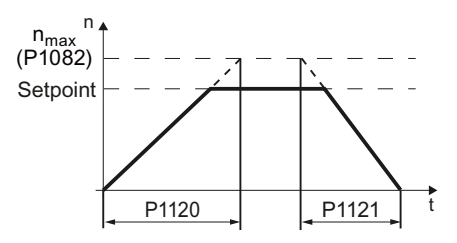

#### Ramp-up time (p1120)

Duration of acceleration (in seconds) from zero speed to the maximum speed P1082

#### Ramp-down time (P1121)

Duration of deceleration (in seconds) from the maximum speed P1082 to standstill

The quick-stop function (OFF3) has a separate ramp-down time, which is set with P1135.

#### **Note**

If the ramp-up/down times are too short, the motor accelerates/decelerates with the maximum possible torque and the set times will be exceeded.

For more information about this function, see the List Manual (function diagram 3060 and the parameter list).

#### Extended ramp-function generator

In the extended ramp-function generator, the acceleration process can be made "softer" using initial and final rounding via parameters p1130 … p1134. Here, the ramp-up and rampdown times of the motor are increased by the rounding times.

Rounding does not affect the ramp-down time in the event of a quick stop (OFF3).

For more information, see the List Manual (the parameter list and function diagram 3070).

7.6 Motor control

# <span id="page-205-0"></span>7.6 Motor control

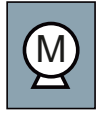

# For induction motors, there are two different open-loop control or closed-loop control

- Open-loop control with V/f-characteristic (V/f control)
- Field-oriented control (vector control)

# Criteria for selecting either V/f control or vector control

V/f control is perfectly suitable for almost any application in which the speed of induction motors is to be changed. Examples of typical applications for V/f control include:

● Pumps

techniques:

- Fans
- Compressors
- Horizontal conveyors

Commissioning vector control takes more time than when commissioning V/f control. When compared to V/f control, vector control offers the following advantages:

- The speed is more stable for motor load changes.
- Shorter accelerating times when the setpoint changes.
- Acceleration and braking are possible with an adjustable maximum torque.
- Improved protection of the motor and the driven machine as a result of the adjustable torque limiting.
- The full torque is possible at standstill.
- Torque control is only possible with vector control.

Examples of typical applications in which vector control is used:

- Hoisting gear and vertical conveyors
- Winders
- **Extruders**

# It is not permissible to use vector control in the following cases:

- If the motor is too small in comparison to the inverter (the rated motor power may not be less than one quarter of the rated inverter power)
- If several motors are connected to one inverter
- If a power contactor is used between the inverter and motor and is opened while the motor is powered up
- If the maximum motor speed exceeds the following values:

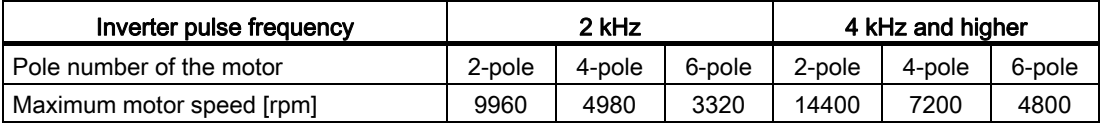

7.6 Motor control

# 7.6.1 V/f control

V/f control sets the voltage at the motor terminals on the basis of the specified speed setpoint. The relationship between the speed setpoint and stator voltage is calculated using characteristic curves. The required output frequency is calculated on the basis of the speed setpoint and the number of pole pairs of the motor ( $f = n *$  number of pole pairs / 60, in particular:  $f_{max} = p1082$  \* number of pole pairs / 60). The inverter provides the two most important characteristics (linear and square-law). User-defined characteristic curves are also supported.

V/f control is not a high-precision method of controling the speed of the motor. The speed setpoint and the speed of the motor shaft are always slightly different. The deviation depends on the motor load. If the connected motor is loaded with the rated torque, the motor speed is below the speed setpoint by the amount of the rated slip. If the load is driving the motor (i.e. the motor is operating as a generator), the motor speed is above the speed setpoint.

The characteristic is selected during commissioning, using p1300.

# 7.6.1.1 V/f control with linear and square-law characteristic

# V/f control with linear characteristic (p1300 = 0):

Mainly used in applications in which the motor torque must be independent of the motor speed. Examples of such applications include horizontal conveyors or compressors.

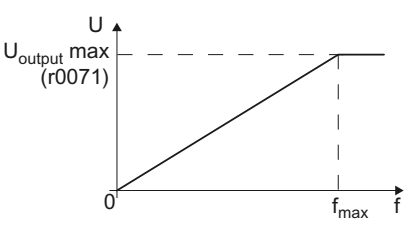

# V/f control with parabolic characteristic (p1300 = 2)

Used in applications in which the motor torque increases with the motor speed Examples of such applications include pumps and fans.

V/f control with square-law characteristic reduces the losses in the motor and inverter due to lower currents than when a linear characteristic is used.

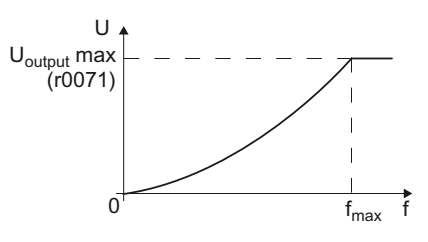

#### Note

V/f control with a square-law characteristic must not be used in applications in which a high torque is required at low speeds.

# 7.6.1.2 Additional characteristics for the V/f control

In addition to linear and square-law characteristics, there are the following additional versions of the V/f control that are suitable for special applications.

#### Linear V/f characteristic with Flux Current Control (FCC) (P1300 = 1)

Voltage losses across the stator resistance are automatically compensated. This is particularly useful for small motors since they have a relatively high stator resistance. The prerequisite is that the value of the stator resistance in P350 is parameterized as accurately as possible.

#### V/f control with parameterizable characteristic (p1300 = 3)

Variable V/f characteristic that supports the torque response of synchronous motors (SIEMOSYN motors).

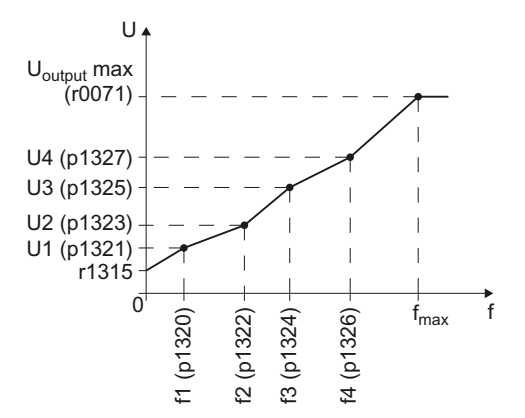

#### Linear V/f characteristic with ECO (p1300 = 4), quadratic V/f characteristic with ECO (p1300 = 7)

ECO mode is suitable for applications with a low dynamic response and constant speed setpoint, and allows energy savings of up to 40%.

When the setpoint is reached and remains unchanged for 5 s, the inverter automatically reduces its output voltage to optimize the motor's operating point. ECO mode is deactivated in the event of setpoint changes or if the inverter's DC-link voltage is too high or too low.

In ECO mode set the slip compensation (P1335) to 100 %. In the event of minor fluctuations in the setpoint, you have to raise the ramp-function generator tolerance using p1148.

Note: Sudden load variations can cause the motor to stall.

```
Functions
```
7.6 Motor control

# V/f control for drives requiring a precise frequency (textile industry) (p1300 = 5), V/f control for drives requiring a precise frequency and FCC (p1300 = 6)

These characteristics require the motor speed to remain constant under all circumstances. This setting has the following effects:

- When the maximum current limit is reached, the stator voltage is reduced but not the speed.
- Slip compensation is locked.

For more information about this function, see function diagram 6300 in the List Manual.

# V/f control with independent voltage setpoint

The interrelationship between the frequency and voltage is not calculated in the inverter, but is specified by the user. With BICO technology, P1330 defines the interface via which the voltage setpoint is entered (e.g. analog input  $\rightarrow$  P1330 = 755).

# 7.6.1.3 Optimizing with a high break loose torque and brief overload

The ohmic losses in the motor stator resistance and the motor cable play a more significant role the smaller the motor and the lower the motor speed. You can compensate for these losses by raising the V/f characteristic.

There are also applications where the motor temporarily needs more than its rated current in the lower speed range or during acceleration in order to adhere to the speed setpoint. Examples of such applications are:

- Driven machines with a high break loose torque
- Utilizing the brief overload capability of the motor when accelerating

# Voltage increase in V/f control (boost)

Voltage losses resulting from long motor cables and the ohmic losses in the motor are compensated for using parameter p1310. An increased break loose torque when starting and accelerating is compensated using parameter p1312 and/or p1311.

The voltage boost is active for every characteristic type of the V/f control. The figure opposite shows the voltage boost using the example of a linear V/f characteristic.

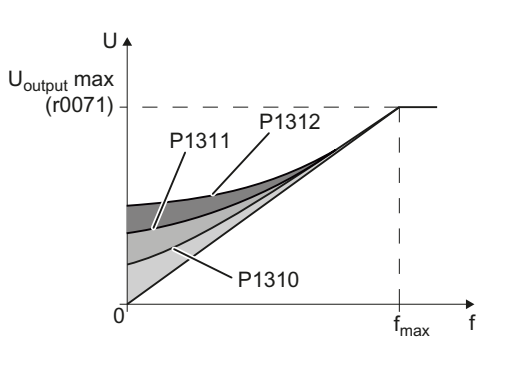

#### Note

Only increase the voltage boost in small steps until satisfactory motor behavior is reached. Excessively high values in p1310 ... p1312 can cause the motor to overheat and switch off (trip) the inverter due to overcurrent .

Table 7- 25 Optimizing the starting characteristics for a linear characteristic

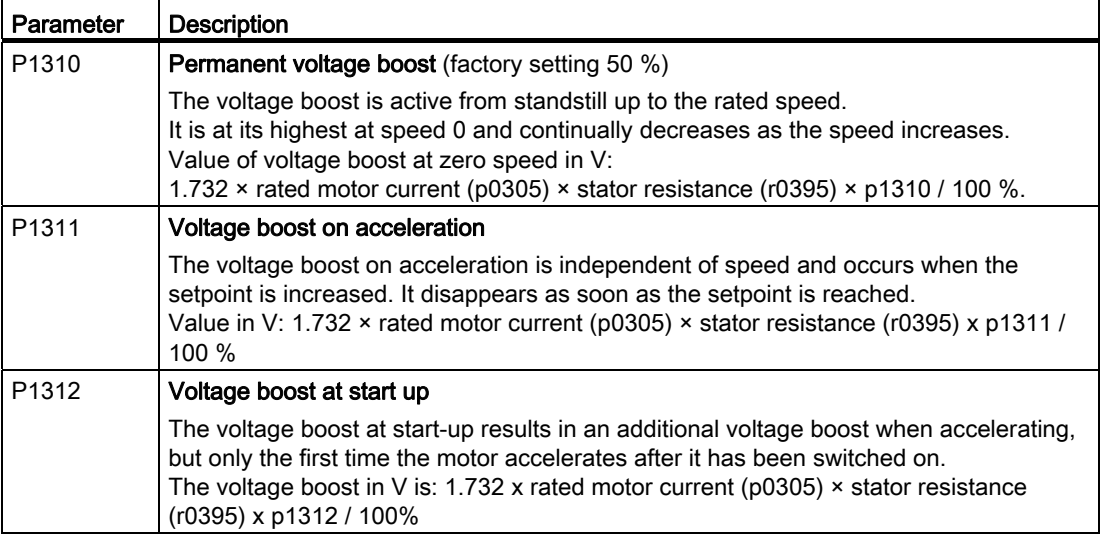

You will find more information about this function in the parameter list and in function diagram 6300 of the List Manual.

7.6 Motor control

# 7.6.2 Vector control

## 7.6.2.1 Properties of vector control

Using a motor model, the vector control calculates the load and the motor slip. As a result of this calculation, the inverter controls its output voltage and frequency so that the motor speed follows the setpoint, independent of the motor load.

Vector control is possible without directly measuring the motor speed. This closed-loop control is also known as sensorless vector control.

#### 7.6.2.2 Commissioning vector control

Vector control only functions error-free if, during the basic commissioning, the motor data were correctly parameterized and a motor data identification was performed with the motor in the cold state.

You can find the basic commissioning in the following sections:

- [Commissioning with the BOP-2](#page-64-0) (Page [63\)](#page-64-0)
- [Commissioning with STARTER](#page-69-0) (Page [68](#page-69-0))

#### Optimizing vector control

• Carry out the automatic speed controller optimization using ( $p1960 = 1$ )

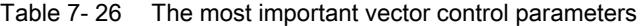

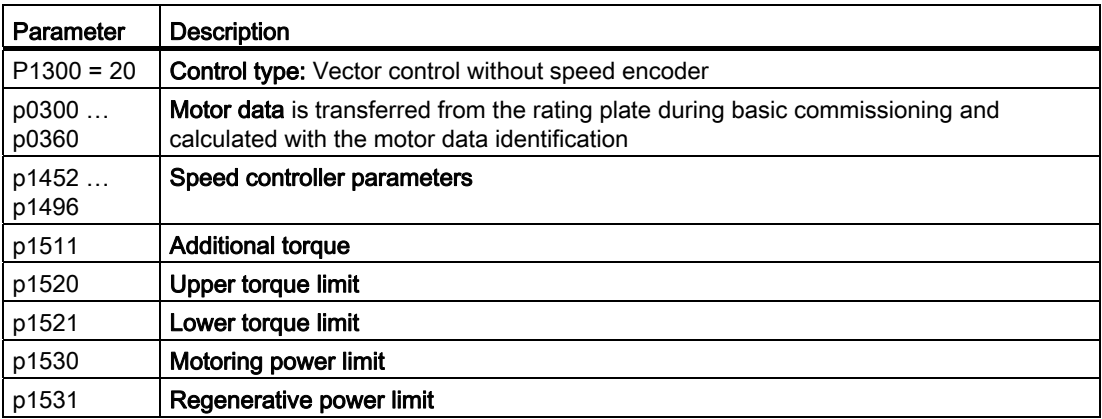

Additional information about this function is provided in the parameter list and in function diagrams 6030 onwards in the List Manual.

You will find more information on the Internet (<http://support.automation.siemens.com/WW/view/en/7494205>):

# 7.6.2.3 Torque control

Torque control is part of the vector control and normally receives its setpoint from the speed controller output. By deactivating the speed controller and directly entering the torque setpoint, the closed-loop speed control becomes closed-loop torque control. The inverter then no longer controls the motor speed, but the torque that the motor generates.

# Typical applications for torque control

The torque control is used in applications where the motor speed is specified by the connected driven load. Examples of such applications include:

- Load distribution between master and slave drives: The master drive is speed controlled, the slave drive is torque controlled.
- Winding machines

## Commissioning the torque control

The torque control only functions error-free if, during the basic commissioning, you correctly parameterized the motor data and performed the motor data identification with the motor in the cold state.

You can find the basic commissioning in the following sections:

- [Commissioning with the BOP-2](#page-64-0) (Page [63\)](#page-64-0)
- [Commissioning with STARTER](#page-69-0) (Page [68\)](#page-69-0)

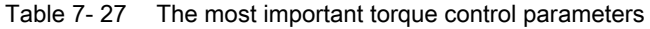

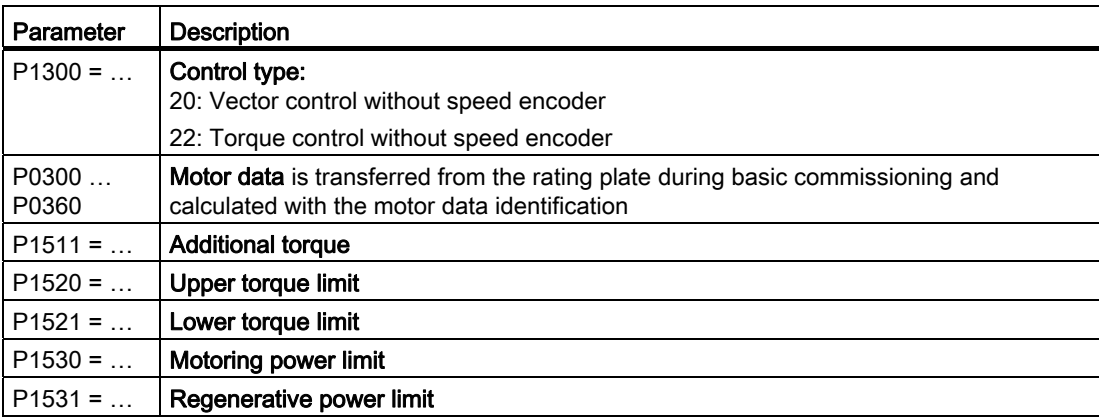

Additional information about this function is provided in the parameter list and in function diagrams 6030 onwards in the List Manual.

Functions 7.7 Protection functions

# <span id="page-213-0"></span>7.7 Protection functions

The frequency inverter offers protective functions against overtemperature and overcurrent for both the frequency inverter as well as the motor. Further, the frequency inverter protects itself against an excessively high DC link voltage when the motor is regenerating.

# 7.7.1 Inverter temperature monitoring

The inverter temperature is essentially determined by the resistive losses of the output current and the switching losses which occur when pulsing the Power Module. The inverter temperature falls when either the output current or the pulse frequency of the Power Module is reduced.

## I2t monitoring (A07805 - F30005)

The Power Module's I2t monitoring controls the inverter utilization by means of a current reference value. The utilization is specified in r0036 [%].

#### Monitoring the chip temperature of the power unit (A05006 - F30024)

The temperature difference between the power chip (IGBT) and heat sink is monitored using A05006 and F30024. The measured values are specified in r0037[1] [°C].

## Heat sink monitoring (A05000 - F30004)

The power unit heat sink temperature is monitored using A05000 and F30004. The values are specified in r0037[0] [°C].

#### Inverter response

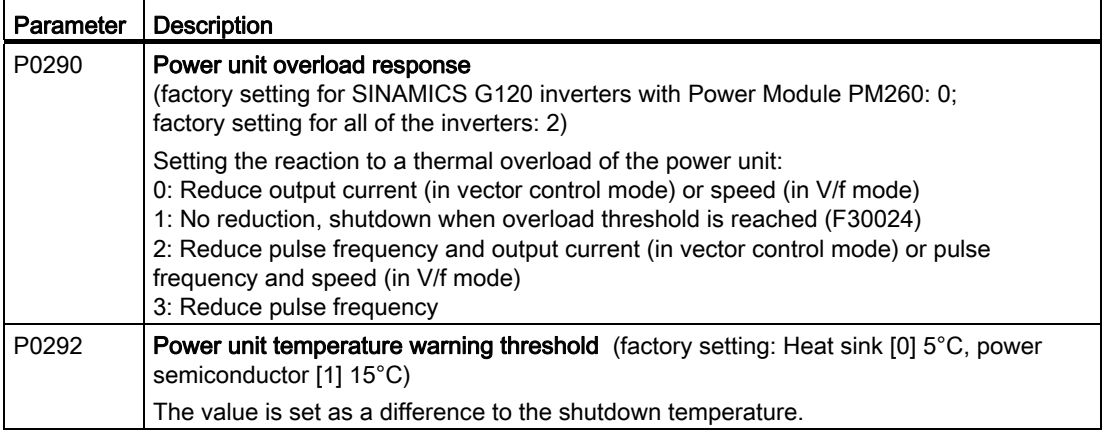

# 7.7.2 Motor temperature monitoring using a temperature sensor

You can use one of the following sensors to protect the motor against overtemperature:

- PTC sensor
- KTY 84 sensor
- ThermoClick sensor

The motor's temperature sensor is connected to the Control Unit.

#### Temperature measurement via PTC

The PTC sensor is connected to terminals 14 and 15.

- Overtemperature: The threshold value to switch over to an alarm or fault is 1650  $\Omega$ . After the PTC responds, alarm A07910 or shutdown with fault F07011 is initiated corresponding to the setting in p0610.
- **Short-circuit monitoring:** Resistance values < 20  $\Omega$  indicate a temperature sensor shortcircuit

## Temperature measurement using KTY 84

The device is connected to terminals 14 (anode) and 15 (cathode) in the forward direction of the diode. The measured temperature is limited to between -48 °C and +248°C and is made available for further evaluation.

- When the alarm threshold is reached (set via p0604; factory setting: 130 °C), alarm A7910 is triggered. Response -> p0610)
- Fault F07011 is output (depending on the setting in p0610) if
	- the fault threshold temperature (settable in p0605) is reached
	- the alarm threshold temperature (settable in p0604) is reached and is still present after the delay time as expired.

#### Wire-break and short-circuit monitoring via KTY 84

- $\bullet$  Wire break: Resistance value > 2120 Ω
- Short circuit: Resistance value < 50  $\Omega$

As soon as a resistance outside this range is measured, A07015 "Alarm temperature sensor fault" is activated and after the delay time expires, F07016 "Motor temperature sensor fault" is output.

#### Temperature monitoring via ThermoClick sensor

The ThermoClick sensor responds at values  $\geq 100 \Omega$ . After the ThermoClick sensors has responded, either alarm A07910 or shutdown with fault F07011 is initiated corresponding to the setting in p0610.

Functions

7.7 Protection functions

# Parameters to set the motor temperature monitoring with sensor

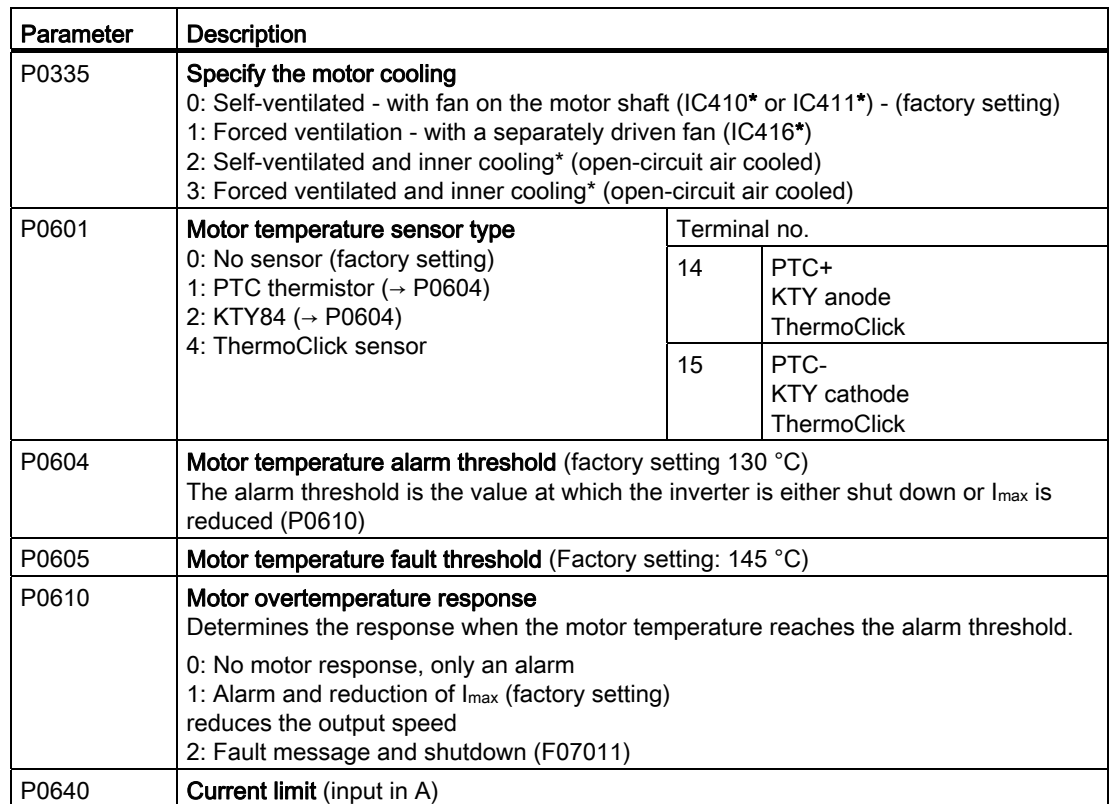

Table 7- 28 Parameters for detecting the motor temperature via a temperature sensor

\*According to EN 60034-6
# 7.7.3 Protecting the motor by calculating the motor temperature

The temperature calculation is only possible in the vector control mode (P1300  $\geq$  20) and functions by calculating a thermal motor model.

Parameters Description  $P0621 = 1$  Motor temperature measurement after restarting 0: No temperature measurement (factory setting) 1: Temperature measurement after the motor is switched on for the first time 2: Temperature measurement each time that the motor is switched on P0622 **Magnetization time of the motor for temperature measurement after starting** (set automatically as the result of motor data identification)  $P0625 = 20$  | Ambient motor temperature Enter the ambient motor temperature in°C at the instant that the motor data is acquired (factory setting: 20°C). The difference between the motor temperature and motor environment (P0625) must lie within a tolerance range of approx. ± 5 °C.

Table 7- 29 Parameter to sense the temperature without using a temperature sensor

# 7.7.4 Overcurrent protection

During vector control, the motor current remains within the torque limits set there.

During U/f control, the maximum current controller ( $I_{\text{max}}$  controller) protects the motor and inverter against overload by limiting the output current.

### Method of operation of I<sub>max</sub> controller

If an overload situation occurs, the speed and stator voltage of the motor are reduced until the current is within the permissible range. If the motor is in regenerative mode, i.e. it is being driven by the connected machine, the  $I_{\text{max}}$  controller increases the speed and stator voltage of the motor to reduce the current.

### **Note**

The inverter load is only reduced if the motor torque decreases at lower speeds (e.g. for fans).

In the regenerative mode, the current only decreases if the torque decreases at a higher speed.

7.7 Protection functions

## **Settings**

You only have to change the factory settings of the I<sub>max</sub> controller if the drive tends to oscillate when it reaches the current limit or it is shut down due to overcurrent.

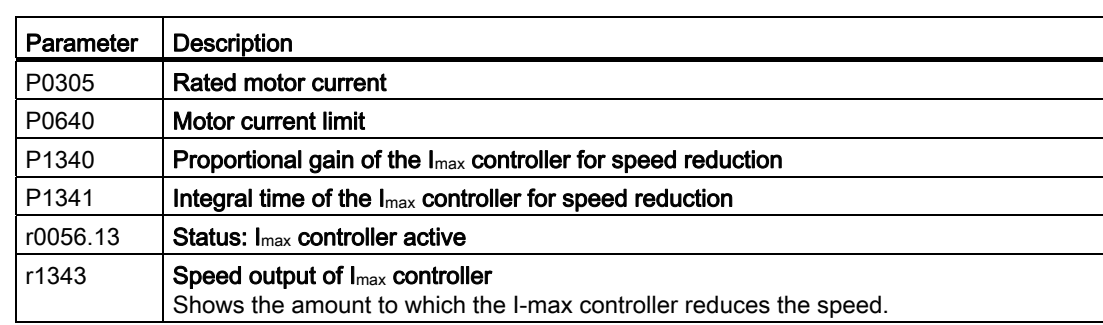

Table 7-30 Imax controller parameters

For more information about this function, see function diagram 1690 in the List Manual.

# <span id="page-217-0"></span>7.7.5 Limiting the maximum DC link voltage

### How does the motor generate overvoltage?

An induction motor operates as a generator if it is driven by the connected load. A generator converts mechanical power into electrical power. The electric power flows back into the inverter and causes  $V_{DC}$  in the inverter to increase.

Above a critical DC link voltage both the inverter as well as the motor will be damaged. Before the voltage can reach critical levels, however, the inverter switches the motor off with the fault message "DC link overvoltage".

### Protecting the motor and inverter against overvoltage

The  $V_{DCmax}$  controller prevents – as far as the application permits – the DC link voltage from reaching critical levels.

The  $V_{DCmax}$  controller is not suitable for applications in which the motor is permanently in the regenerative mode, e.g. in hoisting gear or when large flywheel masses are braked. Further information on inverter braking methods can be found in Section [Braking functions of the](#page-226-0)  [converter](#page-226-0) (Page [225](#page-226-0)).

There are two different groups of parameters for the  $V_{DCmax}$  controller, depending on whether the motor is being operated with U/f control or vector control.

| Parameter for<br>V/f control | Parameter for<br>vector control | <b>Description</b>                                                                                                    |
|------------------------------|---------------------------------|----------------------------------------------------------------------------------------------------|
| $p1280 = 1$                  | $p1240 = 1$                     | $V_{DC}$ controller or $V_{DC}$ monitoring configuration (factory setting:<br>1)1: Enable V <sub>DCmax</sub> controller                                                                                                    |
| r1282                        | r1242                           | $V_{DCmax}$ controller switch-on level<br>Shows the value of the DC-link voltage above which the VDCmax<br>controller is active                                                                                                    |
| p1283                        | p1243                           | V <sub>DCmax</sub> controller dynamic factor (factory setting: 100 %) scaling<br>of the control parameters P1290, P1291 and P1292                                                                                                    |
| p1290                        | p1250                           | $V_{DCmax}$ controller proportional gain (factory setting: 1)                                                                                                    |
| p1291                        | p1251                           | V <sub>DCmax</sub> controller reset time (factory setting p1291: 40 ms,<br>factory setting p1251: 0 ms)                                                                                                    |
| p1292                        | p1252                           | $V_{\text{DCmax}}$ controller rate time (factory setting p1292: 10 ms, factory<br>setting p1252: 0 ms)                                                                                                    |
| p1294                        | p1254                           | V <sub>DCmax</sub> -controller automatic recording ON-signal level(factory<br>setting p1294: 0, factory setting p1254: 1) Activates or<br>deactivates automatic detection of the switch-on levels of the<br>V <sub>DCmax</sub> controller.<br>0: Automatic detection disabled<br>1: Automatic detection enabled |
| p0210                        | p0210                           | Unit supply voltage<br>If $p1254$ or $p1294 = 0$ , the inverter uses this parameter to<br>calculate the intervention thresholds of the V <sub>DCmax</sub> controller.<br>Set this parameter to the actual value of the input voltage.                                                                           |

Table 7-31 V<sub>DCmax</sub> controller parameters

For more information about this function, see the List Manual (function diagrams 6320 and 6220).

7.8 Status messages

# 7.8 Status messages

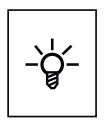

Information about the inverter state (alarms, faults, actual values) can be output via inputs and outputs and also via the communication interface.

Details on evaluating the inverter state via inputs and outputs are provided in Section [Adapting the terminal strip](#page-86-0) (Page [85](#page-86-1)).

The evaluation of the inverter state via the communication interface is realized using the inverter status word. Details on this are provided in the individual sections of Chapter [Configuring the fieldbus](#page-98-0) (Page [97\)](#page-98-1).

## 7.8.1 System runtime

By evaluating the system runtime of the inverter, you can decide when you should replace components subject to wear in time before they fail - such as fans, motors and gear units.

## Principle of operation

The system runtime is started as soon as the Control Unit power supply is switched-on. The system runtime stops when the Control Unit is switched off.

The system runtime comprises r2114[0] (milliseconds) and r2114[1] (days):

System runtime = r2114[1] × days + r2114[0] × milliseconds

If r2114[0] has reached a value of 86,400,000 ms (24 hours), r2114[0] is set to the value 0 and the value of r2114[1] is increased by 1.

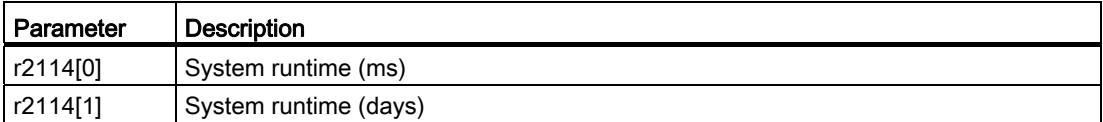

You cannot reset the system runtime.

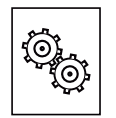

## The inverter offers a series of functions that you can use depending on your particular application, e.g.:

- Unit changeover
- Braking functions
- Automatic restart and flying restart
- Basic process control functions

● Logical and arithmetic functions using function blocks that can be freely interconnected

Please refer to the following sections for detailed descriptions.

- Essential service mode
- Multi-zone controller
- Cascade control
- **Bypass**
- Energy-saving mode

# 7.9.1 Unit changeover

## **Description**

With the unit changeover function, you can adapt the inverter to the line supply (50/60 Hz) and also select US units or SI units as base units.

Independent of this, you can define the units for process variables or change over to percentage values.

Specifically, you have the following options:

- [Changing over the motor standard](#page-221-0) (Page [220\)](#page-221-0) IEC/NEMA (adaptation to the line supply)
- [Changing over the unit system](#page-222-0) (Page [221\)](#page-222-0)
- [Changing over process variables for the technology controller](#page-223-0) (Page [222\)](#page-223-0)

## **NOTICE**

The motor standard, the unit system as well as the process variables can only be changed offline.

The procedure is described in Section [Changing of the units with STARTER](#page-224-0) (Page [223\)](#page-224-0).

### **Note**

#### Restrictions for the unit changeover function

- The values on the rating plate of the inverter or motor cannot be displayed as percentage values.
- Using the unit changeover function a multiple times (for example, percent  $\rightarrow$  physical unit 1  $\rightarrow$  physical unit 2  $\rightarrow$  percent) may lead to the original value being changed by one decimal place as a result of rounding errors.
- If the unit is changed over into percent and the reference value is then changed, the percentage values relate to the new reference value. Example:
	- For a reference speed of 1500 rpm, a fixed speed of 80% corresponds to a speed of 1200 rpm.
	- If the reference speed is changed to 3000 rpm, then the value of 80% is kept and now means 2400 rpm.

### Reference variables for unit changeover

- p2000 Reference frequency/speed
- p2001 Reference voltage
- p2002 Reference current
- p2003 Reference torque
- r2004 Reference power
- p2005 Reference angle
- p2007 Reference acceleration

## <span id="page-221-0"></span>7.9.1.1 Changing over the motor standard

You change over the motor standard using p0100. The following applies:

- $\bullet$  p0100 = 0: IEC motor (50 Hz, SI units)
- $\bullet$  p0100 = 1: NEMA motor (60 Hz, US units)
- $\bullet$  p0100 = 2: NEMA motor (60 Hz, SI units)

The parameters listed below are affected by the changeover.

| P no. | Designation                                 | Unit for $p0100 =$ |                      |                  |
|-------|---------------------------------------------|--------------------|----------------------|------------------|
|       |                                             | $0^{\ast}$         |                      | 2                |
| r0206 | Power Module rated power                    | kW                 | ΗP                   | kW               |
| p0307 | Rated motor power                           | kW                 | ΗP                   | kW               |
| p0316 | Motor torque constant                       | Nm/A               | lbf ft/A             | Nm/A             |
| r0333 | Rated motor torque                          | <b>Nm</b>          | lbf ft               | N <sub>m</sub>   |
| r0334 | Motor torque constant, actual               | Nm/A               | lbf ft/A             | Nm/A             |
| p0341 | Motor moment of inertia                     | kgm <sup>2</sup>   | $Ib$ ft <sup>2</sup> | kgm <sup>2</sup> |
| p0344 | Motor weight (for thermal motor type)       | kg                 | Lb                   | kg               |
| r1969 | Speed_cont_opt moment of inertia determined | kgm <sup>2</sup>   | $Ib$ ft <sup>2</sup> | kgm <sup>2</sup> |

Table 7- 32 Variables affected by changing over the motor standard

\*) Factory setting

## <span id="page-222-0"></span>7.9.1.2 Changing over the unit system

You change over the unit system using p0505. The following selection options are available:

- $\bullet$  P0505 = 1: SI units (factory setting)
- P0505 = 2: SI units or % relative to SI units
- $\bullet$  P0505 = 3: US units
- $\bullet$  P0505 = 4: US units or % relative to US units

### **Note**

### Special features

The percentage values for  $p0505 = 2$  and for  $p0505 = 4$  are identical. In order to perform internal calculations and output values that are changed back over to physical variables, however, an important factor is whether the changeover process relates to SI or US units.

In the case of variables for which changeover to % is not possible, the following applies:  $p0505 = 1 \triangleq p0505 = 2$  and  $p0505 = 3 \triangleq p0505 = 4$ .

In the case of variables whose units are identical in the SI system and US system, and which can be displayed as a percentage, the following applies:  $p0505 = 1 \triangleq p0505 = 3$  and  $p0505 = 2 \triangleq p0505 = 4$ .

### Parameters affected by changeover

The parameters affected by changing over the unit system are grouped according to unit. An overview of the unit groups and the possible units can be found in the List Manual in the Section "Unit group and unit selection".

## <span id="page-223-0"></span>7.9.1.3 Changing over process variables for the technology controller

### **Note**

We recommend that the units and reference values of the technology controller are coordinated and harmonized with one another during commissioning.

Subsequent modification in the reference variable or the unit can result in incorrect calculations or displays.

#### Changing over process variables of the technology controller

You change over the process variables of the technology controller using p0595. For physical values, you define the reference variable in p0596.

The parameters affected by changing over units of the technology controller belong to unit group 9\_1. For details, please refer to the section titled "Unit group and unit choice" in the List Manual.

#### Switching the process variables of the additional technology controller 0

The process variables of the additional technology controller 0 switch over via p11026. You define the reference variable for absolute units in p11027.

The parameters affected by the unit switchover of the additional technology controller 0 belong to units group 9\_2. Details can be found in the Parameter Manual, under the section entitled "units group and unit selection".

### Switching the process variables of the additional technology controller 1

The process variables of the additional technology controller 1 switch over via p11126. You define the reference variable for absolute units in p11127.

The parameters affected by the unit switchover of the additional technology controller 1 belong to units group 9\_3. Details can be found in the Parameter Manual, under the section entitled "units group and unit selection".

#### Switching the process variables of the additional technology controller 2

The process variables of the additional technology controller 2 switch over via p11226. You define the reference variable for absolute units in p11227.

The parameters affected by the unit switchover of the additional technology controller 2 belong to units group 9\_4. Details can be found in the Parameter Manual, under the section entitled "units group and unit selection".

# <span id="page-224-0"></span>7.9.1.4 Changing of the units with STARTER

The converter must be in the offline mode in order to change over the units.

STARTER shows whether you change settings online in the converter or change offline in the PC  $($ Online mode  $/$  Offline mode  $).$ 

You switch over the mode using the adjacent buttons in the menu bar.

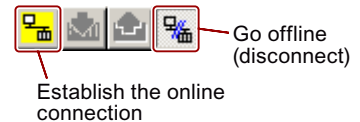

## Procedure

● Go to the "Units" tab in the configuration screen form to change over the units.

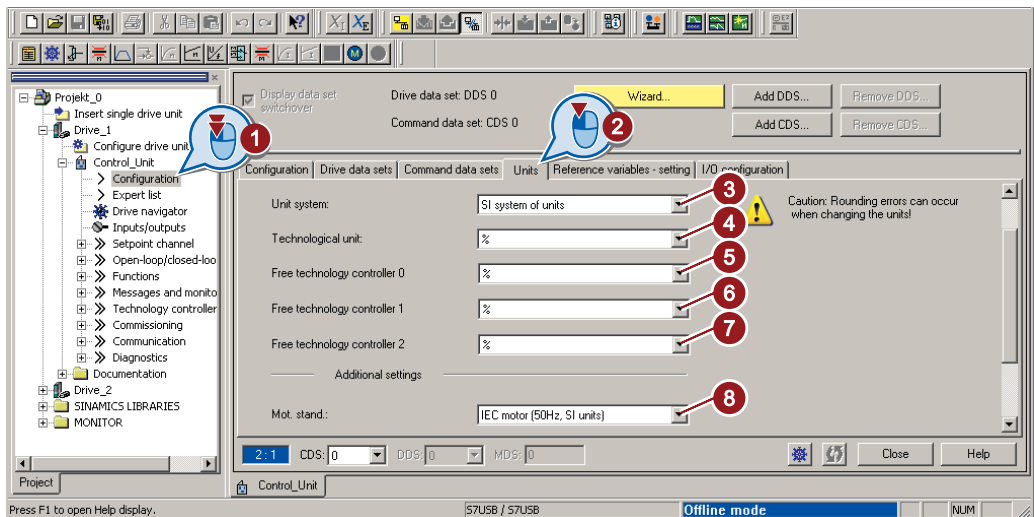

③ Changing over the unit system

- ④ Selecting process variables of the technology controller
- ⑤ Select process variables of the additional technology controller 0
- ⑥ Select process variables of the additional technology controller 2
- ⑦ Select process variables of the additional technology controller 1
- ⑧ adapting to the line supply

Figure 7-11 Unit changeover

● Save your settings

● Go online.

In this case, the converter detects that other units or process variables have been set offline than are actually in the converter; the converter displays this in the following screen form:

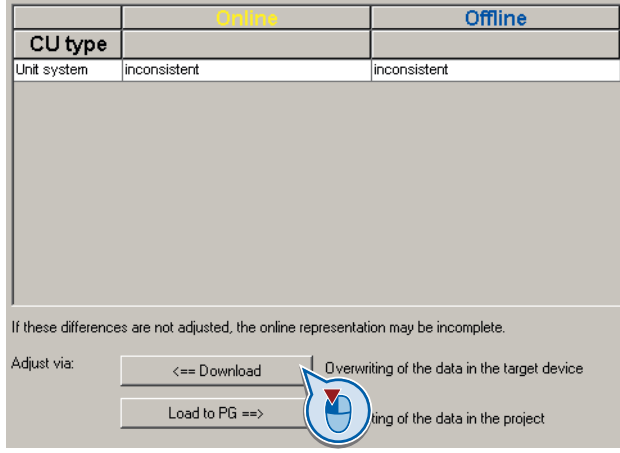

● Accept these settings in the converter.

# <span id="page-226-0"></span>7.9.2 Braking functions of the converter

## 7.9.2.1 Comparison of electrical braking methods

### Regenerative power

If an induction motor electrically brakes the connected load and the mechanical power exceeds the electrical losses, then it operates as a generator. The motor converts mechanical power into electrical power. Examples of applications, in which regenerative operation briefly occurs, include:

- Grinding disk drives
- Fans

For certain drive applications, the motor can operate in the regenerative mode for longer periods of time, e.g.:

- Centrifuges
- Hoisting gear and cranes
- Conveyor belts with downward movement of load (vertical or inclined conveyors)

Depending on the Power Modules used, SINAMICS G inverters offer the following options to either convert the regenerative power of the motor into heat or to feed this power back into the line supply:

- [DC braking](#page-229-0) (Page [228\)](#page-229-0) for Power Modules PM230, PM240, PM250 and PM260
- [Compound braking](#page-233-0) (Page [232](#page-233-0)) for Power Module PM240
- [Dynamic braking](#page-235-0) (Page [234](#page-235-0)) for Power Module PM240
- [Braking with regenerative feedback to the line](#page-237-0) (Page [236](#page-237-0)) for Power Modules PM250 and 260

A comparison with the main features of the individual braking functions is listed in the following paragraphs.

## Main features of the braking functions

### DC braking

The motor converts the regenerative power into heat.

- Advantage: The motor brakes without the inverter having to process the regenerative energy
- *Disadvantages:* significant increase in the motor temperature; no defined braking characteristics; no constant braking torque; no braking torque at standstill; regenerative power is lost as heat; does not function when the line supply fails

### Compound braking

The motor converts the regenerative power into heat.

- Advantage: Defined braking characteristics, the motor brakes without the inverter having to convert any regenerative energy
- *Disadvantages:* significant motor temperature rise; no constant braking torque; regenerative power is dissipated as heat; does not function when the line supply fails

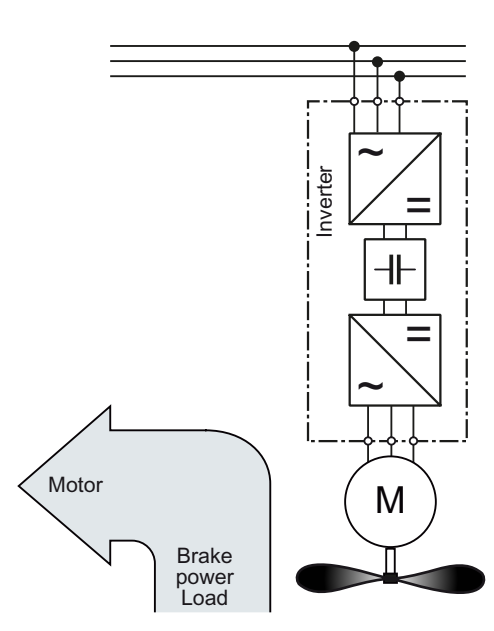

### Dynamic braking

The inverter converts the regenerative power into heat using a braking resistor.

- Advantages: defined braking characteristics; no additional motor temperature increase; constant braking torque; in principle, also functions when the power fails
- Disadvantages: Braking resistor required; regenerative power is dissipated as heat

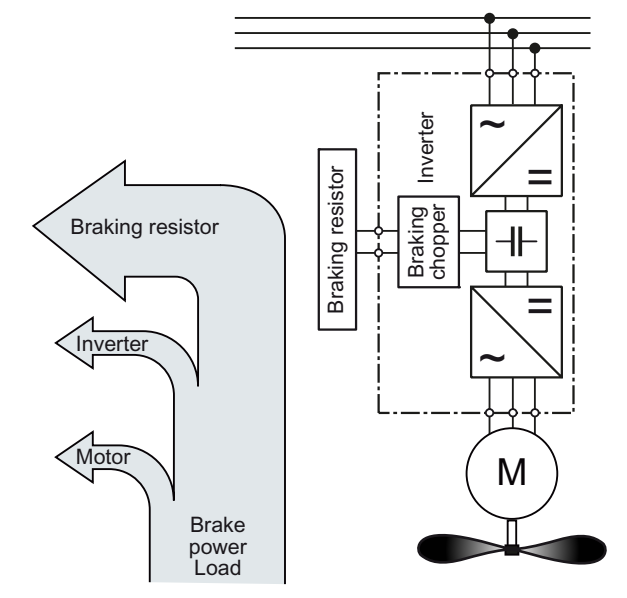

### Braking with regenerative feedback into the line supply

The inverter feeds the regenerative power back into the line supply.

- Advantages: Constant braking torque; the regenerative power is not converted into heat, but is regenerated into the line supply; can be used in all applications; continuous regenerative operation is possible - e.g. when lowering a crane load
- *Disadvantage:* Does not function when power fails

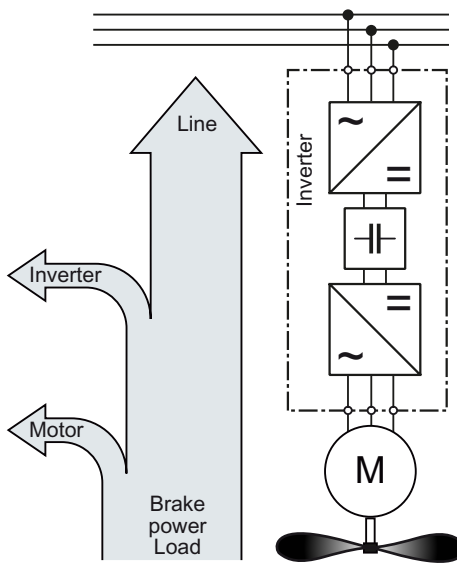

Braking with regenerative feedback into the line supply

## Braking method depending on the application

| <b>Application examples</b>                    | <b>Electrical braking methods</b>                          | Power Modules that can be<br>used |
|------------------------------------------------|------------------------------------------------------------|-----------------------------------|
| Pumps, fans, mixers,<br>compressors, extruders | Not required                                               | PM230, PM240, PM250,<br>PM260     |
| Grinding machines, conveyor<br>belts           | DC braking, compound braking                               | PM240                             |
| Centrifuges, vertical conveyors,               | Dynamic braking                                            | PM240                             |
| hoisting gear, cranes, winders                 | Braking with regenerative feedback<br>into the line supply | PM250, PM260                      |

Table 7- 33 What Power Module is suitable for what application?

# <span id="page-229-0"></span>7.9.2.2 DC braking

DC braking is used for applications without regenerative feedback into the line supply, where the motor can be more quickly braked by impressing a DC current than along a braking ramp.

Typical applications for DC braking include:

- Centrifuges
- Saws
- Grinding machines
- Conveyor belts

Whether DC braking or ramp-down with an OFF1 command is more effective depends on the motor properties.

### Principle of operation

With DC braking, the inverter outputs an internal OFF2 command for the time that it takes to demagnetize the motor - and then impresses the braking current for the duration of the DC braking.

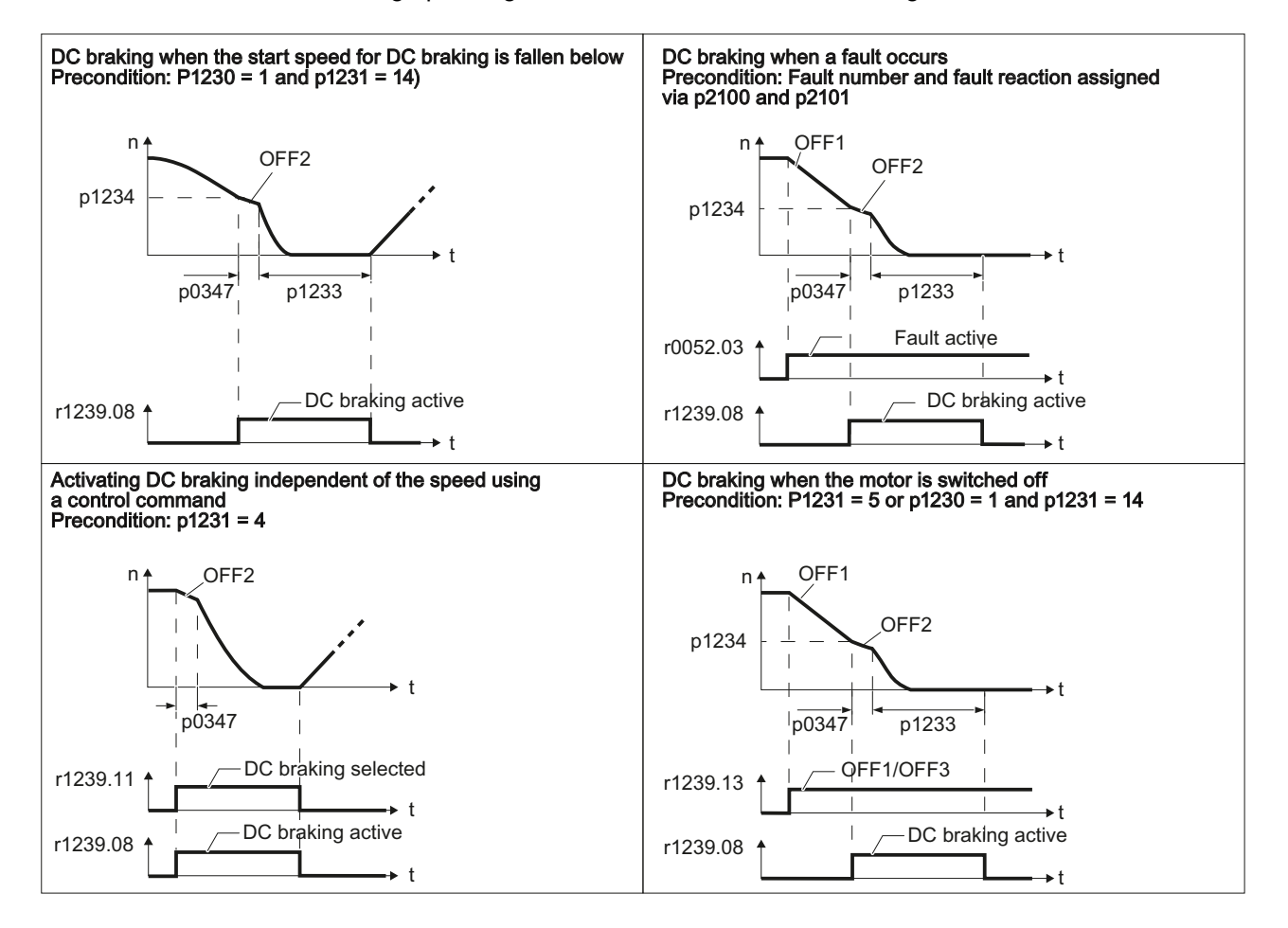

The following operating modes are available for DC braking.

## DC braking when the start speed for DC braking is fallen below

DC braking is automatically activated as soon as the motor speed falls below the start speed for DC braking. However, the motor speed must have first exceeded the start speed for DC braking. Once the DC braking time is complete, the inverter switches to normal operation. If p1230 is set to 0, DC braking can also be canceled before the time defined in p1233.

### DC braking when a fault occurs

If a fault occurs, where the configured response is DC braking, then the inverter first brakes the motor along the down ramp until the start speed for DC braking is reached, and then starts DC braking.

## Activating DC braking independent of the speed using a control command

DC braking starts independent of the motor speed, as soon as the control command for braking (e.g. via DI3: P1230 = 722.3) is issued. If the braking command is revoked, the inverter returns to normal operation and the motor accelerates to its setpoint.

Note: The value of p1230 is displayed in r1239.11.

### DC braking when the motor is switched off

If the motor is switched off with OFF1 or OFF3, the inverter first brakes the motor along the down ramp until the start speed for DC braking is reached, and then starts DC braking. The motor is then switched into a torque-free condition (OFF2).

#### Note

In the following operating modes, it is possible that the motor is still rotating after DC braking. This is the reason that in these operating modes ["Flying restart](#page-238-0) (Page [237](#page-238-0))" must be activated:

- DC braking when the start speed for DC braking is fallen below
- Activating DC braking independent of the speed using a control command
- DC braking when the motor is switched off

The DC braking function can only be set for induction motors.

# **CAUTION**

DC braking converts some of the kinetic energy of the motor and load into heat in the motor (temperature rise). The motor will overheat if the braking operation lasts too long or the motor is braked too often.

# DC braking parameters

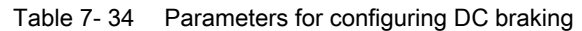

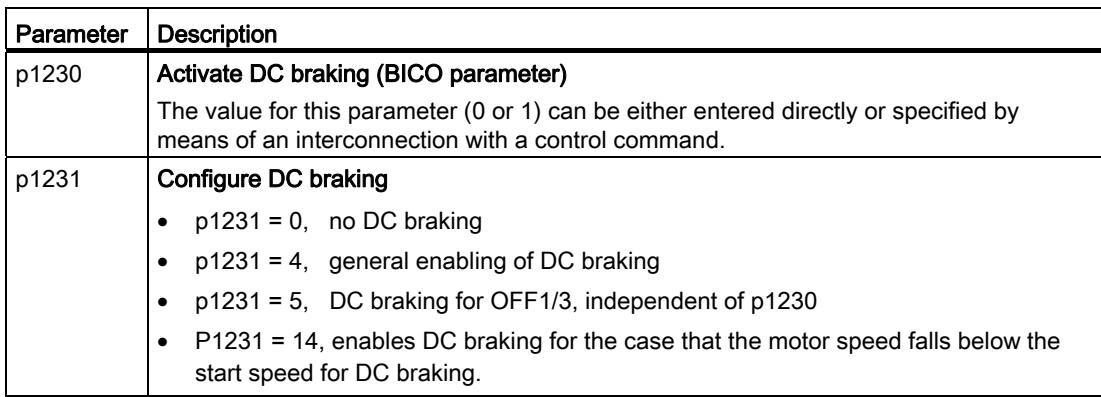

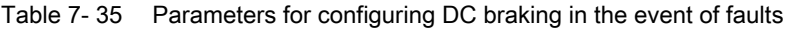

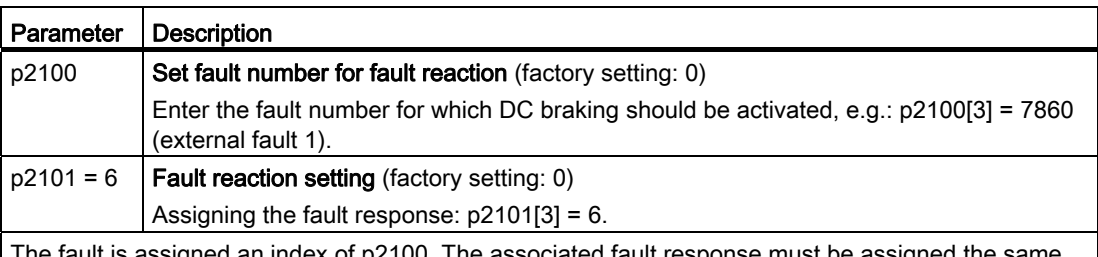

The fault is assigned an index of p2100. The associated fault response must be assigned the same index in p2101.

In the List Manual of the inverter - in the "Faults and alarms" list - possible fault responses are listed for every fault. The entry "DCBRAKE" means that for this particular fault, DC braking can be set as fault response.

Table 7- 36 Additional parameters for setting DC braking

| Parameter | <b>Description</b>                                                                                                    |
|-----------|----------------------------------------------------------------------------------------------------|
| p1232     | DC braking braking current (factory setting: 0 A)<br>Setting the braking current for the DC braking.                                                                                                    |
| p1233     | DC braking duration (factory setting: 1 s)                                                                                                    |
| p1234     | DC braking start speed (factory setting: 210000 rpm)<br>DC braking starts - assuming that it has been correspondingly parameterized<br>(p1230/p1231) – as soon as the actual speed falls below this threshold. |
| p0347     | Motor de-excitation<br>The parameter is calculated via $p0340 = 1, 3$ .                                                                                                    |
|           | The inverter can trip due to an overcurrent during DC braking if the de-excitation time is<br>too short.                                                                                                    |

### **Functions**

7.9 Application-specific functions

# <span id="page-233-0"></span>7.9.2.3 Compound braking

Compound braking is typically used for applications in which the motor is normally operated at a constant speed and is only braked down to standstill in longer time intervals, e.g.:

- Centrifuges
- Saws
- Grinding machines
- Horizontal conveyors

## Principle of operation

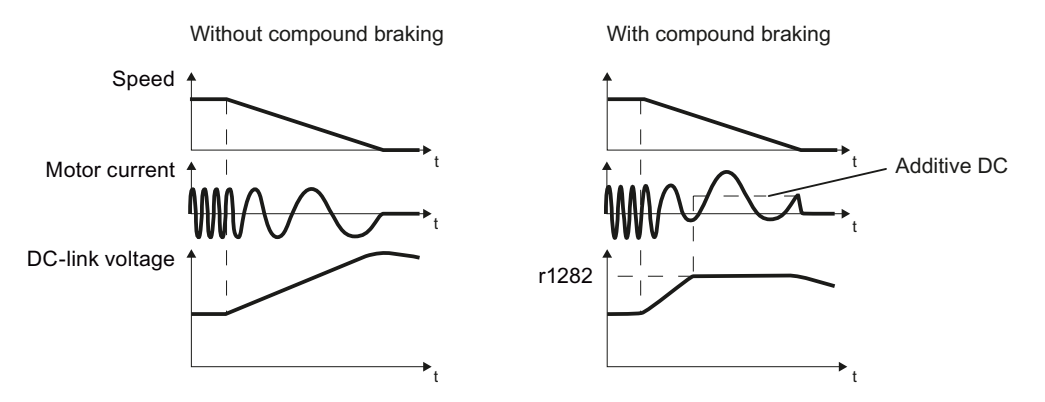

Figure 7-12 Motor brakes with and without active compound braking

Compound braking prevents the DC link voltage increasing above a critical value. The inverter activates compound braking depending on the DC link voltage. Above a DC link voltage threshold (r1282), the inverters adds a DC current to the motor current. The DC current brakes the motor and prevents an excessive increase in the DC link voltage.

### Note

Compound braking is only active in conjunction with the V/f control.

Compound braking does not operate in the following cases:

- The "flying restart" function is active
- DC braking is active
- Vector control is selected

# Parameterizing compound braking

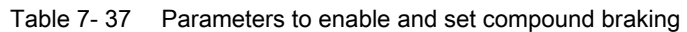

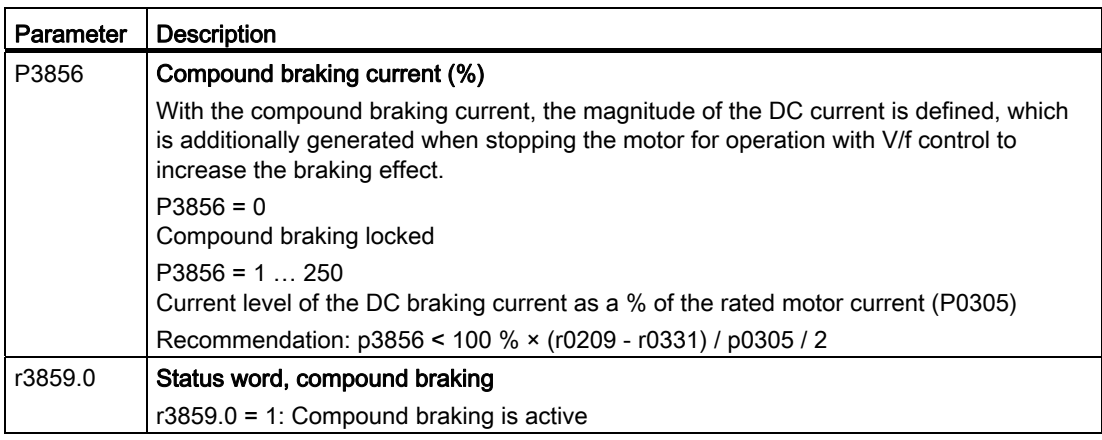

# **CAUTION**

Compound braking converts part of the kinetic energy of the motor and load into motor heat (temperature rise). The motor can overheat if braking lasts too long or the drive is braked too frequently.

#### Functions

7.9 Application-specific functions

## <span id="page-235-0"></span>7.9.2.4 Dynamic braking

Dynamic braking is typically used in applications in which dynamic motor behavior is required at different speeds or continuous direction changes, e.g.:

- Horizontal conveyors
- Vertical and inclined conveyors
- Hoisting gear

### Principle of operation

The inverter controls the braking chopper depending on its DC link voltage. The DC link voltage increases as soon as the inverter absorbs the regenerative power when braking the motor. The braking chopper converts this power into heat in the braking resistor. This therefore prevents the DC link voltage increasing above the limit value V<sub>DC link, max</sub>.

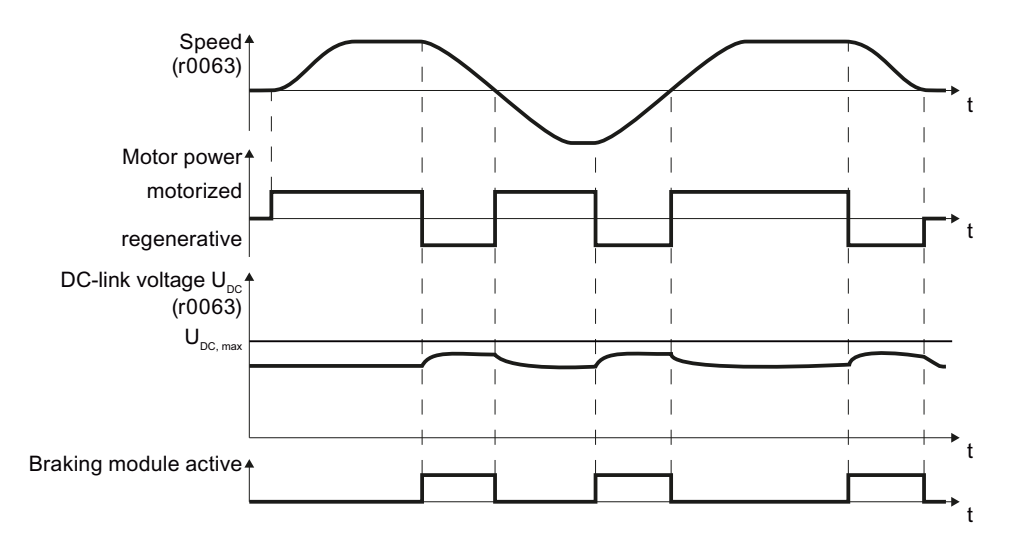

Figure 7-13 Simplified representation of dynamic braking with respect to time

### Braking resistor connection

- Connect the braking resistor to terminals R1 and R2 of the Power Module
- Ground the braking resistor directly to the control cabinet's grounding bar. It is not permissible that the braking resistor is grounded via the PE terminals on the Power Module.
- If you must observe the EMC guidelines, pay special attention to the shielding.
- Evaluate the braking resistor's temperature monitoring (terminals T1 and T2) such that the motor is switched off when the resistor experiences overtemperature. You can do this in the following two ways:
	- Use a contactor to disconnect the converter from the line as soon as the temperature monitoring responds.
	- Connect the contact of the temperature monitoring function of the braking resistor with a free digital input of your choice on the converter. Set the function of this digital input to the OFF2 command.

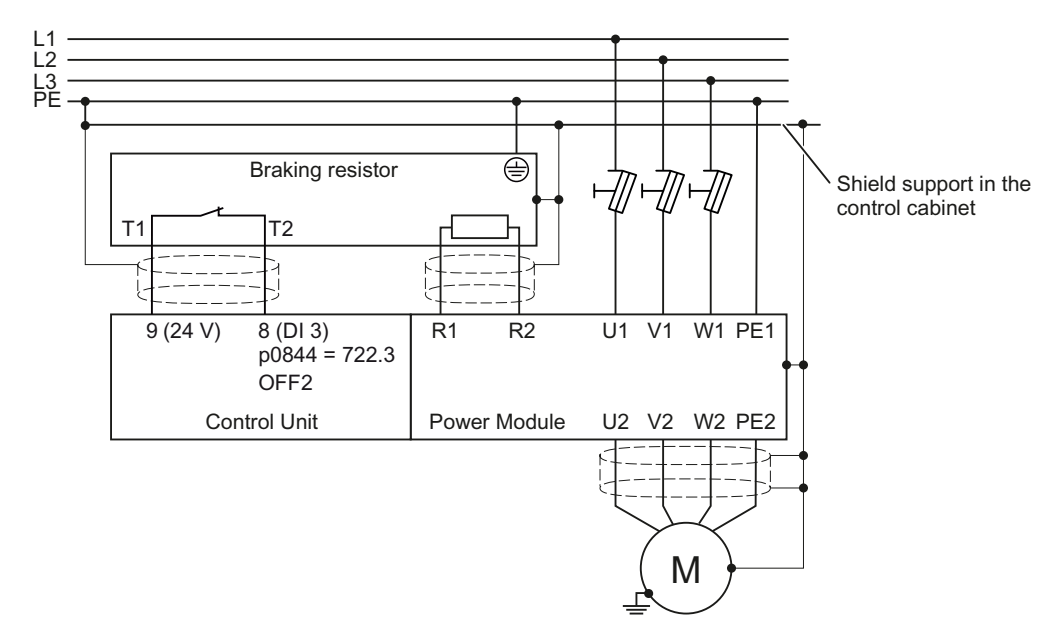

Figure 7-14 Braking resistor connection (example: Temperature monitoring via DI 3)

You will find more information about the braking resistor in the installation instructions for Power Module PM240

[\(http://support.automation.siemens.com/WW/view/en/30563173/133300](http://support.automation.siemens.com/WW/view/en/30563173/133300)).

# **WARNING**

If an unsuitable braking resistor is used, this could result in a fire and severely damage the converter.

The temperature of braking resistors increases during operation. For this reason, avoid coming into direct contact with braking resistors. Maintain sufficient clearances around the braking resistor and ensure that there is adequate ventilation.

### Parameterizing the dynamic braking

Deactivate the  $V_{DComax}$  controller. The  $V_{DComax}$  controller is described in Section Limiting the [maximum DC link voltage](#page-217-0) (Page [216](#page-217-0)).

The dynamic braking does not have to be parameterized any further.

### Functions

7.9 Application-specific functions

# <span id="page-237-0"></span>7.9.2.5 Braking with regenerative feedback to the line

Regenerative braking is typically used in applications where braking energy is generated either frequently or for longer periods of time, e.g.:

- Centrifuges
- Unwinders
- Cranes and hoisting gear

Pre-requisite for regenerative braking is the Power Module PM250 or PM260.

The inverter can feed back up to 100% of its power into the line supply (referred to "High Overload" base load, see Section [Technical data, Power Modules](#page-306-0) (Page [305\)](#page-306-0)).

## Parameterization of braking with regenerative feedback to the line

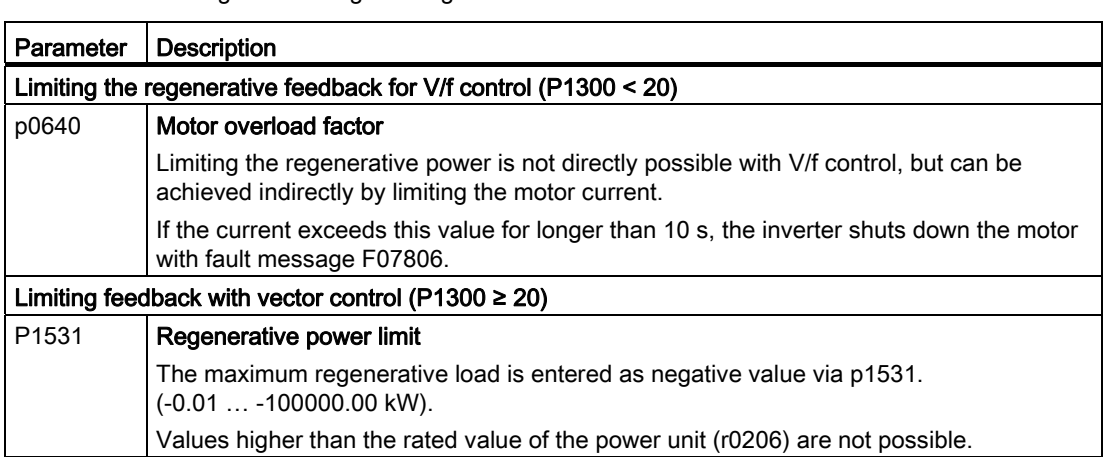

Table 7- 38 Settings for braking with regenerative feedback to the line

# 7.9.3 Automatic restart and flying restart

## <span id="page-238-0"></span>7.9.3.1 Flying restart – switching on while the motor is running

If you switch on the motor while it is still running, then with a high degree of probability, a fault will occur due to overcurrent (overcurrent fault F07801). Examples of applications involving an unintentionally rotating motor directly before switching on:

- The motor rotates after a brief line interruption.
- A flow of air turns the fan impeller.
- A load with a high moment of inertia drives the motor.

After the ON command, the "flying restart" function initially synchronizes the inverter output frequency to the motor speed and then accelerates the motor up to the setpoint.

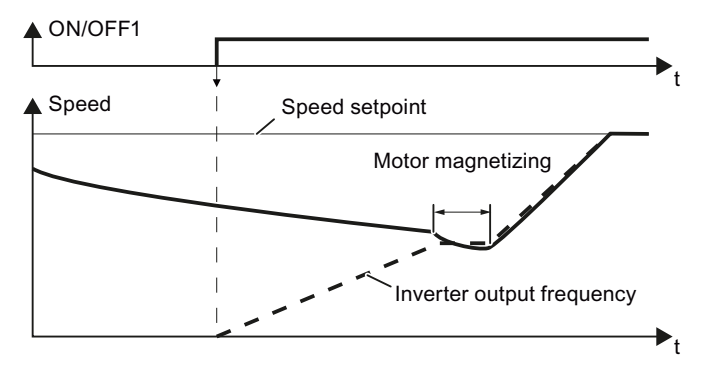

Figure 7-15 Principle of operation of the "flying restart" function

## Setting "flying restart" function

If the inverter simultaneously drives several motors, then you must only use the "flying restart" function if the speed of all of the motors is always the same (group drive with a mechanical coupling).

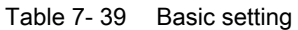

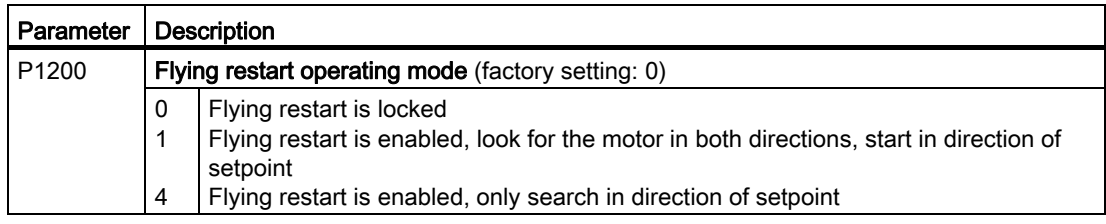

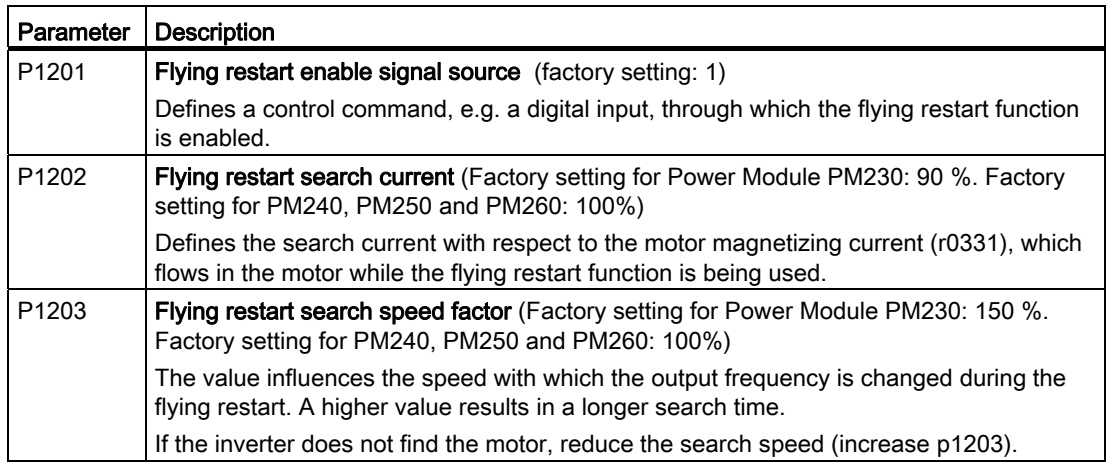

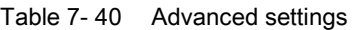

# 7.9.3.2 Automatic switch-on

The automatic restart includes two different functions:

- 1. The inverter automatically acknowledges faults.
- 2. After a fault occurs or after a power failure, the inverter automatically switches-on the motor again.

This automatic restart function is primarily used in applications where the motor is controlled locally via the inverter's inputs. In applications with a connection to a fieldbus, the central control should evaluate the feedback signals of the drives, specifically acknowledge faults or switch-on the motor.

The inverter interprets the following events as power failure:

- The inverter signals fault F30003 (DC link undervoltage), as the line supply voltage of the inverter has briefly failed.
- The inverter power supply has failed for a long enough time so that the inverter has been switched-off.

# WARNING

When the "automatic restart" function is active (p1210 > 1), the motor automatically starts after a power failure. This is especially critical after longer power failures.

Reduce the risk of accidents in your machine or system to an acceptable level by applying suitable measures, e.g. protective doors or covers.

## Commissioning the automatic restart

- If it is possible that the motor is still rotating for a longer period of time after a power failure or after a fault, then in addition, you must activate the "flying restart" function, see [Flying restart – switching on while the motor is running](#page-238-0) (Page [237\)](#page-238-0).
- Using p1210, select the automatic restart mode that best suits your application.

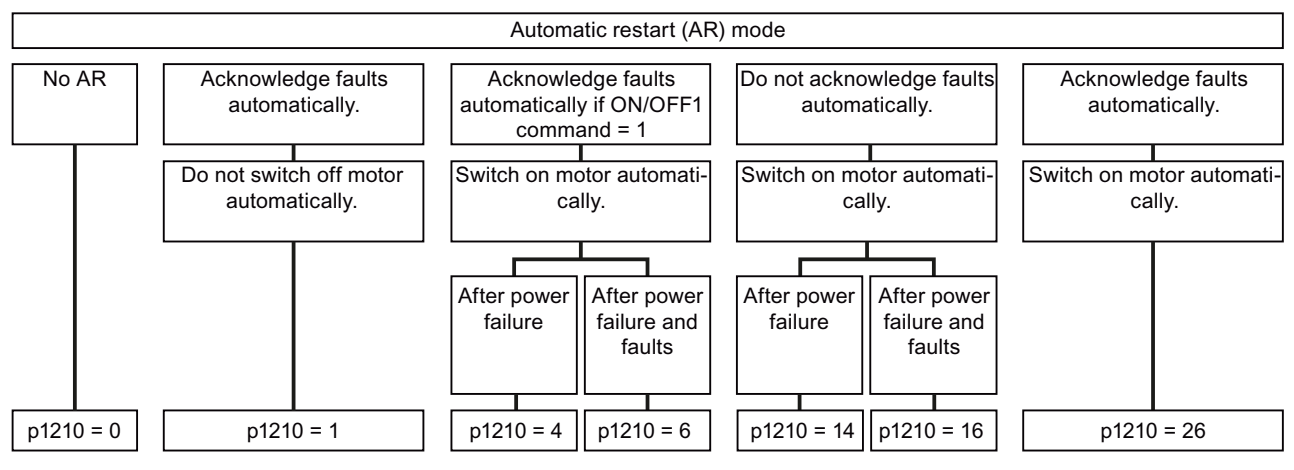

Figure 7-16 Selecting the automatic restart mode

Frequency inverters with Control Units CU230P-2 HVAC, CU230P-2 DP, CU230P-2 CAN Operating Instructions, 01/2011, FW 4.4, A5E02430659B AD 239

● Set the parameters of the automatic restart function. The method of operation of the parameters is explained in the following diagram and in the table.

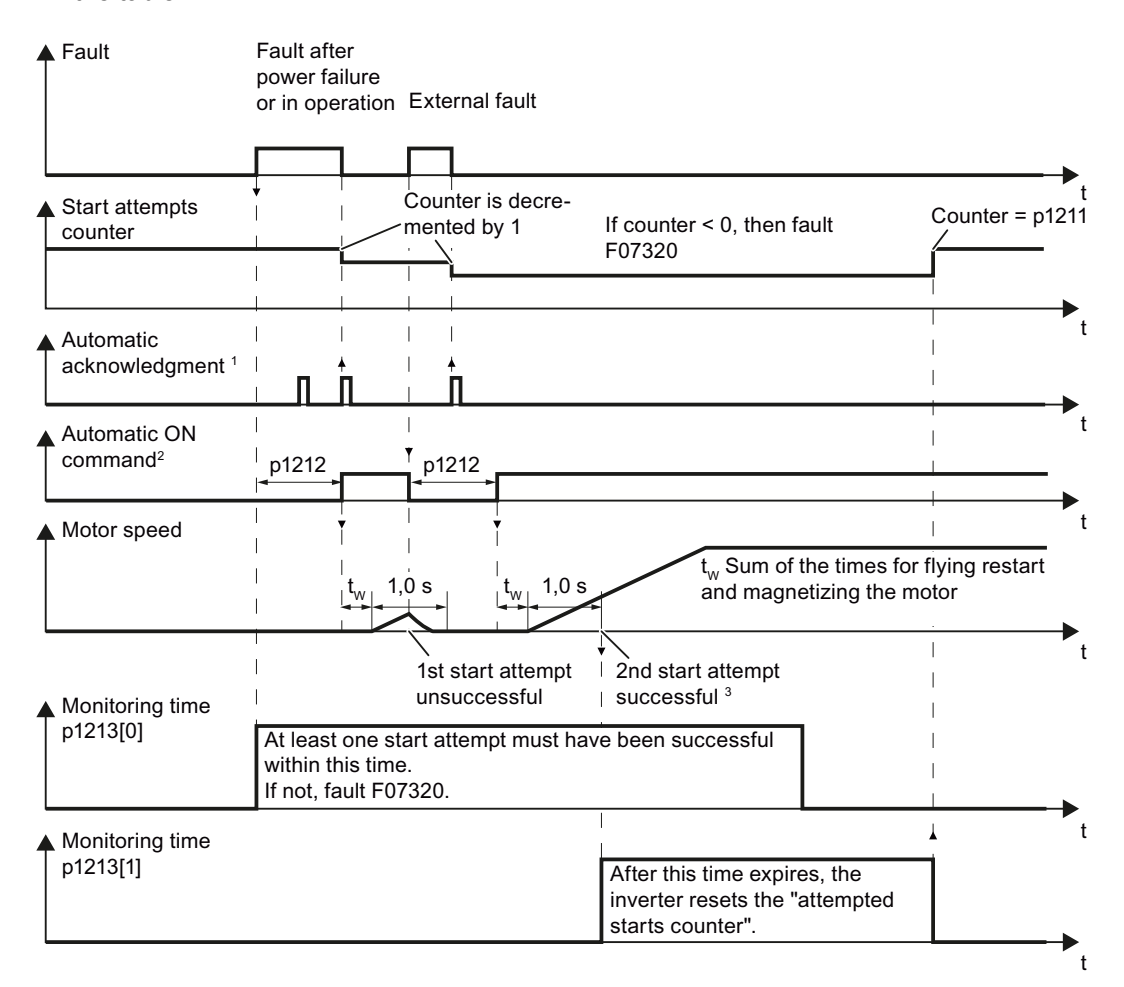

 $1$  The inverter automatically acknowledges faults under the following conditions:

- $\bullet$  p1210 = 1 or 26: always.
- p1210 = 4 or 6: If the command to switch on the motor is available at a digital input or via the fieldbus (ON/OFF1 command = HIGH).
- $p1210 = 14$  or 16: never.
- <sup>2</sup> The inverter attempts to automatically switch-on the motor under the following conditions:
	- $p1210 = 1$ : never.
	- p1210 = 4, 6, 14, 16, or 26: If the command to switch on the motor is available at a digital input or via the fieldbus (ON/OFF1 command = HIGH).
- <sup>3</sup> The start attempt is successful if flying restart has been completed and the motor has been magnetized (r0056.4 = 1) and one additional second has expired without a new fault having occurred.

Figure 7-17 Time response of the automatic restart

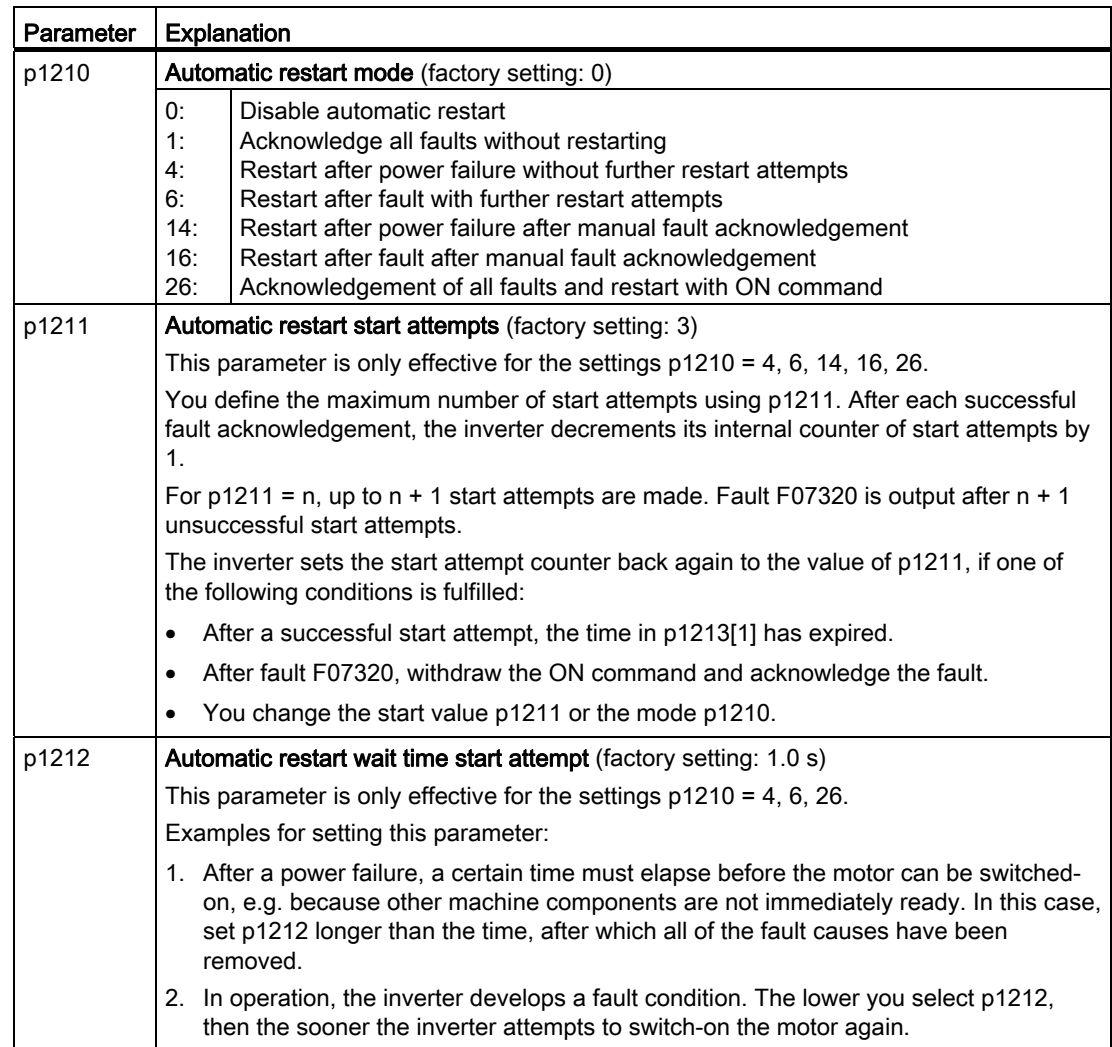

Table 7- 41 Setting the automatic restart

### Functions

7.9 Application-specific functions

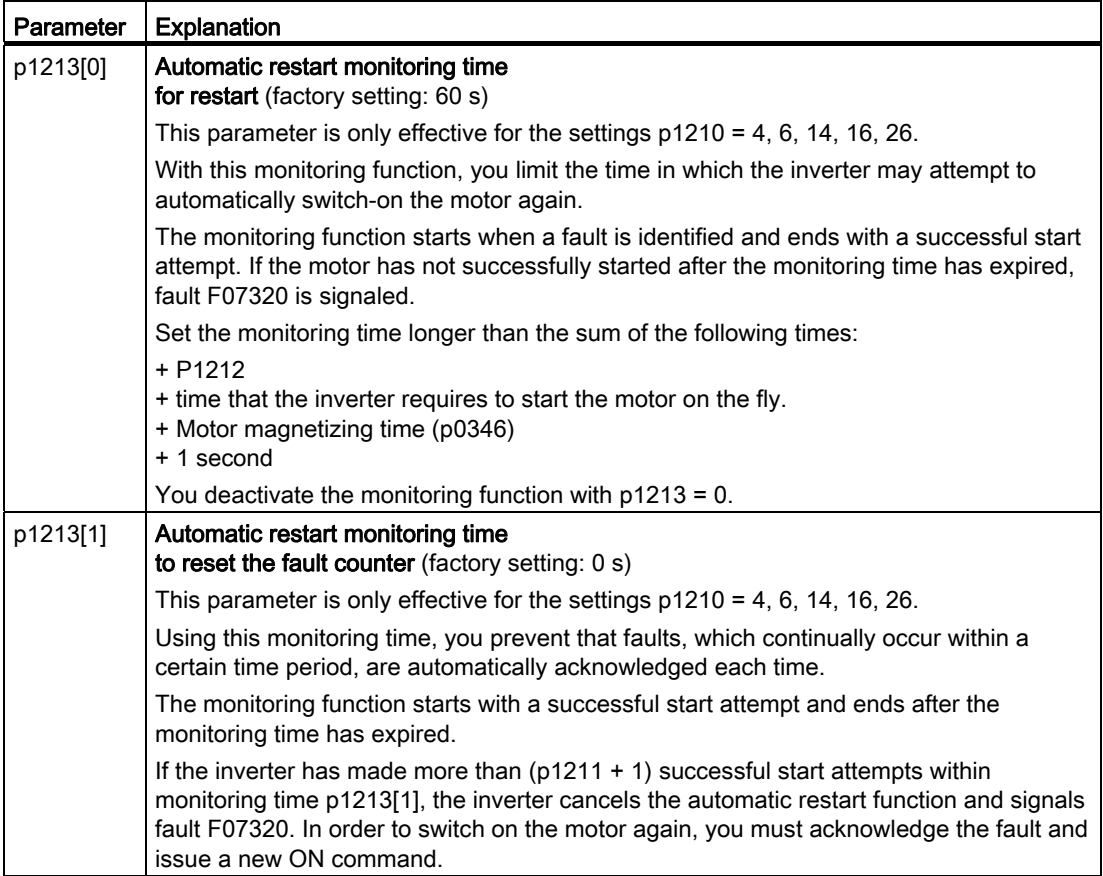

Additional information is provided in the parameter list of the List Manual.

### Advanced settings

If you with to suppress the automatic restart function for certain faults, then you must enter the appropriate fault numbers in p1206[0 … 9].

Example: P1206[0] = 07331  $\Rightarrow$  No restart for fault F07331.

Suppressing the automatic restart only functions for the setting p1210 = 6, 16 or 26.

# WARNING

In the case of communication via the field bus interface, the motor restarts with the setting p1210 = 6 even if the communication link is interrupted. This means that the motor cannot be stopped via the open-loop control. To avoid this dangerous situation, you must enter the fault code of the communications error in parameter p1206.

Example: A communication failure via PROFIBUS is signaled using fault code F01910. You should therefore set  $p1206[n] = 1910 (n = 0 ... 9)$ .

# 7.9.4 PID technology controller

The technology controller permits all types of simple process controls to be implemented. You can use the technology controller for e.g. pressure controllers, level controls or flow controls.

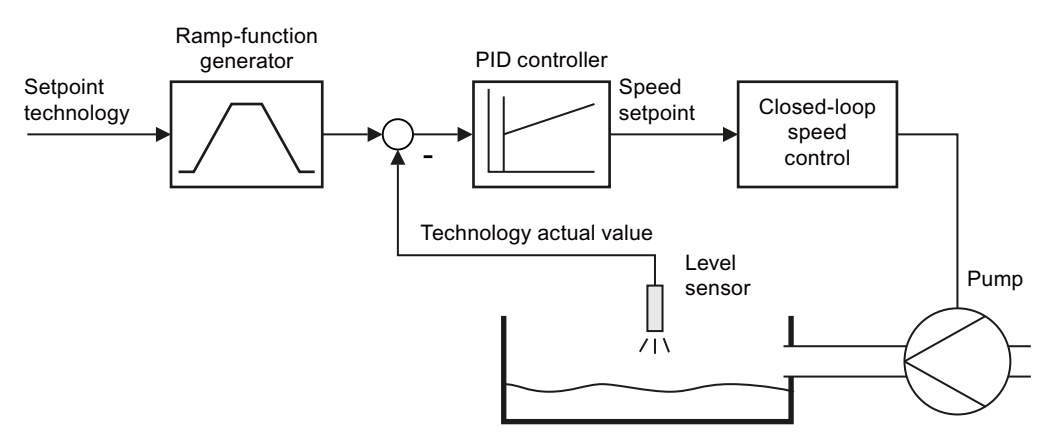

Figure 7-18 Example: technology controller as a level controller

## Principle of operation

The technology controller specifies the speed setpoint of the motor in such a way that the process variable to be controlled corresponds to its setpoint. The technology controller is designed as a PID controller, which makes it highly flexible.

The technology controller setpoint is entered via an analog input or via the fieldbus.

Table 7- 42 Technology controller parameters

| Parameter    | <b>Description</b>                                         |
|--------------|------------------------------------------------------------|
| $P2200 = $   | Enable technology controller                               |
| P2201  r2225 | Fixed speeds for the technology controller                 |
| P2231  P2248 | Motorized potentiometer for the technology controller      |
| P2251  r2294 | General adjustment parameters of the technology controller |
| $P2345 = $   | Changing the fault reaction for the technology controller  |

Additional information about this function is provided in the parameter list and in the function diagrams 7950 … 7958 in the List Manual.

### Additional technology controllers

Via the parameter ranges

- p11000 … p11099: free technology controller 0
- p11100 … p11199: free technology controller 1
- p11200 … p11299: free technology controller 2

additional technology controllers can be parameterized. Refer to the parameter descriptions and in function diagram 7970 of the associated List Manual for additional details.

## 7.9.5 Load torque monitoring (system protection)

In many applications, it is advisable to monitor the motor torque:

- Applications where the load speed can be indirectly monitored by means of the load torque. For example, in fans and conveyor belts too low a torque indicates that the drive belt is torn.
- Applications that are to be protected against overload or locking (e.g. extruders or mixers).
- Applications in which no-load operation of the motor represents an impermissible situation (e.g. pumps).

### Load torque monitoring functions

The converter monitors the torque of the motor in different ways:

- 1. No-load monitoring: The converter generates a message if the motor torque is too low.
- 2. Blocking protection: The converter generates a message if the motor speed cannot match the speed setpoint despite maximum torque.
- 3. Stall protection: The converter generates a message if the converter control has lost the orientation of the motor.
- 4. Speed-dependent torque monitoring The converter measures the actual torque and compares it with a parameterized speed/torque characteristic.

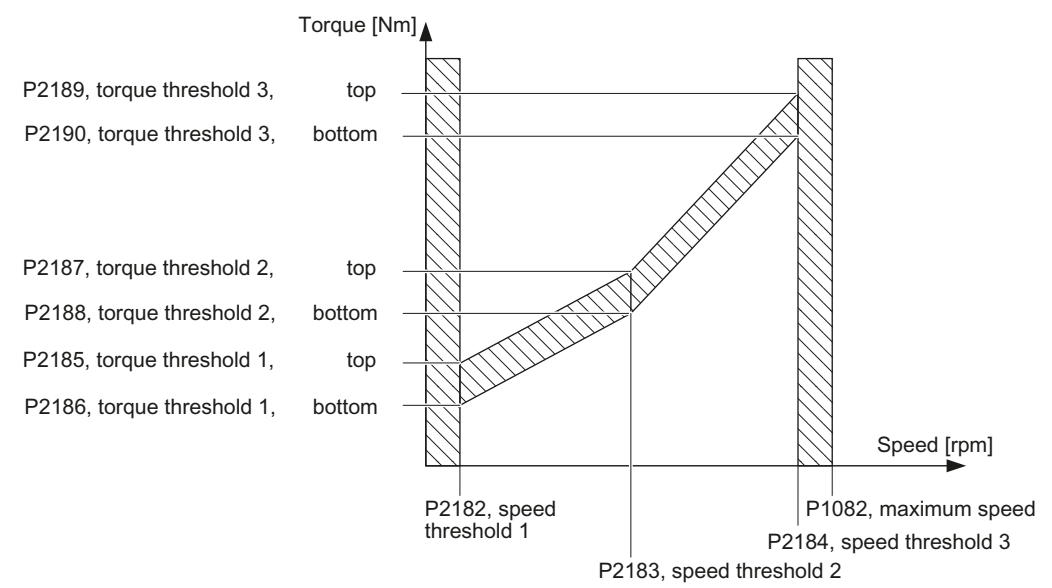

Frequency inverters with Control Units CU230P-2 HVAC, CU230P-2 DP, CU230P-2 CAN 244 Operating Instructions, 01/2011, FW 4.4, A5E02430659B AD

| Parameter                  | <b>Description</b>                                                                                                    |  |  |
|----------------------------|----------------------------------------------------------------------------------------------------|--|--|
|                            | No-load monitoring                                                                                                    |  |  |
| P2179                      | Current limit for no-load detection<br>If the converter current is below this value, the message "no load" is output.                                                                                |  |  |
| P2180                      | Delay time for the "no load" message                                                                                                    |  |  |
| <b>Blocking protection</b> |                                                                                                    |  |  |
| P2177                      | Delay time for the "motor locked" message                                                                                                    |  |  |
| Stall protection           |                                                                                                    |  |  |
| P2178                      | Delay time for the "motor stalled" message                                                                                                    |  |  |
| P1745                      | Deviation of the setpoint from the actual value of the motor flux as of which the<br>"motor stalled" message is generated<br>This parameter is only evaluated as part of encoderless vector control. |  |  |
|                            | Speed-dependent torque monitoring                                                                                                    |  |  |
| P2181                      | Load monitoring, response                                                                                                    |  |  |
|                            | Setting the response when evaluating the load monitoring.<br>0: Load monitoring disabled<br>>0: Load monitoring enabled                                                                              |  |  |
| P2182                      | Load monitoring, speed threshold 1                                                                                                    |  |  |
| P2183                      | Load monitoring, speed threshold 2                                                                                                    |  |  |
| P2184                      | Load monitoring, speed threshold 3                                                                                                    |  |  |
| P2185                      | Load monitoring torque threshold 1, upper                                                                                                    |  |  |
| P2186                      | Load monitoring torque threshold 1, lower                                                                                                    |  |  |
| P2187                      | Load monitoring torque threshold 2, upper                                                                                                    |  |  |
| P2188                      | Load monitoring torque threshold 2, lower                                                                                                    |  |  |
| P2189                      | Load monitoring torque threshold 3, upper                                                                                                    |  |  |
| P2190                      | Load monitoring torque threshold 3, lower                                                                                                    |  |  |
| P2192                      | Load monitoring, delay time                                                                                                    |  |  |
|                            | Delay time for the message "Leave torque monitoring tolerance band"                                                                                                    |  |  |

Table 7- 43 Parameterizing the monitoring functions

For more information about these functions, see the List Manual (function diagram 8013 and the parameter list).

### Functions

7.9 Application-specific functions

# 7.9.6 Load failure monitoring via digital input

Using this function, the inverter monitors the load failure of the driven machine, e.g. for fans or conveyor belts.

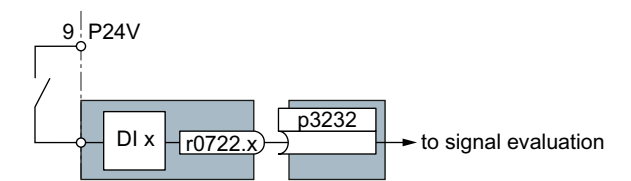

Figure 7-19 Load failure monitoring by means of a digital input

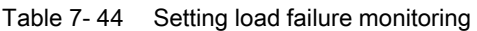

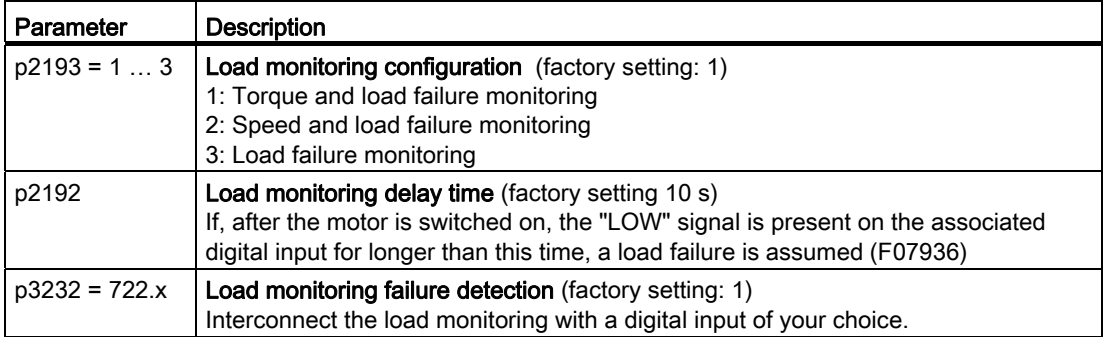

For more information, see the List Manual (the parameter list and function diagram 8013).

# 7.9.7 Real time clock (RTC)

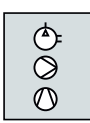

The real time clock is the basis for time-dependent process controls, e.g.:

- To reduce the temperature of a heating control during the night
- Increase the pressure of a water supply at certain times during the day

## Real time clock: Format and commissioning

The real time clock starts as soon as the Control Unit power supply is switched on for the first time. The real time clock comprises the clock time in a 24 hour format and the date in the "day, month, year" format.

After a Control Unit power supply interruption, the real time clock continues to run for approx. five days.

If you wish to use the real time clock, you must set the time and date once when commissioning. If you restore the inverter factory setting, the real time clock parameters are not reset.

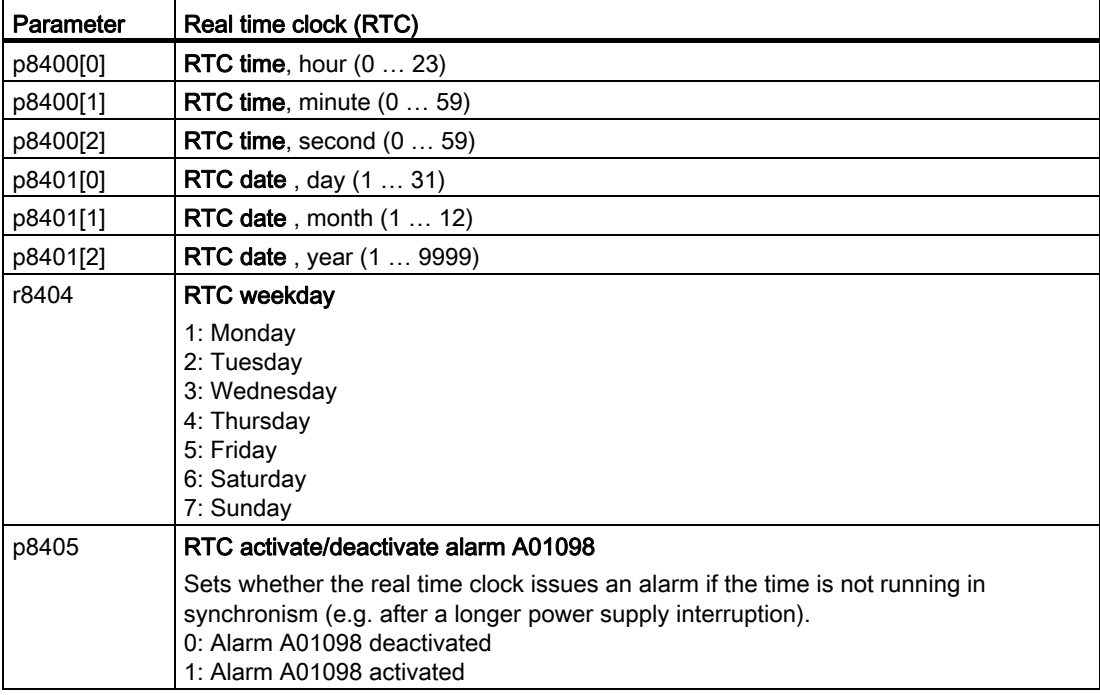

### Accept the real time clock in the alarm and fault buffer

Using the real time clock, you can track the sequence of alarms and faults over time. When an appropriate message occurs, the real time clock is converted into the UTC time format (Universal Time Coordinated):

Date, time  $\Rightarrow$  01.01.1970, 0:00 + d (days) + m (milliseconds)

The number "d" of the days and the number "m" of milliseconds is transferred into the alarm and fault times of the alarm or fault buffer, see Chapter [Alarms, faults and system messages](#page-286-0)  (Page [285\)](#page-286-1).

## Converting UTC into RTC

An RTC can again be calculated from the UTC. Proceed as follows to calculate a date and time from a fault or alarm time saved in the UTC format:

- 1. Calculate the number of seconds of UTC: Number of seconds = ms  $/$  1000 + days  $\times$  86400
- 2. In the Internet, you will find programs to convert from UTC into RTC, e.g.: UTC to RTC ([http://unixtime-converter.com/\)](http://unixtime-converter.com/)
- 3. Enter the number of seconds in the corresponding screen and start the calculation.

### Example:

Saved as alarm time in the alarm buffer:

r2123[0] = 2345 [ms] r2145[0] = 14580 [days]

Number of seconds = 2345 / 1000 + 14580 × 86400 = 1259712002 Converting this number of seconds in RTC provides the date: 02.12.2009, 01:00:02.

# 7.9.8 Time switch (DTC)

The "time switch" (DTC) function, along with the real time clock in the inverter, offers the option of controlling when signals are switched on and off.

### Examples:

- Day/night switching of a temperature control
- Switching a process control from weekday to weekend.

## Principle of operation of the time switch (DTC)

The inverter has three independent parameterizable time switches. Using BICO technology, the time switch output can be interconnected with every binector of your inverter, e.g. a digital output or a technology controller's enable signal.

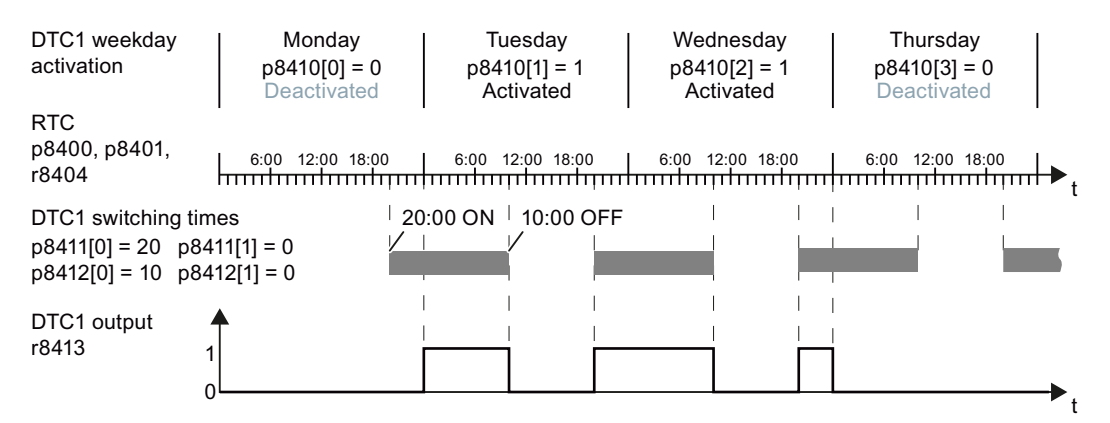

Figure 7-20 Time behavior of the time switch using example DTC1

### Parameterizing the time switch

- Enable parameterization of the DTC:  $p8409 = 0$ . As long as DTC parameterization is enabled, the inverter keeps the output of all three DTC (r84x3, x = 1, 2, 3) on LOW.
- Parameterize the activation of the weekdays; the switching on and off times.
- Enable the setting:  $p8409 = 1$ . The inverter enables the DTC outputs once more.

Additional information is provided in the parameter list of the List Manual.

#### **Functions**

7.9 Application-specific functions

# 7.9.9 Temperature sensing using temperature-dependent resistors

## Analog input AI 2

Analog input AI 2 can be used as a current input or resistance input for a temperature sensor. Both the DIP switch and parameter p0756.2 must be set accordingly for this purpose.

- P0756.2 = 2 or 3 -> options for setting as current input
- $\bullet$  P0756.2 = 6, 7 or 8 -> options for setting as temperature sensor

## Analog input AI 3

Analog input AI 3 is designed as a resistance input for a temperature sensor.

Setting options:

 $\bullet$  P0756.3 = 6, 7 or 8 -> options for setting as temperature sensor

### Permissible temperature sensors

The temperature-dependent PT1000 or NI1000 resistors can be used as sensors. The values of these sensors are supplied via analog input AI 2 or AI 3 (p2264 = 756.2 or 756.3) as actual values for the technology controller.

The connection is established at AI 2 (terminals 50, 51) or AI 3 (terminals 52, 53).

### Measuring ranges and alarm thresholds for NI1000

The measuring range of the NI1000 sensors extends from – 88 °C … 165 °C. For values outside this range, the inverter outputs alarm A03520 "Temperature sensor fault". The fault type is displayed in r2124.

### Measuring ranges and alarm thresholds for PT1000

The measuring range of the PT1000 sensors extends from – 88 °C … 240 °C. For values outside this range, the inverter outputs alarm A03520 "Temperature sensor fault". The fault type is displayed in r2124.

### Fault values for temperature sensing via AI 2

- r2124 = 33: Wire break or sensor not connected
- $\bullet$  r2124 = 34: Short-circuit

### Fault values for temperature sensing via AI 3

- r2124 = 49: Wire break or sensor not connected
- $\bullet$  r2124 = 50: Short-circuit
#### Note

If a temperature sensor is used as an input for the PID controller, the scaling of the analog input must be adjusted.

- Scaling example for NI1000: 0 °C (p0757) = 0 % (p0758); 100 °C (p0759) = 100 % (p0760)
- Scaling example for PT1000: 0 °C (p0757) = 0 % (p0758); 100 °C (p0759) = 80 % (p0760)

Please refer to the parameter list for more details.

# <span id="page-253-0"></span>7.9.10 Essential service mode

The Essential Service Mode (ESM) function ensures that when required, the motor is operated for as long as possible so that, for example, smoke gases can be extracted or people affected by a fire can escape.

#### Application example

In order to improve air circulation in stairwells, frequently, a slight underpressure is generated using ventilation control. With this control, a fire would mean that smoke gases enter into the stairwell. This would then mean that the stairway would be blocked as escape or evacuation route.

Using the Essential Service Mode function, the ventilation switches over to control an overpressure. This prevents the propagation of smoke gases in the stairwell, thereby keeping the stairs free as an escape route.

#### Activating the essential service mode function

The essential service mode is activated by interconnecting p3880 with a digital input of your choice. Example: If you wish to activate the essential service mode with the digital input, set p3880 = 722.3.

#### **Note**

#### Command source for the essential service mode

We recommend that the digital input for the essential service mode is not logically combined with any other functions.

- The setting of the source for the essential service mode via p3880 is always referred to the data set that is currently active.
- The essential service mode can only be switched on precisely from one source.

The last setpoint recognized is taken as the emergency setpoint in the factory setting. You can use p3881 to define another value:

- P3881 = 0: Last recognized setpoint (factory setting)
- $\bullet$  P3881 = 1: Fixed setpoint 15
- $\bullet$  P3881 = 2: Analog setpoint
- $\bullet$  P3881 = 3: Fieldbus
- $\bullet$  P3881 = 4: Technology controller

If you specify the emergency setpoint via the analog setpoint, fieldbus or technology controller, you must ensure the appropriate monitoring so that an alternative setpoint can be used in the event of failure.

Possible forms of monitoring for the different setpoint sources:

- Analog setpoint: Using F03505
- Fieldbus status in r2043
- Technology controller r2349

You will find additional details on this in the List Manual in the function diagrams for essential service mode, setpoint channel and technology controller.

When in the factory setting, if the setpoint is lost, the drive continues using the last recognized setpoint. p3882 can be used to switch to the following values:

- $P3882 = 0$ : Last recognized setpoint (factory setting)
- $\bullet$  p3882 = 1: Fixed speed setpoint which is defined in p1015
- $p3882 = 2$ : Maximum speed (value of p1082)

#### **Note**

#### Technology controller as setpoint source for the emergency operation setpoint

For the technology controller to be able to specify the emergency setpoint, it must be activated ( $p2200 = 1$ ) and set as the main setpoint ( $p2251 = 0$ ).

#### Direction of rotation in the essential service mode

• Emergency setpoint using  $p3881 = 0, 1, 2, 3$ 

Depending on your system, you may have to invert the setpoint locally for the essential service mode. The customer can therefore use p3883 to determine the direction of rotation of the emergency setpoint. To do this, p3883 must be linked with a free digital input, e.g. p3883 = r722.12.

- p3883 = 0 -> normal emergency direction of rotation,
- p3883 = 1 -> inverted emergency direction of rotation.
- Emergency setpoint using  $p3881 = 4$

If the emergency setpoint is specified using the technology controller, it is depicted using variables within the process and depends on these. Inversion using a digital input is therefore locked in such cases and must be implemented in the technology controller.

#### Bypass operation in the essential service mode

- If the motor is running in bypass operation when the emergency happens, the user must query the "Bypass control/status word" (r1261) and make an appropriate interconnection to ensure that the motor is switched to the inverter and continues to run with the emergency setpoint.
- If the inverter has failed in the essential service mode because of an internal fault and if it cannot be switched back on using the automatic restart function, the user can interconnect bit 7 of the status word for the automatic restart (r1214.7) with p1266 to operate the motor directly on line. You will find additional information about bypass operation in section [Bypass](#page-266-0) (Page [265](#page-266-0)).

### Special features of the essential service mode

- $\bullet$  The automatic restart function is internally activated independent of the setting of p1210 – as soon as the essential service mode kicks in. This results in the inverter being restarted if a pulse inhibit (OFF2) occurs due to an internal fault.
- In the essential service mode, inverter shutdown due to faults is suppressed, with the exception of faults that would lead to the destruction of the inverter. You will find a a list of these faults in Section [Essential service mode](#page-253-0) (Page [252](#page-253-0)).
- The essential service mode is triggered by a continuous signal (level-triggered) using the digital input which was defined in p3880 as the source for the essential service mode.
- In the essential service mode, the motor can only be stopped if the line voltage is switched off.
- If the essential service mode is deactivated, the inverter reverts to normal operation and its behavior depends on the pending commands and setpoints.
- The essential service mode has priority over other operating modes

#### **NOTICE**

#### Loss of warranty for an inverter in the essential service mode

In the case of the essential service mode, the customer can no longer lodge any claims for warranty. The essential service mode and the faults that arise while in the essential service mode are logged in a password protected memory and can be read by the repair center.

Refer to parameters p3880 … r3889 for more information on the essential service mode.

#### **Note**

#### Other preconditions for the essential service mode

In order to operate the inverter in the emergency service mode, the appropriate degrees of protection and connection and installation guidelines applicable to the system should be observed. You will find details of this in the Australian Standard: AS/NZS 1668.1:1998.

| Parameter                                         | <b>Description</b>                                                                                                    |  |  |  |  |
|---------------------------------------------------|----------------------------------------------------------------------------------------------------|--|--|--|--|
| Setting the source for the essential service mode |                                                                                                    |  |  |  |  |
| $p3880 = 722.3$                                   | <b>ESM activation</b> (here, via DI3, high-active)<br>Signal source for activating the essential service mode<br>722.x for high active, 723.x for low active       |  |  |  |  |
|                                                   | Additional parameters to set the essential service mode                                                                                                    |  |  |  |  |
| p3881                                             | <b>ESM setpoint source, <math>04</math></b>                                                                                                    |  |  |  |  |
| p3882                                             | <b>ESM substitute setpoint source</b><br>Setpoint should the parameterized ESM setpoint be lost                                                                    |  |  |  |  |
| p3883                                             | <b>ESM direction of rotation</b><br>Signal source for direction of rotation in the essential service mode, is not<br>evaluated when $p3881 = 4$                    |  |  |  |  |
| p3884                                             | <b>ESM setpoint technology controller</b><br>If p3884 is not connected up, then the technology controller uses the main<br>setpoint corresponding to $p2251 = 0$ . |  |  |  |  |
| r3887                                             | <b>ESM: Number of activations and faults</b><br>Indicates how frequently ESM has been activated (index 0) and how many faults<br>occurred during ESM (index 1).    |  |  |  |  |
| p3888                                             | <b>ESM: Reset the number of activations and faults</b><br>$p3888 = 1$ resets 3887[0] and 3887[1].                                                                  |  |  |  |  |
| r3889                                             | <b>ESM</b> status word                                                                                                    |  |  |  |  |

Table 7- 45 Parameters that are required to set the essential service mode

### Faults, which are not ignored when operating in the essential service mode

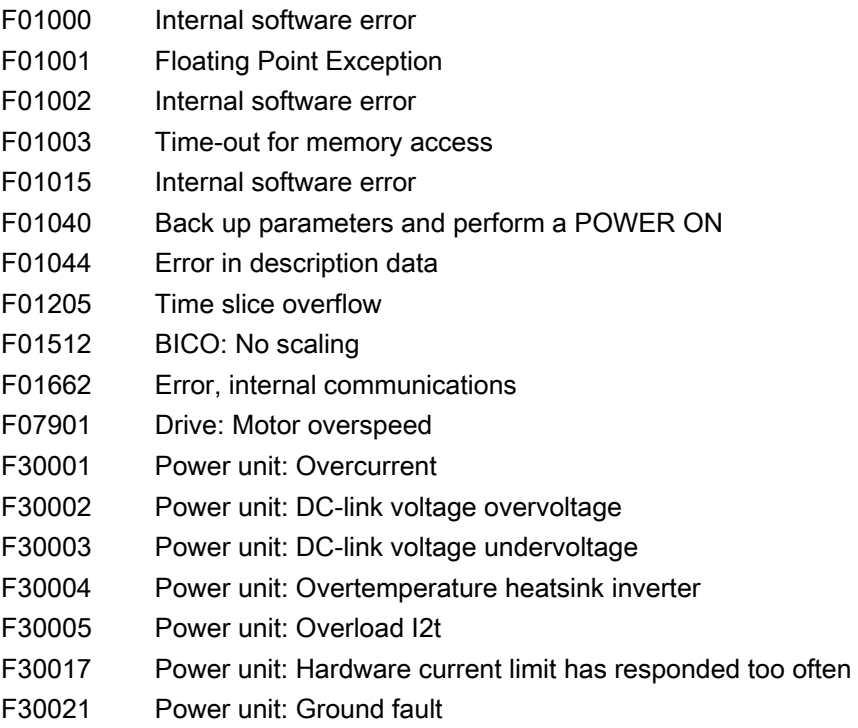

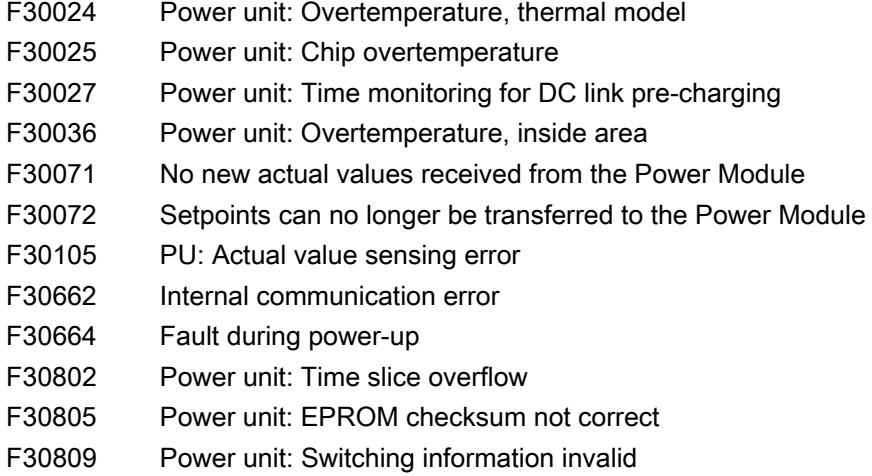

# 7.9.11 Multi-zone control

Multi-zone control is used to control quantities such as pressure or temperature via the technology setpoint deviation. The setpoints and actual values are fed in via the analog inputs as current (0 … 20 mA) or voltage (0 … 10 V) or as a percentage via temperaturedependent resistances (NI1000 / PT1000, 0 °C = 0 %; 100 °C = 100 %).

#### Control variants for multi-zone control

There are three control variants for multi-zone control, which are selected via p31021:

#### One setpoint and one, two or three actual values

The actual value for the control can be calculated as mean value, maximum value or minimum value. You can find all of the setting options in the parameter list in parameter p31022.

- Average value: The deviation from the setpoint of the average value of two or three actual values is controlled.
- Minimum value: The deviation from the setpoint of the smallest actual value is controlled.
- Maximum value: The deviation from the setpoint of the highest actual value is controlled.

#### ● Two setpoint/actual value pairs as maximum value control (cooling)

The maximum value control compares two setpoints/actual value pairs and controls the actual value which has the largest deviation upwards from its associated setpoint. No control takes place if both actual values lie below their setpoints.

In order to avoid frequent changeover, the inverter only switches over if the deviation of the controlled setpoint-actual value pair is more than two percent lower than the deviation of the uncontrolled value pair.

#### ● Two setpoint/actual value pairs as minimum value control (heating)

The minimum value control compares two setpoints/actual value pairs and controls the actual value, which has the highest deviation downwards from its associated setpoint. No control takes place if both actual values lie above their setpoints.

In order to avoid frequent changeover, the inverter only switches over if the deviation of the controlled setpoint-actual value pair is more than two percent lower than the deviation of the uncontrolled value pair.

# Day and night switching

Using a day/night changeover other setpoints can be entered for specific times. The day/night changeover control can be realized e.g. using an external signal via DI4 or using free blocks and the real time clock via p31025.

#### Note

When the multi-zone control is activated, the analog inputs are newly interconnected as sources for the setpoint and actual value of the technology controller (see table).

Table 7- 46 Parameters to set the multi-zone control:

| Parameter           | <b>Description</b>                                                                                                    |                                                                                                    |  |
|---------------------|----------------------------------------------------------------------------------------------------|----------------------------------------------------------------------------------------------------|--|
| $p2200 = $          | Technology controller enable                                                                                                    |                                                                                                    |  |
| p2251               | Set technology controller as main setpoint                                                                                                    |                                                                                                    |  |
| $P31020 = $         | Multi-zone control interconnection<br>$(factory setting = 0)$<br>A subsequent parameterization is performed by activating or deactivating the multi-<br>zone control.                                                                       |                                                                                                    |  |
|                     | Subsequent connection for p31020 = 1 (activate multi-<br>zone control)                                                                                                    | Subsequent connection<br>for $p31020 = 0$<br>(deactivate multi-zone<br>control)                        |  |
|                     | $p31023[0] = 0755.0$ (Al0)<br>$p31023[2] = 0755.1$ (Al1)<br>p31026[0] = 0755.2 (Al2)<br>p31026[1] = 0755.3 (Al3)<br>p2253 = 31024 (setpoint output, technology controller)<br>p2264 = 31027 (actual value output, technology<br>controller) | $p31023[0] = 0$<br>$p31023[2] = 0$<br>$p31026[0] = 0$<br>$p31026[1] = 0$<br>$p2253 = 0$<br>$p2264 = 0$ |  |
| $P31021 = $         | Configuration of multi-zone control<br>0 = Setpoint 1 / several actual values (factory setting)<br>1 = Two zones / maximum value setting<br>2 = Two zones / minimum value setting                                                           |                                                                                                    |  |
| $p31022 = $         | Processing of actual values for multi-zone control(only for $p31021 = 0$ )<br>Possible values: 0  11 (factory setting = 0)                                                                                                    |                                                                                                    |  |
| p31023[0  3]<br>$=$ | Setpoints for multi-zone control<br>Parameters for selecting the source for setpoints in multi-zone control (factory<br>setting $= 0$ )                                                                                                    |                                                                                                    |  |
| $r31024 = $         | Multi-zone control setpoint output for technology controller<br>CO parameters                                                                                                    |                                                                                                    |  |
| $p31025 = $         | Day/night changeover for multi-zone control<br>Parameter for selecting the source for day/night changeover of the multi-zone<br>control (factory setting = 0)                                                                               |                                                                                                    |  |
| p31026[0  2]<br>$=$ | Actual values for multi-zone control<br>Parameters for selecting the source for actual values of the multi-zone control<br>(factory setting = 0)                                                                                            |                                                                                                    |  |
| $r31027 = $         | Multi-zone control actual value output for technology controller<br>CO parameters                                                                                                    |                                                                                                    |  |

#### Note

Please note that when multi-zone control is activated, any BiCo interconnections present for analog inputs and for the technology controller's setpoint and actual value are cancelled and interconnected with the links defined in the factory.

When you deactivate multi-zone control, the associated BiCo interconnections are cancelled.

### Example

The temperature in a large office is measured at three points and transferred to the inverter using analog inputs. NI1000 temperature sensors are used as actual value sensors. The setpoint temperature is specified via the analog input 0 and can be set in the range from 8 °C … 30 °C by a controller. Overnight the average temperature should be 16 °C.

#### Parameter settings

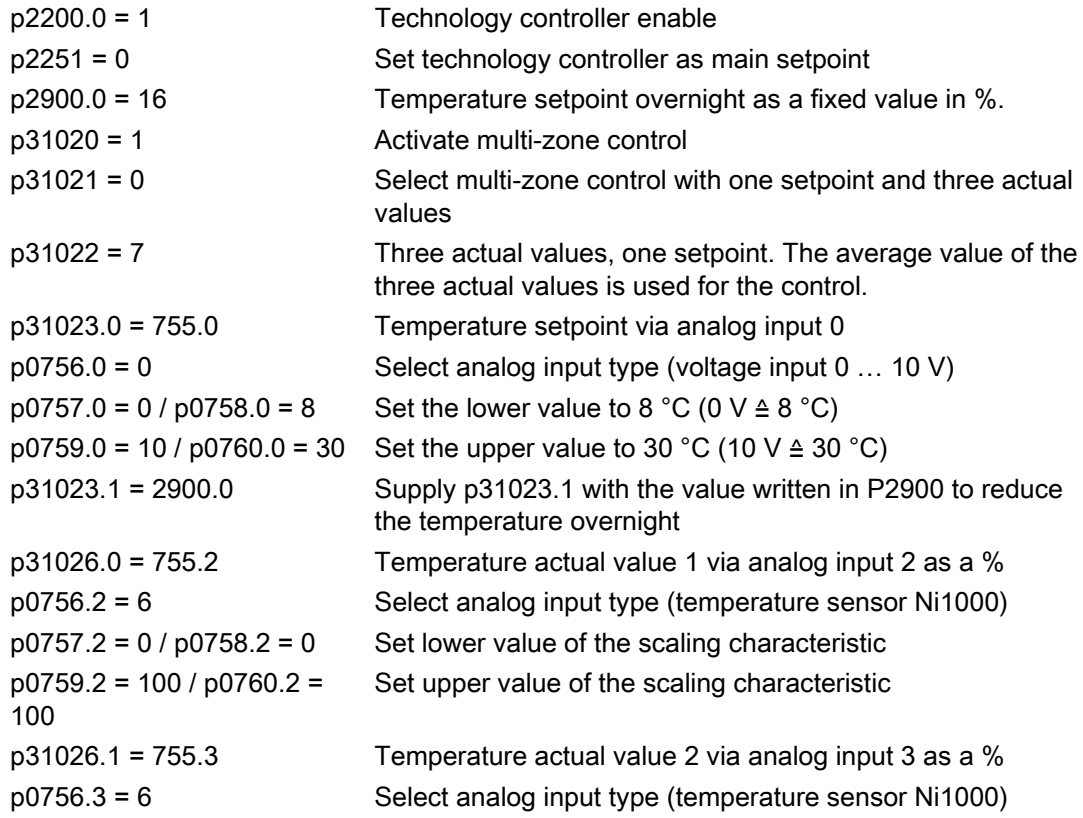

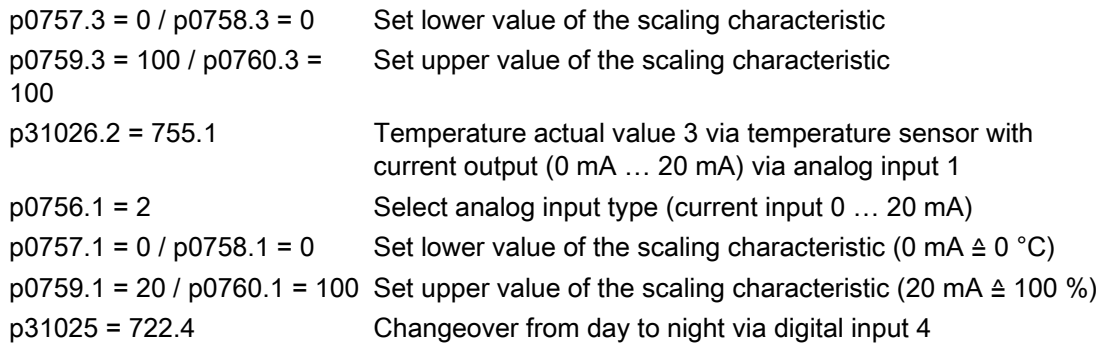

You will find more information about this multi-zone control in the parameter list and in (function diagram 7972 of the List Manual).

# 7.9.12 Cascade control

The cascade control function is used in applications that require between one and four motors to be run at the same time depending on load, so that e.g. highly variable pressure ratios or flow volumes can be corrected.

Cascade control consists of the speed-controlled main drive and up to three other drives that are switched-on or switched-off via contactors or motor starters, either in a fixed arrangement or dependent on the operating hours.

The PID deviation serves as the input signal for activating the other motors. The contactors or motor starters are switched by the inverter's digital outputs.

#### **Note**

#### Technology controller as main setpoint

For cascade control, the main setpoint must be entered via the technology controller (p2251  $= 0$ , p2200 = 1).

### Operating principle

#### Switching-in external motors

If the main drive is run at maximum speed and the deviation on the technology controller input continues to increase, the control also switches the external motors on the line. At the same time, the main drive is ramped down to the switch-on/switch-off speed (p2378) to keep the total output power as constant as possible. The technology controller is deactivated while ramping down to the switch-on/switch-off speed.

#### Shutting down external motors

If the main drive is running at minimum speed and the deviation on the technology controller input continues to decrease, the control switches external motors M1 to M3 off the line. The main drive is simultaneously ramped-up to the switch-on/switch-off speed to keep the total output power as constant as possible.

To avoid frequent activation/deactivation of the uncontrolled motors, a time can be specified in p2377 which must have elapsed before a further motor can be activated/deactivated. After the time set in p2377 has elapsed, a further motor will be activated immediately if the PID deviation is greater than the value set in p2376. If, after p2377 has elapsed, the PID deviation is smaller than p2376 but greater than p2373, the timer p2374 is started before the uncontrolled motor is activated.

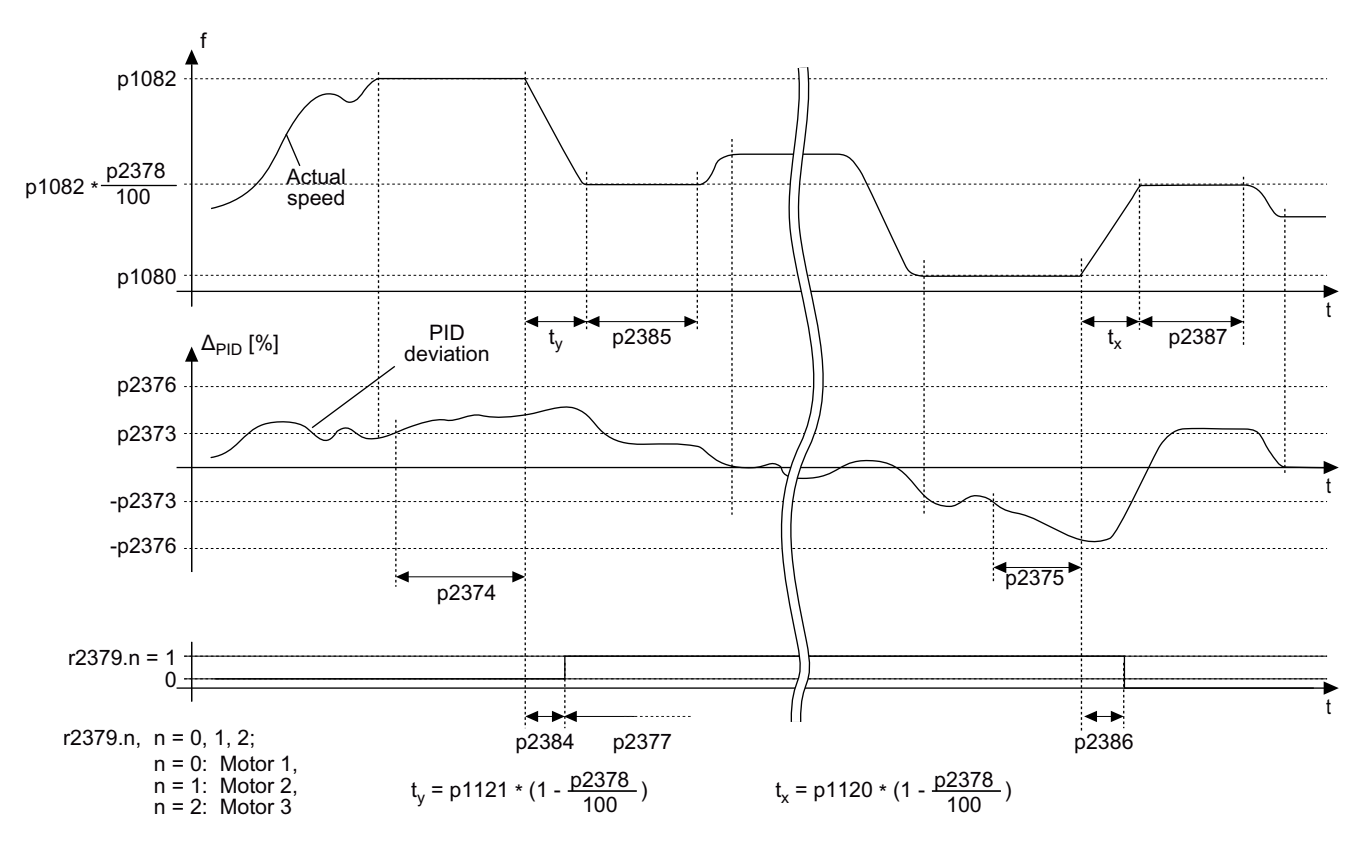

The motors are deactivated in the same way.

The diagram shows the conditions for activating/deactivating an uncontrolled motor

# Controlling the activation and deactivation of motors

Use p2371 to determine the order of activation/deactivation for the individual external motors.

| p2371 | Significance                  | Stage 1        | Stage 2        | Stage 3        | Stage 4    | Stage 5    | Stage 6    |
|-------|-------------------------------|----------------|----------------|----------------|------------|------------|------------|
| 0     | Cascade control deactivated   | ---            |                |                |            |            |            |
|       | One motor can be activated    | M1             |                |                |            |            |            |
| 2     | Two motors can be activated   | M1             | $M1+M2$        |                |            |            |            |
| 3     | Two motors can be activated   | M1             | M <sub>2</sub> | $M1+M2$        |            |            |            |
| 4     | Three motors can be activated | M <sub>1</sub> | $M1+M2$        | $M1+M2+M3$     |            |            |            |
| 5     | Three motors can be activated | M <sub>1</sub> | M <sub>3</sub> | $M1+M3$        | $M1+M2+M3$ |            |            |
| 6     | Three motors can be activated | M1             | M2             | $M1+M2$        | $M2+M3$    | $M1+M2+M3$ |            |
| 7     | Three motors can be activated | M1             | $M1+M2$        | M <sub>3</sub> | $M1+M3$    | $M1+M2+M3$ |            |
| 8     | Three motors can be activated | M1             | M2             | M <sub>3</sub> | $M1+M3$    | $M2+M3$    | $M1+M2+M3$ |

Table 7- 47 Order of activation for external motors depending on setting in p2371

Table 7- 48 Order of deactivation for external motors depending on setting in p2371

| p2371 | <b>Activated motors</b> | Stage 1    | Stage 2        | Stage 3        | Stage 4        | Stage 5        | Stage 6 |
|-------|-------------------------|------------|----------------|----------------|----------------|----------------|---------|
|       | M1                      | M1         |                |                |                |                |         |
| 2     | $M1+M2$                 | $M1+M2$    | M1             |                |                |                |         |
| 3     | $M1+M2$                 | $M1+M2$    | M <sub>2</sub> | M1             |                |                |         |
| 4     | $M1+M2+M3$              | $M1+M2+M3$ | $M1+M2$        | M <sub>1</sub> |                |                |         |
| 5     | $M1+M2+M3$              | $M1+M2+M3$ | $M3+M1$        | M3             | M1             |                |         |
| 6     | $M1+M2+M3$              | $M1+M2+M3$ | M3+M2          | $M2+M1$        | M <sub>2</sub> | M1             |         |
|       | $M1+M2+M3$              | $M1+M2+M3$ | $M3+M1$        | M <sub>3</sub> | $M2+M1$        | M1             |         |
| 8     | $M1+M2+M3$              | $M1+M2+M3$ | $M3+M2$        | $M3+M1$        | M <sub>3</sub> | M <sub>2</sub> | M1      |

If you are using motors of the same power rating, you can use p2372 to define whether the motors are to be activated/deactivated following the setting specified in p2371 (p2372 = 0) or based on the operating hours (p2372 = 1, 2 ,3. Details see parameter list).

Functions

7.9 Application-specific functions

# Parameters to set and activate the cascade control:

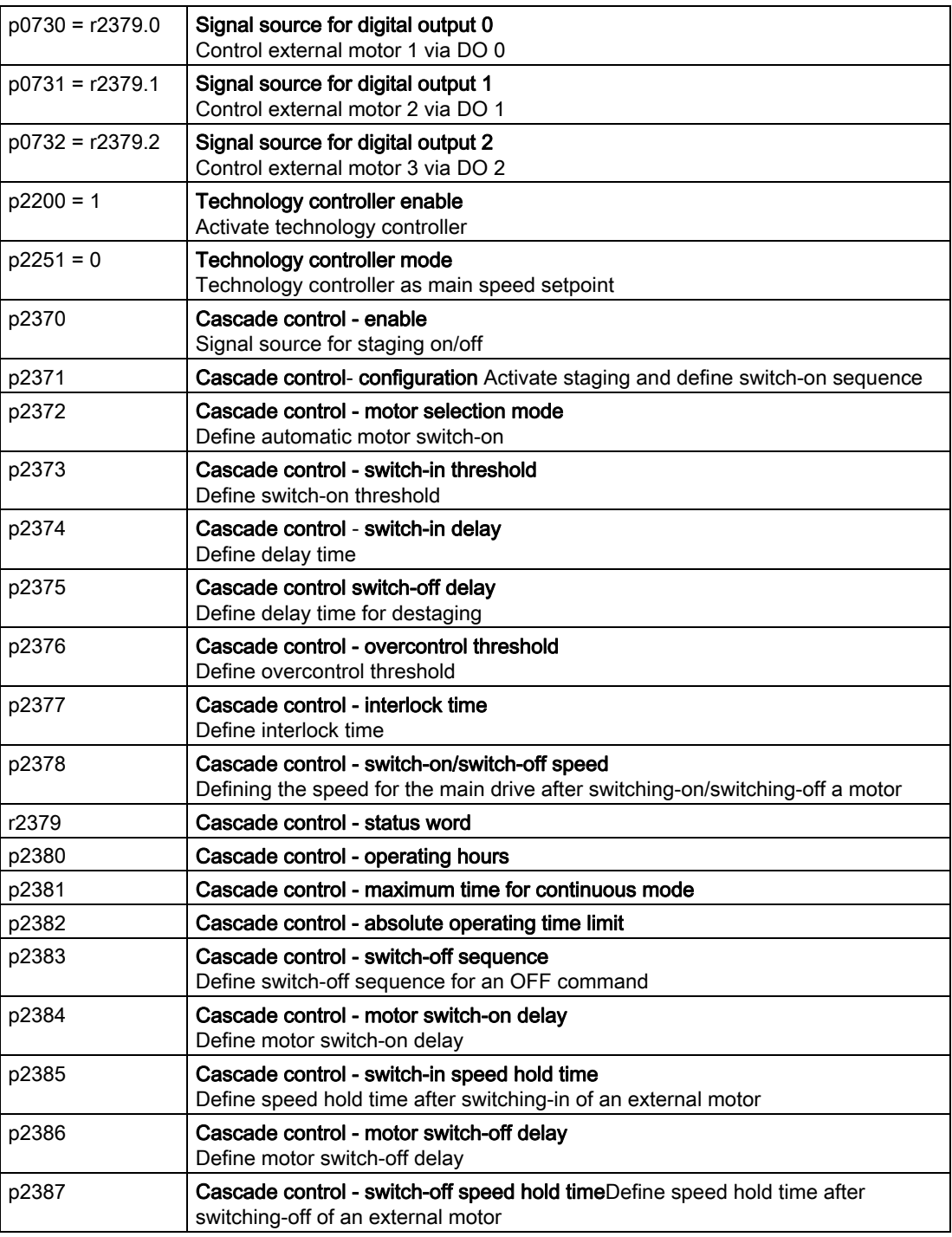

For more information about the parameters, see the List Manual.

#### Functions

7.9 Application-specific functions

# <span id="page-266-0"></span>7.9.13 Bypass

In the bypass function, the motor is either operated by the inverter or directly on the line. The bypass control can either be realized depending on the speed via the inverter or independently of the speed via a signal from the inverter or via a higher-level control.

If the bypass is controlled by a higher-level control, the control must lock the contactors so they cannot switch on at the same time.

If controlled by inverter, the digital outputs are used to activate two contactors via which the motor is powered. The inverter is provided with contactor position feedback via the digital inputs. This is evaluated. If using direct connection logic (high level = ON), both dependently of the speed via the liverter of<br>independently of the speed via a signal from<br>the inverter or via a higher-level control.<br>If the bypass is controlled by a higher-level<br>control, the control must lock the contact

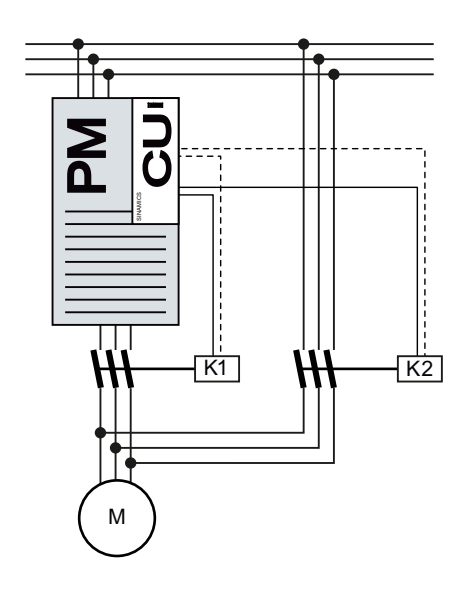

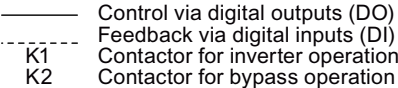

Bypass circuit for control using the inverter

#### **Note**

Flying restart must be activated for the bypass function (p1200 = 1 or 4).

#### **NOTICE**

#### Bypass operation in the essential service mode

The special features for bypass operation in the essential service mode are described in Section [Essential service mode](#page-253-0) (Page [252](#page-253-0)).

#### Changeover operation between line and inverter operation

At changeover to line operation, contactor K1 is opened (after the inverter pulses have been inhibited). The system then waits for the motor de-excitation time to elapse, after which contactor K2 is closed, connecting the motor directly to the line supply.

When the motor is switched to the line supply, an equalizing current flows that must be taken into account when the protective equipment is selected and dimensioned.

When changing over to inverter operation, initially contactor K2 must be opened and after the de-excitation time, contactor K1 is closed. The inverter then captures the rotating motor and the motor is operated on the inverter.

# Bypass function when activating via a control signal (p1267.0 = 1)

The status of the bypass contactors is evaluated when the inverter is switched on. If the automatic restart function is active (p1210 = 4) and an ON command (r0054.0 = 1) as well as the bypass signal ( $p1266 = 1$ ) are still present at power up, then after power up, the inverter goes into the "ready and bypass" state ( $r899.0 = 1$  and  $r0046.25 = 1$ ) and the motor continues to run directly connected to the line supply.

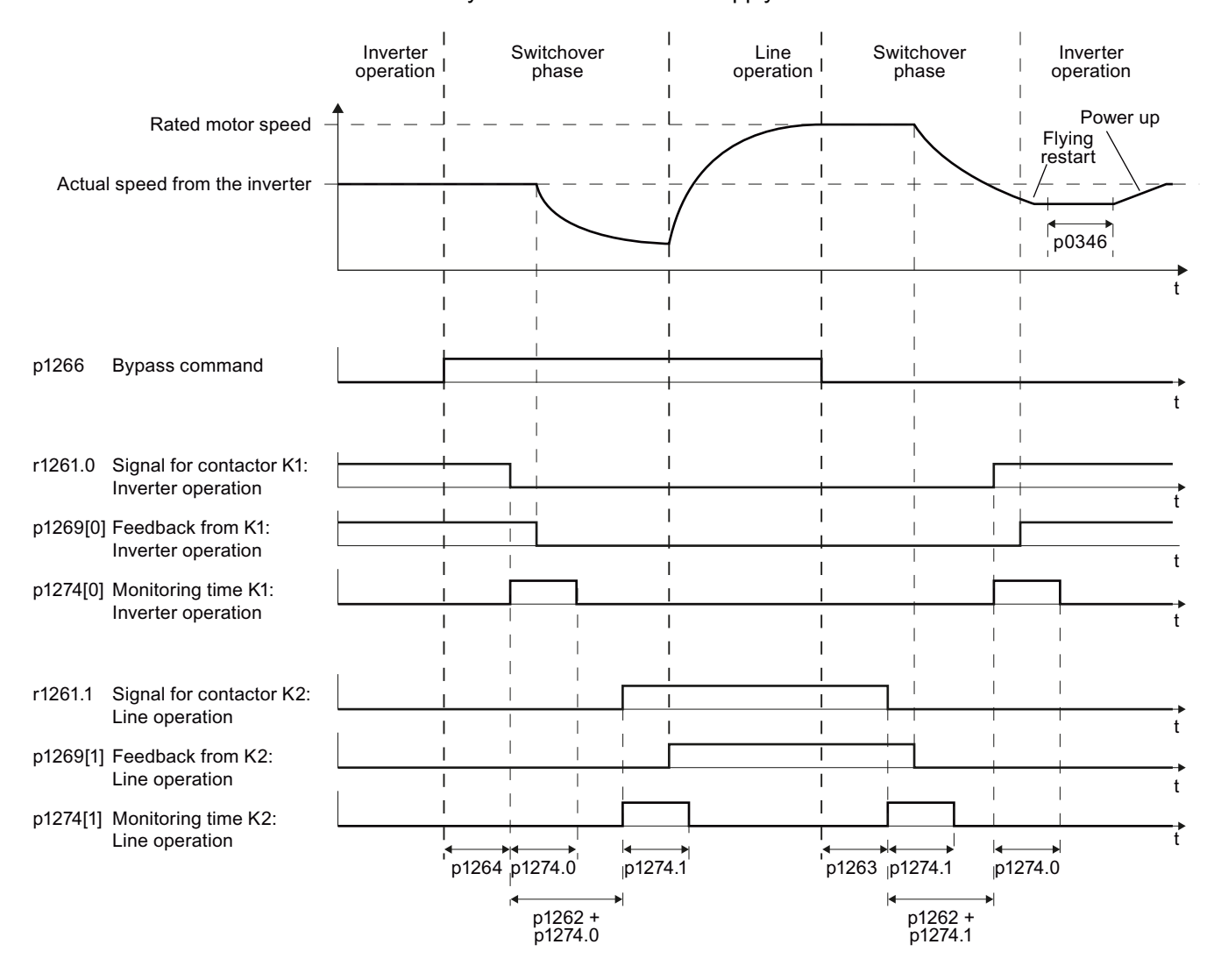

Figure 7-21 Bypass control independent of the speed via a control signal ( $p1267.0 = 1$ )

# Bypass function is dependent on the speed (p1267.1 = 1)

With this function, changeover to line operation is realized corresponding to the following diagram, if the setpoint lies above the bypass threshold.

If the setpoint falls below the bypass threshold, the inverter captures the motor and the motor is fed from the inverter.

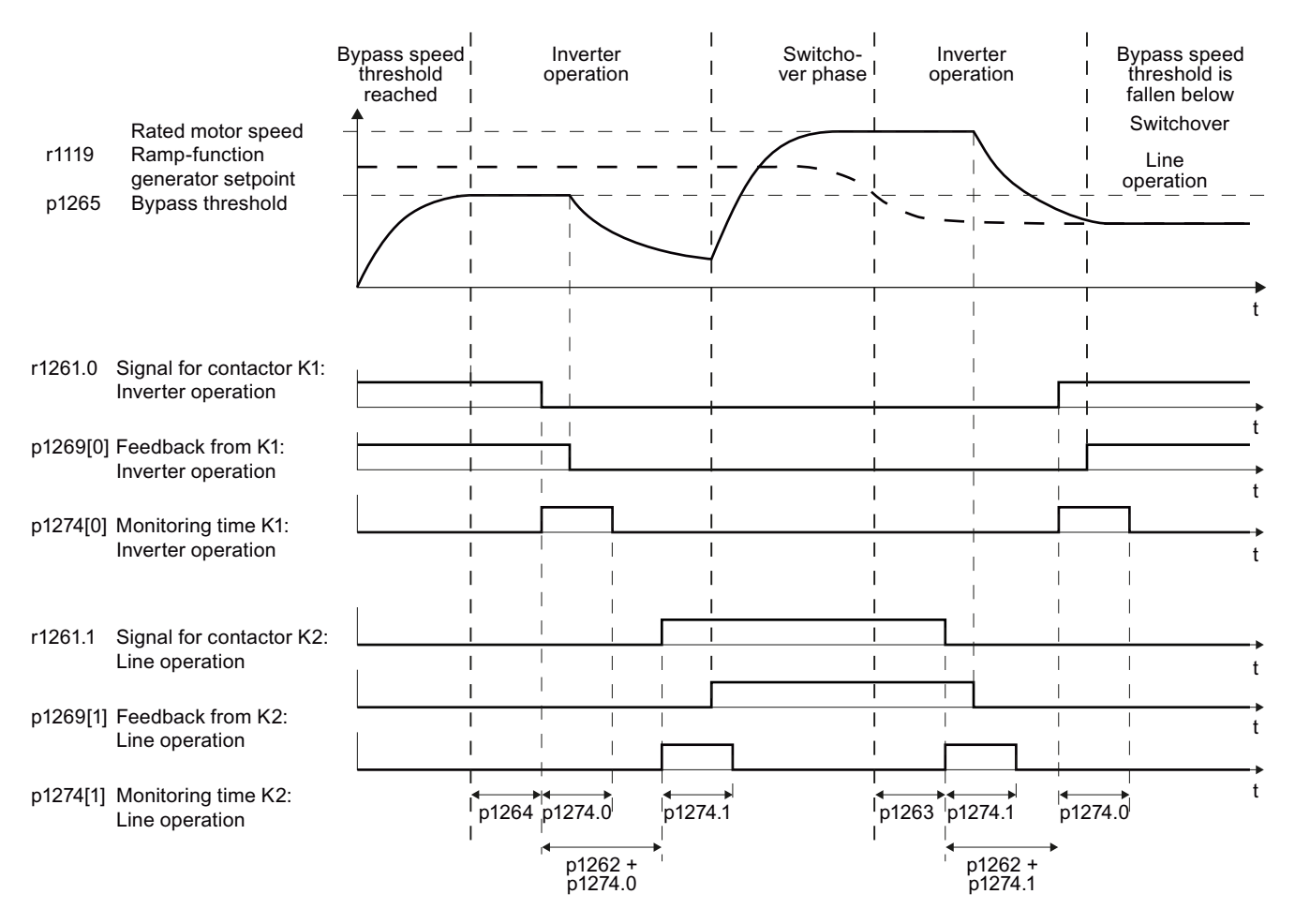

Figure 7-22 Switchover behavior from inverter to line operation dependent on the speed

# General properties of the bypass function

- $\bullet$  y
- Contactors K1 and K2 must be mutually interlocked so that they cannot close at the same time.

#### Shutdown behavior in bypass operation

- If the motor is in the bypass mode, it cannot be shutdown with OFF 1. The motor coasts down after an OFF2 or OFF3.
- If the motor is running in the bypass mode and the inverter is disconnected from the line supply, then also the bypass contactor does not receive control signals from the inverter and the motor coasts down. If the motor is to continue running once the inverter is switched off, the signal for the bypass contactor must therefore come from the higherlevel control.

#### Temperature monitoring and overload protection in the bypass mode

- If the motor is running in the bypass mode, while the inverter is in the "ready and bypass" state ( $r899.0 = 1$  and  $r0046.25 = 1$ ), then the motor temperature monitoring via the temperature sensor is active.
- If the motor is running in the bypass mode, while the inverter is in the "ready and bypass" state ( $r899.0 = 1$  and  $r0046.25 = 1$ ), then the overload protection for the motor must be realized on the plant or system side.

#### Parameters for setting the bypass function

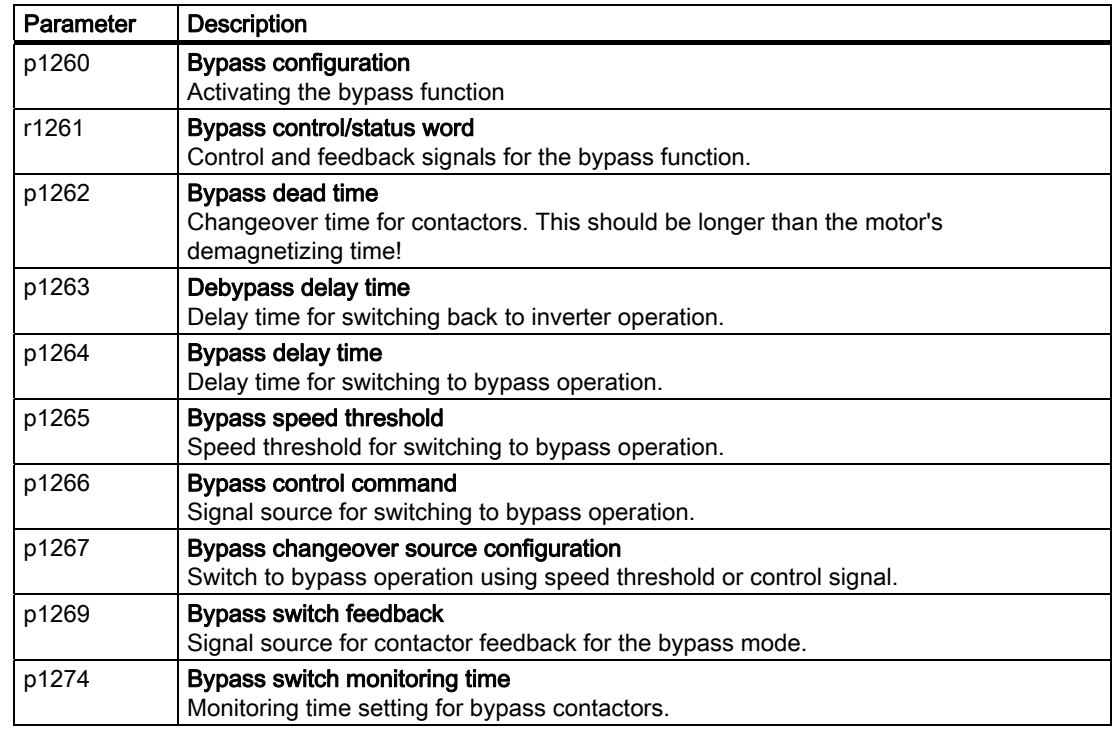

For more details about parameters, please refer to the List Manual.

# 7.9.14 Energy-saving mode

The energy-saving mode is mainly used for pumps and fans. Typical applications include pressure and temperature controls.

In the energy-saving mode, the inverter stops and starts the motor depending on the system conditions. The energy-saving mode can be activated via the technology controller (without external commands via terminals or bus interface) and via an external setpoint input.

The energy-saving mode offers the advantages of energy saving, lowering mechanical wear and reduced noise.

#### **Note**

In the energy-saving mode, if the setpoint is to be entered from the motorized potentiometer or from the motorized potentiometer of the technology controller, you must set p1030.4 or  $p2230.4 = 1$ .

# **NOTICE**

After the inverter has been powered up, the motor goes into the energy-saving mode if the energy-saving mode start speed has still not been reached after the highest value from p1120 (ramp-up time), p2391 (energy-saving mode delay time) and 20 s have expired.

# Operating principle

The energy-saving mode starts as soon as the motor speed drops below the energy-saving mode start speed. However, the motor is only switched off after an adjustable time has expired. If, during this time, the speed setpoint increases above the energy-saving mode start speed due to pressure or temperature changes, the energy-saving mode is exited and the inverter goes into normal operation.

In the energy-saving mode, the motor is shut down; however, the speed setpoint and/or the technology controller deviation are/is monitored.

● For an external setpoint input (without technology controller) the speed setpoint is monitored and the motor is switched-on again as soon as the setpoint increases above the restart speed. The restart speed is calculated as follows: Restart speed = P1080 + p2390 + p2393.

In the factory setting, the positive speed setpoint is monitored, i.e. the motor is switched on as soon as the setpoint exceeds the restart speed.

If the negative speed setpoint is also to be monitored, the value of the setpoint must be monitored. This can be set using p1110 = 0.

Additional setting options are described in the parameter list, in function diagrams 3030 and 3040 as well as in the associated parameter descriptions.

When the setpoint is entered from the technology controller, the technology controller deviation (r2273) is monitoredand the motor is switched-on if the deviation of the technology controller exceeds the energy-saving mode restart value (2392).

In the factory setting, only the positive deviation of the technology controller is monitored, i.e. the motor is switched on as soon as the technology controller deviation is greater than the energy-saving mode restart value (p2392).

If the motor should also switch back on for negative technology controller deviation, the value of the deviation must be monitored.

In this case p2298 = 2292 must be set. The percentage value for the minimum limit can be specified in p2292.

Additional setting options are provided in the parameter list in function diagram 7958 and in the associated parameter descriptions.

In order to prevent frequent starts and stops, the speed may be boosted for a short time before shutdown (boost). This function can be disabled by setting the boost time (p2394) to 0.

To avoid tank deposits, particularly where liquids are present, it is possible to exit the energy-saving mode after an adjustable time (p2396) has expired and switch to normal operation.

The parameter settings required for the respective variant can be found in the following tables.

# Energy-saving mode with setpoint input using the internal technology controller

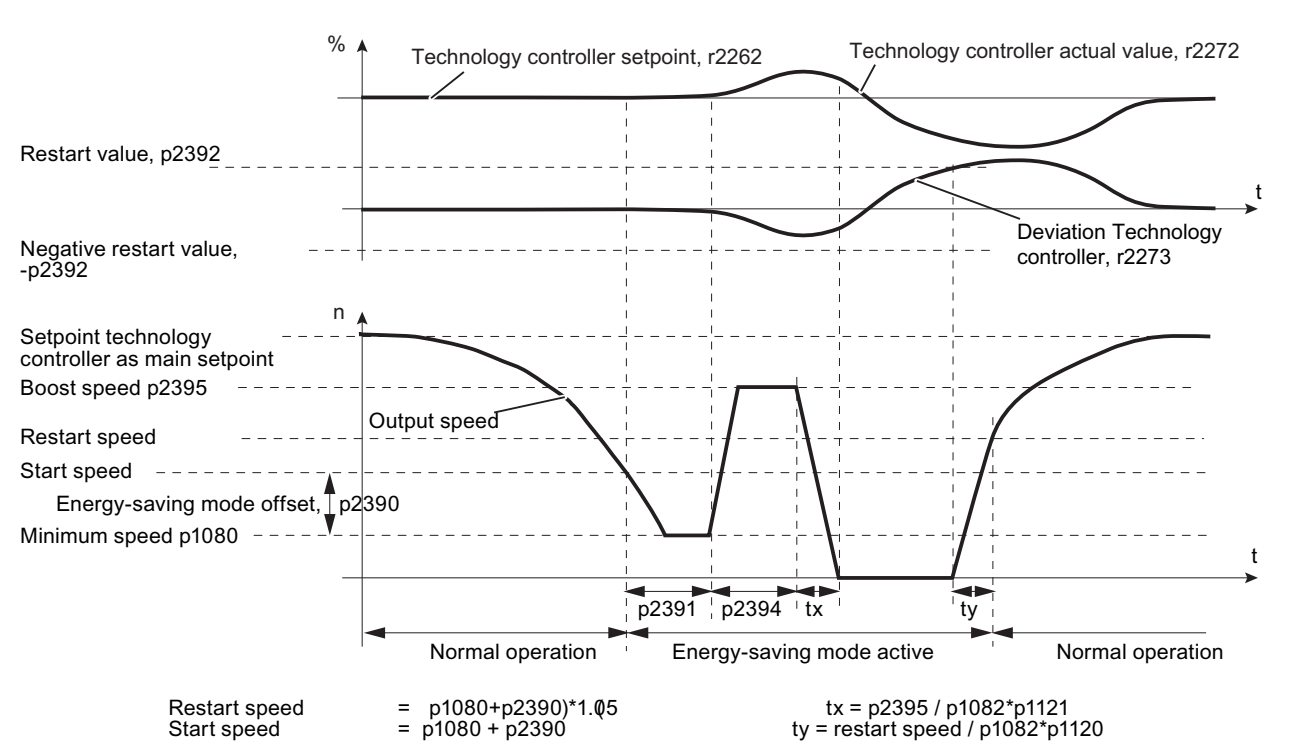

In this operating mode, the technology controller must be activated as the setpoint source (p2200) and used as the main setpoint (p2251). The function can be operated both with and without boost.

Figure 7-23 Energy-saving mode using the technology setpoint as the main setpoint with boost

```
Functions
```
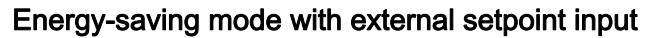

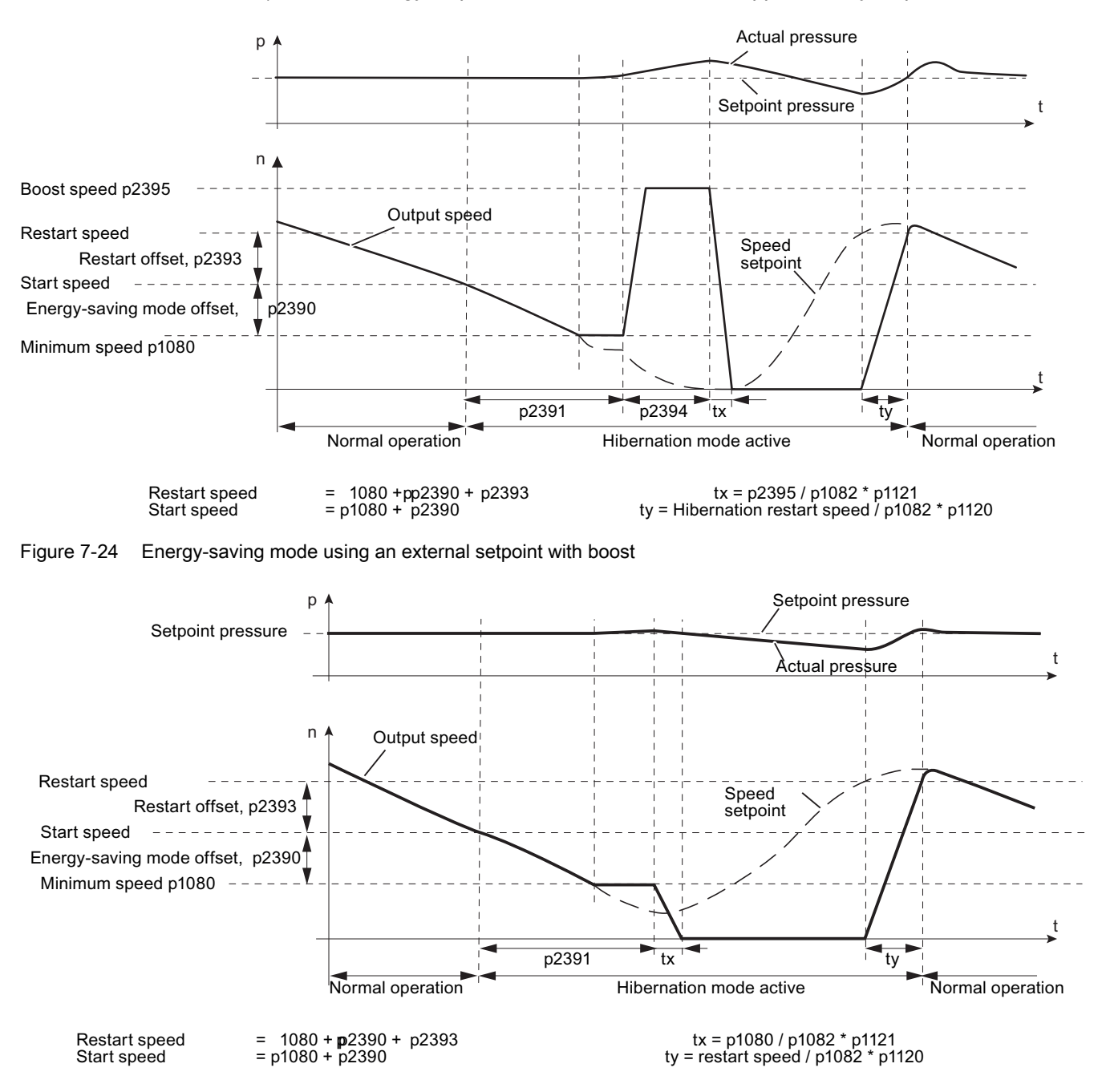

In this operating mode, the setpoint is specified by an external source (e.g. a temperature sensor); the technology setpoint can be used here as a supplementary setpoint.

Figure 7-25 Energy-saving mode using an external setpoint without boost

Frequency inverters with Control Units CU230P-2 HVAC, CU230P-2 DP, CU230P-2 CAN 272 Operating Instructions, 01/2011, FW 4.4, A5E02430659B AD

# Adjustable parameters for the energy-saving mode function

| Parameter   | <b>Description</b>                                                                                                    | Via tech.<br>setpoint | Via external<br>setpoint |
|-------------|----------------------------------------------------------------------------------------------------|-----------------------|--------------------------|
| $P1080 = $  | Minimum speed<br>0 (factory setting)  19500 rpm. Lower limit of the motor speed is<br>independent of the speed setpoint.                                                                                                    | x                     | х                        |
| $P1110 = $  | <b>Block negative direction</b><br>Parameter to block the negative direction                                                                                                    |                       | X                        |
| $P2200 = $  | Technology controller enable<br>0: Technology controller deactivated (factory setting),<br>1: Technology controller activated                                                                                                    |                       |                          |
| $P2251 = 1$ | Technology controller mode<br>0: Technology controller as main setpoint (factory setting),<br>1: Technology controller as supplementary setpoint                                                                                                    |                       |                          |
| $p2298 = $  | Technology controller minimum limiting<br>Parameter for the minimum limiting of the technology controller                                                                                                    | x                     |                          |
| $P2398 = $  | Energy-saving operating mode<br>0: Energy-saving mode inhibited (factory setting)<br>1: Energy-saving mode enabled                                                                                                    |                       | х                        |
| $P2390 = $  | Energy-saving mode start speed<br>0 (factory setting)  21000 rpm. As soon as this speed is fallen below, the<br>energy-saving mode delay time starts and switches-off the motor once it<br>expires. The energy-saving mode start speed is calculated as follows:<br>Start speed = P1080 + p2390<br>P1080 = minimum speed<br>p2390 = energy-saving mode start speed.                                                                                                    | x                     | x                        |
| $P2391 = $  | Energy-saving mode delay time<br>0  3599 s (factory setting 120). The energy-saving mode delay time starts as<br>soon as the output frequency of the inverter drops below the energy-saving<br>mode start speed p2390. If the output frequency increases above this<br>threshold during the delay time, the energy-saving mode delay time is<br>interrupted. Otherwise, the motor is switched off after the delay time has<br>expired (if necessary, after a short boost).  | x                     | X                        |
| $P2392 = $  | Energy-saving mode restart value (in %)<br>is required if the technology controller is used as the main setpoint.<br>As soon as the technology controller deviation (r2273) exceeds the energy-<br>saving mode restart value, the inverter switches to normal operation and the<br>motor starts with a setpoint of 1.05 $*$ (p1080 + p2390). As soon as this value is<br>reached, the motor continues to operate with the setpoint of the technology<br>controller (r2260). | x                     |                          |

Table 7- 49 Main function parameters

### Functions

7.9 Application-specific functions

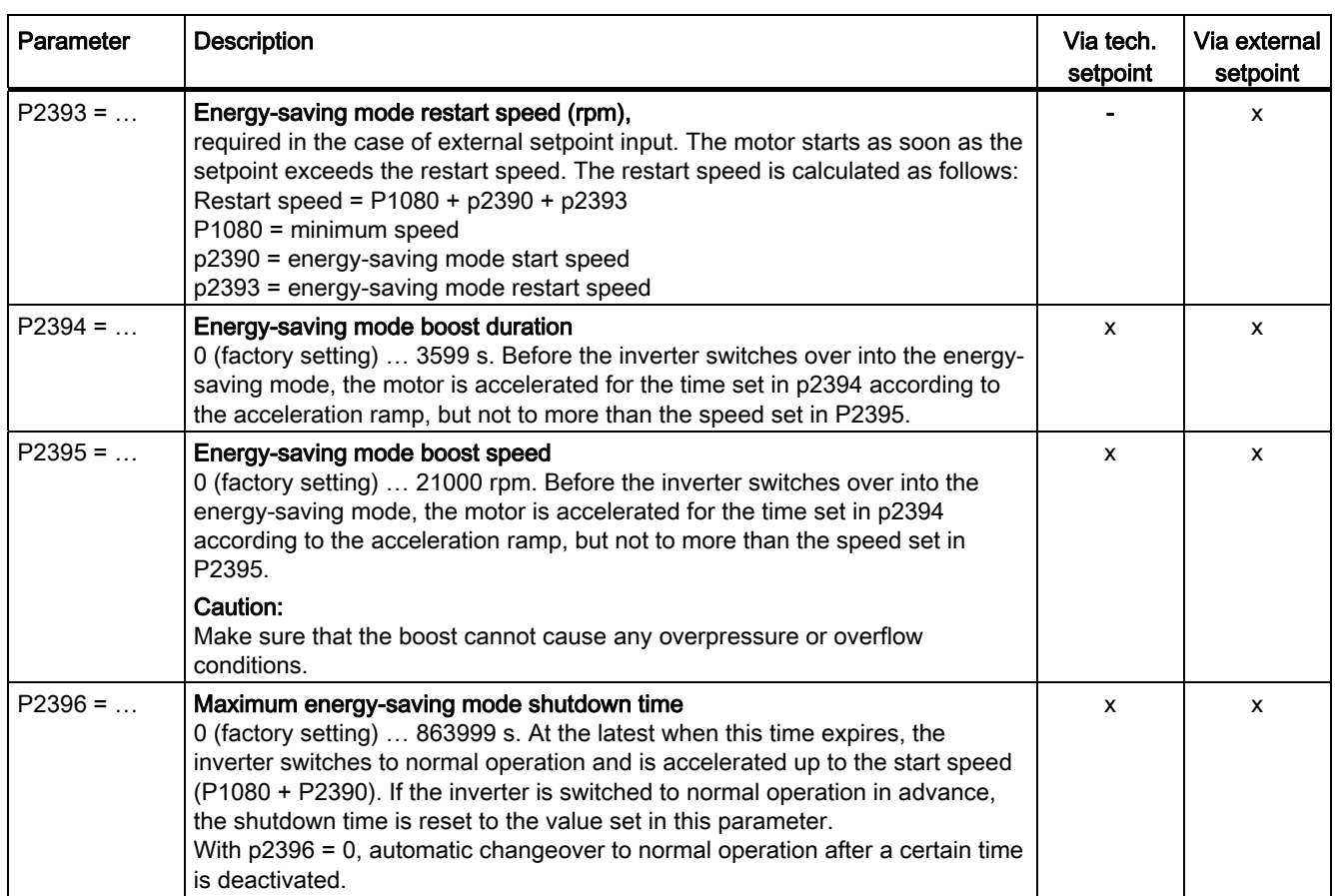

# Display parameters

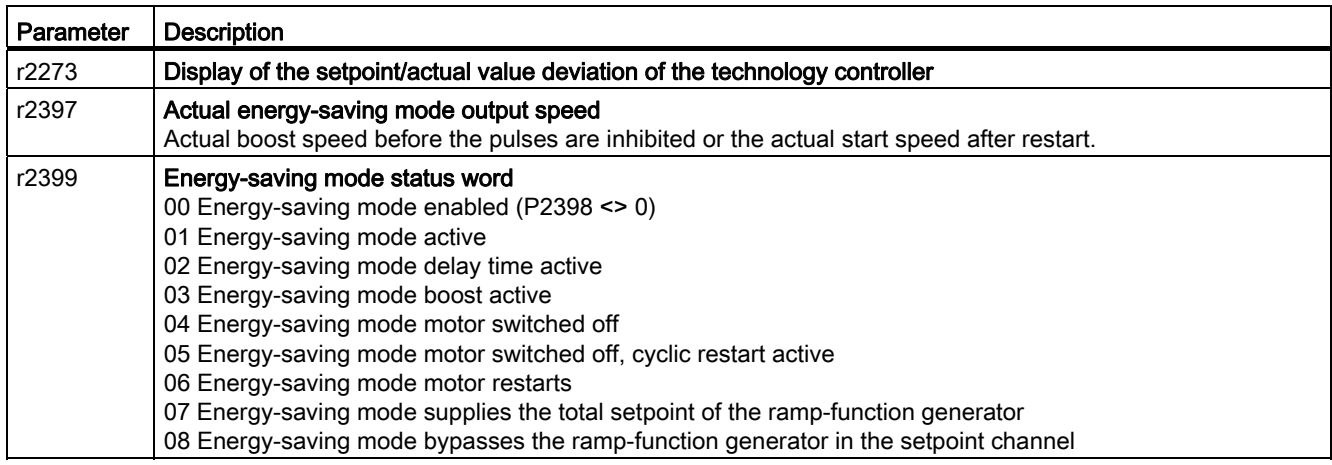

# 7.9.15 Logical and arithmetic functions using function blocks

Additional signal interconnections in the inverter can be established by means of free function blocks. Every digital and analog signal available via BICO technology can be routed to the appropriate inputs of the free function blocks. The outputs of the free function blocks are also interconnected to other functions using BICO technology.

Among others, the following free function blocks are available:

- Logic modules AND, OR, XOR, NOT
- Arithmetic blocks ADD, SUB, MUL, DIV, AVA (device for forming absolute values), NCM (numeric comparator), PLI (polyline)
- Time modules MFP (pulse generator), PCL (pulse shortening), PDE (ON delay), PDF (OFF delay), PST (pulse stretching)
- Memories: RSR (RS flip-flop), DSR (D flip-flop)
- Switches NSW (numeric change-over switch) BSW (binary change-over switch)
- Controllers LIM (limiter), PT1 (smoothing element), INT (integrator), DIF (differentiating element)
- Limit value monitoring LVM

You will find an overview of all of the free function blocks and their parameters in the List Manual, in Chapter "Function diagrams" in the section "Free function blocks" (function diagrams 7210 ff).

#### Activating the free blocks

None of the free function blocks in the inverter are used in the factory setting. In order to be able to use a free function block, you must perform the following steps:

- In the parameter list, select the function block from the function diagrams there you will find all of the parameters that you require to interconnect the block
- Assign the block to a runtime group
- Define the run sequence within the runtime group this is only required if you have assigned several blocks to the same runtime group.
- Interconnect the block's inputs and outputs with the corresponding signals on the inverter.

The runtime groups are calculated at different intervals (time slices). Please refer to the following table to see which free function blocks can be assigned to which time slices.

| Runtime groups 1  6 with associated time slices        |      |                  |                  |       |              |        |
|--------------------------------------------------------|------|------------------|------------------|-------|--------------|--------|
| <b>Free function blocks</b>                            |      | $\mathbf{2}$     | 3                | 4     | 5            | 6      |
|                                                        | 8 ms | 16 <sub>ms</sub> | 32 <sub>ms</sub> | 64 ms | 128 ms       | 256 ms |
| Logic modules<br>AND, OR, XOR, NOT                     | ✓    | √                |                  | ✓     |              |        |
| Arithmetic blocks<br>ADD, SUB, MUL, DIV, AVA, NCM, PLI |      |                  |                  |       | ✓            |        |
| Time modules<br>MFP, PCL, PDE, PDF, PST                |      |                  |                  |       | √            |        |
| <b>Memories</b><br>RSR, DSR                            | ✓    | ✓                | ✓                | √     | ✓            |        |
| <b>Switches</b><br><b>NSW</b>                          |      |                  |                  |       |              |        |
| <b>Switches</b><br><b>BSW</b>                          | ✓    | ✓                | ✓                | √     | ✓            |        |
| Controllers<br>LIM, PT1, INT, DIF                      |      |                  |                  |       | ✓            |        |
| Limit value monitoring<br><b>LVM</b>                   |      |                  |                  |       | $\checkmark$ |        |

Table 7- 50 Runtime groups and possible assignments of the free function blocks

✓: The block can be assigned to the runtime group

-: The block cannot be assigned to this runtime group

#### Analog signal scaling

If you interconnect a physical quantity, e.g. speed or voltage to the input of a free function block using BICO technology, then the signal is automatically scaled to a value of 1. The analog output signals of the free function blocks are also available as scaled quantities (0 ≙ 0 %, 1≙ 100 %).

As soon as you have interconnected the scaled output signal of a free function block to functions, which require physical input quantities - e.g. the signal source of the upper torque limit (p1522) - then the signal is automatically converted into the physical quantity.

The quantities with their associated scaling parameters are listed in the following:

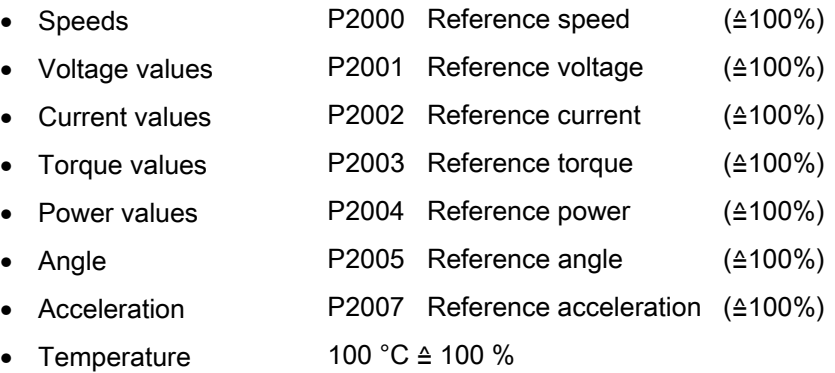

#### Scaling examples

● Speed:

Reference speed p2000 = 3000 rpm, actual speed 2100 rpm. As a consequence, the following applies to the scaled input quantity:  $2,100 / 3,000 = 0.7$ .

Temperature:

Reference quantity is 100 °C. For an actual temperature of 120 °C, the input value is obtained from 120 °C / 100 °C = 1.2.

#### **Note**

Limits within the function blocks should be entered as scaled values. The scaled value can be calculated as follows using the reference parameter: Scaled limit value = physical limit value / value of the reference parameter.

The assignment to reference parameters is provided in the parameter list in the individual parameter descriptions.

#### Example: Logic combination of two digital inputs

You want to switch on the motor via digital input 0 and also via digital input 1:

- 1. Activate a free OR block by assigning it to a runtime group, and define the run sequence.
- 2. Interconnect the status signals of the two digital inputs DI 0 and DI 1 via BICO to the two inputs of the OR block.
- 3. Finally, interconnect the OR block output with the internal ON command (P0840).

Parameter Description P20048 = 1 Assignment of block OR 0 to runtime group 1 (factory setting: 9999) The block OR 0 is calculated in the time slice with 8 ms P20049 = 60 Definition of run sequence within runtime group 1 (factory setting: 60) Within one runtime group, the block with the smallest value is calculated first. P20046  $[0] = 722.0$  | Interconnection of first OR 0 input (factory setting: 0) The first OR 0 input is linked to digital input 0 (r0722.0) P20046  $[1] = 722.1$  | Interconnection of second OR 0 input (factory setting: 0) The second OR 0 input is linked to digital input 1 (r0722.1)  $P0840 = 20047$  | Interconnection of OR 0 output (factory setting: 0) The OR 0 output (r20047) is connected with the motor's ON command

Table 7- 51 Parameters for using the free function blocks

#### Example: AND operation

An example of an AND logic operation, explained in detail, including the use of a time block is provided in the [Extended scope for adaptation](#page-17-0) (Page [16\)](#page-17-0)chapter.

You can find additional information in the following manuals:

- Function Manual "Free Function Blocks" [\(http://support.automation.siemens.com/WW/view/en/35125827](http://support.automation.siemens.com/WW/view/en/35125827))
- Function Manual "Description of the Standard DCC Blocks" [\(http://support.automation.siemens.com/WW/view/en/29193002](http://support.automation.siemens.com/WW/view/en/29193002))

Functions

7.10 Switchover between different settings

# 7.10 Switchover between different settings

In several applications, the inverter must be able to be operated with different settings.

#### Example:

You connect different motors to one inverter. Depending on the particular motor, the inverter must operate with the associated motor data and the appropriate ramp-function generator.

# Drive data sets (DDS)

Your can parameterize several inverter functions differently and then switch over between the different settings.

The associated parameters are indexed (index 0, 1, 2 or 3). Using control commands select one of the four indices and therefore one of the four saved settings.

The settings in the inverter with the same index are known as drive data set.

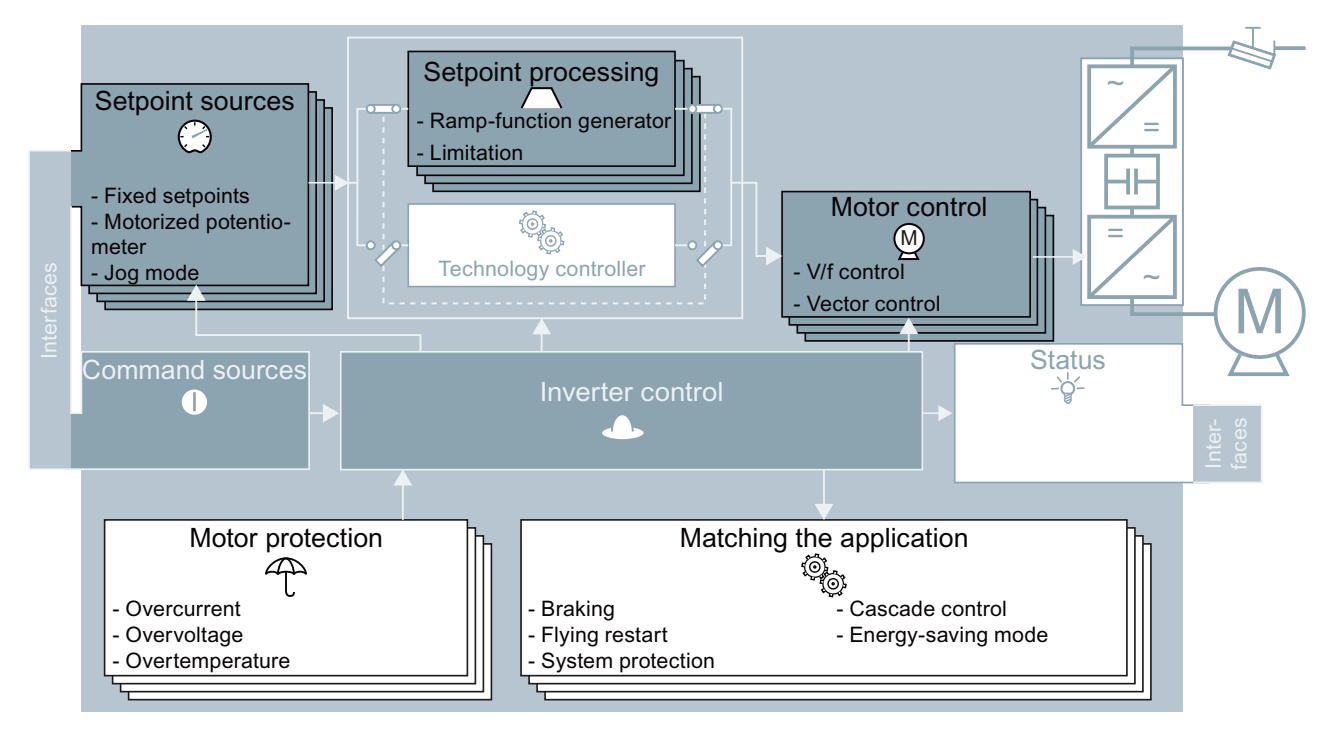

Figure 7-26 DDS switchover in the inverter

7.10 Switchover between different settings

Using parameter p0180 you can define the number of command data sets (2, 3 or 4).

Table 7- 52 Selecting the number of command data sets

| Parameter    | <b>Description</b>                                |
|--------------|---------------------------------------------------|
| $p0010 = 15$ | <b>Drive commissioning:</b> Data sets             |
| p0180        | Drive data sets (DDS) number (factory setting: 1) |
| $ p0010 = 0$ | <b>Drive commissioning: Ready</b>                 |

Table 7- 53 Parameters for switching the drive data sets:

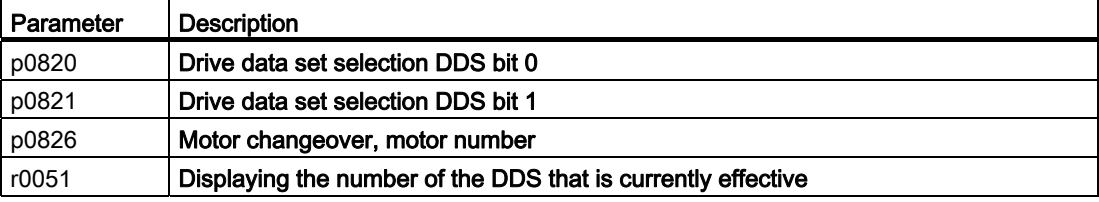

For an overview of all the parameters that belong to the drive data sets and can be switched, see the Parameter Manual.

#### Note

You can only switch over the motor data of the drive data sets in the "ready for operation" state with the motor switched-off. The switchover time is approx. 50 ms.

If you do not switch over the motor data together with the drive data sets (i.e. same motor number in p0826), then the drive data sets can also be switched over in operation.

Table 7- 54 Parameters for copying the drive data sets

| <b>Parameter</b> | <b>Description</b>    |
|------------------|-----------------------|
| p0819[0]         | Source drive data set |
| 0819[1]          | Target drive data set |
| $p0819[2] = 1$   | Start copy operation  |

For more information, see the List Manual (the parameter list and function diagram 8565).

# Service and maintenance

# <span id="page-282-0"></span>8.1 Overview of replacing converter components

In the event of a permanent function fault, you can replace the converter's Power Module or Control Unit independently of one another. In the following cases, you may immediately switch on the motor again after the replacement.

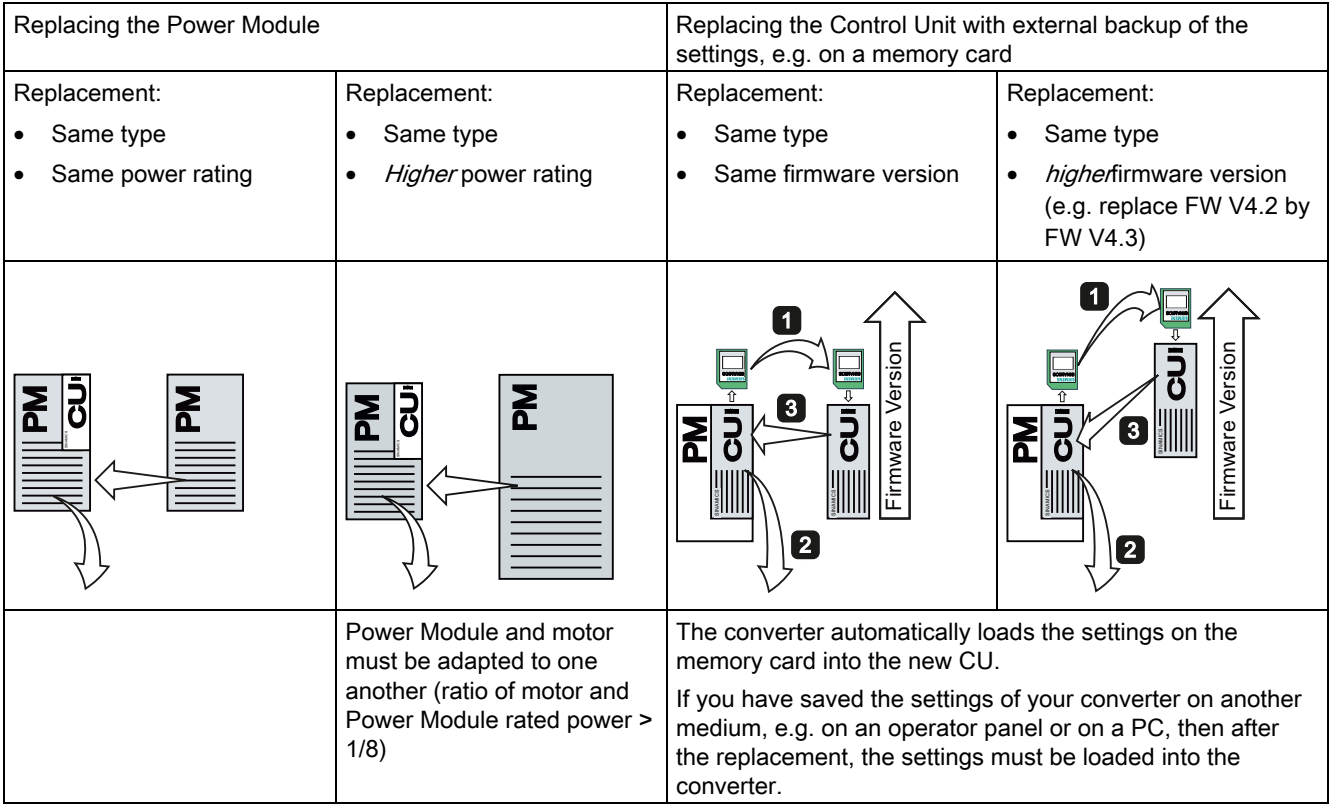

# WARNING

In all other cases, you must recommission the drive.

# 8.2 Replacing the Control Unit

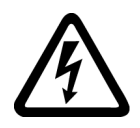

# WARNING

230 V AC can be connected via the relay outputs DO 0 and DO 2 of the Control Unit. These terminals can carry 230 V AC independent of the voltage condition of the Power Module. Therefore please observe appropriate safety measures when working on the inverter.

After commissioning has been completed, we recommend that you back up your settings on an external storage medium, e.g.: on a memory card or the operator panel.

If you do not back up your data, you have to recommission the drive when you replace the Control Unit.

# Procedure for replacing a Control Unit with a memory card

- Disconnect the line voltage of the Power Module and (if installed) the external 24 V supply or the voltage for the relay outputs DO 0 and DO 2 of the Control Unit.
- Remove the signal cables of the Control Unit.
- Remove the defective CU from the Power Module.
- Plug the new CU on to the Power Module. The new CU must have the same order number and the same or a higher firmware version as the CU that was replaced.
- Remove the memory card from the old Control Unit and insert it in the new Control Unit.
- Reconnect the signal cables of the Control Unit.
- Connect up the line voltage again.
- The converter adopts the settings from the memory card, saves them (protected against power failure) in its internal parameter memory, and switches to "ready to start" state.
- Switch on the motor and check the function of the drive.

Service and maintenance

8.2 Replacing the Control Unit

### Procedure for replacing a Control Unit without a memory card

- Disconnect the line voltage of the Power Module and (if installed) the external 24 V supply or the voltage for the relay outputs DO 0 and DO 2 of the Control Unit.
- Remove the signal cables of the Control Unit.
- Remove the defective CU from the Power Module.
- Plug the new CU on to the Power Module.
- Reconnect the signal cables of the Control Unit.
- Connect up the line voltage again.
- The converter goes into the "ready-to-switch-on" state.
- If you have backed up your settings:
	- Load the settings from the operator panel or via STARTER into the converter.
	- For converters of the same type and the same firmware version, you can now switchon the motor. Check the function of the drive
	- For different converter types, then the converter outputs alarm A01028. This alarm indicates that the settings that have been loaded are not compatible with the converter. In this case, clear the alarm with p0971 = 1 and recommission the drive.
- If you have not backed up your settings, then you must recommission the drive.

8.3 Replacing the Power Module

# 8.3 Replacing the Power Module

### Procedure for replacing a Power Module

- Disconnect the Power Module from the line supply.
- If being used, switch off the 24 V supply of the Control Unit.

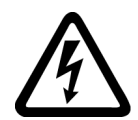

# DANGER

### Risk of electrical shock!

Hazardous voltage is still present for up to 5 minutes after the power supply has been switched off.

It is not permissible to carry out any installation work before this time has expired!

- Remove the connecting cables of the Power Module.
- Remove the Control Unit from the Power Module.
- Replace the old Power Module with the new Power Module.
- Snap the Control Unit onto the new Power Module.
- Connect up the new Power Module using the connecting cables.
- Switch on the line supply and, if being used, the 24 V supply for the Control Unit.
- If necessary, recommission the drive (also see [Overview of replacing converter](#page-282-0)  [components](#page-282-0) (Page [281](#page-282-0))).

# Alarms, faults and system messages

The converter has the following diagnostic types:

● LED

The LED at the front of the converter immediately informs you about the most important converter states right at the converter.

● Alarms and faults

The converter signals alarms and faults via the fieldbus, the terminal strip (when appropriately set), on a connected operator panel or STARTER. Alarms and faults have a unique number.

#### If the converter no longer responds

Due to faulty parameter settings, e.g. by loading a defective file from the memory card, the converter can adopt the following condition:

- The motor is switched off
- You cannot communicate with the converter, either via the Operator Panel or other interfaces.

In this event proceed as follows:

- Remove the memory card if one is inserted in the converter.
- Repeat the power on reset until the converter outputs fault F01018:
	- Switch off the converter supply voltage.
	- Wait until all LEDs on the converter go dark. Now switch on the converter supply voltage again.
- If the converter signals fault F01018, repeat the power on reset one more time.
- The converter must now have been restored to its factory settings.
- Recommission the converter.

9.1 Operating states indicated on LEDs

# 9.1 Operating states indicated on LEDs

The LED RDY (Ready) is temporarily orange after the power supply voltage is switched-on. As soon as the color of the LED RDY changes to either red or green, the LEDs signal the inverter state.

# Signal states of the LED

In addition to the signal states "on" and "off" there are two different flashing frequencies:

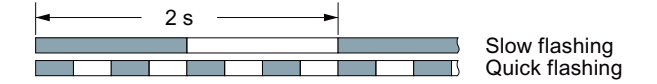

Table 9-1 Inverter diagnostics

| .ED                 |            | Explanation                                |
|---------------------|------------|--------------------------------------------|
| <b>RDY</b>          | ВF         |                                            |
| GREEN - on          |            | There is presently no fault                |
| <b>GREEN - slow</b> |            | Commissioning or reset to factory settings |
| RED - fast          |            | There is presently a fault                 |
| RED - fast          | RED - fast | Incorrect memory card                      |

Table 9- 2 Communication diagnostics via RS485

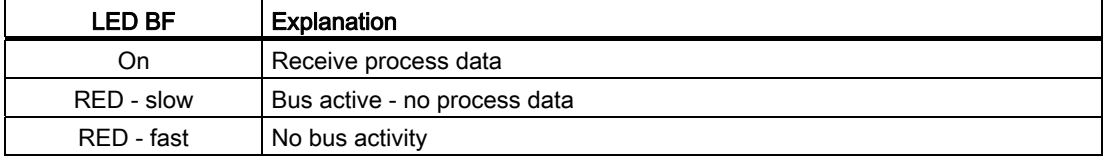

#### Table 9- 3 Communication diagnostics via PROFIBUS DP

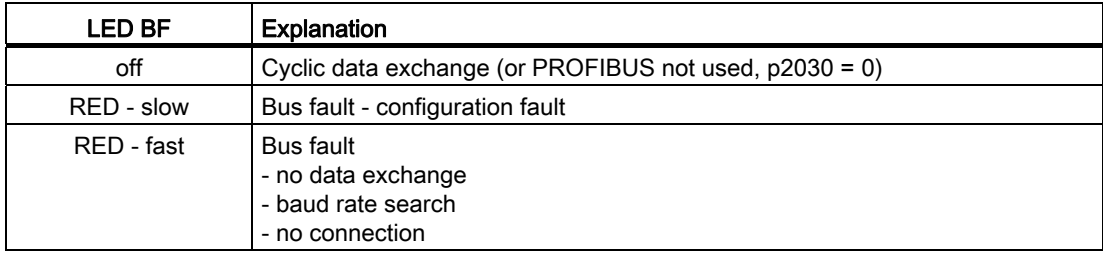
# LED BF display for CANopen

In addition to the signal states "on" and "off" there are three different flashing frequencies:

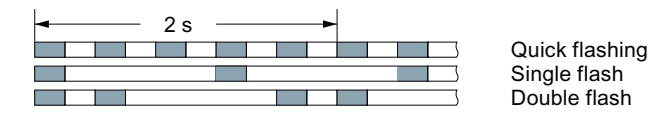

Table 9- 4 Communication diagnostics via CANopen

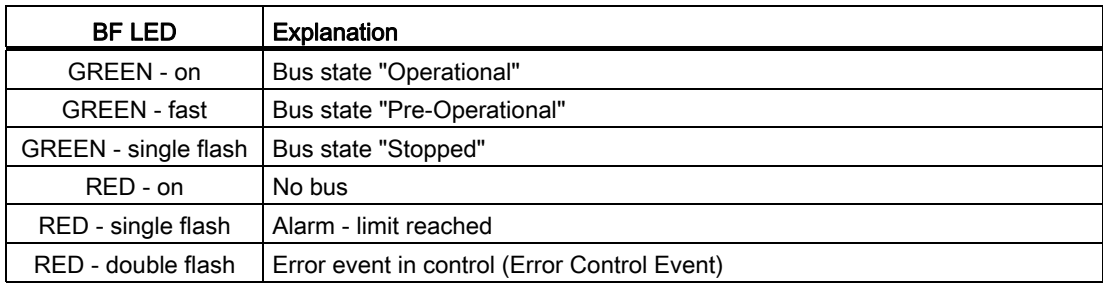

# 9.2 Alarms

Alarms have the following properties:

- They do not have a direct effect in the inverter and disappear once the cause has been removed
- They do not need have to be acknowledged
- They are signaled as follows
	- Status display via bit 7 in status word 1 (r0052)
	- at the Operator Panel with a Axxxxx
	- via STARTER, if you click on TAB  $\alpha$  at the bottom left of the STARTER screen

In order to pinpoint the cause of an alarm, there is a unique alarm code and also a value for each alarm.

#### Alarm buffer

For each incoming alarm, the inverter saves the alarm, alarm value and the time that the alarm was received.

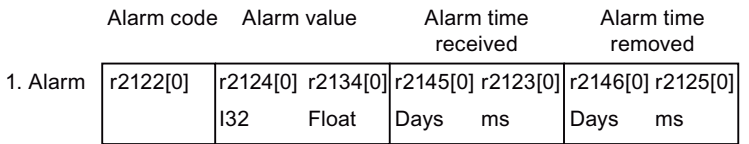

Figure 9-1 Saving the first alarm in the alarm buffer

r2124 and r2134 contain the alarm value - important for diagnostics - as "fixed point" or "floating point" number.

The alarm times are displayed in r2145 and r2146 (in complete days) as well as in r2123 and r2125 (in milliseconds referred to the day of the alarm).

The inverter uses an internal time calculation to save the alarm times. More information on the internal time calculation can be found in Chapter [Real time clock \(RTC\)](#page-248-0) (Page [247\)](#page-248-0).

As soon as the alarm has been removed, the inverter writes the associated instant in time into parameters r2125 and r2146. The alarm remains in the alarm buffer even if the alarm has been removed.

If an additional alarm is received, then this is also saved. The first alarm is still saved. The alarms that have occurred are counted in p2111.

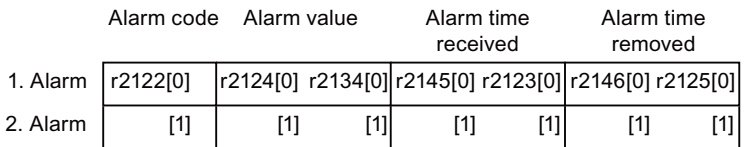

Figure 9-2 Saving the second alarm in the alarm buffer

The alarm buffer can contain up to eight alarms. If an additional alarm is received after the eighth alarm - and none of the last eight alarms have been removed - then the next to last alarm is overwritten.

9.2 Alarms

|            | Alarm value<br>Alarm code |       | Alarm time<br>received |                   | Alarm time<br>removed |                   |     |  |
|------------|---------------------------|-------|------------------------|-------------------|-----------------------|-------------------|-----|--|
| 1. Alarm   | r2122[0]                  |       | r2124[0] r2134[0]      | r2145[0] r2123[0] |                       | r2146[0] r2125[0] |     |  |
| 2. Alarm   | [1]                       | [1]   | [1]                    | [1]               | [1]                   | [1]               | [1] |  |
| 3. Alarm   | [2]                       | $[2]$ | $[2]$                  | $[2]$             | [2]                   | $[2]$             | [2] |  |
| 4. Alarm   | $[3]$                     | [3]   | $[3]$                  | [3]               | [3]                   | $[3]$             | [3] |  |
| 5. Alarm   | [4]                       | [4]   | [4]                    | [4]               | [4]                   | [4]               | [4] |  |
| 6. Alarm   | [5]                       | $[5]$ | [5]                    | [5]               | [5]                   | [5]               | [5] |  |
| 7. Alarm   | [6]                       | [6]   | [6]                    | [6]               | [6]                   | [6]               | [6] |  |
| Last alarm | [7]                       | [7]   | [7]                    | [7]               | [7]                   | [7]               | [7] |  |

Figure 9-3 Complete alarm buffer

#### Emptying the alarm buffer: Alarm history

The alarm history traces up to 56 alarms.

The alarm history only takes alarms that have been removed from the alarm buffer. If the alarm buffer is completely filled - and an additional alarm occurs - then the inverter shifts all alarms that have been removed from the alarm buffer into the alarm history. In the alarm history, alarms are also sorted according to the "alarm time received", however, when compared to the alarm buffer, in the inverse sequence:

- the youngest alarm is in index 8
- the second youngest alarm is in index 9
- etc.

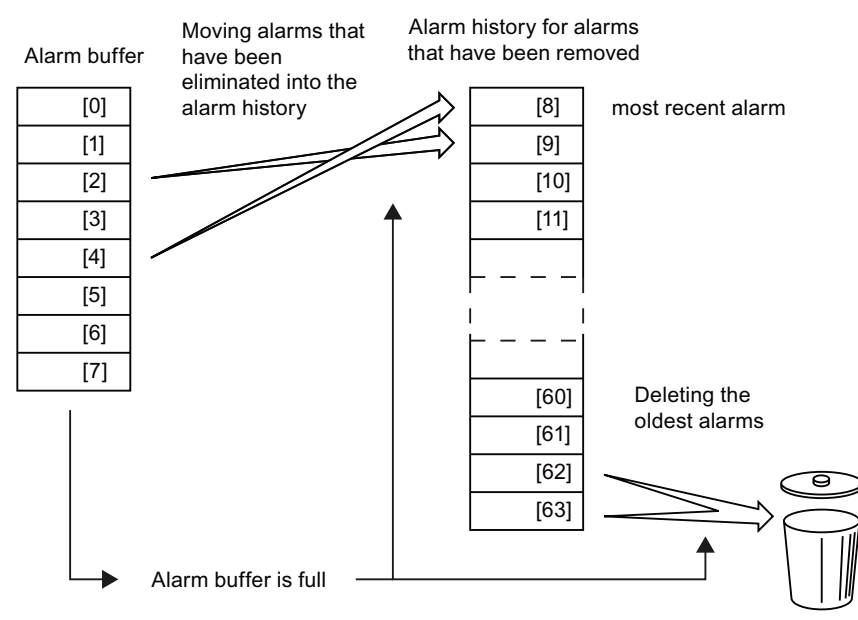

Figure 9-4 Shifting alarms that have been removed into the alarm history

The alarms that have still not been removed remain in the alarm buffer and are resorted so that gaps between the alarms are filled.

Frequency inverters with Control Units CU230P-2 HVAC, CU230P-2 DP, CU230P-2 CAN Operating Instructions, 01/2011, FW 4.4, A5E02430659B AD 289 9.2 Alarms

If the alarm history is filled up to index 63, each time a new alarm is accepted in the alarm history, the oldest alarm is deleted.

#### Parameters of the alarm buffer and the alarm history

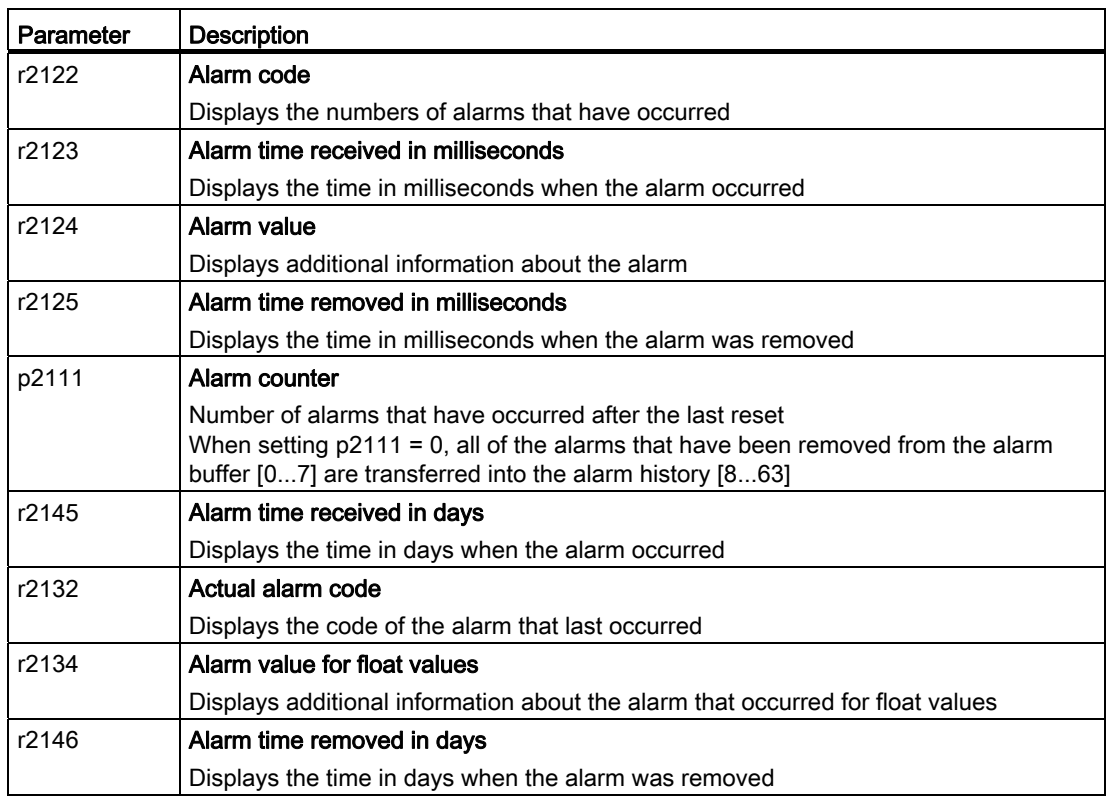

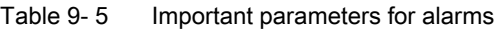

#### Extended settings for alarms

Table 9- 6 Extended settings for alarms

| Parameter                                                                 | <b>Description</b>                                             |  |  |  |  |  |
|---------------------------------------------------------------------------|----------------------------------------------------------------|--|--|--|--|--|
| You can change up to 20 different alarms into a fault or suppress alarms: |                                                                |  |  |  |  |  |
| p2118                                                                     | Setting the message number for the message type                |  |  |  |  |  |
|                                                                           | Select the alarms for which the message type should be changed |  |  |  |  |  |
| p2119                                                                     | Setting the message type                                       |  |  |  |  |  |
|                                                                           | Setting the message type for the selected alarm                |  |  |  |  |  |
|                                                                           | $1:$ Fault                                                     |  |  |  |  |  |
|                                                                           | 2: Alarm                                                       |  |  |  |  |  |
|                                                                           | 3: No message                                                  |  |  |  |  |  |

You will find details in function block diagram 8075 and in the parameter description of the List Manual.

# 9.3 Faults

A fault displays a severe fault during operation of the inverter.

The inverter signals a fault as follows:

- at the Operator Panel with Fxxxxx
- at the Control Unit using the red LED RDY
- in bit 3 of the status word 1 (r0052)
- via STARTER

To delete a fault message, you need to remedy the cause of the fault and acknowledge the fault.

Every fault has a clear fault code and also a fault value. You need this information to determine the cause of the fault.

#### Fault buffer of actual values

For each fault received, the inverter saves the fault code, fault value and the time of the fault.

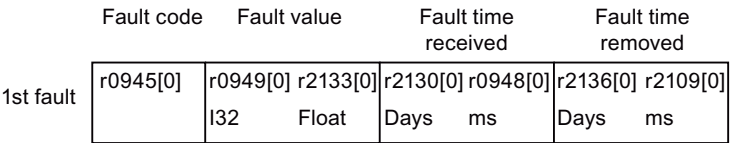

Figure 9-5 Saving the first fault in the fault buffer

r0949 and r2133 contain the fault value - important for diagnostics - as "fixed point" or "floating point" number.

The "fault time received" is in parameter r2130 (in complete days) as well as in parameter r0948 (in milliseconds referred to the day of the fault). The "fault time removed" is written into parameters r2109 and r2136 when the fault has been acknowledged.

The inverter uses its internal time calculation to save the fault times. More information on the internal time calculation can be found in Chapter [Real time clock \(RTC\)](#page-248-0) (Page [247](#page-248-0)).

If an additional fault occurs before the first fault has been acknowledged, then this is also saved. The first alarm remains saved. The fault cases that have occurred are counted in p0952. A fault case can contain one or several faults.

|           | Fault code                 | Fault value |  | <b>Fault time</b> | received | <b>Fault time</b><br>removed                          |     |
|-----------|----------------------------|-------------|--|-------------------|----------|-------------------------------------------------------|-----|
|           | 1st fault $\vert$ r0945[0] |             |  |                   |          | r0949[0] r2133[0] r2130[0] r0948[0] r2136[0] r2109[0] |     |
| 2nd fault | [1]                        |             |  | 111               | [1]      |                                                       | [1] |

Figure 9-6 Saving the second fault in the fault buffer

9.3 Faults

The fault buffer can accept up to eight actual faults. The next to last fault is overwritten if an additional fault occurs after the eighth fault.

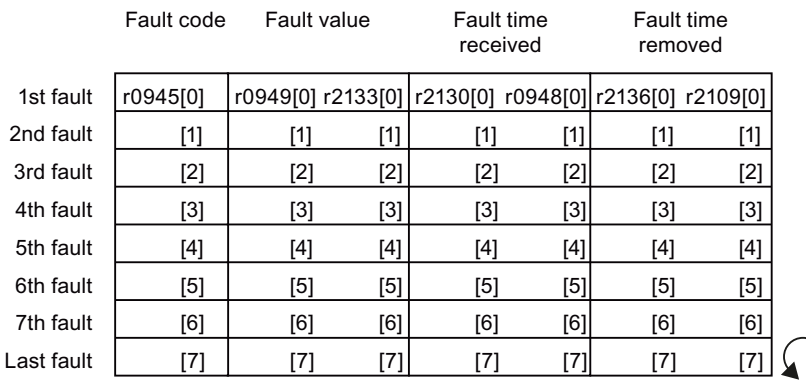

∋

Figure 9-7 Complete fault buffer

#### Fault acknowledgement

In most cases, you have the following options to acknowledge a fault:

- Switch-off the inverter power supply and switch-on again.
- Press the acknowledgement button on the operator panel
- Acknowledgement signal at digital input 2
- Acknowledgement signal in bit 7 of control word 1 (r0054) for Control Units with fieldbus interface

Faults that are triggered by monitoring of hardware and firmware inside the inverter can only be acknowledged by switching off and on again. You will find a note about this restricted option to acknowledge faults in the fault list of the List Manual.

#### Emptying the fault buffer: Fault history

The fault history can contain up to 56 faults.

The fault acknowledgement has no effect as long as none of the fault causes of the fault buffer have been removed. If at least one of the faults in the fault buffer has been removed (the cause of the fault has been removed) and you acknowledge the faults, then the following happens:

- 1. The inverter accepts all faults from the fault buffer in the first eight memory locations of the fault history (indices 8 ... 15).
- 2. The inverter deletes the faults that have been removed from the fault buffer.
- 3. The inverter writes the time of acknowledgement of the faults that have been removed into parameters r2136 and r2109 (fault time removed).

9.3 Faults

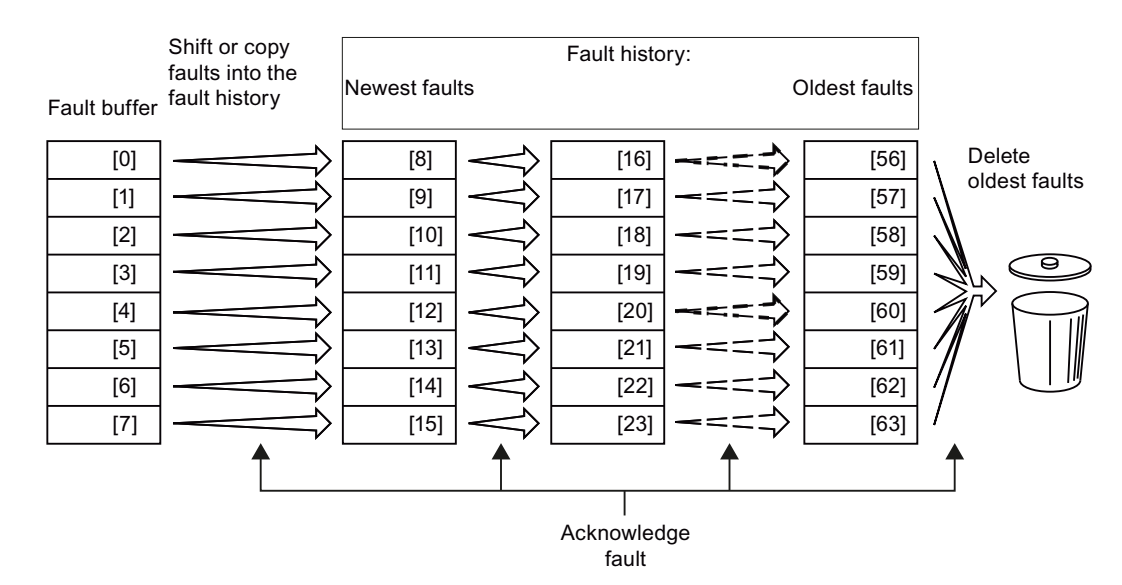

Figure 9-8 Fault history after acknowledging the faults

After acknowledgement, the faults that have not been removed are located in the fault buffer as well as in the fault history. For these faults, the "fault time coming" remains unchanged and the "fault time removed" remains empty.

If less than eight faults were shifted or copied into the fault history, the memory locations with the higher indices remain empty.

The inverters shifts the values previously saved in the fault history each by eight indices. Faults, which were saved in indices 56 … 63 before the acknowledgement, are deleted.

#### Deleting the fault history

If you wish to delete all faults from the fault history, set parameter p0952 to zero.

9.3 Faults

#### Parameters of the fault buffer and the fault history

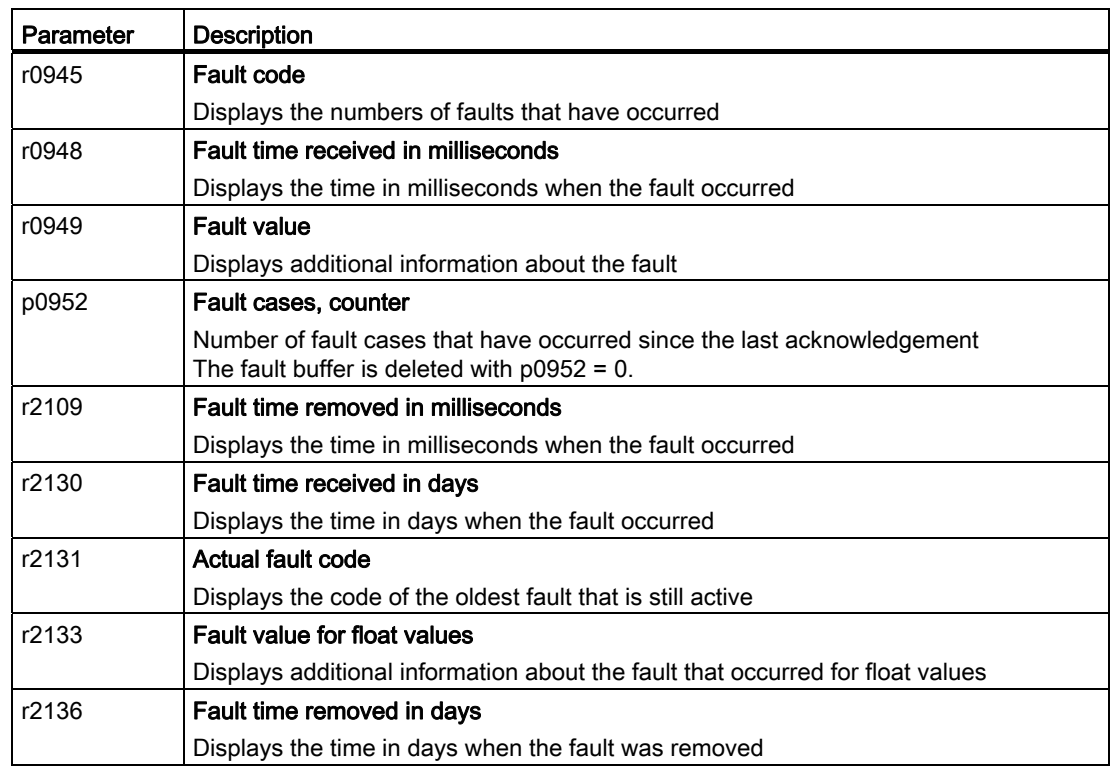

Table 9- 7 Important parameters for faults

#### The motor cannot be switched-on

If the motor cannot be switched-on, then check the following:

- Is a fault present? If yes, then remove the fault cause and acknowledge the fault
- Does p0010 = 0? If not, the inverter is e.g. still in a commissioning state.
- $\bullet$  Is the inverter reporting the "ready to start" status (r0052.0 = 1)?
- Is the inverter missing enabling (r0046)?
- Are the command and setpoint sources for the inverter (p0015) correctly parameterized? In other words, where is the inverter getting its speed setpoint and commands from (fieldbus or analog input)?
- Do the motor and inverter match? Compare the data on the motor's nameplate with the corresponding parameters in the inverter (P0300 ff).

9.3 Faults

# Extended settings for faults

Table 9- 8 Advanced settings

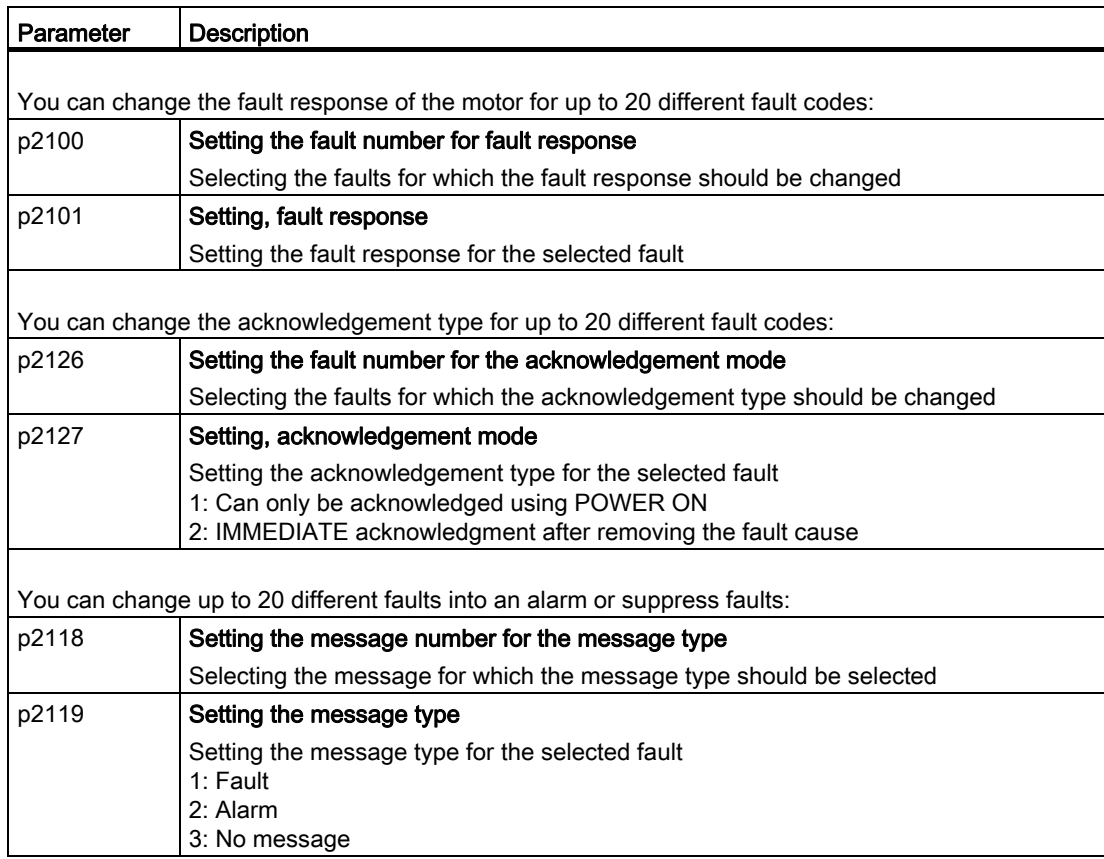

You will find details in function diagram 8075 and in the parameter description of the List Manual.

# 9.4 List of alarms and faults

Axxxxx Alarm

Fyyyyy: Fault

Table 9- 9 Faults, which can only be acknowledged by switching the inverter off and on again (power on reset)

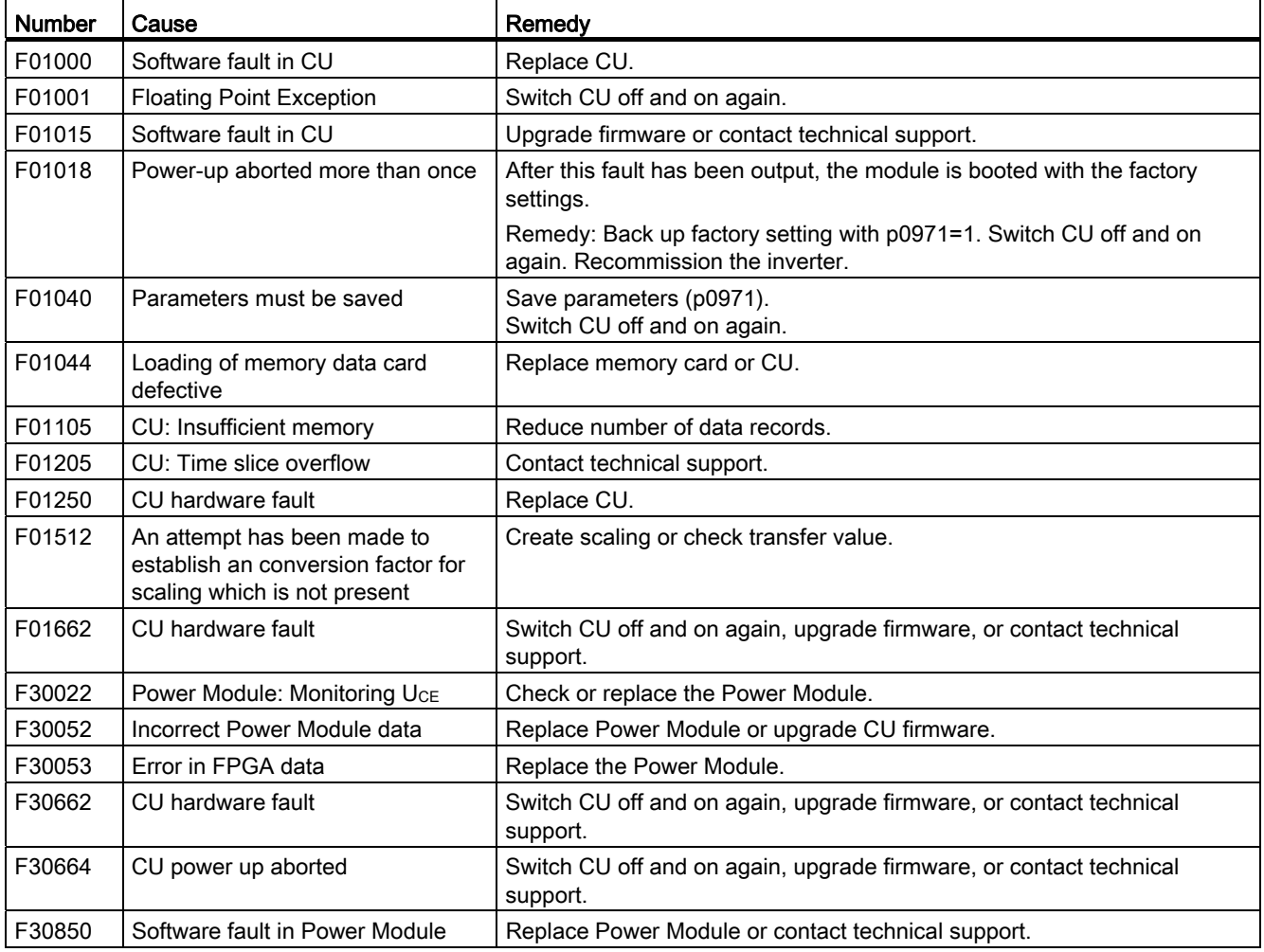

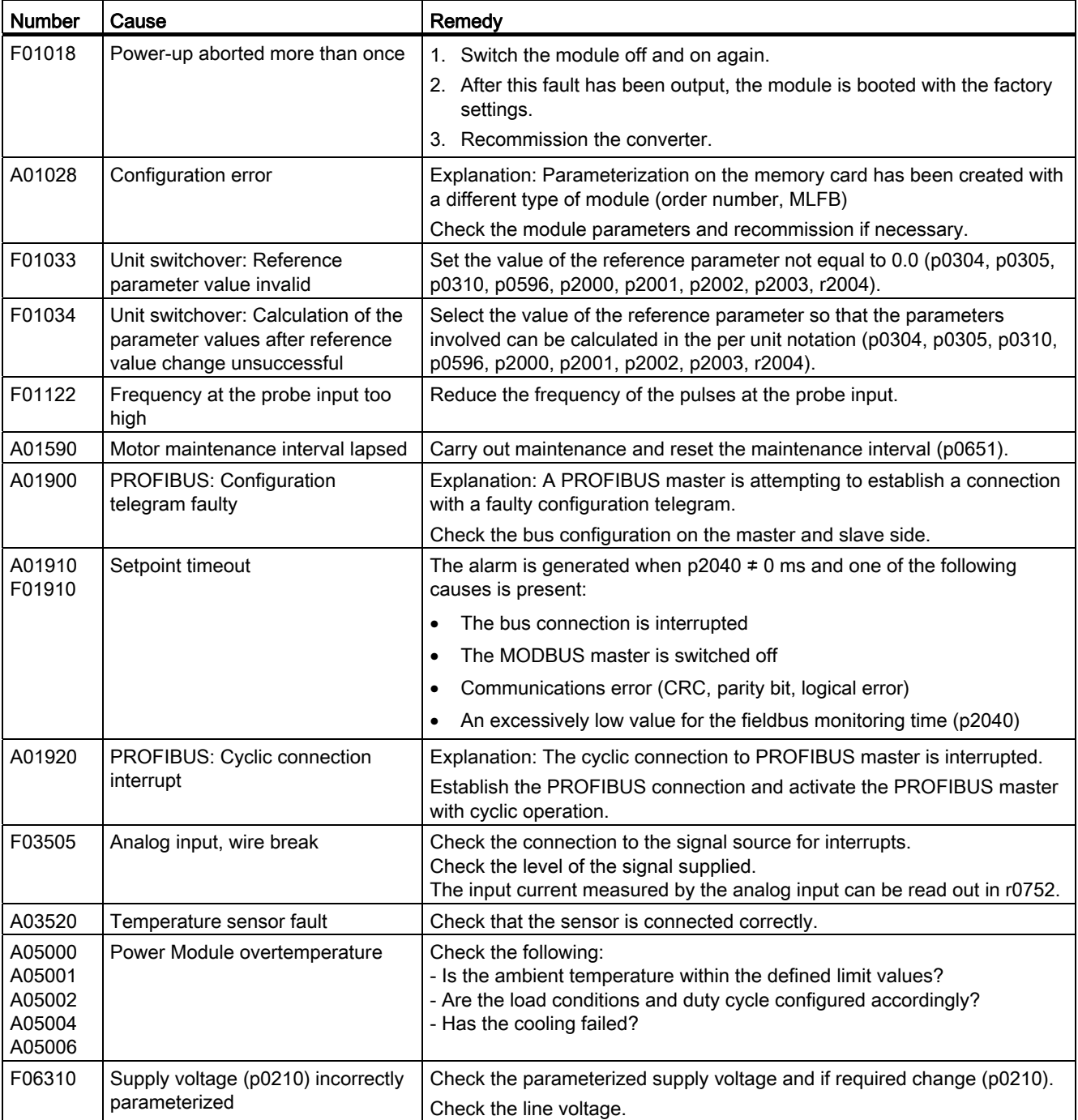

#### Table 9- 10 The most important alarms and faults

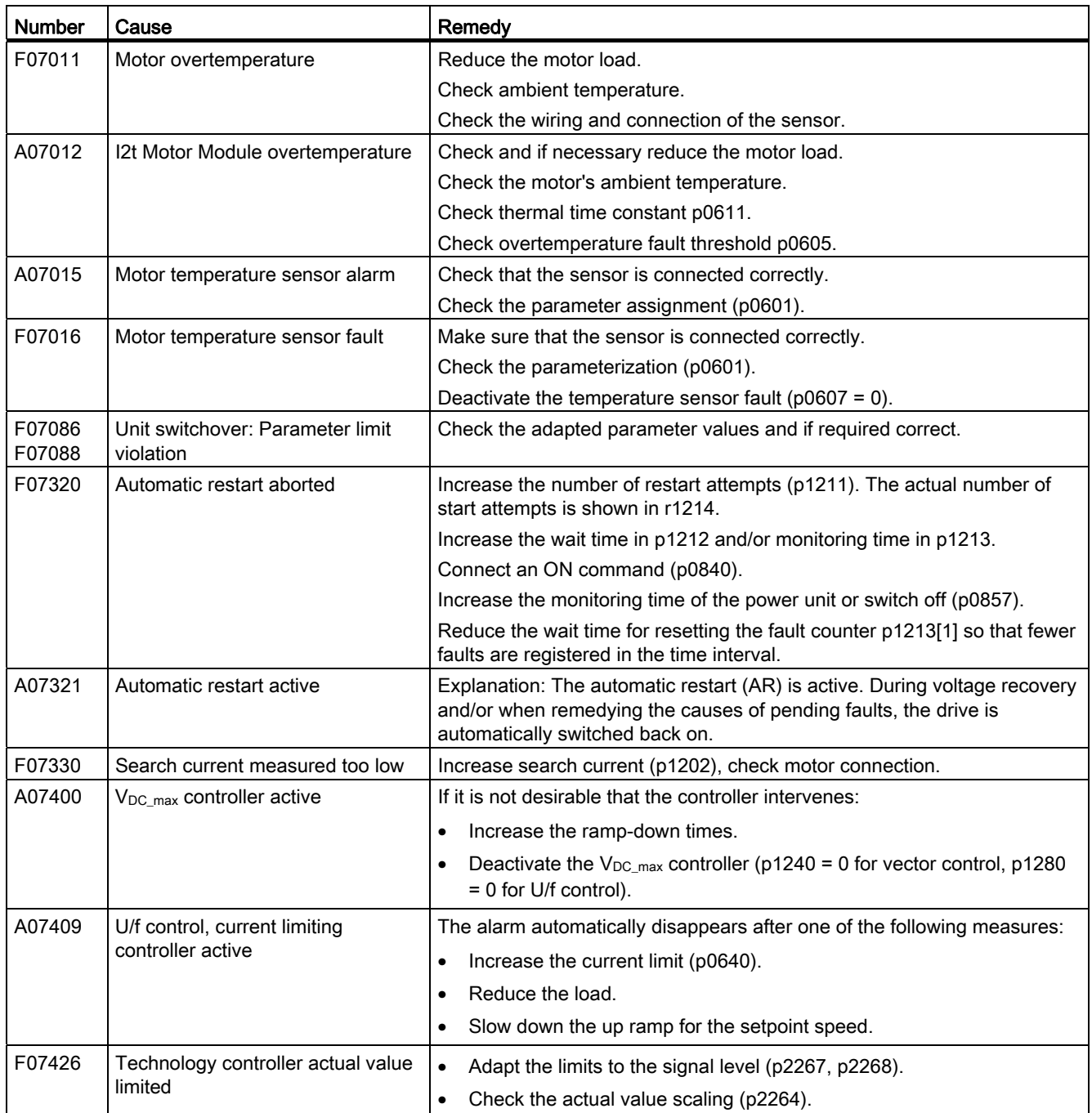

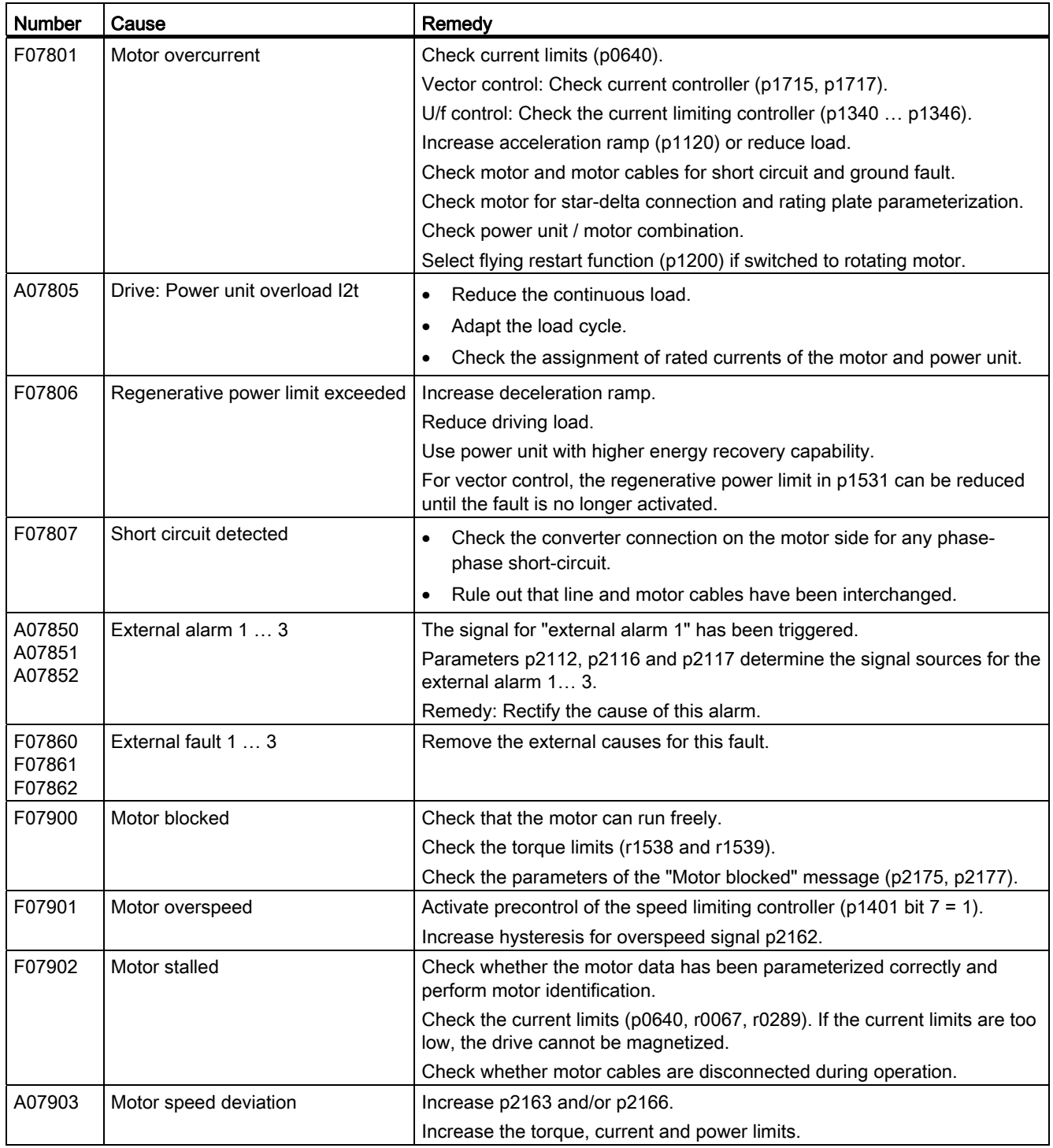

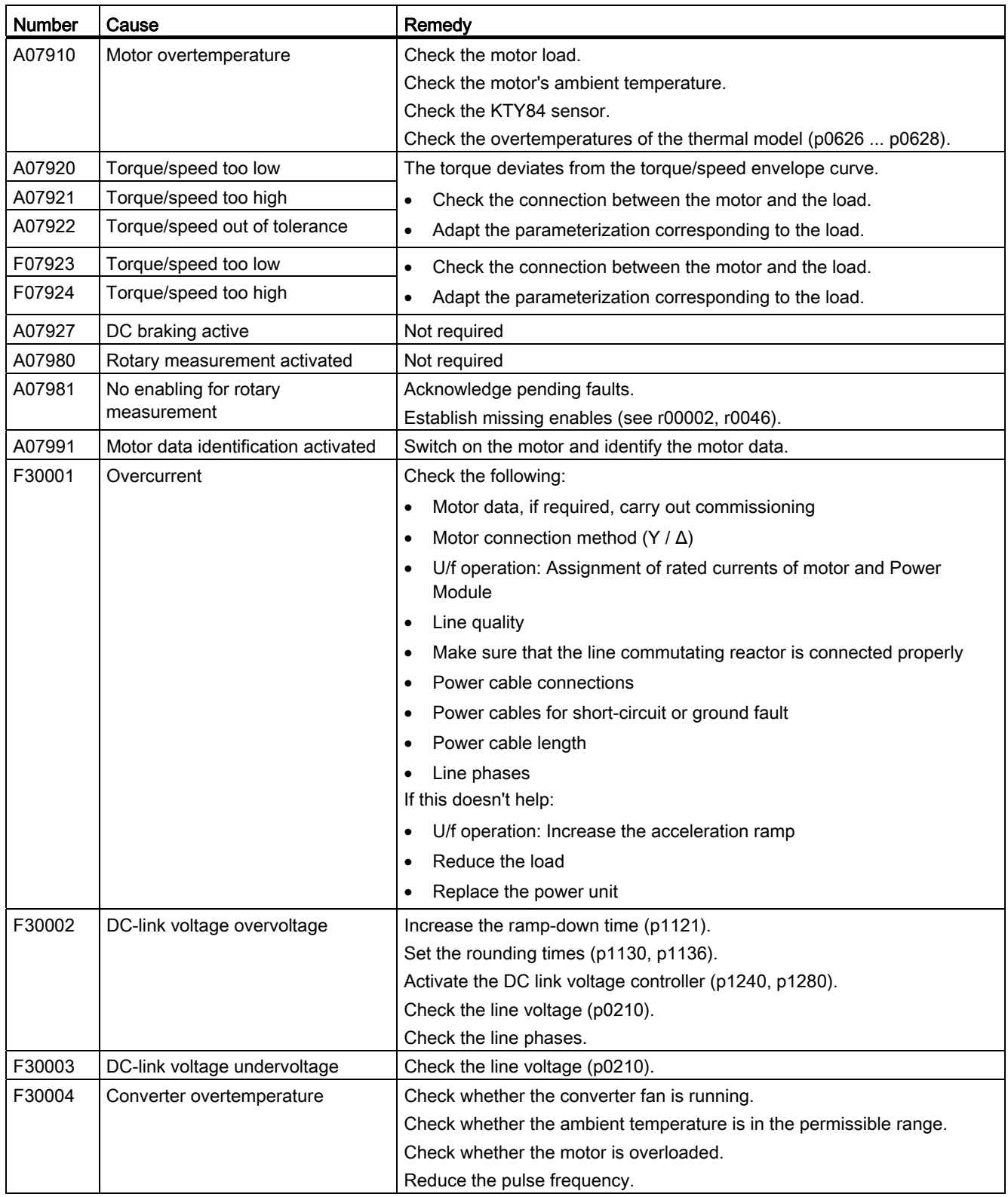

9.4 List of alarms and faults

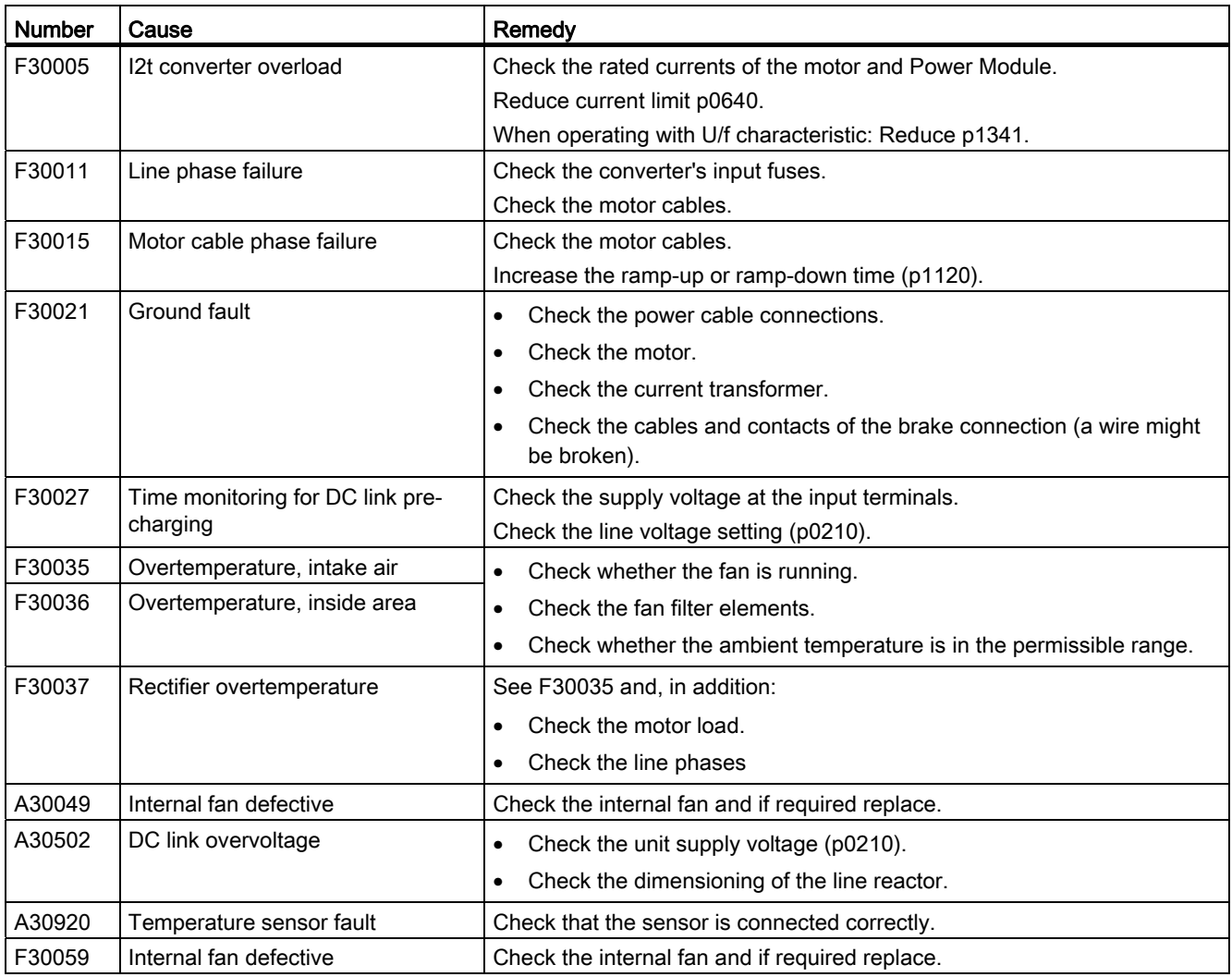

For further information, please refer to the List Manual.

# $\blacksquare$  Technical data  $\blacksquare$

#### **NOTICE**

#### UL-certified fuses must be used

In order that the system is in compliance with UL, UL certified fuses, circuit breakers or selfprotected combination motor controllers must be used.

# 10.1 Technical data for CU230P-2

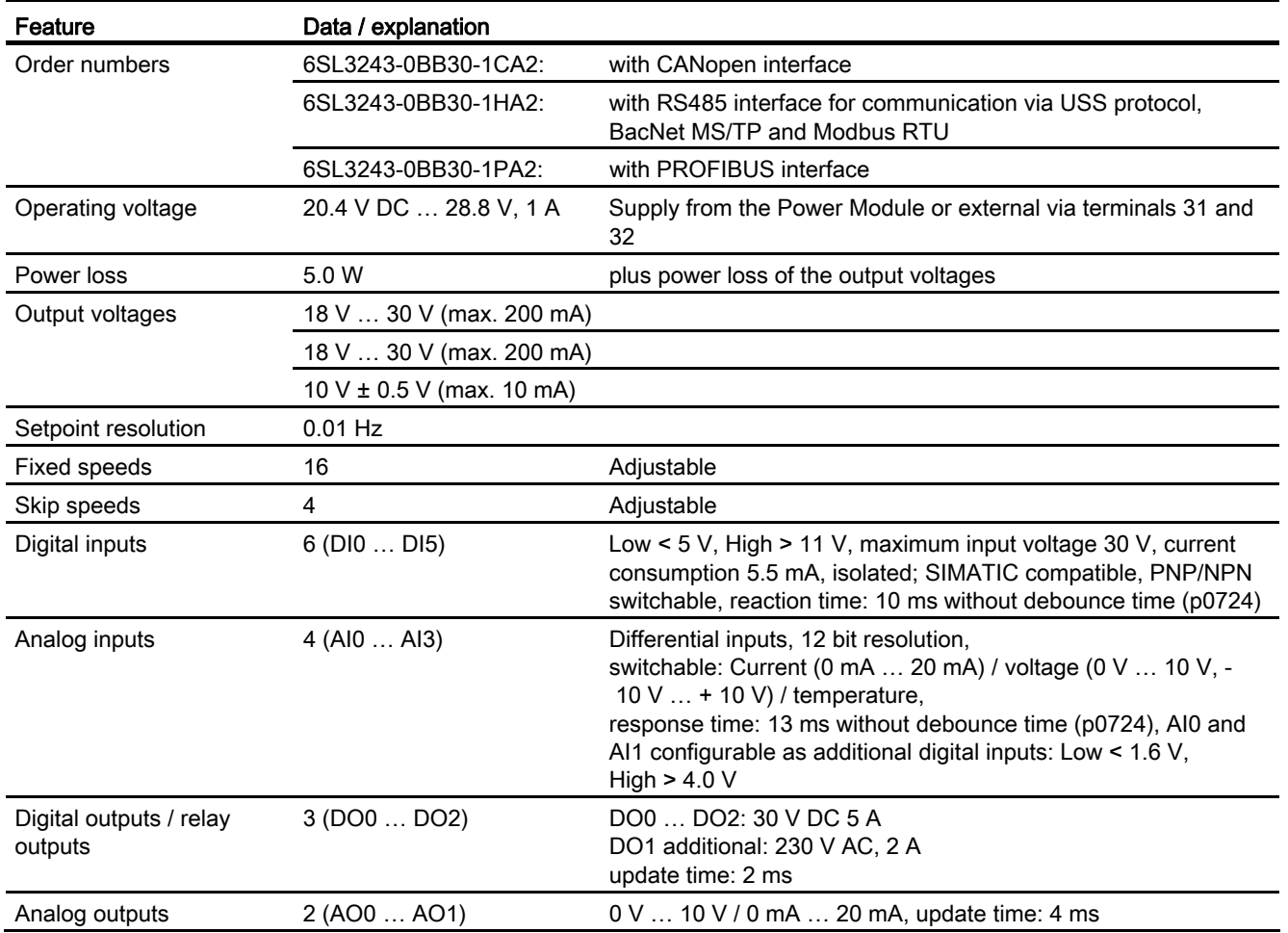

Table 10- 1 General technical data of the CU230P-2

Frequency inverters with Control Units CU230P-2 HVAC, CU230P-2 DP, CU230P-2 CAN Operating Instructions, 01/2011, FW 4.4, A5E02430659B AD 303 10.1 Technical data for CU230P-2

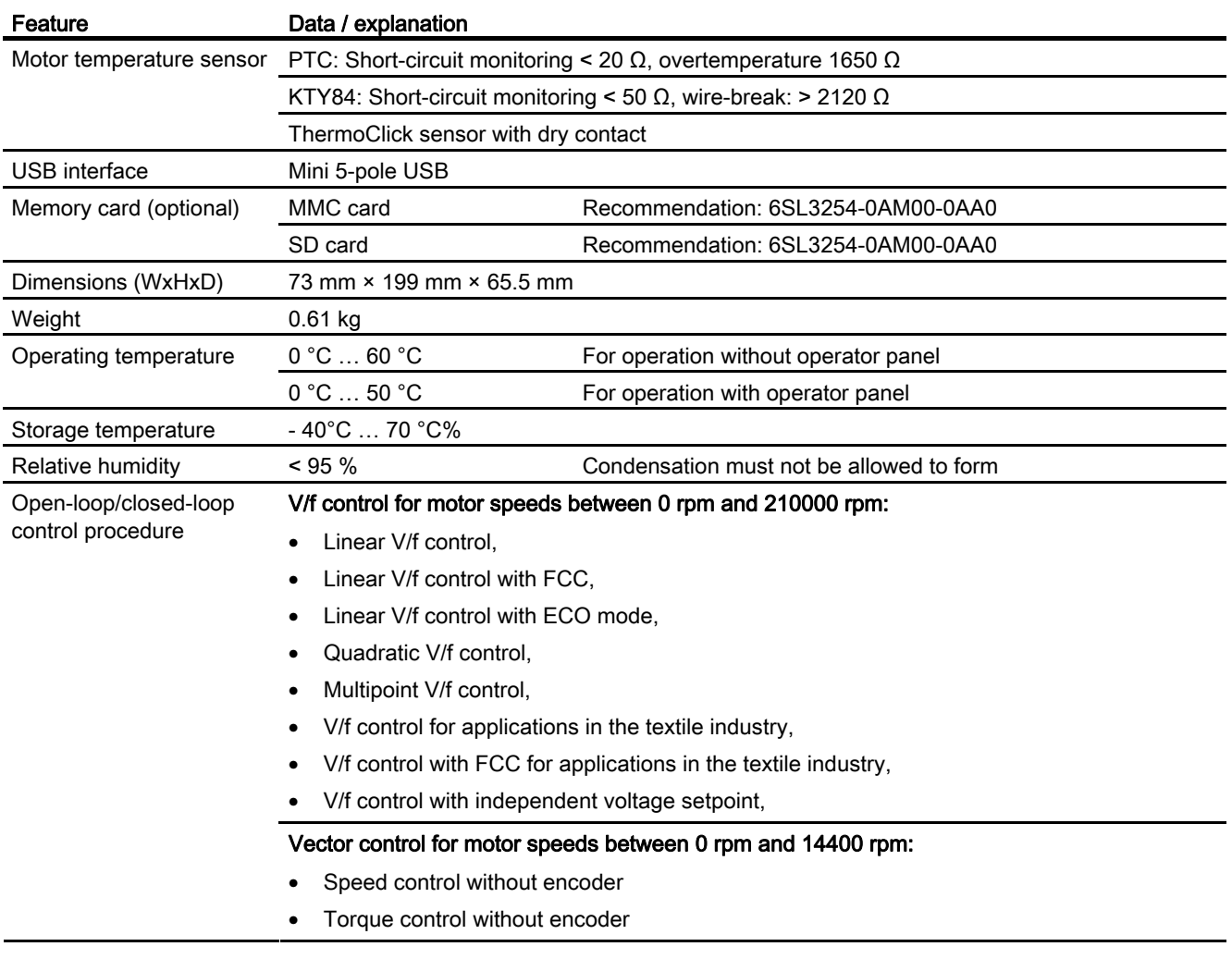

The control terminals on the Control Unit are galvanically isolated from the supply voltage (PELV).

#### Permissible converter overload

There are two different power data specifications for the Power Modules: "Low Overload" (LO) and "High Overload" (HO), depending on the expected load.

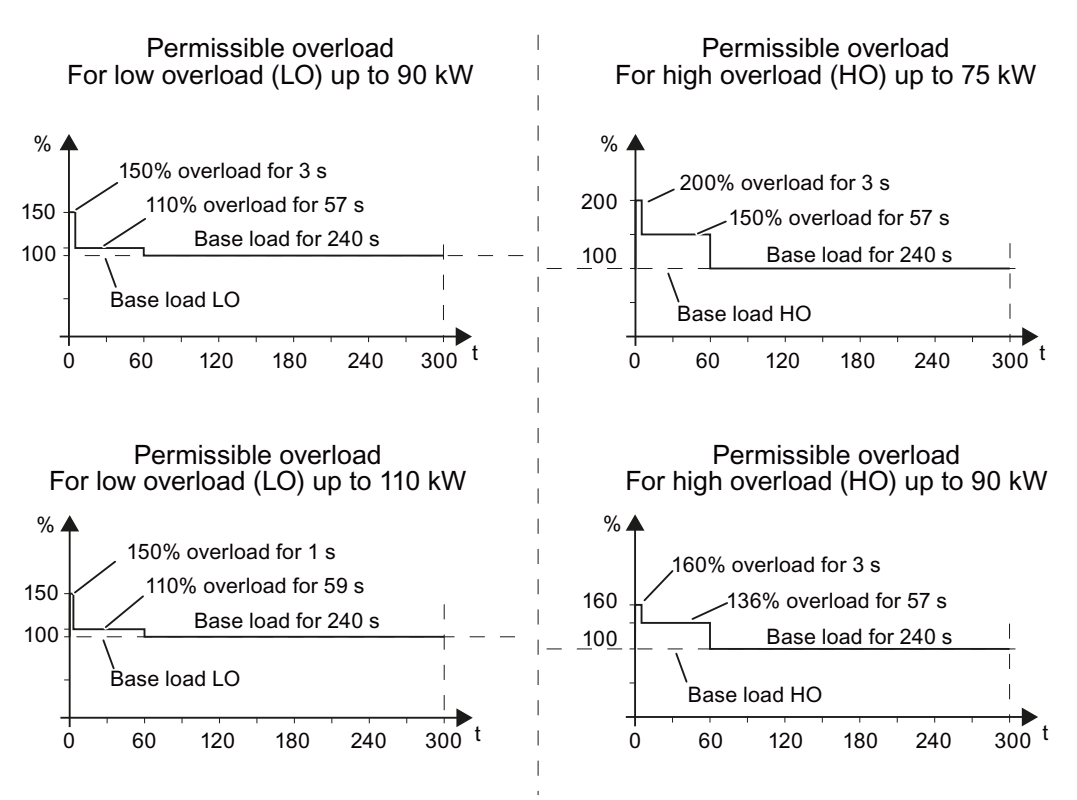

Figure 10-1 Duty cycles, "High Overload" and "Low Overload"

#### **Note**

The base load (100% power or current) of "Low Overload" is greater than the base load of "High Overload".

We recommend the "SIZER" engineering software to select the inverter based on duty cycles. See [Manuals for your inverter](#page-337-0) (Page [336](#page-337-0)).

#### **Definitions**

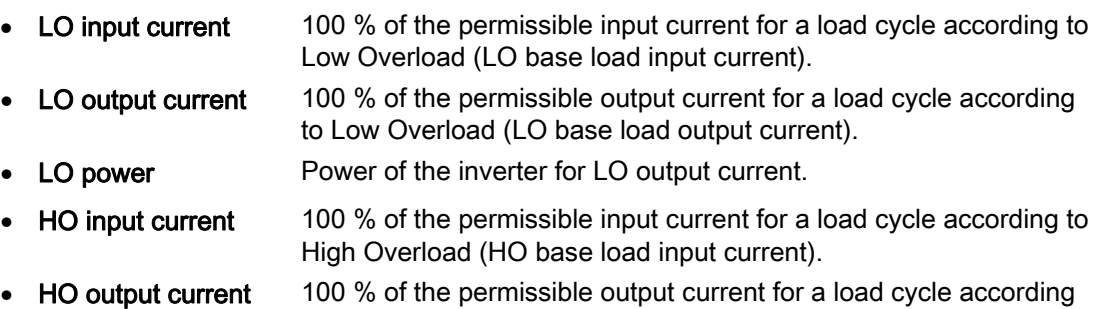

• HO power Power of the inverter for HO output current.

If the power data comprise rated values without any further specifications they always refer to an overload capability corresponding to Low Overload.

to High Overload (HO base load output current).

# 10.2.1 Technical data, PM230

# General data, PM230 - IP55 / UL Type 12

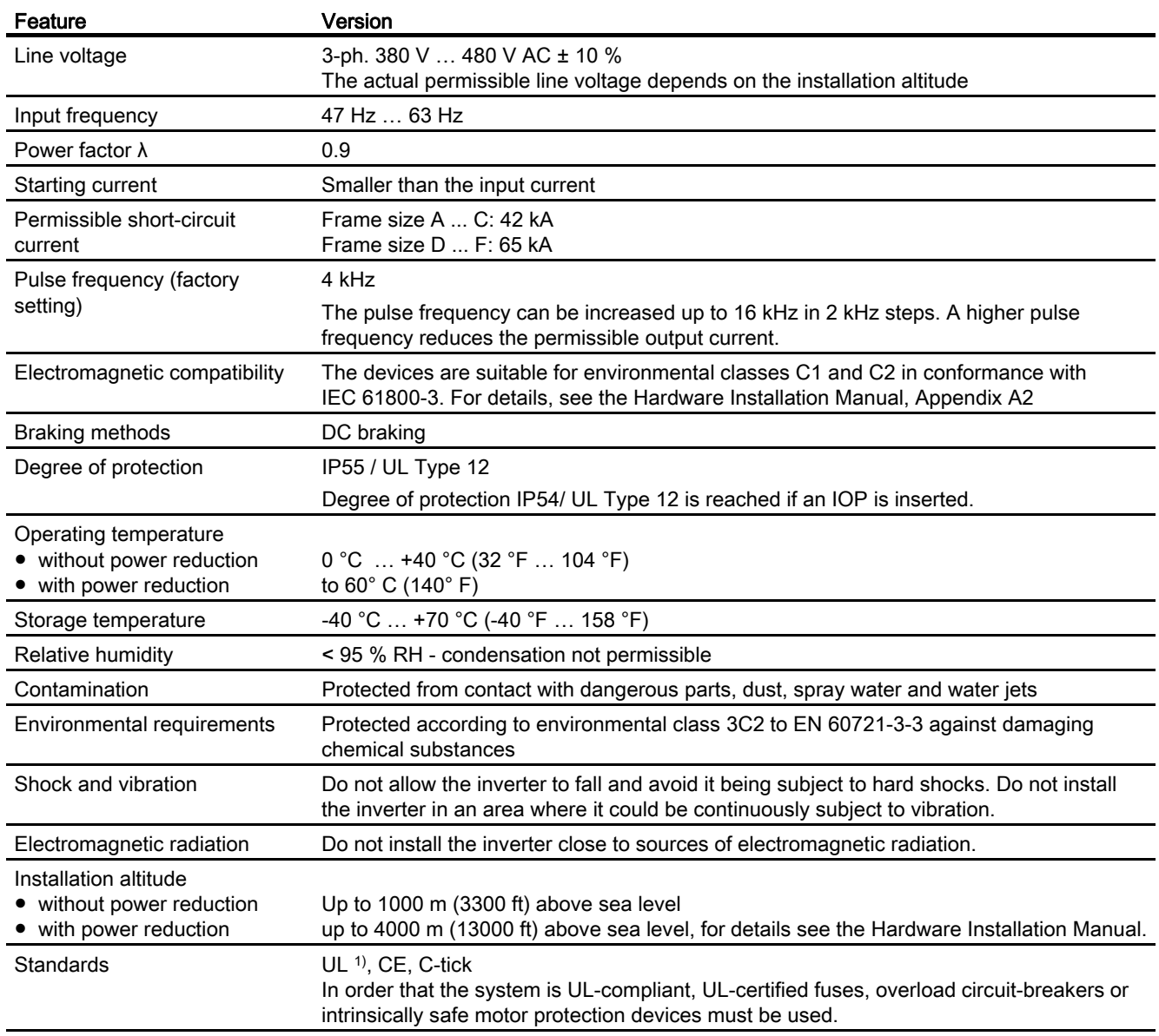

1) UL available soon for frame sizes D … F

#### Performance dependent data, PM230 - IP55 / UL Type 12

Table 10- 2 PM230 frame size A, 3-ph. 380 V AC… 480 V, ± 10 %

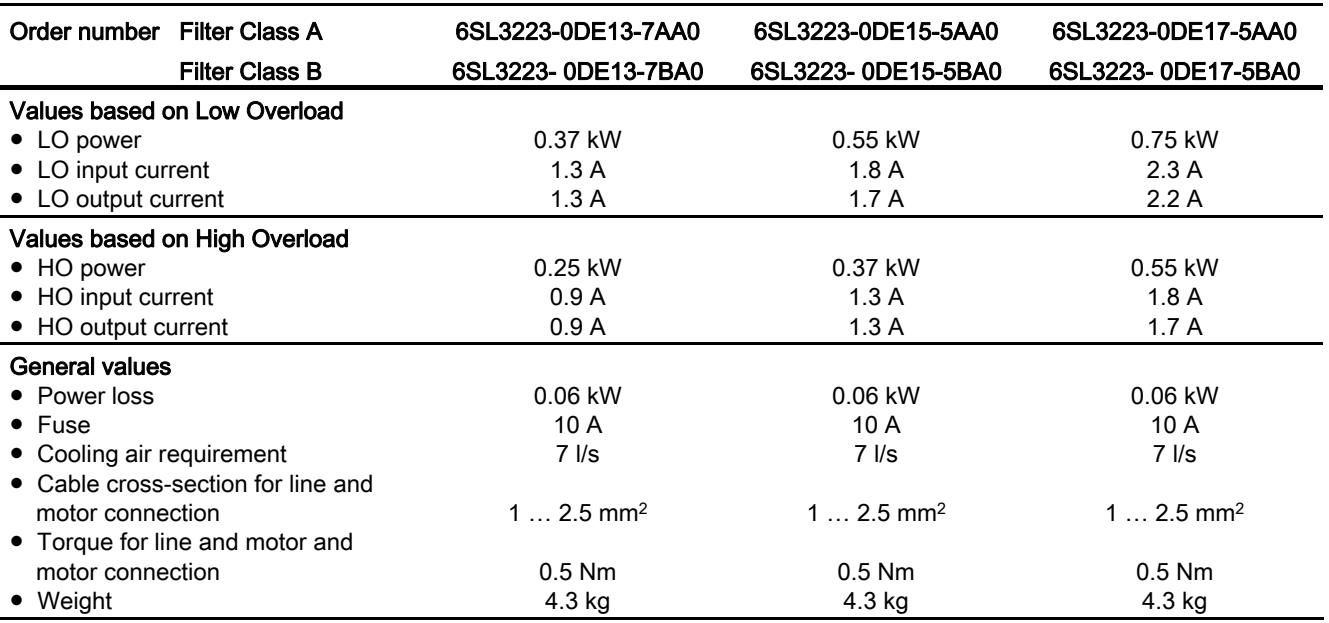

#### Table 10- 3 PM230 frame size A, 3-ph. 380 V AC… 480 V, ± 10 %

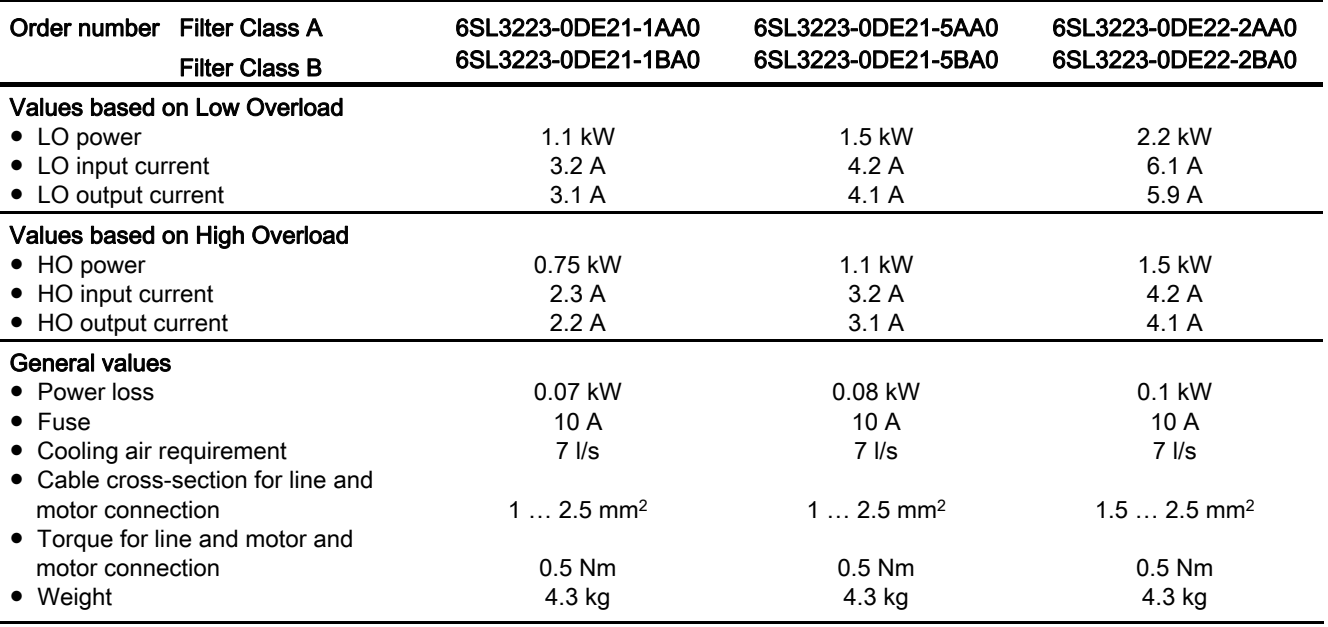

Technical data

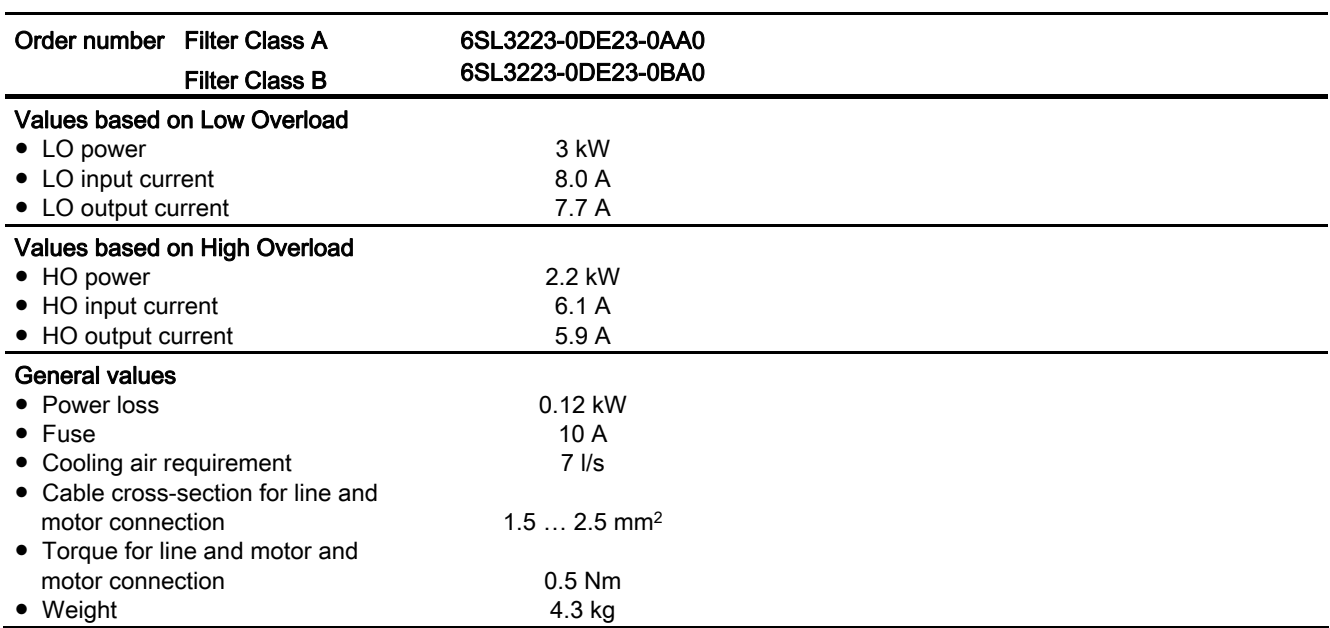

Table 10- 4 PM230 frame size A, 3-ph. 380 V AC… 480 V, ± 10 %

#### Table 10- 5 PM230 frame size B, 3-ph. 380 V AC… 480 V, ± 10 %

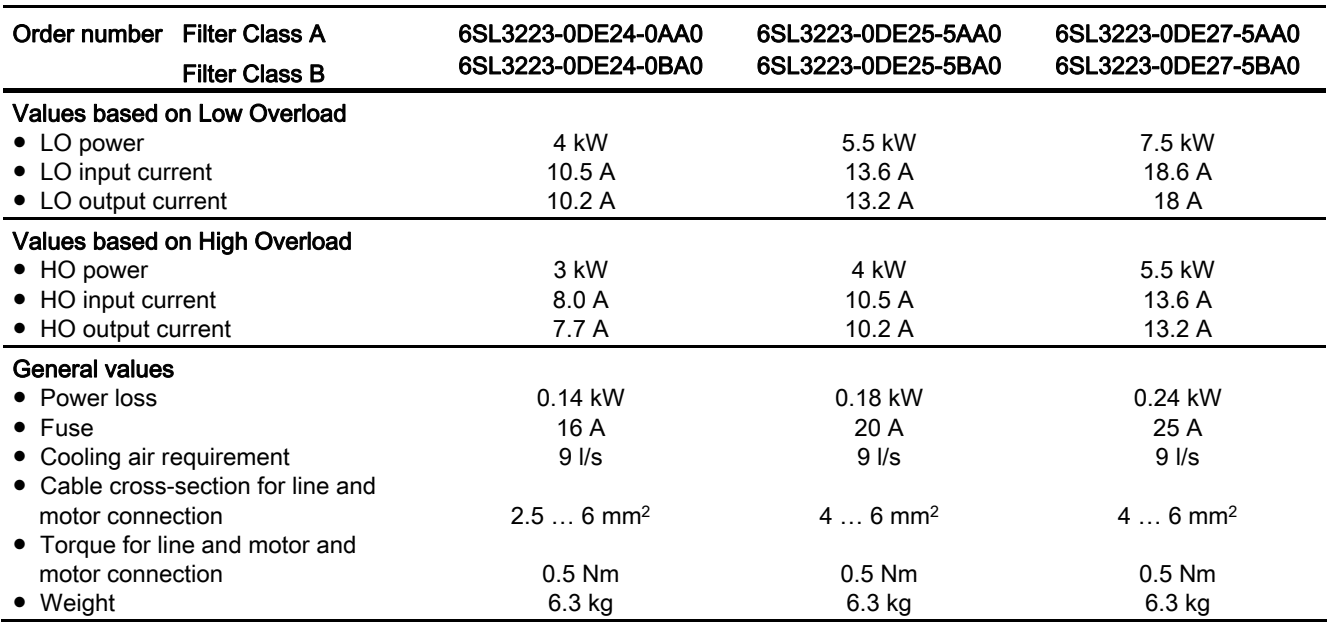

Frequency inverters with Control Units CU230P-2 HVAC, CU230P-2 DP, CU230P-2 CAN Operating Instructions, 01/2011, FW 4.4, A5E02430659B AD 309

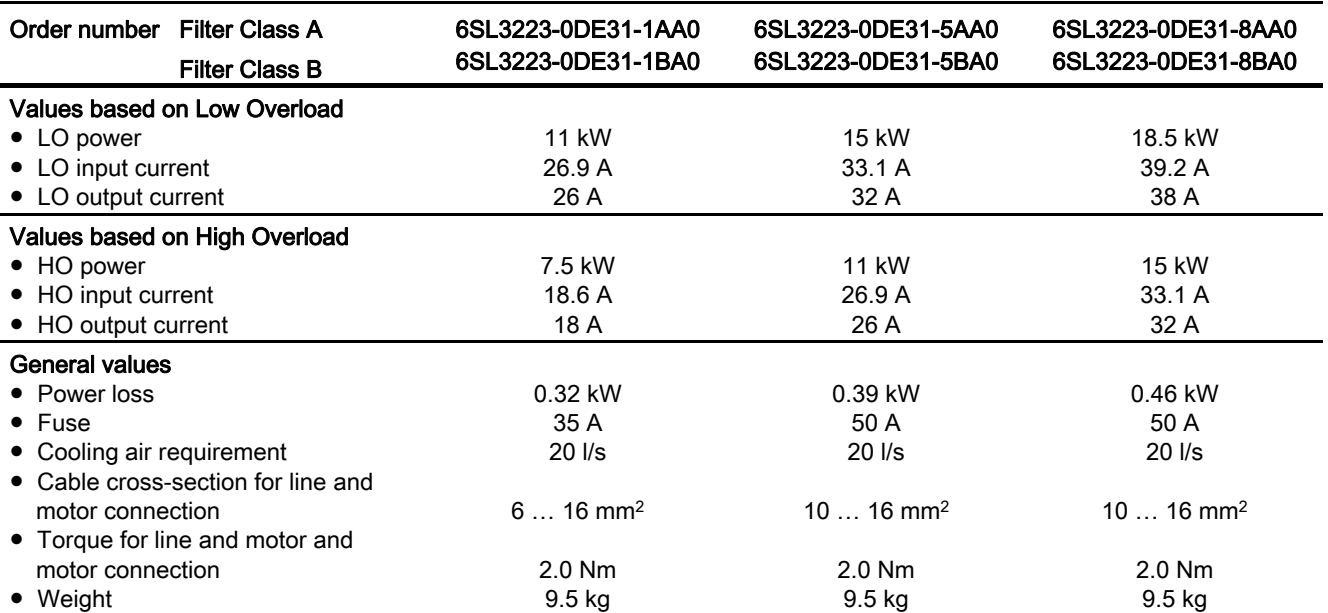

Table 10- 6 PM230 frame size C, 3-ph. 380 V AC… 480 V, ± 10 %

#### Table 10- 7 PM230 frame size D, 3-ph. 380 V AC… 480 V, ± 10 %

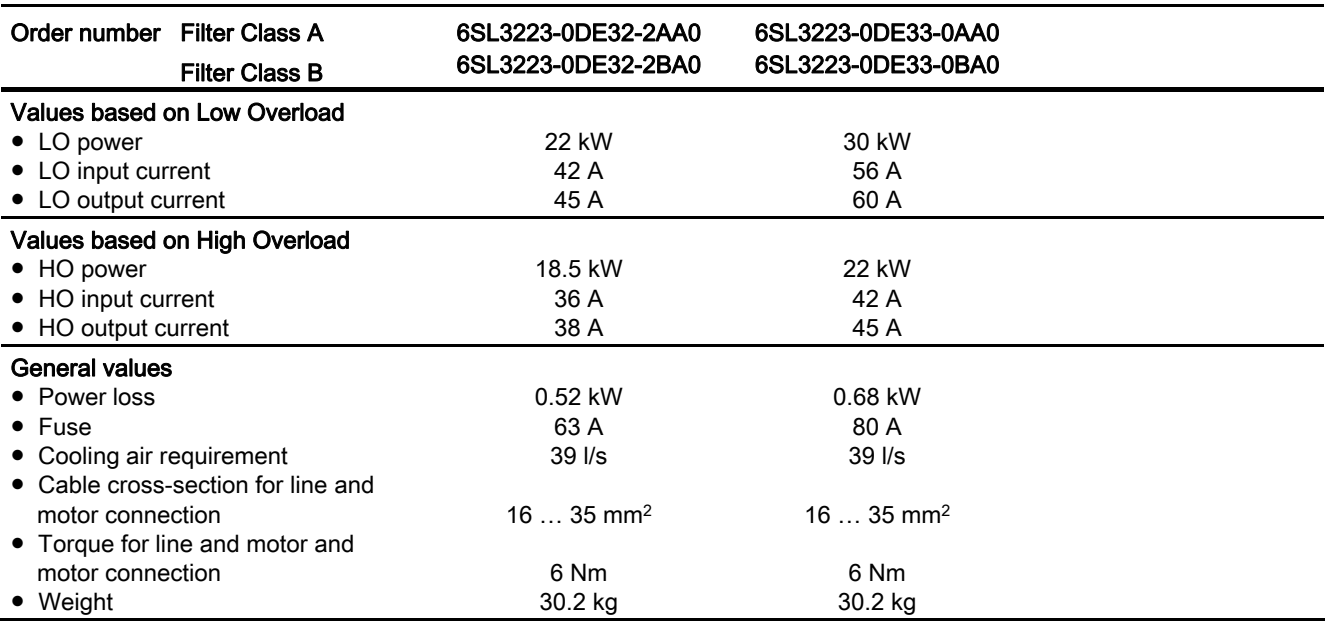

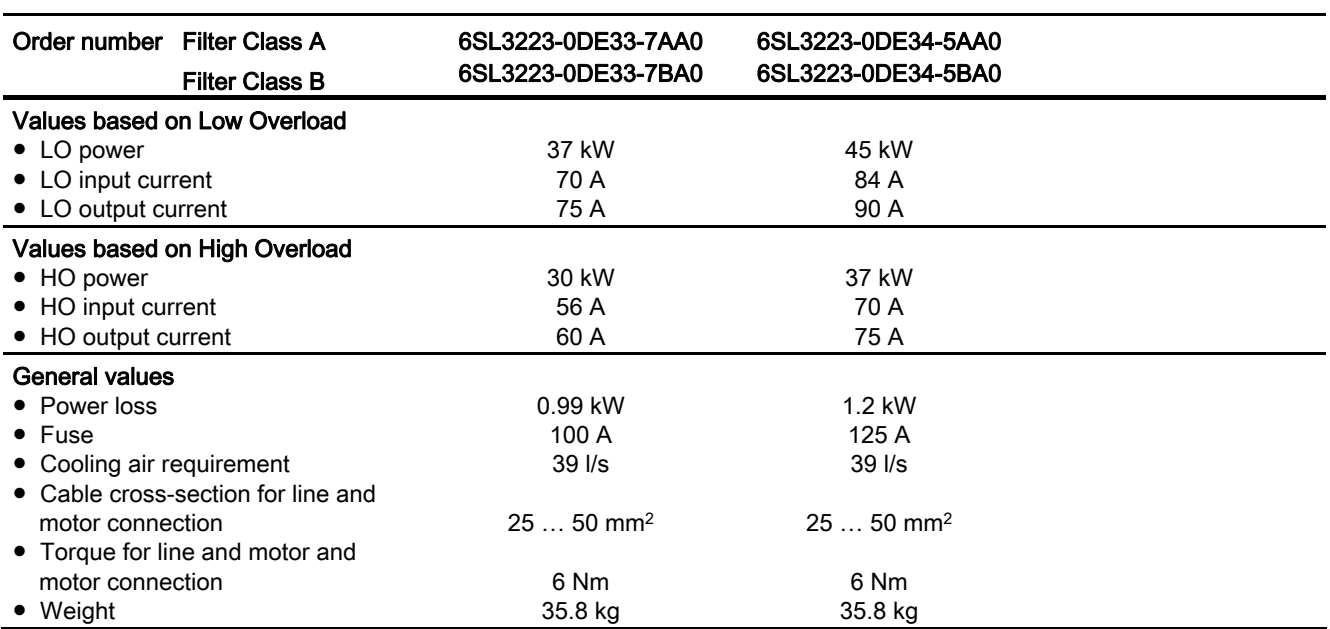

Table 10- 8 PM230 frame size E, 3-ph. 380 V AC… 480 V, ± 10 %

#### Table 10- 9 PM230 frame size F, 3-ph. 380 V AC… 480 V, ± 10 %

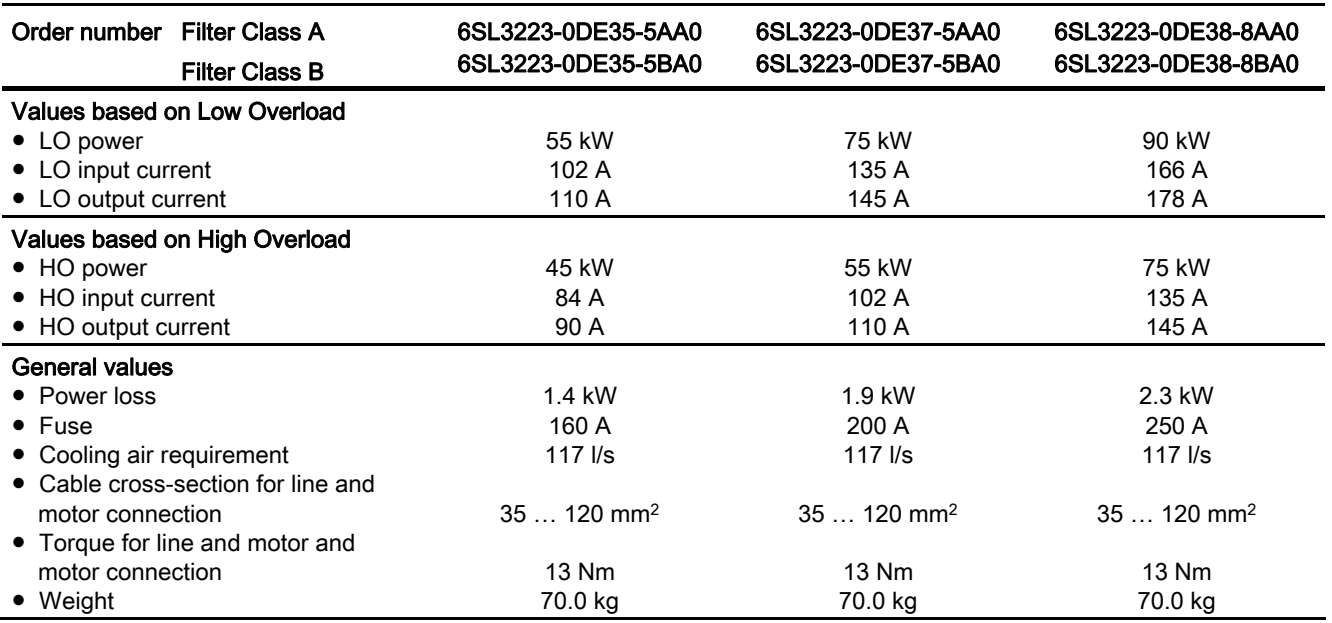

Frequency inverters with Control Units CU230P-2 HVAC, CU230P-2 DP, CU230P-2 CAN Operating Instructions, 01/2011, FW 4.4, A5E02430659B AD 311

### 10.2.2 Technical data, PM240

#### Note

The given input currents are valid for operation without a line reactor for a line voltage of 400 V with Vk = 1 % referred to the rated power of the inverter. If a line reactor is used, the specified values are reduced by a few percent.

#### General data, PM240 - IP20

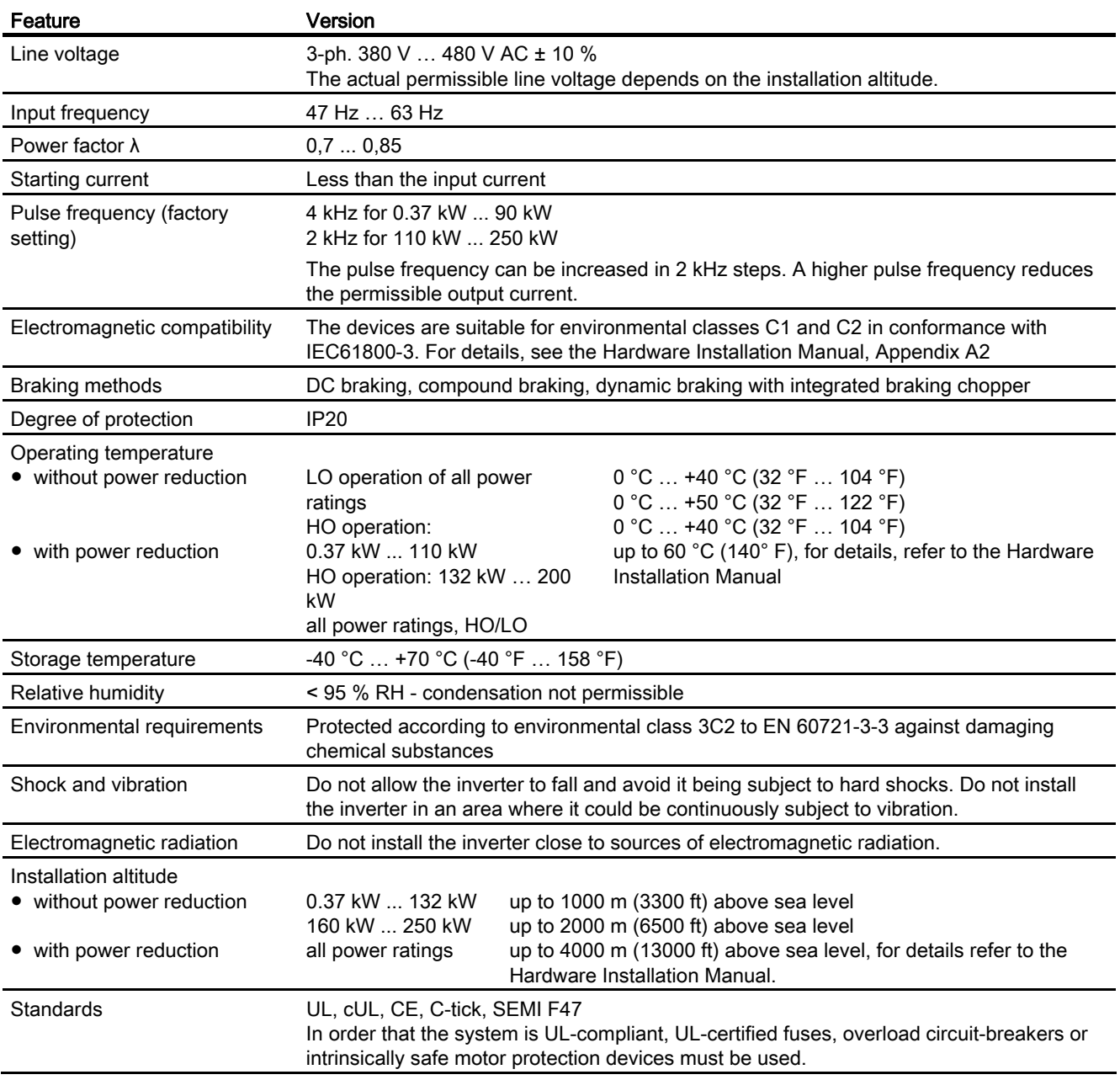

#### Power-dependent data, PM240 - IP20

Table 10- 10 PM240 frame size A, 3-ph. 380 V AC… 480 V, ± 10 %

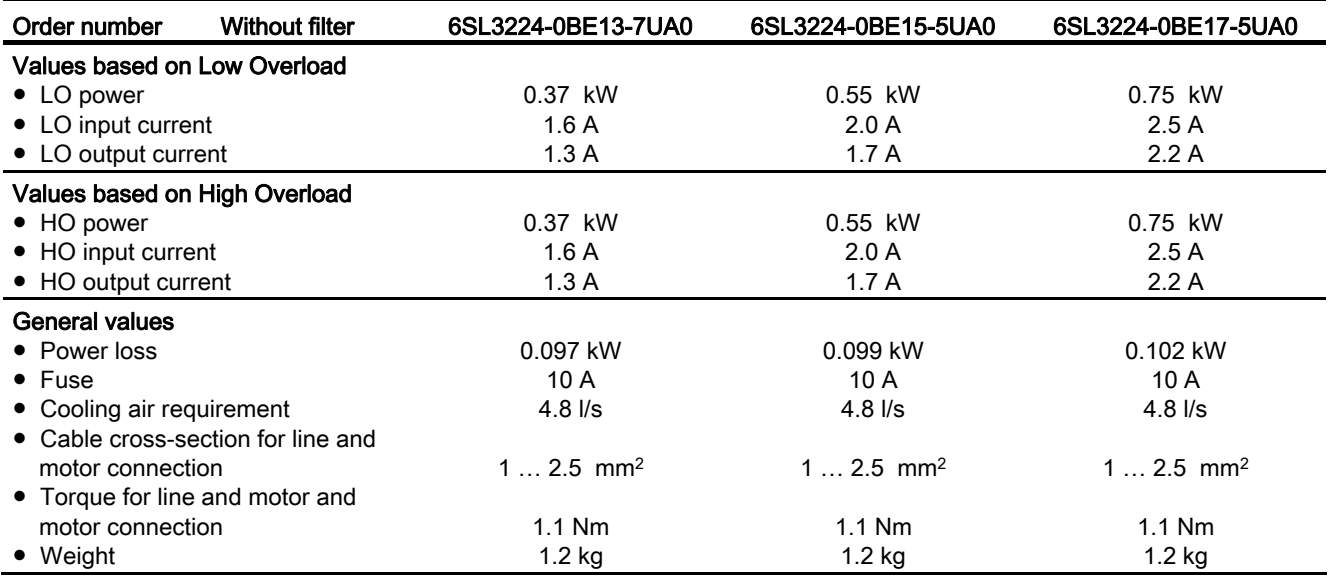

Table 10- 11 PM240 frame size A, 3-ph. 380 V AC… 480 V, ± 10 %

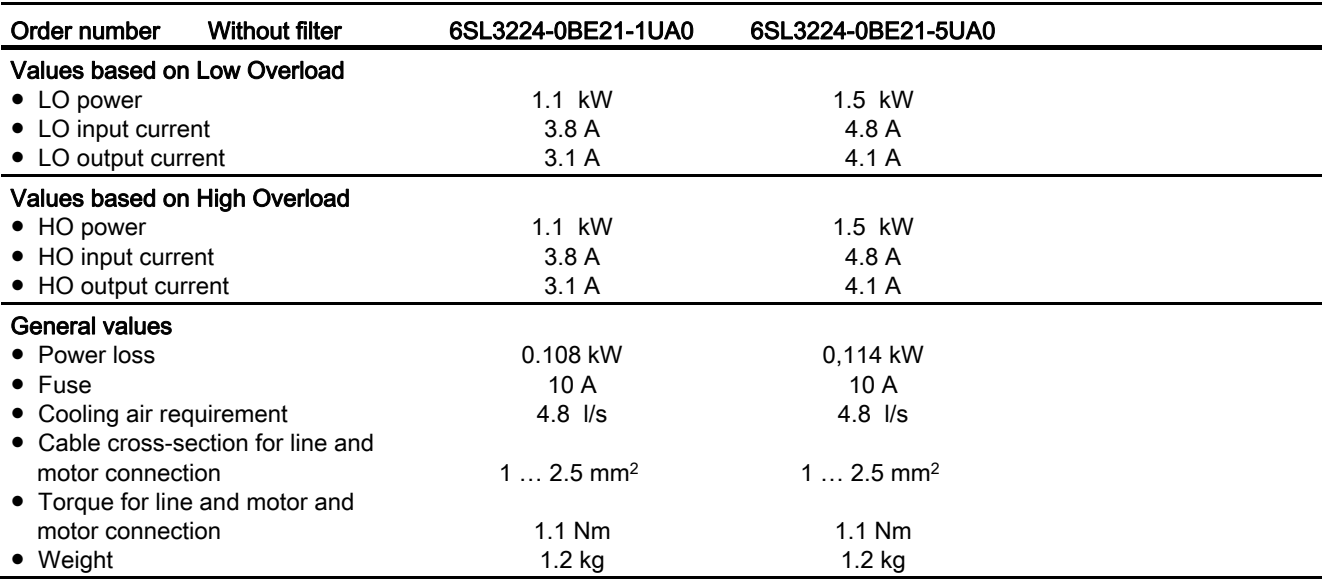

Frequency inverters with Control Units CU230P-2 HVAC, CU230P-2 DP, CU230P-2 CAN Operating Instructions, 01/2011, FW 4.4, A5E02430659B AD 313

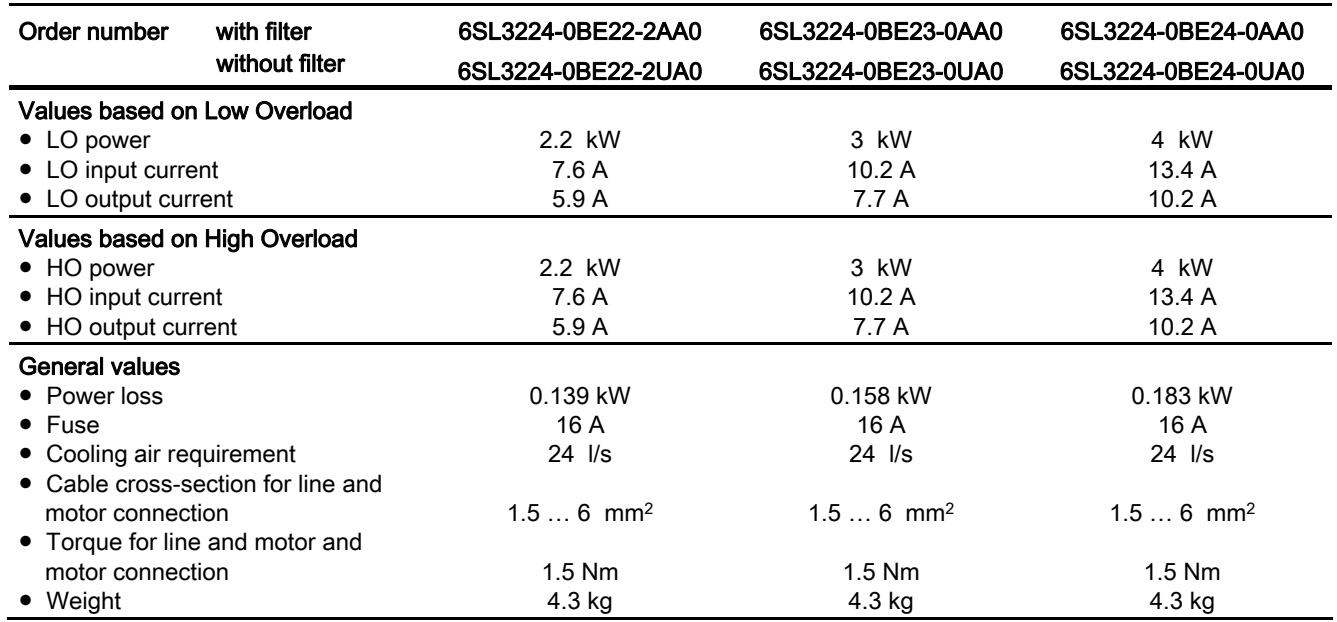

Table 10- 12 PM240 frame size B, 3-ph. 380 V AC… 480 V, ± 10 %

#### Table 10- 13 PM240 frame size C, 3-ph. 380 V AC… 480 V, ± 10 %

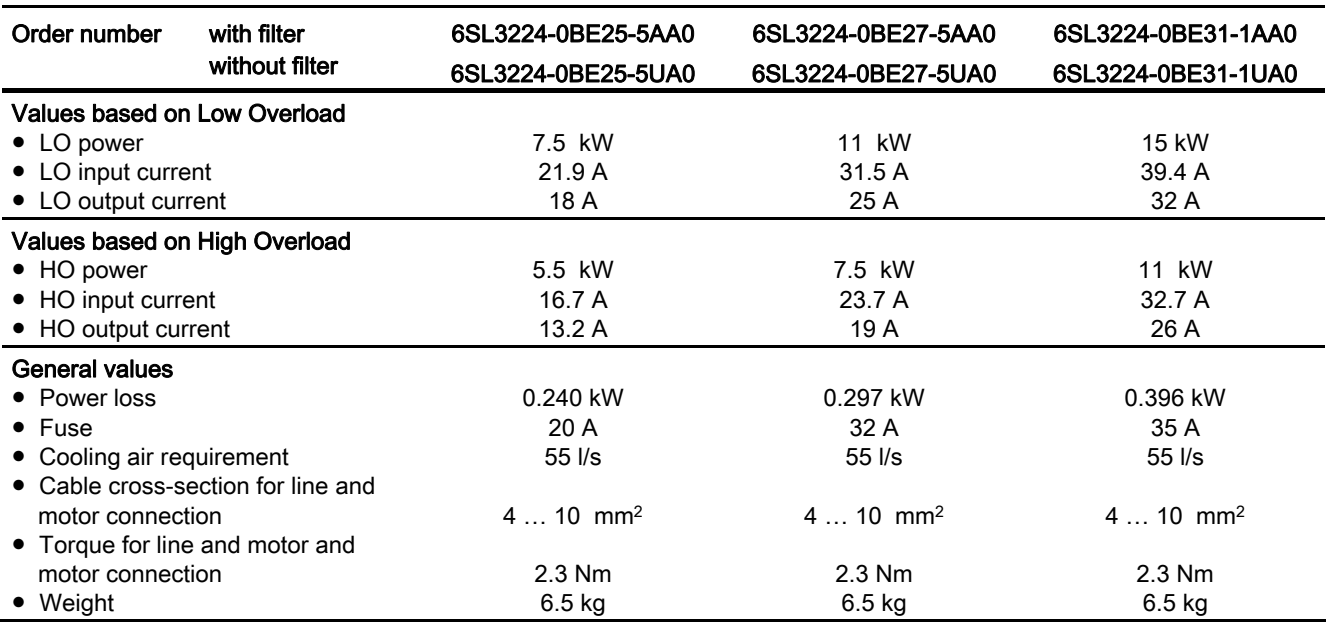

Technical data

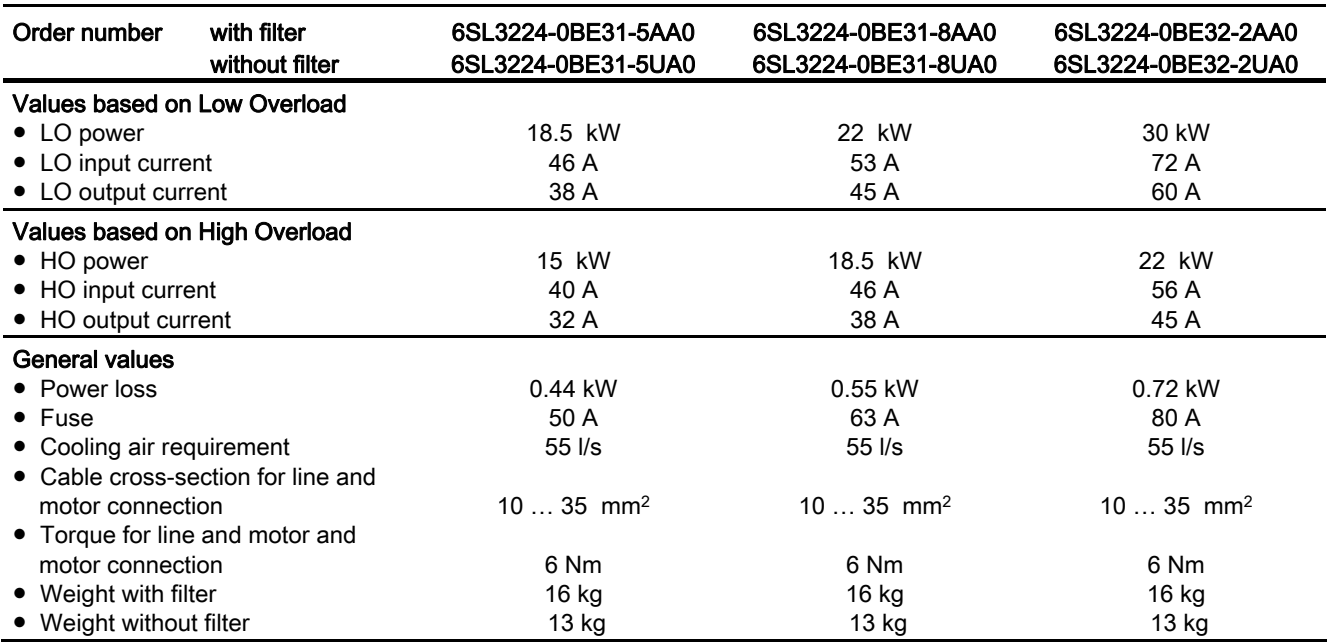

Table 10- 14 PM240 frame size D, 3-ph. 380 V AC… 480 V, ± 10 %

Table 10- 15 PM240 frame size E, 3-ph. 380 V AC… 480 V, ± 10 %

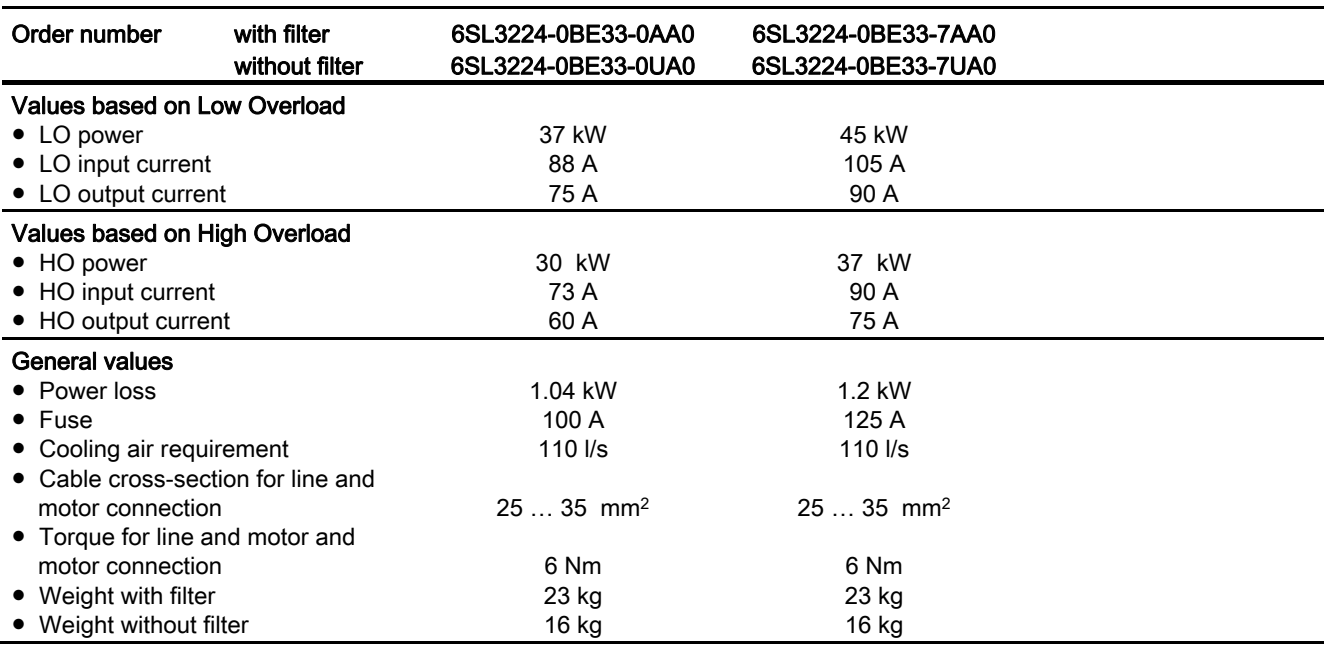

Frequency inverters with Control Units CU230P-2 HVAC, CU230P-2 DP, CU230P-2 CAN Operating Instructions, 01/2011, FW 4.4, A5E02430659B AD 315

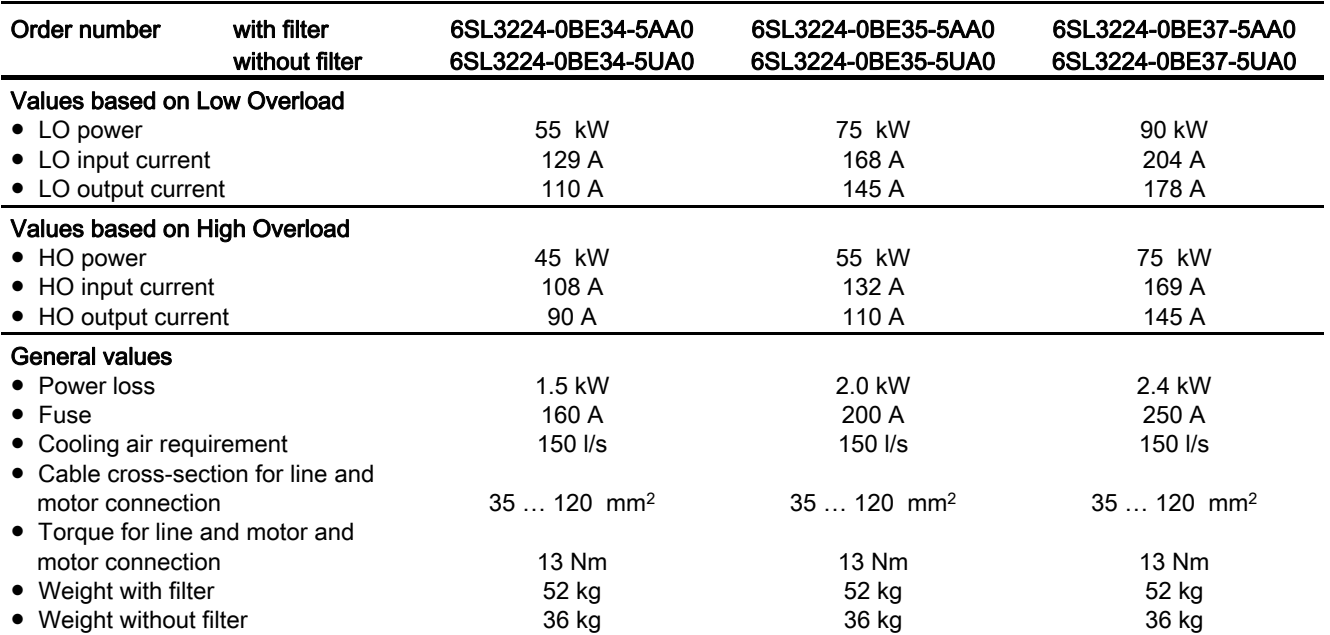

Table 10- 16 PM240 frame size F, 3-ph. 380 V AC… 480 V, ± 10 %

Table 10- 17 PM240 frame size F, 3-ph. 380 V AC… 480 V, ± 10 %

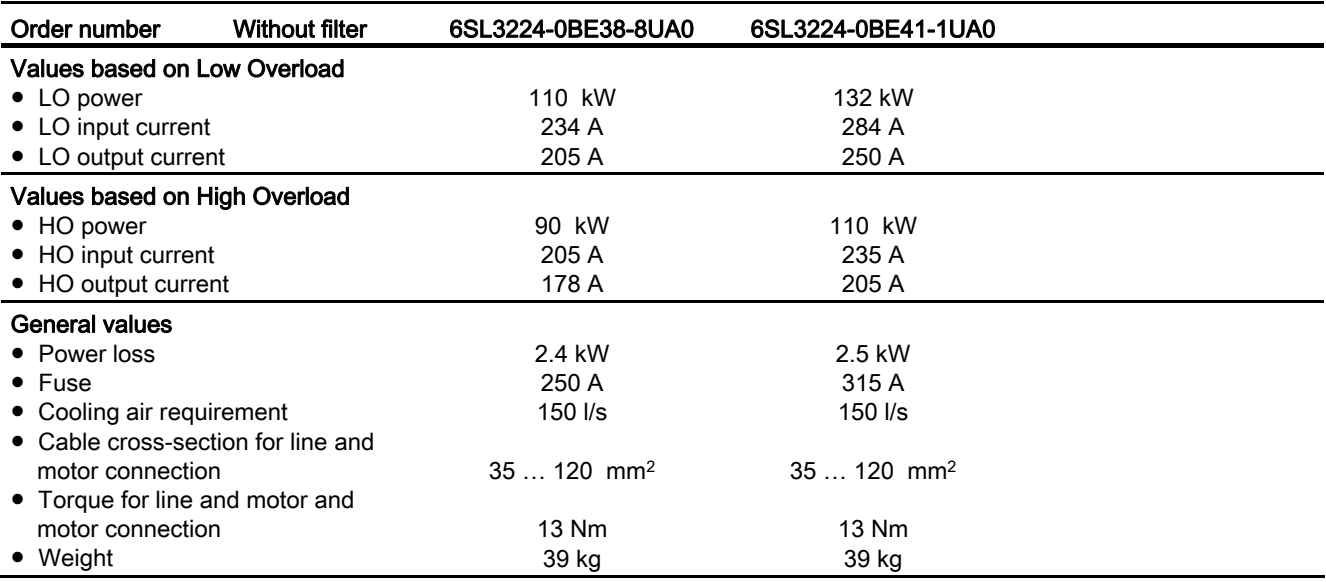

Technical data

10.2 Technical data, Power Modules

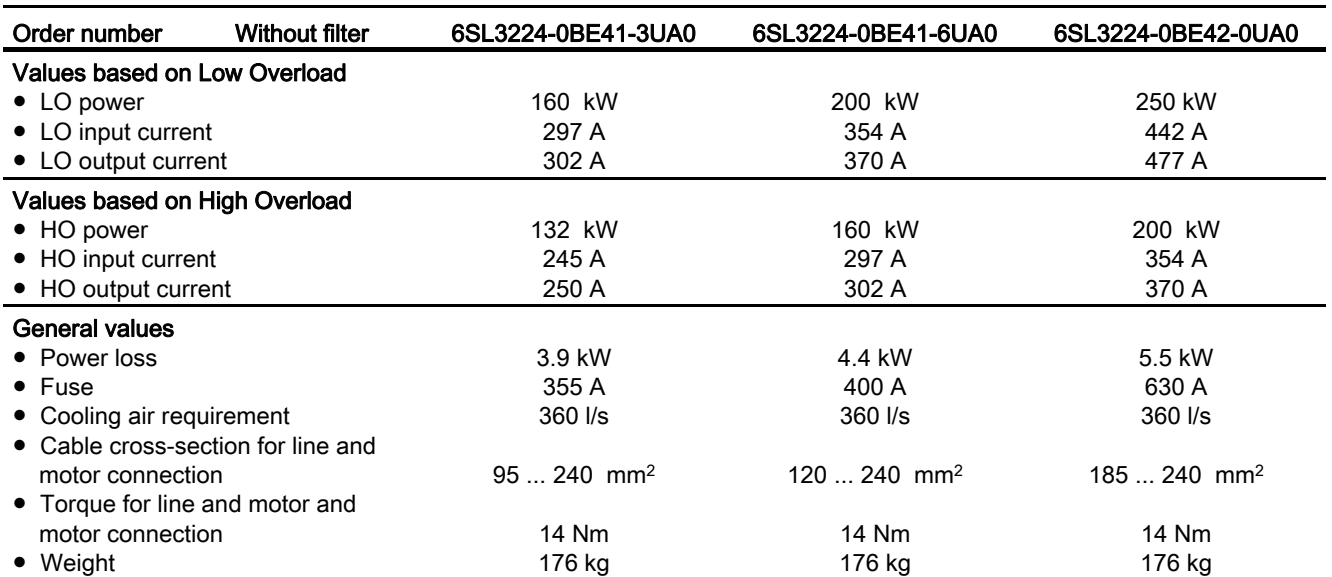

Table 10- 18 PM240 frame size GX, 3-ph. 380 V AC… 480 V, ± 10 %

# 10.2.3 Technical data, PM250

#### General data, PM250 - IP20

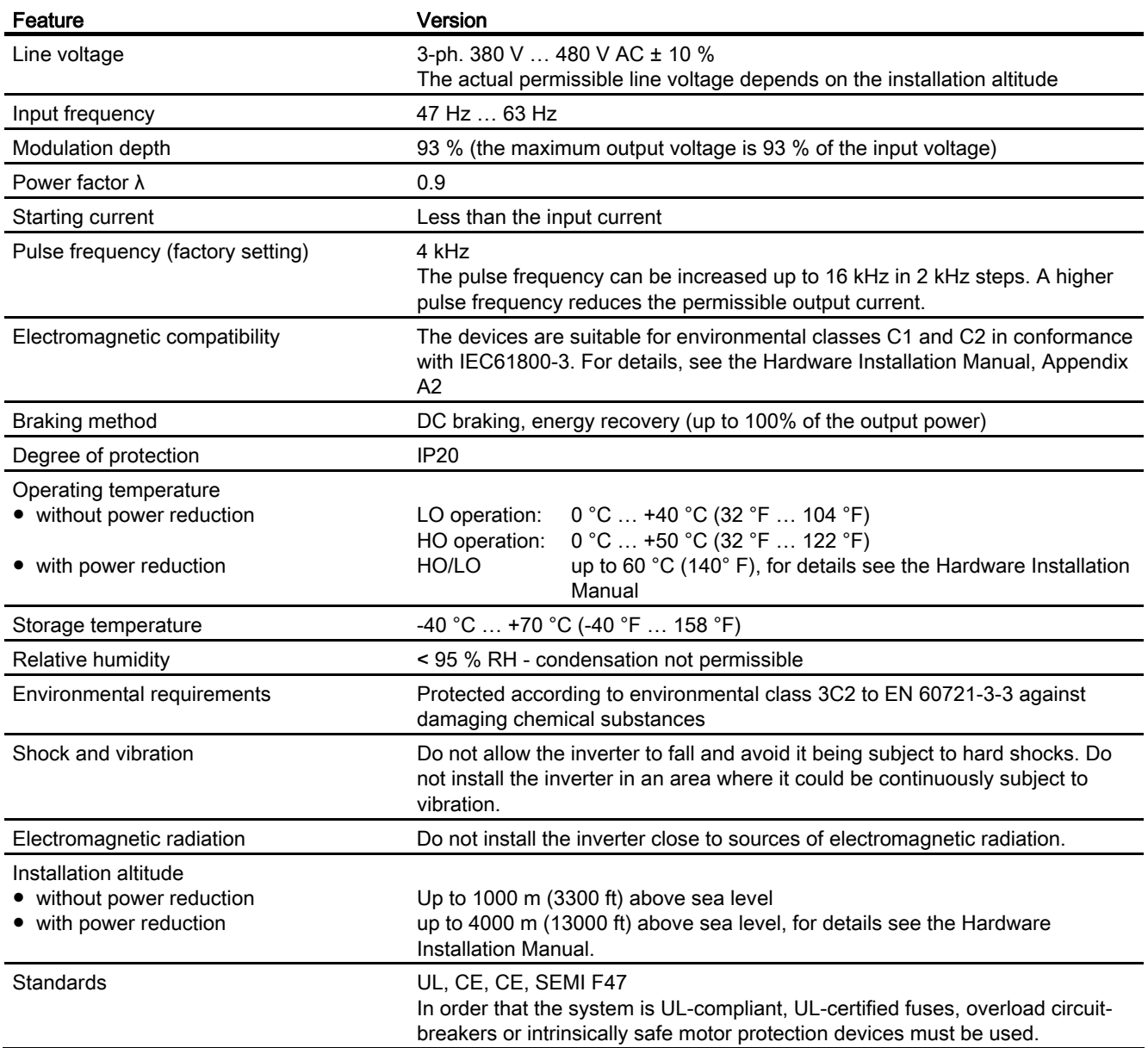

# Power-dependent data, PM250 - IP20

Table 10- 19 PM250 frame size C, 3-ph. 380 V AC… 480 V, ± 10 %

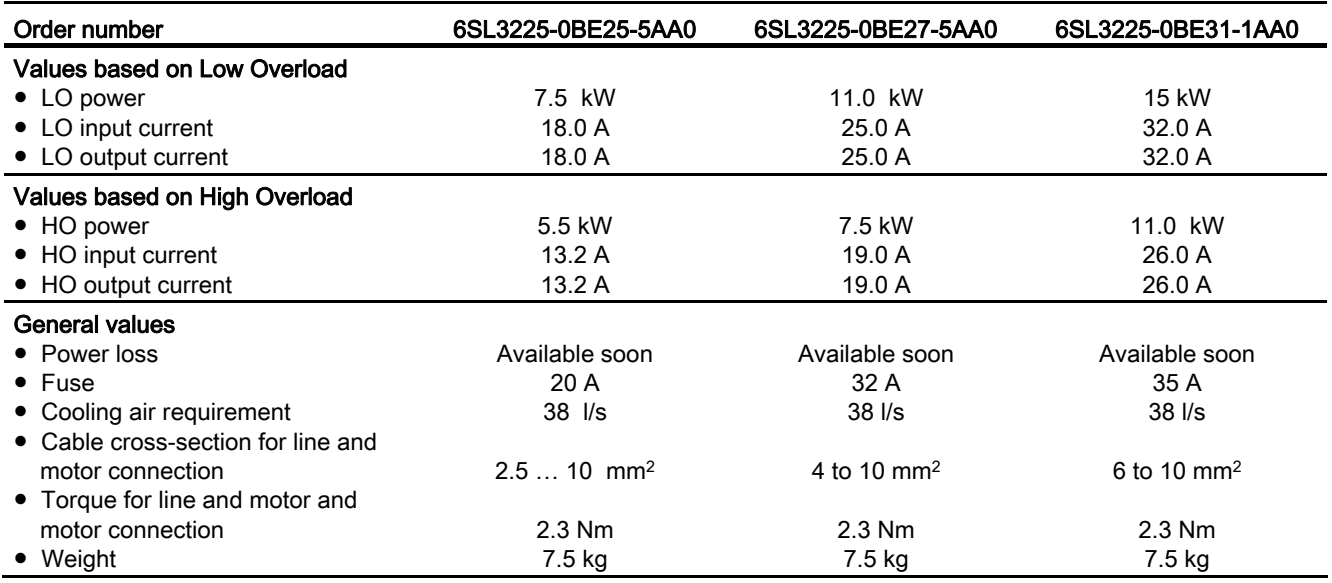

Table 10- 20 PM250 frame size D, 3-ph. 380 V AC… 480 V, ± 10 %

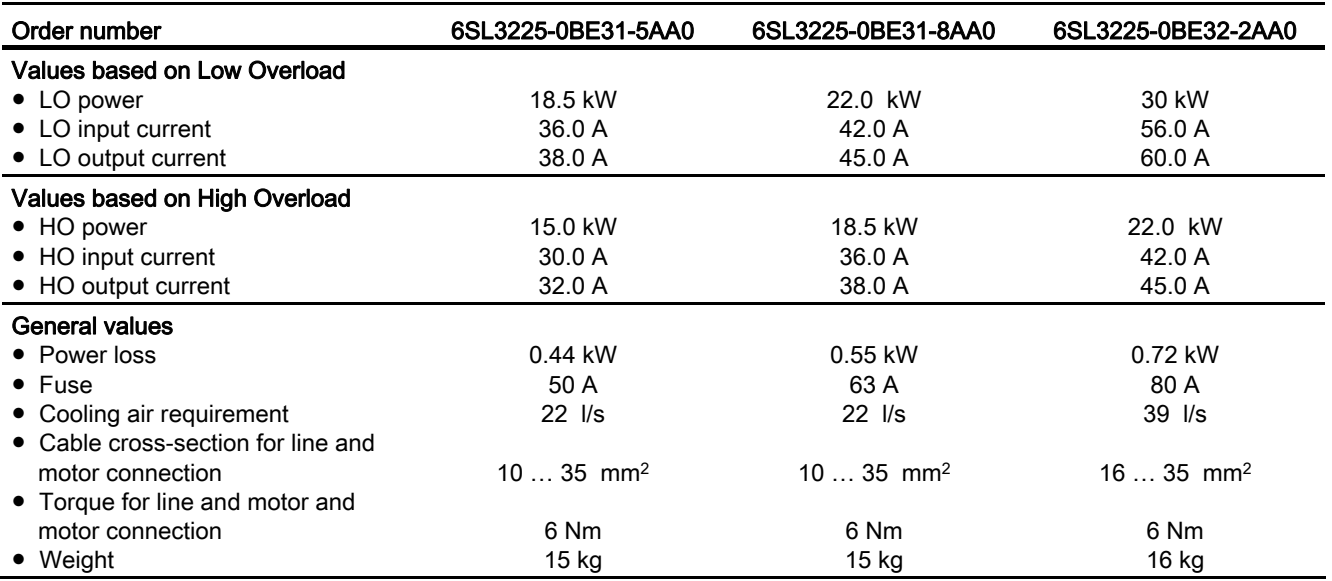

Frequency inverters with Control Units CU230P-2 HVAC, CU230P-2 DP, CU230P-2 CAN Operating Instructions, 01/2011, FW 4.4, A5E02430659B AD 319

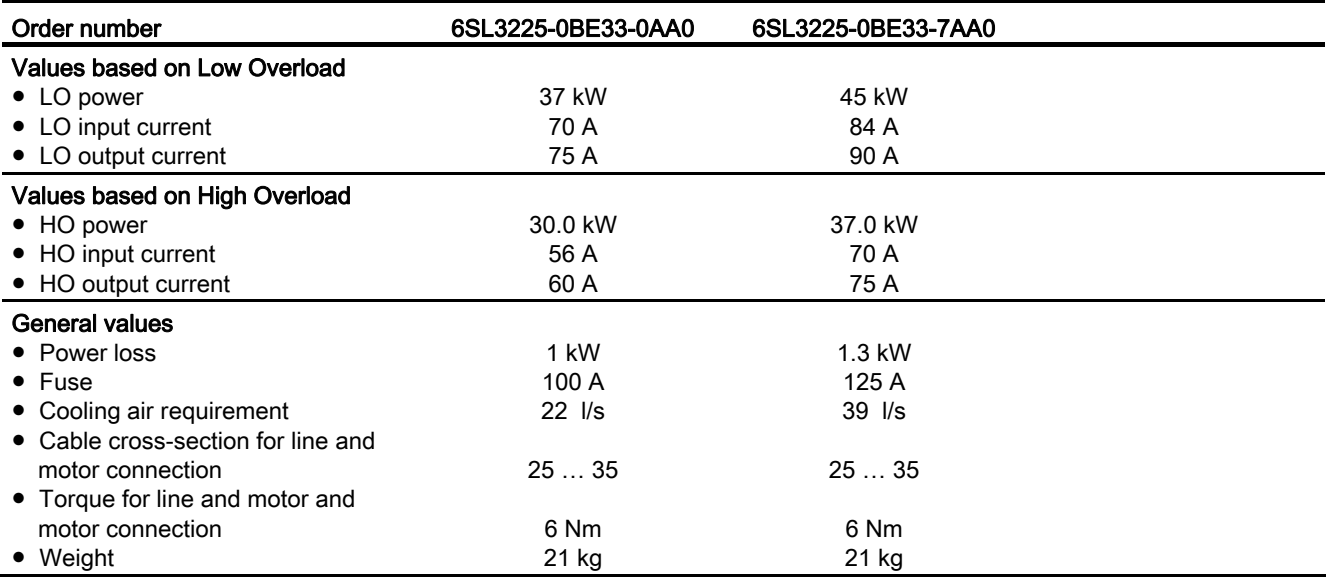

Table 10- 21 PM250 frame size E, 3-ph. 380 V AC… 480 V, ± 10 %

#### Table 10- 22 PM250 frame size F, 3-ph. 380 V AC… 480 V, ± 10 %

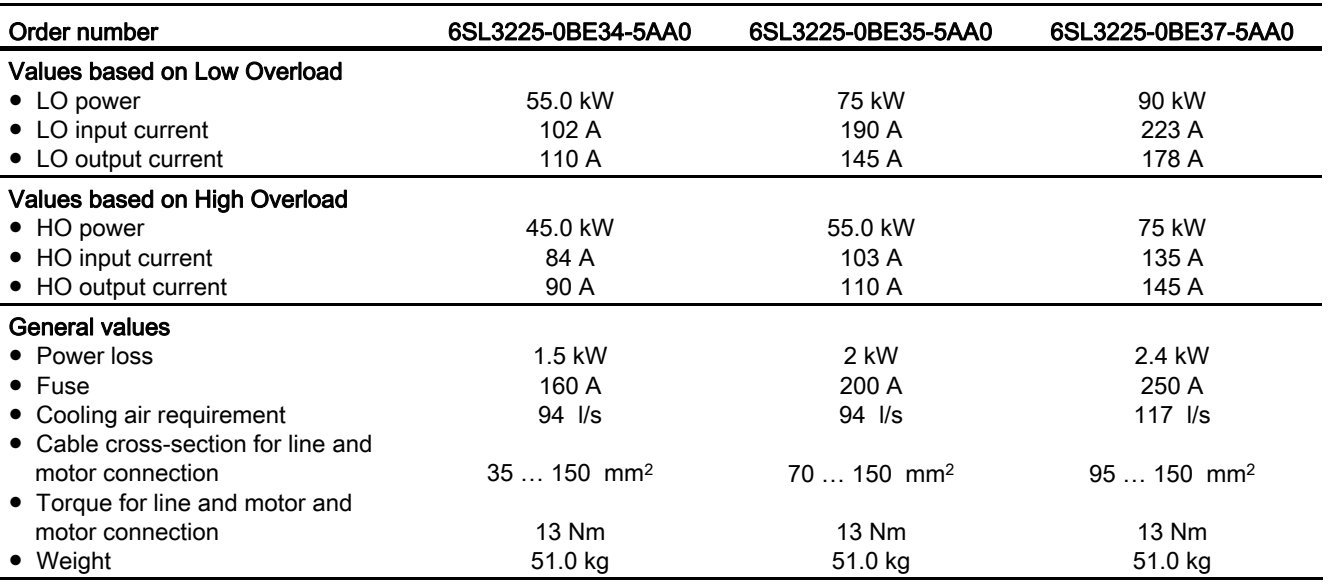

# 10.2.4 Technical data, PM260

# General data, PM260 - IP20

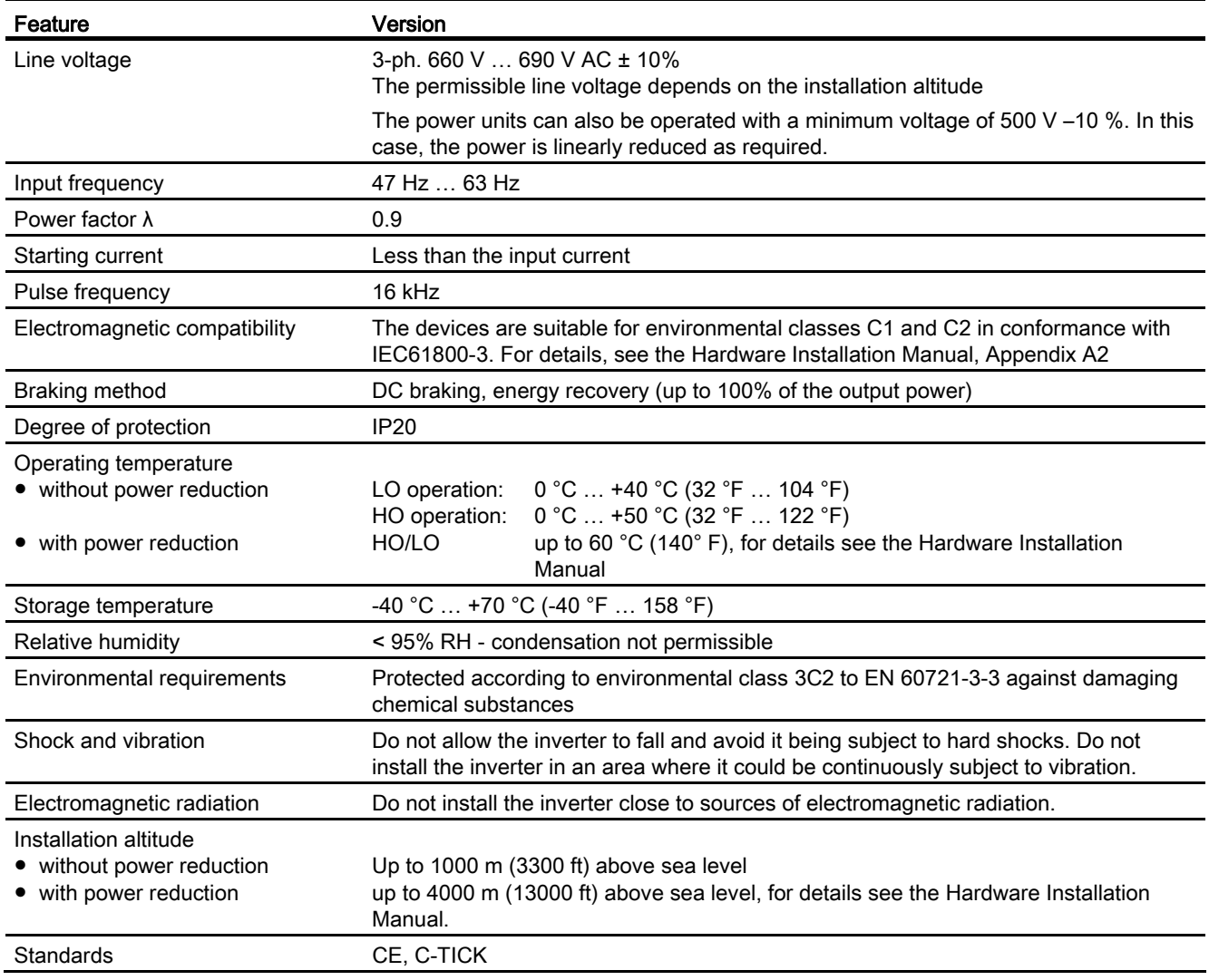

#### Power-dependent data, PM260 - IP20

Table 10- 23 PM260 frame size D, 3-ph. 660 V AC… 690 V, ± 10% (500 V - 10%)

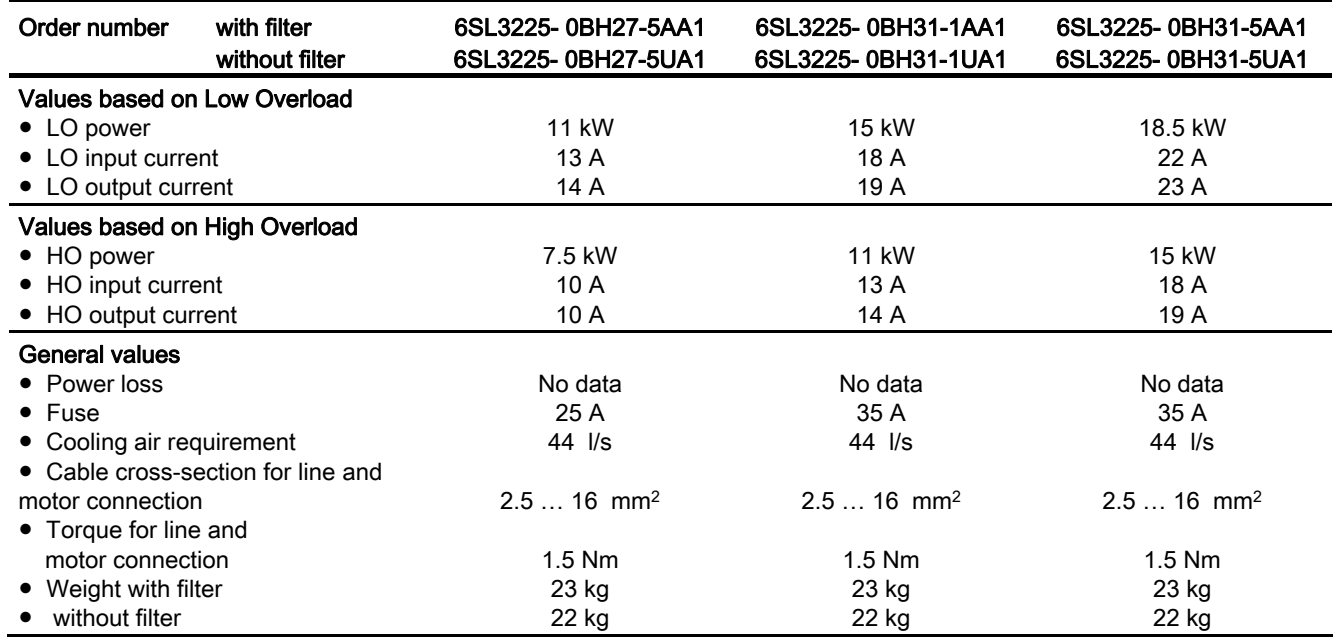

Table 10- 24 PM260 frame size F, 3-ph. 660 V AC… 690 V, ± 10% (500 V - 10%)

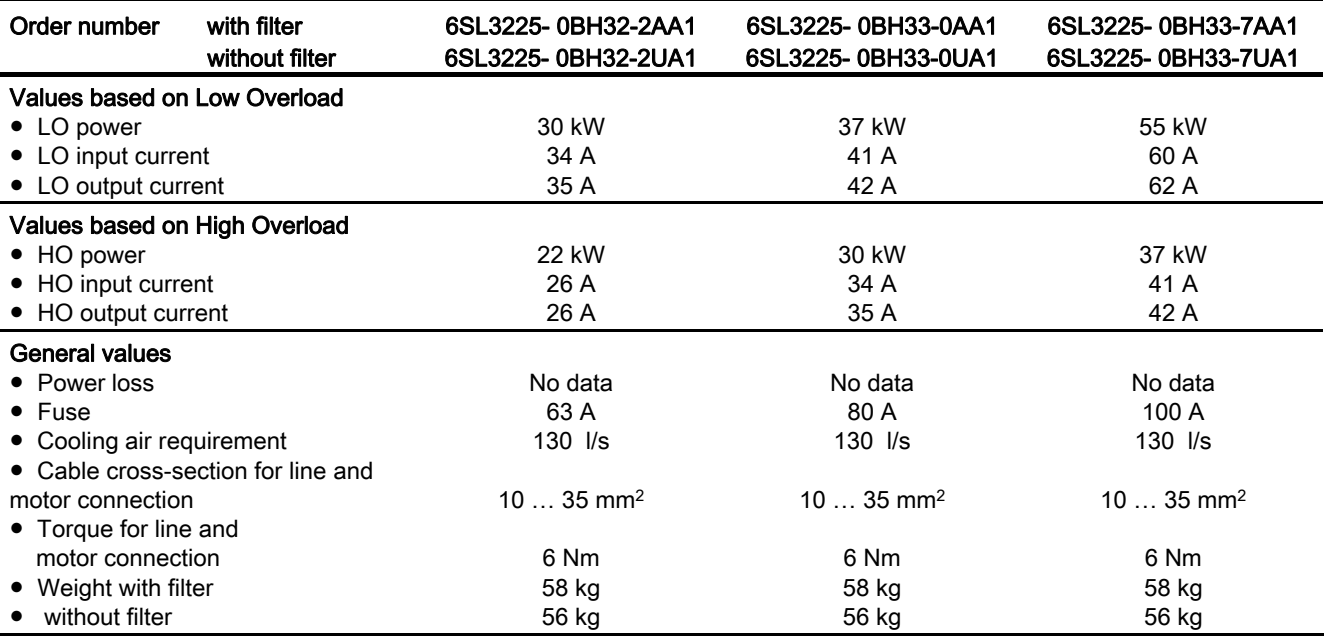
# Appendix  $\mathcal{A}$

# A.1 Application examples

## A.1.1 Configuring communication in STEP 7

#### <span id="page-324-0"></span>A.1.1.1 Task

Using a suitable example, the following section provides information on how you connect an inverter to a higher-level SIMATIC control via PROFIBUS.

#### What prior knowledge is required?

In this example, it is assumed that readers know now to basically use an S7 control and the STEP 7 engineering tool and is not part of this description.

#### A.1.1.2 Required components

The example in this manual is based on the following hardware:

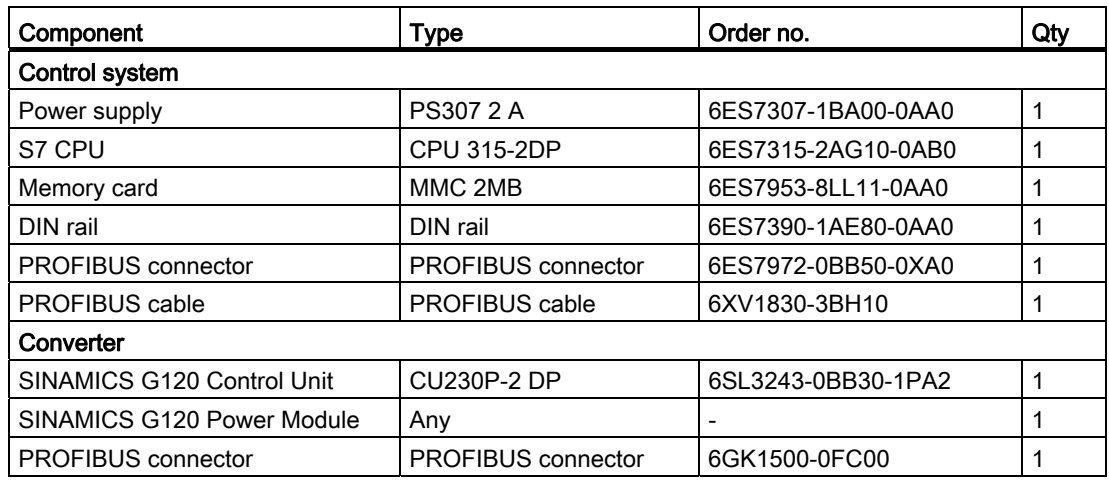

Table A- 1 Hardware components

A.1 Application examples

In order to configure the communication you also require the following software packages:

| Component        | Type (or higher) | Order no.          | Qty |
|------------------|------------------|--------------------|-----|
| I SIMATIC STEP 7 | $V5.3 + SP3$     | 6ES7810-4CC07-0YA5 |     |
| I STARTER        | V4.2             | 6SL3072-0AA00-0AG0 |     |

Table A-2 Software components

#### A.1.1.3 Creating a STEP 7 project

PROFIBUS communication between the inverter and a SIMATIC control is configured using the SIMATIC STEP 7 and HW Config software tools.

#### <span id="page-325-1"></span>Procedure

● Create a new STEP 7 project and assign a project name, e.g. "G120\_in\_S7". Add an S7 300 CPU.

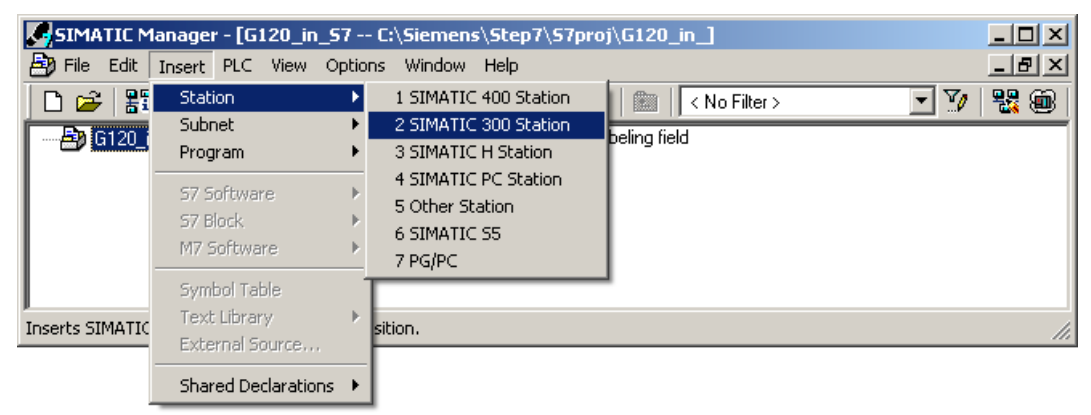

Figure A-1 Inserting a SIMATIC 300 station into a STEP 7 project

- Select the SIMATIC 300 station in your project and open the hardware configuration (HW Config) by double clicking on "Hardware".
- <span id="page-325-0"></span>● Add an S7 300 mounting rail to your project by dragging and dropping it from the "SIMATIC 300" hardware catalog. Locate a power supply at slot 1 of the mounting rail and a CPU 315-2 DP at slot 2.

When you add the SIMATIC 300, a window is displayed in which you can define the network.

Create a PROFIBUS DP network.

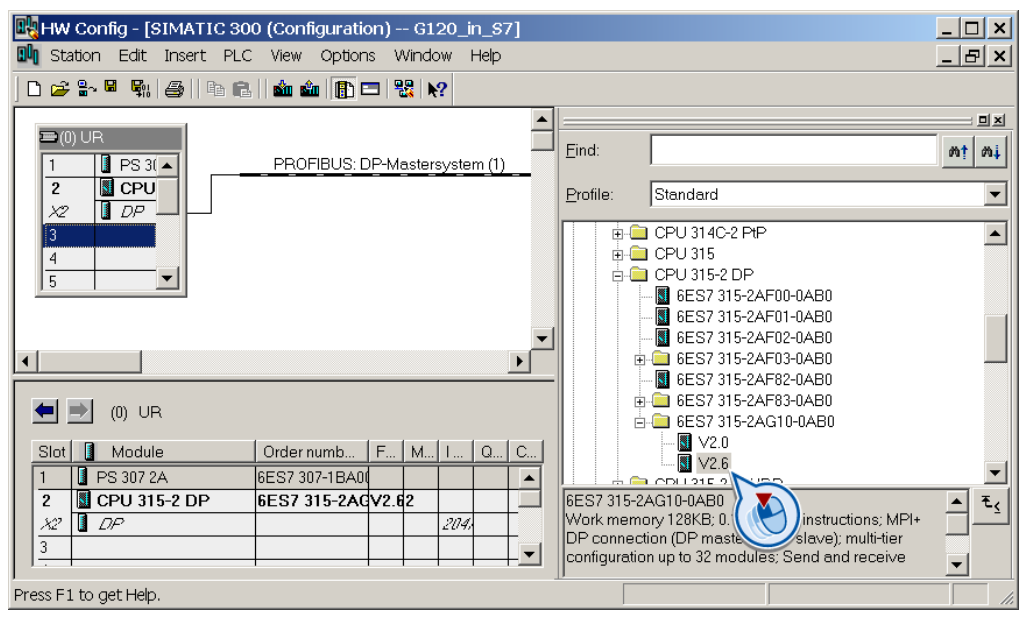

Figure A-2 Inserting a SIMATIC 300 station with PROFIBUS DP network

#### <span id="page-326-3"></span><span id="page-326-2"></span><span id="page-326-1"></span><span id="page-326-0"></span>A.1.1.4 Configuring communications to a SIMATIC control

The inverter can be connected to a SIMATIC control in two ways:

- 1. Using the inverter GSD
- 2. Using the STEP 7 object manager

This somewhat more user-friendly method is only available for S7 controls and installed Drive ES Basic (see Section [Modularity of the converter system](#page-22-0) (Page [21\)](#page-22-0)).

The following section describes how to configure the inverter using the GSD.

#### Appendix

A.1 Application examples

## <span id="page-327-0"></span>A.1.1.5 Inserting the inverter into the STEP 7 project

● Install the GSD of the converter in STEP 7 using HW Config (menu "Options - Install GSD files").

After the GSD has been installed, the converter appears under "PROFIBUS DP - additional field devices" in the hardware catalog of HW Config.

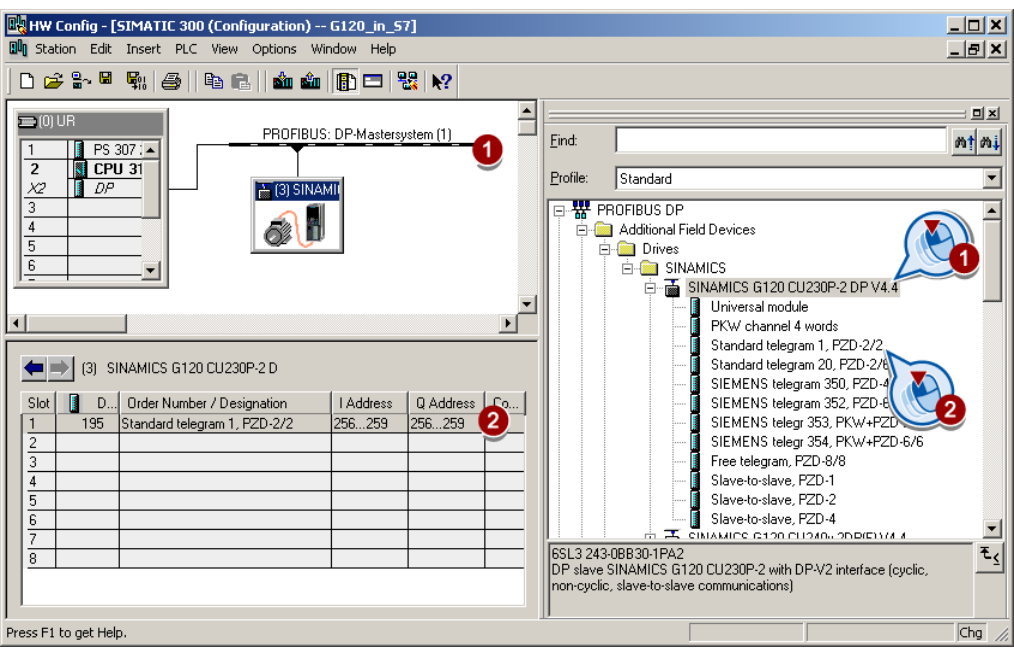

- Drag and drop the converter into the PROFIBUS network. Enter the PROFIBUS address set at the converter in HW Config.
- Insert the required telegram type from the HW catalog by "dragging and dropping" into slot 1 of the converter. You can find more detailed information on the telegram types in Chapter [Cyclic](#page-102-0)

[communication](#page-102-0) (Page [101\)](#page-102-0).

#### <span id="page-327-1"></span>Sequence when assigning the slots

- 1. PKW channel (if one is used)
- 2. Standard, SIEMENS or free telegram (if one is used)
- 3. Slave-to-slave module

If you do not use one or several of the modules 1 or 2, configure the remaining modules starting with the 1st slot.

#### Note regarding the universal module

It is not permissible to configure the universal module with the following properties:

- PZD length 4/4 words
- Consistent over the complete length

With these properties, the universal module has the same DP identifier (4AX) as the "PKW channel 4 words" and is therefore identified as such by the higher-level control. As a consequence, the control does not establish cyclic communication with the inverter.

Remedy: Change the length to 8/8 bytes in the properties of the DP slave. As an alternative, you can also change the consistency to "unit".

#### Final steps

- Save and compile the project in STEP 7.
- Establish an online connection between your PC and the S7 CPU and download the project data to the S7 CPU.
- In the inverter, select the telegram type, which you configured in STEP 7, using parameter P0922.

The inverter is now connected to the S7 CPU. This therefore defines the communication interface between the CPU and the inverter. An example of how you can supply this interface with data can be found in the next section.

A.1 Application examples

## A.1.2 STEP 7 program examples

#### A.1.2.1 STEP 7 program example for cyclic communication

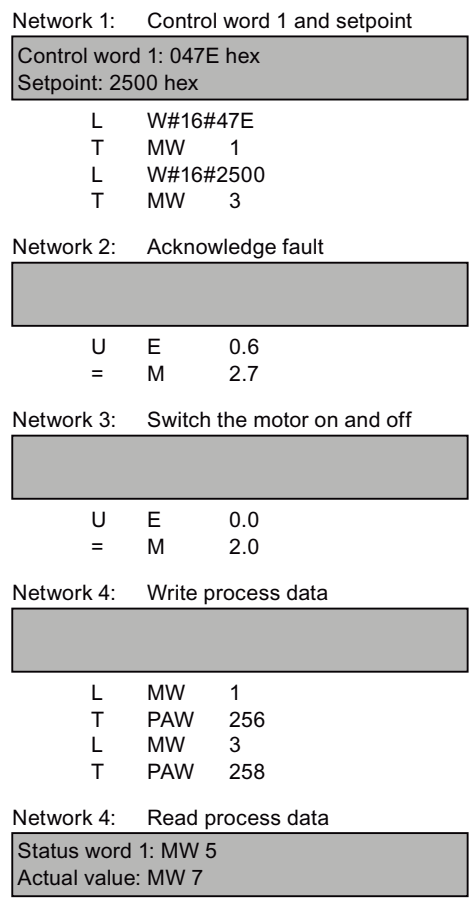

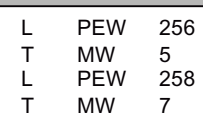

The control and inverter communicate via standard telegram 1. The control specifies control word 1 (STW1) and the speed setpoint, while the inverter responds with status word 1 (ZSW1) and its actual speed.

In this example, inputs E0.0 and E0.6 are linked to the -bit ON/OFF1 or to the "acknowledge fault" bit of STW 1.

Control word 1 contains the numerical value 047E hex. The bits of control word 1 are listed in the following table.

The hexadecimal numeric value 2500 specifies the setpoint frequency of the inverter. The maximum frequency is the hexadecimal value 4000 (also see [Configuring the fieldbus](#page-98-0)  (Page [97](#page-98-1))).

The control cyclically writes the process data to logical address 256 of the inverter. The inverter also writes its process data to logical address 256. You define the address area in HW Config, se[eInserting the inverter into the STEP 7](#page-327-0)  [project](#page-327-0) (Page [326](#page-327-0)).

| <b>HEX</b>     | <b>BIN</b> | <b>Bit in</b><br>STW1 | Significance                        | <b>Bit in</b><br>MW <sub>1</sub> | Bit in<br>MB1  | <b>Bit in</b><br>MB <sub>2</sub> | Inputs           |
|----------------|------------|-----------------------|-------------------------------------|----------------------------------|----------------|----------------------------------|------------------|
| E              | 0          | 0                     | ON/OFF1                             |                                  |                | 0                                | E <sub>0.0</sub> |
|                | 1          | 1                     | ON/OFF2                             | 9                                |                | 1                                |                  |
| 1              |            | 2                     | ON/OFF3                             | 10                               |                | $\overline{2}$                   |                  |
|                | 1          | 3                     | Operation enable                    | 11                               |                | 3                                |                  |
| $\overline{7}$ | 1          | 4                     | Ramp-function generator enable      | 12                               |                | 4                                |                  |
| 1<br>1         |            | 5                     | 13<br>Start ramp-function generator |                                  | 5              |                                  |                  |
|                |            | 6                     | Setpoint enable                     | 14                               |                | 6                                |                  |
|                | 0          | $\overline{7}$        | Acknowledge fault                   | 15                               |                | $\overline{7}$                   | E0.6             |
| 4              | 0          | 8                     | Jog 1                               | 0                                | 0              |                                  |                  |
|                | 0          | 9                     | Jog <sub>2</sub>                    | 1                                | 1              |                                  |                  |
|                | 1          | 10                    | PLC control                         | $\overline{2}$                   | $\overline{2}$ |                                  |                  |
|                | 0          | 11                    | Setpoint inversion                  | 3                                | 3              |                                  |                  |
| $\mathbf{0}$   | 0          | 12                    | Irrelevant                          | 4                                | 4              |                                  |                  |
|                | 0          | 13                    | Motorized potentiometer 1           | 5                                | 5              |                                  |                  |
|                | 0          | 14                    | Motorized potentiometer ↓           | 6                                | 6              |                                  |                  |
|                | 0          | 15                    | Data set changeover                 | $\overline{7}$                   | 7              |                                  |                  |

Table A- 3 Assignment of the control bits in the inverter to the SIMATIC flags and inputs

#### Appendix

A.1 Application examples

I

## A.1.2.2 STEP 7 program example for acyclic communication

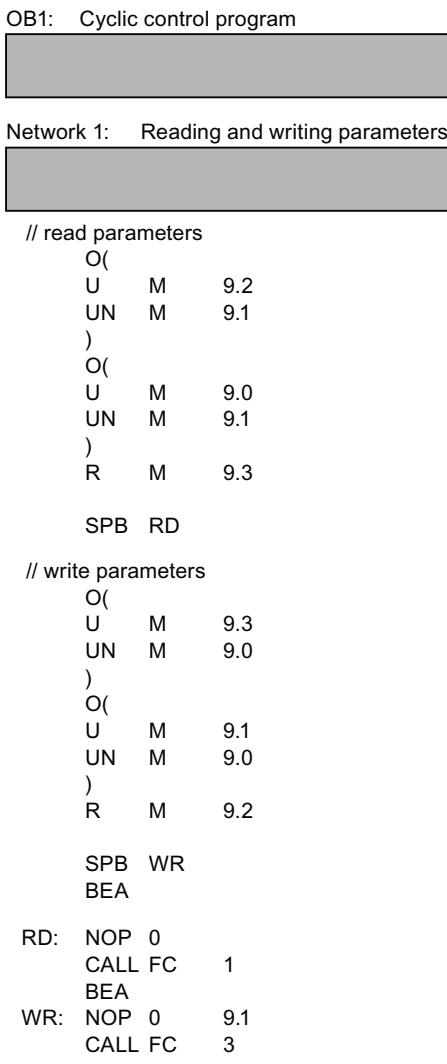

- M9.0 Starts reading parameters
- M9.1 Starts writing parameters
- M9.2 displays the read process

M9.3 displays the write process

The number of simultaneous requests for acyclic communication is limited. More detailed information can be found in the http://support.automation.siemens.com/WW/view /de/15364459 [\(http://support.automation.siemens.com/WW/vie](http://support.automation.siemens.com/WW/view/en/15364459) [w/en/15364459](http://support.automation.siemens.com/WW/view/en/15364459)).

#### Appendix

A.1 Application examples

| FC1: PAR_RD         |                                                                             |    |                                                                |                                                            | Network 2: Read request, part 1                                 |
|---------------------|-----------------------------------------------------------------------------|----|----------------------------------------------------------------|------------------------------------------------------------|-----------------------------------------------------------------|
|                     | Network 1: Parameters for reading                                           |    |                                                                | CALL SFC 58<br><b>REQ</b><br><b>IOID</b><br>LADDR          | $:=M9.0$<br>:=B#16#54<br>:=W#16#170                             |
| Г<br>T<br>Г         | MB<br>40<br>DB1.DBB 0<br>B#16#01                                            |    |                                                                | RECORD<br>RET_VAL<br><b>BUSY</b>                           | RECNUM := B#16#2F<br>:=P#DB1.DBX0.0 BYTE 28<br>:=MW10<br>:=M8.1 |
| T.<br>Τ<br>L.<br>T. | DB1.DBB 1<br>DB1.DBB 2<br>MВ<br>62<br>DB1.DBB 3                             |    | $\cup$<br>$\mathsf{R}$<br>S                                    | M <sub>1</sub><br>М<br>м                                   | 8.1<br>9.0<br>9.2                                               |
| L<br>Τ<br>Г         | // ----------------------------<br><b>MW</b><br>50<br>DB1.DBW 6<br>MВ<br>58 |    |                                                                |                                                            | Network 3: Read delay after a read request                      |
| T<br>L<br>T.        | DB1.DBB 5<br>MW<br>63<br>DB1.DBW 8                                          |    | U                                                              | М                                                          | 8.1                                                             |
| L<br>T              | <b>MW</b><br>52<br>DB1.DBW 12                                               |    | <b>UN</b><br>L.<br>SS                                          | М<br>S5T#1s<br>T                                           | 9.1<br>$\mathbf{1}$                                             |
| L<br>T.<br>L        | MВ<br>59<br>DB1.DBB 11<br>MW<br>65                                          |    | $\cup$<br>R.<br>U                                              | $M$ 8.3<br>T<br>$\mathsf{T}$                               | $\mathbf{1}$<br>$\mathbf{1}$                                    |
| T.<br>L.            | DB1.DBW 14<br>MW<br>54                                                      |    | $=$ $\sim$                                                     | М                                                          | 8.2<br>Network 4: Read request, part 2                          |
| T<br>Г<br>T.        | DB1.DBW 18<br>MB.<br>60<br>DB1.DBB 17                                       |    |                                                                |                                                            |                                                                 |
| L<br>T.             | MW<br>67<br>DB1.DBW 10                                                      |    | CALL SFC<br>59<br>REQ<br>$:= M8.2$<br><b>IOID</b><br>:=B#16#54 |                                                            |                                                                 |
| Г<br>T<br>Г<br>т    | MW<br>56<br>DB1.DBW 24<br>MB.<br>61<br>DB1.DBB                              | 23 |                                                                | LADDR :=W#16#170<br>RECNUM := B#16#2F<br>RET_VAL<br>:=MW12 |                                                                 |
| L<br>т              | MW<br>69<br>DB1.DBW 26                                                      |    |                                                                | <b>BUSY</b>                                                | $:=M8.3$<br>RECORD := P#DB2.DBX0.0 BYTE 36                      |
|                     |                                                                             |    | U<br>R                                                         | м<br>м                                                     | 8.3<br>8.2                                                      |

Figure A-3 Reading parameters

Frequency inverters with Control Units CU230P-2 HVAC, CU230P-2 DP, CU230P-2 CAN Operating Instructions, 01/2011, FW 4.4, A5E02430659B AD 331 <span id="page-333-0"></span>A.1 Application examples

#### Explanation of FC 1

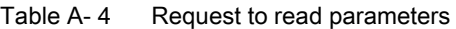

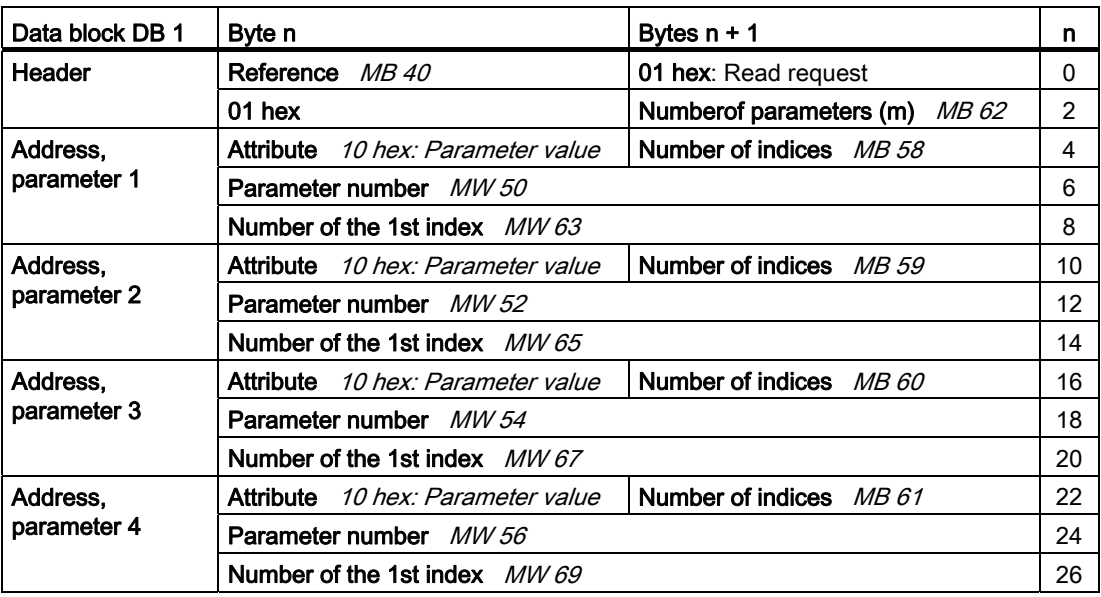

SFC 58 copies the specifications for the parameters to be read from DB 1 and sends them to the converter as a read request. No other read requests are permitted while this one is being processed.

After the read request and a waiting time of one second, the control takes the parameter values from the converter via SFC 59 and saves them in DB 2.

A.1 Application examples

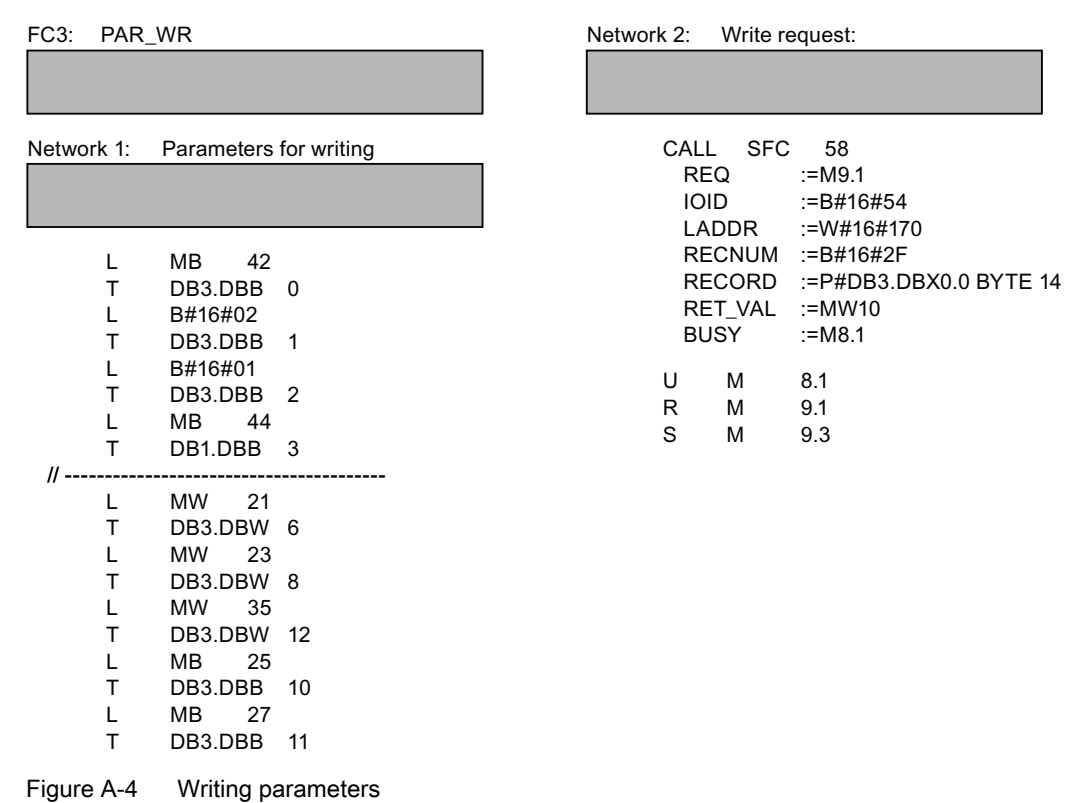

#### Explanation of FC 3

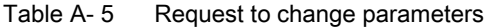

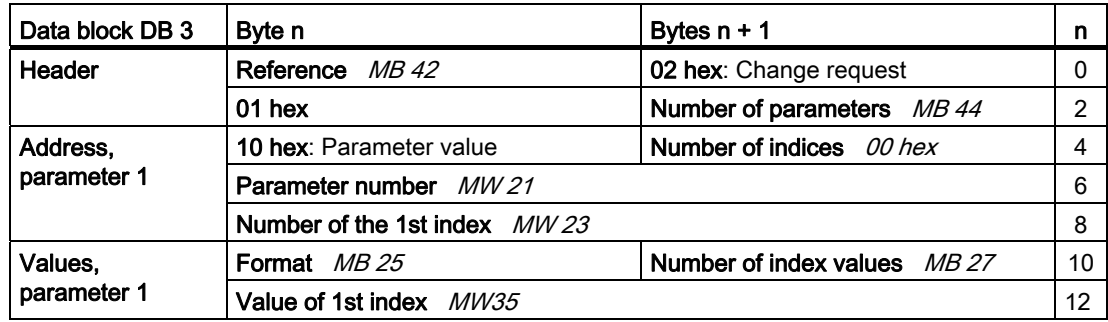

SFC 58 copies the specifications for the parameters to be written from DB 3 and sends them to the converter. No other write requests are permitted while this one is being processed.

#### **Appendix**

A.1 Application examples

#### A.1.3 Configuring slave-to-slave communication in STEP 7

Two drives communicate via standard telegram 1 with the higher-level control. In addition, drive 2 receives its speed setpoint directly from drive 1 (actual speed).

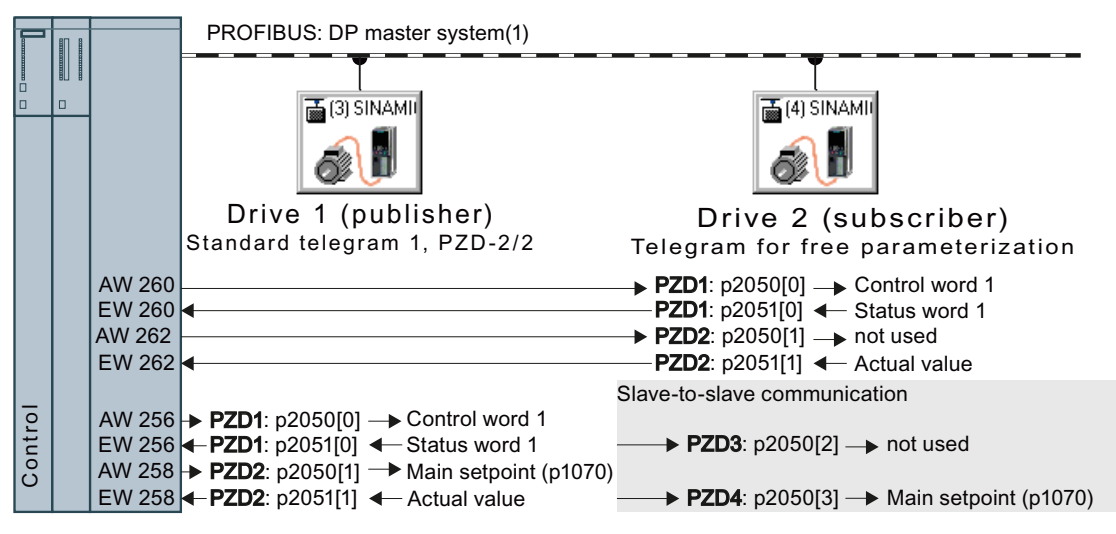

Figure A-5 Communication with the higher-level control and between the drives with slave-to-slave communication

#### Settings in the control

In HW Config in drive 2 (Subscriber), insert a slave-to-slave communication object, e.g. "Slave-to-slave, PZD2".

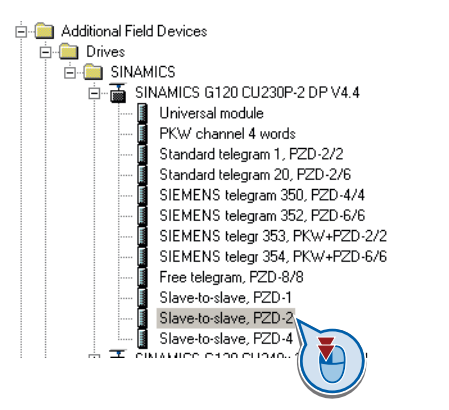

With a double-click, open the dialog box to make additional settings for the slave-to-slave communication.

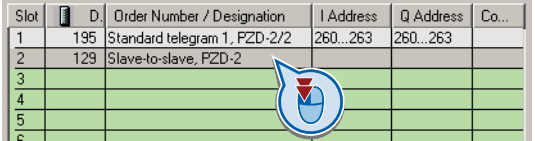

① Activate the tab "Address configuration".

② Select line 1.

③ Open the dialog box in which you define the Publisher and the address area to be transferred.

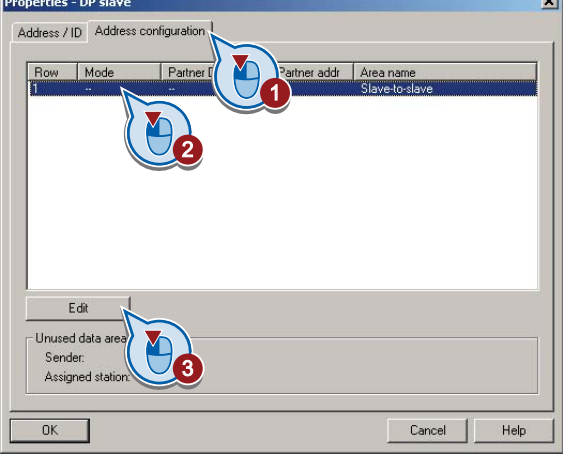

① Select DX for direct data exchange

② Select the PROFIBUS address of drive 1 (publisher).

③ In the address field, select the start address specifying the data area to be received from drive 1. In the example, these are the status word 1 (PZD1) and the speed actual value with the start address 256.

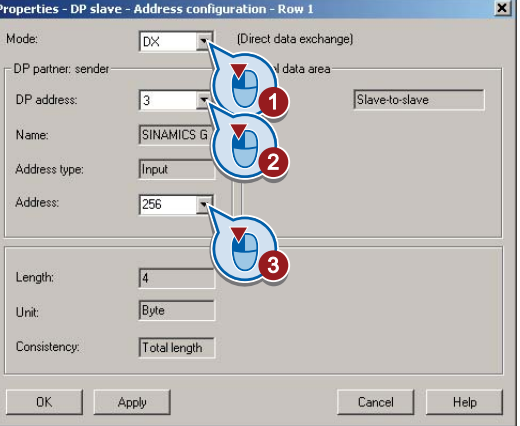

Close both screen forms with OK. You have now defined the value range for slave-to-slave communication.

In the slave-to-slave communication, drive 2 receives the sent data and writes this into the next available words, in this case, PZD3 and PZD4.

#### Settings in drive 2 (subscriber)

Drive 2 is preset in such a way that it receives its setpoint from the higher-level control. In order that drive 2 accepts the actual value sent from drive 1 as setpoint, you must set the following:

- In drive 2, set the PROFIdrive telegram selection to "Free telegram configuration with BICO" (p0922 = 999).
- In drive 2, set the source of the main setpoint to p1070 = 2050.3.

A.2 Additional information on the inverter

# A.2 Additional information on the inverter

# A.2.1 Manuals for your inverter

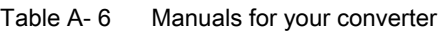

<span id="page-337-0"></span>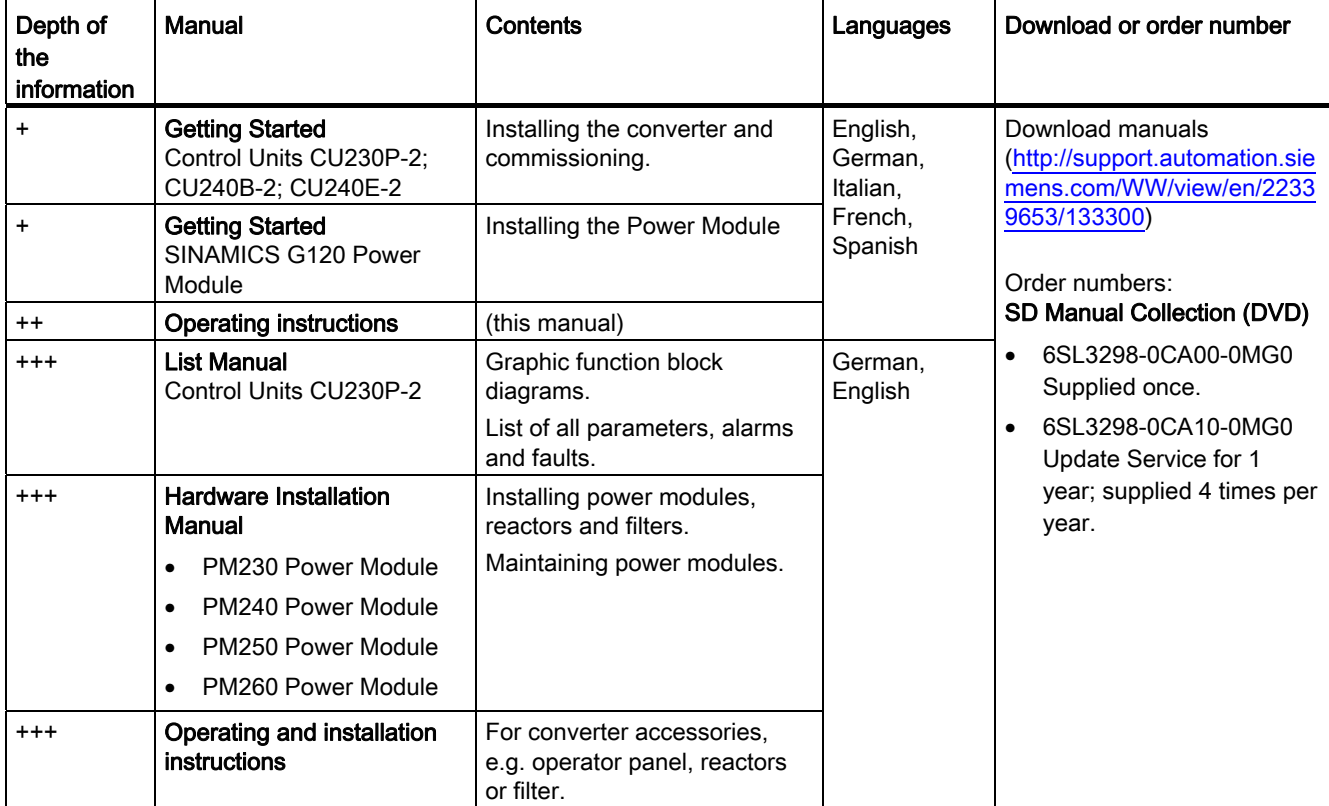

Appendix

A.2 Additional information on the inverter

| Manual or tool                    | Contents                                                                                                    | Languages                                             | Download or order number                                                                                                    |  |  |
|-----------------------------------|----------------------------------------------------------------------------------------------------|-------------------------------------------------------|----------------------------------------------------------------------------------------------------|--|--|
| Catalog D 11.1                    | Ordering data and technical<br>information for the standard<br>SINAMICS G converters                                                                                          | English,<br>German.<br>Italian,<br>French,<br>Spanish | Everything about SINAMICS G120<br>(www.siemens.en/sinamics-g120)<br>Everything about SINAMICS G120P<br>(www.siemens.en/sinamics-g120p)                                              |  |  |
| Online catalog (Industry<br>Mall) | Ordering data and technical<br>information for all SIEMENS<br>products                                                                                                    | English,<br>German                                    |                                                                                                    |  |  |
| <b>SIZER</b>                      | The overall configuration tool for<br>SINAMICS, MICROMASTER<br>and DYNAVERT T drives, motor<br>starters, as well as SINUMERIK,<br>SIMOTION controls and<br>SIMATIC technology | English,<br>German.<br>Italian, French                | You obtain SIZER on a DVD<br>(Order number: 6SL3070-0AA00-0AG0)<br>and in the Internet:<br>Download SIZER<br>(http://support.automation.siemens.com/W<br>W/view/en/10804987/130000) |  |  |
| <b>Configuration Manual</b>       | Selecting geared motors, motors<br>and converters using calculation<br>examples                                                                                               | English,<br>German                                    | You can obtain the Configuration Manual<br>from your local sales office.                                                                                                    |  |  |

<span id="page-338-0"></span>Table A- 7 Support when configuring and selecting the converter

#### <span id="page-338-1"></span>If you have further questions

You can find additional information on the product and more in the Internet under: Product support [\(http://support.automation.siemens.com/WW/view/en/4000024\)](http://support.automation.siemens.com/WW/view/en/4000024).

In addition to our documentation, we offer our complete knowledge base on the Internet at: Here, you will find the following information:

- Actual product information (Update), FAQ (frequently asked questions), downloads.
- The Newsletter contains the latest information on the products you use.
- The Knowledge Manager (Intelligent Search) helps you find the documents you need.
- Users and specialists from around the world share their experience and knowledge in the Forum.
- You can find your local representative for Automation & Drives via our contact database under "Contact & Partner".
- Information about local service, repair, spare parts and much more can be found under "Services".

A.3 Mistakes and improvements

# <span id="page-339-0"></span>A.3 Mistakes and improvements

If you come across any mistakes when reading this manual or if you have any suggestions for how it can be improved, then please send your suggestions to the following address or by E-mail:

Siemens AG Drive Technologies Motion Control Systems Postfach 3180 91050 Erlangen, Germany

E-mail [\(mailto:documentation.standard.drives@siemens.com](mailto:documentation.standard.drives@siemens.com))

# Index

#### 8

87 Hz characteristic, [37](#page-38-0)

## A

Acyclic data transfer, [113](#page-114-0) Additional technology controller 0, [222](#page-223-0) Additional technology controller 1, [222](#page-223-1) Additional technology controller 2, [222](#page-223-2) Adjustable parameters, [13](#page-14-0) Alarm, [248](#page-249-0), [285](#page-286-0), [288](#page-289-0)  Alarm buffer, [248](#page-249-0), [288](#page-289-1)  Alarm code, [288](#page-289-2)  Alarm history, [289](#page-290-0) Alarm time, [248,](#page-249-0) [288](#page-289-2) Alarm value, [288](#page-289-2)  Ambient temperature, [57,](#page-58-0) [215](#page-216-0) Analog input, [47](#page-48-0)  Function, [85](#page-86-0)  Analog output, [47](#page-48-0) Function, [85](#page-86-0)  Analog outputs Functions of the, [93](#page-94-0)  Analog setpoint, [49](#page-50-0) Automatic mode, [191](#page-192-0) Automatic restart, [239](#page-240-0) 

# B

Back up Parameter, [282](#page-283-0)  Back up parameters, [282](#page-283-0) BF (Bus Fault), [286](#page-287-0) BICO block, [16](#page-17-0)  BICO parameters, [17](#page-18-0) BICO technology, [17,](#page-18-1) [85](#page-86-1)  Binectors, [16](#page-17-1) Block, [16](#page-17-0)  Blocking protection, [244](#page-245-0), [245](#page-246-0)  Boost parameter, [208](#page-209-0)  BOP-2 Display, [63](#page-64-0) Menu, [64](#page-65-0)  Braking

Regenerative, [236](#page-237-0) Braking chopper, [234](#page-235-0)  Braking method, [227](#page-228-0)  Braking resistor, [234](#page-235-0) Break loose torque, [15](#page-16-0) Bus fault, [286](#page-287-1)  Bypass, [24](#page-25-0), [265](#page-266-0)

## C

**CAN** COB, [153](#page-154-0)  COB ID, [153](#page-154-1)  Device profile, [153](#page-154-2)  EMCY, [153](#page-154-3)  NMT, [153](#page-154-4)  PDO, [153](#page-154-5)  SDO, [153](#page-154-6)  SYNC, [153](#page-154-7)  CANopen, [51](#page-52-0)  CANopen communication profile, [153](#page-154-8) Cascade control, [24,](#page-25-1) [261](#page-262-0)  Catalog, [337](#page-338-0) CDS, [191](#page-192-1)  Centrifuge, [225,](#page-226-0) [228](#page-229-0), [232](#page-233-0), [236](#page-237-1)  Changing over Free PDO mapping / Predefined Connection Set, [161](#page-162-0) Changing parameters BOP-2, [65](#page-66-0)  STARTER, [74](#page-75-0) **Characteristic** ECO mode, [207](#page-208-0)  Linear, [206](#page-207-0)  parabolic, [206](#page-207-1)  square-law, [206](#page-207-1)  Clockwise, [185](#page-186-0)  COB, [153](#page-154-0)  COB ID, [153](#page-154-1) Command Data Set, [191](#page-192-1)  Command source, [184](#page-185-0)  Selecting, [14,](#page-15-0) [194](#page-195-0)  Command sources, [48](#page-49-0) Commissioning Guidelines, [53](#page-54-0)  Commissioning tools, [22](#page-23-0)  Compound braking, [232](#page-233-1), [233](#page-234-0)  Compressor, [204](#page-205-0)

Frequency inverters with Control Units CU230P-2 HVAC, CU230P-2 DP, CU230P-2 CAN Operating Instructions, 01/2011, FW 4.4, A5E02430659B AD 339 Configuring support, [337](#page-338-0) Configuring the fieldbus, [48](#page-49-0) Configuring the interfaces, [48](#page-49-0) Configuring the terminal strip, [48](#page-49-0) Connectors, [16](#page-17-1) Control Data Set, CDS, [191](#page-192-1) Control mode, [15](#page-16-1), [59](#page-60-0)  Control Units, [21](#page-22-1)  Control word, [102](#page-103-0), [105](#page-106-0)  Control word 1, [103](#page-104-0)  Control word 3, [105](#page-106-1)  Controlling the motor, [185](#page-186-1)  Conveyor belt, [228](#page-229-1) Conveyor systems, [71](#page-72-0) Correction manual, [338](#page-339-0) Counterclockwise, [185](#page-186-0) Crane, [225](#page-226-1), [236](#page-237-2)

## D

Data backup, [81](#page-82-0), [83](#page-84-0) Data exchange fieldbus, [97](#page-98-2)  Data set 47, [113,](#page-114-1) [332](#page-333-0) Data transfer, [81,](#page-82-0) [83](#page-84-0)  Date, [247](#page-248-0)  DC braking, [105,](#page-106-2) [229](#page-230-0), [230](#page-231-0), [231](#page-232-0) DC link overvoltage, [216](#page-217-0) DC link voltage, 216 Default settings, [58](#page-59-0) Delta connection (Δ), [37,](#page-38-1) [57](#page-58-1)  Device profile, [153](#page-154-2) Digital input, [47](#page-48-0) Function, [85](#page-86-0)  Digital output, [47](#page-48-0)  Function, [85](#page-86-0)  Digital outputs Functions of the, [88](#page-89-0)  DIP switch Analog input, [90](#page-91-0)  Direction reversal, [185](#page-186-0)  Display parameters, [13](#page-14-1) Down ramp, [14](#page-15-1) Download, [23,](#page-24-0) [81](#page-82-0), [83](#page-84-1)  DP-V1 (PROFIBUS), [113](#page-114-0)  Drive Data Set, DDS, [279](#page-280-0) Drive Data Sets, [279](#page-280-0)  Drive ES Basic, [23,](#page-24-1) [325](#page-326-0) DS 47, [113,](#page-114-2) [332](#page-333-0)  DTC (Digital Time Clock), [249](#page-250-0)

## E

Electromagnetic interference, [39](#page-40-0) EMCY, [153](#page-154-3)  Energy recovery option, [236](#page-237-3) Energy-saving mode, [24](#page-25-2)  Essential service mode, [24,](#page-25-3) [252](#page-253-0) Extruders, [204](#page-205-1)

#### F

Factory settings, [55](#page-56-0)  Restoring the, [55](#page-56-0)  Fans, [71](#page-72-0), [204](#page-205-2), [225](#page-226-2)  Fault, [286](#page-287-0)  Acknowledge, [291](#page-292-0), [292](#page-293-0)  Fault buffer, [248](#page-249-0), [291](#page-292-1) Fault case, [291](#page-292-2)  Fault code, [291](#page-292-3) Fault history, [292](#page-293-1) Fault time, [248](#page-249-0), [291](#page-292-4)  received, [291](#page-292-4)  removed, [291](#page-292-4)  Fault value, [291](#page-292-3)  FFC (Flux Current Control), [207](#page-208-1)  Field weakening, [37](#page-38-2) Filter, [26](#page-27-0) Firmware version, [14](#page-15-2)  Flow control, [243](#page-244-0)  Flying restart, [237](#page-238-0), [238](#page-239-0)  Formatting, [79](#page-80-0)  Frame size, [25](#page-26-0) Frame sizes, [25](#page-26-0) Free PDO mapping / Predefined Connection Set, [161](#page-162-0)  FS (Frame Size), [25](#page-26-0) Function blocks Free, [275](#page-276-0), [277](#page-278-0)  Functions BOP-2, [64](#page-65-0) Fan applications, [184](#page-185-1)  Heating/air-conditioning systems, [184](#page-185-1) HVAC, [184](#page-185-1)  Overview, [183](#page-184-0)  Pump applications, [184](#page-185-1)  Technological, [184](#page-185-1)

## G

Getting Started, [336](#page-337-0)  Grinding machine, [225,](#page-226-3) [228](#page-229-2), [232](#page-233-2) GSD, [48,](#page-49-1) [49](#page-50-0), [325](#page-326-1)  GSD (Generic Station Description), [98,](#page-99-0) [152](#page-153-0)

Frequency inverters with Control Units CU230P-2 HVAC, CU230P-2 DP, CU230P-2 CAN 340 Operating Instructions, 01/2011, FW 4.4, A5E02430659B AD

## H

Hardware configuration, [324](#page-325-0) Hardware Installation Manual, [336](#page-337-0) Hoisting gear, [204,](#page-205-3) [225](#page-226-1), [234](#page-235-0), [236](#page-237-2)  Horizontal conveyor, [232](#page-233-3) Horizontal conveyors, [204](#page-205-4), [234](#page-235-1)  Hotline, [337](#page-338-1) HW Config, [324](#page-325-1) HW Config (hardware configuration), [324](#page-325-1)

# I

I2t monitoring, [212](#page-213-0)  Identifying motor data, [66,](#page-67-0) [72](#page-73-0), [210](#page-211-0), [211](#page-212-0)  Imax controller, [215](#page-216-1)  Inclined conveyors, [204,](#page-205-3) [225](#page-226-4), [234](#page-235-2) IND, [110](#page-111-0), [126](#page-127-0) Industry Mall, [337](#page-338-0)  Installation, [336](#page-337-0)  Interfaces, [22](#page-23-0) Interlock, [18](#page-19-0) Inverter control, [184](#page-185-2) 

# J

JOG function, [200](#page-201-0) Jogging, [48](#page-49-1)

# K

KTY 84 temperature sensor, [213](#page-214-0) 

# $\mathbf{L}$

LED BF, [286](#page-287-0)  RDY, [286](#page-287-0) LED (light emitting diode), [285](#page-286-1) Level control, [243](#page-244-0)  Line filter, [26,](#page-27-1) [28](#page-29-0)  Line reactor, [26](#page-27-2), [28](#page-29-0) 

# M

Manual Collection, [336](#page-337-0)  Manual mode, [191](#page-192-0)  Manuals Converter accessories, [336](#page-337-0)  Download, [336](#page-337-0) 

Overview, [336](#page-337-0)  Maximum current controller, [215](#page-216-1)  Maximum speed, [14,](#page-15-3) [59](#page-60-1), [202](#page-203-0)  Memory card Formatting, [79](#page-80-0) MMC, [79](#page-80-0) SD, [79](#page-80-0) Menu BOP-2, [64](#page-65-0)  Operator panel, [64](#page-65-0) Minimum speed, [14,](#page-15-4) [59,](#page-60-2) [202](#page-203-0)  Mistakes manual, [338](#page-339-0)  MMC (memory card), [79](#page-80-0)  MOP (motorized potentiometer), [196](#page-197-0)  MotID (motor data identification), [66](#page-67-0)  Motor connection, [38](#page-39-0)  Motor control, [184](#page-185-3) Motor standard, [220](#page-221-0) Motor temperature sensor, [47](#page-48-0), [214](#page-215-0)  Motorized potentiometer, [49](#page-50-1), [196](#page-197-0) Multi-zone control, [257](#page-258-0)  Multi-zone controller, [24](#page-25-4)

## N

Network management (NMT service), [167](#page-168-0) NMT, [153](#page-154-4)  No-load monitoring, [244](#page-245-1), [245](#page-246-1) 

# O

OFF1 command, [185](#page-186-0) ON command, [185](#page-186-0) Operating instructions, [336](#page-337-0) Operator panel Display, [63](#page-64-0) Menu, [64](#page-65-0)  Operator Panel BOP-2, [22](#page-23-1)  Handheld, [22](#page-23-1) IOP, [22](#page-23-1)  Mounting Kit IP54, [22](#page-23-1) Output reactor, [26](#page-27-2), [28](#page-29-1)  Overload, [15,](#page-16-0) [215](#page-216-2) **Overview** Manuals, [336](#page-337-0)  Overview of the functions, [183](#page-184-0) Overvoltage, [216](#page-217-0) 

Frequency inverters with Control Units CU230P-2 HVAC, CU230P-2 DP, CU230P-2 CAN Operating Instructions, 01/2011, FW 4.4, A5E02430659B AD 341

## P

Page index, [110,](#page-111-0) [126](#page-127-0) Parameter channel, [107](#page-108-0), [123](#page-124-0) IND, [110](#page-111-0), [126](#page-127-0) PKE, [107,](#page-108-1) [123](#page-124-1) PWE, [110,](#page-111-1) [127](#page-128-0) Parameter identifier, [107](#page-108-1), [123](#page-124-1) Parameter index, [110](#page-111-0), [126](#page-127-0) Parameter Manual, [336](#page-337-0)  parameter number Offset of, [110,](#page-111-2) [126](#page-127-1) Parameter types, [13](#page-14-2)  PC Connection Kit, [22](#page-23-2)  PDO, [153](#page-154-5) PID controller, [243](#page-244-1) PKE, [107,](#page-108-1) [123](#page-124-1)  PKW (parameter, ID, value), [101](#page-102-1)  PLC functionality, [18](#page-19-1) Power failure, [239](#page-240-1) Power Module, [21](#page-22-2), [25](#page-26-0)  Technical data, [312,](#page-313-0) [318](#page-319-0), [321](#page-322-0) Power on reset, [285](#page-286-2)  Pressure control, [243](#page-244-0)  Process industry, [49](#page-50-0) Process variables of the technology controller, [222](#page-223-3)  PROFIdrive, [101](#page-102-2)  Protection functions, [184](#page-185-4)  PTC temperature sensor, [213](#page-214-0) Pump, [184](#page-185-1)  Pumps, [71](#page-72-0) PWE, [110,](#page-111-1) [127](#page-128-0)  PZD (process data), [101](#page-102-1)

# Q

Questions, [337](#page-338-1) 

# R

Ramp-down time, [14,](#page-15-5) [59](#page-60-3), [203](#page-204-0)  Rampup time, RDY (Ready), [286](#page-287-0) Reactors, [26](#page-27-0) Real time clock, [247](#page-248-1)  Real Time Clock, [247](#page-248-1), [249](#page-250-0) Regenerative power, [225](#page-226-5) Reset Parameter, [55](#page-56-0) RPDO, [159](#page-160-0)  RTC (Real Time Clock), [247](#page-248-1), [249](#page-250-0) Run sequence, [275](#page-276-1)

Runtime group, [275](#page-276-1)

## S

Saw, [228](#page-229-3), [232](#page-233-4) Scaling fieldbus, [97](#page-98-2) Scaling, analog input, [90](#page-91-1)  Scaling, analog output, [93](#page-94-1)  SD (memory card), [79](#page-80-0)  SDO, [153](#page-154-6) SDO protocols, [157](#page-158-0)  SDO services, [156](#page-157-0)  Series commissioning, [23](#page-24-0), [78](#page-79-0)  Setpoint processing, [184](#page-185-5), [202](#page-203-1)  Setpoint source, [184](#page-185-6) Selecting, [195,](#page-196-0) [197](#page-198-0), [201](#page-202-0)[14](#page-15-0)  Selecting, [195,](#page-196-0) [197](#page-198-0), [201](#page-202-0)[14](#page-15-0)  Selecting, [195,](#page-196-0) [197](#page-198-0), [201](#page-202-0)[14](#page-15-0)  Selecting, [195,](#page-196-0) [197](#page-198-0), [201](#page-202-0)[14](#page-15-0)  Setpoint sources, [48](#page-49-0)  Setting the node ID, [154](#page-155-0) Short-circuit monitoring, [213](#page-214-1) Signal interconnection, [16](#page-17-0), [17](#page-18-2) SIMATIC, [323](#page-324-0), [325](#page-326-2) Sine-wave filter, [26](#page-27-2) SIZER, [337](#page-338-0) Stall protection, [244,](#page-245-2) [245](#page-246-2) Standard telegram 1, [48](#page-49-1)  Star connection (Y), [37,](#page-38-3) [57](#page-58-1) STARTER Download, [22](#page-23-3)  Order number, [22](#page-23-3)  Starting characteristics Optimization, [208](#page-209-1) Status messages, [184](#page-185-7) Status word, [102](#page-103-0), [105](#page-106-0)  Status word 1, [104](#page-105-0)  Status word 3, [106](#page-107-0)  STEP 7 object manager, [325](#page-326-3)  Storage medium, [78](#page-79-1) STW (control word), [101](#page-102-3)  STW1 (control word 1), [103](#page-104-1)  STW3 (control word 3), [105](#page-106-1)  Sub-chassis components, [28](#page-29-2)  Subindex, [110](#page-111-0), [126](#page-127-0)  Suggestions for improvement manual, [338](#page-339-0) Support, [337](#page-338-1)  SYNC, [153](#page-154-7) Synchronous motor, [207](#page-208-2) System components, [28](#page-29-2)  System runtime, [218](#page-219-0)

# T

Technical data Power Module, [312](#page-313-0), [318](#page-319-0), [321](#page-322-0)  Technology controller, [105,](#page-106-3) [243](#page-244-0)  Telegram 20, [49](#page-50-0)  Telegram types, [101,](#page-102-2) [326](#page-327-1) Temperature calculation, [215](#page-216-3) Temperature measurement via KTY, [213](#page-214-2)  Temperature measurement via PTC, [213](#page-214-3) Temperature monitoring, [212,](#page-213-0) [215](#page-216-3)  Temperature monitoring via ThermoClick, [213](#page-214-4) Temperature sensor, [47](#page-48-0) ThermoClick temperature sensor, [213](#page-214-0)  Three-wire control, [50,](#page-51-0) [185](#page-186-0) Time, [249](#page-250-0) Time control, [249](#page-250-0)  Time slices, [275](#page-276-1)  Time switch, [249](#page-250-0)  Torque monitoring Speed-dependent, [244,](#page-245-3) [245](#page-246-3)  TPDO, [159](#page-160-0)  Two-wire control, [50,](#page-51-0) [185](#page-186-0)

# Z

ZSW (status word), [101](#page-102-4)  ZSW1 (status word 1), [104](#page-105-0)  ZSW3 (status word 3), [106](#page-107-0) 

# U

UL-certified fuses, [303](#page-304-0)  Unit changeover, [219](#page-220-0)  Unit system, [221](#page-222-0) Unwinders, [236](#page-237-4) Up ramp, [14](#page-15-1)  Upload, [23](#page-24-0), [80,](#page-81-0) [83](#page-84-0) Using the factory settings, [60](#page-61-0)  USS, [50](#page-51-1) 

# V

V/f control, [15](#page-16-2), [59](#page-60-4), [206](#page-207-2) additional characteristics), [207](#page-208-1) Vector control, [15](#page-16-3), [59](#page-60-5)  Sensorless, [210](#page-211-1)  Vector control, [15](#page-16-3), [59](#page-60-5)  Vector control, [15](#page-16-3), [59](#page-60-5)  Vertical conveyors, [204,](#page-205-3) [225,](#page-226-6) [234](#page-235-2) Voltage boost, [15](#page-16-4), [209](#page-210-0) 

## W

Winders, [204,](#page-205-5) [236](#page-237-4)  Wire-break monitoring, [90,](#page-91-2) [213](#page-214-1)

Frequency inverters with Control Units CU230P-2 HVAC, CU230P-2 DP, CU230P-2 CAN Operating Instructions, 01/2011, FW 4.4, A5E02430659B AD 343

Siemens AG Industry Sector Drive Technologies Motion Control Systems Postfach 3180 91050 ERLANGEN GERMANY

We reserve the right to make technical changes. © Siemens AG 2011

**www.siemens.com/sinamics-g120**